# **brother.**

# **Manual de instrucciones**

## **Máquina de border**

Product Code (Código de producto): 884-T09

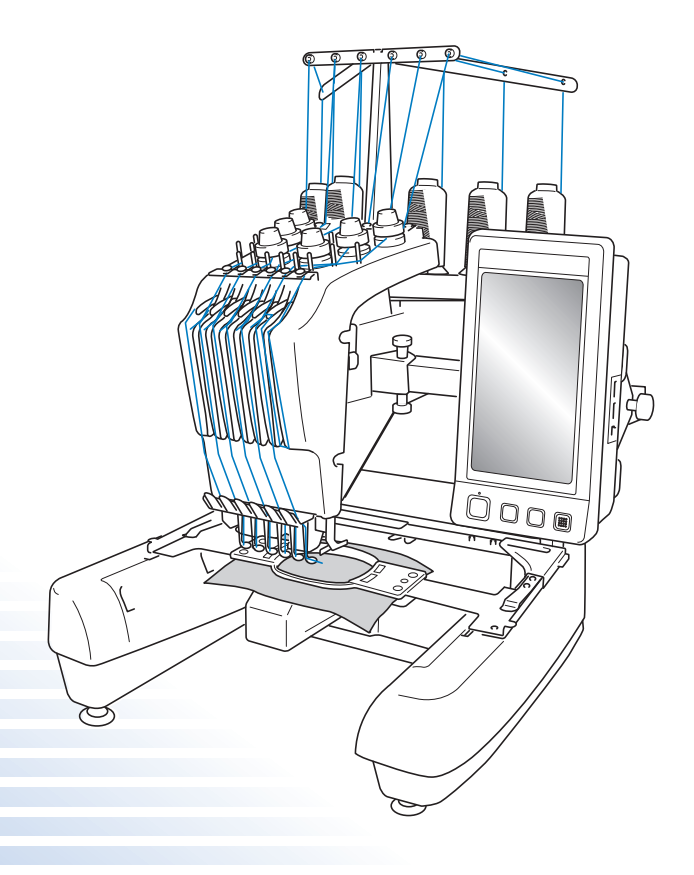

Lea este documento y anexo del manual antes de utilizar la máquina. Recomendamos que tenga estos documentos a mano por si necesita consultarlos más adelante.

## **Marcas comerciales**

FlashFX<sup>®</sup> is a registered trademark of Datalight, Inc. FlashFX® Copyright 1998-2007 Datalight, Inc. U.S.Patent Office 5,860,082/6,260,156 FlashFX<sup>®</sup> Pro<sup>™</sup> is a trademark of Datalight, Inc. Datalight<sup>®</sup> is a registered trademark of Datalight, Inc. Copyright 1989-2007 Datalight, Inc., All Rights Reserved

## **IMPORTANT: READ BEFORE DOWNLOADING, COPYING, INSTALLING OR USING. By downloading, copying, installing or using the software you agree to this license. If you do not agree to this license, do not download, install, copy or use the software.**

## **Intel License Agreement For Open Source Computer Vision Library**

Copyright © 2000, Intel Corporation, all rights reserved. Third party copyrights are property of their respective owners.

Redistribution and use in source and binary forms, with or without modification, are permitted provided that the following conditions are met:

- Redistribution's of source code must retain the above copyright notice, this list of conditions and the following disclaimer.
- Redistribution's in binary form must reproduce the above copyright notice, this list of conditions and the following disclaimer in the documentation and/or other materials provided with the distribution.
- The name of Intel Corporation may not be used to endorse or promote products derived from this software without specific prior written permission.

This software is provided by the copyright holders and contributors "as is" and any express or implied warranties, including, but not limited to, the implied warranties of merchantability and fitness for a particular purpose are disclaimed. In no event shall Intel or contributors be liable for any direct, indirect, incidental, special, exemplary, or consequential damages (including, but not limited to, procurement of substitute goods or services; loss of use, data, or profits; or business interruption) however caused and on any theory of liability, whether in contract, strict liability, or tort (including negligence or otherwise) arising in any way out of the use of this software, even if advised of the possibility of such damage.

All information provided related to future Intel products and plans is preliminary and subject to change at any time, without notice.

## **Introducción**

Gracias por comprar esta máquina de bordar. Antes de utilizar la máquina, lea detenidamente las "INSTRUCCIONES DE SEGURIDAD IMPORTANTES" y, a continuación, lea bien este manual para obtener el funcionamiento correcto de las distintas funciones.

Además, cuando haya terminado de leer este manual, guárdelo en un lugar donde pueda encontrarlo con facilidad para poder consultarlo en el futuro.

## **INSTRUCCIONES DE SEGURIDAD IMPORTANTES**

## **Lea estas instrucciones de seguridad antes de utilizar la máquina.**

**PELIGRO -** Para reducir el riesgo de descarga eléctrica:

**1** Desconecte siempre la máquina de la toma de corriente inmediatamente después de su uso; cuando vaya a limpiarla, cuando vaya a realizar cualquier tipo de ajuste de mantenimiento indicado en este manual o, si deja la máquina desatendida.

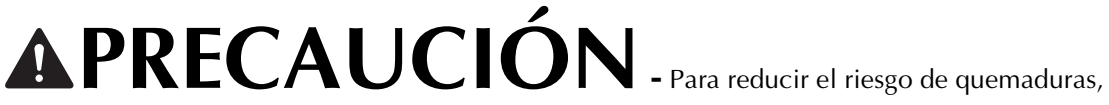

incendio, descarga eléctrica o lesiones:

 ${\bf 2}$  Desenchufe siempre la máquina de la toma de corriente cuando vaya a lubricarla, o cuando vaya a realizar cualquier tipo de ajuste de mantenimiento indicado en el manual de instrucciones.

- Para desenchufar la máquina, ajústela en la posición con el símbolo "O" para apagarla y, a continuación, sujete el enchufe al sacarlo de la toma de corriente. No tire del cable.
- Enchufe la máquina directamente a la toma de corriente. No utilice un alargador.
- Desenchufe siempre la máquina si hay un corte del suministro eléctrico.

 $\bf 3$  Peligro de descarga eléctrica:

- Esta máquina debe conectarse a una fuente de alimentación de CA dentro del rango indicado en la etiqueta de tensión nominal. No la conecte a una fuente de alimentación de CC ni a un inversor. Si no está seguro del tipo de fuente de alimentación del que dispone, póngase en contacto con un electricista cualificado.
- Este equipo puede utilizarse solamente en el país donde se haya adquirido.
- **4** Nunca ponga la máquina en funcionamiento si el cable o el enchufe están dañados, si no funciona correctamente, si se ha caído o ha sufrido averías, o si se ha derramado agua sobre ella. Lleve la máquina al distribuidor o centro de reparaciones autorizado más cercano para que sea examinada, reparada, o se realicen los ajustes eléctricos o mecánicos necesarios.
- Para evitar descargas eléctricas o incendios, no utilice un enchufe de alimentación dañado ni una toma de corriente suelta, y asegúrese de que el enchufe de alimentación está totalmente insertado y sujeto.
- Si aprecia algo inusual mientras la máquina está guardada o en uso, como olores, calor, decoloración o deformaciones, deje de utilizar la máquina inmediatamente y desenchufe el cable de alimentación.
- Al transportar la máquina, asegúrese de levantarla desde las partes inferiores. Si se levanta la máquina desde cualquier otra parte, esta podría dañarse o caerse, lo que podría causar lesiones personales.
- Cuando levante la máquina, procure no realizar movimientos bruscos o sin cuidado, pues podría dañarse la espalda o las rodillas.
- Durante el transporte de la máquina, tenga cuidado de no tocar el panel de operaciones, las guías del hilo o cualquier otra pieza, ya que podría sufrir lesiones.

## **5** Mantenga siempre limpia la zona de trabajo:

- Nunca utilice esta máquina si las aberturas de ventilación están bloqueadas. Mantenga las aberturas de ventilación libres de pelusa, polvo y trocitos de tela.
- No utilice alargadores. Enchufe la máquina directamente a la toma de corriente.
- Nunca deje que caigan objetos en ninguna de las aberturas ni inserte nada en las mismas.
- Mantenga los dedos alejados de las aberturas de la máquina y del carro, de lo contrario, podría sufrir daños.
- No la use en lugares donde se utilicen productos con aerosoles (spray), ni en sitios donde se esté administrando oxígeno.
- No utilice la máquina cerca de una fuente de calor, como una estufa o una plancha, pues dicha fuente podría prender fuego a la máquina, el cable de corriente o la prenda que está cosiendo, provocando un incendio o una descarga.
- No utilice esta máquina cerca de una llama. El movimiento del bastidor de bordado podría provocar que se incendiase la prenda que se está cosiendo.
- No coloque la máquina sobre una superficie inestable, como una mesa que se tambalee o esté inclinada, pues podría caerse y causar lesiones.

## $\boldsymbol{6}$  Hay que tener especial cuidado al coser:

- Preste siempre especial atención a la aguja. No utilice agujas dobladas o dañadas.
- Mantenga los dedos alejados de todas las piezas en movimiento. Hay que tener especial cuidado con la zona de la aguja.
- Mientras la máquina está en funcionamiento, mantenga las manos alejadas del estuche de varillas y todas las piezas en movimiento próximas al mismo, ya que podría sufrir lesiones.
- Ajuste la máquina en la posición con el símbolo "O" para apagarla cuando vaya a hacer algún ajuste en la zona de la aguja, como cambiar la aguja.
- No utilice una placa de aguja dañada o equivocada, ya que la aguja podría romperse.

## **7**Esta máquina no es un juguete:

- Deberá prestar especial atención cuando se utilice cerca de niños o sea utilizada por ellos.
- Esta máquina no ha sido diseñada para ser utilizada por niños o personas enfermas sin la supervisión de un adulto.
- Los niños pequeños deberán ser vigilados para asegurarse de que no juegan con la máquina.
- No utilice las tijeras o el abreojales que se suministran para otros fines distintos a los que están destinados. Asimismo, al abrir un ojal con el abreojales, no ponga las manos ni los dedos en la trayectoria del corte, pues el abreojales podría resbalar y provocar lesiones.
- La bolsa de plástico con que se suministra esta máquina debe mantenerse fuera del alcance de los niños o desecharse. Nunca permita que los niños jueguen con la bolsa debido al riesgo de asfixia.
- No la utilice en el exterior.

**8**Para un funcionamiento más duradero:

- Cuando guarde la máquina, evite exponerla directamente a la luz del sol y no la guarde en sitios húmedos. No utilice o guarde la máquina cerca de una fuente de calor, plancha, lámpara halógena u otros objetos candentes.
- Utilice solamente detergentes o jabones neutros para limpiar la carcasa. El benceno, los diluyentes y los polvos desengrasantes pueden dañar la carcasa y la máquina, por lo que nunca debe utilizarlos.
- Consulte siempre el manual de instrucciones cuando cambie o coloque cualquier pieza, como la aguja, etc., para asegurarse de que la colocación es correcta.

## **9**Para reparaciones o ajustes:

- No intente desmontar, reparar ni modificar esta máquina en modo alguno, ya que podrían producirse incendios, descargas eléctricas o lesiones.
- Si la unidad de iluminación está dañada, tiene que ser reemplazada por un distribuidor autorizado.
- En el caso de que se produzca una avería o se requiera algún ajuste, consulte primero la tabla de solución de problemas al final del manual de instrucciones para inspeccionar y ajustar usted mismo la máquina. Si el problema continúa, póngase en contacto con su distribuidor autorizado de Brother más cercano.

**Utilice esta máquina solamente para los fines descritos en el manual. Utilice los accesorios recomendados por el fabricante en este manual. Utilice sólo el cable de interfaz (cable USB) incluido en esta máquina.**

**Utilice sólo un ratón diseñado específicamente para esta máquina.**

**El contenido de este manual y las especificaciones de este producto están sujetos a cambios sin previo aviso.**

**Para obtener información adicional del producto y actualizaciones, visite nuestro sitio Web en www.brother.com**

## **CONSERVE ESTAS INSTRUCCIONES**

## **Esta máquina de coser ha sido diseñada para el uso doméstico.**

Este aparato no ha sido diseñado para ser utilizado por personas (niños incluidos) con alguna discapacidad física, sensorial o mental, ni por personas sin experiencia o conocimientos técnicos, a menos que hayan recibido supervisión o instrucciones relativas al uso del aparato por parte de una persona responsable de su seguridad. Los niños deberán ser vigilados para asegurarse de que no juegan con el aparato.

Este aparato puede ser utilizado por niños de a partir de 8 años de edad y por personas con capacidades físicas, sensoriales o mentales reducidas, o que carezcan de experiencia y conocimientos, siempre y cuando hayan recibido supervisión o instrucciones relativas al uso del aparato de modo seguro y comprendan los riesgos existentes. Los niños no deben jugar con el aparato. La limpieza y el mantenimiento por parte del usuario no deberán ser realizados por niños sin la debida supervisión.

## **SÓLO PARA LOS USUARIOS DEL REINO UNIDO, IRLANDA, MALTA Y CHIPRE**

## **IMPORTANTE**

- Si debe cambiar el fusible del enchufe, utilice un fusible homologado por ASTA para BS 1362, es decir, que lleve la marca  $\langle \hat{\mathfrak{m}} \rangle$  correspondiente a la marca en el enchufe.
- Vuelva a colocar siempre la tapa del fusible. No utilice nunca enchufes sin la tapa del fusible.
- Si la toma de corriente disponible no es adecuada para el enchufe de esta máquina, deberá ponerse en contacto con un distribuidor autorizado para obtener el cable correcto.

## **Comisión Federal de Comunicaciones (FCC) Declaración de conformidad (sólo para EE. UU.)**

Parte responsable: Brother International Corporation 200 Crossing Boulevard P.O. Box 6911 Bridgewater, NJ 08807-0911 USA TEL : (908) 704-1700

declara que el producto Nombre del producto: Máquina de bordar Brother Número del modelo: PR655

cumple con la Parte 15 de las reglas de la FCC. El funcionamiento está sujeto a las dos condiciones siguientes: (1) este dispositivo no debe causar interferencias dañinas y (2) este dispositivo debe aceptar cualquier interferencia recibida, incluidas interferencias que puedan causar un funcionamiento no deseado.

Este equipo ha sido probado y cumple con los límites para dispositivos digitales de Clase B, de conformidad con la Parte 15 de las reglas de la FCC. Estos límites están diseñados para proporcionar una protección razonable contra interferencias dañinas en una instalación residencial. Este equipo genera, utiliza y puede radiar energía de radio frecuencias, y si no se instala y utiliza de acuerdo a las instrucciones, puede causar interferencias dañinas en las comunicaciones por radio. Sin embargo, no hay garantía de que no se produzcan interferencias en una instalación particular. Si este equipo causa interferencias dañinas en la recepción de radio o televisión, lo que puede determinarse apagando y encendiendo el equipo, el usuario puede tratar de corregirlas mediante las siguientes medidas:

- Vuelva a orientar o colocar la antena receptora.
- Separe más el equipo del receptor.
- Conecte el equipo a una toma de corriente en un circuito diferente al que está conectado el receptor.
- Para obtener ayuda, consulte al distribuidor o a un técnico de radio y televisión especializado.
- Debe utilizarse el cable de interfaz incluido para asegurar el cumplimiento de los límites para los dispositivos digitales de Clase B.
- Los cambios o modificaciones que Brother Industries, Ltd. no haya autorizado expresamente podrían anular la autoridad del usuario para utilizar el equipo.

## **Contrato de licencia**

La máquina suministrada incluye los datos, el software y la documentación (en lo sucesivo, reunidos bajo el término conjunto "CONTENIDO") que son productos propiedad de Brother Industries, Ltd. (en lo sucesivo, "BROTHER"). AL UTILIZAR EL CONTENIDO, EL CLIENTE ACEPTA LOS TÉRMINOS Y CONDICIONES DE ESTE CONTRATO. BROTHER conserva la propiedad sobre todos los derechos relativos al CONTENIDO y a las copias del CONTENIDO incluidas en este paquete. Se otorga al usuario (en lo sucesivo, "CLIENTE") la licencia, que no la venta, para el uso del CONTENIDO según los términos y condiciones de este contrato.

Se autoriza al CLIENTE a:

- Utilizar el CONTENIDO junto con una máquina de bordar para crear bordados.
- Utilizar el CONTENIDO junto con una máquina de bordar que posea o utilice el CLIENTE, siempre que el CONTENIDO no se utilice en más de una máquina al mismo tiempo.

Salvo que se estipule lo contrario en este contrato, el CLIENTE no puede:

- Tener disponible para su uso más de una copia del CONTENIDO a la vez.
- Reproducir, modificar, publicar, distribuir, vender, alquilar ni otorgar licencias del CONTENIDO o ponerlo a disposición de otras personas de alguna otra manera.
- Distribuir, alquilar, otorgar licencias, ceder, vender, transferir ni asignar las tarjetas de soporte o el CONTENIDO.
- Descompilar, desmontar ni utilizar otras técnicas de ingeniería inversa con el CONTENIDO, ni ayudar a otras personas a hacerlo.
- Alterar, traducir, modificar ni adaptar el CONTENIDO o cualquier parte del mismo para fines empresariales, comerciales o industriales.
- Vender ni distribuir de alguna otra manera BORDADOS creados mediante el uso del CONTENIDO, CUYOS DERECHOS DE AUTOR POSEAN ORIGINALMENTE TERCERAS PARTES DISTINTAS DE BROTHER (por ejemplo, "©DISNEY").

BROTHER conserva todos los derechos no concedidos expresamente al CLIENTE mediante el presente documento.

Ninguna parte de este contrato constituye una renuncia por parte de BROTHER a sus derechos en virtud de legislación alguna. Este contrato se rige por las leyes de Japón.

Envíe por escrito sus consultas relativas a este contrato por correo ordinario a Brother Industries, Ltd., 1-1-1 Kawagishi, Mizuho-ku, Nagoya 467-8562, Japón, a la atención de: P&H company Sales and Marketing Dept.

## **Etiquetas de aviso**

Las siguientes etiquetas de aviso están en la máquina. Asegúrese de que toma las medidas de precaución indicadas en las etiquetas.

## **1**

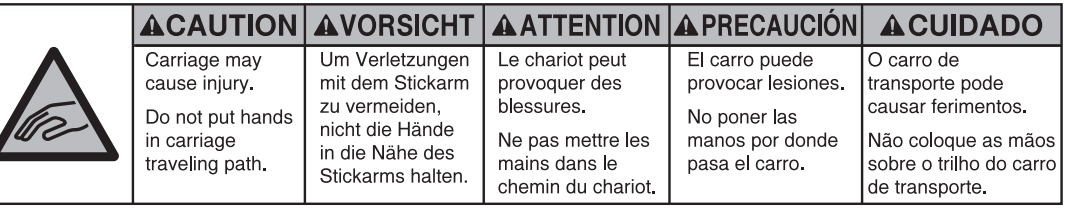

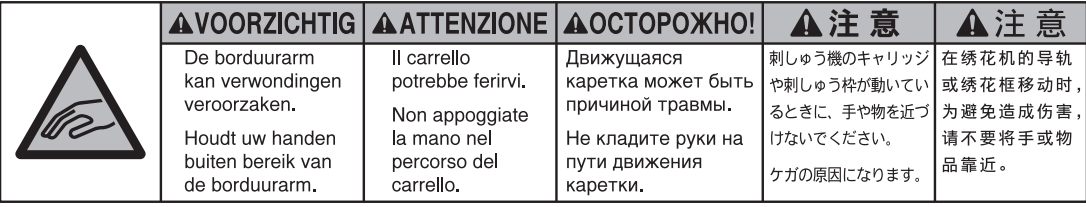

**2**

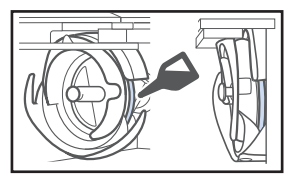

Ponga una gota de aceite en el gancho una vez al día antes de utilizar la máquina.

## **Ubicaciones de las etiquetas**

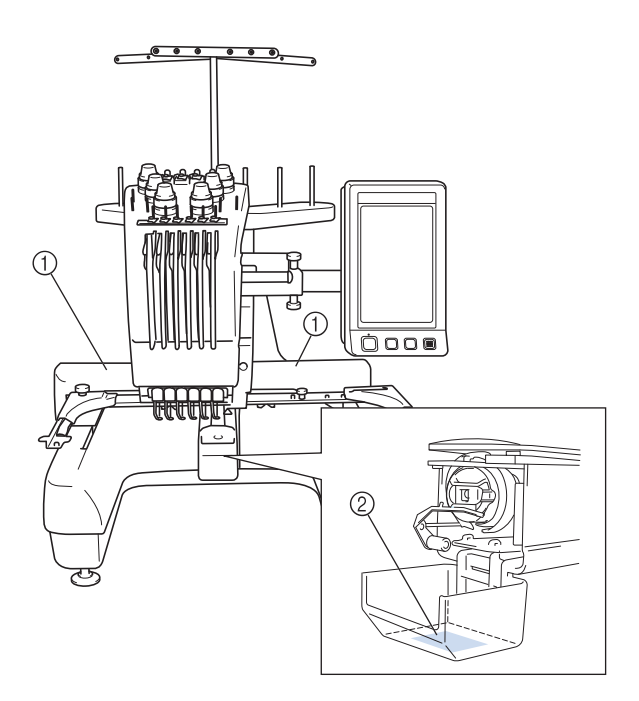

## **Estructura y funciones de la máquina**

## **Máquina de bordar de seis agujas**

Su máquina tiene seis agujas, cada una enhebrada con un color de hilo diferente. Puede coser bordados que contienen varios colores si selecciona automáticamente la aguja adecuada para cada color.

La varilla es el mecanismo que permite bajar y subir las agujas, y las varillas están guardadas en su estuche correspondiente. Estas varillas se nombran de derecha a izquierda: varilla 1, varilla 2, varilla 3, varilla 4, varilla 5 y varilla 6.

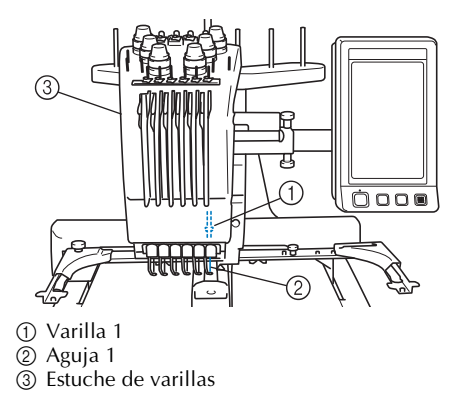

La máquina asigna automáticamente un color de hilo a cada aguja. Si la aguja ya se ha enhebrado con un color que se va a utilizar en el diseño siguiente, la máquina asignará el color a esa aguja, reduciendo el número de cambios de carrete de hilo. Esto también significa que la máquina no siempre asigna los colores según el número de aguja, sino que los asigna según los colores enhebrados actualmente.

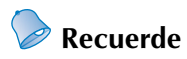

● La costura no se realiza necesariamente en el orden de los números de las varillas.

Los colores asignados a las varillas se muestran en pantalla. Enhebre las varillas como se indica.

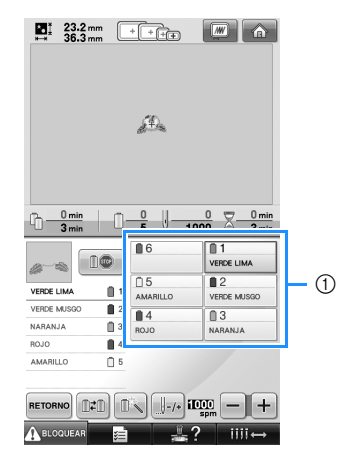

1 Los hilos enhebrados en las varillas se indican como se muestra aquí.

Los portacarretes, botones de tensión del hilo, tirahilos y trayectorias del hilo, que se mencionan al enhebrar el hilo superior, son diferentes de acuerdo al número de varilla de aguja correspondiente.

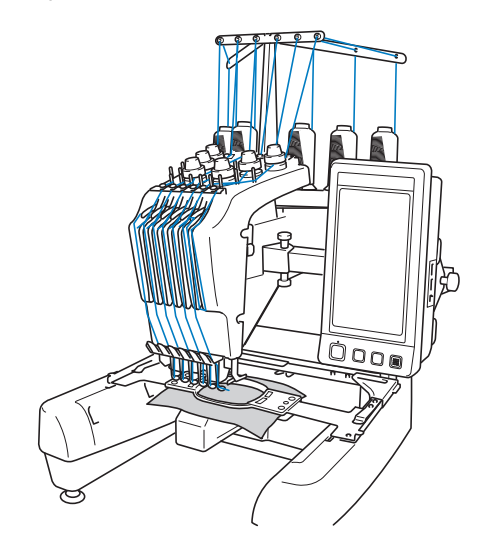

Las seis agujas no pueden utilizarse para coser al mismo tiempo. Sólo se mueve una aguja a la posición de bordado cada vez. Según el orden de costura, el estuche de varillas se mueve a izquierda y a derecha para que se pueda colocar la varilla y el hilo de la aguja con el color necesario en la posición de bordado.

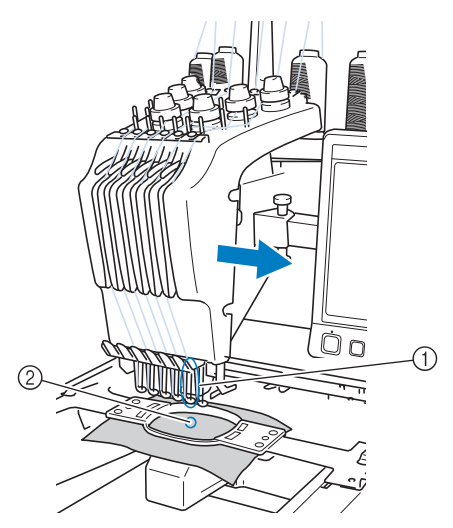

1 Aguja en posición de bordado La aguja se coloca sobre el orificio en la placa de la aguja 2.

Cuando la máquina se pone en funcionamiento, el pie prensatela baja automáticamente. El bordado se cose y se tira del hilo de los tejidos al cortar el hilo y al cambiar los colores del hilo (colocando las distintas agujas con las que se va a coser en la posición de bordado). Cuando se ha terminado la costura, la máquina se para. Si para el dibujo se utilizan más de siete hilos de colores, la máquina se parará cuando sea necesario cambiar el carrete de hilo y aparecerán las instrucciones correspondientes en la pantalla LCD.

### **Diferencias con las máquinas de una sola aguja**

#### ■ Puede coser bordados con menos de seis **colores sin tener que cambiar los carretes de hilo**

Con las máquinas de una sola aguja, el carrete debe cambiarse y la máquina debe enhebrarse cada vez que se utilice un color de hilo diferente. Con esta máquina no es necesario cambiar el carrete de hilo ni volver a enhebrar para diseños de bordado que tengan seis colores o menos. Si el número total de colores es inferior a 6 y el número total de cambios de color es superior a 7, la máquina volverá a la aguja que ya utilizó y coserá de nuevo con el mismo color automáticamente.

■ La costura automática reduce el tiempo de **costura**

Excepto para cambiar los carretes de hilo con diseños que tienen siete o más colores, una vez que la máquina ha empezado a funcionar, lo sigue haciendo automáticamente, desde bajar el pie prensatela hasta realizar las operaciones especificadas en las posiciones inicial y final, además de cambiar los colores del hilo. Puesto que la máquina puede cambiar los hilos y terminar la costura, el tiempo de costura se reduce.

■ **Estira automáticamente y sujeta las puntas de hilo por la parte inferior del tejido al principio y al final de la costura**

Puesto que la máquina estira automáticamente del hilo superior por debajo del tejido al principio de un color y estira del hilo superior desde el tejido en el momento del corte del hilo, no tiene que preocuparse por la punta del hilo superior.

#### ■ Cambia automáticamente el bastidor de **bordado a la posición de bordado**

Con las máquinas de una sola aguja, en la mayoría de los casos el diseño de bordado se centra en el bastidor y el tejido debe colocarse correctamente dentro del bastidor con el centro de la posición de bordado deseada alineado con el centro del bastidor de bordado. Sin embargo, en esta máquina el bastidor de bordado se mueve para determinar la posición de bordado, facilitando así la costura del dibujo en cualquier lugar del bastidor. Además, la posición de bordado puede determinarse libremente después de que el tejido se ha ajustado en el bastidor y éste se ha colocado en la máquina, independientemente de cómo se haya colocado el tejido en el bastidor de bordado.

## **Otras funciones**

#### ■ **Pantalla LCD** fácil de leer **y utilizar**

Equipada con una pantalla LCD grande y en color, pueden verse previamente los colores de un diseño de bordado con una imagen muy cercana a la realidad. Además, puesto que la pantalla LCD es un panel táctil, con las teclas que contiene pueden realizarse fácilmente las operaciones.

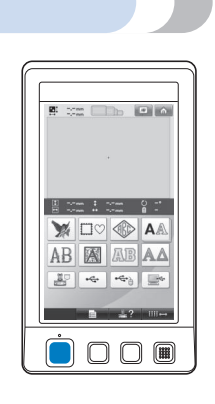

#### ■ Mecanismo de seguridad

La máquina está equipada con un mecanismo de bloqueo que ayuda a evitar lesiones producidas de manera accidental. La máquina sólo puede ponerse en funcionamiento una vez desbloqueada. El color del botón arrancar/parar cambia para indicar si la máquina está o no bloqueada.

Iluminado en rojo Parpadeando en verde

 $O O$ 

La máquina está bloqueada.

La máquina puede empezar a funcionar.

 $0.00$   $\blacksquare$ 

#### ■ Amplia selección de información de colores de **hilo incorporada**

Hay disponible información sobre los colores de hilos de los fabricantes, facilitando así la elección del color de hilo adecuado.

1049

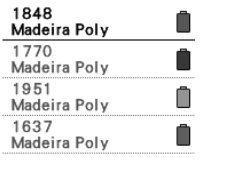

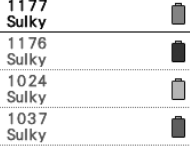

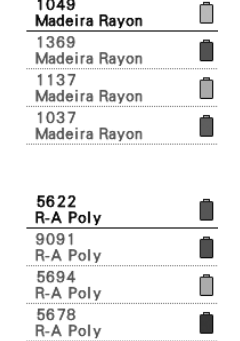

■ La función de visualización de color de hilo **expandido permite ver los colores reales** Los colores y los números de color del hilo se guardan en la memoria de la máquina. En esta biblioteca de colores de hilo puede seleccionar colores para crear su propia tabla de colores de hilo. Si con esta tabla se cambian los colores del dibujo, éste puede mostrarse sólo con los colores de hilo que tenga. Además, puede verse el bordado con el resultado final que tendría una vez realizado.

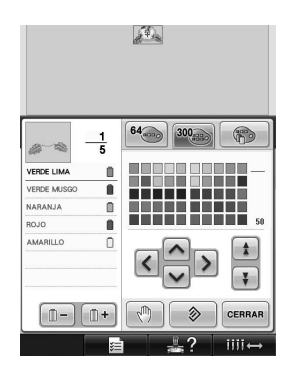

■ Mecanismo automático de enhebrado de aguja Con el mecanismo automático de enhebrado de aguja se puede enhebrar fácilmente.

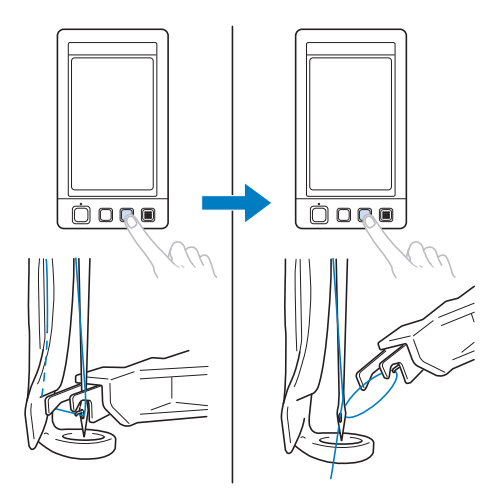

■ **Puerto USB disponible como equipo estándar** Al conectar un ordenador a la máquina mediante el cable USB suministrado, se pueden transferir diseños de bordado desde el ordenador. Consulte "Ordenador (USB)" en la página 156.

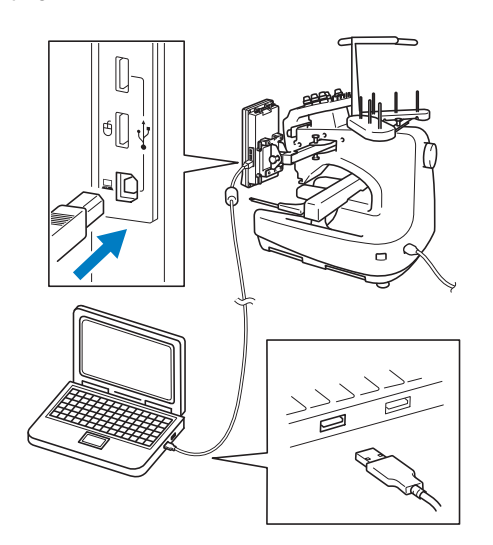

Si la máquina está colocada a una distancia que no permite que el cable USB llegue al ordenador, se pueden transferir los diseños de bordado desde el ordenador si se guardan temporalmente en un dispositivo USB, que posteriormente se conecta a la máquina. Consulte "Dispositivo USB" en la página 160.

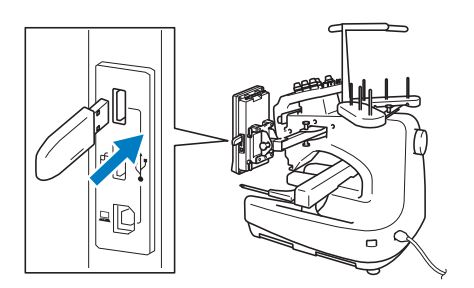

■ Cambio de posición o enhebrado de la varilla **de la aguja seleccionada en cualquier momento** Cuando se selecciona, edita o borda un diseño, se puede seleccionar en cualquier momento cualquier varilla de la aguja para enhebrarla o moverla a la posición de bordado.

Pulse  $\blacksquare$  iiii $\rightarrow$  para abrir la pantalla de cambio de agujas y, a continuación, seleccione el número de la varilla de aguja que desea mover o enhebrar. (Consulte "Cambio de posición y enhebrado de una varilla de aguja seleccionada" en la página 61).

## **Funciones disponibles**

Pueden bordarse diseños con un tamaño máximo de 200 mm (Al.) × 300 mm (An.) (7-7/8 pulgadas (Al.) × 11-3/4 pulgadas (An.). Si se utiliza el bastidor para gorras opcional, pueden realizarse bordados en gorras.

■ **Varios tipos de costuras incorporadas** Además de los numerosos diseños de caracteres, diseños de bordado y costuras de encuadre incorporados, el uso de tarjetas de bordado opcionales amplía enormemente la biblioteca de diseños de esta máquina.

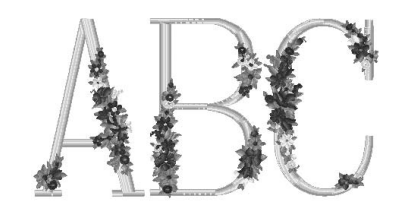

#### ■ **Edición de diseños de bordado** Pueden combinarse diseños de letras y de bordado, o se puede especificar una disposición del texto para organizar los diseños. La máquina también se puede ajustar para que cosa el mismo diseño varias veces.

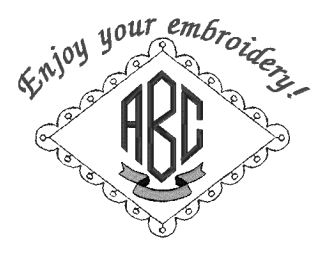

## **Estructura del manual**

La estructura de este manual se describe a continuación.

## **Lectura antes de usar la máquina**

#### **Capítulo 1: Preparativos**

En este capítulo se describe la instalación de la máquina de bordar y los preparativos necesarios antes de comenzar a coser.

#### **Capítulo 2: Tutorial de bordados**

En este capítulo se describen las operaciones de bordado básicas en el orden necesario: desde encender la máquina y coser un diseño hasta la finalización de la costura. Siga los pasos del tutorial para bordar un dibujo y conocer en profundidad el funcionamiento de esta máquina de bordar.

#### **Capítulo 3: Otros procedimientos básicos**

En este capítulo se proporciona una explicación sobre operaciones distintas a las descritas en el capítulo 2, como coser un dibujo con más de siete colores y otras operaciones necesarias, por ejemplo, cambiar la aguja.

## **Lectura cuando se necesita información adicional**

#### **Capítulo 4: Ajustes de bordado**

En este capítulo se describen los distintos ajustes de bordado, que facilitan la edición de diseños.

#### **Capítulo 5: Selección, edición y almacenamiento de diseños**

En este capítulo se proporciona información detallada sobre cómo seleccionar, editar y guardar diseños de bordado.

#### **Capítulo 6: Ajustes básicos y la función Ayuda**

En este capítulo se describe el uso de la tecla de ajustes y de la tecla de operaciones de la máquina. También se proporciona información detallada sobre cómo cambiar los ajustes básicos de la máquina de bordar y cómo ver las operaciones en la pantalla LCD.

#### **Capítulo 7: Anexo**

En este capítulo se describen las técnicas para diversas operaciones de bordado, punteros para crear bordados bonitos e información detallada sobre los procedimientos de mantenimiento y las medidas correctivas que se deben tomar si hay algún problema.

#### **Búsqueda de información**

#### ■ **Búsqueda en el manual Por título**

Consulte las descripciones que aparecen a la izquierda para ver el contenido de cada capítulo y, a continuación, consulte la tabla de contenido.

#### **Por palabra clave**

Busque en el índice al final de este manual. Busque la palabra clave que desea y, a continuación, vaya a la página que se indica. **Por pantalla**

En las tablas de las páginas 70 a 78 se proporcionan descripciones de las teclas y otra información que aparece en las pantallas LCD principales. Si desea obtener más información, consulte la página indicada.

#### **Por condición**

En la página 79 se describen diversas condiciones posibles y las operaciones correspondientes. Si desea obtener más información, consulte la página indicada.

#### ■ **Búsqueda en la máquina**

Esta máquina está equipada con una función de ayuda.

#### **Cómo aprender a realizar operaciones**

Pulse la tecla guía de operaciones de la máquina y, a continuación, consulte la información deseada. Si desea obtener más información sobre el uso de esta tecla, consulte la página 206.

## **Contenido**

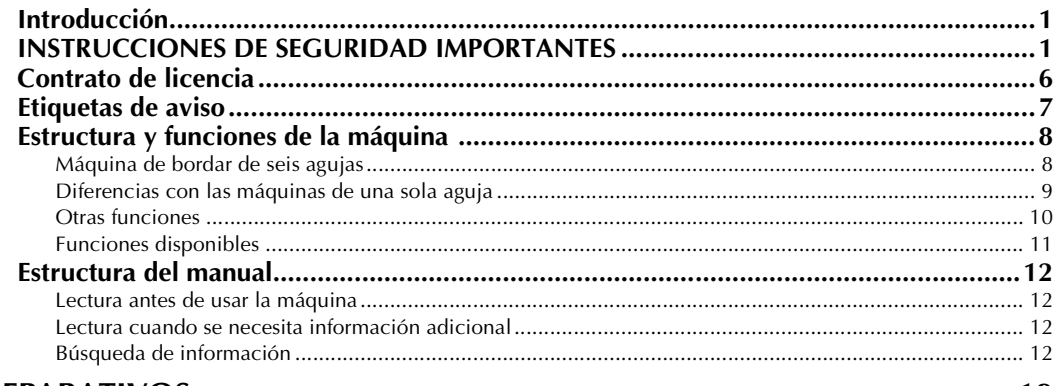

#### **PREPARATIVOS**

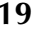

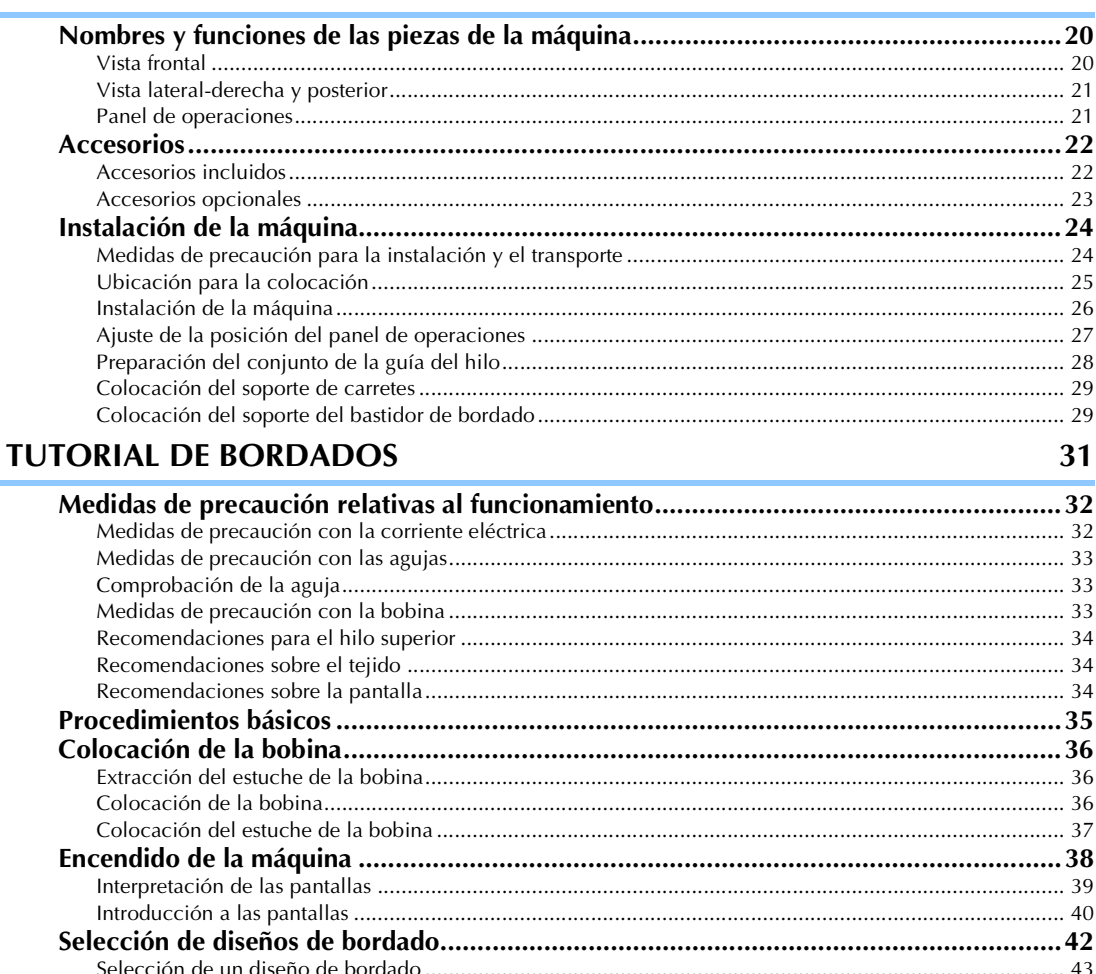

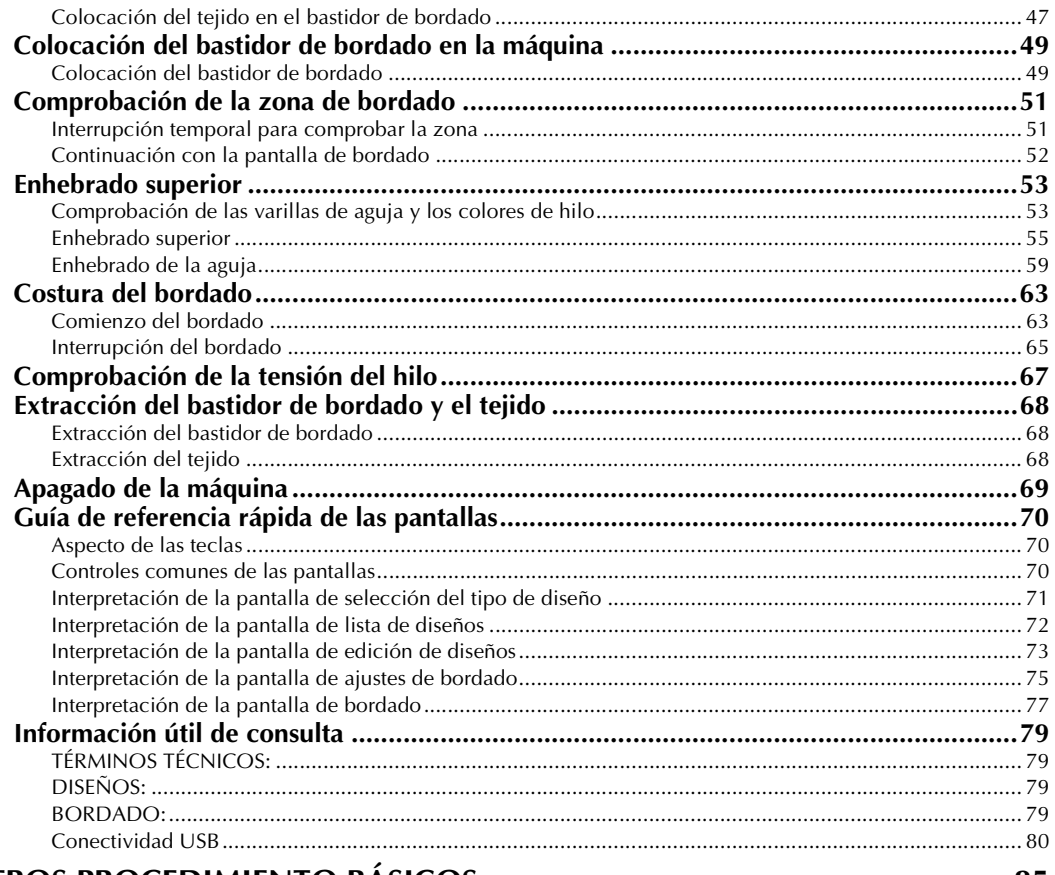

## OTROS PROCEDIMIENTO BÁSICOS

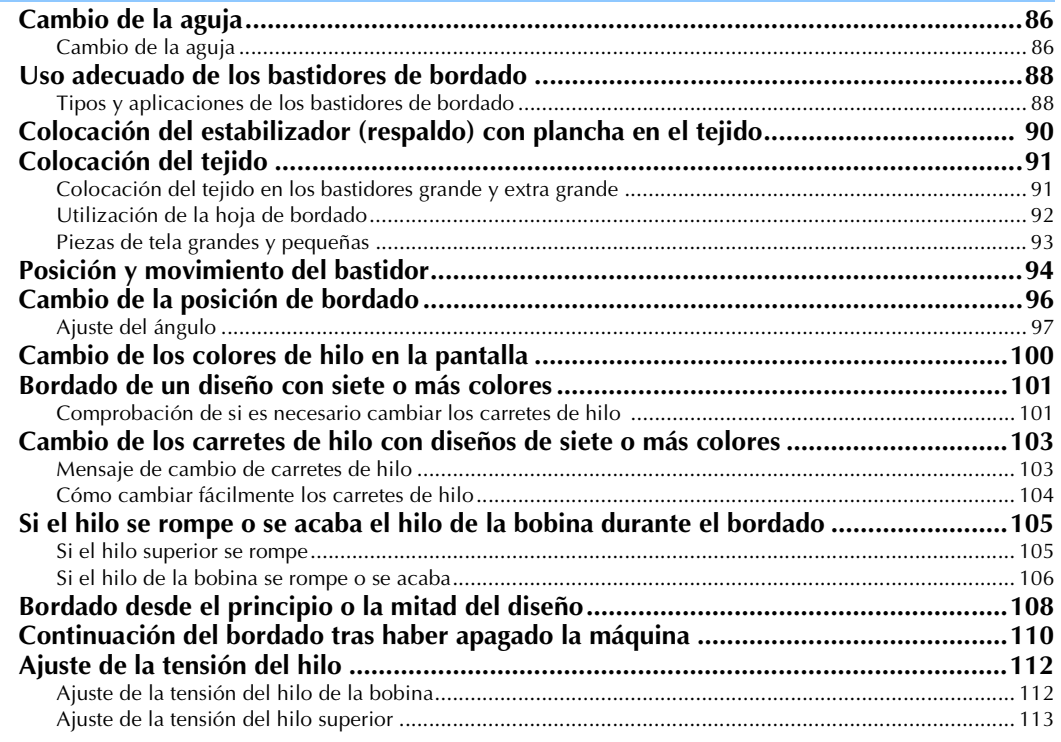

## **AJUSTES DE BORDADO**

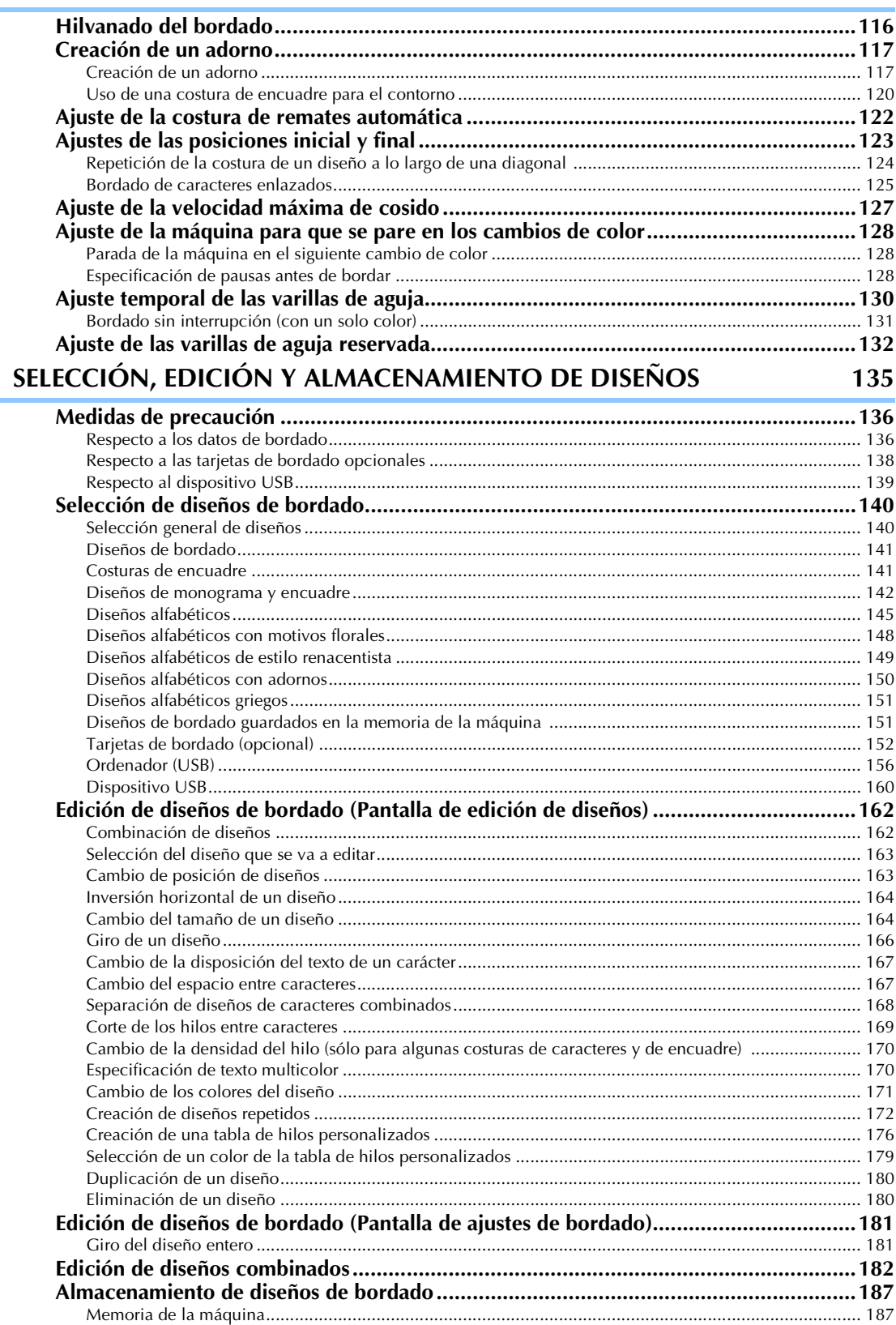

115

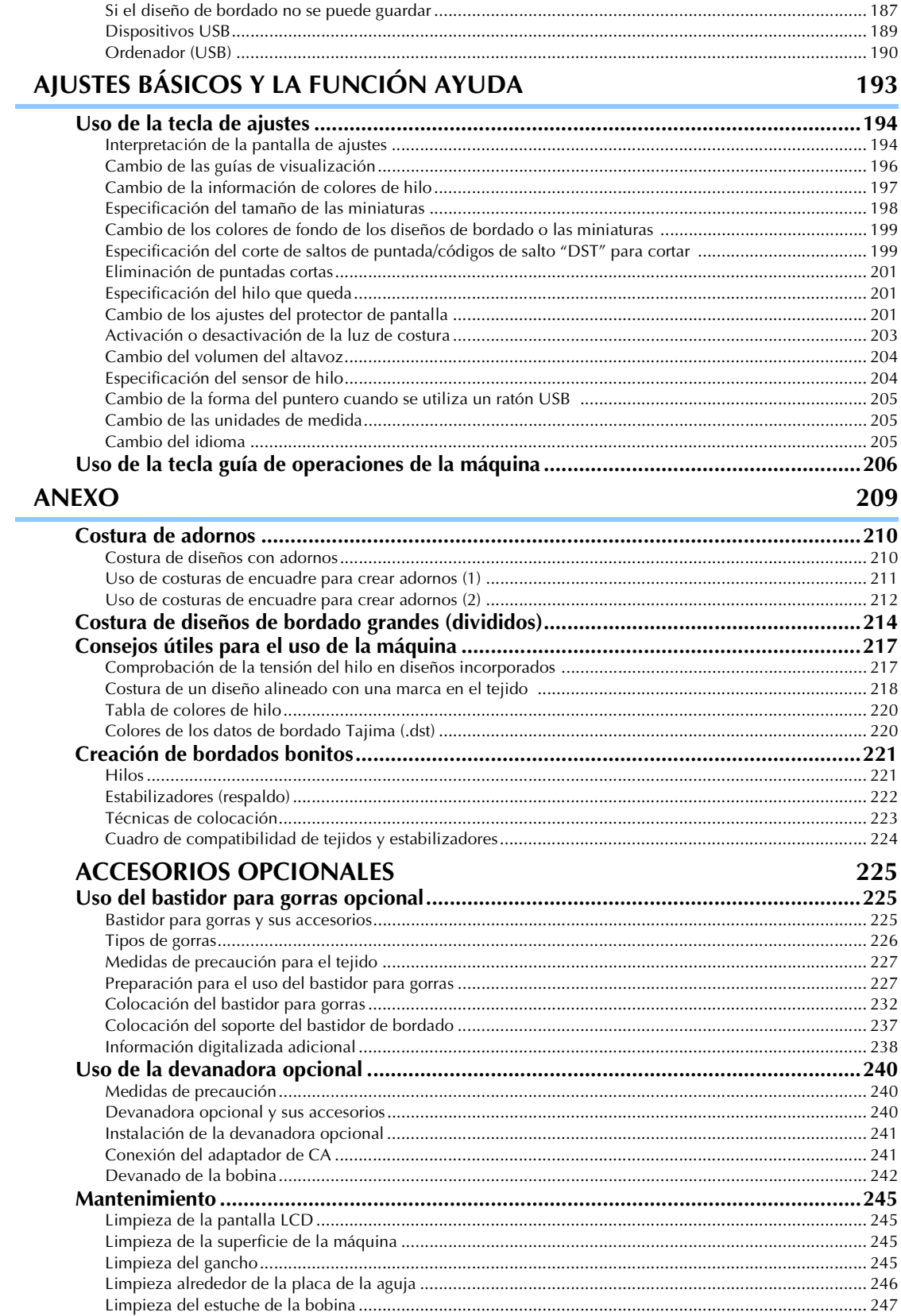

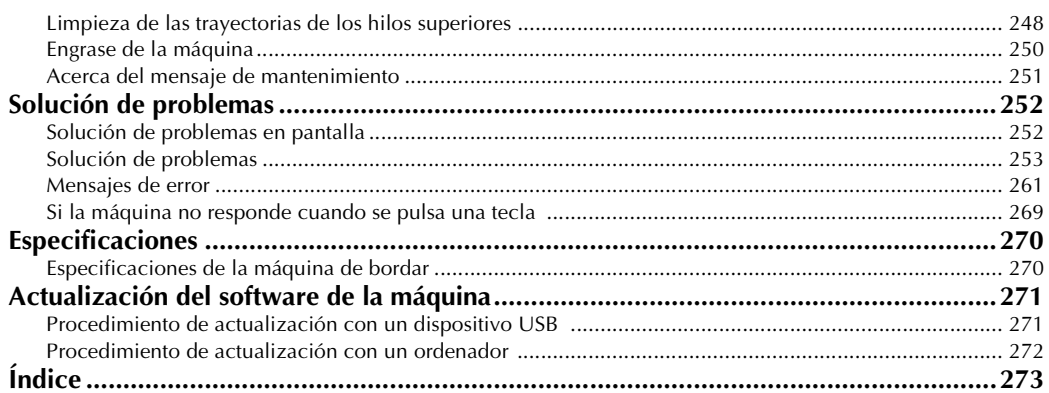

## 

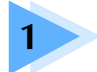

## **1 PREPARATIVOS**

Después de desembalar la máquina, consulte primero la sección "Accesorios" en la página 22 y, a continuación, compruebe que están todos los accesorios indicados. Después de comprobar que todos los accesorios están incluidos, se puede preparar la máquina de bordar.

En este capítulo se describe la instalación de la máquina y los preparativos necesarios antes de comenzar a coser.

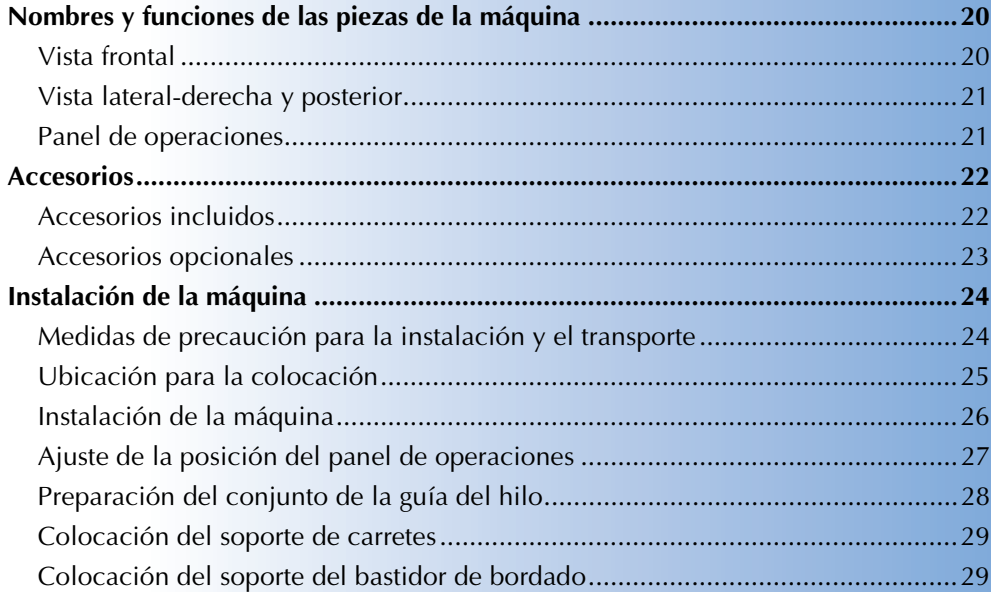

## **Nombres y funciones de las piezas de la máquina**

A continuación se enumeran las piezas de la máquina de coser junto con una descripción de sus funciones respectivas. Antes de utilizar la máquina de coser, lea detenidamente esta información para familiarizarse con los nombres de las piezas de la máquina.

## **Vista frontal**

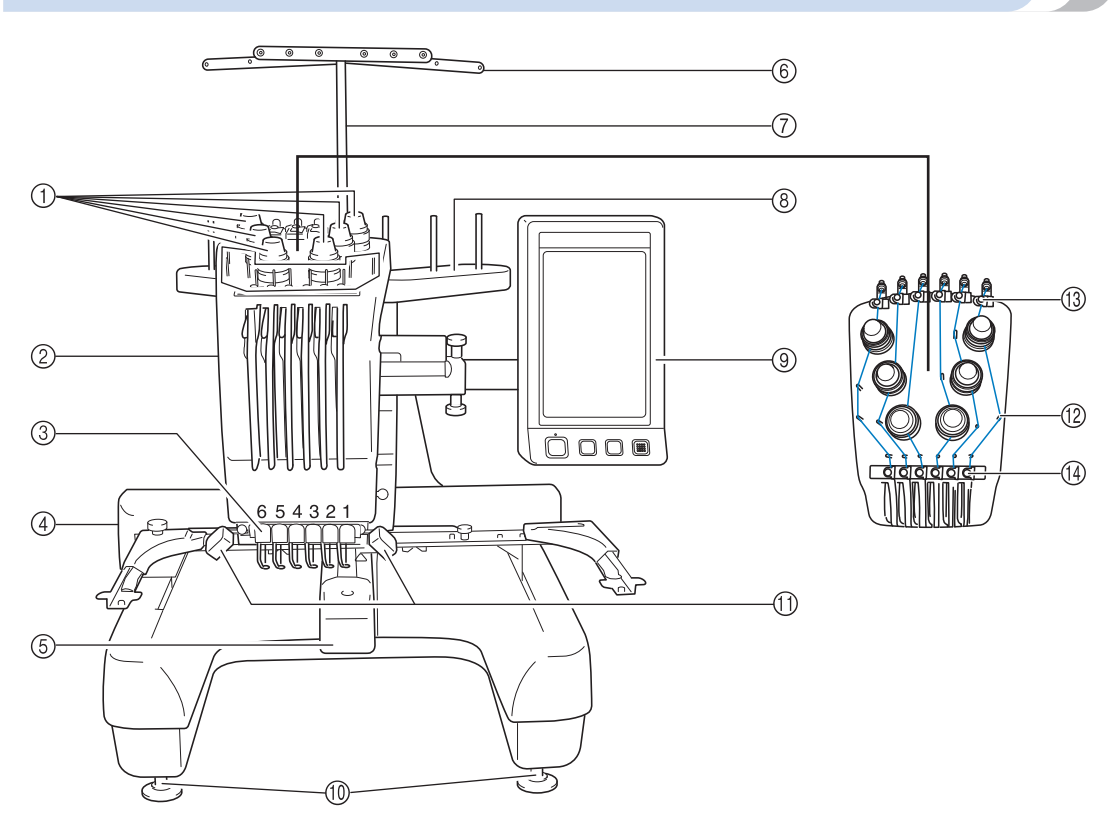

- 1 **Botones de tensión del hilo** Ajustan la tensión del hilo.
- 2 **Estuche de varillas**

Se mueve a izquierda y a derecha para colocar la aguja en la posición de bordado.

#### 3 **Guía del hilo inferior**

4 **Carro**

Coloque el bastidor de bordado en el carro. Cuando la máquina está encendida o realizando un bordado, el carro se mueve hacia delante, atrás, izquierda y derecha.

#### 5 **Tapa del gancho/Gancho**

Abra la tapa del gancho y, a continuación, coloque el estuche de la bobina en el gancho.

6 **Guía del hilo**

- 7 **Soporte del conjunto de la guía del hilo**
- 8 **Soporte de carretes**
	- Ponga 6 carretes de hilo para bordar.
- 9 **Panel de operaciones**
- 0 **Pies**

Utilice los pies para ajustar la altura de las patas.

- A **Luz de costura** La luz de costura se puede encender o apagar en la pantalla de ajustes. Consulte la página 203.
- B **Pasadores de la guía del hilo**
- C **Guía del hilo superior**
- D **Guía del hilo central**

## **Vista lateral-derecha y posterior**

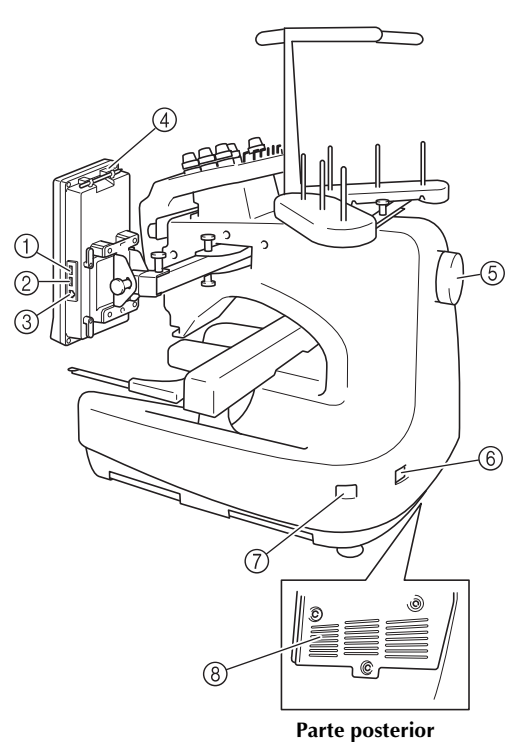

#### 1 **Puerto USB principal (superior) para dispositivos** Para enviar diseños a y desde dispositivos USB, enchufe directamente el dispositivo USB en el puerto USB.

2 **Puerto USB para el ratón**

#### 3 **Puerto USB para ordenador** Para importar/exportar diseños entre un ordenador y la

máquina, conecte el cable USB al puerto USB.

4 **Soporte del lápiz**

Utilice este soporte para guardar el lápiz cuando no lo utilice.

5 **Polea**

Gire la polea para subir y bajar la aguja. Asegúrese de girar la polea hacia el panel LCD (izquierda).

- 6 **Enchufe de alimentación** Introduzca la clavija del cable de corriente en el enchufe de alimentación.
- 7 **Interruptor de alimentación** Utilice el interruptor de alimentación para encender (I) la máquina y apagarla  $(O)$ .
- 8 **Ranuras de ventilación**

## **Panel de operaciones**

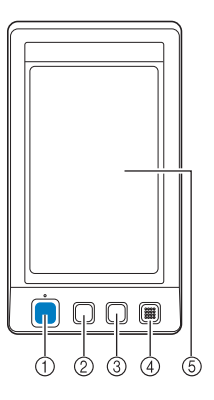

#### 1 **Botón arrancar/parar**

Pulse el botón arrancar/parar para poner en funcionamiento o detener la máquina. El color y el estado de la iluminación del botón cambia según la condición de funcionamiento de la máquina.

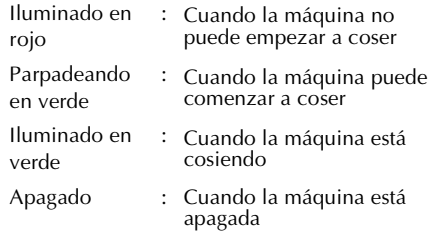

#### 2 **Botón de corte del hilo**

Pulse este botón para cortar el hilo superior y el hilo de la bobina.

3 **Botón de enhebrado automático de aguja** Pulse este botón para enhebrar la aguja.

#### 4 **Altavoz**

#### 5 **Pantalla LCD (panel táctil)**

Las teclas del panel táctil permiten seleccionar y editar diseños, así como confirmar información.

## **Accesorios**

Los accesorios que se enumeran a continuación vienen incluidos en esta máquina. Asegúrese de utilizar los accesorios diseñados para esta máquina.

## **Accesorios incluidos**

Abra la caja y compruebe que están incluidos los siguientes accesorios. Si falta algún accesorio o alguno estuviera dañado, póngase en contacto con su distribuidor autorizado.

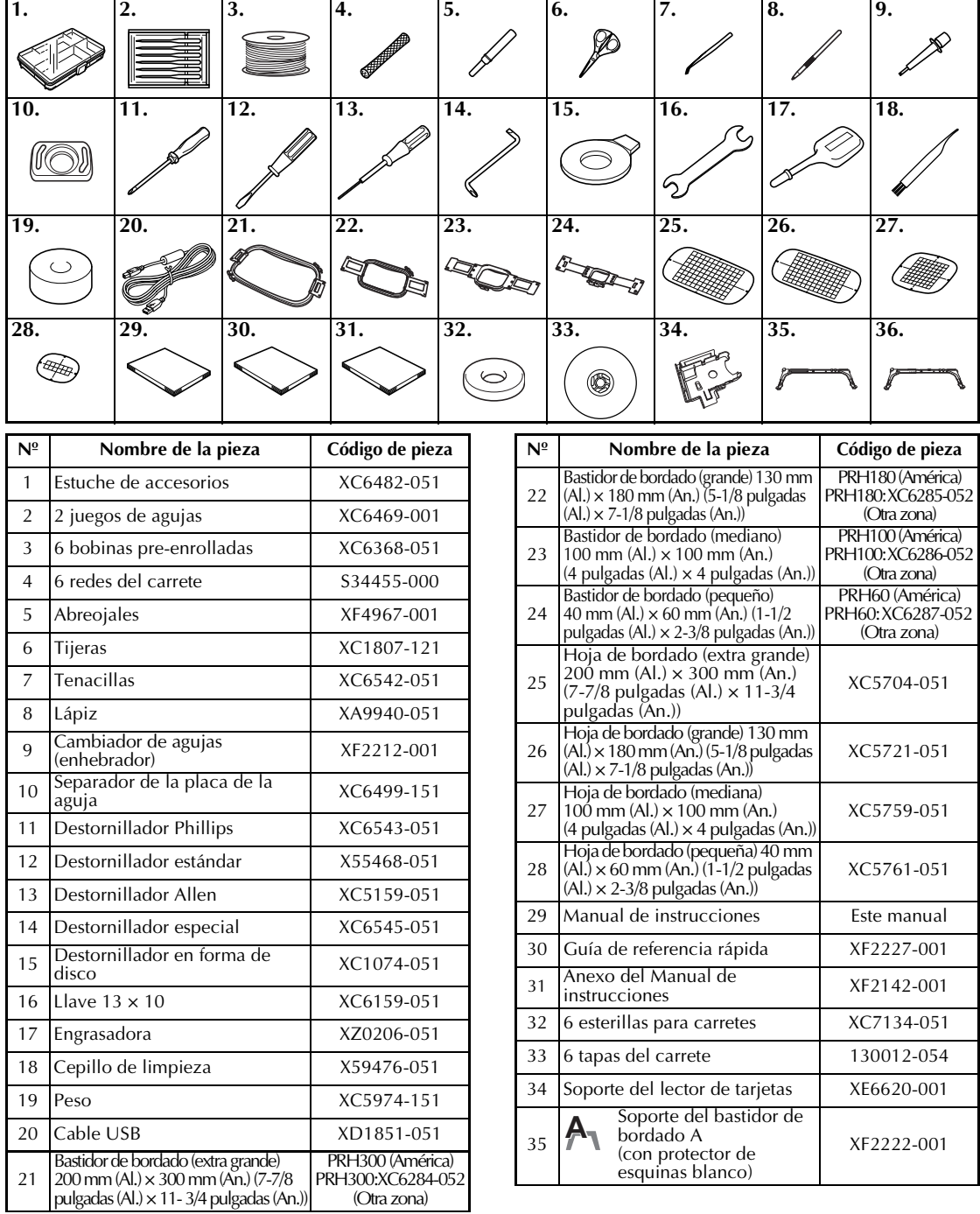

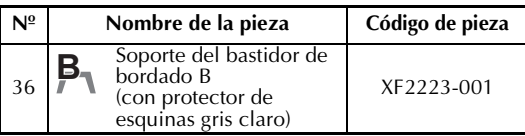

### **Recuerde**

● El lápiz suministrado se puede guardar en el soporte del lápiz situado en la parte trasera del panel de operaciones. Consulte la página 21.

## **Accesorios opcionales**

Los siguientes artículos están a su disposición como accesorios opcionales.

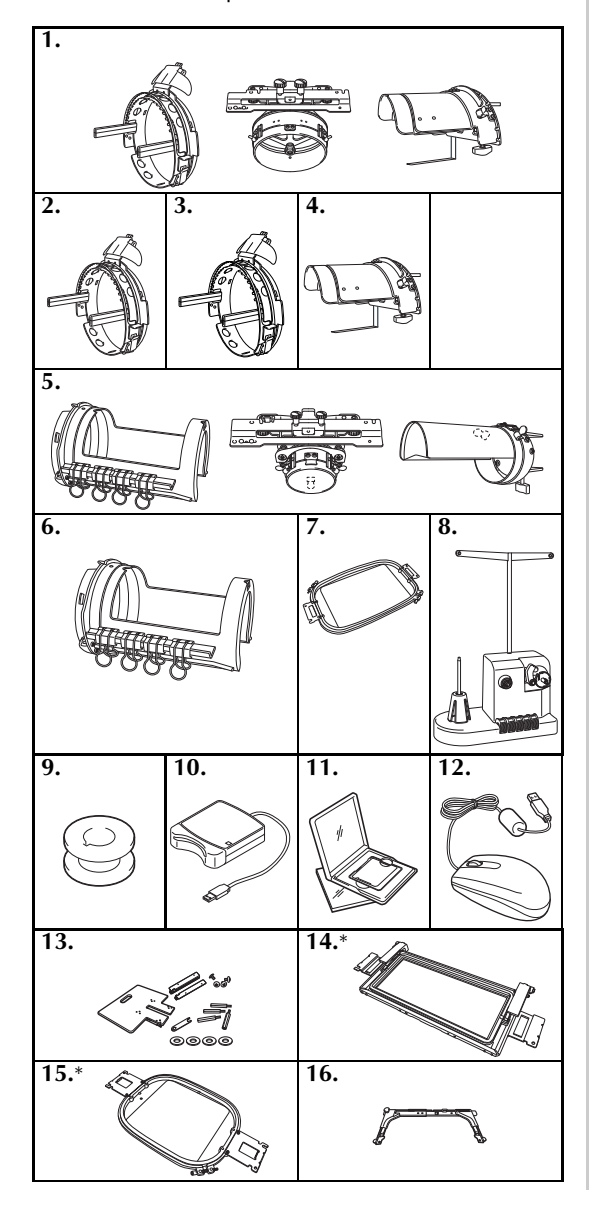

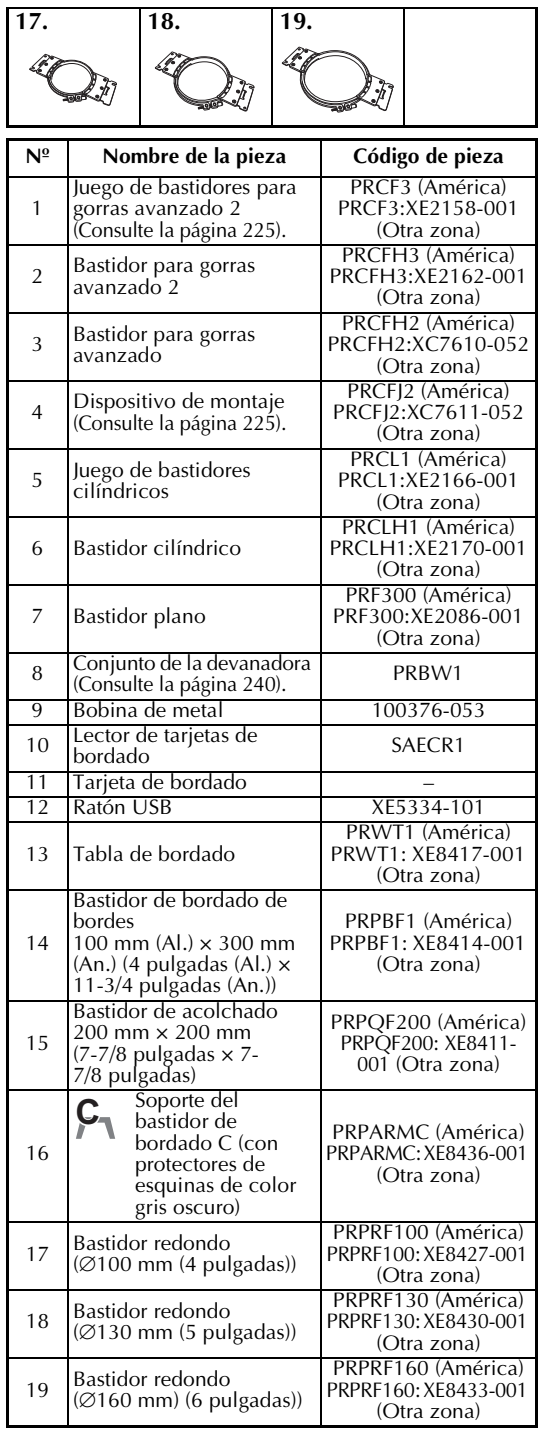

\* Recomendamos utilizar la tabla de bordado opcional si se utiliza el bastidor de acolchado o el bastidor de bordado de bordes.

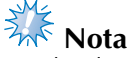

- El código de pieza puede variar según el país/ zona en que se ha comprado la máquina.
- Las tarjetas de bordado comercializadas en otros países no son compatibles con esta máquina de bordar.
- Visite el distribuidor autorizado más cercano para obtener una lista completa de los accesorios opcionales y tarjetas de bordado disponibles para su máquina.

## **Recuerde**

- Utilice siempre los accesorios recomendados para esta máquina.
- Todas las especificaciones son las correctas antes de enviar a imprenta esta publicación. Tenga en cuenta que algunas especificaciones pueden sufrir cambios sin previo aviso.

## **Instalación de la máquina**

A continuación se describen los procedimientos para la instalación de la máquina. Si la máquina no está instalada correctamente, puede moverse o hacer mucho ruido, y el bordado no se realizará correctamente. También está disponible un soporte de costura opcional.

## **Medidas de precaución para la instalación y el transporte**

## **PRECAUCIÓN**

- **La temperatura del entorno de trabajo debe estar entre 5 °C (40 °F) y 40 °C (104 °F). Si la máquina se utiliza en un entorno demasiado cálido o demasiado frío, puede no funcionar correctamente.**
- **No utilice la máquina en un lugar donde esté expuesta directamente a la luz solar, ya que podría no funcionar correctamente.**
- Coloque la máquina con los cuatro pies ajustables totalmente en contacto con la mesa, **para que la máquina esté nivelada.**
- **No coloque nada debajo de la máquina de bordar que pueda bloquear las ranuras de ventilación situadas en la parte inferior trasera para evitar que el motor de la máquina se sobrecaliente, pues podría producirse un incendio o daños en la máquina.**
- **La máquina pesa aproximadamente 37 kg (81 lbs.). El transporte y la instalación de la máquina de bordar deben ser realizado por dos personas.**
- **Al transportar la máquina, asegúrese de que son dos personas quienes la levantan desde la parte inferior en las posiciones indicadas. Si se levanta la máquina desde cualquier otra posición, esta podría dañarse o caerse, lo que podría causar lesiones personales.**

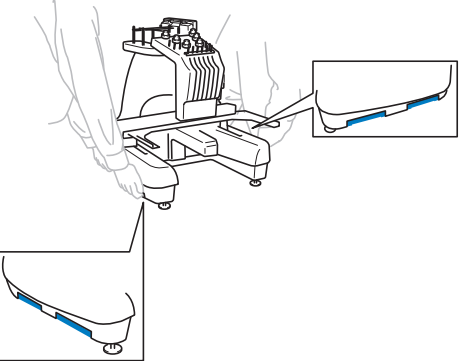

- **En caso de tormenta, apague la máquina y desenchúfela de la toma de corriente. La tormenta podría causar un funcionamiento incorrecto de la máquina.**
- **No enchufe el cable a la corriente hasta que no esté terminada la instalación de la máquina, de lo contrario, podrían producirse lesiones personales si se pulsa accidentalmente el botón arrancar/parar y la máquina comienza a coser.**
- **Al lubricar la máquina, lleve puestos guantes y gafas de protección para evitar que el aceite o la grasa entre en contacto con los ojos y la piel. No permita que el aceite o la grasa entre en contacto con la boca. Mantenga el aceite o la grasa fuera del alcance de los niños.**

## **Ubicación para la colocación**

Coloque la máquina en una ubicación que cumpla los requisitos siguientes.

- Coloque la máquina a más de 50 mm (2 pulgadas) de la pared
- Deje espacio suficiente alrededor de la máquina
- No coloque ningún objeto en la zona de movimiento del bastidor de bordado
- Coloque la máquina cerca de una toma de corriente
- Utilice una superficie nivelada y estable (por ejemplo, una mesa)
- Utilice una superficie que aguante el peso de la máquina (unos 37 kg (81 lbs.))
- Deje espacio libre alrededor de las ranuras de ventilación en la parte inferior trasera de la máquina

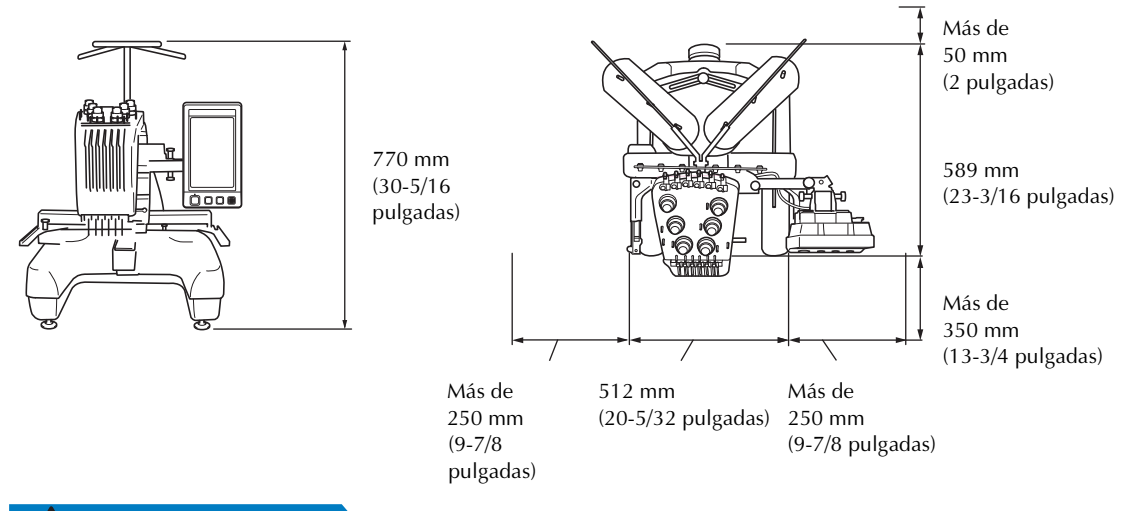

## **PRECAUCIÓN**

**Nota**

- **Para evitar que se produzcan averías o daños en la máquina, no la coloque en un lugar donde esté expuesta a las siguientes condiciones.** Líquidos (por ejemplo, agua) Mucho polvo Luz solar directa Ranuras de ventilación bloqueadas Espacio insuficiente Objetos en la zona de movimiento del bastidor de bordado Una superficie inestable Temperaturas excesivamente altas o bajas. El entorno de trabajo debe tener una temperatura entre 5 °C (40 °F) y 40 °C (104 °F). Conexión a alargadores o varios adaptadores
	- Por su seguridad, puesto que la máquina pesa aproximadamente 37 kg (81 lbs.), no la coloque en una mesa o superficie inestable.

## **Instalación de la máquina**

Al colocar la máquina, ajuste las patas para que la máquina esté firme.

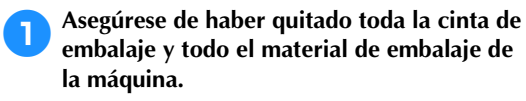

2**Coloque la máquina asegurándose de que hay espacio suficiente a su alrededor.**

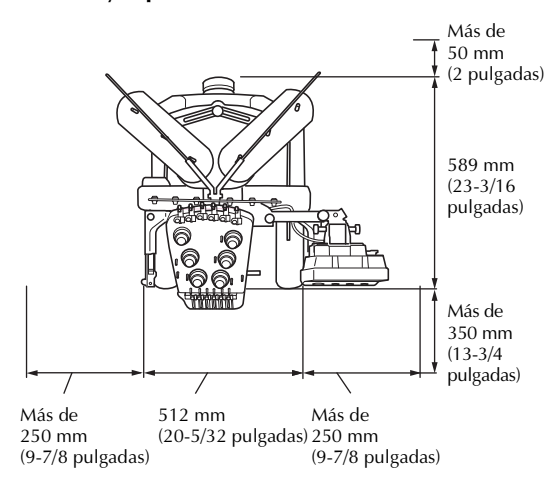

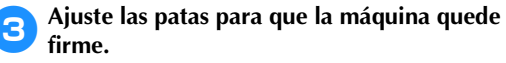

Utilice la llave inglesa que se incluye para aflojar la contratuerca de la pata que desea ajustar.

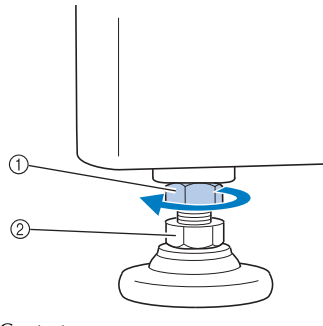

- 1 Contratuerca<br>2 Tuerca de pie
- Tuerca de pie ajustable
- $\blacktriangleright$  El pie se puede girar.

4**Utilice la llave inglesa que se incluye para girar la tuerca ajustable en el pie.** Si se gira la tuerca en la dirección  $\bigcirc$ , se extiende la pata y, en la dirección  $\bullet$ , se

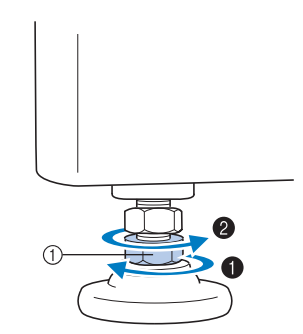

1 Tuerca de pie ajustable

acorta.

- Ajuste las cuatro patas hasta que toquen firmemente la mesa.
- 5**Después de ajustar las patas en la longitud deseada, utilice la llave inglesa que se suministra para apretar las tuercas.**

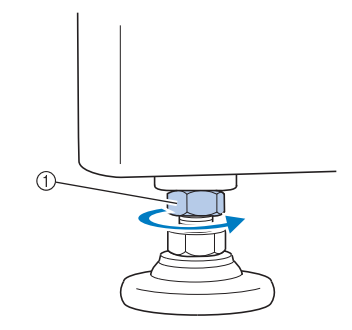

1 Contratuerca

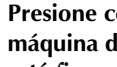

6**Presione con fuerza en cada esquina de la máquina de bordar para asegurarse de que está firme.**

Si aún no lo está, repita los pasos  $\Theta$  a  $\Theta$ para ajustar las patas.

## *1*

## **Ajuste de la posición del panel de operaciones**

Ajuste la orientación y el ángulo del panel de operaciones para que pueda manejarlo fácilmente.

1**Afloje los dos tornillos de mariposa para traer hacia delante el panel de operaciones.**

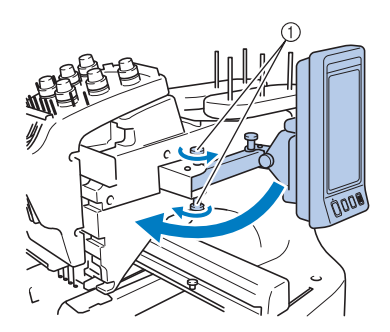

1 Tornillos de mariposa

2**Ajuste el panel de operaciones en una posición fácil de usar y, a continuación, apriete los tornillos de mariposa.**

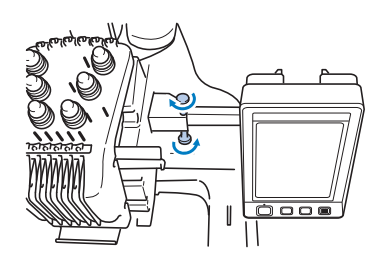

#### 3**Ajuste la orientación del panel de operaciones.**

Afloje el tornillo de mariposa, ajuste la orientación del panel para poder verlo fácilmente y, a continuación, apriete el tornillo.

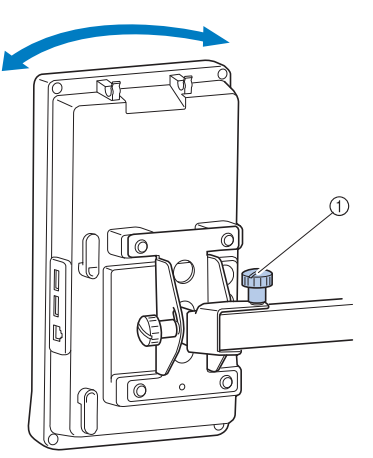

1 Tornillo de mariposa

4**Ajuste el ángulo del panel de operaciones.** Afloje los dos tornillos de mariposa detrás del panel de operaciones, ajuste el ángulo del panel para poder verlo fácilmente y, a continuación, apriete los tornillos.

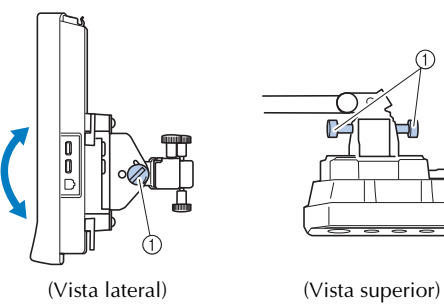

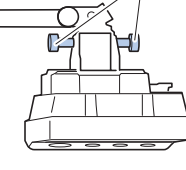

1 Tornillos de mariposa

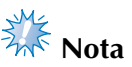

Utilizando el destornillador en forma de disco que se suministra, afloje y apriete bien los cinco tornillos de mariposa.

## **Preparación del conjunto de la guía del hilo**

Levante el conjunto de la guía del hilo. Busque el destornillador Phillips suministrado.

1**Con el destornillador Phillips, afloje los tornillos situados a la izquierda del soporte del conjunto de la guía del hilo para poder levantar dicho conjunto.**

Retire el tornillo ① y, a continuación, gire el tornillo 2 tres o cuatro vueltas para aflojarlo.

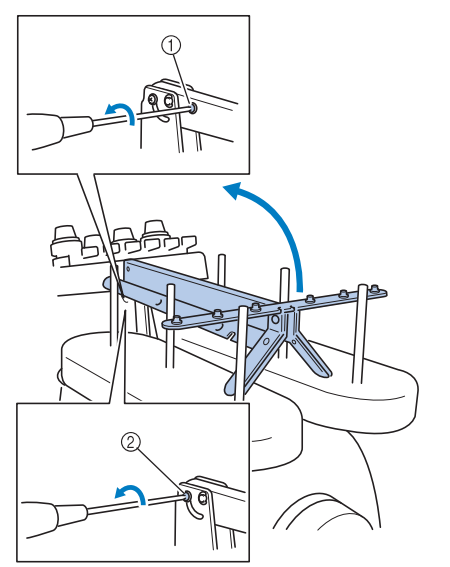

1 Retire el tornillo.

- 2 Gire el tornillo tres o cuatro vueltas para aflojarlo.
- 2**Levante la guía del hilo para colocarla y apriete el tornillo** 2 **de la izquierda. Inserte el tornillo** 1 **en el lateral derecho del soporte del conjunto de la guía del hilo y apriételo.**

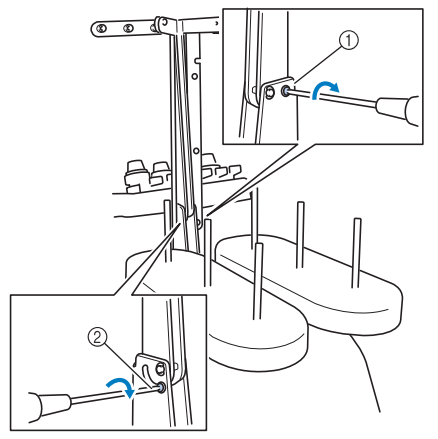

<sup>1</sup> Inserte el tornillo y apriételo. 2 Apriete el tornillo.

3**Con el destornillador Phillips, afloje los tornillos de la derecha y la izquierda del conjunto de la guía del hilo y levante la guía para nivelarla.**

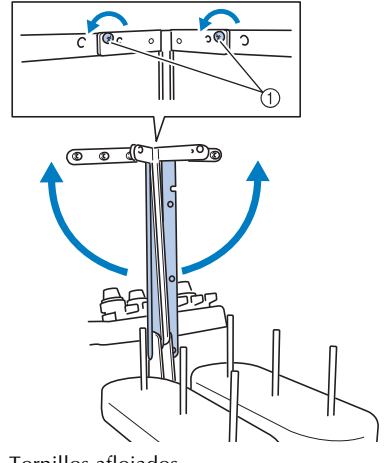

1 Tornillos aflojados

4**Apriete los tornillos de la derecha y la izquierda del conjunto de la guía del hilo.**

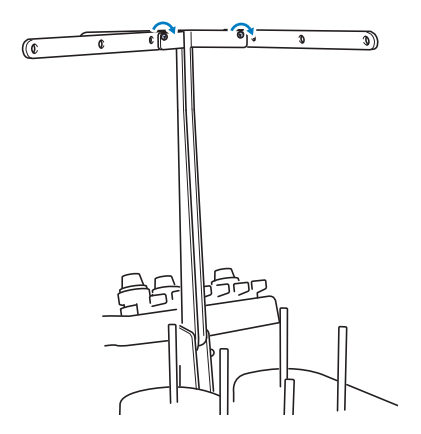

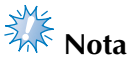

- Si los tornillos no están lo suficientemente flojos, podría no ser fácil mover el soporte del conjunto de la guía del hilo y la guía del hilo. No ejerza demasiada fuerza cuando mueva el soporte del conjunto de la guía del hilo y la guía del hilo. Antes de mover estas piezas, compruebe que los tornillos están lo suficientemente flojos.
- Asegúrese de apretar bien cada tornillo y de que el soporte del conjunto de la guía del hilo y la guía del hilo están firmemente sujetos.

## **Colocación del soporte de carretes**

Fije el soporte de carretes en la posición de bordado.

1**Afloje el tornillo de mariposa y, a continuación, abra el soporte de carretes hacia la derecha y hacia la izquierda.**

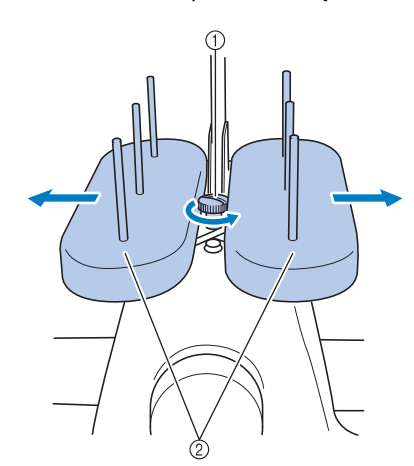

- 1 Tornillo de mariposa 2 Soporte de carretes
- 2**Una vez abierto el soporte de carretes, apriete el tornillo de mariposa.**

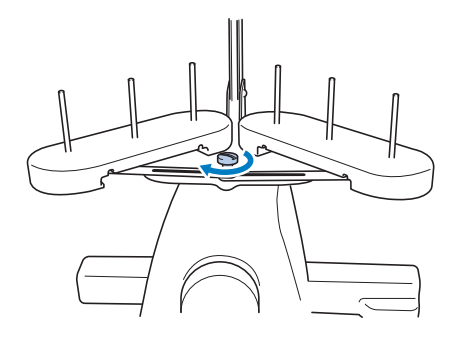

X Fije el soporte de carretes en la posición de apertura.

### **Colocación del soporte del bastidor de bordado**

Coloque el soporte del bastidor de bordado en el carro.

1**Utilice el soporte del bastidor de bordado más adecuado para el bastidor que utilice. (Consulte de la página 88 a la 89).**

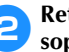

2**Retire los dos tornillos de mariposa del soporte del bastidor.**

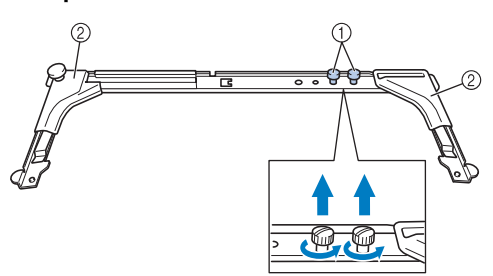

- 1 Tornillos de mariposa 2 Protectores de esquinas
- 

3**Alinee los orificios del soporte del bastidor con las patillas de la placa de montaje del bastidor en el carro.**

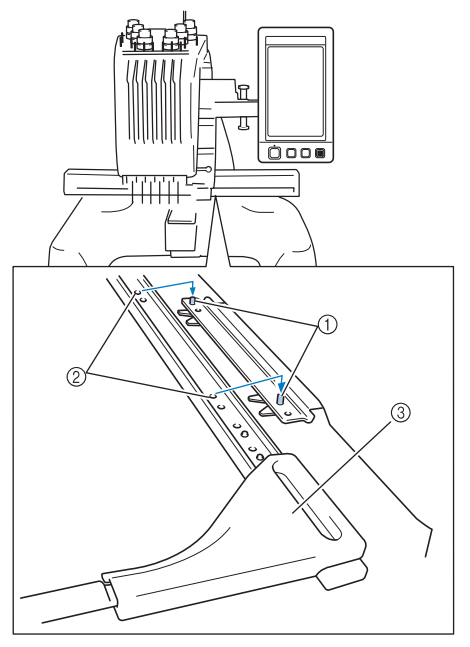

- 1 Patillas de la placa de montaje del bastidor 2 Orificios del soporte del bastidor
- 3 Protectores de esquinas

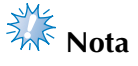

● Cada soporte del bastidor de bordado tiene protectores de esquinas de diferente color. Soporte A: protectores de esquinas blancos Soporte B: protectores de esquinas de color gris claro Soporte C: protectores de esquinas de

color gris oscuro (opcional)

#### 4**Ajuste el soporte del bastidor con los dos tornillos de mariposa que se quitaron en el paso** 2**.**

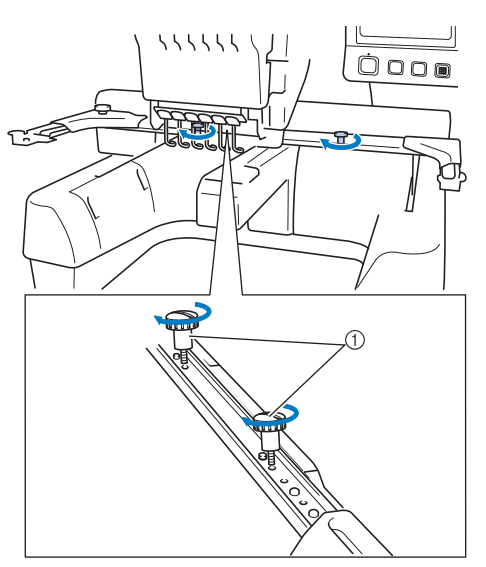

1 Tornillos de mariposa

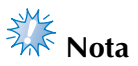

● Utilizando el destornillador en forma de disco que se suministra, apriete bien los tornillos de mariposa.

Con esto finaliza la preparación de la máquina.

## **2 TUTORIAL DE BORDADOS**

En este capítulo se describen las operaciones de bordado básicas en el orden necesario: desde encender la máquina y coser un diseño hasta la finalización de la costura. Siga los pasos del tutorial para bordar un dibujo y conocer en profundidad el funcionamiento de esta máquina de bordar.

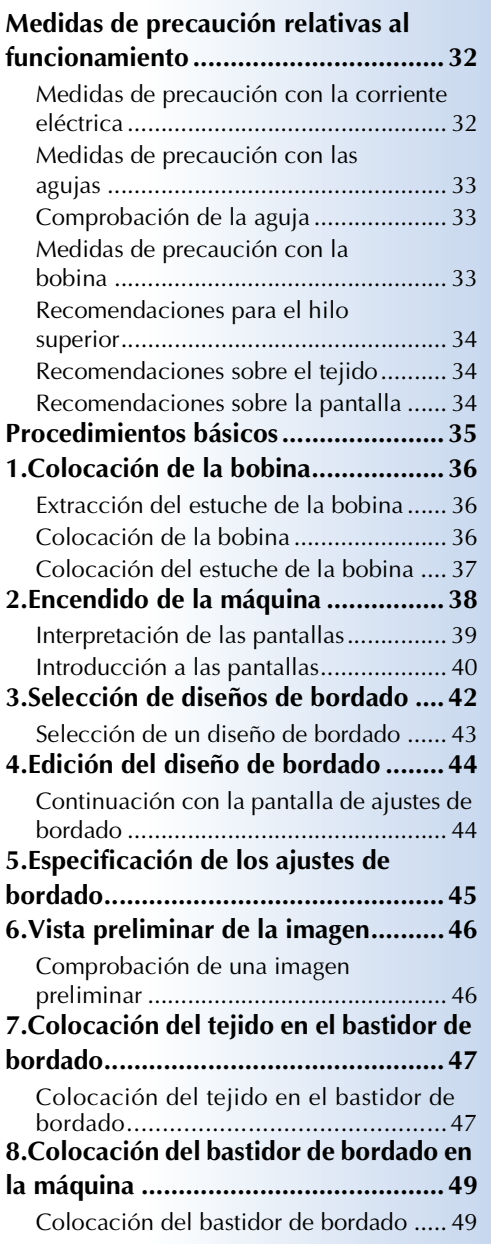

#### **bordado..............................................51** Interrupción temporal para comprobar la zona..........................................................51 Continuación con la pantalla de bordado ....................................................52 **10.Enhebrado superior .......................53** Comprobación de las varillas de aguja y los colores de hilo ............................. 53

**9.Comprobación de la zona de** 

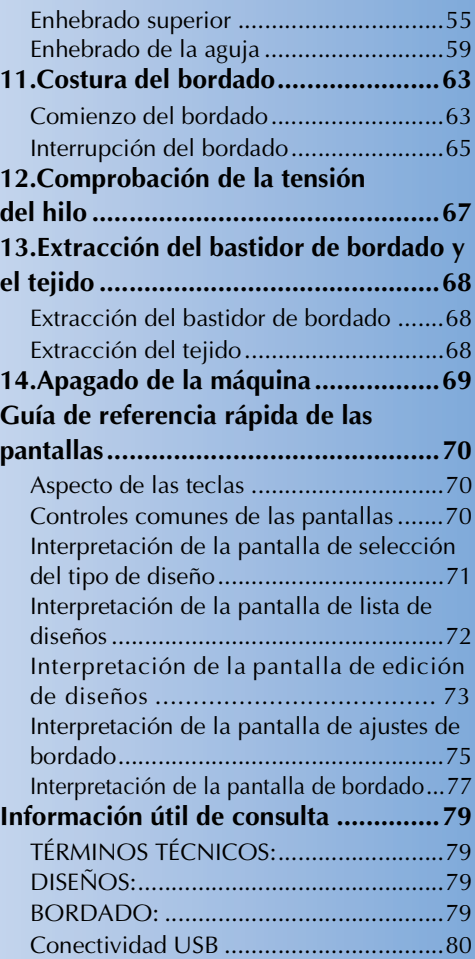

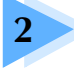

## **Medidas de precaución relativas al funcionamiento**

A continuación se describen las medidas necesarias para asegurar el funcionamiento correcto de esta máquina.

#### **Medidas de precaución con la corriente eléctrica**

Asegúrese de cumplir las siguientes medidas de precaución relacionadas con la corriente eléctrica.

## **ADVERTENCIA**

- **Utilice solamente la electricidad doméstica para la alimentación de la máquina. El uso de otras fuentes de alimentación puede provocar incendios, descargas eléctricas o averías en la máquina.**
- **Asegúrese de que los enchufes del cable de alimentación quedan firmemente insertados en la toma de corriente y el conector del cable de alimentación en la máquina.**
- **No inserte el enchufe del cable de alimentación en una toma de corriente en mal estado.**
- **En las situaciones siguientes, apague la máquina de bordar y desenchúfela de la corriente; en caso contrario, podrían producirse incendios, descargas eléctricas o averías en la máquina.**
	- **Cuando el usuario está alejado de la máquina.**
	- **Después de utilizar la máquina.**
	- **Si se produce un corte de corriente mientras la máquina está en funcionamiento.**
	- **Si la máquina no está funcionando correctamente, por ejemplo, cuando hay una conexión deficiente o un corte de conexión.**
	- **Durante tormentas eléctricas.**

## **PRECAUCIÓN**

- **Utilice exclusivamente el cable de alimentación que se suministra con esta máquina.**
- **No enchufe la máquina con cables alargadores ni adaptadores para varios enchufes que tengan demasiados aparatos enchufados, ya que podrían producirse incendios o descargas eléctricas.**
- **No enchufe ni desenchufe el cable de alimentación con las manos húmedas, ya que pueden producirse descargas eléctricas.**
- **Cuando desenchufe el cable de alimentación, asegúrese de apagar primero la máquina y, a continuación, sujete el enchufe al desconectar el cable. Al tirar del cable podría dañarlo, o provocar incendios o descargas eléctricas.**
- **No corte, estropee, modifique, doble con fuerza, estire, tuerza o enrolle el cable de alimentación. Tampoco coloque objetos pesados encima del cable ni lo exponga al calor, ya que podría dañarse el cable y producirse incendios o descargas eléctricas. Si se daña el cable de alimentación o su enchufe, deje de utilizar la máquina y llévela al distribuidor autorizado para que la repare antes de seguir utilizándola.**
- **Si no va a utilizarse la máquina durante mucho tiempo, desenchufe el cable de la toma de corriente, pues podría producirse un incendio.**
- **Cuando deje la máquina desatendida, coloque el interruptor de alimentación en la posición de apagado o retire el enchufe de la toma de corriente.**
- **Para reparar la máquina o al quitar las cubiertas, la máquina debe estar desenchufada.**
- **Sólo para EE. UU.**

**Este aparato tiene un enchufe de dos clavijas (una más ancha que la otra). Para reducir el riesgo de descargas eléctricas, este enchufe está diseñado para que sólo se pueda insertar en una toma polarizada de una única manera.**

**Si el enchufe no se ajusta perfectamente a la toma, dele la vuelta. Si sigue sin caber, póngase en contacto con un electricista cualificado para instalar una toma adecuada. No modifique el enchufe en manera alguna.**

## **Medidas de precaución con las agujas**

Asegúrese de que toma las siguientes medidas de precaución relacionadas con la elección correcta de la aguja para la máquina.

## **PRECAUCIÓN**

- **Su máquina está diseñada para utilizar agujas de bordado domésticas. La aguja recomendada de fábrica es "HAX 130 EBBR" (Organ). Puede utilizar también en su lugar agujas Schmetz 130/705 H-E. El uso de cualquier otro tipo podría romper la aguja o el hilo, dañar el mecanismo de enhebrado o causar lesiones.**
- **No utilice nunca agujas dobladas. Las agujas dobladas se pueden romper con facilidad y causar lesiones.**

## **Comprobación de la aguja**

Es extremadamente peligroso coser con una aguja doblada, pues podría romperse mientras la máquina está en funcionamiento.

Coloque la parte plana de la aguja sobre una superficie plana y compruebe que la distancia entre ambas es uniforme. Si la aguja está doblada o tiene rota la punta, cambie la aguja por otra nueva. (Consulte "Cambio de la aguja" en la página 86).

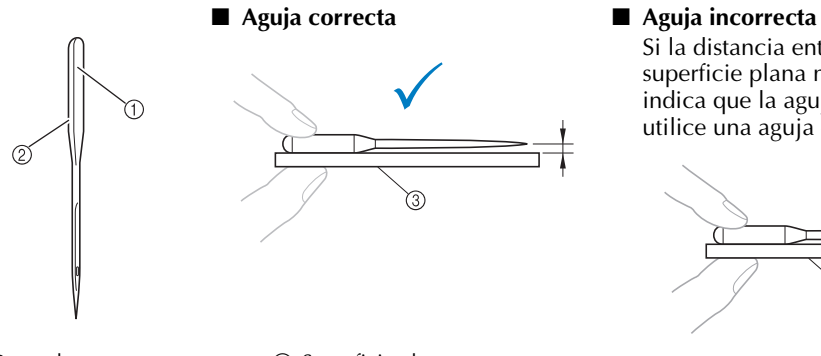

Si la distancia entre la aguja y la superficie plana no es uniforme, esto indica que la aguja está doblada. No utilice una aguja doblada.

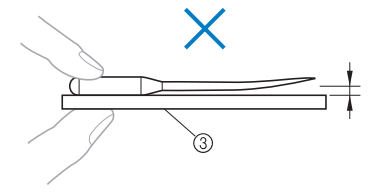

1 Parte plana 2 Marcas de tipo de aguja 3 Superficie plana

## **Medidas de precaución con la bobina**

Asegúrese de que toma las siguientes medidas de precaución relacionadas con la bobina.

## **PRECAUCIÓN**

- **Utilice sólo bobinas pre-enrolladas (COATS de tipo "L"/TRU-SEW COATS POLIÉSTER "Filaments") o bobinas diseñadas específicamente**  O L**para esta máquina. El uso de cualquier otro tipo de bobinas podría**  Polyeste **causar lesiones personales o daños en la máquina.** ● **Utilice un hilo de bobina que haya sido enrollado correctamente ya que, de lo contrario, la aguja podría romperse o la tensión del hilo podría no ser la adecuada.**
- **Cuando enrolle una bobina, utilice sólo la devanadora opcional (consulte la página 240) y bobinas de metal (código de pieza: 100376-053).**
- **Cuando enrolle una bobina, asegúrese de utilizar hilo de algodón o poliéster hilado (entre dtex. 74/2 y dtex. 100/2).**

### **Recomendaciones para el hilo superior**

Asegúrese de que cumple las siguientes recomendaciones relacionadas con el hilo superior.

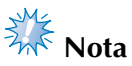

 $\bullet$  Se recomienda el uso de hilo de rayón o poliéster (den. 120  $\times$  2 / dtex. 135  $\times$  2 / grosor 40 (en América y Europa) / #50 (en Japón)).

#### **Recomendaciones sobre el tejido**

Asegúrese de que cumple las siguientes recomendaciones relacionadas con el tejido.

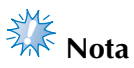

- La máquina puede bordar un tejido con un grosor de hasta 1 mm (1/16 pulgadas). Si se cose un tejido más grueso, la aguja podría doblarse o romperse.
- Al bordar costuras solapadas, es difícil que la aguja penetre en el tejido por lo que ésta podría doblarse o romperse.

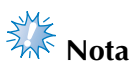

- Coloque estabilizadores para tejidos finos o elásticos. (Consulte "Colocación del estabilizador (respaldo) con plancha en el tejido" en la página 90 para obtener más información).
- Cuando borde trozos grandes de tela, asegúrese de que el tejido no se quede atrapado en el carro.

#### **Recomendaciones sobre la pantalla**

Asegúrese de que cumple las siguientes recomendaciones relacionadas con el uso de la pantalla del panel de operaciones.

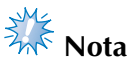

- Toque sólo la pantalla con los dedos o con el lápiz que se incluye. No utilice un lápiz mecánico, destornillador o cualquier otro objeto duro o punzante. Tampoco pulse con fuerza sobre la pantalla, de lo contrario ésta podría dañarse.
- La pantalla podría oscurecerse inmediatamente después de encender la máquina. Es una característica normal de la luz posterior y no es una señal de avería. Después de unos 10 minutos, la pantalla deberá alcanzar su nivel de brillo normal.
- Si no está situado justo delante de la pantalla del panel de operaciones, los colores pueden aparecer distorsionados o la pantalla puede ser difícil de leer. Es una característica normal de la pantalla y no es una señal de avería. Asegúrese de sentarse delante de la pantalla mientras la utiliza. (Consulte "Ajuste de la posición del panel de operaciones" en la página 27, si es necesario realizar algún ajuste).
### **Procedimientos básicos**

A continuación se describen los procedimientos de bordado básicos.

Antes de poner en funcionamiento la máquina de bordar, compruebe todos los procedimientos siguientes.

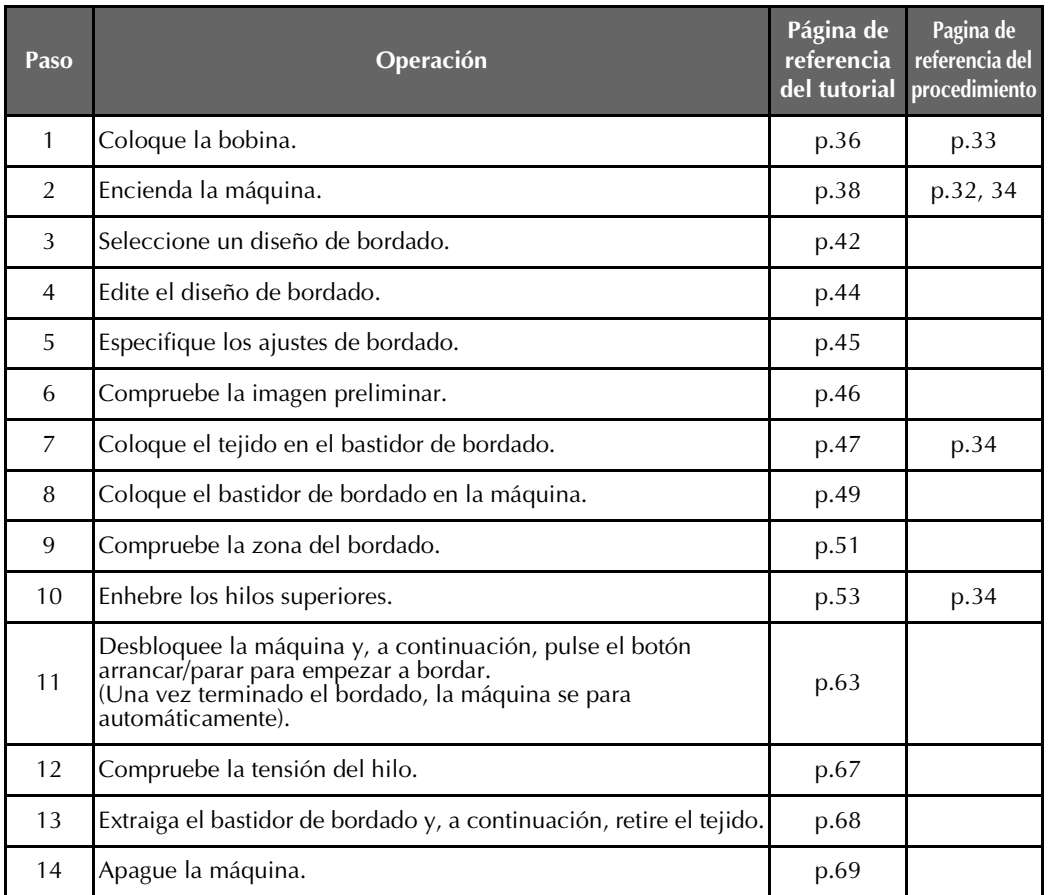

En las siguientes páginas se describen las operaciones para bordar el diseño.

Aunque el bordado puede continuar sin que se edite el diseño o se especifiquen ajustes de bordado, si desea obtener más información sobre cómo editar los diseños, consulte la página 162, y la página 115 si desea obtener más información sobre cómo especificar ajustes de bordado.

En las tablas de las páginas 70 a 78 se proporcionan descripciones de las teclas y otra información que aparece en las pantallas LCD principales. Utilice estas tablas para una consulta rápida.

En las páginas 32 a 34 se proporcionan las medidas de precaución sobre el funcionamiento que se deben tomar durante los procedimientos básicos. Estas medidas de precaución se deben seguir estrictamente para que la máquina funcione correctamente. Asegúrese de leer bien estas medidas de precaución.

### **1. Colocación de la bobina**

Al comprar la máquina, sólo está colocada la bobina en el gancho. Coloque una bobina con hilo para bordar. Para conocer las medidas de precaución relacionadas con la bobina, consulte la página 33.

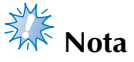

- La máquina no indica el hilo que queda. Antes de comenzar a bordar, asegúrese de que hay suficiente hilo en la bobina para el diseño.
- Asegúrese de limpiar el estuche de la bobina cada vez que la cambia. Si desea obtener más información sobre cómo limpiar el estuche de la bobina, consulte "Limpieza del estuche de la bobina" en la página 247.

#### **Extracción del estuche de la bobina**

1**Abra la tapa del gancho.**

Tire de la tapa del gancho hacia usted.

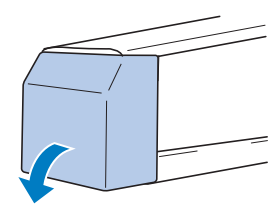

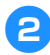

#### 2**Tire del colector del hilo hacia usted.**

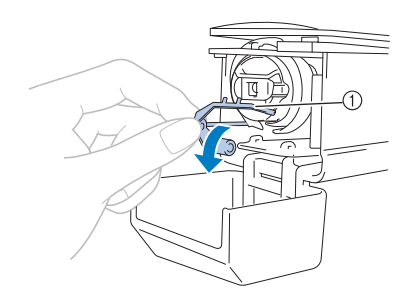

1 Colector del hilo Para poder acceder con más facilidad al estuche de la bobina, tire del colector del hilo hacia delante.

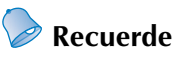

El colector del hilo es un dispositivo que permite sujetar el hilo al comenzar la costura o al cortar el hilo.

#### **PRECAUCIÓN**

- **El colector del hilo tiene una capacidad de movimiento limitada. No tire de él con fuerza.**
- 

3**Tire del cierre del estuche de la bobina y retire el estuche.**

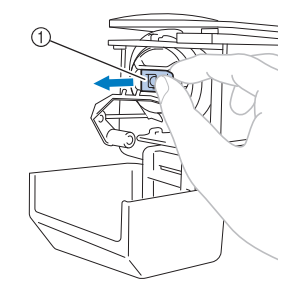

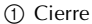

#### ■ **Engrase de la máquina**

Después de retirar el estuche de la bobina, engrase la máquina. La pista debe engrasarse. Si desea obtener más información sobre cómo engrasar la máquina, consulte "Engrase de la máquina" en la página 250.

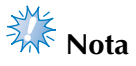

● Ponga una gota de aceite en el gancho una vez al día antes de utilizar la máquina.

#### **Colocación de la bobina**

**Recuerde**

- Esta máquina de bordar no dispone de devanadora. Utilice bobinas preenrolladas (tipo L).
- También pueden utilizarse la devanadora (independiente) opcional y bobinas de metal opcionales. (Consulte la página 23 y 240).

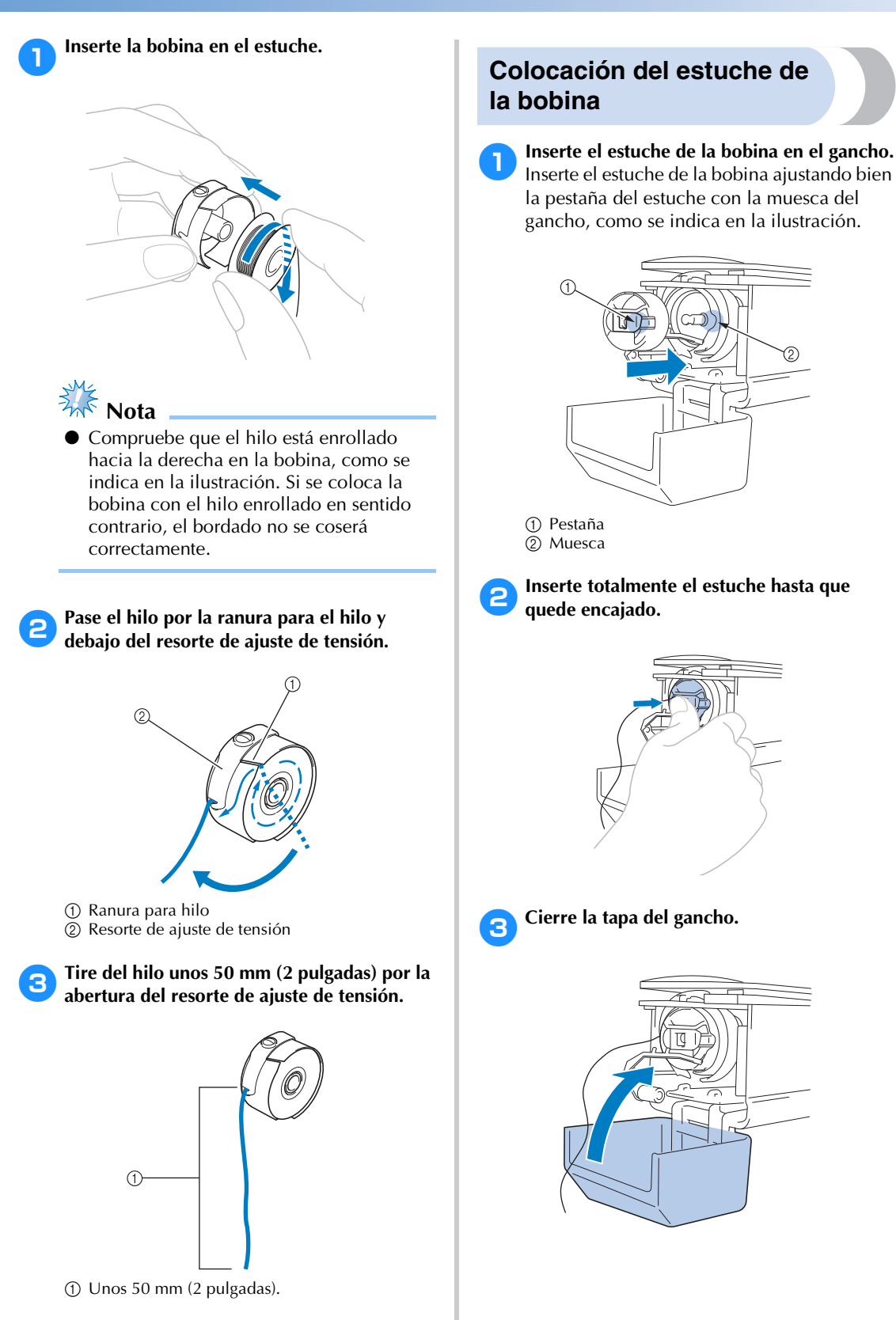

*2*

### **2. Encendido de la máquina**

Conecte el cable de alimentación y, a continuación, encienda la máquina. Para conocer las medidas de precaución relacionadas con la corriente eléctrica, consulte la página 32.

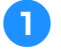

#### 1**Enchufe el cable de alimentación a la máquina.**

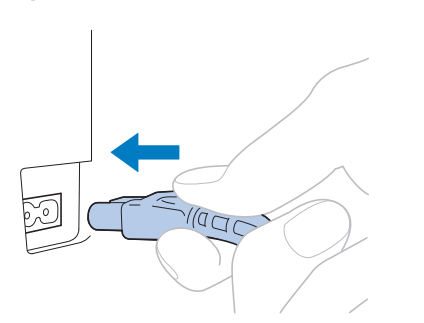

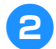

2**Enchufe el cable de alimentación a una toma de corriente.**

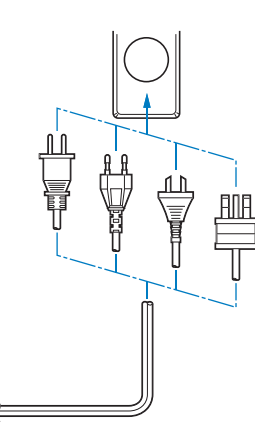

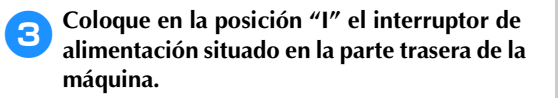

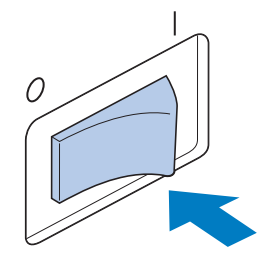

 $\blacktriangleright$  La pantalla LCD se enciende.

4**Cuando se enciende la máquina, se reproduce la película de presentación. Pulse en cualquier parte de la pantalla para mostrar el siguiente mensaje.**

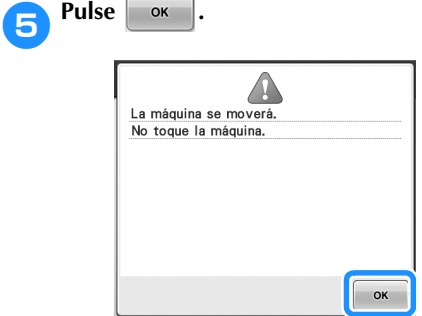

 $\blacktriangleright$  Aparece la pantalla de selección del tipo de diseño y el botón arrancar/parar se ilumina en rojo.

#### 6**El carro cambia a la posición inicial.**

• Si la varilla de aguja 1 no está en la posición de bordado, el estuche de varillas se mueve y la varilla de aguja 1 cambia a la posición de bordado.

#### **PRECAUCIÓN**

● **Para prevenir posibles lesiones, asegúrese de mantener las manos y otros elementos alejados del carro.**

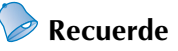

### Si la máquina se apaga en mitad del bordado, guardará automáticamente la

posición de la costura para cuando se vuelva a encender. Entonces le preguntará si desea seguir bordando o comenzar una nueva operación. (Consulte "Continuación del bordado tras haber apagado la máquina" en la página 110).

#### **Interpretación de las pantallas**

Cuando se enciende la máquina y se pulsa  $\Box$   $\alpha$ , aparece la pantalla de selección del tipo de diseño. El panel de operaciones permitirá realizar las operaciones que se muestran a continuación. Para conocer las medidas de precaución relacionadas con el uso del panel táctil, consulte la página 34.

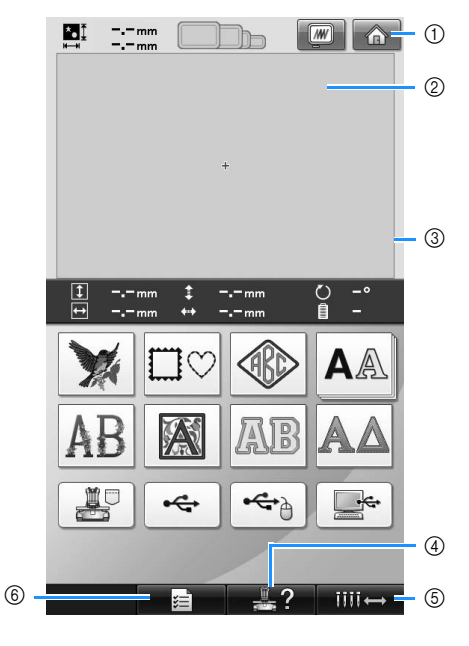

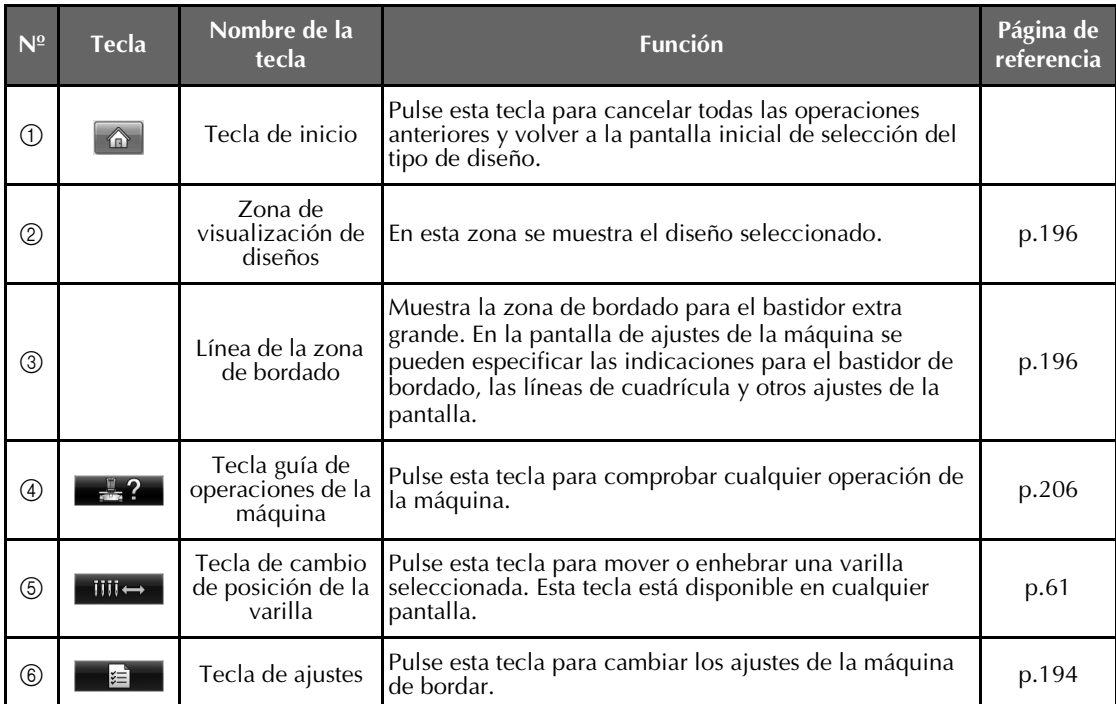

\* Las teclas de la tabla anterior aparecen y pueden utilizarse en la mayoría de las pantallas que se describen más adelante en este manual.

#### **Introducción a las pantallas**

El flujo de operaciones básico se muestra a continuación.

#### En la **pantalla de selección del tipo de diseño**,

seleccione un tipo de diseño. (Consulte las páginas 42, 71).

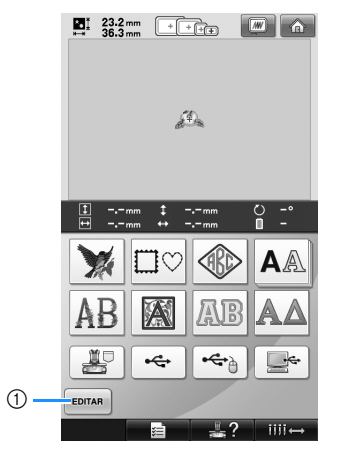

1 Pulse esta tecla para continuar con la **pantalla de edición de diseños** tras haber seleccionado como mínimo un diseño. Esta tecla no está disponible si no se ha seleccionado un diseño anteriormente.

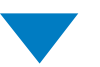

En la **pantalla de lista de diseños**, seleccione el diseño. (Consulte las páginas 42, 72).

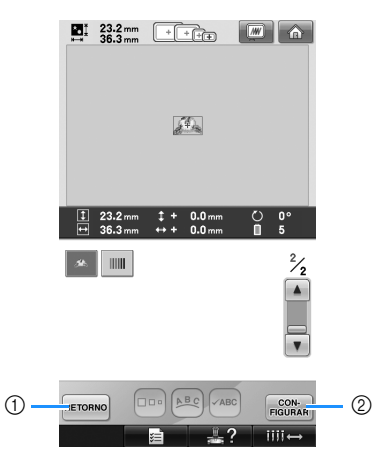

- 1 Pulse esta tecla para volver a la **pantalla de selección del tipo de diseño**.
- 2 Pulse esta tecla para continuar con la **pantalla de edición de diseños**.

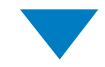

En la **pantalla de edición de diseños**, edite el diseño. (Consulte las páginas 44, 73).

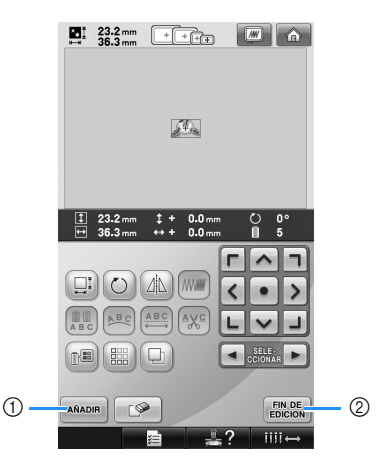

- 1 Pulse esta tecla para volver a la **pantalla de selección del tipo de diseño** y añadir otro diseño.
- 2 Pulse esta tecla para continuar con la **pantalla de ajustes de bordado**.

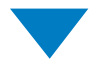

En la **pantalla de ajustes de bordado**, si hay un diseño combinado, edite todo el diseño, especifique los ajustes y compruebe la zona de bordado. (Consulte las páginas 45, 75).

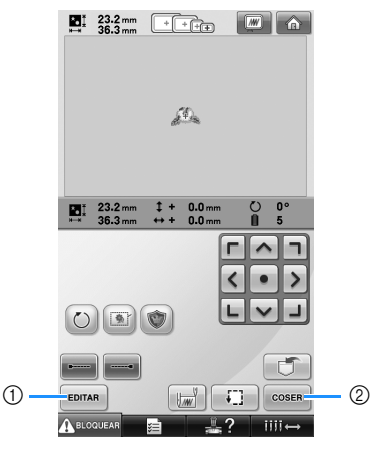

- 1 Pulse esta tecla para volver a la **pantalla de edición de diseños**.
- 2 Pulse esta tecla para continuar con la **pantalla de bordado**.

En la **pantalla de bordado**, compruebe los colores de hilo asignados a las varillas de aguja y, a continuación, coloque los hilos

superiores. Pulse A BLOQUEAR para desbloquear la máquina y que el botón arrancar/parar comience a parpadear en verde. Ahora la máquina de bordar está preparada para comenzar a coser. Una vez realizado el bordado, aparecerá la **pantalla de ajustes de bordado**. (Consulte las páginas 53, 77).

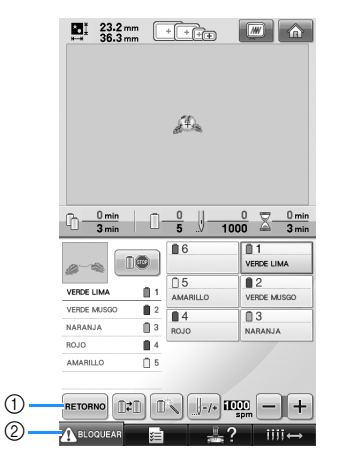

1 Pulse esta tecla para volver a la **pantalla de ajustes de bordado**.

2 Tecla de desbloqueo

### **3. Selección de diseños de bordado**

A modo de ejemplo, seleccionaremos el diseño que se muestra a la derecha, en la última página de los diseños de bordado.

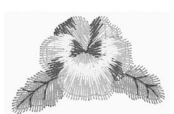

En la pantalla de selección del tipo de diseño, seleccione una categoría de diseño (tipo). **Pantalla de selección del tipo de diseño** (Si desea obtener más información sobre las teclas y demás contenido de la pantalla, consulte la página 71).

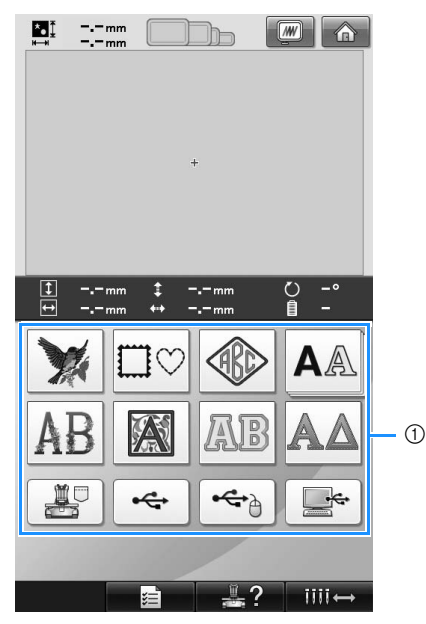

1 Teclas de tipos de diseño

En la pantalla de lista de diseños, busque el diseño deseado y después pulse la tecla correspondiente. **Pantalla de lista de diseños** (Si desea obtener más información sobre las teclas y demás contenido de la pantalla, consulte la página 72).

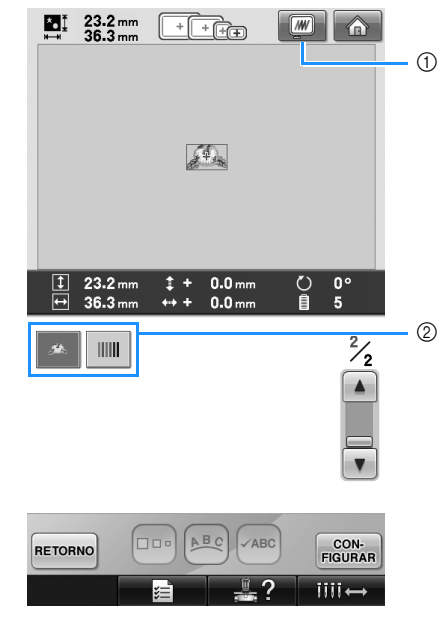

1 Muestra una imagen preliminar. 2 Teclas de diseños

#### ■ Comprobación de una imagen preliminar desde la pantalla de selección de diseños

Pulse **DE** para obtener una imagen preliminar antes de la selección.

Pulse **RETORNO** para volver a la pantalla de selección de diseños.

#### **Selección de un diseño de bordado**

Seleccionaremos una flor de la segunda página.

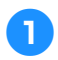

1**Pulse para seleccionar la categoría de diseños de bordado.**

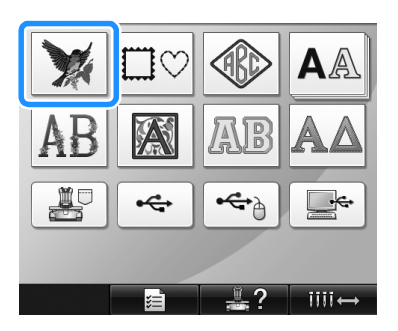

Aparece la pantalla de lista de diseños.

Pulse  $\vert$  **△**  $\vert$  (anterior) o  $\vert$  **▼**  $\vert$  (siguiente) hasta

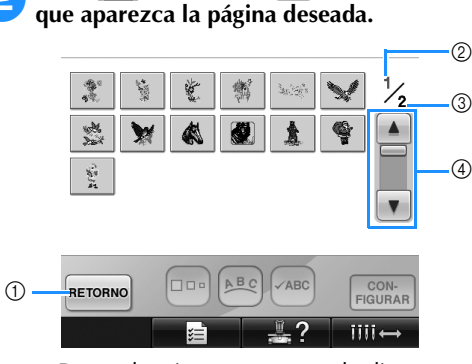

• Para seleccionar un grupo de diseños distinto, pulse

1 Tecla de retorno

Aparecerá la pantalla de selección del tipo de diseño.

- 2 Número de página actual
- 3 Número total de páginas

4 Tecla de desplazamiento

Pulse  $\blacktriangle$  (anterior) o  $\blacktriangledown$  (siguiente) para desplazarse página a página, o pulse en cualquier parte de la barra para avanzar varias páginas.

### 3**Pulse el diseño que desee.**

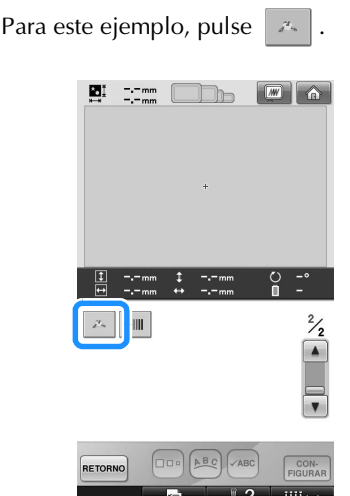

X Aparecerá el diseño seleccionado en la zona de visualización de diseños.

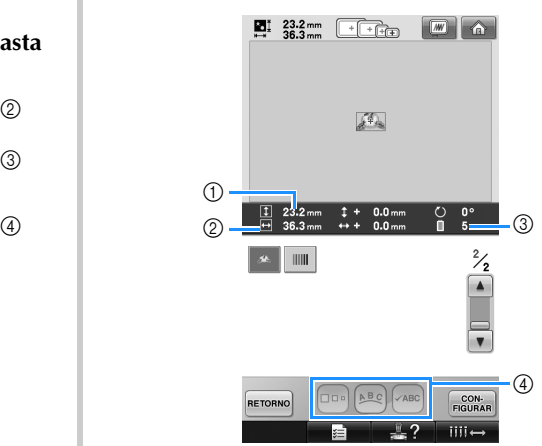

- Después de seleccionar un diseño, aparece lo siguiente:
	- 1 Longitud vertical del diseño

2 Anchura horizontal del diseño 3 Número de cambios de color del hilo y las teclas indicadas con (4), que pueden utilizarse para cambiar el tamaño del diseño o la disposición del texto de un carácter. Las funciones que pueden utilizarse varían según el tipo de diseño seleccionado. (Consulte "Cambio del tamaño de un diseño" en la página 164).

• Si ha seleccionado un diseño equivocado o desea seleccionar otro, pulse el diseño que desee.

Pulse *proprimal* para que aparezca la pantalla **siguiente.**

Esta acción confirma la selección del diseño.

Aparece la pantalla de edición de diseños.

### **4. Edición del diseño de bordado**

El diseño puede editarse desde esta pantalla.

**Pantalla de edición de diseños** (Si desea obtener más información sobre las teclas y demás contenido de la pantalla, consulte la página 73).

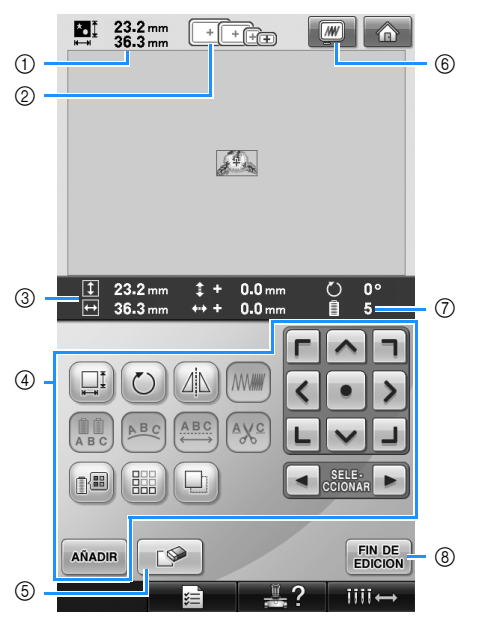

- 1 Muestra el tamaño del diseño de bordado que se muestra actualmente en la zona de visualización de diseños. El valor superior indica la altura y el valor inferior, la anchura. Si el diseño de bordado está formado por varios dibujos combinados, se muestra el tamaño del diseño en su totalidad, incluidos todos los dibujos.
- 2 Resalta el tamaño de los bastidores de bordado que pueden utilizarse para coser el diseño de bordado seleccionado actualmente.

#### **Recuerde**

- Si el soporte del bastidor no está colocado en la máquina, la zona de bordado no mostrará el tamaño de bastidor correcto. (Consulte la página 49).
- 3 Muestra el tamaño del diseño de bordado seleccionado actualmente. El valor superior indica la altura y el valor inferior, la anchura.
- 4 Pulse para editar el diseño.
- 5 Pulse esta tecla para borrar el diseño, por ejemplo, si ha elegido uno equivocado. No hay ningún diseño seleccionado y aparece la pantalla de selección del tipo de diseño.
- 6 Muestra una imagen preliminar.
- 7 Muestra el número de cambios de color del hilo en el diseño de bordado seleccionado actualmente.
- 8 Continúa con la pantalla siguiente.

En este ejemplo no editaremos el diseño. Sin realizar ninguna operación de edición, continúe con la pantalla siguiente.

#### **Continuación con la pantalla de ajustes de bordado**

Pulse **EDICION** 

# FIN DE<br>EDICION AÑADIR  $D^*$  $\overline{\mathbf{m}}$

 $\triangleright$  Se muestra la pantalla de ajustes de bordado.

### **5. Especificación de los ajustes de bordado**

En esta pantalla se puede editar todo el diseño y especificar los ajustes de bordado. Además, puede comprobar la posición de bordado y puede guardar un diseño para su uso posterior.

**Pantalla de ajustes de bordado** (Si desea obtener más información sobre las teclas y demás contenido de la pantalla, consulte la página 75).

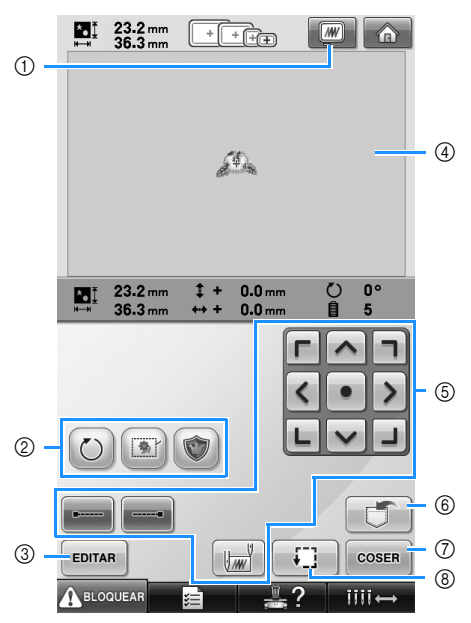

- 1 Muestra una imagen preliminar.
- 2 Pulse para editar el diseño.
- 3 Vuelve a la pantalla de edición de diseños.
- 4 En la pantalla de ajustes de bordado, la guía del bastidor en la zona de visualización de diseños indica el tamaño del bastidor instalado.
- 5 Pulse estas teclas para especificar el bordado del diseño.
- 6 Pulse para guardar el diseño en la memoria.
- 7 Continúa con la pantalla siguiente.
- 8 Pulse para comprobar la zona de bordado.

En este ejemplo no especificaremos ningún ajuste de bordado. Continúe con la siguiente operación.

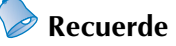

Si el bastidor no está colocado correctamente al pasar a la pantalla de ajustes de bordado, se moverá a la posición correcta al tiempo que se muestra la pantalla de ajustes de bordado. (Consulte "Desplazamiento a la posición correcta" en la página 95).

*2*

### **6. Vista preliminar de la imagen**

Es posible ver una imagen del diseño finalizado en el bastidor de bordado.

#### **Comprobación de una imagen preliminar**

Muestre en pantalla la imagen preliminar para comprobar que el bordado se va a coser como desea.

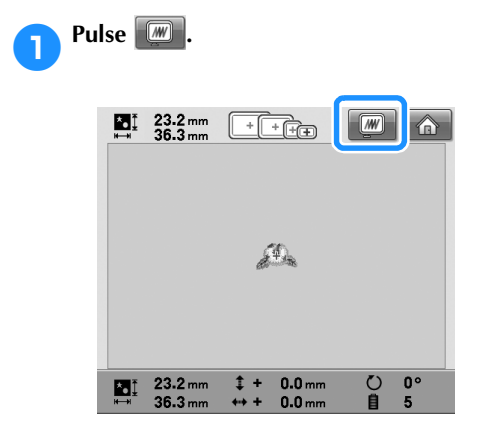

 $\triangleright$  Se muestra en pantalla la imagen preliminar.

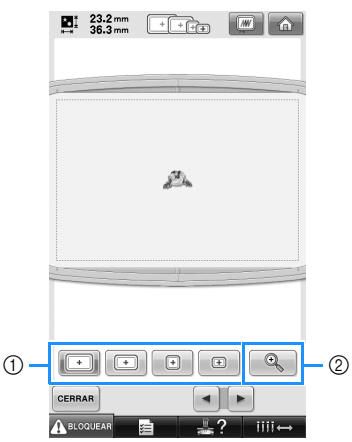

- 1 Pulse estas teclas para mostrar el diseño en los diferentes tamaños de bastidores de bordado. Los bastidores que aparecen en blanco sobre teclas grises se pueden seleccionar.
- 2 Pulse esta tecla para ver una vista aumentada del diseño.

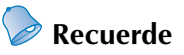

Una imagen preliminar en orientación vertical no puede girarse a orientación horizontal, aunque haya espacio en la parte superior e inferior.

**2** Toque **1** o **P** para seleccionar el tipo de **soporte del bastidor de bordado y, a continuación, seleccione el bastidor que vaya a utilizar. Pulse**  $\bigcirc$  **para mostrar sólo el diseño (sin el bastidor de bordado) de forma que ocupe toda la pantalla.**

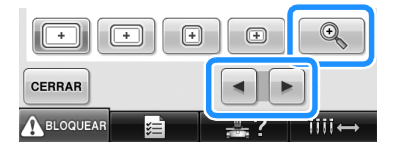

- Si encuentra el tipo de soporte del bastidor y el tamaño de bastidor que resulten óptimos para su bordado, seleccione las guías de visualización en la pantalla de ajustes para que pueda editar mejor el bordado (consulte la página 88 y 196).
- Pulse  $\bigcirc$  de nuevo para mostrar el diseño con el bastidor de bordado.

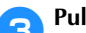

## **2** Pulse **cERRAR** para volver a la pantalla

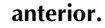

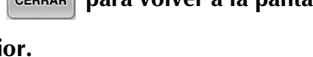

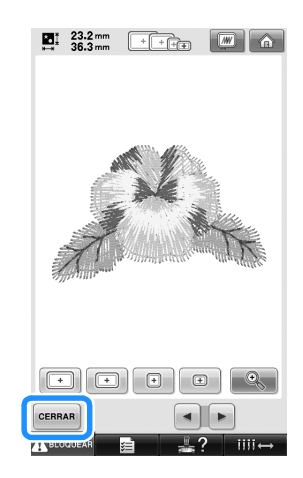

#### **Recuerde**

● El bordado puede coserse mientras la imagen preliminar está mostrada en la pantalla de bordado. Si la imagen preliminar se muestra en cualquier pantalla distinta de la de bordado, el bordado no puede coserse.

### **7. Colocación del tejido en el bastidor de bordado**

Después de seleccionar el diseño para bordar, compruebe los bastidores de bordado que puede utilizar para coserlo. Seleccione el bastidor apropiado, y coloque el tejido y el estabilizador en el bastidor. (Consulte "Colocación del estabilizador (respaldo) con plancha en el tejido" en la página 90). Para conocer las medidas de precaución relacionadas con el tejido, consulte la página 34.

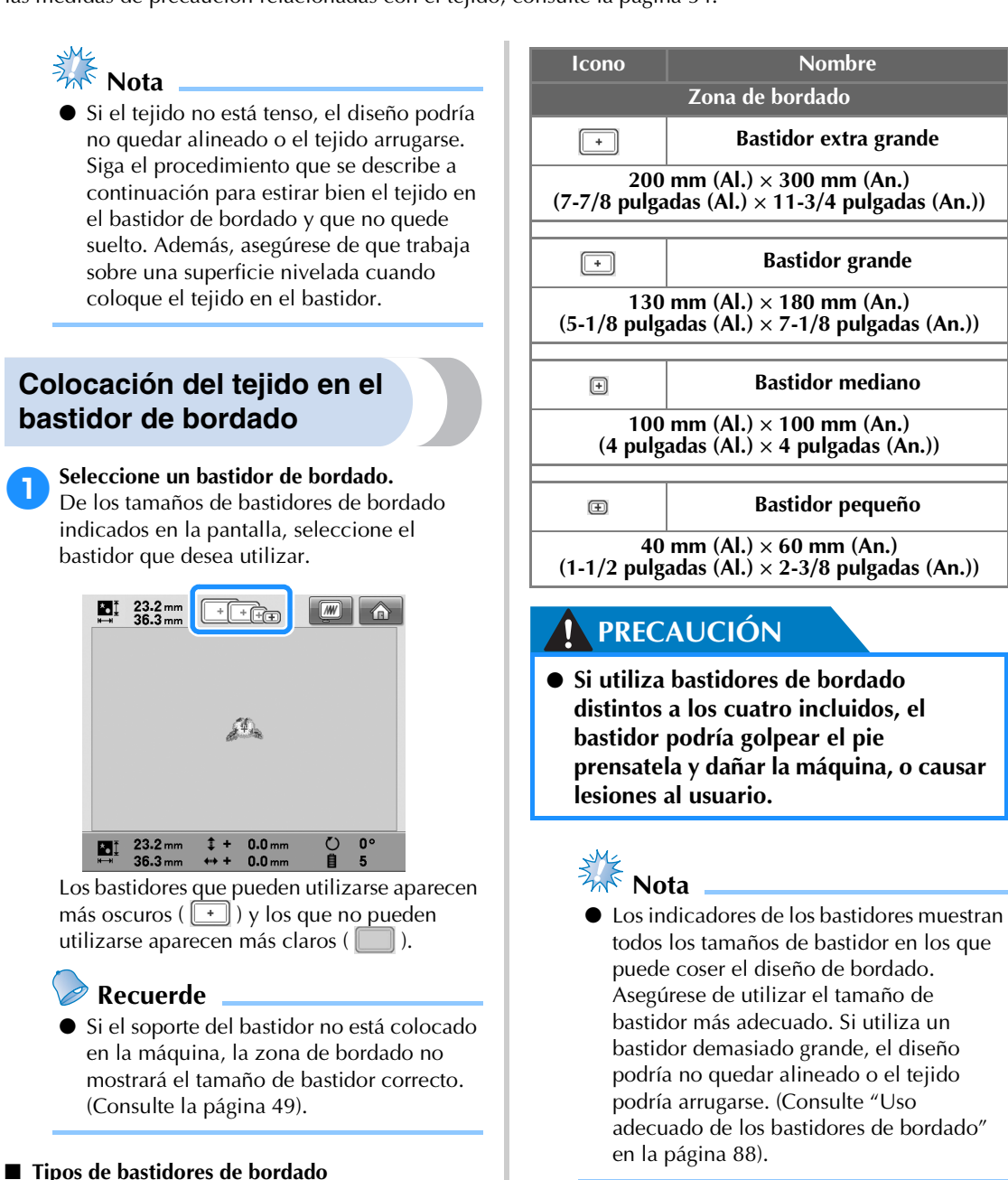

En esta máquina se incluyen cuatro tamaños de bastidores de bordado. Si desea obtener más información sobre los usos de cada bastidor, consulte "Uso adecuado de los bastidores de

bordado" en la página 88.

#### ■ Ajuste del tejido en el bastidor de bordado **pequeño**

A continuación se describe el procedimiento para ajustar el tejido en el bastidor de bordado pequeño.

Se utiliza el mismo procedimiento para ajustar el tejido en el bastidor mediano.

Si desea obtener más información sobre cómo ajustar el tejido en los bastidores grande y extra grande, consulte "Colocación del tejido" en la página 91.

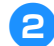

#### 2**Afloje el tornillo del cuadro del bastidor.**

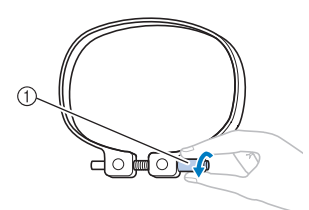

#### 1 Tornillo

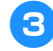

3**Coloque el tejido del derecho encima del cuadro del bastidor.**

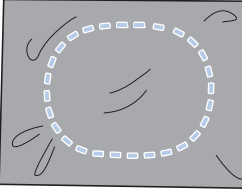

• El cuadro del bastidor no tiene lado anterior ni posterior. Ambos lados pueden utilizarse.

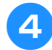

#### 4**Coloque el bastidor en el cuadro.**

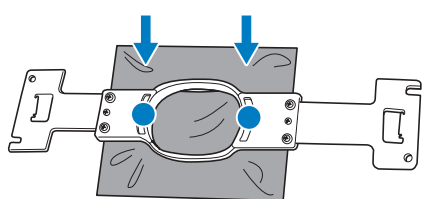

• Asegúrese de que el tejido no tiene arrugas una vez estirado en el bastidor de bordado.

5**Apriete ligeramente el tornillo y, a continuación, estire de los extremos del tejido.**

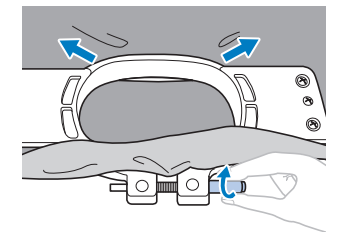

6**Apriete firmemente el tornillo y compruebe que el tejido está tenso.**

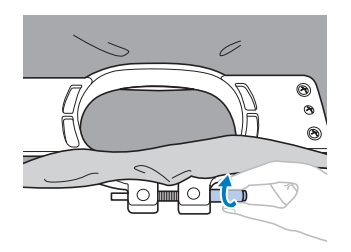

- Después de estirar bien el tejido, al golpearlo suavemente se producirá un sonido similar al de un tambor.
- Ajuste firmemente el bastidor y el cuadro para que la parte inferior del bastidor quede por debajo de la parte inferior del cuadro.

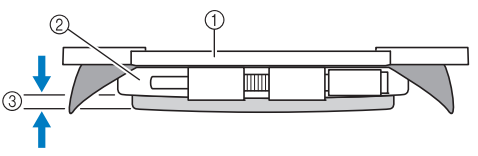

- 1 Bastidor
- 2 Cuadro del bastidor
- 3 Parte inferior del bastidor
- Utilizando el destornillador en forma de disco que se suministra, apriete bien el tornillo.

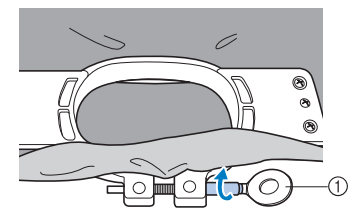

1 Destornillador en forma de disco

El grado de estiramiento de la tela y la utilización de material estabilizador varían según el tipo de tejido que se va a bordar. Pruebe varios métodos hasta lograr los mejores resultados de bordado. (Consulte "Técnicas de colocación" en la página 223).

### **Recuerde**

Esta máquina de bordar puede utilizarse también con bastidores de coronilla opcionales. (Consulte "Uso del bastidor para gorras opcional" en la página 225).

### **8. Colocación del bastidor de bordado en la máquina**

Después de colocar el tejido en el bastidor de bordado, coloque éste en la máquina.

### **PRECAUCIÓN**

- **Si el bastidor de bordado no está bien colocado, podría golpear el pie prensatela, causar daños en la máquina o causar lesiones.**
- **Al colocar el bastidor, asegúrese de que el botón arrancar/parar está iluminado en rojo. Si el botón arrancar/parar está parpadeando en verde, la máquina puede comenzar a coser. Si la máquina comienza a funcionar de forma imprevista, podrían producirse lesiones.**
- **Al colocar el bastidor de bordado, asegúrese de que éste no golpea ninguna otra pieza de la máquina.**

**Nota**

Antes de colocar el bastidor, compruebe que hay suficiente hilo en la bobina.

#### **Colocación del bastidor de bordado**

Ajuste la anchura del soporte del bastidor al tamaño del mismo y, a continuación, coloque el bastidor en la máquina. A continuación se describe, como ejemplo, el procedimiento para colocar el bastidor pequeño.

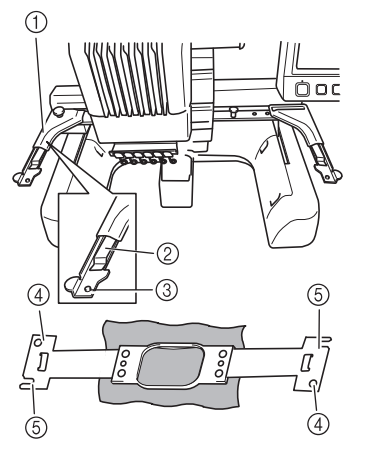

1 Brazo izquierdo del soporte del bastidor de bordado

Mueva el brazo del soporte del bastidor a la izquierda o a la derecha para ajustarlo al tamaño del bastidor.

- 2 Fije el soporte del bastidor. Inserte el bastidor de bordado en las pinzas del soporte.
- 3 Patilla de colocación
- 4 Orificios
- 5 Ranuras de colocación

#### 1**Afloje los dos tornillos de mariposa del soporte del bastidor.**

Si el tornillo está demasiado apretado, utilice el destornillador en forma de disco que se suministra.

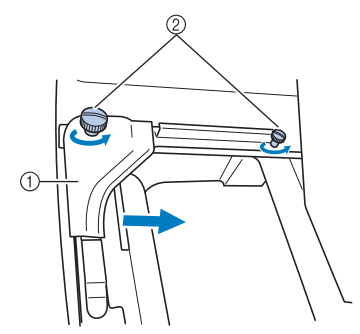

- 1 Brazo izquierdo
- 2 Tornillos de mariposa
- $\blacktriangleright$  Ahora puede moverse el brazo izquierdo del soporte del bastidor.
- Afloje los tornillos de mariposa sólo 2 vueltas como máximo hacia la izquierda. No quite el tornillo.

2**Mueva el brazo izquierdo para alinear el tornillo de la derecha con la marca del bastidor que se va a colocar y, a continuación, apriete los tornillos.**

Para este ejemplo, alinee con la marca  $\omega$ .

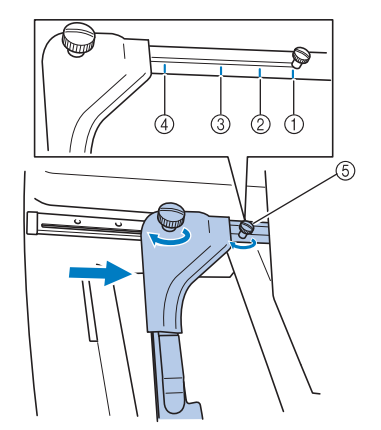

- 1 Marca para el bastidor extra grande
- 2 Marca para el bastidor grande
- 3 Marca para el bastidor mediano
- 4 Marca para el bastidor pequeño
- 5 Alinee el tornillo con la marca.
- **Nota**
- Apriete firmemente los dos tornillos de mariposa con el destornillador en forma de disco que se suministra. La máquina reconocerá el tamaño de bastidor incorrecto si los dos tornillos no se aprietan.
- El soporte del bastidor ya está preparado para colocar el bastidor.

3**Sujete el nivel del bastidor y, simultáneamente, alinee los montantes izquierdo y derecho con las pinzas del soporte del bastidor.**

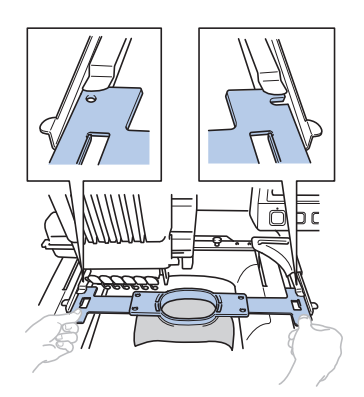

• El bastidor debe estar arriba.

#### **Nota**

● Si el cuadro está encima, como se muestra a continuación, el bastidor de bordado no está colocado correctamente.

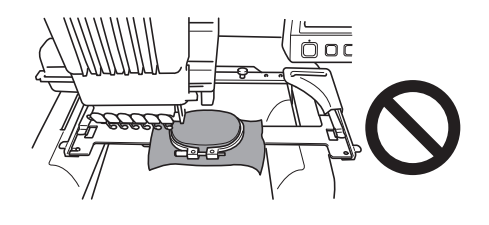

4**Inserte el bastidor hasta que quede bien encajado.**

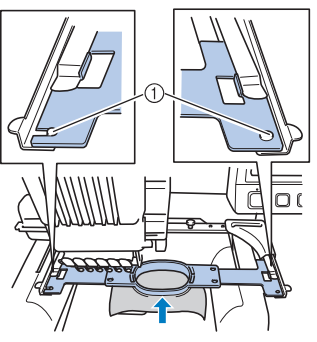

1 Asegúrese de que las patillas de los brazos derecho e izquierdo del soporte del bastidor encajan en la ranura y el orificio del bastidor.

### **9. Comprobación de la zona de bordado**

Compruebe la zona de bordado para asegurarse de que el bordado se va a coser en la ubicación deseada y que no habrá problemas de alineación del tejido ni el bastidor golpeará el pie prensatela. Si el bastidor no se coloca correctamente, se moverá a la posición correcta y se indicará la posición de bordado.

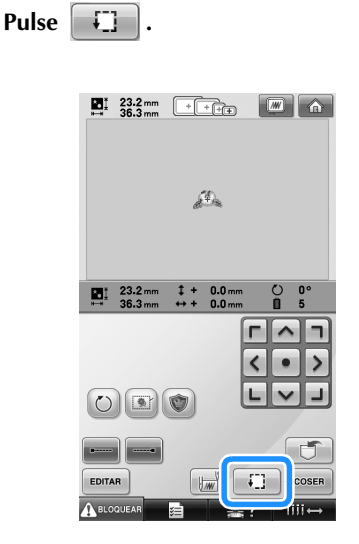

 $\blacktriangleright$  El pie prensatela baja y el bastidor se mueve para mostrar la zona de bordado.

2**Las esquinas del octágono que muestra la zona de bordado para el diseño se indican mediante flechas de cambio de dirección.**

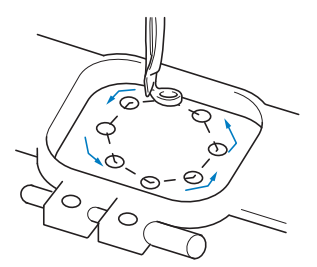

Observe con atención el movimiento del bastidor y compruebe que el bordado se cose en la ubicación deseada y que el bastidor no golpea el pie prensatela.

#### **Interrupción temporal para comprobar la zona**

El bastidor puede detenerse temporalmente en una posición en concreto o puede detenerse la comprobación de la zona de bordado.

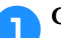

1**Cuando el bastidor se mueve a la posición** 

**deseada, vuelva a pulsar .**

El bastidor deja de moverse y aparece la siguiente pantalla.

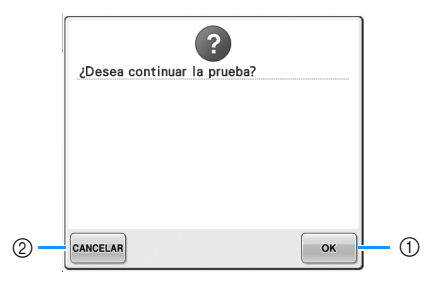

- 1 Pulse para continuar moviendo el bastidor. 2 Pulse para detener la comprobación de la zona
- de bordado.

**2** Para continuar moviendo el bastidor, pulse<br> **2 Para detener la comprobación de la . Para detener la comprobación de la zona de bordado, pulse CANCELAR.** 

### **Continuación con la pantalla de bordado**

Una vez realizadas las operaciones necesarias en la pantalla de ajustes de bordado, continúe con la pantalla de bordado.

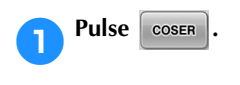

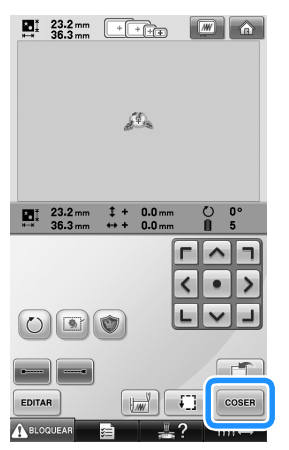

Aparecerá la pantalla de bordado.

### **10. Enhebrado superior**

Compruebe la pantalla de bordado para obtener información sobre las varillas de aguja que deben enhebrarse con los colores de hilo y, a continuación, enhebre los hilos superiores.

#### **Comprobación de las varillas de aguja y los colores de hilo**

En la pantalla de ajustes de bordado, pulse  $\left[\right]$  coser  $\left[\right]$  para ver la pantalla de bordado y el mensaje que indica que deben enhebrarse las varillas de aguja ( $\overline{y}$  que deben cambiarse los carretes de hilo utilizados la última vez). Compruebe los colores de hilo en esta pantalla.

**Pantalla de bordado** (Si desea obtener más información sobre las teclas y demás contenido de la pantalla, consulte la página 77).

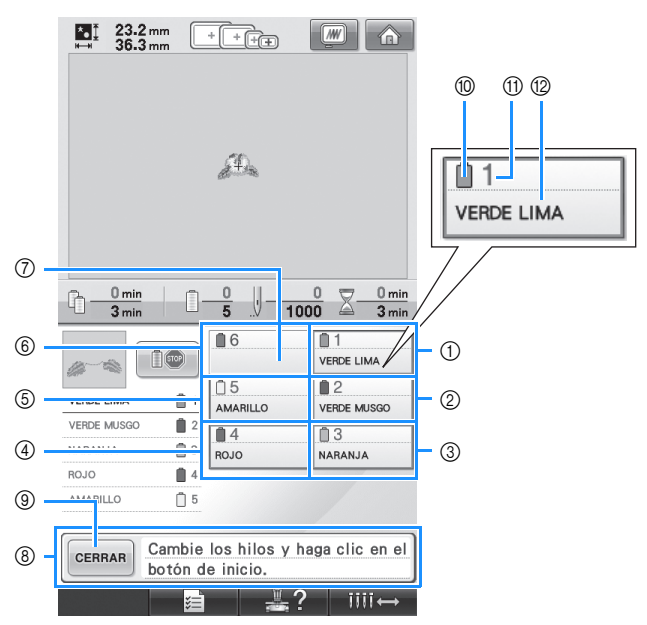

- 1 Información del hilo para la primera varilla
- 2 Información del hilo para la segunda varilla
- 3 Información del hilo para la tercera varilla
- 4 Información del hilo para la cuarta varilla
- 5 Información del hilo para la quinta varilla
- 6 Información del hilo para la sexta varilla 7 Si no se muestra ningún nombre de color de
- hilo, esa varilla de aguja no se ha utilizado. Si ha asignado un nombre de color a la varilla de aguja en un diseño cosido anteriormente, la varilla mostrará el color anteriormente asignado.
- 8 Mensaje de cambio de carretes de hilo. (Consulte la página 103). Este mensaje aparece cuando es necesario cambiar los carretes de hilo. Si no ha pulsado

9 para cerrar el mensaje, no puede continuar con el bordado.

#### **Recuerde**

La información del hilo correspondiente al carrete que debe cambiarse aparece marcada en rojo.

0 Color del hilo

**11 Número de varilla de aguja** 

B Nombre o número del color de hilo El hilo con el nombre de color que aparece al lado de cada número de varilla de aguja se enhebra en esa varilla. En la pantalla que se muestra:

- 1: Verde lima
- 2: Verde musgo
- 3: Naranja
- 4: Rojo
- 5: Amarillo

Si no hay ningún nombre al lado del número de la varilla de aguja, esa varilla no se utiliza. En este ejemplo no se utiliza la varilla de aguja 6.

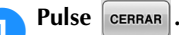

- $\blacktriangleright$  La pantalla que indica el cambio de los carretes se cierra.
- Además de comprobar los colores de hilo, puede comprobar información como el número de puntadas y el tiempo de costura, y puede especificar también varios ajustes de bordado en la pantalla de bordado.

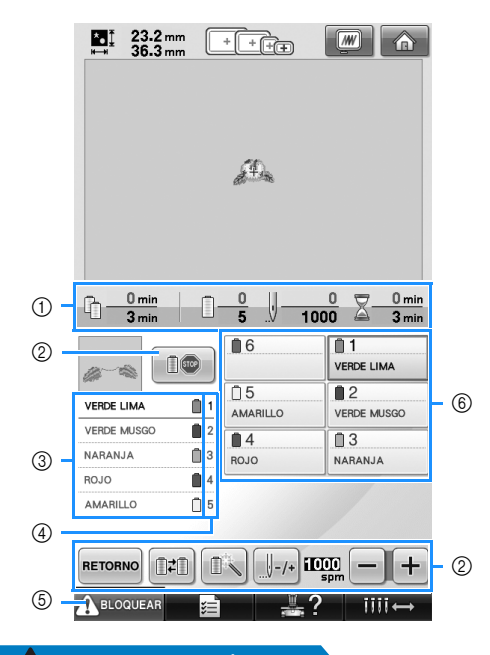

- 1 Muestra el número de cambios de color del hilo, el número de puntadas, el tiempo de bordado y el período de tiempo que tienen los carretes antes de que se tengan que cambiar.
- 2 Utilice estas teclas para especificar diversos ajustes de bordado o volver a la pantalla de ajustes de bordado.
- 3 Muestra el orden de bordado de los colores de hilo.
- 4 Indica el número de la varilla de la aguja a la que está asignado el color del hilo mostrado a la izquierda.
- 5 Para poner en funcionamiento la máquina, pulse esta tecla para desbloquearla y, a continuación, pulse el botón arrancar/parar.
- 6 Pulse una tecla para cambiar la varilla seleccionada a la posición de costura. Al enhebrar la aguja, utilice el mecanismo de enhebrado automático.

### **PRECAUCIÓN**

● **Cuando se pulsa (tecla de desbloqueo) en la pantalla de bordado, el botón arrancar/parar comienza a parpadear en verde y la máquina puede empezar a coser. Si está enhebrando el hilo superior o la aguja, tenga cuidado de que la máquina no comience a funcionar de forma imprevista, pues podría sufrir lesiones.**

#### **Enhebrado superior**

Utilice hilo de bordar para enhebrar las varillas de aguja en orden, comenzando por la varilla 1.

Pulse  $\frac{1}{2}$  →  $\frac{1}{2}$  →  $\frac{1}{2}$   $\frac{1}{2}$  +  $\frac{1}{2}$   $\frac{1}{2}$   $\frac{1}{2}$   $\frac{1}{2}$  para ver un vídeo sobre la operación en la pantalla LCD

(consulte la página 206).

### **PRECAUCIÓN**

● **Cuando vaya a enhebrar el hilo superior, siga con atención las instrucciones. Si el enhebrado del hilo superior no se realiza correctamente, el hilo podría romperse o enredarse, y la aguja podría romperse o doblarse.**

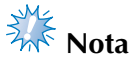

Se recomienda el uso de hilo de bordado de rayón o poliéster (den. 120/2, dtex. 135/2, grosor 40 (en América y Europa), #50 (en Japón)).

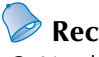

### **Recuerde**

Una línea en la maquina indica la trayectoria de enhebrado que debe seguir la máquina de bordar. Asegúrese de enhebrar correctamente.

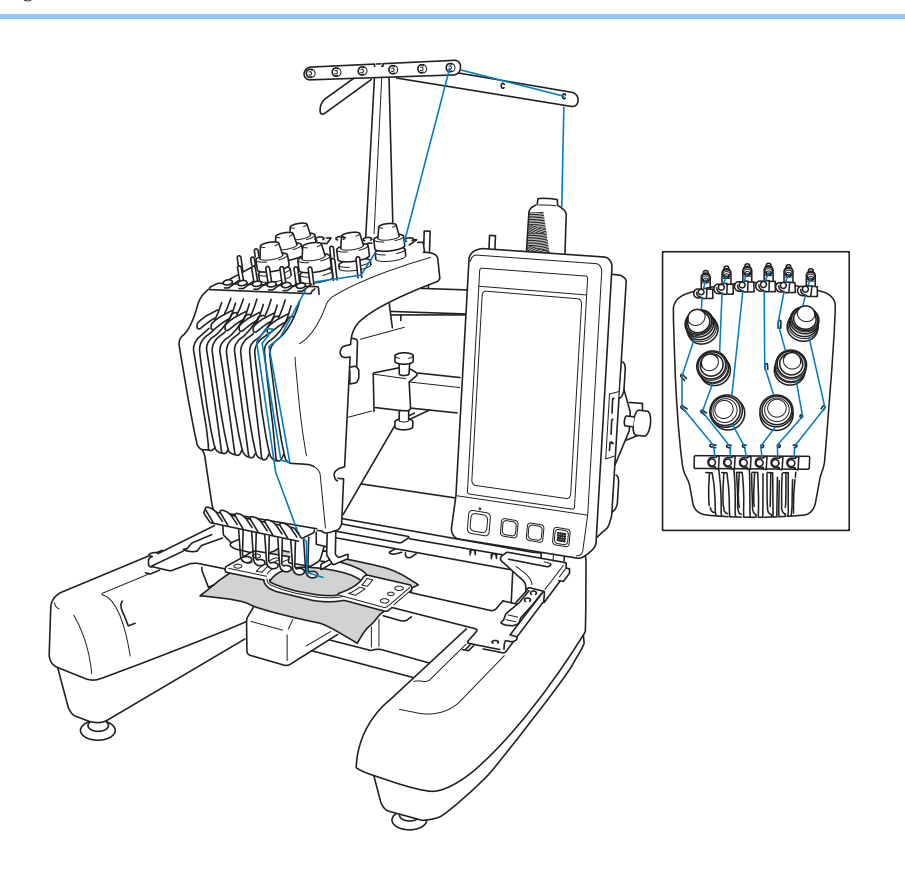

Los números indican la trayectoria del hilo para cada una de las varillas de aguja numeradas. Tenga mucho cuidado en enhebrar correctamente las varillas de aguja.

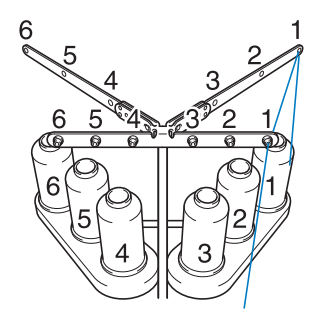

1**Coloque en el portacarrete 1 el carrete de hilo con el color (verde lima) especificado para la varilla de aguja 1.**

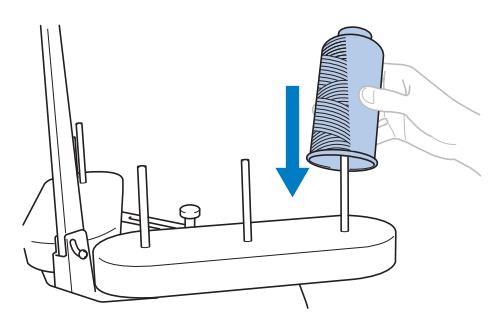

- Asegúrese de que el soporte de carretes está abierto en forma de V.
- Cuando utilice carretes de hilo pequeños, asegúrese de colocar la esterilla para carretes suministrada en el portacarrete antes de colocar el carrete.
- Utilice en todos los carretes una tapa del carrete más pequeña que el portacarrete.

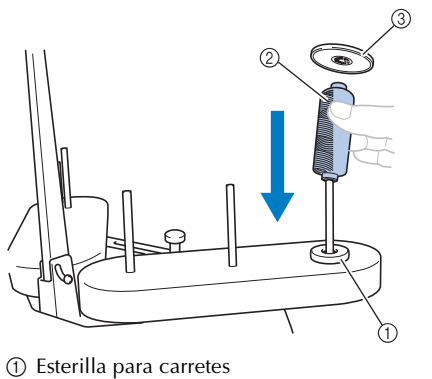

- 2 Carrete pequeño
- 3 Tapa del carrete

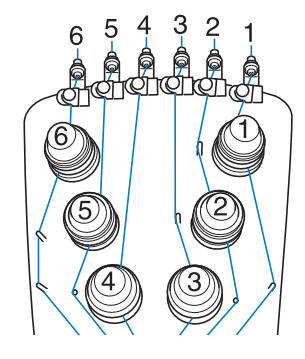

2**Pase el hilo por el orificio 1 en la guía del hilo justo por encima del carrete y, a continuación, pase el hilo por el orificio 1 de la guía del hilo hacia la posición frontal de la máquina.**

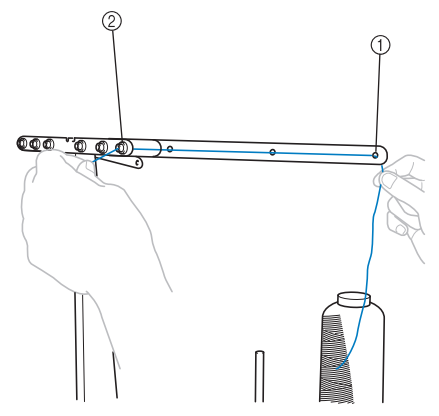

- 1 Orificio 1 en la guía del hilo por encima del carrete
- 2 Orificio 1 en la guía del hilo hacia la posición frontal de la máquina

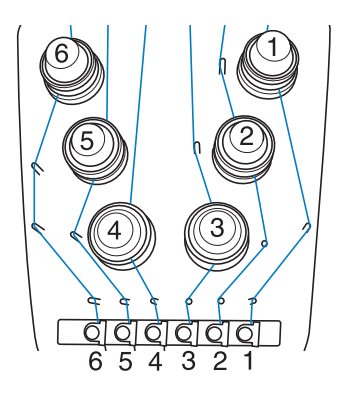

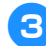

#### 3**Pase el hilo por el orificio de la guía del hilo superior 1.**

Pase el hilo hacia usted desde la parte interior de la guía del hilo.

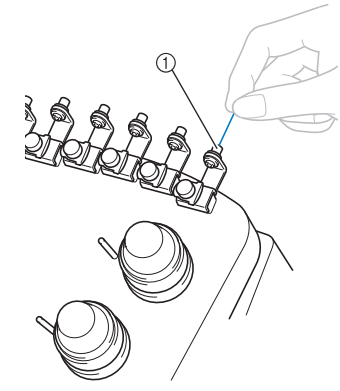

1 Orificio en la guía del hilo superior

4**Pase el hilo por la guía del hilo superior 1.** Sujete el hilo con las dos manos y, a continuación, páselo por debajo de la guía desde la derecha.

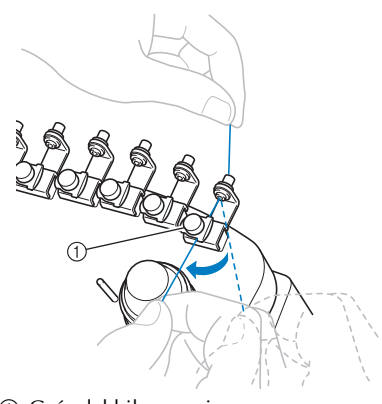

1 Guía del hilo superior

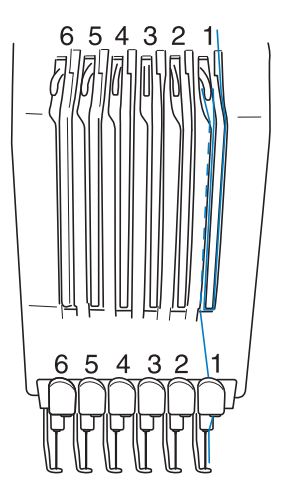

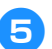

5**Enrolle el hilo hacia la derecha una vez alrededor del disco de tensión del hilo 1.**

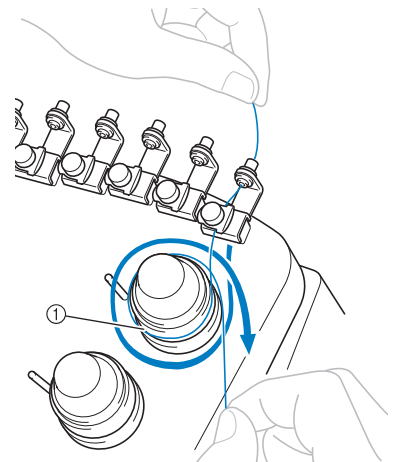

- 1 Disco de tensión del hilo
- Asegúrese de que el hilo está correctamente ajustado en el disco de tensión y pasado por los pasadores correctos de la guía del hilo. (Consulte la ilustración izquierda de la parte superior de la página).

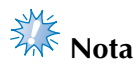

● Todos los discos de tensión del hilo están enhebrados hacia la derecha.

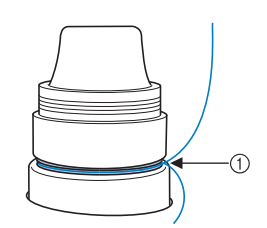

1 Páselo por aquí.

6**Pase el hilo por la trayectoria indicada en la máquina y, a continuación, páselo por la guía del hilo central 1.**

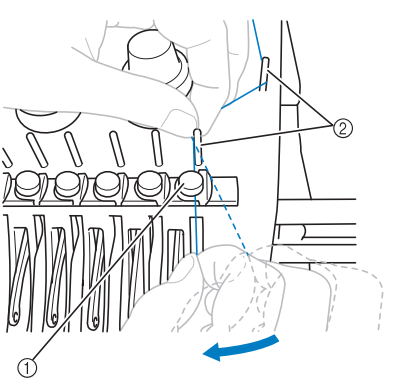

- 1 Guía del hilo central
- 2 Pasador de la guía del hilo
- La trayectoria desde la guía del hilo superior alrededor del disco de tensión del hilo y hasta la guía del hilo central (pasos <sup>5</sup> al 6) varía según el número del carrete. El paso del hilo de izquierda a derecha a través de los pasadores de la guía del hilo está diseñado para evitar que el hilo se enrede. Enhebre cada varilla de aguja como se indica en la ilustración de la página 57.

#### 7**Pase el hilo por la ranura 1 para pasarlo después por el orificio del tirahilo 1 desde la derecha a la izquierda.**

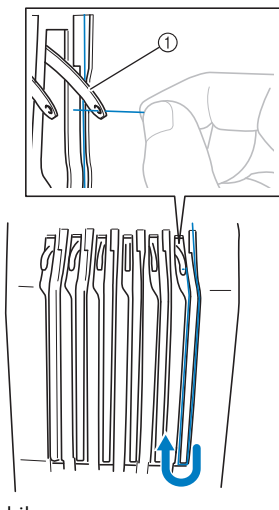

1 Tirahilo

8**Pase el hilo por la ranura en la guía del hilo inferior y, a continuación, por el orificio en la guía del hilo inferior 1.**

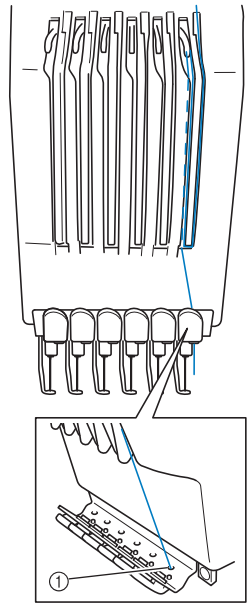

1 Orificio en la guía del hilo inferior

9**Utilice el enhebrador suministrado para pasar el hilo por la guía del hilo de la varilla 1.**

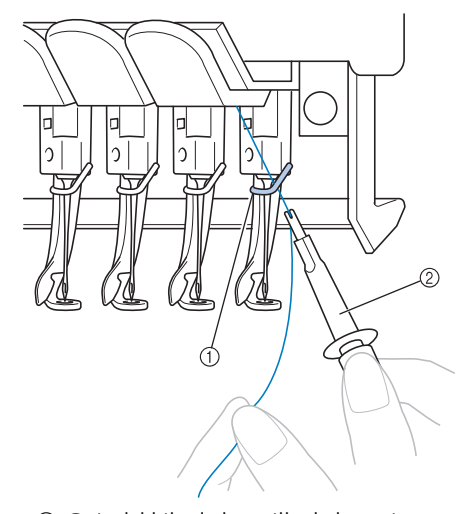

1 Guía del hilo de la varilla de la aguja 2 Cambiador de agujas (enhebrador)

### **Enhebrado de la aguja**

Utilice el mecanismo de enhebrado automático para enhebrar la aguja.

 $Pulse$   $\rightarrow$  Funcionamiento

para ver un vídeo sobre la operación en la

pantalla LCD (consulte la página 206).

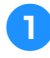

#### 1**Pulse el botón de enhebrado de aguja automático.**

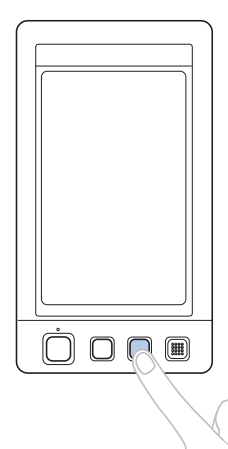

 $\blacktriangleright$  El gancho del mecanismo de enhebrado automático pasa por el ojo de la aguja.

### **PRECAUCIÓN**

- **Si la aguja no está bien colocada, el gancho del mecanismo de enhebrado automático no pasará por el ojo de la aguja durante el enhebrado automático, y el gancho podría doblarse o la aguja no podría enhebrarse.**
- **Si el gancho del mecanismo de enhebrado automático está doblado o dañado, póngase en contacto con un distribuidor autorizado.**
- **Mientras el gancho del mecanismo de enhebrado automático pasa por el ojo de la aguja, no gire la polea, de lo contrario este mecanismo podría dañarse.**

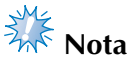

- Para evitar los daños, el mecanismo de enhebrado automático de la aguja puede volver a la posición trasera cuando se gira la polea.
- Este mecanismo de enhebrado automático puede enhebrar una aguja en la posición de costura. Cuando utilice este mecanismo, asegúrese de que la varilla de la aguja que desea enhebrar está colocada en la posición de costura; de lo contrario no puede utilizarse el enhebrado automático para esta aguja. Si la varilla de la aguja no está en la posición de costura, muévala a dicha posición. (Consulte la página 61).

2**Tire del hilo unos 150 mm (6 pulgadas). Deje que el hilo se afloje y que no quede tenso. A continuación, pase el hilo por debajo de la horca del mecanismo de enhebrado automático desde la derecha, como se indica en la ilustración, y después sujete el hilo con el gancho que pasa por el ojo de la aguja.**

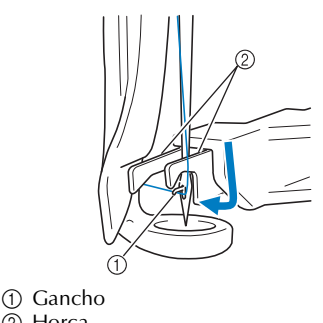

2 Horca

**Nota**

Al sujetar el hilo con el gancho, asegúrese de que el hilo no se afloje.

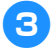

3**Pase el hilo por debajo de la guía en el pie prensatela.**

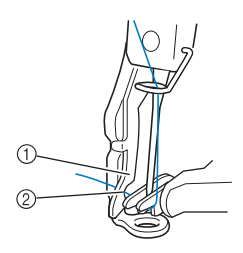

- 1 Guía en el pie prensatela
- 2 Muesca en la guía del pie prensatela
- Asegúrese de que el hilo pasa correctamente por la muesca en la guía del pie prensatela.

4**Pase el hilo correctamente por la ranura de la cuchilla y, a continuación, estire ligeramente del hilo hasta cortarlo.**

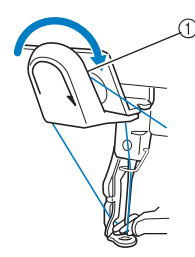

1 Ranura de la cuchilla

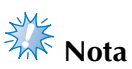

- Si el hilo no se ha pasado correctamente por la ranura de la cuchilla, aparecerá un mensaje de error relativo a la escobilla, y la aguja no se podrá enhebrar. Asegúrese de que el hilo pasa correctamente por la ranura.
- Si no ha extraído suficiente hilo, éste no se puede pasar por la cuchilla.

5**Pulse el botón de enhebrado de aguja automático.**

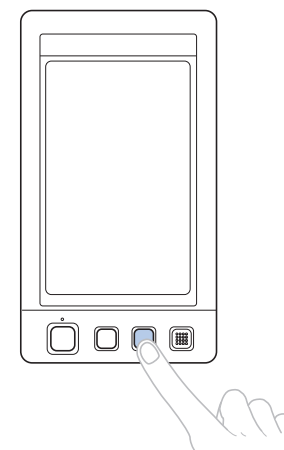

- El enhebrador se aleja de la aguja. El hilo se pasa a través del ojo de la aguja.
- La escobilla sobresale y engancha el hilo entre la aguja y el enhebrador.
- El enhebrador vuelve a su posición inicial.

Con esto finaliza el enhebrado del hilo superior para la varilla de aguja 1.

Enhebre las demás varillas de aguja de igual manera. Nota: si la varilla de la aguja que va a enhebrar no se ha cambiado a la posición de bordado, la aguja no se puede enhebrar con el mecanismo de enhebrado automático. Para las varillas de aguja restantes, realice la siguiente operación para cambiar la varilla a la posición de bordado antes de intentar enhebrar la aguja.

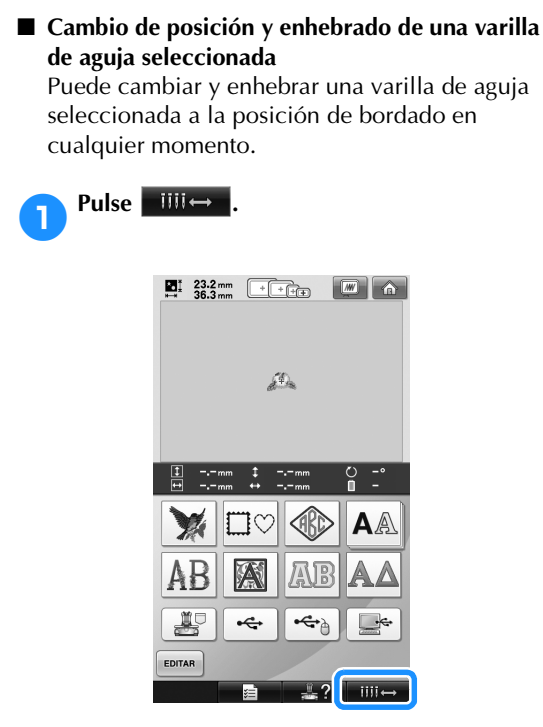

 $\triangleright$  Aparece la pantalla de cambio de posición de la varilla de aguja.

2**Pulse la tecla correspondiente a la varilla de aguja que desea cambiar de posición o enhebrar.**

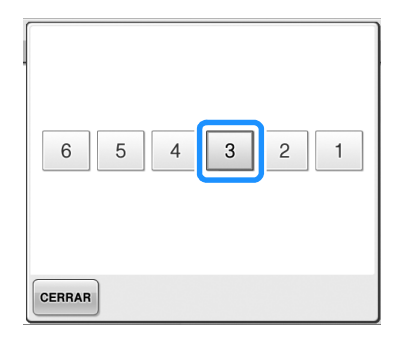

 $\blacktriangleright$  La varilla de la aguja seleccionada cambia a la posición de bordado.

3**Pulse el botón de enhebrado de aguja automático mientras aparece la pantalla de cambio de posición de la varilla de aguja.**

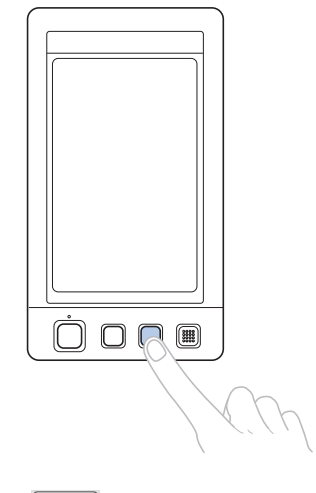

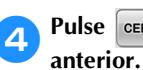

**A** Pulse **cERRAR** para volver a la pantalla

#### **Recuerde**

● En la pantalla de bordado, aparece un marco azul alrededor del cuadro de información del hilo de la varilla de la aguja seleccionada.

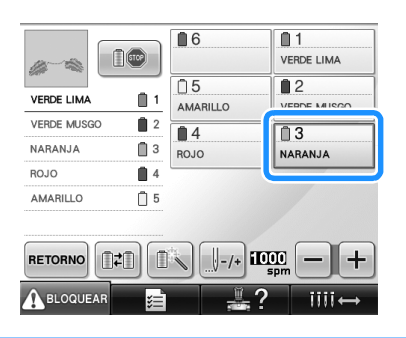

■ **Cambio de la varilla de la aguja que se va a enhebrar a la posición de bordado** Puede mover la varilla de la aguja en la pantalla de bordado.

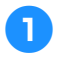

#### 1**Pulse la tecla correspondiente a la varilla de la aguja que desea enhebrar.**

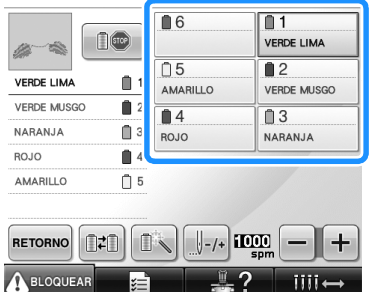

 $\blacktriangleright$  La varilla de la aguja seleccionada cambia a la posición de bordado.

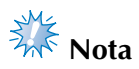

● Si el hilo no está tenso, podría salirse del disco de tensión del hilo. Una vez finalizado el enhebrado del hilo superior, vuelva a comprobar para asegurarse de que el hilo está colocado correctamente en el disco de tensión. (Consulte el paso **6** en la página 57).

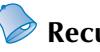

#### **Recuerde**

Al cambiar uno de los colores del hilo superior, es fácil volver a enhebrar cortando el hilo que se está utilizando actualmente entre el carrete y la guía del hilo encima del carrete. Coloque el nuevo carrete en el portacarrete y anude el extremo del nuevo hilo al extremo del hilo anterior. Después pase el hilo por la aguja. (Consulte la página 104).

#### ■ **Utilización de la red del carrete**

Al utilizar hilo metálico o cualquier otro hilo fuerte, coloque la red del carrete suministrada sobre el carrete antes de coser.

Si la red del carrete es demasiado grande, dóblela una vez, antes de colocarla, para que tenga el tamaño del carrete.

Puede que sea necesario ajustar la tensión del hilo al utilizar la red del carrete.

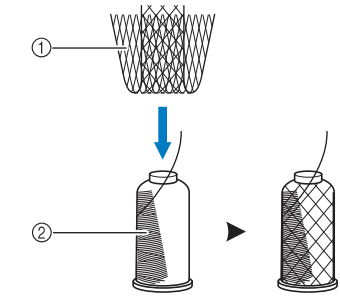

1 Red del carrete 2 Hilo

### **11. Costura del bordado**

Ahora la máquina de bordar está preparada para comenzar a coser.

Cuando la máquina comienza a coser, el pie prensatela baja automáticamente, se realizan las operaciones necesarias de corte del hilo al final de la costura, los hilos se cambian según sea necesario durante el bordado y la máquina se para cuando llega al final de la costura.

### **PRECAUCIÓN**

- **Por motivos de seguridad, la máquina de bordar no se debe dejar desatendida durante la costura.**
- **Cuando la máquina esté en funcionamiento, preste especial atención a la posición de la aguja. Además, mantenga las manos alejadas de cualquier pieza en movimiento, como la aguja, el estuche de varillas, el tirahilo y el carro, ya que podría sufrir lesiones.**

#### ■ Mecanismo de bloqueo

Por motivos de seguridad, esta máquina de bordar está equipada con una función de bloqueo. Normalmente, la máquina está bloqueada (no puede coser). Si no se desbloquea, no puede comenzar a coser. Si la máquina no comienza a funcionar en 10 segundos después de haberla desbloqueado, se vuelve a bloquear de forma automática.

El botón arrancar/parar indica si la máquina está o no bloqueada. Si este botón está iluminado en rojo, la máquina está bloqueada. Si parpadea en verde, la máquina está desbloqueada.

#### **Comienzo del bordado**

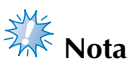

● Asegúrese de que no hay ningún objeto dentro de la zona de movimiento del bastidor de bordado. Si el bastidor golpea algún objeto, el diseño podría no quedar alineado.

**Pulse A BLOQUEAR para desbloquear la máquina de bordar.**

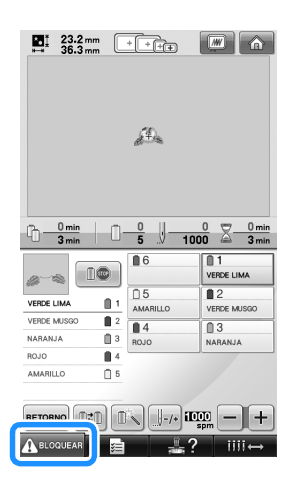

- $\blacktriangleright$  El botón arrancar/parar comienza a parpadear en verde y la máquina ya puede utilizarse.
- Si no se pulsa este botón en 10 segundos después de haber desbloqueado la máquina, ésta se vuelve a bloquear.

**2 Pulse el botón arrancar/parar.**<br>Pulse el botón arrancar/parar mientras está parpadeando en verde. Si el botón vuelve a iluminarse en rojo, repita este procedimiento desde el paso **1**.

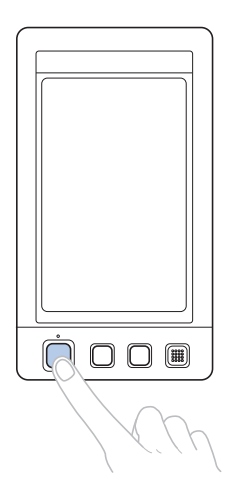

El botón arrancar/parar se ilumina en verde y la máquina comienza a coser el primer color.

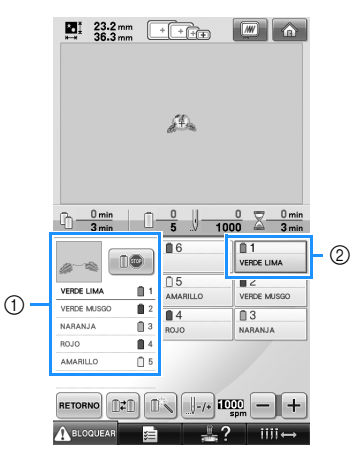

- 1 El color del hilo de la varilla de la aguja que se está utilizando actualmente para coser o que se utilizará próximamente aparece en la parte superior de la pantalla de secuencia de colores del hilo. Los colores de hilo restantes se enumeran en el orden de costura, comenzando desde la parte superior.
- 2 Aparece un marco azul alrededor del cuadro de información del hilo de la varilla de la aguja seleccionada actualmente.
- Mientras la máquina de bordar está cosiendo, el punto de costura viene indicado por la cruz verde en la zona de visualización de diseños. También aumenta el número de puntadas y el tiempo.

3**Después de terminar de coser con el primer color, la máquina se para automáticamente y corta el hilo. El estuche de varillas cambia a la posición del segundo color y comienza la costura con este segundo color.**

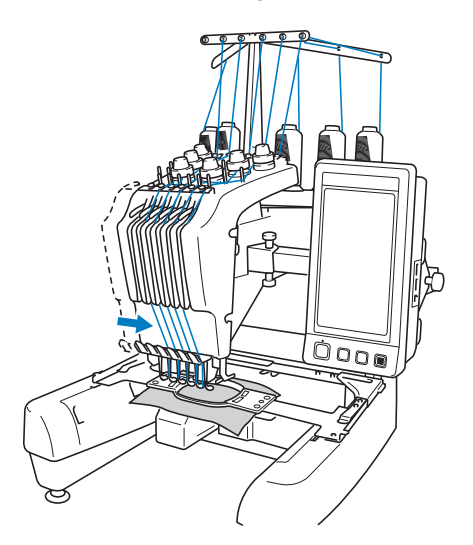

- ▶ La visualización del color del hilo en pantalla continúa con el segundo color y la información del hilo para la segunda varilla aparece rodeada por el cuadro azul.
- 4**Esta acción continúa hasta que se cose con el último color y la máquina se para automáticamente.**
	- $\triangleright$  Volverá a aparecer la pantalla de ajustes de bordado.
	- $\blacktriangleright$  El botón arrancar/parar se ilumina en rojo.
	- No es necesaria ninguna operación de corte del hilo al principio ni al final de la costura.

#### ■ **Continuación del bordado**

Para volver a coser el mismo diseño, pulse COSER .

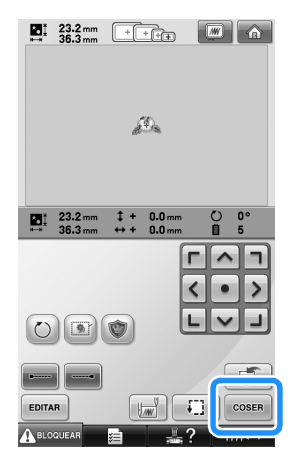

 $\triangleright$  Aparecerá la pantalla de bordado para que se pueda volver a coser el mismo diseño. Para seleccionar un nuevo diseño, pulse  $\hat{\mathbb{C}}$ .

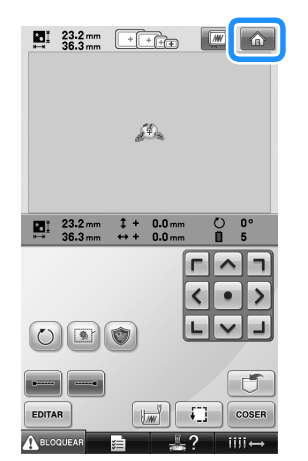

 $\triangleright$  Aparecerá la pantalla de selección del tipo de diseño.

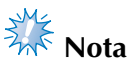

- Puede seleccionar la costura de remates automática al principio del bordado, cuando comience a coser después de cambiar los colores del hilo y al cortarlo. (Consulte "Ajuste de la costura de remates automática" en la página 122).
- Puede cambiarse la velocidad de la costura, incluso mientras se está cosiendo el diseño. (Consulte "Ajuste de la velocidad máxima de cosido" en la página 127).

#### **Interrupción del bordado**

Puede pararse la máquina durante la costura.

■ Interrupción temporal

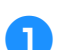

1**Pulse el botón arrancar/parar.**

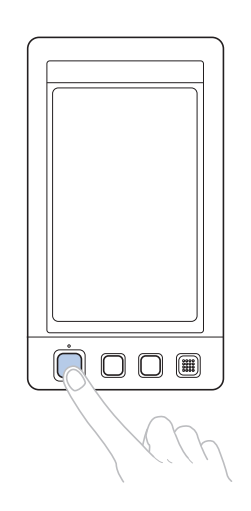

*2*

- $\blacktriangleright$  La máquina se para y el botón arrancar/ parar se ilumina en rojo.
- El hilo no se corta.
- Para seguir cosiendo, después de comprobar que el hilo superior está tenso, pulse la tecla de desbloqueo y, a continuación, el botón arrancar/parar.

### **Recuerde**

- Si pulsa la tecla de parada de reserva mientras está bordando, la máquina se para antes de comenzar a coser con el siguiente color. (Consulte "Parada de la máquina en el siguiente cambio de color" en la página 128).
- Antes de comenzar a coser, puede ajustarse la máquina para que se pare al cambiar de color de hilo. (Consulte "Especificación de pausas antes de bordar" en la página 128).

■ Continuación de la costura después de haber **apagado la máquina**

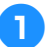

1**Pulse el botón arrancar/parar.**

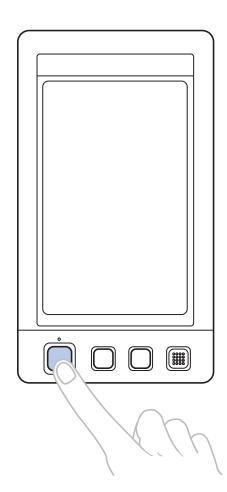

- $\blacktriangleright$  La máquina se para y el botón arrancar/ parar se ilumina en rojo.
- El hilo no se corta.

2**Pulse para desbloquear la máquina de bordar.**

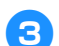

3**Pulse el botón de corte del hilo.**

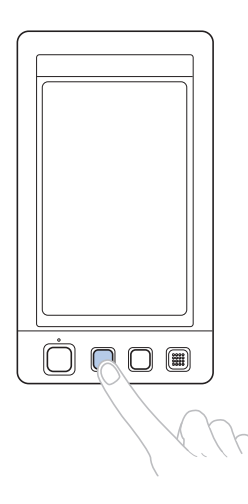

- $\blacktriangleright$  El hilo de la bobina y el hilo superior se cortan.
- Antes de apagar la máquina, asegúrese de cortar los hilos.

4**Coloque el interruptor de alimentación en la**  posición "O".

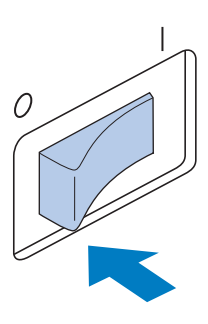

- ▶ La máquina, el botón arrancar/parar y la pantalla se apagan.
- La costura puede continuar cuando se vuelva a encender la máquina. Copie varias puntadas para superponer la costura. Si desea obtener más información, consulte "Continuación del bordado tras haber apagado la máquina" en la página 110.

### **Recuerde**

● La máquina puede pararse en cualquier momento, aunque esté bordando; sin embargo, si se para la máquina al cambiar el color del hilo, no es necesario volver atrás sobre la costura cuando se continúe con el bordado. La máquina puede ajustarse para que se pare al cambiar el color del hilo. (Si desea obtener más información, consulte "Especificación de pausas antes de bordar" en la página 128).

#### ■ **Si se rompe el hilo mientras se cose**

Si ocurre algún problema mientras se está cosiendo, por ejemplo, se rompe el hilo, la máquina se para automáticamente. Vuelva a enhebrar el hilo roto, copie algunas puntadas y después siga cosiendo. Si desea obtener más información, consulte "Si el hilo se rompe o se acaba el hilo de la bobina durante el bordado" en la página 105.

### **12. Comprobación de la tensión del hilo**

Compruebe el bordado para ver si se ha cosido con la tensión del hilo adecuada. Si no se ajusta correctamente la tensión del hilo, la puntada podría ser irregular o la tela podría fruncirse.

#### ■ **Tensión correcta del hilo**

En el revés del tejido, el hilo de la bobina debe ocupar una tercera parte de la anchura de la puntada.

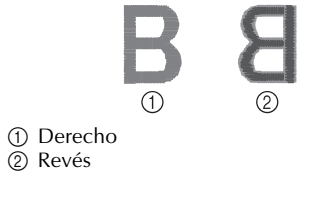

Si el bordado aparece como se muestra a continuación, la tensión del hilo no es la adecuada. Corrija la tensión del hilo.

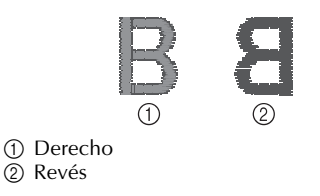

El hilo superior está demasiado tenso y hace que se vea el hilo inferior en el derecho del tejido.

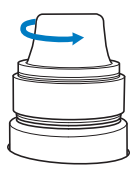

Afloje la tensión del hilo girando la rueda hacia la izquierda.

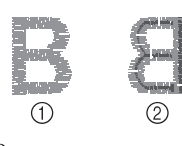

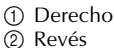

La tensión del hilo superior no es suficiente y hace que el hilo superior quede flojo, los remates queden también flojos o se hagan ondas en el derecho del tejido.

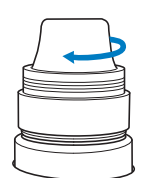

Aumente la tensión del hilo girando la rueda hacia la derecha.

Si desea obtener más información sobre cómo ajustar la tensión del hilo, consulte "Ajuste de la tensión del hilo" en la página 112.

# **Nota**

- En este tutorial se ha comprobado la tensión del hilo después de terminar el bordado. Sin embargo, normalmente el bordado debe interrumpirse temporalmente y debe comprobarse la tensión del hilo después de coser las primeras 100 puntadas de cada color con cada varilla de la aguja.
- El bordado resultante puede no ser el esperado debido al tipo o grosor de la tela que se está cosiendo o al tipo de material estabilizador utilizado. Asegúrese de coser un bordado de prueba antes de empezar el proyecto de costura.

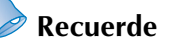

● En los diseños de bordado incorporados se utiliza un dibujo para comprobar la tensión del hilo. Si desea obtener más información, consulte "Comprobación de la tensión del hilo en diseños incorporados" en la página 217.

### **13. Extracción del bastidor de bordado y el tejido**

Después de terminar de coser, quite el bastidor de bordado y, a continuación, el tejido de dicho bastidor.

#### **Extracción del bastidor de bordado**

### **PRECAUCIÓN**

- **Al retirar el bastidor, asegúrese de que el botón arrancar/parar está iluminado en rojo. Si el botón arrancar/parar está parpadeando en verde, la máquina puede comenzar a coser. Si la máquina comienza a funcionar de forma imprevista, podrían producirse lesiones.**
- **Cuando quite el bastidor, asegúrese de que este no golpea ninguna otra pieza de la máquina.**
- **No levante el soporte del bastidor con mucha fuerza, de lo contrario podría dañarse.**
	- 1**Agarre con las dos manos los lados izquierdo y derecho de los brazos del soporte del bastidor y, a continuación, levante el bastidor ligeramente.**

Las patillas de los brazos del soporte del bastidor deben salir de los orificios laterales del bastidor.

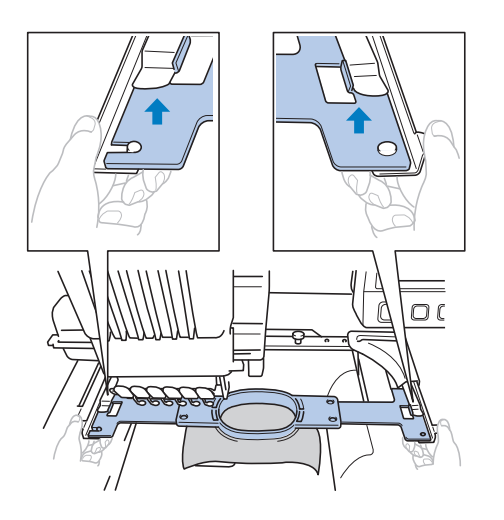

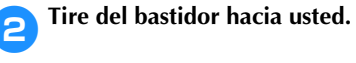

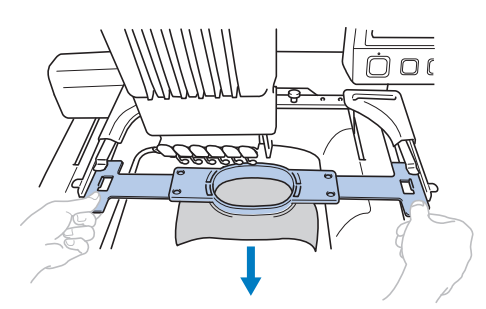

#### **Extracción del tejido**

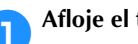

1**Afloje el tornillo del cuadro del bastidor.**

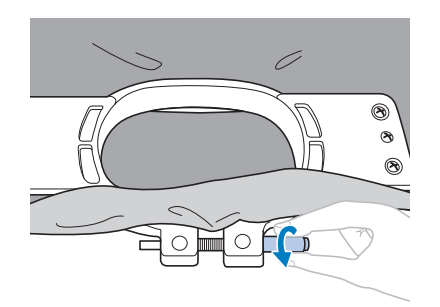

- ▶ Si el tornillo se apretó con un destornillador en forma de disco, utilice el destornillador de este tipo que se suministra para aflojarlo.
- 2**Quite el cuadro del bastidor y, a continuación, el tejido.**

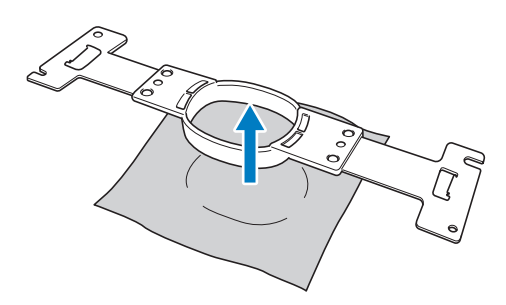

### **14. Apagado de la máquina**

Después de terminar de bordar, apague la máquina.

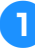

1**Coloque el interruptor de alimentación en la**  posición "O".

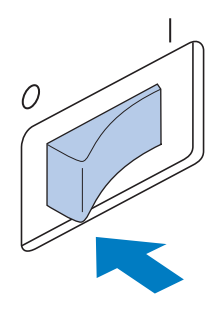

 $\blacktriangleright$  La máquina, el botón arrancar/parar y la pantalla se apagan.

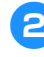

#### 2**Desenchufe el cable de alimentación de la toma de corriente.**

Sujete el enchufe para sacarlo de la toma de corriente.

#### 3**Si fuera necesario, desenchufe el cable de alimentación de la máquina.**

Guarde el cable en un lugar seguro.

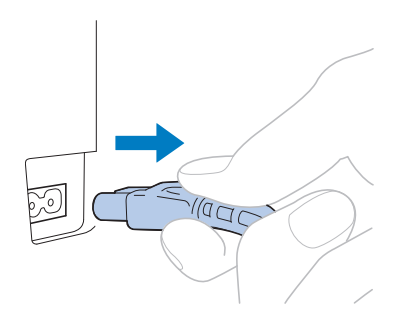

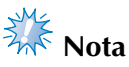

● Si se produce una interrupción del servicio eléctrico mientras se está utilizando la máquina de bordar, apáguela y desenchúfela de la toma de corriente. Cuando vuelva a encender la máquina, siga los procedimientos necesarios para una utilización adecuada de la máquina. (Consulte "Encendido de la máquina" en la página 38).

### **Recuerde**

Si se apaga la máquina mientras está cosiendo, el bordado puede continuar cuando se vuelva a encender la máquina. (Consulte "Continuación del bordado tras haber apagado la máquina" en la página 110).

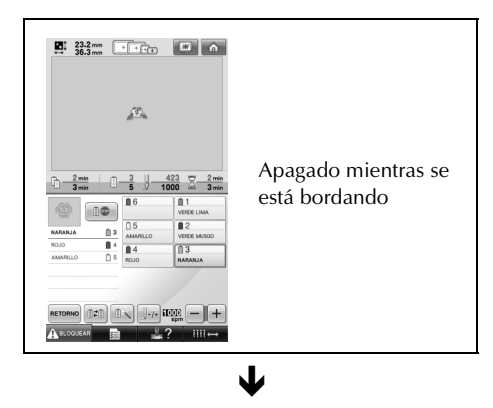

Encendida

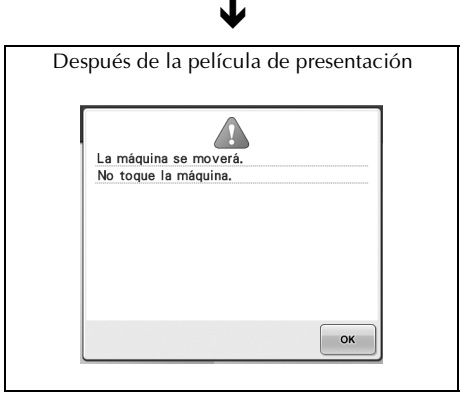

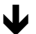

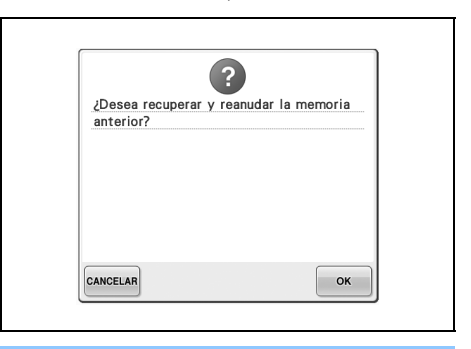

### **Guía de referencia rápida de las pantallas**

En las tablas siguientes se muestra una descripción de las teclas y demás contenido de las pantallas.

#### **Aspecto de las teclas**

El aspecto de las teclas tiene el significado que se indica a continuación.

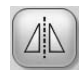

(Visualización en color normal) : Esta tecla no está seleccionada, pero puede seleccionarse.

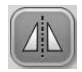

(Visualización en color oscuro) : Esta tecla está seleccionada.

(Visualización en gris) : Esta tecla no se puede seleccionar.

#### **Controles comunes de las pantallas**

Las teclas que se describen a continuación, excepto la tecla de ajustes, aparecen siempre y pueden utilizarse en todas las pantallas. Sin embargo, la tecla de ajustes no se puede utilizar en la pantalla de bordado.

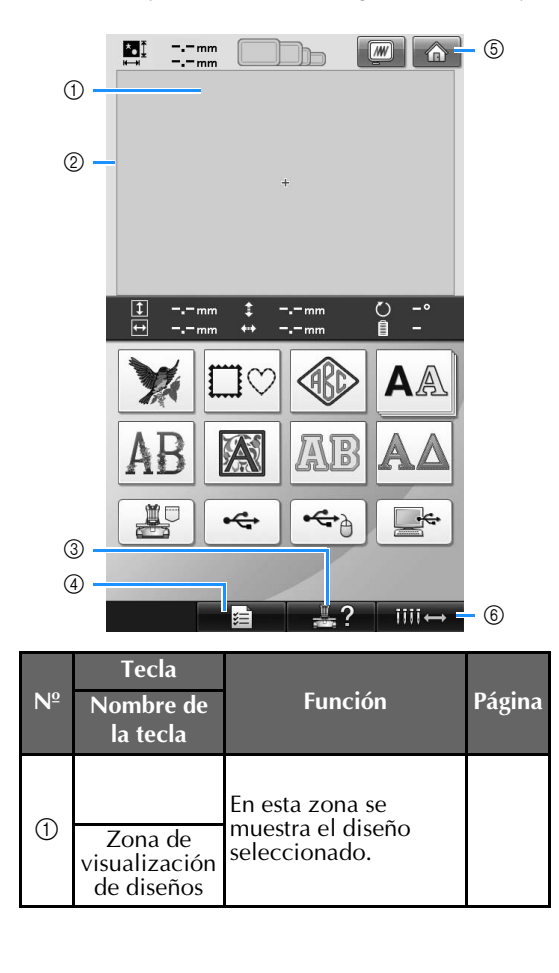

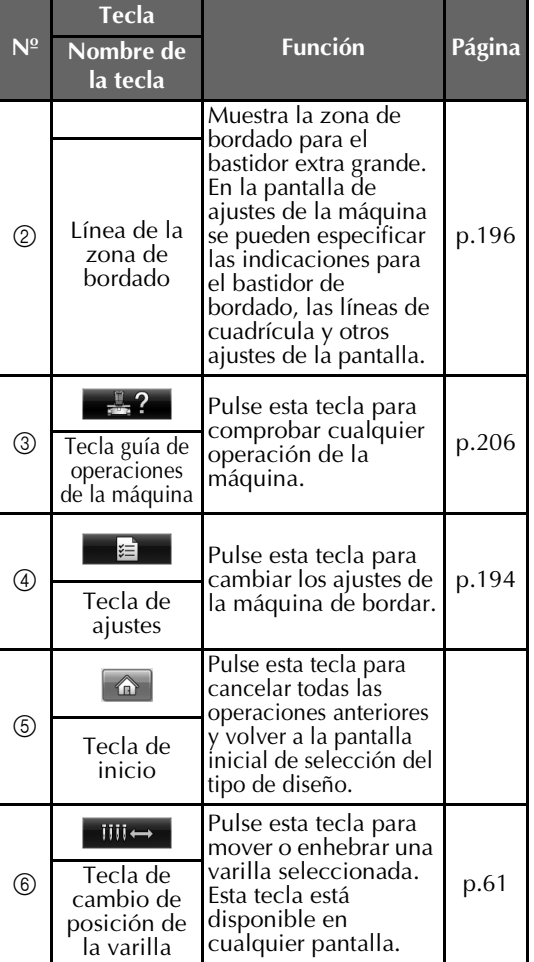
### **Interpretación de la pantalla de selección del tipo de diseño**

Seleccione en esta pantalla una categoría (tipo) de diseño.

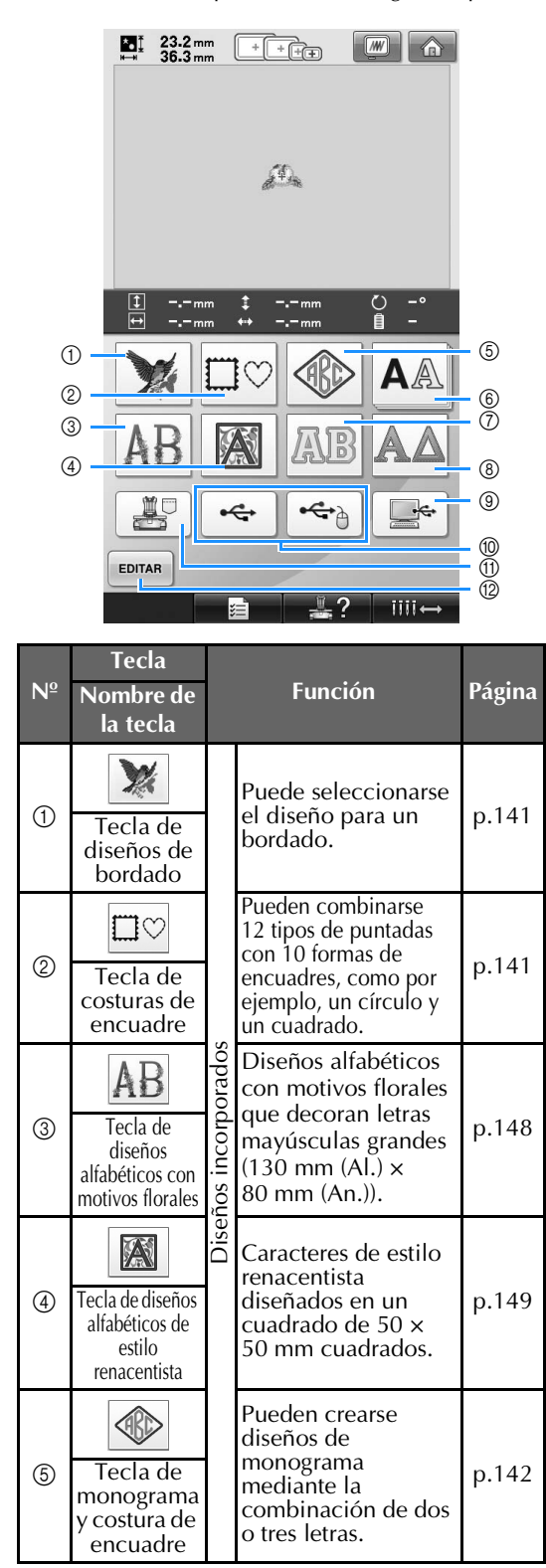

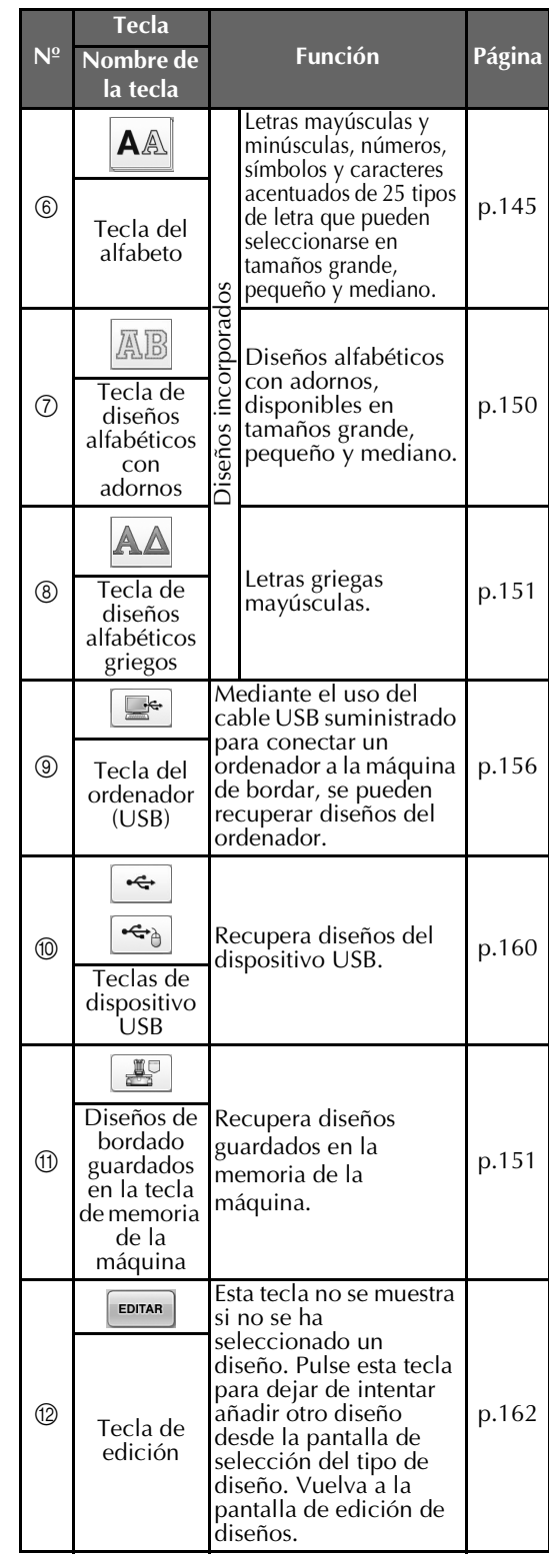

### **Interpretación de la pantalla de lista de diseños**

Seleccione en esta pantalla el diseño.

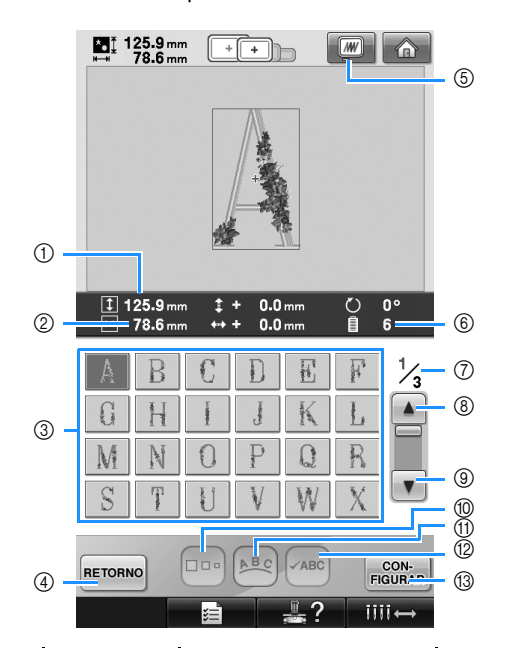

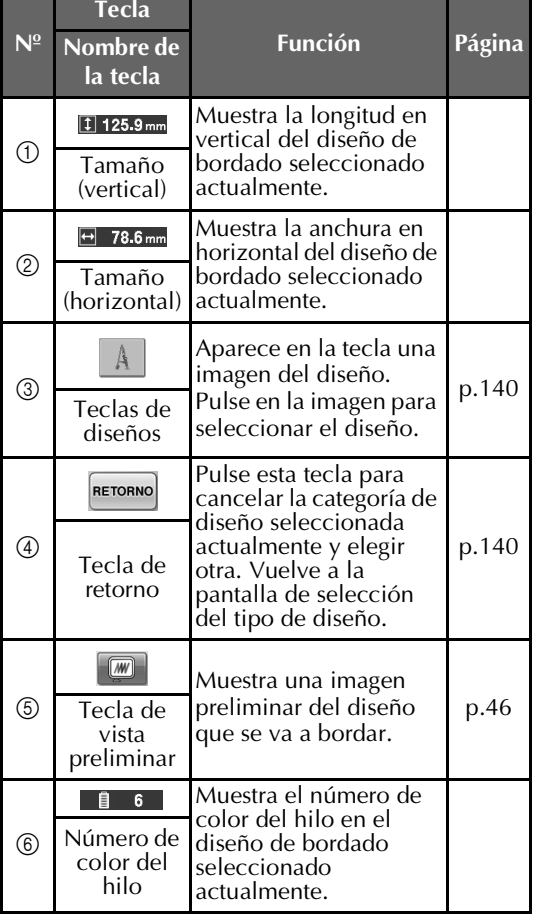

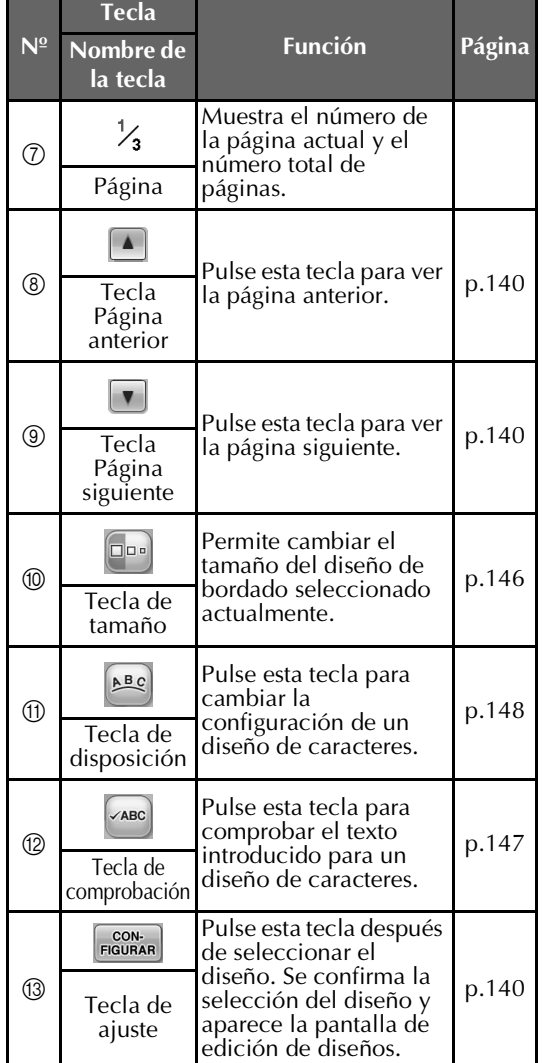

\* Algunos diseños no pueden editarse con  $\omega$  o  $\omega$ .

### **Interpretación de la pantalla de edición de diseños**

El diseño puede editarse en esta pantalla.

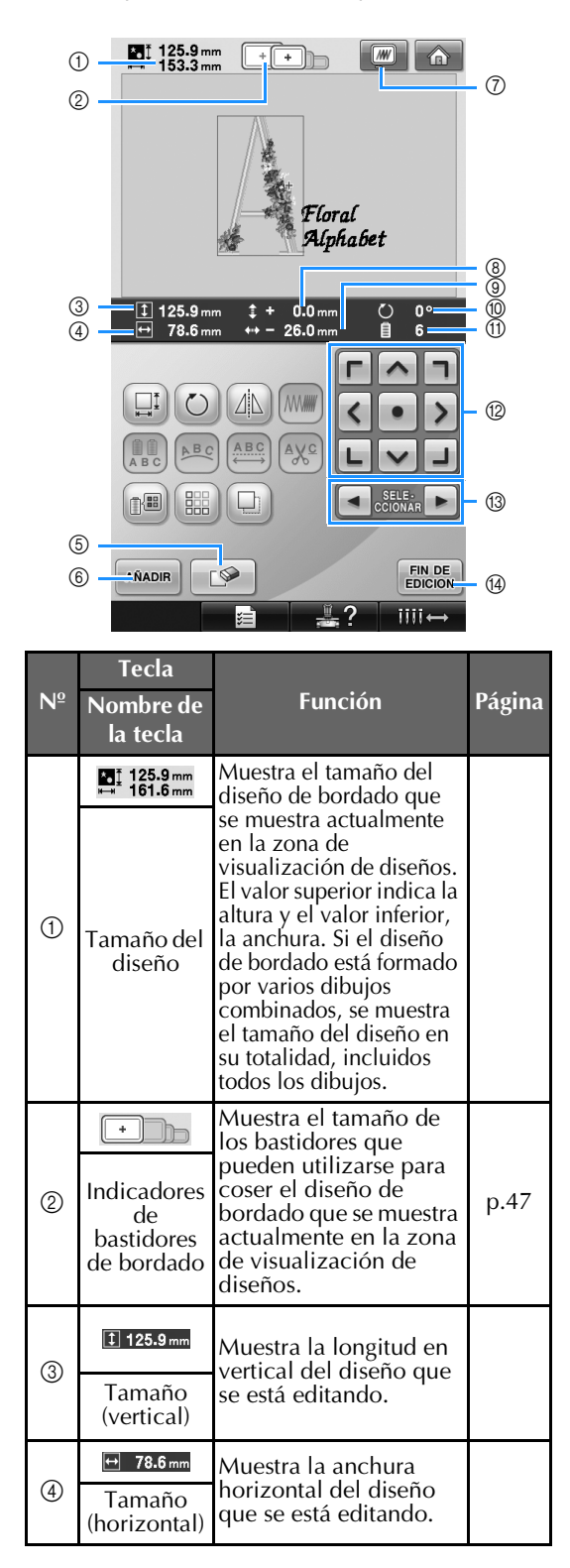

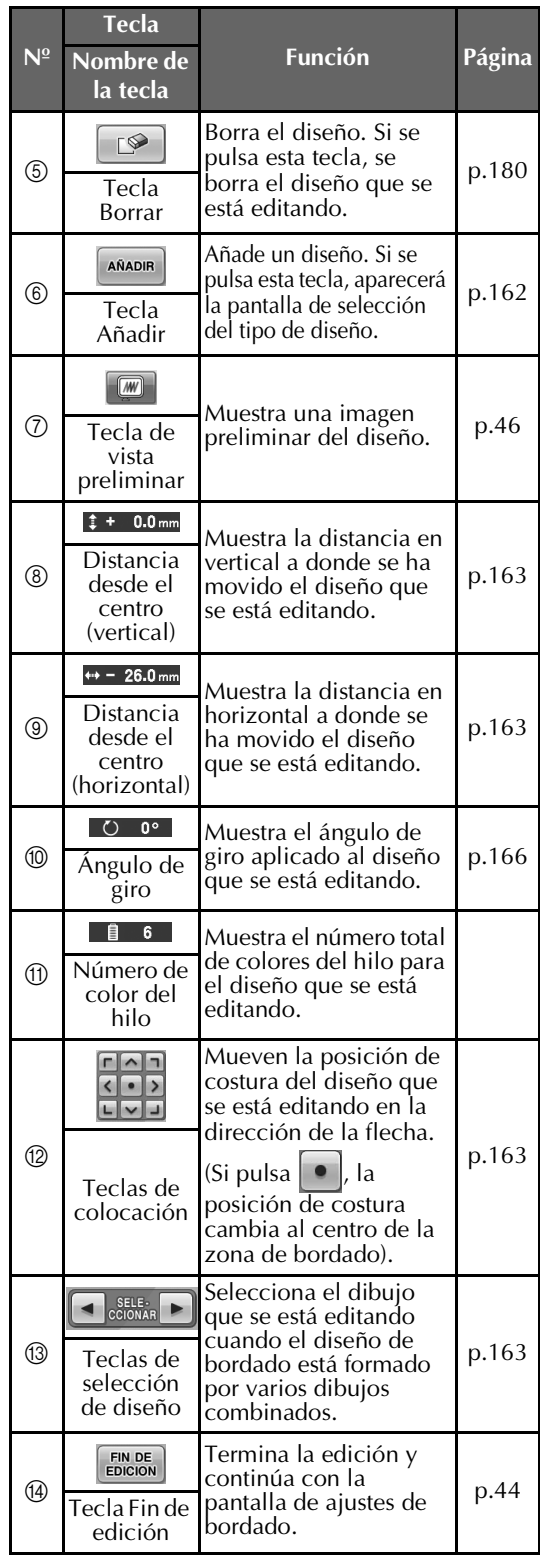

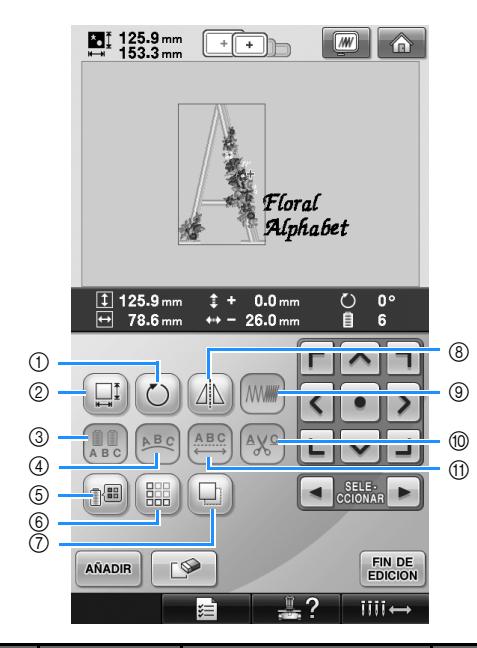

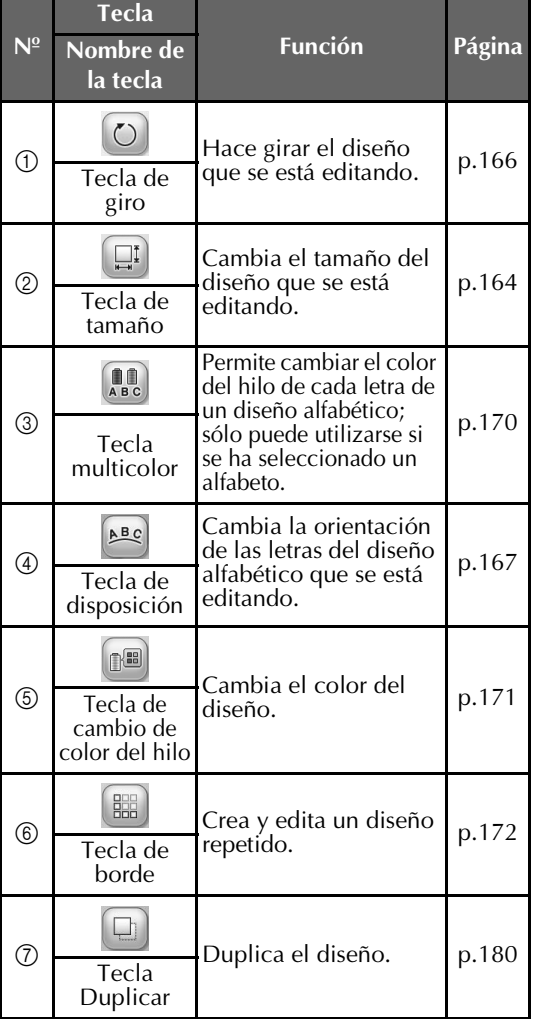

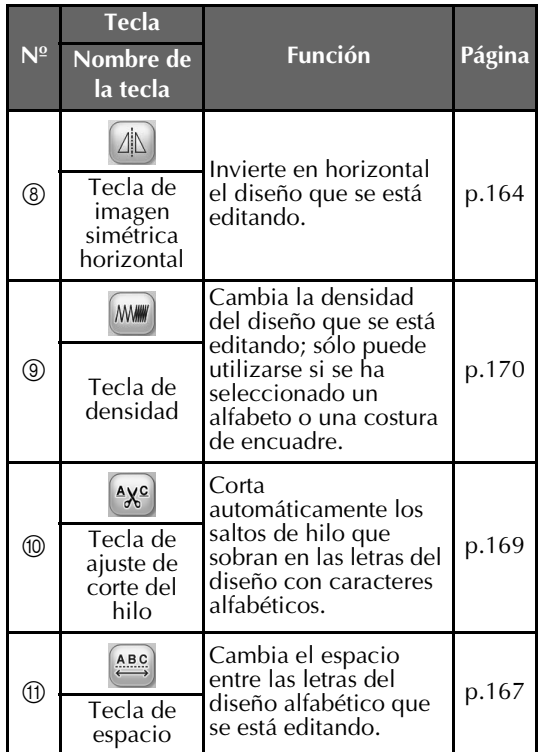

### **Interpretación de la pantalla de ajustes de bordado**

En esta pantalla se puede editar todo el diseño y especificar los ajustes de bordado. Además, puede comprobar la posición de bordado y puede guardar un diseño para su uso posterior.

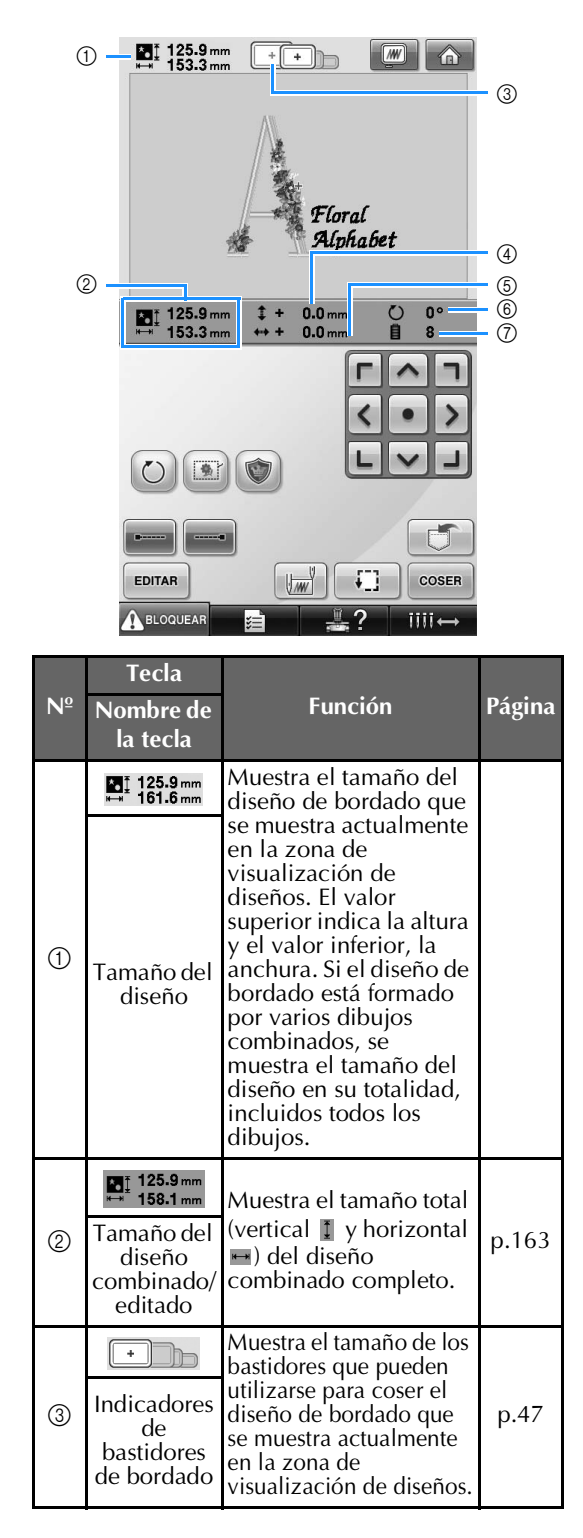

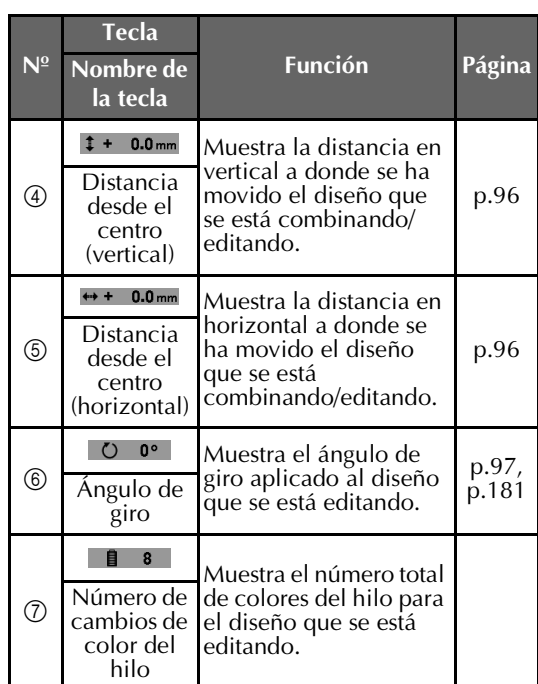

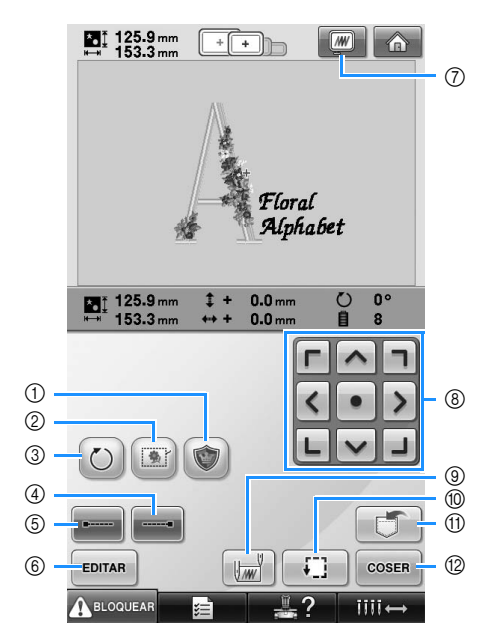

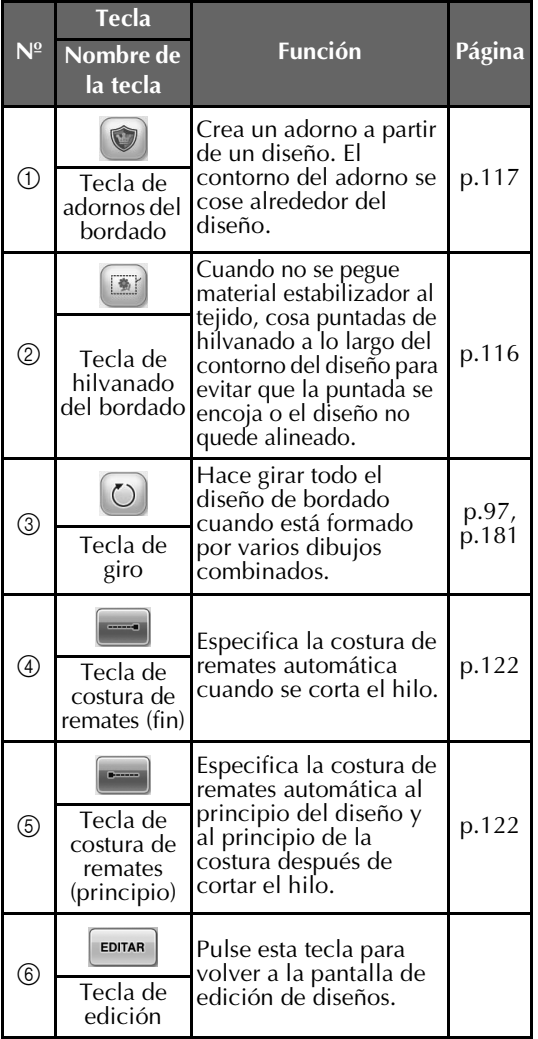

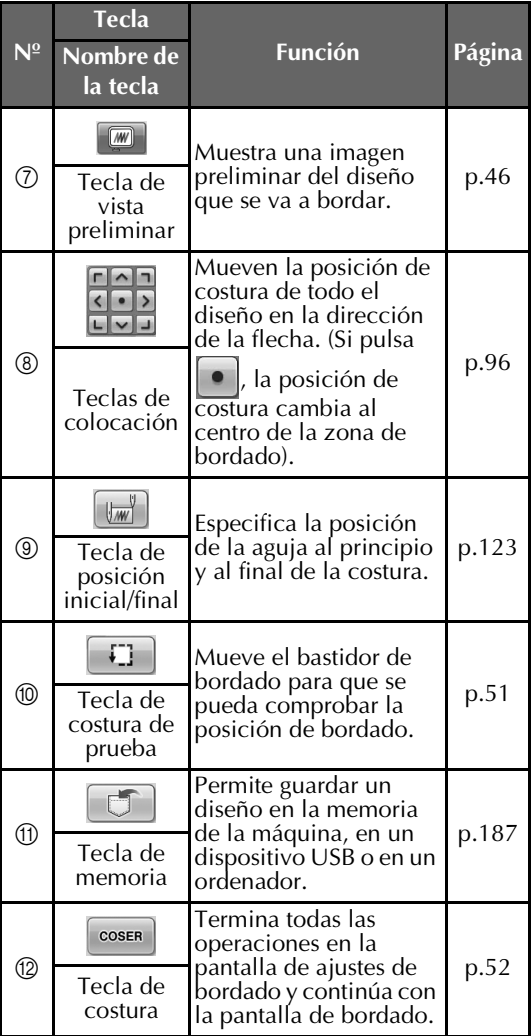

• Las funciones y operaciones de la tecla de vista preliminar  $\circled{2}$  son las mismas en las pantallas de edición de diseños y de ajustes de bordado.

### **Interpretación de la pantalla de bordado**

En esta pantalla se puede comprobar el número total de colores de hilo y el tiempo de costura, especificar los ajustes de las varillas, y colocar la aguja hacia delante o hacia atrás.

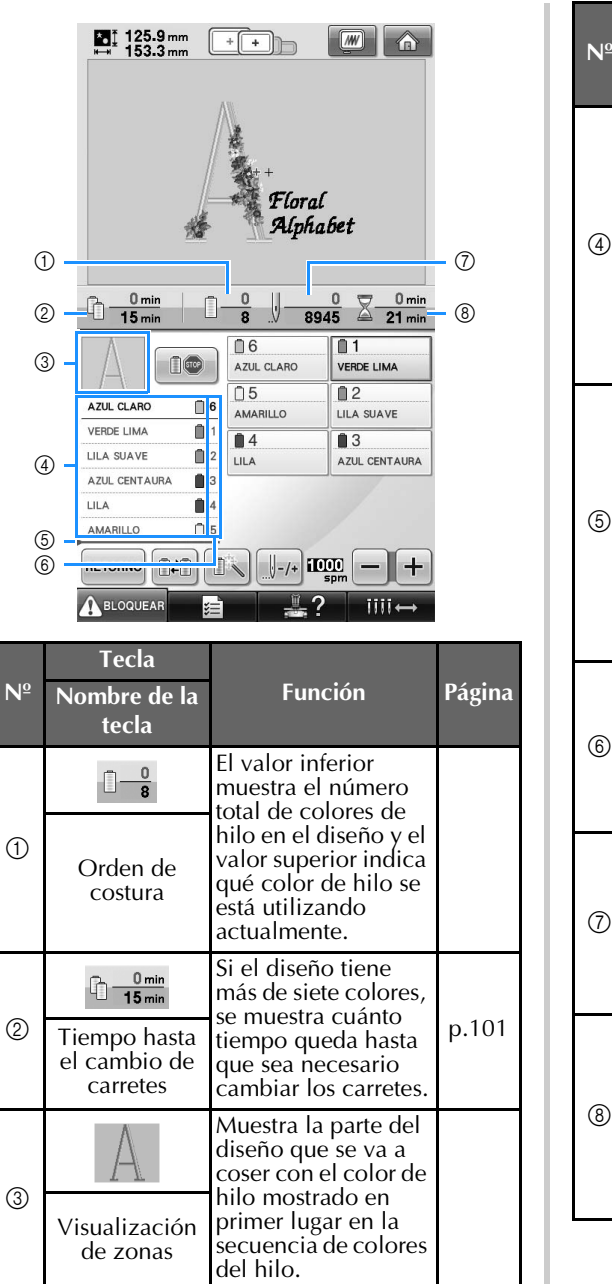

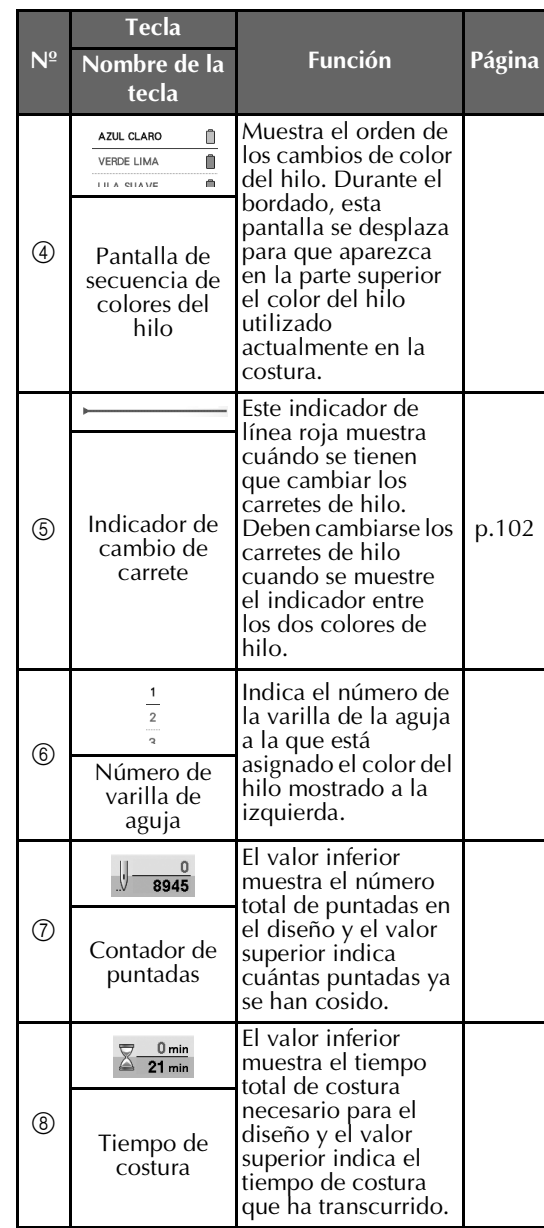

*2*

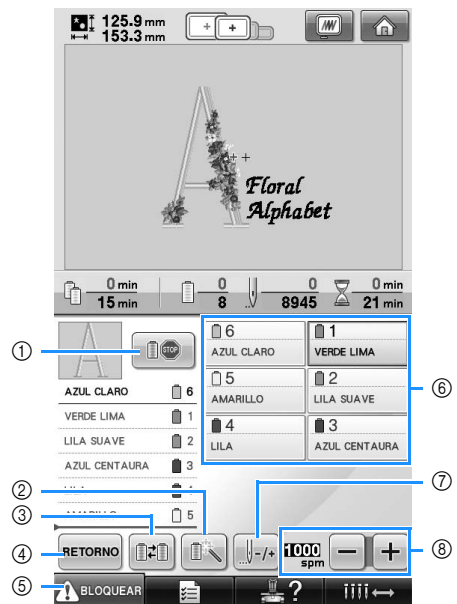

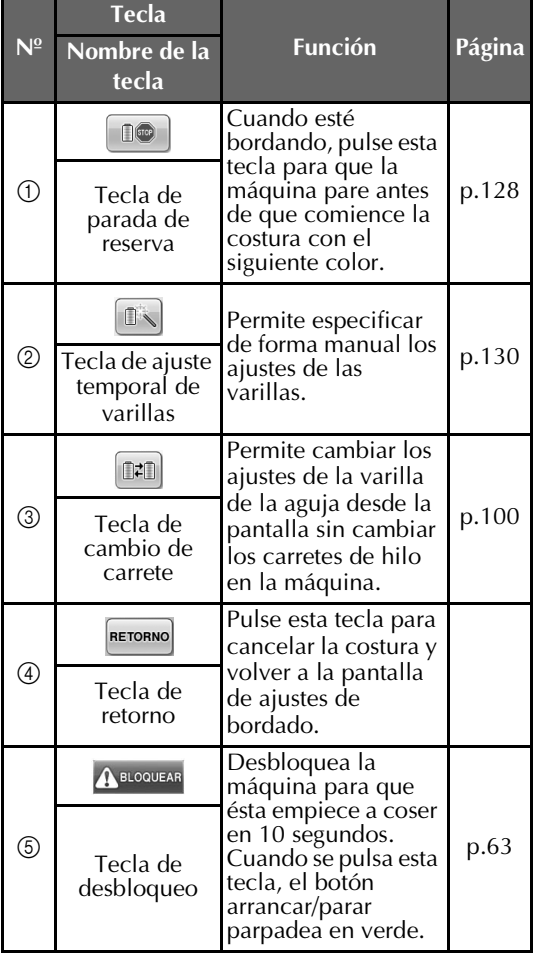

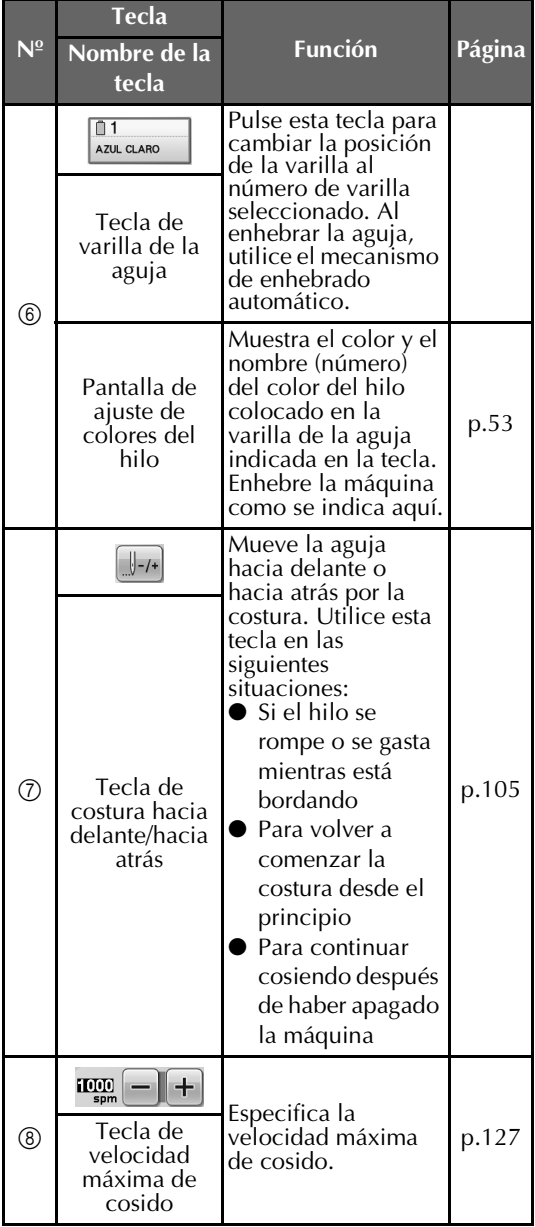

### **Recuerde**

● Los números de color del hilo indicados en la pantalla de secuencia de colores del hilo y la pantalla de ajuste de colores del hilo pueden cambiarse, por ejemplo, al nombre de color o al número de color del hilo de otras marcas. (Consulte "Cambio de la información de colores de hilo" en la página 197).

### **Información útil de consulta**

### **TÉRMINOS TÉCNICOS:**

#### ■ **DST**

Es la extensión de los archivo de datos Tajima (\*.dst), que constituye uno de los formatos de datos de diseños de bordado. Los datos Tajima no contienen información sobre los colores, por lo que la máquina de bordar asigna automáticamente colores cuando se carga un archivo Tajima (.dst). (Consulte la página 220).

#### ■ **Número de aguja**

Las agujas están numeradas de derecha a izquierda. La primera aguja de la derecha tiene el número 1. (Consulte la página 8).

#### ■ **Aguja en "posición de bordado"**

Se refiere a la aguja colocada encima del orificio en la placa de la aguja. El estuche de varillas se mueve para colocar esa aguja concreta con el siguiente color de hilo en la "posición de bordado".

Asimismo, cuando se utiliza el enhebrador, la aguja que se va a enhebrar debe colocarse en la "posición de bordado". (Consulte las páginas 61 y 62).

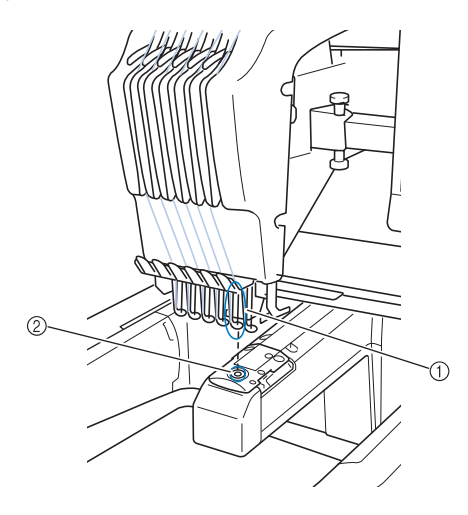

#### 1 Aguja 2 Orificio en la placa de la aguja

#### ■ **Escobilla**

Es el mecanismo para tirar del hilo. La escobilla tira del hilo cuando se utiliza el enhebrador. La escobilla también tira del hilo del material cuando la máquina corta el hilo. De esta manera, ya no es necesario cortar los hilos después de bordar. (Consulte la página 60).

### **DISEÑOS:**

Con esta máquina se pueden procesar los siguientes diseños para bordar.

- Datos de bordado con formato \*.pes, \*.phc o \*.dst.
	- Utilice un dispositivo USB para transferir los datos a la máquina.

Los datos se pueden transferir desde el PC a la máquina mediante el cable USB.

- Tarjetas de bordado opcionales
- Diseños de bordado creados con software de digitalización
- Los diseños guardados por la máquina en el dispositivo USB

#### **BORDADO:**

#### ■ **Personalización de los colores de bordado**

- Utilice la función de color del hilo seleccionando 64 colores o 300 colores o ajustando la tabla de colores de hilo personalizados en la pantalla de edición de diseños. Si desea obtener más información, consulte las páginas 176 y 179.
- Utilice la función "Ajuste temporal de varillas" seleccionando la tecla correspondiente en la pantalla de "bordado". Si desea obtener más información, consulte la página 130.
- **Continuación de un diseño inacabado desde la última vez que se apagó la máquina**
	- La máquina recuerda el diseño y la posición incluso después de apagarla. Asimismo, la máquina puede reanudar el bordado cuando se encienda de nuevo. (Consulte "Continuación del bordado tras haber apagado la máquina" en la página 110).

#### ■ **Aparecen errores de rotura de hilo falsos**

- Compruebe que el hilo superior se encuentra debajo de las placas de la guía del hilo superior. (Consulte la página 56).
- Consulte que el hilo superior está colocado alrededor del disco de tensión del hilo. (Consulte la página 57).

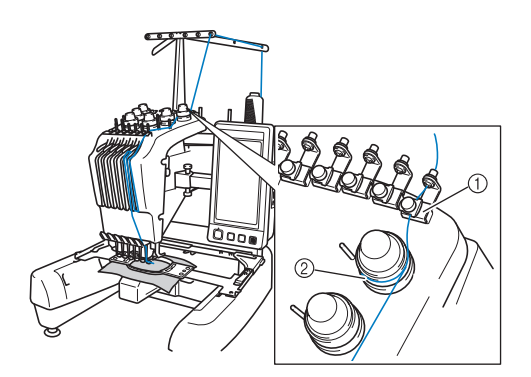

1 Placas de la guía del hilo superior 2 Disco de tensión del hilo

#### ■ La tensión del hilo cambia repentinamente

- El hilo está enganchado en un borde desigual del carrete de hilo superior.
- El hilo superior está enganchado debajo del carrete de hilo.
- El polvo y la pelusa del hilo se acumulan debajo del resorte de tensión de la bobina.

#### ■ **El bastidor se ha salido del carro**

Compruebe que las patillas de colocación están situadas en la ranura y orificio de colocación del bastidor. (Consulte la página 49).

Para asegurarse del registro correcto del diseño para bordar, apague la máquina y enciéndala de nuevo para que el brazo de bordado reajuste los puntos de registro.

#### ■ Cancele el diseño actual y comience de nuevo

Seleccione la tecla de "inicio" de la parte superior derecha de la pantalla. Se borrarán el diseño y toda la información. (Consulte la página 70).

### **Conectividad USB**

Pueden realizarse muchas funciones utilizando los puertos USB de la máquina. Conecte los dispositivos apropiados de acuerdo con la función de cada puerto.

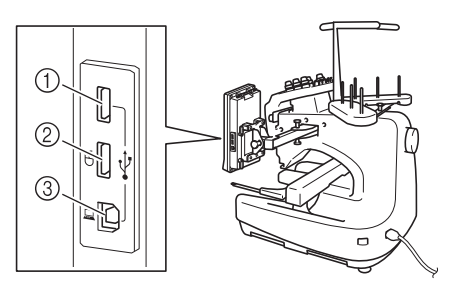

- 1 El puerto USB principal (superior) para dispositivos o para la unidad de lectura de tarjetas/escritura de tarjetas USB\* (USB2.0)
- Si ha adquirido PE-DESIGN Ver5 o posterior, PE-DESIGN Lite o PED-BASIC, puede conectar en la máquina la unidad de escritura de tarjetas USB como un lector de tarjetas de bordado, y recuperar diseños.
- 2 Puerto USB para ratón (USB1.1)
- 3 Puerto USB para ordenador

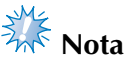

- La velocidad de procesamiento puede variar según la selección del puerto y la cantidad de datos.
- No introduzca nada que no sea un dispositivo USB en el puerto para dispositivos USB. De lo contrario, la unidad del dispositivo USB podría dañarse.

#### ■ Utilización de dispositivos USB o de la unidad **de lectura de tarjetas de bordado/escritura de tarjetas USB\***

Al enviar o leer diseños utilizando el dispositivo USB o la unidad de lectura de tarjetas de bordado/escritura de tarjetas USB, conecte el dispositivo al puerto USB principal (superior). El puerto USB principal (superior) procesa los datos a más velocidad que los demás puertos.

Si ha adquirido PE-DESIGN Ver5 o posterior, PE-DESIGN Lite o PED-BASIC, puede conectar en la máquina la unidad de escritura de tarjetas USB como un lector de tarjetas de bordado, y recuperar diseños.

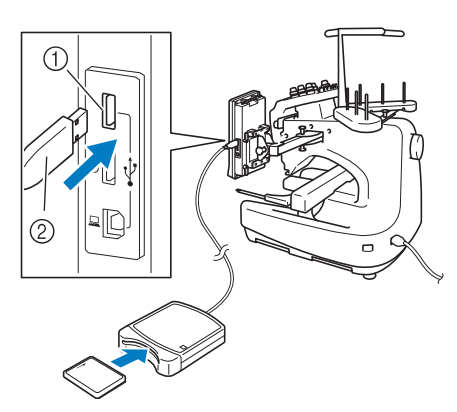

1 Puerto USB principal (superior)

- 2 Unidad de lectura de tarjetas de bordado/ escritura de tarjetas USB\* o dispositivo USB
- **K** Nota
- No pueden utilizarse a la vez dos dispositivos USB con esta máquina. Si se conectan dos dispositivos USB, únicamente se detectará el primero que se inserte.
- Utilice exclusivamente un lector de tarjetas de bordado diseñado para esta máquina. La utilización de un lector de tarjetas de bordado no autorizado puede hacer que la máquina no funcione correctamente.
- Los diseños de bordado no pueden guardarse desde la máquina en una tarjeta de bordado insertada en una unidad de escritura de tarjetas USB conectada.

### **Recuerde**

- El uso de dispositivos USB es muy generalizado; sin embargo, es posible que algunos dispositivos USB no puedan utilizarse con esta máquina. Si desea obtener más información, visite nuestro sitio Web.
- Dependiendo del tipo de dispositivo USB que se vaya a utilizar, conecte directamente el dispositivo USB en el puerto USB de la máquina o conecte la unidad de lectura y escritura de dispositivos USB en el puerto USB de la máquina.
- Puede conectar la unidad opcional de lectura de tarjetas de bordado/escritura de tarjetas USB\* en el puerto principal (superior) o central, siempre y cuando el ratón no esté conectado.
- Puede conectar un dispositivo USB en el puerto central, si bien el puerto USB principal (superior) procesa los datos con más rapidez. Se recomienda utilizar el puerto USB principal (superior).

■ Conexión de la máquina al ordenador La máquina de coser puede conectarse al ordenador utilizando el cable USB que se suministra.

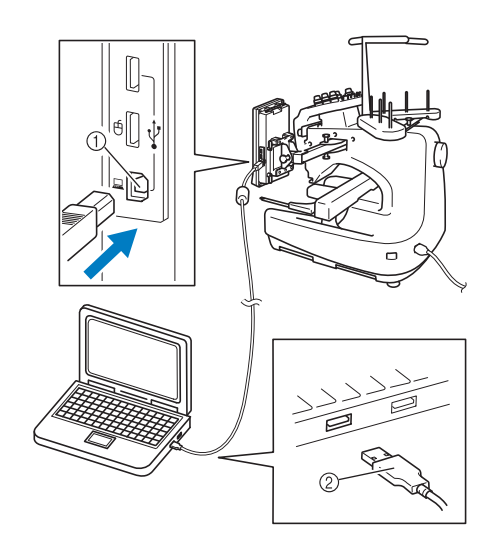

1 Puerto USB para ordenador

2 Conector de cable USB

# **Nota**

- Los conectores del cable USB solamente pueden insertarse en el puerto en una sola dirección. Si resulta difícil insertarlo, no lo fuerce. Compruebe la orientación del conector.
- Si desea obtener más información sobre la posición del puerto USB en el ordenador (o concentrador USB), consulte el manual de instrucciones del equipo correspondiente.

#### ■ Utilización de un ratón USB

El ratón USB, conectado a la máquina de coser, puede utilizarse para realizar diversas operaciones en las pantallas. Conecte un ratón USB en el puerto

USB 1.1 marcado con  $\bigoplus$ . También puede conectar un ratón USB en el otro puerto USB (USB 2.0).

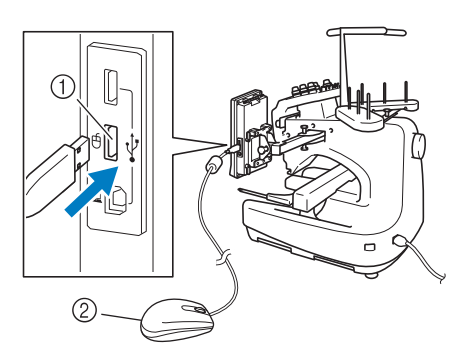

- 1 Puerto USB para el ratón 2 Ratón USB
- $\frac{1}{2}$  Nota
- No realice operaciones con el ratón al mismo tiempo que toca la pantalla con el dedo o el lápiz que se suministra.
- Un ratón USB puede conectarse o desconectarse en cualquier momento.
- Para realizar operaciones, solamente puede utilizarse el botón izquierdo del ratón y su rueda. No puede utilizarse ningún otro botón.
- El puntero del ratón no aparece en el protector de pantalla.

#### ■ **Hacer clic en una tecla**

Cuando se conecta el ratón, el puntero aparece en la pantalla. Mueva el ratón para colocar el puntero sobre la tecla que desee y, a continuación, haga clic con el botón izquierdo del ratón.

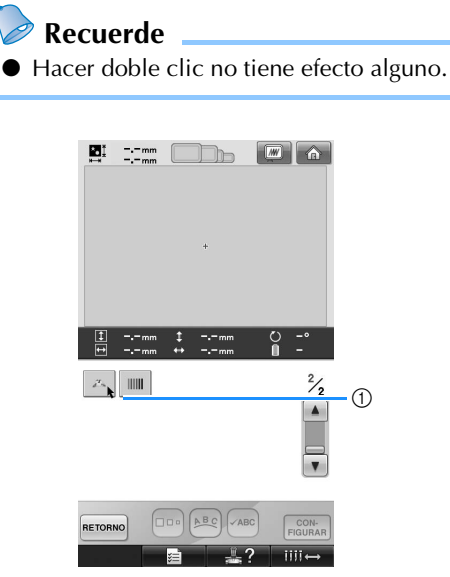

1 Puntero

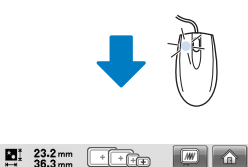

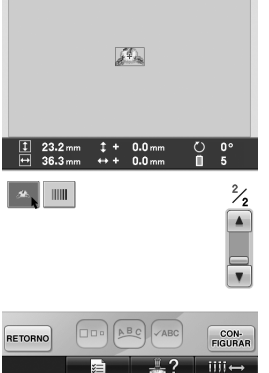

#### ■ **Cambio de páginas**

Gire la rueda del ratón para pasar por las pestañas de las pantallas de selección de diseños.

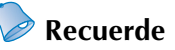

● Si se muestran los números de página y una barra de desplazamiento vertical para páginas adicionales, gire la rueda del ratón o haga clic con el botón izquierdo

con el puntero sobre  $\boxed{\blacktriangleleft}$  /  $\boxed{\blacktriangleright}$  para

mostrar la página anterior o siguiente.

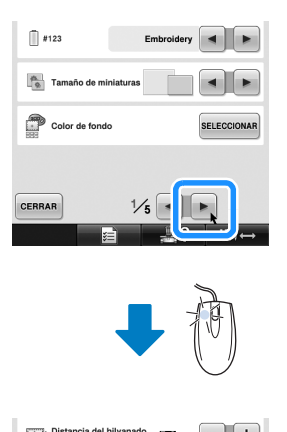

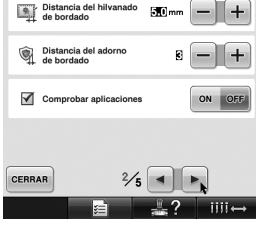

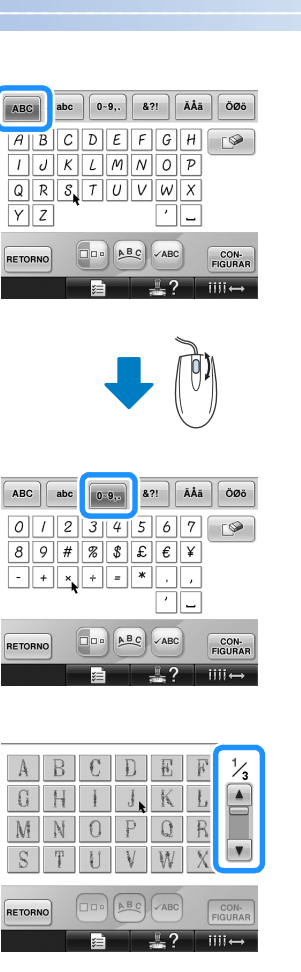

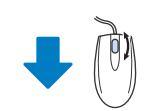

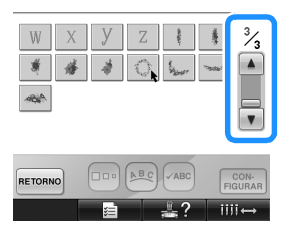

#### ■ **Cambio del tamaño**

Consulte "Cambio del tamaño de un diseño" en la página 164.

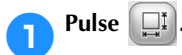

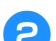

### 2**Cambie el tamaño del patrón.**

• Gire la rueda del ratón hacia adelante (en dirección al ordenador) para reducir el patrón de la misma manera que cuando se

pulsa .

• Gire la rueda del ratón hacia atrás (hacia usted) para ampliar el patrón de la misma

manera que cuando se pulsa .

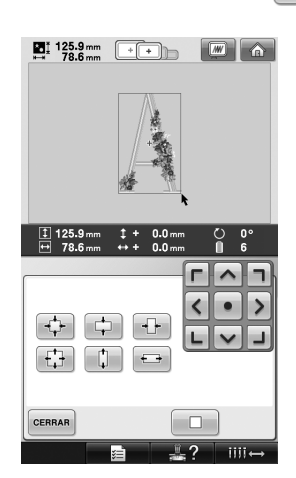

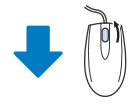

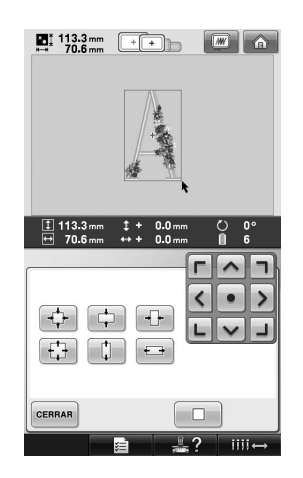

#### ■ Giro del patrón

Consulte "Ajuste del ángulo" en la página 97 y "Giro de un diseño" en la página 166.

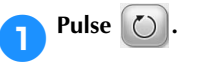

### 2**Gire el patrón.**

• Gire la rueda del ratón en dirección hacia adelante para girar el patrón 10 grados a la izquierda de la misma manera que cuando

se pulsa  $\vert \triangledown$ 10°.

• Gire la rueda del ratón hacia atrás para girar el patrón 10 grados a la derecha de la misma manera que cuando se pulsa

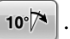

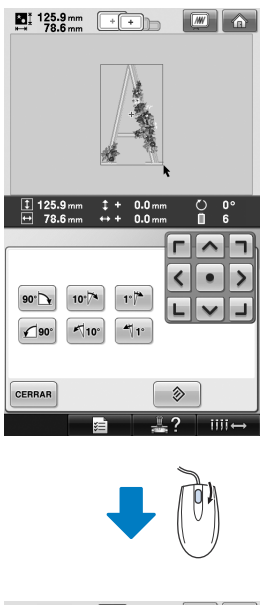

 $\sum_{n=1}$  133.5 mm  $\boxed{+}$  $\boxed{m}$   $\boxed{\text{a}}$ 

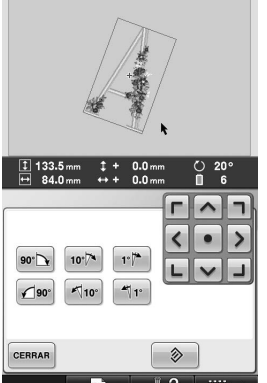

## **3 OTROS PROCEDIMIENTO BÁSICOS**

En este capítulo se proporciona una explicación sobre operaciones distintas a las descritas en el capítulo 2, como coser un dibujo con más de siete colores, cambiar las agujas y cambiar los carretes de hilo.

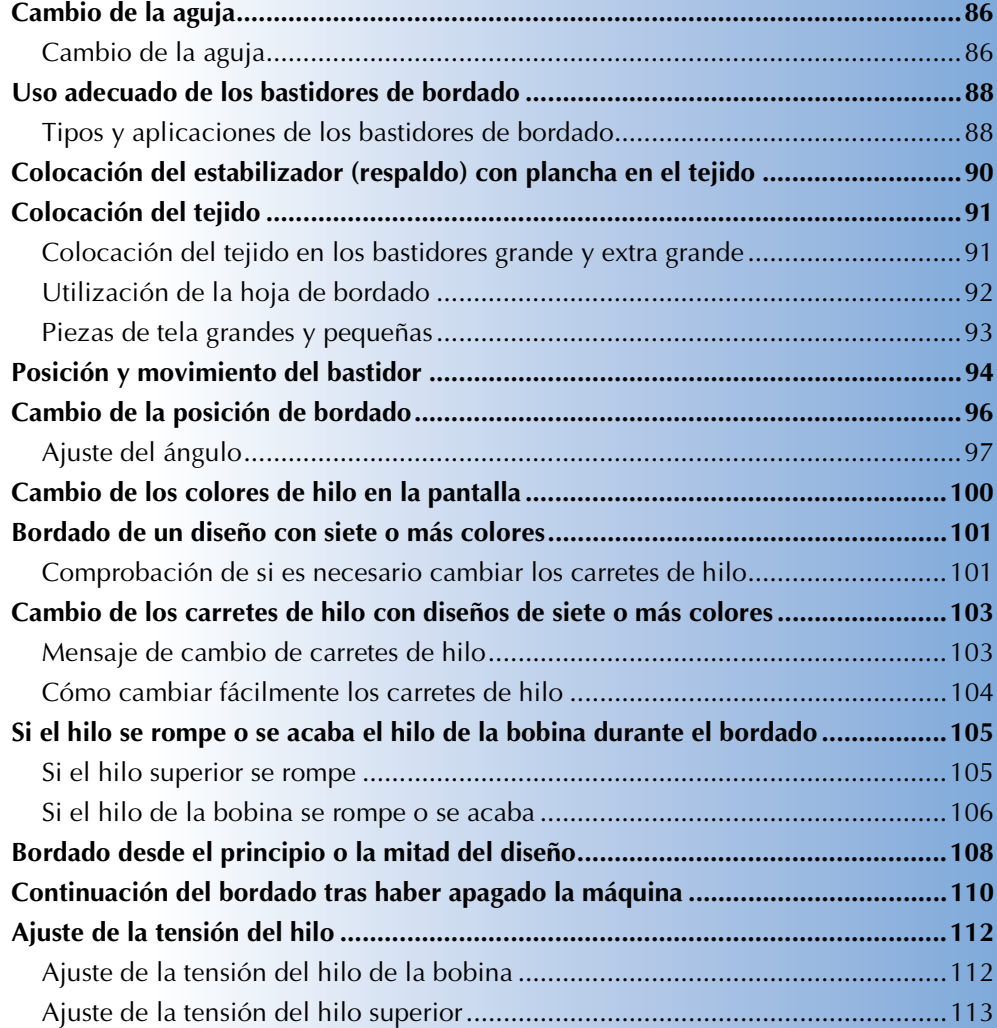

### **Cambio de la aguja**

Si la aguja está doblada o tiene rota la punta, cambie la aguja por otra nueva. Utilice el destornillador Allen suministrado para sustituir la aguja por otra diseñada específicamente para esta máquina y que pase la prueba que se describe en "Comprobación de la aguja" en la página 33.

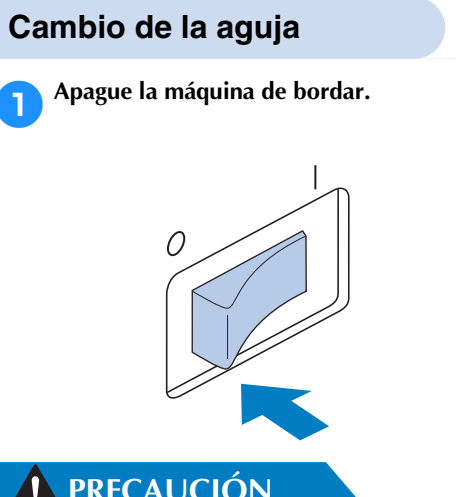

### **PRECAUCIÓN**

● **Asegúrese de apagar la máquina antes de cambiar la aguja, pues podría sufrir lesiones si la máquina comienza a coser.**

#### 2**Afloje el tornillo de fijación de la aguja y retírela.**

Sujete la aguja con la mano izquierda y, a continuación, con el destornillador Allen en la mano derecha, gire el tornillo de fijación hacia la izquierda.

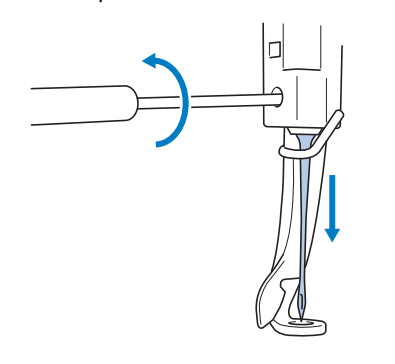

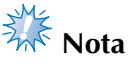

● Asegúrese de utilizar el destornillador Allen suministrado para cambiar la aguja, pues de no ser así podría aplicarse demasiada fuerza sobre la aguja y podría romperse.

• No ejerza demasiada fuerza al apretar o aflojar el tornillo de fijación de la aguja, de lo contrario, la máquina podría dañarse.

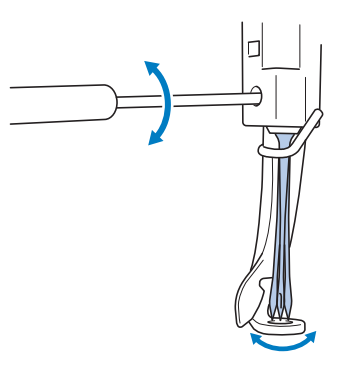

#### 3**Coloque la aguja con la parte plana hacia la parte trasera de la máquina, hasta que toque el final de la cavidad.**

Pase la aguja por el orificio en el pie prensatela y, a continuación, utilice el cambiador de agujas para levantarla.

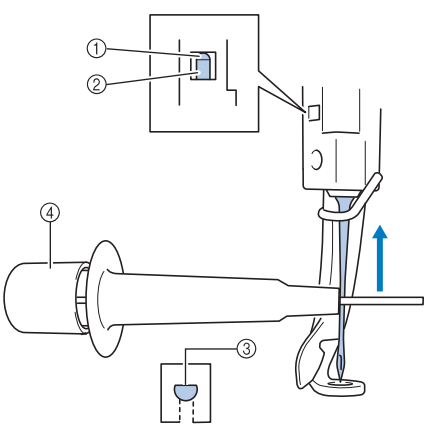

- 1 Tope de la varilla de la aguja
- 2 Aguja
- 3 Parte plana de la aguja
- 4 Cambiador de agujas

Sujete el cambiador de agujas y pulse su extremo 1 para abrir la presilla de montaje de la aguja 2. Coloque la presilla en la aguja y, a continuación, suelte la zona presionada para ajustar la aguja. Para liberar la aguja, pulse ① de nuevo.

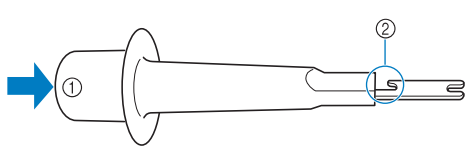

1 Extremo del cambiador de agujas 2 Presilla de montaje de la aguja

4**Sujetando la aguja en su lugar con la mano izquierda, apriete el tornillo de fijación.** Utilice el destornillador Allen para girar el tornillo de fijación de la aguja hacia la derecha.

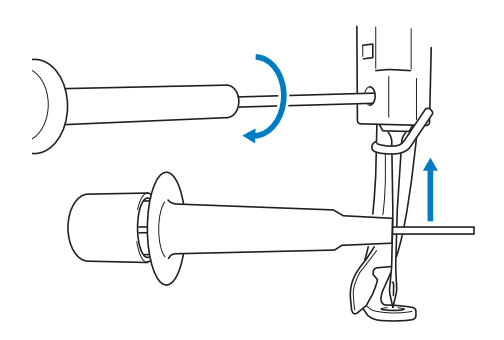

### **PRECAUCIÓN**

- **Asegúrese de colocar la aguja hasta que toque el final de la cavidad y apriete firmemente el tornillo de fijación con el destornillador Allen, de lo contrario, la aguja podría romperse o la máquina podría dañarse.**
- **Si la aguja no está bien colocada, el gancho del mecanismo de enhebrado automático no pasará por el ojo de la aguja durante el enhebrado automático, y el gancho podría doblarse o la aguja no podría enhebrarse.**
- **Si el gancho del mecanismo de enhebrado automático está doblado o dañado, póngase en contacto con un distribuidor autorizado.**

### **Uso adecuado de los bastidores de bordado**

Con esta máquina pueden utilizarse varios tipos de bastidores de bordado para adaptar su proyecto cambiando los soportes de dichos bastidores.

Además de los cuatro bastidores suministrados, con esta máquina también se pueden utilizar muchos bastidores. (Consulte la sección "Optional accessories" on page23 y el Anexo del Manual de instrucciones incluido con la máquina).

### **PRECAUCIÓN**

● **Utilice sólo bastidores de los tamaños que se indican en la pantalla, de lo contrario, el bastidor podría golpear el pie prensatela y causar lesiones.**

### **Tipos y aplicaciones de los bastidores de bordado**

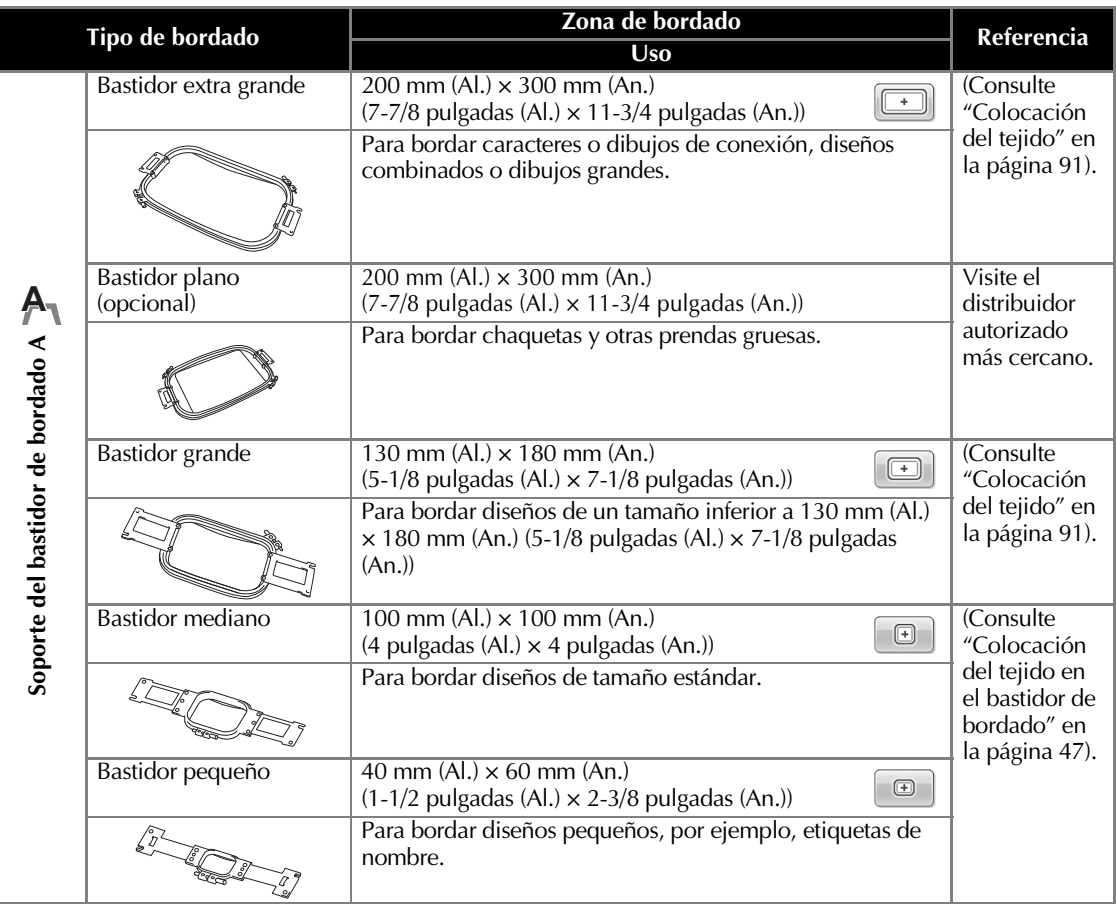

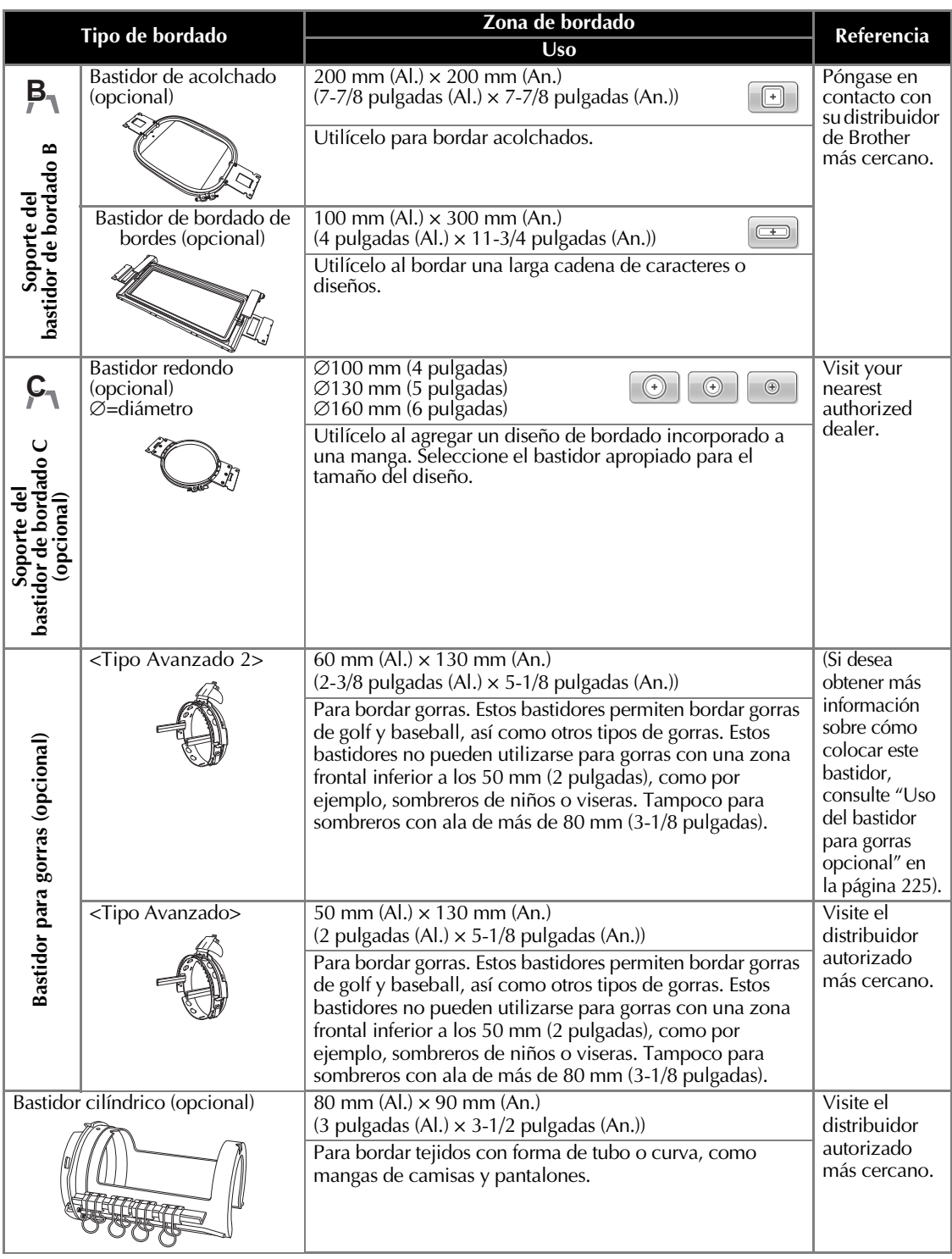

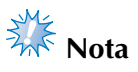

● Los indicadores de los bastidores muestran todos los tamaños de bastidor en los que puede coser el diseño de bordado. Asegúrese de utilizar el tamaño de bastidor más adecuado. Si utiliza un bastidor demasiado grande, el diseño podría no quedar alineado o el tejido podría arrugarse.

### **Colocación del estabilizador (respaldo) con plancha en el tejido**

Para evitar que la puntada se encoja o el diseño no quede alineado, recomendamos la utilización del estabilizador (respaldo) con plancha para bordar.

### **PRECAUCIÓN**

- **Al bordar en tejidos finos o elásticos, muy trenzados o en los que se encoge la puntada con facilidad, asegúrese de utilizar el estabilizador (respaldo) con plancha. De no ser así, la aguja podría romperse o doblarse, o el diseño podría no quedar alineado.**
	- 1**Con una plancha de vapor, pegue el estabilizador (respaldo) con plancha en el revés del tejido.**

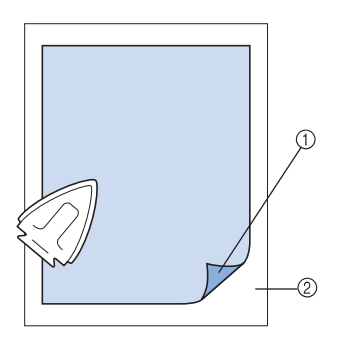

- 1 Parte adhesiva del estabilizador (respaldo) con plancha
- 2 Tejido (revés)
- Cuando borde en un tejido que no se puede planchar o una zona difícil de planchar, coloque una lámina del estabilizador (respaldo) con plancha debajo de la tela en el bastidor de bordado, sin plancharlo.

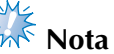

Utilice un trozo del estabilizador (respaldo) con plancha mayor que el bastidor. Al colocar el tejido en el bastidor, asegúrese de que el estabilizador está bien ajustado en todos los bordes para evitar arrugas en la tela.

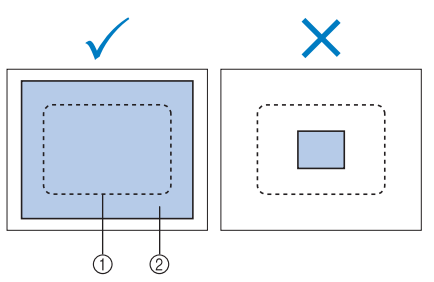

1 Zona del bastidor de bordado 2 Estabilizador (respaldo) con plancha

### **Recuerde**

- Cuando borde en tejidos finos, por ejemplo, organza o lino, utilice un estabilizador (respaldo) soluble en agua. Estos estabilizadores se disuelven al lavar el tejido y permiten crear bordados muy bonitos y nada rígidos.
- Cuando borde en tejidos con lanilla, como por ejemplo, toallas o pana, coloque una lámina del estabilizador (respaldo) con plancha debajo del tejido en el bastidor, sin plancharlo.
- Si desea obtener más información sobre otros usos del estabilizador (respaldo), consulte "Estabilizadores (respaldo)" en la página 222.

### **Colocación del tejido**

### **Colocación del tejido en los bastidores grande y extra grande**

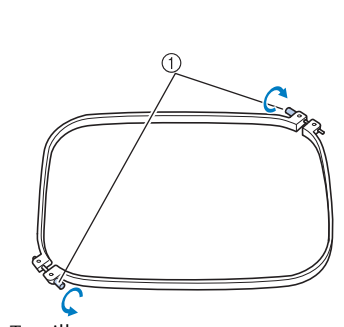

1**Afloje el tornillo del cuadro del bastidor.**

1 Tornillo

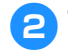

2**Coloque el tejido del derecho encima del cuadro del bastidor.**

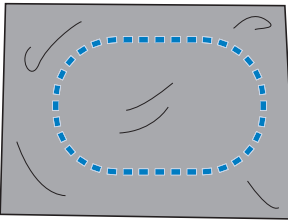

• El cuadro del bastidor no tiene lado anterior ni posterior. Ambos lados pueden utilizarse.

3**Coloque el bastidor en el cuadro.** Inserte primero el bastidor en la esquina con el tornillo A, a continuación, inserte la esquina más cercana  $\circledB$  y, por último, la opuesta C. Después, inserte la esquina

opuesta de esquina sin tornillo D.

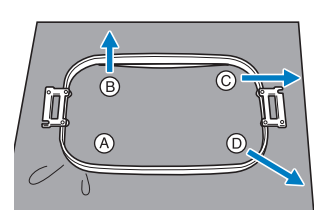

En primer lugar, alinee el bastidor y el cuadro del bastidor por la esquina, con el tornillo A. Después, mientras estira ligeramente del tejido en la dirección que indica la flecha  $\circledB$ para que se tense, coloque el bastidor en la esquina B. De la misma manera, estire ligeramente del tejido en la dirección que

indica la flecha  $\mathbb{C}$  y coloque la esquina  $\mathbb{C}$  y, a continuación, tire del tejido como indica la flecha  $\mathbb D$  y coloque la esquina  $\mathbb D$ .

• Asegúrese de que el tejido no tiene arrugas una vez estirado en el bastidor de bordado.

4**Mientras estira un poco más del tejido, apriete firmemente el tornillo para que el tejido quede tenso.**

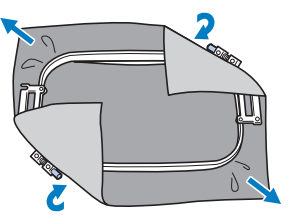

- Después de estirar bien el tejido, al golpearlo suavemente se producirá un sonido similar al de un tambor.
- Ajuste bien el bastidor y el cuadro del bastidor para que las partes superiores estén niveladas.

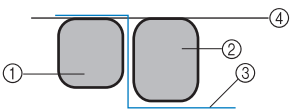

- 1 Cuadro del bastidor
- 2 Bastidor
- 3 Lado del derecho del tejido
- $\widetilde{4}$  Partes superiores del bastidor y del cuadro niveladas • Utilizando el destornillador en forma de disco que se suministra, apriete bien el tornillo.

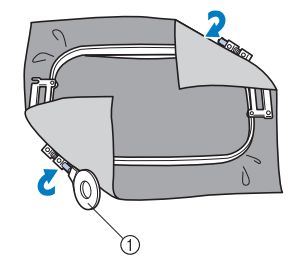

1 Destornillador en forma de disco

**Recuerde**

Para colocar correctamente el tejido en el bastidor, recomendamos que se utilice una superficie plana.

### **Utilización de la hoja de bordado**

Para ajustar el tejido en el bastidor de manera que el diseño se cosa en la posición correcta, utilice las guías de la hoja de bordado para estirar bien el tejido en el bastidor.

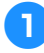

1**Con un marcador para tela, señale la zona del tejido que desea bordar.**

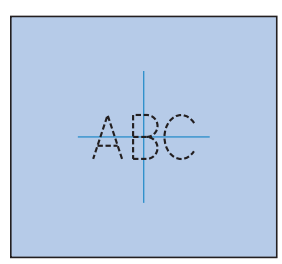

2**Coloque la hoja de bordado en el bastidor. Alinee las guías de la hoja de bordado con las marcas que dibujó en el tejido.**

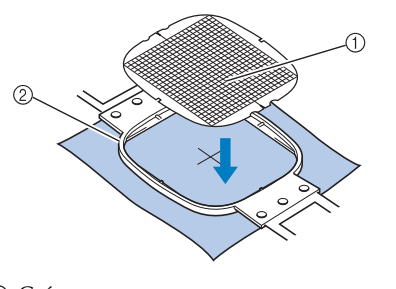

1 Guías 2 Bastidor

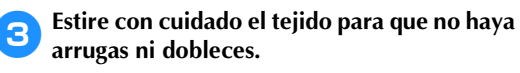

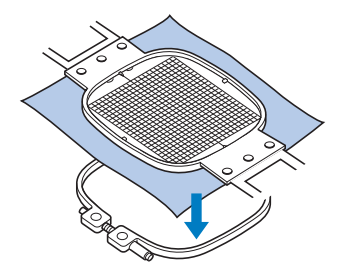

4**Coloque el bastidor en el cuadro. Retire la hoja de bordado.**

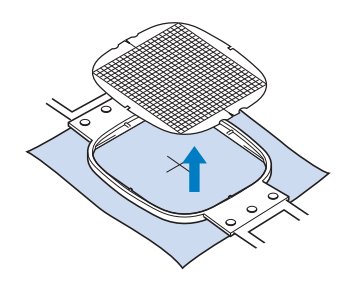

### **Piezas de tela grandes y pequeñas**

En esta sección se proporciona información sobre cómo bordar en tejidos mucho más grandes o pequeños que el bastidor.

#### ■ **Bordado de piezas de tela grandes o ropa pesada**

Cuando borde en piezas de tela grandes o ropa pesada, utilice una pinza de ropa o un sujetapapeles para ajustar el tejido sobrante al bastidor de modo que no cuelgue. Bordar con tejido que cuelgue por el bastidor podría provocar que este se mueva correctamente y causar que el diseño no quede alineado.

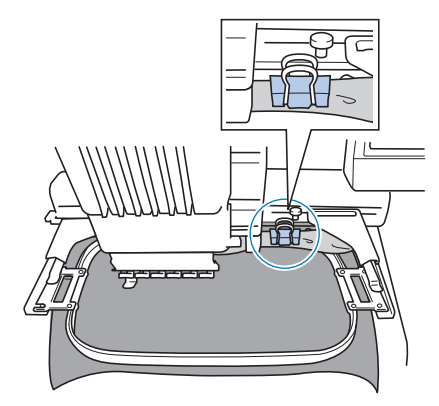

• Utilice una pinza de ropa o un sujetapapeles para ajustar el tejido que sobra al bastidor.

#### ■ **Bordado de piezas de tela pequeñas**

Cuando borde en piezas de tela más pequeñas que el bastidor, utilice adhesivo en spray para tela para pegar el tejido al estabilizador (respaldo) colocado en el bastidor. Con tejidos en los que no desee utilizar adhesivo en spray, pegue el tejido al estabilizador (respaldo).

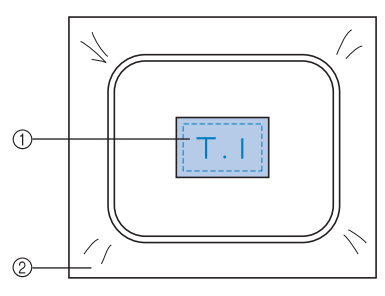

1 Tejido 2 Estabilizador (respaldo)

#### ■ **Bordado de las esquinas del tejido**

Al bordar una esquina del tejido, utilice adhesivo en spray para pegar la esquina al estabilizador (respaldo) y, a continuación, coloque el estabilizador en el bastidor. Con tejidos en los que no desee utilizar adhesivo en spray, pegue el tejido al estabilizador (respaldo).

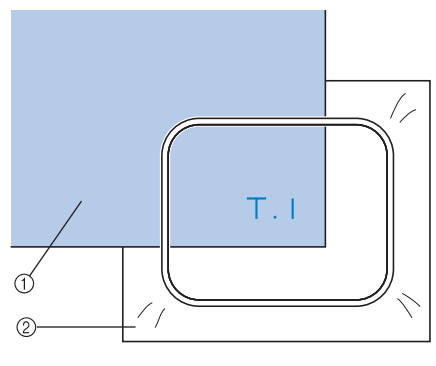

<sup>1</sup> Tejido 2 Estabilizador (respaldo)

#### ■ **Bordado de piezas de tela estrechas (por ejemplo, una cinta)**

Al bordar en piezas de tela estrechas, utilice adhesivo en spray para pegar el tejido al estabilizador (respaldo) y, a continuación, coloque el estabilizador en el bastidor. Con tejidos en los que no desee utilizar adhesivo en spray, ajuste los dos lados del tejido junto con el estabilizador (respaldo) en el bastidor.

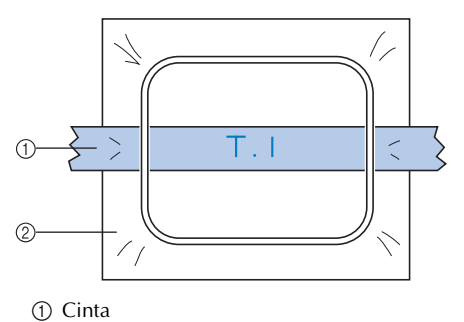

2 Estabilizador (respaldo)

### **Posición y movimiento del bastidor**

A continuación se facilita información en relación con el bastidor cuando se maneja la máquina de bordar.

#### ■ **Bastidores que no pueden utilizarse para bordar**

Según se explica en la página 47, los indicadores del bastidor de la parte superior de la pantalla muestran los bastidores que pueden utilizarse para coser el diseño seleccionado actualmente.

No pueden utilizarse bastidores con una zona de bordado más pequeña que el diseño. Además, el bastidor no puede utilizarse si el bordado es más pequeño que la zona de bordado, pero se coloca de tal forma que se sale de la zona de bordado del bastidor.

#### **Bastidores con una zona de bordado más pequeña que el diseño**

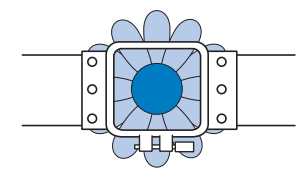

#### **Diseños que se salen de la zona de bordado del bastidor**

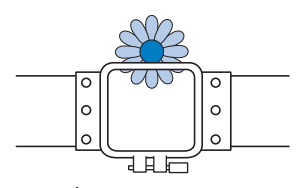

En cualquiera de estos casos, aparecerá un mensaje en la máquina de bordar que le indica que debe cambiarse el bastidor.

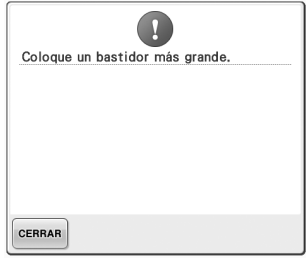

Puede aparecer un mensaje que indica que debe cambiarse el bastidor, incluso si no hay ningún bastidor instalado.

La máquina de bordar detecta qué bastidor hay instalado de acuerdo con la posición del brazo izquierdo del soporte del bastidor. Por tanto, el tamaño del bastidor se determina por la posición del brazo izquierdo, incluso si el bastidor no está instalado realmente. Además, si el soporte del bastidor no está instalado, la máquina de bordar determina que se debe instalar el bastidor para gorras (opcional).

#### ■ **Desplazamiento a la posición correcta**

Si el centro del bastidor está en la punta de entrada de la aguja en la zona de bordado, el bastidor se coloca correctamente; en otras palabras, en el punto inicial antes de bordar. Si se cambia el bastidor, el siguiente que se instale no se colocará correctamente. Por ejemplo, si se sustituye el bastidor extra grande por el bastidor pequeño, ocurrirá lo siguiente.

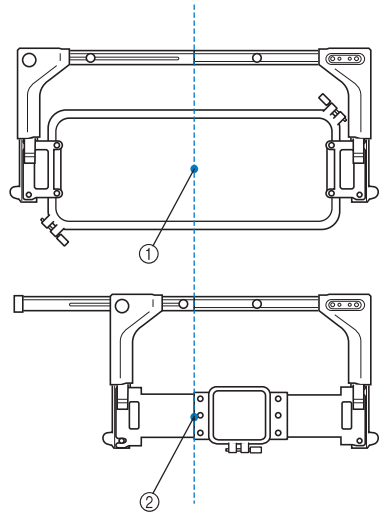

1 Centro del bastidor en la posición correcta 2 Posición de la aguja cuando se sustituye el bastidor

Con objeto de corregir la alineación incorrecta de este bastidor, el bastidor se mueve automáticamente a la posición correcta cuando se realiza cualquiera de las operaciones siguientes.

- **Se enciende la máquina de bordar.** El bastidor se moverá.
- **Se muestra la pantalla de ajustes de bordado.** El bastidor no se moverá si se coloca correctamente.

Si el diseño se sale de la zona de bordado del bastidor, aparece un mensaje que indica que debe sustituirse el bastidor. Sustituya el bastidor o vuelva a la pantalla de edición de diseños y mueva la posición de bordado.

**• El bastidor se sustituye cuando se muestra la pantalla de ajustes de bordado o la pantalla de bordado, y se pulsa la tecla para comprobar la zona de bordado, para mover el bastidor o para iniciar el bordado.** El bastidor se moverá.

Puesto que el bastidor se mueve a la posición correcta y se detiene, pulse de nuevo la tecla que desee.

Si el diseño se sale de la zona de bordado del bastidor una vez desplazado el bastidor, aparece un mensaje que indica que debe sustituirse el bastidor. Sustituya el bastidor o vuelva a la pantalla de edición de diseños y ajuste el tamaño del diseño o la posición de bordado.

### **Cambio de la posición de bordado**

Cuando compró la máquina, estaba ajustada para que comenzara a coser desde el centro del diseño. Por lo tanto, mueva el bastidor y ajuste la posición de bordado de modo que el centro del diseño quede alineado con la punta de entrada de la aguja en la posición de costura. Además, también puede ajustarse el ángulo de todo el diseño si no se puede ajustar por igual el tejido en el bastidor y el diseño está situado en un ángulo del tejido.

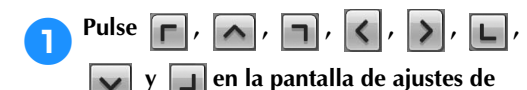

#### **bordado.**

Mueva el bastidor de manera que la punta de entrada de la aguja esté en el centro de la zona que desea bordar.

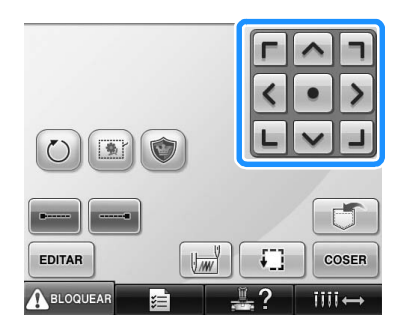

- $\blacktriangleright$  El bastidor se mueve en la dirección contraria de la flecha.
- $\blacktriangleright$  El dibujo de la zona de visualización de diseños se mueve en la misma dirección de la flecha.

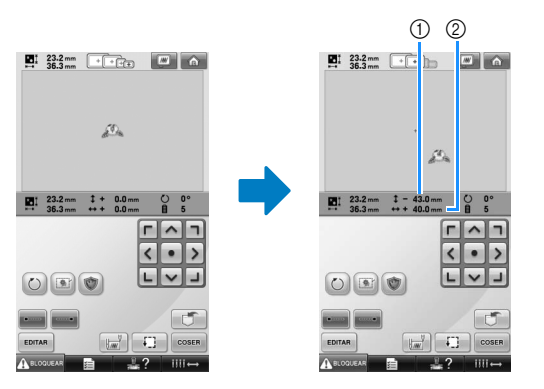

- 1 Muestra la distancia que se ha movido en vertical
- 2 Muestra la distancia que se ha movido en horizontal

• Pulse  $\bullet$  para colocar el bastidor de nuevo en la posición inicial (donde el centro del bastidor está alineado con la punta de entrada de la aguja en la posición de costura).

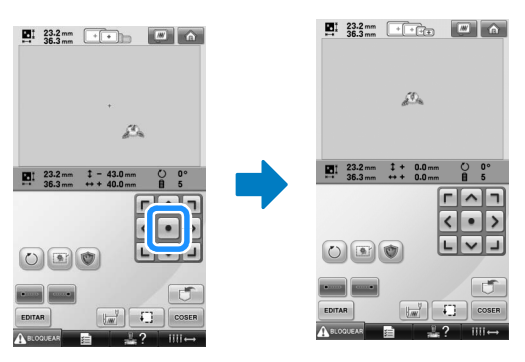

El diseño también se puede mover arrastrándolo.

Si hay conectado un ratón USB, muévalo para colocar el puntero sobre el diseño deseado y, a continuación, con el botón izquierdo del ratón pulsado, arrastre el diseño. El diseño también se puede arrastrar seleccionándolo directamente en la pantalla con el dedo o el lápiz.

#### ■ **Búsqueda de la posición de costura**

Al bloquear la varilla de la aguja (ajustar la aguja y el pie prensatela en la posición baja), puede verse con facilidad la punta de entrada de la aguja.

1**Como se muestra en la ilustración, inserte el destornillador Allen en el orificio de la presilla de la aguja para bajar lentamente la varilla de la aguja hasta que llegue al tope y quede bloqueada.**

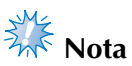

● Compruebe que, al bajar la aguja, ésta no sobrepasa el tope de posición en el tejido.

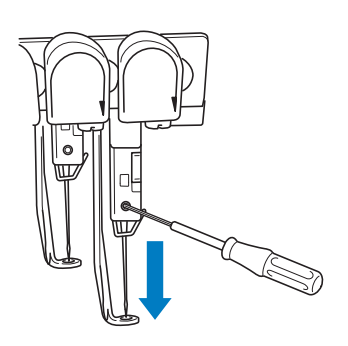

- $\blacktriangleright$  La aguja y el pie prensatela están bloqueados en la posición baja.
- 2**Pulse las teclas de dirección en la pantalla de ajustes de bordado para mover el bastidor de manera que la punta de entrada de la aguja esté en el centro de la zona que desea bordar.**
	- Con un ratón USB, el dedo o el lápiz, arrastre el diseño para moverlo.

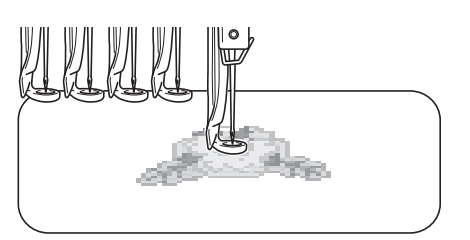

• Cuando especifique el inicio de la costura, alinee la punta de entrada de la aguja con el punto especificado como inicio de costura. (Si desea obtener más información sobre cómo comenzar/finalizar la costura, consulte la página 123).

■ **Desbloqueo de la varilla de la aguja**

1**Muestre la pantalla de bordado y, a continuación, pulse la tecla correspondiente a cualquier varilla que no sea la bloqueada.**

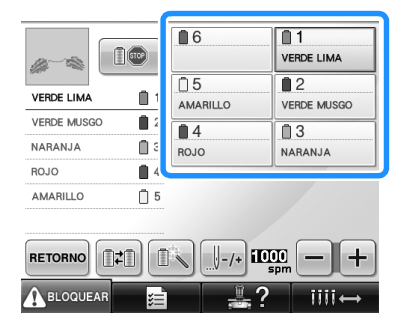

*3*

▶ La varilla de la aguja está desbloqueada.

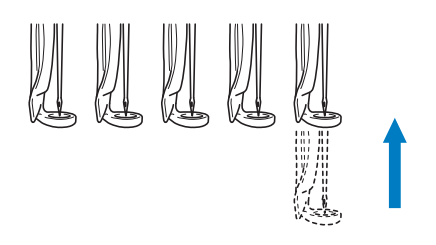

### **Ajuste del ángulo**

Según el tipo de tejido que se esté bordando, puede que no sea posible estirarlo en el bastidor en el ángulo deseado. En tal caso, ajuste el ángulo del diseño de manera que quede colocado correctamente en el tejido.

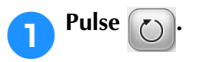

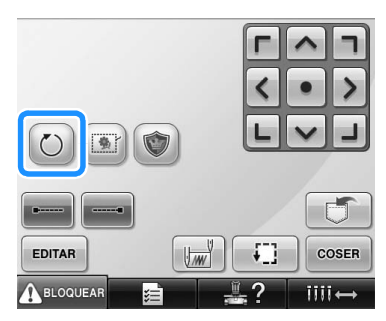

Aparece la pantalla siguiente.

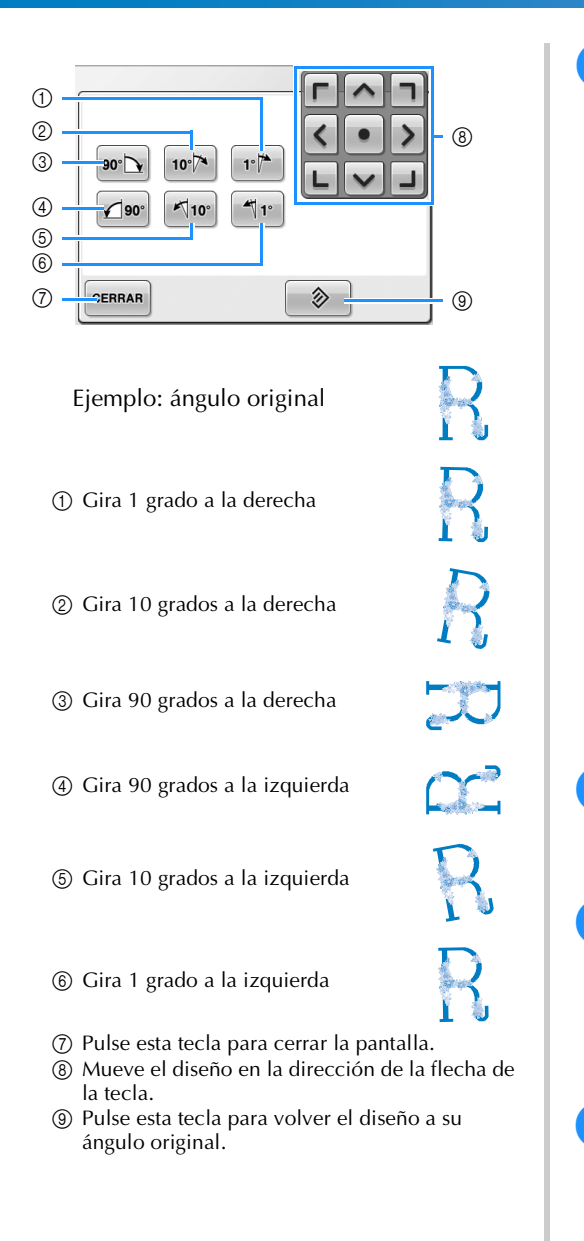

#### 2**Pulse las teclas para ajustar el diseño al ángulo deseado.**

El diseño gira un poco cada vez que se pulsa una tecla.

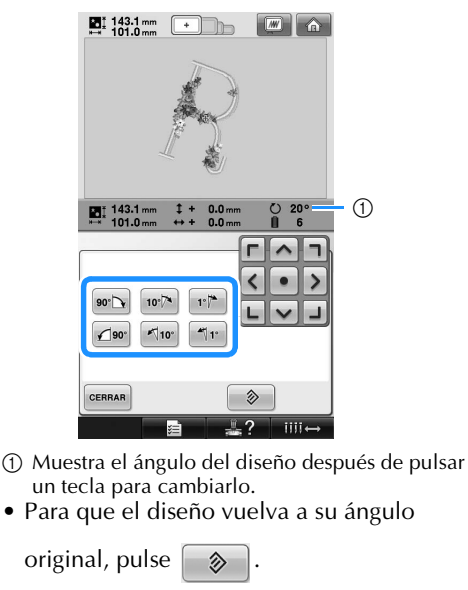

3**Si es necesario, pulse las teclas de dirección para ajustar la posición del diseño.** Si desea obtener más información, consulte la página 96.

**4** Si fuera necesario, pulse **CERRAR** y, a

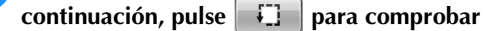

#### **la zona de bordado.**

Si desea obtener más información, consulte la página 51.

5**Tras realizar los cambios deseados, pulse .**

Vuelve a aparecer la pantalla de ajustes de bordado.

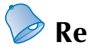

### **Recuerde**

Con esta operación pueden realizarse ajustes precisos del ángulo; asimismo, esta operación resulta especialmente útil cuando se bordan artículos, como bolsos y objetos con forma de tubo, que sólo puedan ajustarse en el bastidor hasta un cierto límite.

Ejemplo: cuando se borda un almohadón Gire el diseño 90 grados a la izquierda antes de bordar.

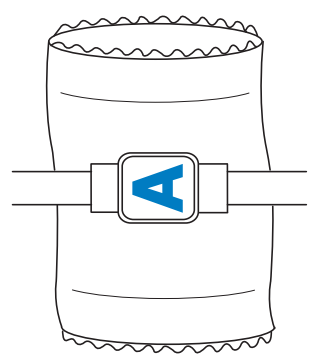

Ejemplo: cuando se borda una camiseta Gire el diseño 180 grados. Pase la plataforma de la máquina desde la cintura de la camiseta, no desde el cuello, y coloque el bastidor en la máquina. Así evitará que se estire el cuello de la camiseta cuando se mueva el bastidor.

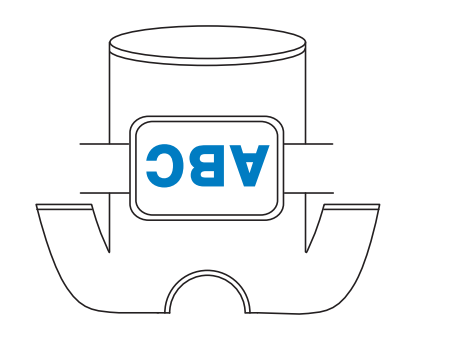

### **Cambio de los colores de hilo en la pantalla**

Si un color de hilo del soporte de carretes es distinto al color de hilo en la posición de la aguja que se muestra en la pantalla, es posible cambiar los colores de hilo en la pantalla para ajustar la posición del color de hilo del soporte de carretes.

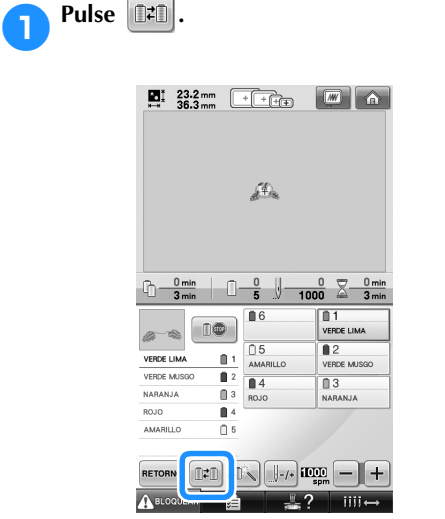

X Aparece la pantalla de selección del carrete.

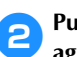

#### 2**Pulse el número de la primera varilla de la aguja que se va a cambiar.**

• Para cancelar la selección, pulse de nuevo el mismo número de aguja.

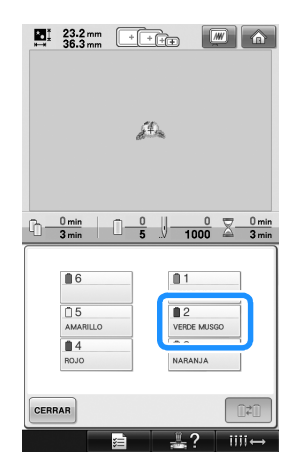

3**Pulse el número de la otra varilla de la aguja que se va a cambiar. Los dos números de aguja se conectan con una flecha.**

• Para cancelar la selección, pulse de nuevo el mismo número de aguja.

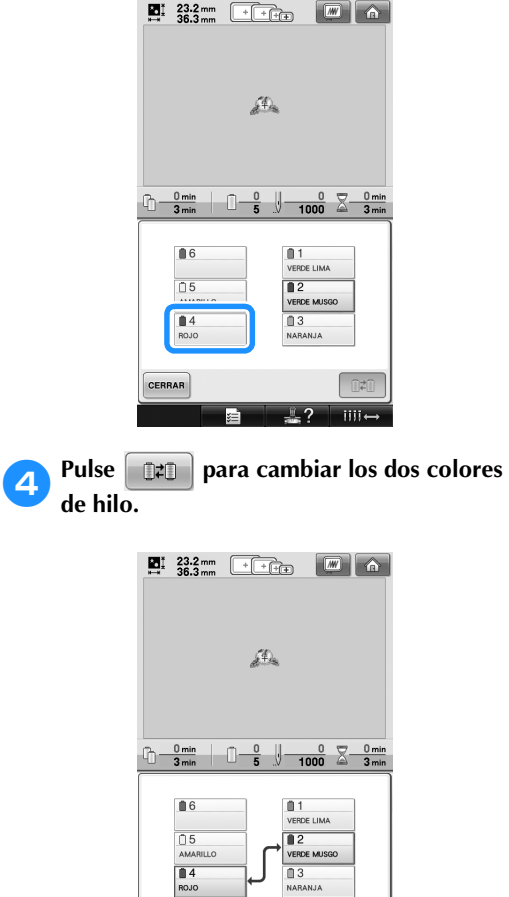

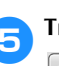

CERRAR

5**Tras realizar los cambios deseados, pulse .**

### **Bordado de un diseño con siete o más colores**

Cuando se borda un diseño con siete o más colores de hilo, es necesario cambiar los carretes. Al cambiar los carretes de hilo, aparecerá siempre una instrucción sobre cómo hacerlo y la máquina se detendrá automáticamente.

#### ■ Asignación de colores de hilo a las varillas de **aguja**

La máquina asigna automáticamente los colores de hilo a las varillas de aguja de 1 a 6, comenzando por el color que se va a coser primero. (Sin embargo, si un nuevo diseño tiene los mismos colores de hilo que los del diseño cosido anteriormente, los colores se asignarán a las mismas varillas que antes,

independientemente del orden de costura). Por ejemplo, para un diseño con seis colores de hilo y diez cambios de color, la asignación de los colores de hilo es la siguiente:

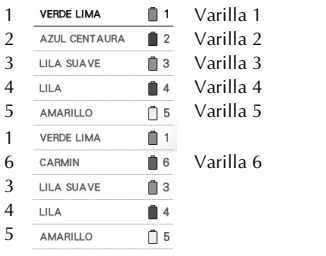

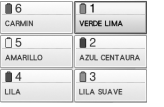

#### Para un diseño con siete o más colores, se actualiza la información de los carretes cuando sea necesario utilizar el séptimo color de hilo. Posteriormente, la máquina ajusta la asignación de los colores de hilo para reducir el número de veces que deben cambiarse los carretes. Por ejemplo, para un diseño con siete colores de hilo y once cambios de color, la asignación de los colores de hilo es la siguiente:

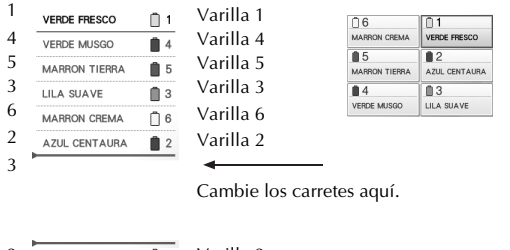

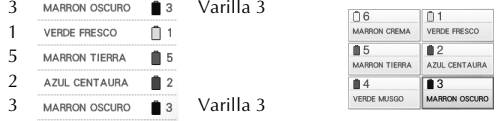

Puesto que se van a volver a utilizar los colores de hilo de las varillas 1, 2 y 5 después de cambiar los carretes, estos no se cambiarán. Sin embargo, se asignan colores diferentes a las otras varillas.

### **Comprobación de si es necesario cambiar los carretes de hilo**

Cuando se selecciona un diseño, puede verse el número de cambios del hilo, pero en esta pantalla no se puede comprobar los colores de hilo utilizados en el diseño. Los siguientes indicadores permiten comprobar si es necesario cambiar o no los carretes de hilo y cuándo.

#### ■ **Tiempo hasta el cambio de carretes**

Este indicador muestra el tiempo restante hasta el siguiente cambio de carretes y el tiempo de costura actual. Cuando se muestra la pantalla de bordado, si se indica un intervalo de tiempo, será necesario al menos un cambio de carretes.

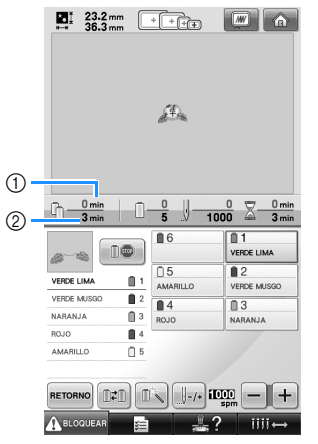

1 Tiempo de costura actual

2 Tiempo hasta el cambio de carretes

■ **Indicador de cambio de carrete (** $\vdash$ Este indicador de la pantalla de exploración de costura indica el número de veces que será necesario cambiar los carretes y el intervalo de tiempo entre los cambios.

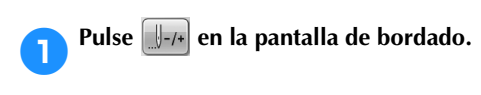

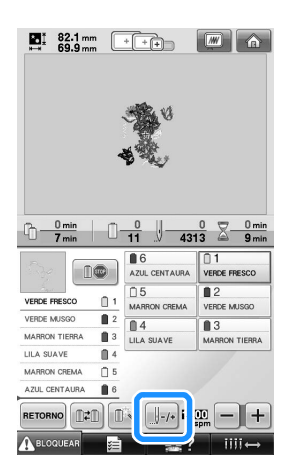

 $\triangleright$  Aparece la pantalla de exploración de costura.

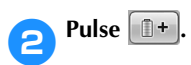

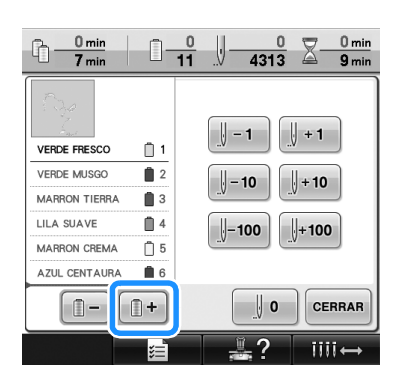

 $\triangleright$  Cada vez que se pulse esta tecla, se seleccionará el siguiente color en la pantalla de secuencia de colores del hilo. Una vez se ha llegado al último color en la pantalla de secuencia de colores del hilo, se selecciona el primer color.

3**Compruebe la posición de .**

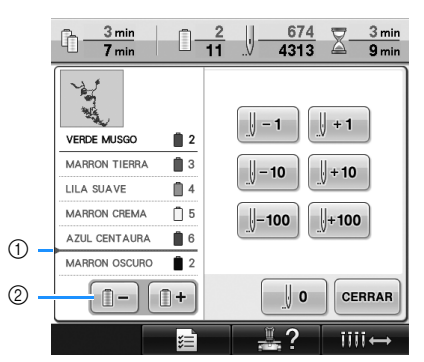

- 1 indica cuándo se tienen que cambiar los carretes de hilo. Este indicador muestra el número de veces que será necesario cambiar los carretes y dicho cambio se realizará cuando se muestre el indicador entre los dos colores de hilo.
- $\circled{2}$  Pulse **D**  $\circ$  para desplazarse hacia arriba por la pantalla de secuencia de colores del hilo. Cada vez que se pulse esta tecla, se seleccionará el color anterior en la pantalla de secuencia de colores del hilo. Una vez se ha llegado al primer color en la pantalla de secuencia de colores del hilo, se selecciona el último color.

**4 Una vez comprobada la información que**<br>desee, pulse **de la desentação de la para regresar designal para regresar al primer color. A continuación, pulse cERRAR** 

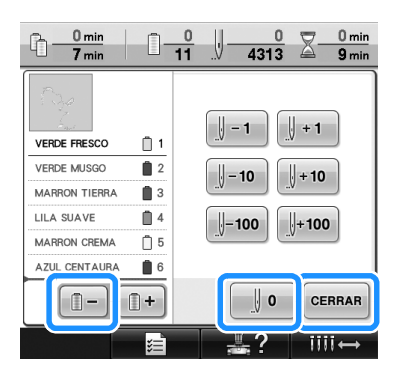

 $\triangleright$  Vuelve a aparecer la pantalla de bordado.

### **Cambio de los carretes de hilo con diseños de siete o más colores**

En esta sección se explica en detalle el mensaje de cambio de carretes de hilo y cómo cambiar los carretes fácilmente.

#### **Mensaje de cambio de carretes de hilo**

Cuando es necesario cambiar el carrete de hilo mientras se borda un diseño con siete o más colores, la máquina deja automáticamente de coser y aparece el siguiente mensaje. Este mensaje también aparece cuando hay que cambiar los carretes antes de comenzar a bordar un nuevo diseño. Cambie los carretes de hilo según las nuevas asignaciones.

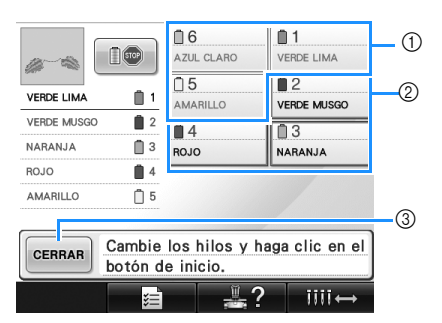

- 1 La información del hilo correspondiente al carrete que no es necesario cambiar aparece en gris.
- 2 La información del hilo correspondiente al carrete que debe cambiarse aparece en el nuevo color de hilo y marcada en rojo.
- 3 Pulse esta tecla para cerrar el mensaje que indica el cambio de los carretes de hilo.

# **Nota**

- Pulse la tecla de varilla de la aguja para colocar la aguja en la posición correcta para enhebrar el nuevo color de hilo. Consulte "Cambio de posición y enhebrado de una varilla de aguja seleccionada" en la página 61.
- Cuando se muestra la pantalla de bordado, se guarda la asignación de colores de hilo actual. Si se utiliza el mismo color de hilo la próxima vez que deban cambiarse los carretes, se asignará a la varilla de la aguja el mismo color de hilo que antes.

### **Recuerde**

- Para utilizar un color de hilo distinto al que se ha especificado, utilice la tecla de ajuste de varilla de aguja temporal y, a continuación, cambie el ajuste de color del hilo. (Si desea obtener más información, consulte "Ajuste temporal de las varillas de aguja" en la página 130).
- Para reducir los cambios de carretes de hilo, los colores de hilo más utilizados pueden asignarse específicamente a ciertas varillas de aguja. (Si desea obtener más información, consulte "Ajuste de las varillas de aguja reservada" en la página 132).

### **Cómo cambiar fácilmente los carretes de hilo**

Al cambiar los carretes de hilo, es necesario volver a enhebrar el hilo superior. Sin embargo, pueden cambiarse fácilmente los carretes de hilo al cambiar un carrete cuyo hilo esté enhebrado correctamente.

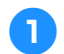

1**Corte el hilo entre el carrete y la guía del hilo.**

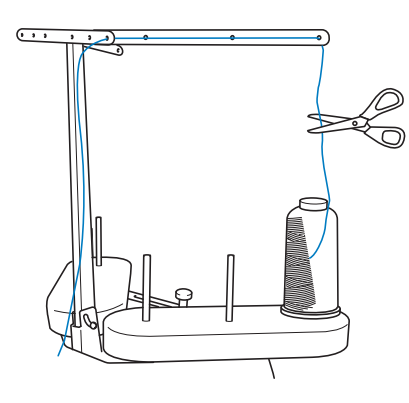

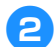

2**Cambie el carrete de hilo.**

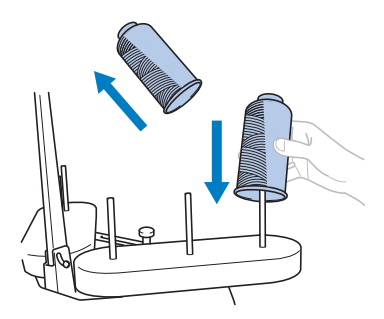

3**Una el extremo del hilo del nuevo carrete con el extremo del hilo restante del color anterior.**

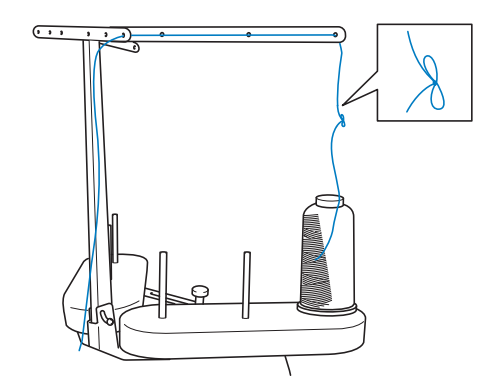

4**Tire del hilo antiguo justo después de la guía del hilo de la varilla.**

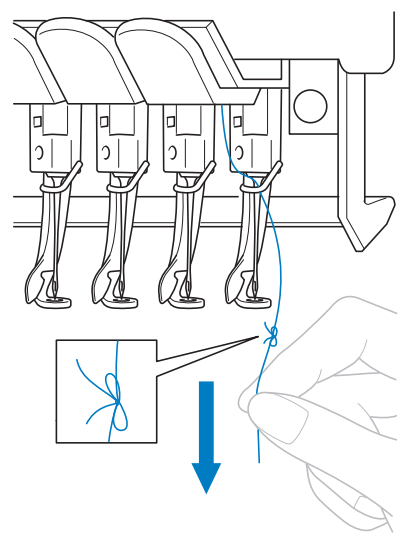

Siga estirando del hilo hasta que el nudo esté por encima de la aguja. Corte el nudo.

#### 5**Utilice el mecanismo de enhebrado automático para enhebrar la aguja con el nuevo hilo. (Consulte la página 59).**

 $\triangleright$  Con esto finaliza el cambio del carrete de hilo.

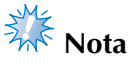

● Cuando tire del hilo, no pase el nudo por el ojo de la aguja. Si pasa el nudo por el ojo de la aguja, ésta podría dañarse.

### **Si el hilo se rompe o se acaba el hilo de la bobina durante el bordado**

Si el hilo se rompe o se acaba el hilo de la bobina mientras se borda, la máquina se parará automáticamente. Puesto que se pueden coser algunas puntadas con un solo hilo, antes de seguir bordando, vuelva a pasar por la costura hasta un punto que ya haya cosido.

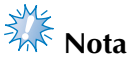

- Si el sensor de hilo está desactivado, la máquina no se detendrá hasta que finalice el bordado. Normalmente, el sensor de hilo debe estar activado. Consulte la página 204.
- Tenga cuidado al retroceder o avanzar en la costura, ya que el bastidor se mueve al mismo tiempo.

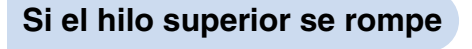

1**Vuelva a enhebrar el hilo superior. (Consulte la página 55).**

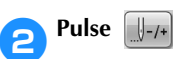

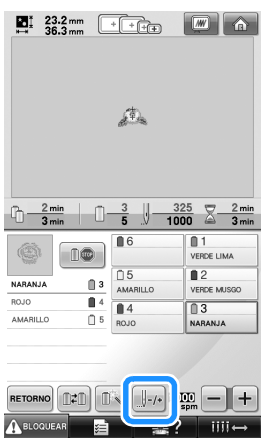

X Aparece la pantalla de exploración de costura.

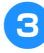

**Pulse las teclas**  $\|\cdot\|$  -1 **y**  $\|\cdot\|$ -10 **para volver** 

**a pasar por la costura hasta un punto que ya haya cosido.**

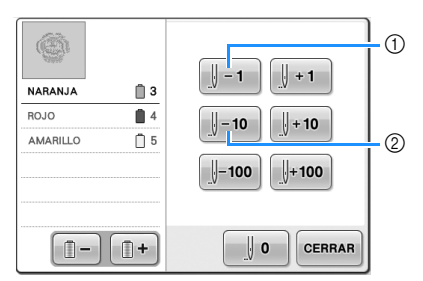

- 1 Cada vez que se pulsa esta tecla se retrocede una puntada en la costura.
- 2 Cada vez que se pulsa esta tecla se retrocede diez puntadas en la costura.

El bastidor se mueve. Regrese al punto en el que ya se han cosido puntadas.

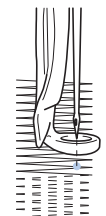

Si la varilla de la aguja retrocede demasiado en la costura, pulse  $\|\cdot\|$  +1 | o  $\|\cdot\|$  +10 | para

avanzar en la costura.

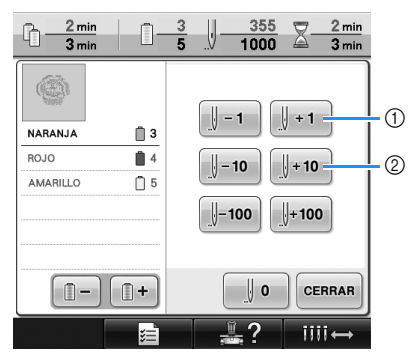

- 1 Cada vez que se pulsa esta tecla se avanza una puntada en la costura.
- Cada vez que se pulsa esta tecla se avanza diez puntadas en la costura.

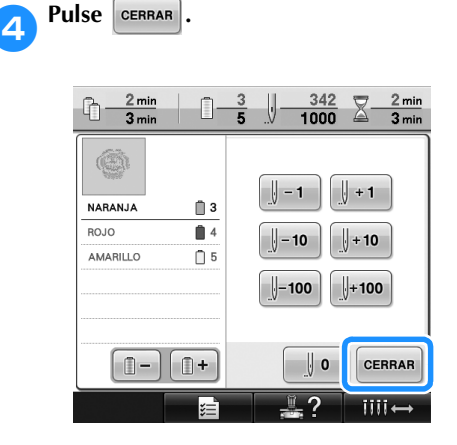

 $\blacktriangleright$  Vuelve a aparecer la pantalla de bordado.

**F** Para seguir bordando, pulse **A** BLOQUEAR y, a

**continuación, el botón arrancar/parar.**

### **Si el hilo de la bobina se rompe o se acaba**

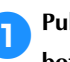

**1** Pulse **A**BLOQUEAR y, a continuación, pulse el **botón para cortar el hilo.**

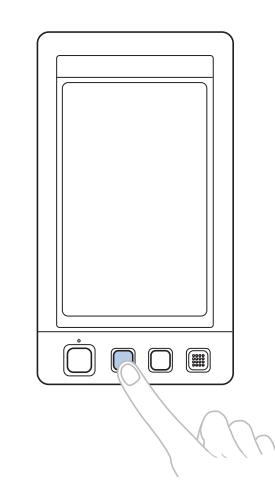

- $\triangleright$  Se corta el hilo superior.
- Si el hilo de la bobina se rompe o se acaba, corte también el hilo superior.

#### 2**Quite sólo las puntadas cosidas con el hilo superior.**

Tire del extremo cortado del hilo superior.

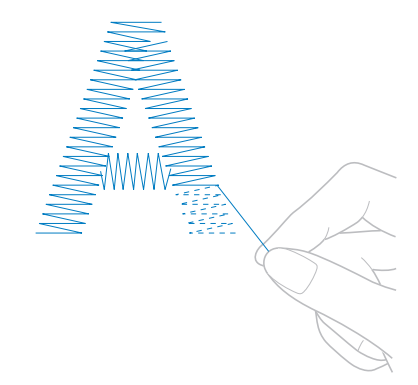

• Si no puede quitar fácilmente las puntadas, corte el hilo con las tijeras.
■ Si se ha acabado el hilo de la bobina, cambie la **bobina ahora.**

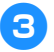

3**Cambie la bobina por otra con hilo enrollado. (Consulte la página 36).**

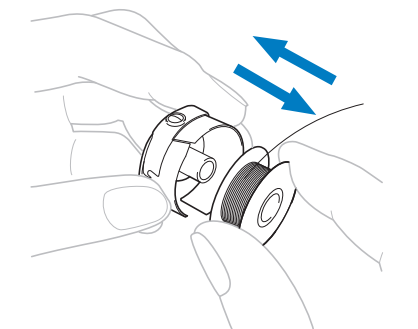

- Si se puede abrir la tapa del gancho, cambie la bobina sin retirar el bastidor de la máquina.
- Si la plataforma de la máquina está oculta, por ejemplo, por un tejido con forma de bolsa, o si no se puede abrir la tapa del gancho, retire provisionalmente el bastidor. (Consulte la página 68). Después de cambiar la bobina, vuelva a colocar el bastidor. (Consulte la página 49).

**Nota** 

Si ha retirado el bastidor antes de terminar el bordado del diseño, tenga en cuenta lo siguiente, pues el diseño podría no quedar alineado.

- No ejerza demasiada presión sobre el tejido colocado en el bastidor, ya que podría aflojarlo.
- Al retirar y volver a colocar el bastidor, no permita que este golpee el carro o el pie prensatela.

Si se ha golpeado el carro y se mueve, apague la máquina y vuelva a encenderla. La posición correcta del bastidor cuando se paró la máquina se guarda en la memoria de ésta y el bastidor vuelve a la posición correcta.

- Cuando vuelva a colocar el bastidor, asegúrese de que las patillas de los brazos derecho e izquierdo del soporte del bastidor están ajustadas firmemente en los orificios de las asas del bastidor.
- 4**Retroceda en la costura como se describe en el paso** 2 **de "Si el hilo superior se rompe" en la página 105 y, a continuación, siga bordando.**

# **Bordado desde el principio o la mitad del diseño**

Si desea volver a comenzar el bordado desde el principio, por ejemplo, si cosió un diseño de prueba y utilizó una tensión de hilo inadecuada o un color de hilo equivocado, puede hacerlo con la tecla de costura hacia delante/hacia atrás. Además, puede avanzar o retroceder en la costura por color de hilo o por puntada para comenzar la costura en cualquier posición del diseño.

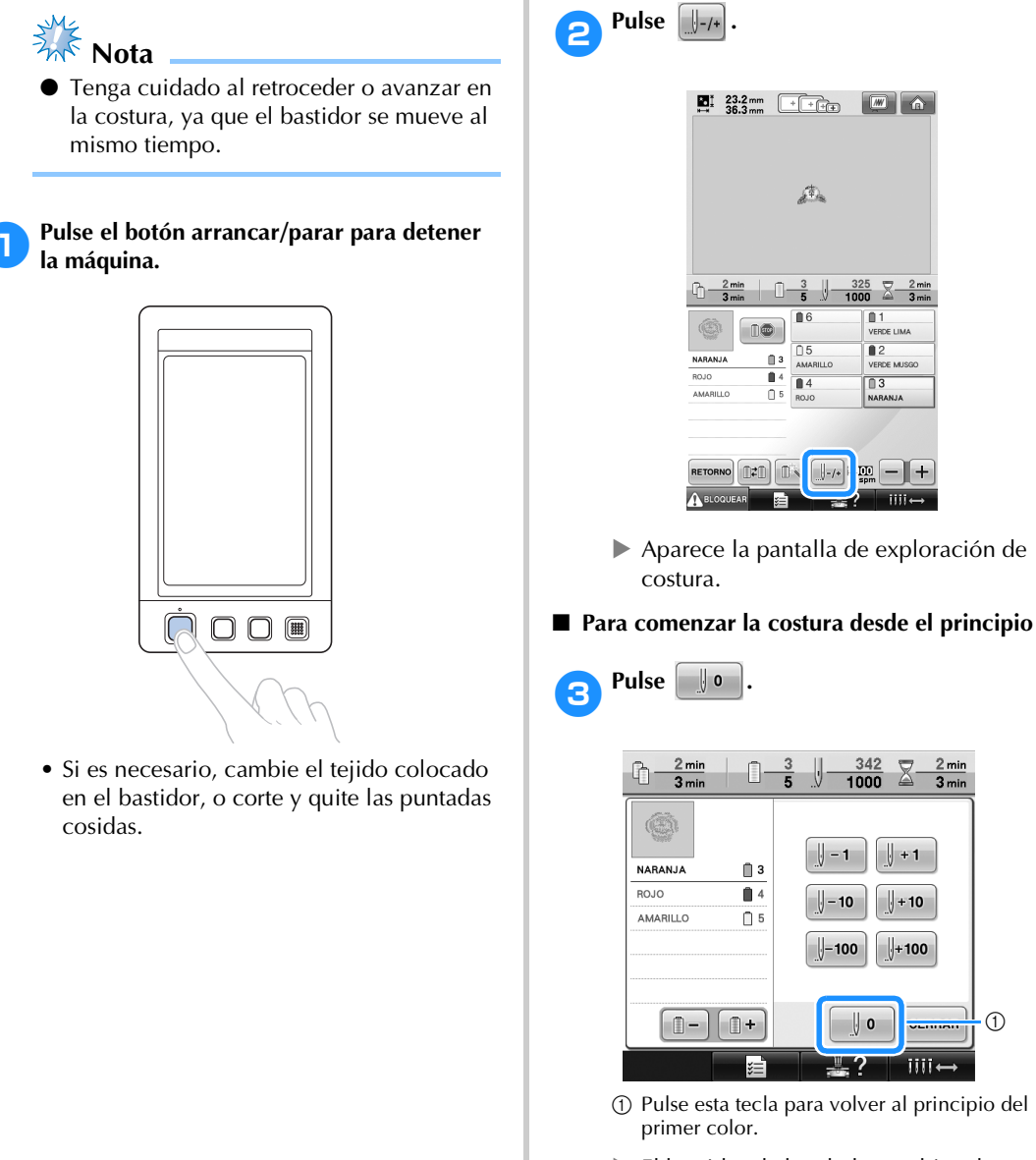

 $\blacktriangleright$  El bastidor de bordado cambia a la posición inicial.

- Para seleccionar la puntada de inicio del **bordado**
- **A** Pulse  $\boxed{\Box}$   $y$   $\boxed{\Box +}$  para seleccionar un color **de la secuencia de colores del hilo y, a**

continuación, pulse  $\| \cdot \|$  -1,  $\| \cdot \|$  -10,  $\| \cdot \|$  -100,

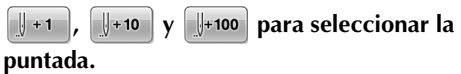

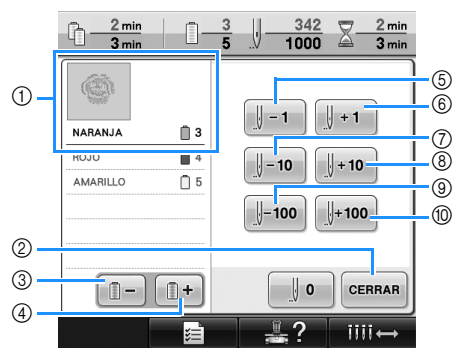

- 1 El color de hilo situado al principio de la secuencia de colores del hilo es el color de la zona seleccionada actualmente.
- 2 Pulse esta tecla para cerrar la pantalla.
- 3 Pulse esta tecla una vez para volver al principio de la costura del color que está cosiendo. Después, cada vez que pulse esta tecla volverá al principio de la costura del color de hilo anterior.
- 4 Cada vez que se pulsa esta tecla se avanza hasta el principio de la costura del siguiente color.
- 5 Cada vez que se pulsa esta tecla se retrocede una puntada en la costura.
- 6 Cada vez que se pulsa esta tecla se avanza una puntada en la costura.
- 7 Cada vez que se pulsa esta tecla se retrocede diez puntadas en la costura.
- 8 Cada vez que se pulsa esta tecla se avanza diez puntadas en la costura.
- 9 Cada vez que se pulsa esta tecla se retrocede cien puntadas en la costura.
- 0 Cada vez que se pulsa esta tecla se avanza cien puntadas en la costura.
- $\blacktriangleright$  El estuche de varillas se mueve y la varilla de la aguja actual cambia a la posición de costura y, a continuación, se mueve el bastidor y se indica la posición actual de la aguja.

5**Después de seleccionar la puntada de inicio**  del bordado, pulse **cERRAR**.

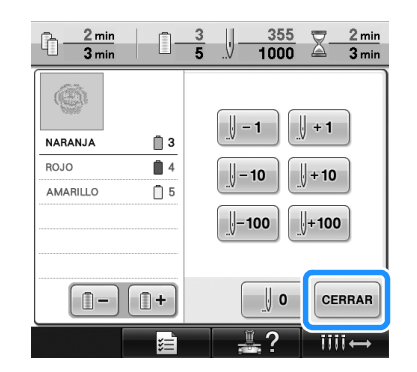

 $\triangleright$  Vuelve a aparecer la pantalla de bordado.

**Para empezar a bordar, pulse A BLOQUEAR** y, a **continuación, el botón arrancar/parar.**

El bordado comienza desde el punto especificado.

# **Continuación del bordado tras haber apagado la máquina**

En cualquiera de los siguientes casos, las puntadas restantes del bordado se guardan en la memoria de la máquina.

- Si se pulsa el interruptor de alimentación de la máquina para apagarla después de detener el bordado. Corte el hilo antes de apagar el interruptor de alimentación de la máquina, de lo contrario, podría tirarse del hilo o este podría engancharse cuando el carro vuelva a su posición inicial después de volver a encenderla.
- Si se ha apagado la máquina accidentalmente, por ejemplo, debido a una interrupción del servicio eléctrico, mientras estaba bordando.

Cuando vuelva a encender la máquina, puede seguir cosiendo lo que queda de bordado; sin embargo, es posible que se cosan de nuevo algunas de las puntadas ya cosidas.

> 2  $^{\circledR}$

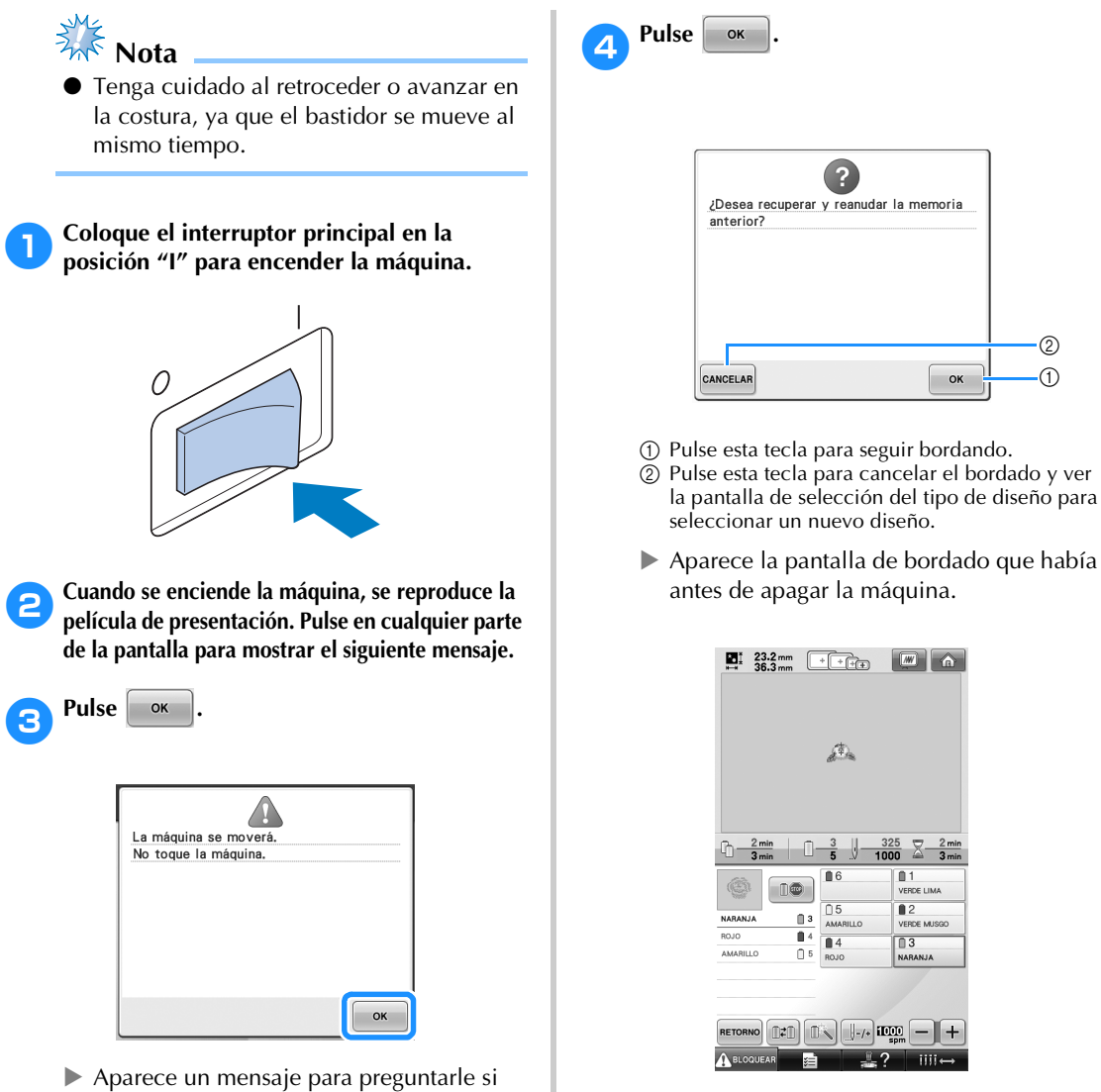

desea seguir bordando o comenzar una nueva operación.

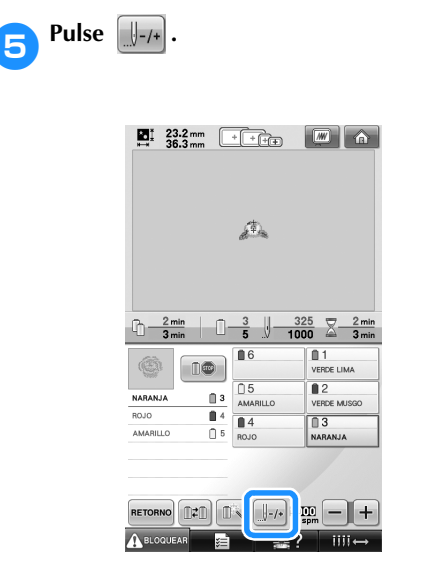

X Aparece la pantalla de exploración de costura.

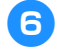

### **Pulse**  $\boxed{\phantom{1}+1}$  **dos o tres veces para retroceder dos o tres puntadas.**

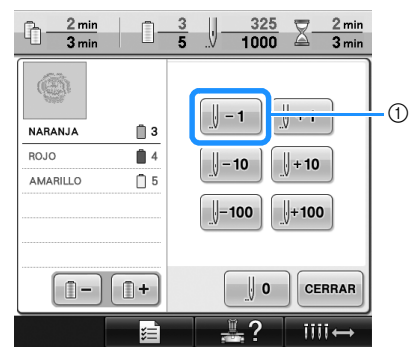

- 1 Cada vez que se pulsa esta tecla se retrocede una puntada en la costura.
- Compruebe que la punta de entrada de la aguja está situada donde ya había cosido antes.

**Pulse** CERRAR

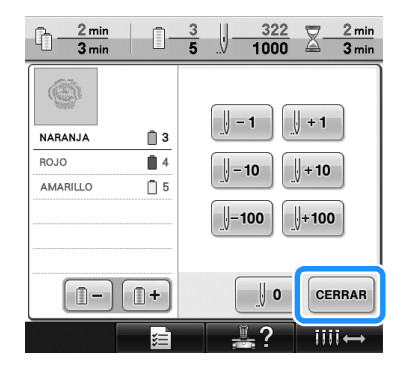

Vuelve a aparecer la pantalla de bordado.

**8** Para seguir bordando, pulse **A BLOGQUEAR** y, a

**continuación, el botón arrancar/parar.**

# **Recuerde**

● La máquina puede pararse en cualquier momento, aunque esté bordando; sin embargo, si se para la máquina al cambiar el color del hilo, no es necesario volver atrás sobre la costura cuando se continúe con el bordado. La máquina también puede ajustarse para que se pare al cambiar el color del hilo. (Si desea obtener más información, consulte "Ajuste de la máquina para que se pare en los cambios de color" en la página 128).

# **Ajuste de la tensión del hilo**

El siguiente procedimiento describe cómo ajustar la tensión del hilo si no se ha utilizado la tensión correcta como se describe en la página 67. Después de ajustar la tensión del hilo de la bobina, ajuste la tensión del hilo superior para cada varilla de aguja.

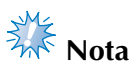

- Asegúrese de comprobar la tensión del hilo de la bobina cada vez que cambia la bobina. La tensión del hilo de la bobina puede variar, según el tipo de hilo de la bobina y si se ha utilizado una bobina previamente enrollada. Por ejemplo, al cambiar una bobina pre-enrollada vacía por otra del mismo tipo, compruebe y ajuste la tensión del hilo si fuera necesario.
- Asegúrese de ajustar la tensión del hilo de la bobina antes de ajustar la tensión del hilo superior.

### **Ajuste de la tensión del hilo de la bobina**

1**Una el peso suministrado al extremo del hilo que se extiende desde el estuche de la bobina.**

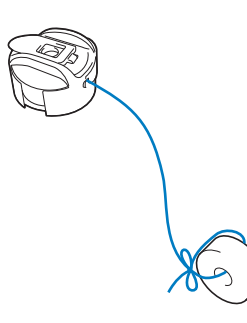

2**Como se muestra en la ilustración, mantenga el estuche de la bobina contra una superficie vertical uniforme.**

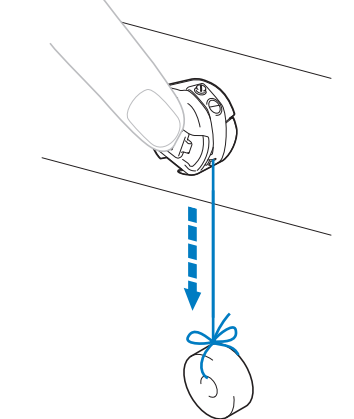

- Si se tira lentamente del hilo con el peso suministrado, la tensión del hilo es correcta.
- 3**Utilice el destornillador estándar suministrado para ajustar la tensión del hilo girando el tornillo.**

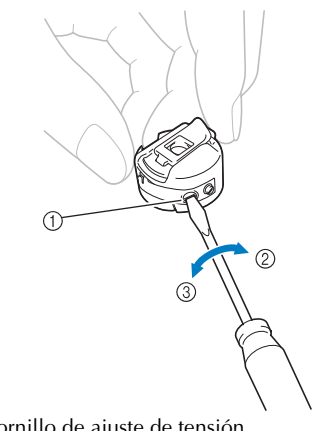

- 1 Tornillo de ajuste de tensión
- 2 Más apretado
- 3 Más flojo
- **Nota**
- Se utilizan diferentes pesos para ajustar las bobinas pre-enrolladas y las bobinas de metal.

Bobinas pre-enrolladas: sólo peso (L) Bobinas de metal: peso (L) y peso (S)

- El peso (S) se incluye con la devanadora opcional.
- Si fuera necesario, consulte la página 249 para obtener instrucciones sobre cómo volver a montar la unidad de tensión.

4**Después de realizar los ajustes, pruebe a bordar con todas las varillas de aguja para comprobar la tensión del hilo.**

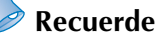

● En los diseños de bordado incorporados se utiliza un dibujo para comprobar la tensión del hilo. Al coser con esta costura, puede comprobarse fácilmente la tensión del hilo. Si desea obtener más información, consulte la página 217.

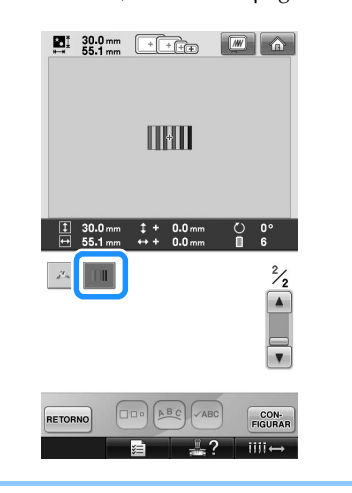

## **Ajuste de la tensión del hilo superior**

Para bordar, la tensión del hilo debe ajustarse de manera que pueda verse un poco el hilo superior desde el revés del tejido.

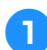

1**Gire los botones de tensión del hilo.**

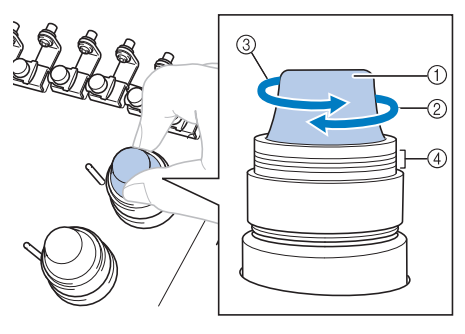

- 1 Botones de tensión del hilo
- 2 Más apretado
- 3 Más flojo
- 4 Marca

#### ■ **Tensión correcta del hilo**

El diseño puede verse desde el revés del tejido. Si no se ajusta correctamente la tensión del hilo, el acabado del diseño no será el adecuado. El tejido podría arrugarse o el hilo podría romperse.

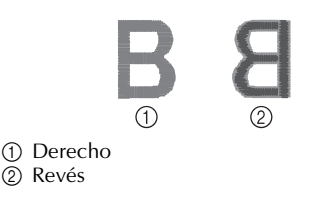

Realice las operaciones que se describen a continuación para ajustar la tensión del hilo como corresponda.

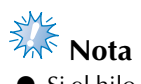

Si el hilo está demasiado flojo, la máquina puede detenerse durante la costura. Esto no es una señal de avería. Aumente ligeramente la tensión del hilo y comience a coser de nuevo.

#### ■ **El hilo superior está demasiado tenso**

El hilo superior está demasiado tenso y causa que se vea el hilo de la bobina en el derecho del tejido.

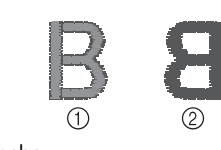

1 Derecho 2<sub>2</sub> Revés

Gire el botón en la dirección de la flecha para disminuir la tensión del hilo superior.

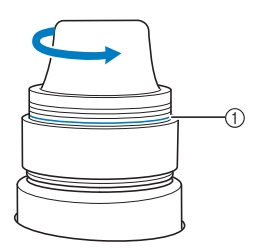

1 Línea roja

Si puede ver la línea roja, no se puede disminuir más la tensión del hilo. Aumente la tensión del hilo de la bobina. Si desea obtener más información, consulte la página 112.

 $\frac{1}{2}$  Nota

- Si disminuye la tensión del hilo más allá de la línea roja, el botón de tensión puede desmontarse.
- Si fuera necesario, consulte la página 249 para obtener instrucciones sobre cómo volver a montar la unidad de tensión.

#### ■ **El hilo superior está demasiado flojo**

La tensión del hilo superior no es suficiente y hace que el hilo superior quede flojo, los remates queden también flojos o se hagan ondas en el derecho del tejido.

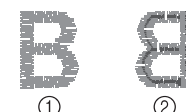

1 Derecho 2 Revés

Gire el botón en la dirección de la flecha para aumentar la tensión del hilo de la bobina.

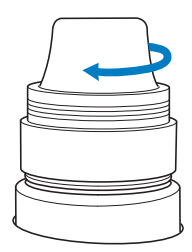

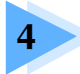

# **4 AJUSTES DE BORDADO**

En este capítulo se describen los distintos ajustes de bordado para facilitar las operaciones de la máquina.

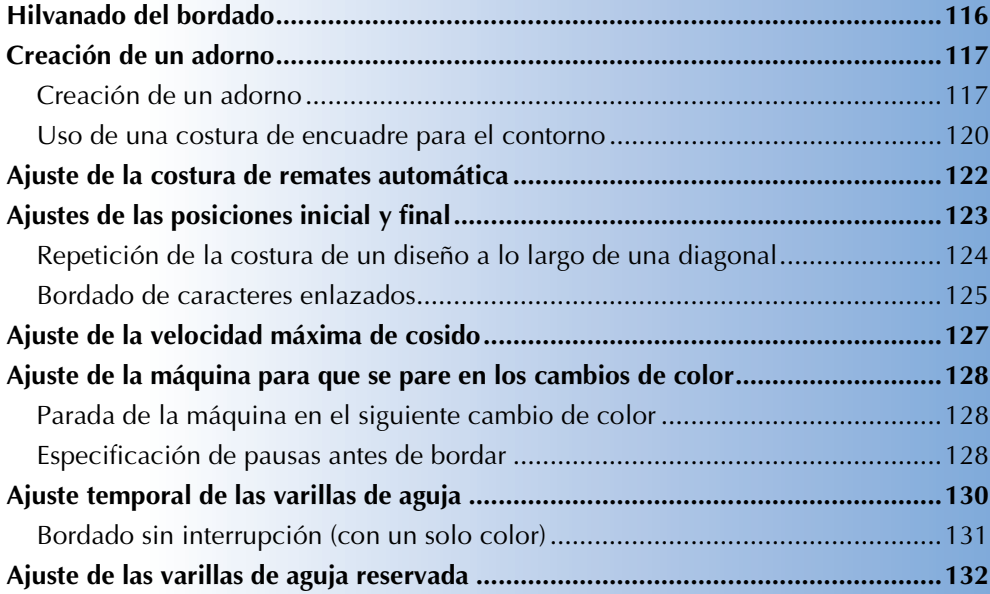

# **Hilvanado del bordado**

Antes de bordar, puede hilvanar el contorno del diseño. Esto resulta útil para bordar en tejidos en los que no puede utilizarse material estabilizador con plancha o adhesivo. La costura de material estabilizador al tejido permite reducir que la puntada se encoja o el diseño no quede alineado.

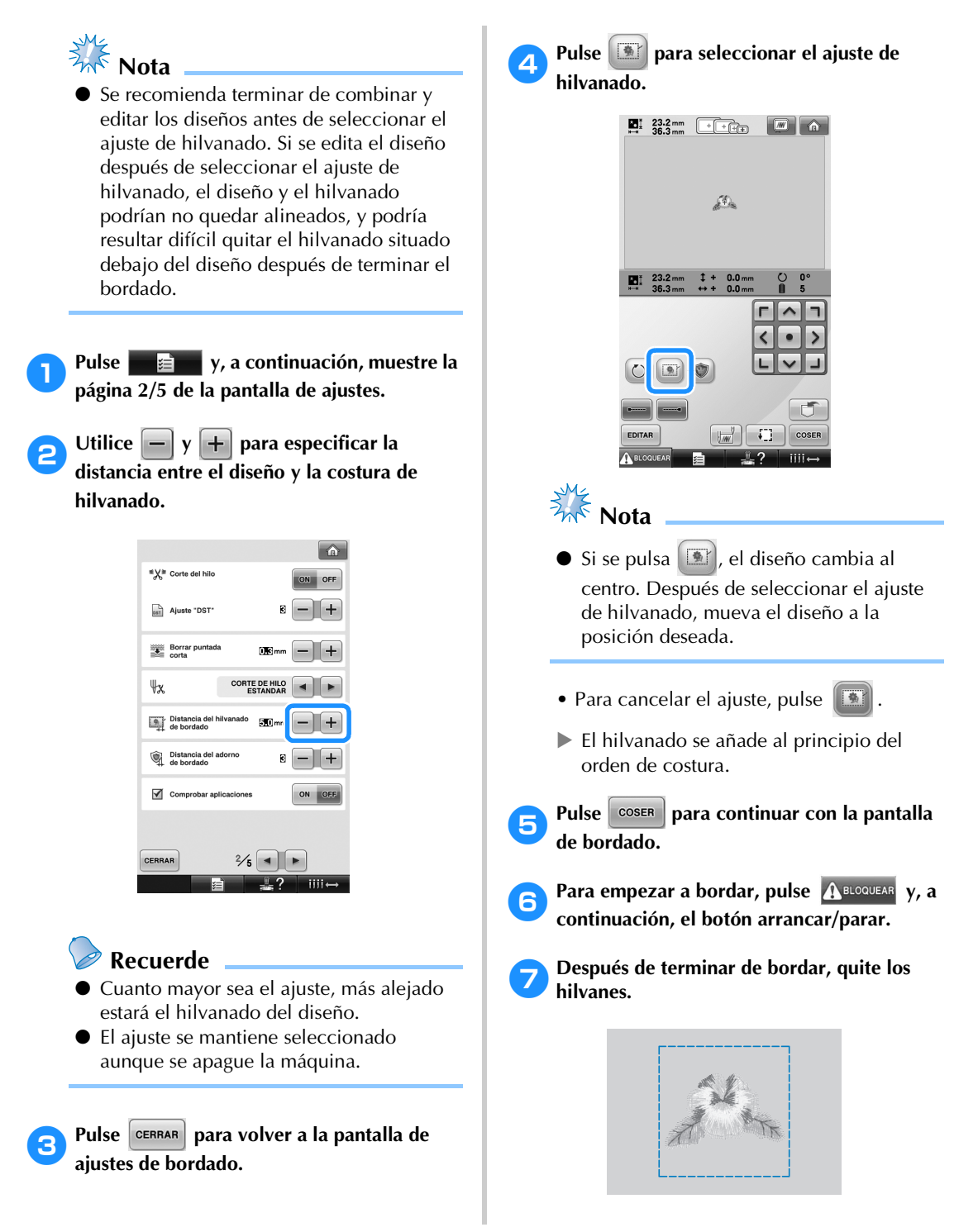

# **Creación de un adorno**

Pueden crearse adornos a partir de los diseños incorporados y de diseños guardados en tarjetas de bordado. Esto resulta útil para tejidos que no se pueden bordar o si se desea pegar un adorno a una prenda.

### **Creación de un adorno**

Vamos a utilizar el siguiente diseño para crear un adorno.

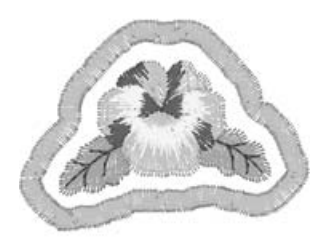

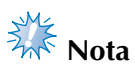

- Se recomienda utilizar tela como fieltro o tejano para crear los adornos. En función del diseño y el tejido empleados, la costura puede parecer más pequeña en tejidos ligeros.
- Para obtener los mejores resultados, asegúrese de utilizar material estabilizador al bordar.
- Seleccione un bastidor adecuado al tamaño del diseño. Las opciones de bastidor se muestran en la pantalla LCD.
- Terminar de combinar y editar los diseños antes de seleccionar el ajuste de adornos. Si se edita el diseño después de seleccionar el ajuste de adornos, el diseño y la costura del adorno podrían no quedar alineados.
- Dado que se añade un contorno, el diseño para un adorno (cuando se selecciona el ajuste de adornos) será más grande que el diseño original.

En primer lugar, ajuste el tamaño y la posición del diseño como se muestra a continuación.

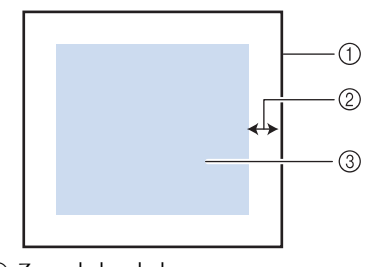

- 1 Zona de bordado 2 Aprox. 10 mm
- 3 Tamaño del diseño

Pulse <u>en est</u> y, a continuación, muestre la **página 2/5 de la pantalla de ajustes.**

**2** Utilice  $y +$  para especificar la **distancia entre el diseño y el contorno del adorno.**

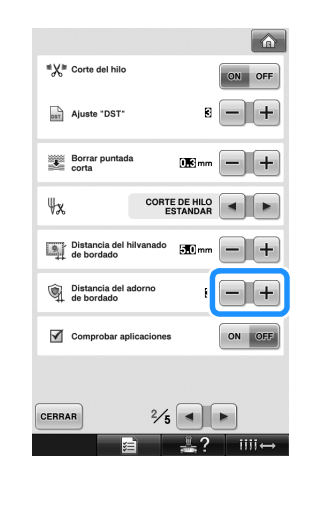

El ajuste se mantiene seleccionado aunque se apague la máquina.

**Recuerde**

**Pulse** *CERRAR* para volver a la pantalla de **ajustes de bordado.**

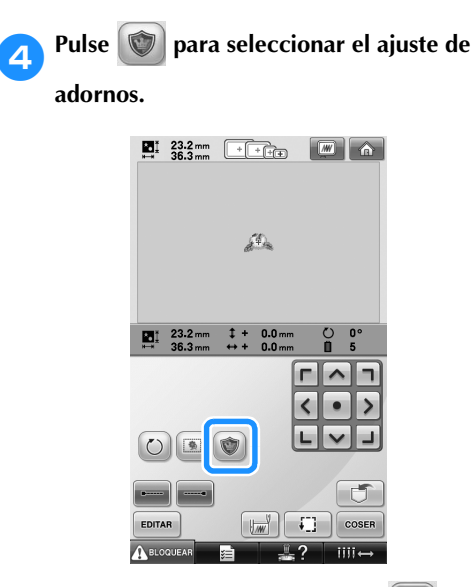

- Para cancelar el ajuste, pulse .
- **Los pasos para crear el adorno se añaden** al orden de costura.

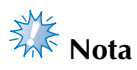

- $\bullet$  Si se pulsa  $\circled{ }$ , el diseño cambia al centro. Después de seleccionar el ajuste de adornos, mueva el diseño a la posición deseada.
- No es posible crear un adorno si el diseño es demasiado grande o demasiado complicado, o si se separa un diseño combinado. Aunque el diseño seleccionado quepa en la zona de bordado, el diseño completo con adornos puede salirse de la zona de bordado cuando se añada el contorno. Si aparece un mensaje de error, edite el diseño o seleccione otro diferente.

**Pulse**  $\cos \theta$  para continuar con la pantalla **de bordado.**

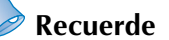

### ● Se añaden tres pasos al orden de costura: línea de corte del adorno, posición de colocación del diseño en la prenda y

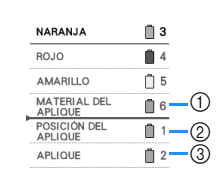

1 Línea de corte del adorno

costura del adorno.

- 2 Posición de colocación del diseño en la prenda 3 Costura del adorno
- Se recomienda utilizar un hilo para la línea de corte "MATERIAL DEL APLIQUE" cuyo color sea el más parecido al del tejido.
- 6**Planche o pegue material estabilizador en el revés del fieltro o tejano que se va a utilizar para el adorno.**
	- 7**Coloque el tejido para el adorno en el bastidor de bordado, coloque este en la máquina y comience a bordar.**
- 8**Después de bordar la línea de corte "MATERIAL DEL APLIQUE", detenga la máquina y retire el material de adorno del bastidor.**
- 9**Recorte con cuidado a lo largo de la costura.**

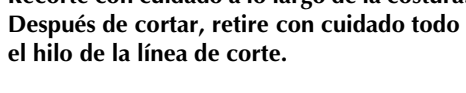

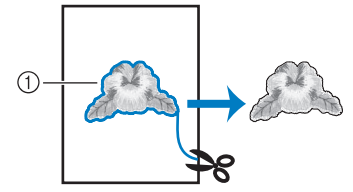

1 Línea de corte del adorno

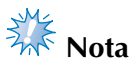

- En función de la densidad del diseño y el tejido empleados, el diseño podría encogerse o el adorno podría no quedar alineado con la línea de colocación. Se recomienda recortar ligeramente por fuera de la línea de corte.
- Con diseños simétricos en vertical y en horizontal, utilice una tiza para indicar la orientación del diseño antes de recortarlo.
- Recorte con cuidado el diseño por el contorno que acaba de coser. No recorte por dentro de la línea de corte, pues es posible que las puntadas no cojan el tejido para el adorno.

0**Utilice dos láminas de material estabilizador soluble en agua adhesivo con sus partes adhesivas juntas y, a continuación, colóquelas en el bastidor de bordado.**

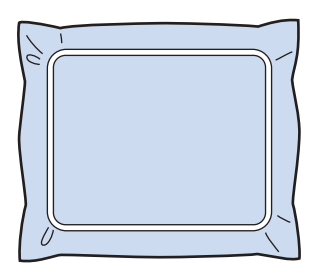

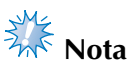

- Si se utiliza estabilizador soluble en agua, no es necesario quitarlo después de coser el contorno del adorno. Para reducir que el diseño se encoja, se recomienda usar estabilizador soluble en agua.
- Utilice juntas dos láminas de estabilizador soluble en agua, pues el material estabilizador se podría rasgar durante el bordado.

a**Cosa la línea de colocación para la posición del adorno "POSICIÓN DEL APLIQUE".**

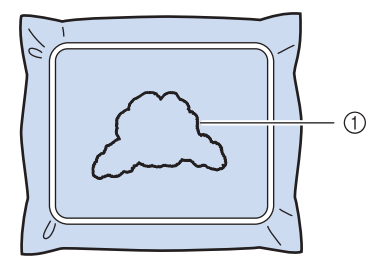

1 Línea de colocación del adorno

b**Aplique un poco de pegamento o adhesivo en spray, y pegue el adorno de manera que quede alineado con la línea de colocación.**

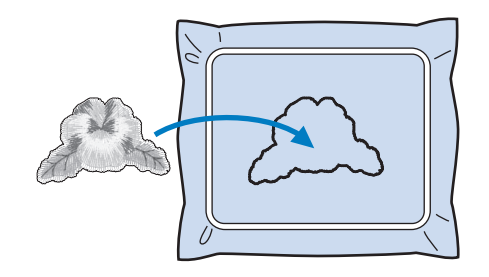

# **Nota**

Antes de pegar el adorno, asegúrese de que está colocado correctamente dentro de la línea de colocación.

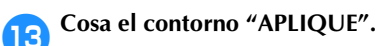

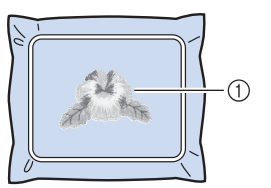

1 Contorno del adorno

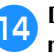

d**Después de terminar de bordar, quite el material estabilizador del bastidor.**

e**Utilice unas tijeras para cortar el estabilizador soluble en agua sobrante que queda por fuera del contorno del adorno.**

#### **AJUSTES DE BORDADO**

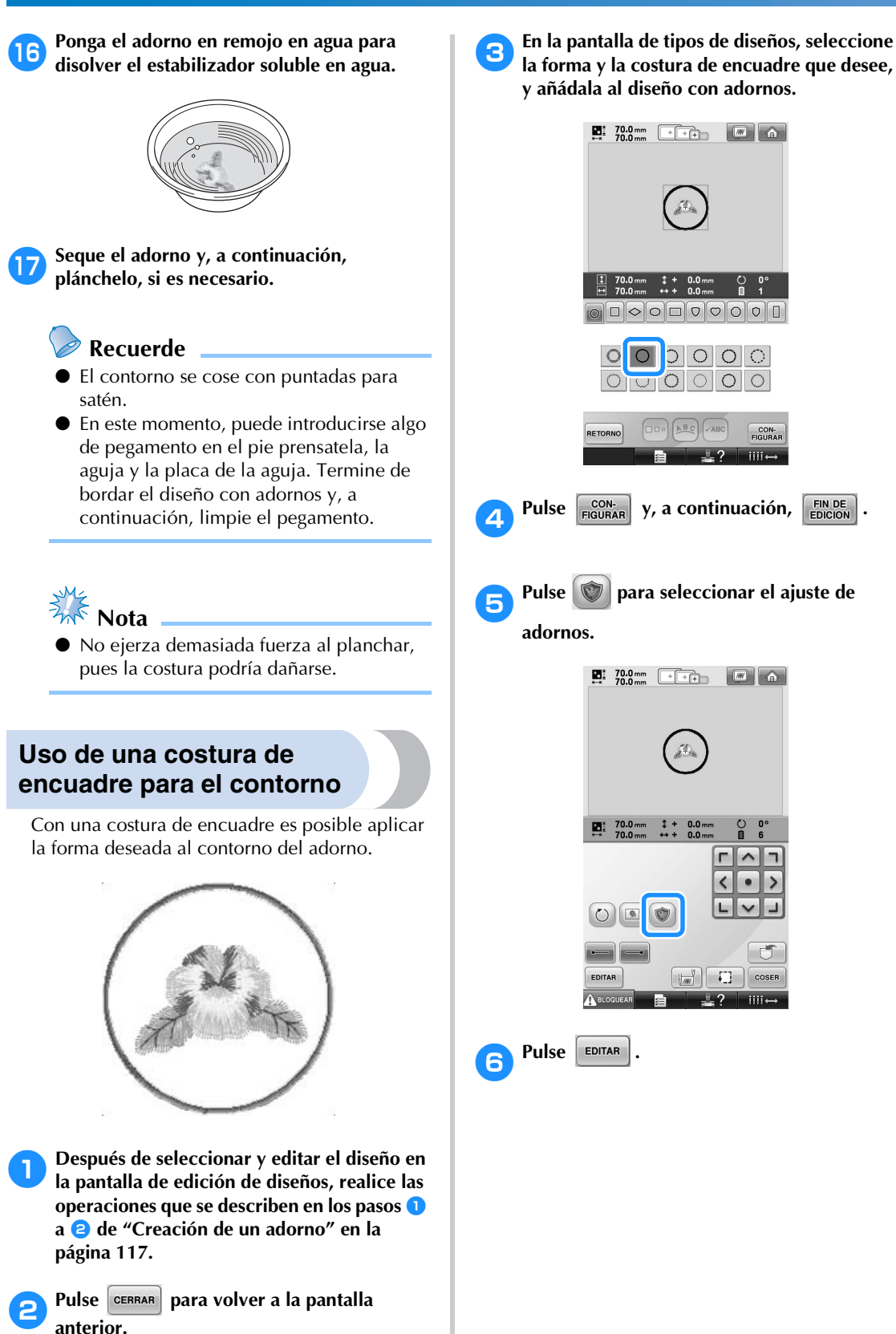

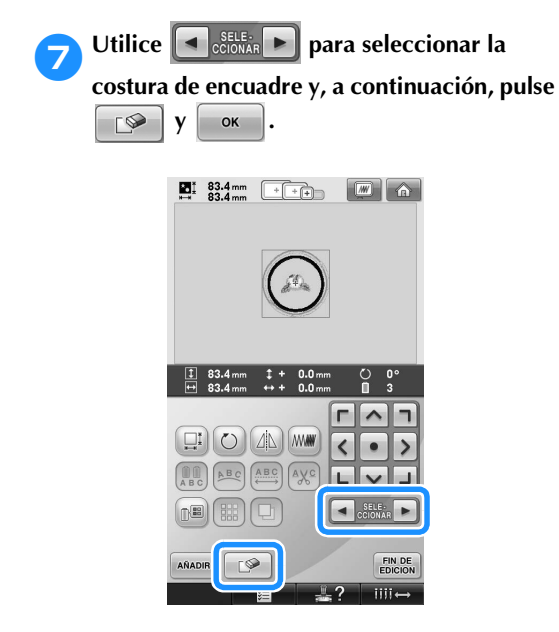

- La costura de encuadre se borra.
- **Pulse EIN DE PARA CONTINUAR CON la pantalla de ajustes de bordado.**
- **9** Pulse  $\left[\frac{\cosh(\theta))}{\cosh(\theta)}\right]$  para continuar con la pantalla **de bordado.**
- 0**Continúe con el paso** 6 **de "Creación de un adorno" en la página 118 para finalizar el adorno.**

# **Ajuste de la costura de remates automática**

La máquina se puede ajustar para coser automáticamente remates (por ejemplo, al principio del diseño), antes de coser cada cambio de color del hilo y antes de cortar el hilo.

Al comprar la máquina de bordar, esta función está activada.

■ **Especificación de la costura de remates al principio del diseño, al principio de cada cambio de color del hilo y al principio de la costura después del corte del hilo.**

Pulse **para cambiar** a

Pulse  $\Box$  (o  $\Box$ ) para seleccionar el

ajuste deseado.

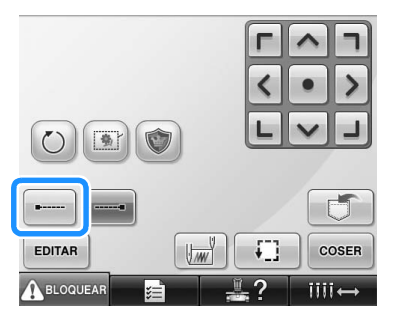

• Cada vez que se pulsa la tecla se activa o desactiva el ajuste.

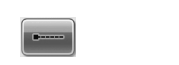

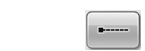

- Costura de remates automática activada
- Costura de remates automática desactivada

## **Recuerde**

- Si la longitud de la primera puntada es inferior a 0,8 mm, la costura de remates no se insertará.
- Si en la pantalla de ajustes está desactivado el corte del hilo, la costura de remates no se insertará (consulte la página 199).

■ **Especificación de la costura de remates antes de cortar el hilo.**

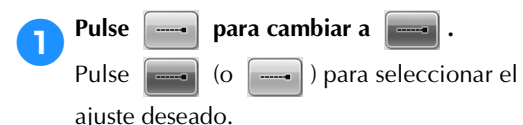

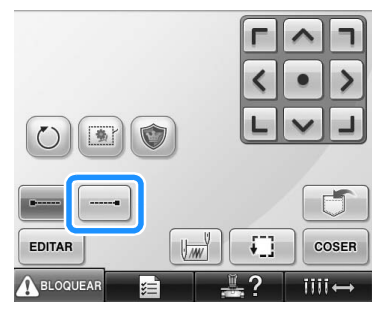

• Cada vez que se pulsa la tecla se activa o desactiva el ajuste.

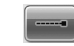

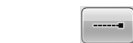

Costura de remates automática activada

Costura de remates automática desactivada

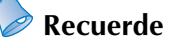

- La costura de remates automática no se modifica hasta que se pulsa la tecla para desactivarla. Los ajustes especificados antes de apagar la máquina se mantienen seleccionados la próxima vez que se encienda.
- Si en la pantalla de ajustes está desactivado el corte del hilo, la costura de remates no se insertará (consulte la página 199).

# **Ajustes de las posiciones inicial y final**

La máquina puede ajustar el punto de inicio y el punto de fin por separado a partir de los 9 puntos del diseño. Estos puntos son: la esquina superior izquierda, la parte superior central, la esquina superior derecha, la parte central izquierda, centro-centro, centro-derecha, la esquina inferior izquierda, la parte inferior central y esquina inferior derecha.

Estos ajustes pueden utilizarse para repetir la costura de un diseño a lo largo de una diagonal.

Los ajustes de las posiciones inicial y final se especifican en la pantalla de ajustes de bordado. Al comprar la máquina, las posiciones inicial y final están ajustadas en el centro del diseño.

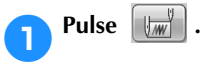

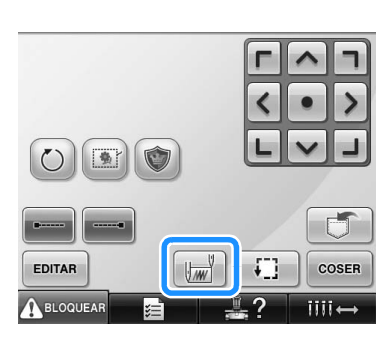

 $\triangleright$  Aparece la pantalla de ajuste de las posiciones inicial y final.

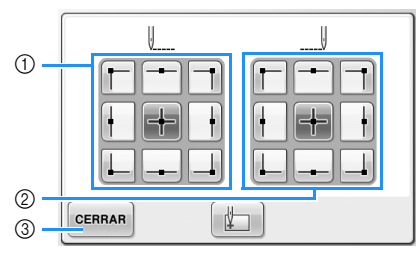

1 Especifica la posición inicial 2 Especifica la posición final Pulse una tecla para seleccionar el ajuste. La tecla resaltada muestra el ajuste actual seleccionado.

Ejemplo

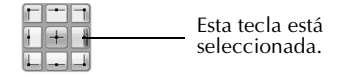

3 Pulse esta tecla para cerrar la pantalla.

#### ■ Especificación de la posición inicial

#### 2**Pulse la tecla para el ajuste de la posición final deseada.**

- $\blacktriangleright$  Al seleccionar una posición inicial, la posición final se ajusta automáticamente en la misma posición.
- $\blacktriangleright$  El bastidor de bordado cambia a la posición inicial.
- **Especificación de la posición final**

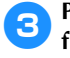

3**Pulse la tecla para el ajuste de la posición final deseada.**

**4** Tras seleccionar los ajustes deseados, pulse **and a** CEERAR **.**

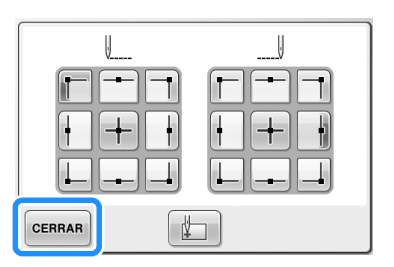

 $\triangleright$  Vuelve a aparecer la pantalla de ajustes de bordado.

## **Recuerde**

Los ajustes de las posiciones inicial y final no cambian hasta que se pulse la tecla de un nuevo ajuste. Los ajustes especificados antes de apagar la máquina se mantienen seleccionados la próxima vez que se encienda.

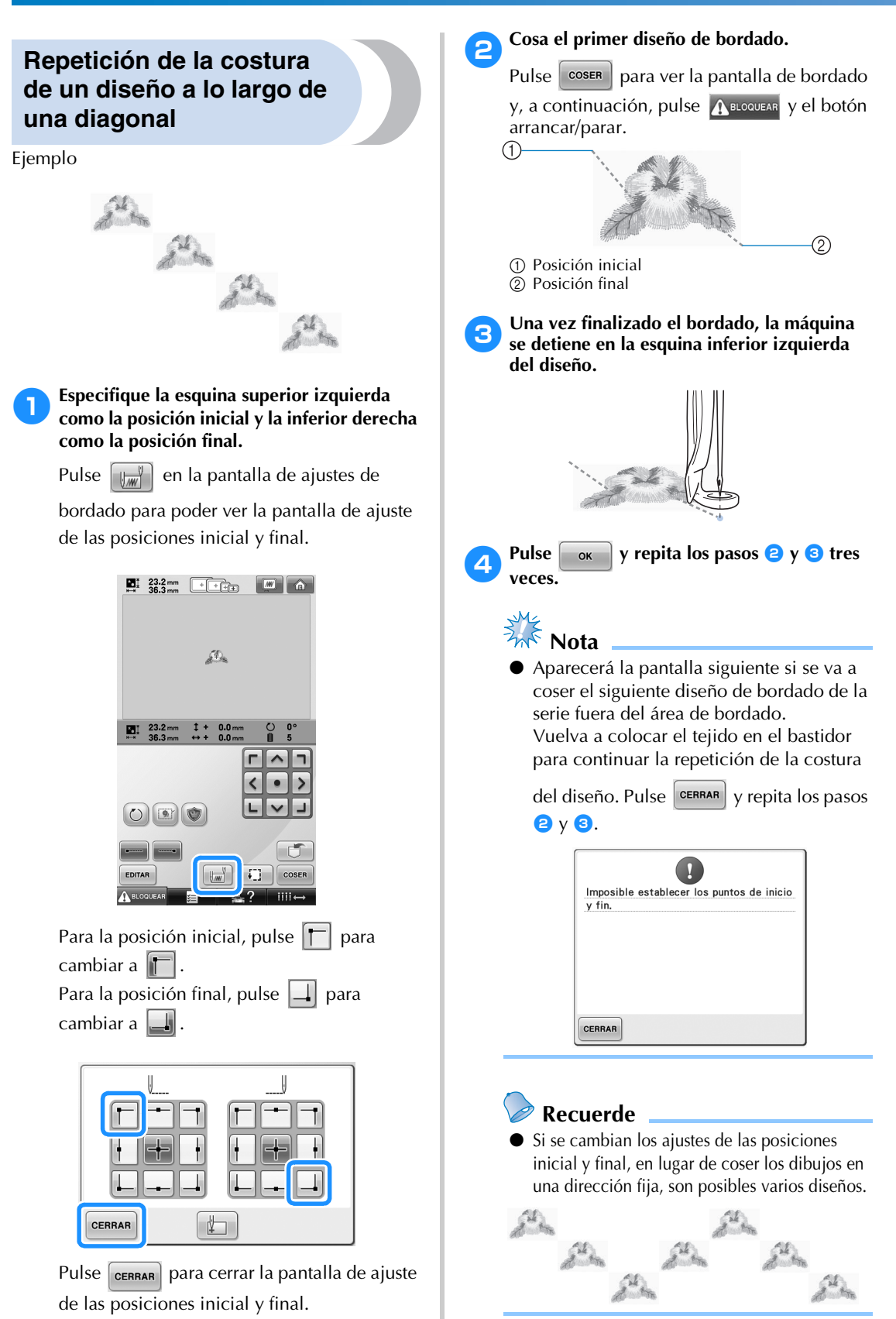

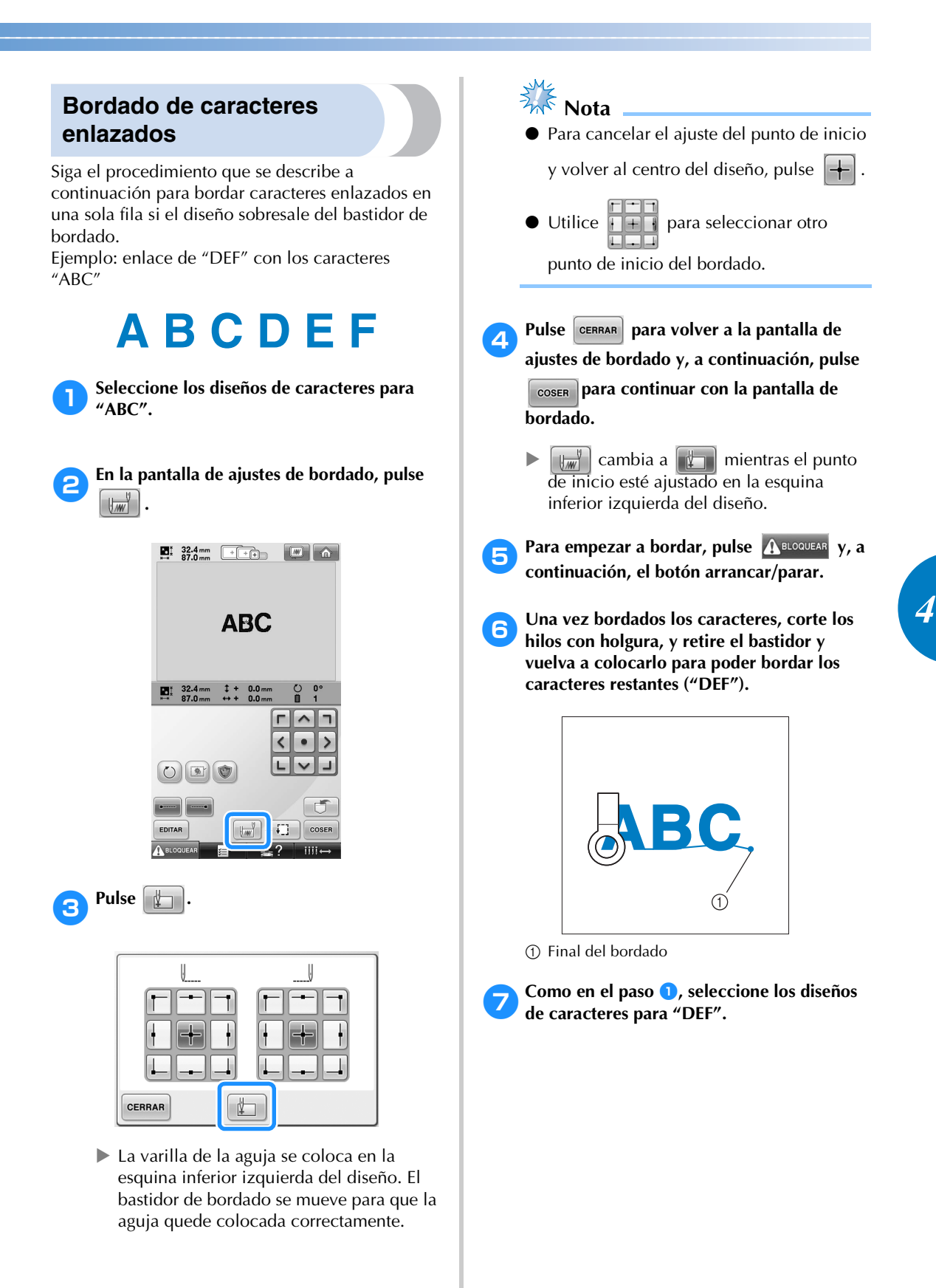

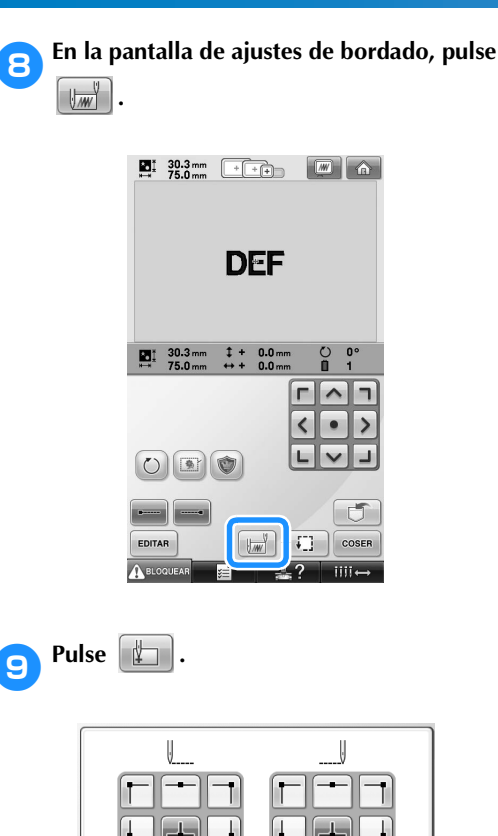

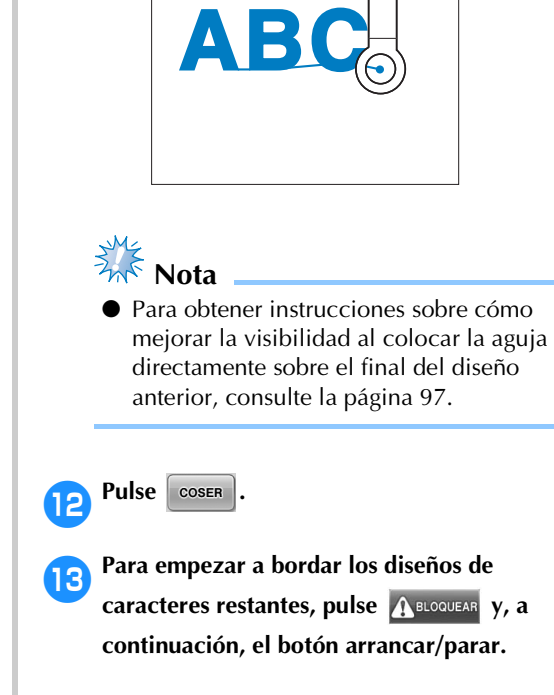

a**Utilice para alinear la aguja con el** 

**final del bordado del diseño anterior.**

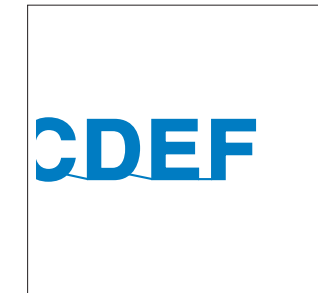

▶ La varilla de la aguja se coloca en la esquina inferior izquierda del diseño. El bastidor de bordado se mueve para que la aguja quede colocada correctamente.

 $\overline{\mathbb{F}}$ 

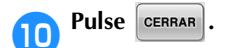

CERRAR

# **Ajuste de la velocidad máxima de cosido**

La velocidad máxima de cosido se puede ajustar en uno de siete niveles cada 100 spm, entre 400 y 1000 spm. Si se utiliza el bastidor para gorras o el bastidor cilíndrico, la velocidad máxima de cosido se puede ajustar en uno de cinco niveles cada 50 spm, entre 400 y 600 spm.

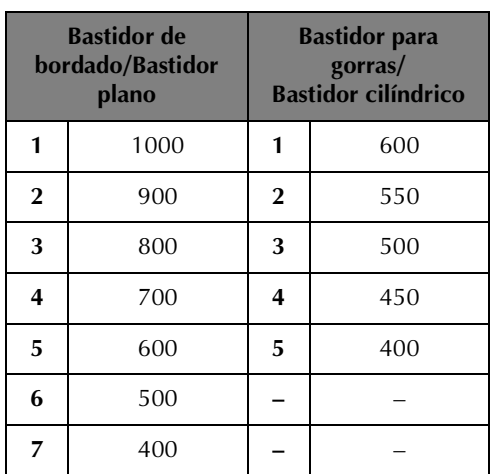

#### **Velocidad máxima de cosido**

El ajuste de velocidad máxima de cosido se especifica en la pantalla de bordado. Al comprar la máquina, la velocidad máxima de cosido está ajustada en 1000 spm (bastidor para gorras para 400 spm).

El bastidor para gorras, el bastidor cilíndrico y el bastidor plano no se incluyen en los accesorios suministrados, pero están disponibles como opciones.

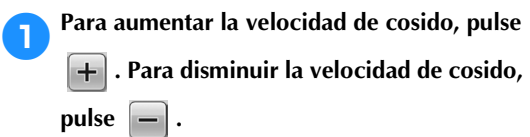

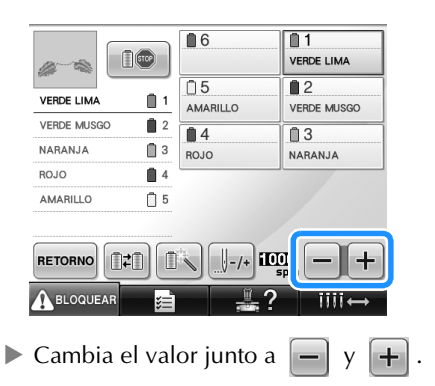

## **Recuerde**

- Disminuya la velocidad de cosido cuando borde en tejidos finos, gruesos o pesados. Además, la máquina borda más silenciosamente con una velocidad de cosido menor.
- Puede cambiarse la velocidad de cosido mientras se borda.
- La velocidad máxima de cosido no cambia hasta que se selecciona un nuevo ajuste. Los ajustes especificados antes de apagar la máquina se mantienen seleccionados la próxima vez que se encienda.
- Disminuya la velocidad de cosido a 400 spm cuando utilice un hilo fino, como un hilo metálico.

# **Ajuste de la máquina para que se pare en los cambios de color**

Puede pararse la máquina en cualquier momento, sin embargo, si la para mientras está bordando, es mejor retroceder algunas puntadas antes de seguir cosiendo para solapar la costura. Si la máquina se para en un cambio de color, no hay que retroceder.

### **Parada de la máquina en el siguiente cambio de color**

La máquina se puede ajustar para que se pare antes de coser el siguiente color.

1**Mientras cose el color anterior al punto donde desea parar la máquina, pulse** 

**para que cambie a .**

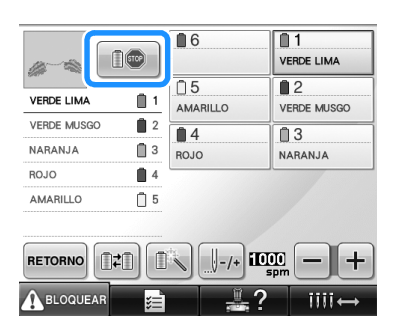

- 2**Tras terminar de coser la zona del color actual, la varilla de aguja siguiente se coloca en posición y la máquina para antes de coser el siguiente color.**
	- $\Box$  vuelve a  $\Box$   $\Box$
	- Si apaga la máquina por un tiempo, se le preguntará si desea seguir cosiendo o seleccionar un nuevo diseño cuando vuelva a encenderla.

Pulse  $\Box$  ok  $\Box$  para seguir bordando. (Consulte "Continuación del bordado tras haber apagado la máquina" en la página 110).

### **Especificación de pausas antes de bordar**

Pueden especificarse pausas en la pantalla de cambio de color del hilo, que se muestra al pulsar

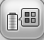

1**Pulse en la pantalla de edición de** 

.

**diseños.**

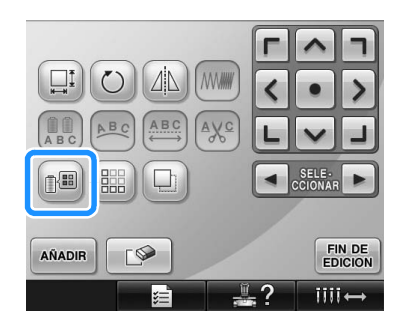

- $\triangleright$  Aparece la pantalla de cambio de color del hilo.
- **2** Pulse  $\boxed{\mathbb{D}-}$  y  $\boxed{\mathbb{D}^+}$  para que el color **situado en primer lugar en la pantalla de secuencia de colores del hilo sea el color donde desea que se pare la máquina antes de coserlo.**

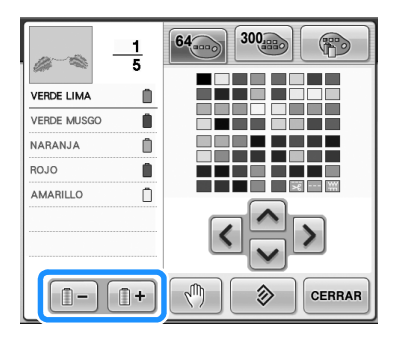

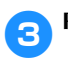

**3** Pulse ...

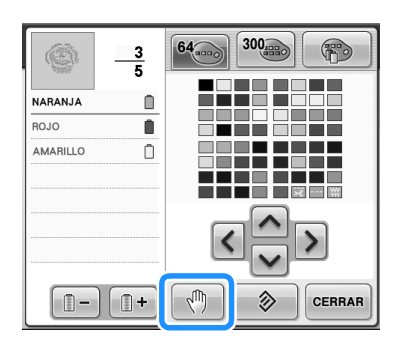

Aparece la marca  $\sqrt[m]{\ }$  para indicar dónde va a pararse la máquina.

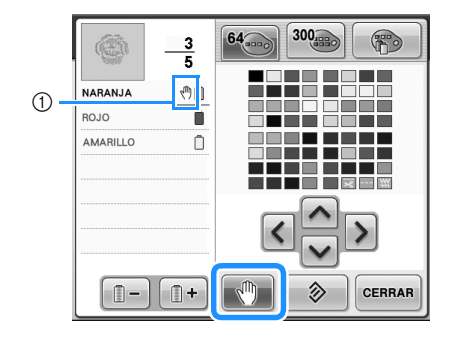

① Marca 、

#### 4**Repita los pasos** 2 **y** 3 **para cada pausa que desea especificar.**

• Puede especificar cualquier número de pausas.

5**Tras especificar los ajustes deseados, pulse .**

• Si apaga la máquina por algún tiempo cuando está parada en la ubicación especificada después de bordar, se le preguntará si desea seguir cosiendo o seleccionar un nuevo diseño cuando vuelva a encenderla.

Pulse  $\Box$   $\alpha$   $\Box$  para seguir bordando. (Consulte "Continuación del bordado tras haber apagado la máquina" en la página 110).

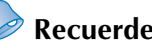

# **Recuerde**

- Si la máquina está apagada por algún tiempo, no se cancela el ajuste para que se pare la máquina en los cambios de color que se especificó antes de apagarla. Sin embargo, sí se cancela el ajuste si se selecciona un nuevo diseño.
- Si se guarda un diseño con el ajuste para que se pare la máquina en los cambios de 1 color, dicho ajuste también se guarda.

*4*

# **Ajuste temporal de las varillas de aguja**

Después de comenzar el bordado, la máquina puede pararse en un cambio de color y puede especificarse otra varilla de aguja para el siguiente color que se va a coser.

Mediante la sustitución del hilo superior ya enhebrado en una varilla de aguja diferente, puede ahorrarse tiempo en la costura. Por ejemplo, un hilo de color similar puede utilizarse como sustituto temporalmente.

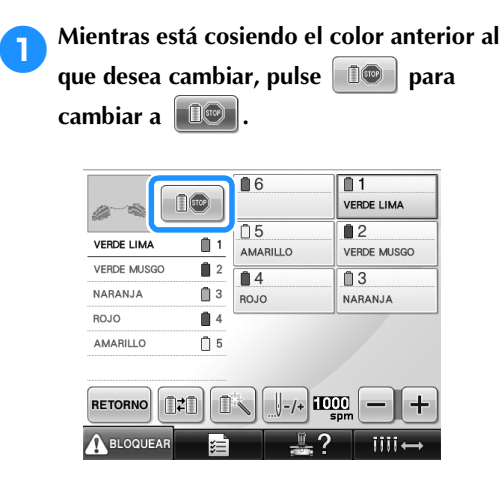

- $\triangleright$  Después de terminar de coser el color actual, se cortan los hilos y se para la máquina.
- Puede pulsar el botón arrancar/parar en el punto de cambio de color para parar la máquina, pero en tal caso, párela después de cortar los hilos.

**2** Pulse  $\sqrt{2}$ 

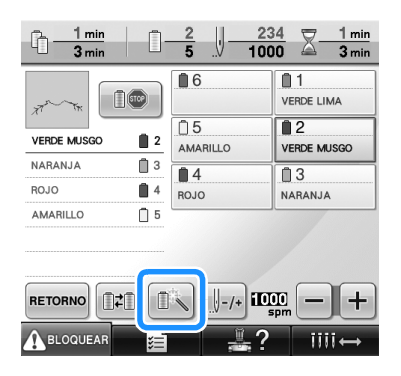

 $\triangleright$  Aparece la pantalla de ajuste temporal de las varillas.

3**Pulse la tecla correspondiente a la varilla de aguja enhebrada con el hilo con el que desea bordar.**

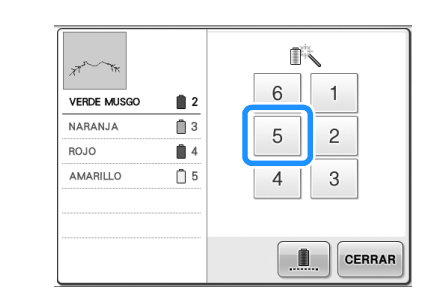

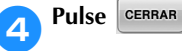

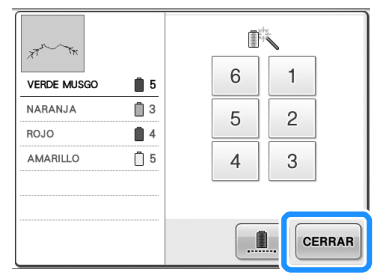

 $\blacktriangleright$  Vuelve a aparecer la pantalla de bordado.

**F** Para empezar a bordar, pulse **A BLOQUEAR** y, a **continuación, el botón arrancar/parar.**

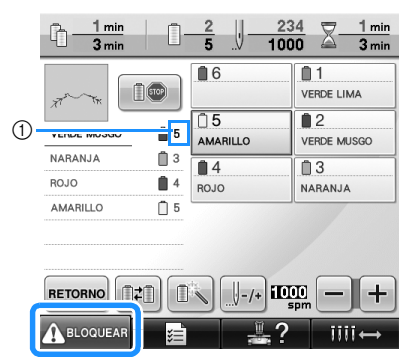

- 1 El número de la varilla de aguja solo cambia para indicar la varilla de aguja seleccionada.
- El bordado continúa con la varilla de la aguja especificada.

# **Recuerde**

- El ajuste temporal de las varillas de aguja sólo se aplica hasta que se cambia al siguiente color. Si el diseño tiene otra zona con el mismo color o, cuando se cosa el mismo diseño la próxima vez, la zona se coserá con el color original.
- El color del hilo (varilla de aguja) puede cambiarse con este procedimiento incluso cuando la máquina se ha parado con una pausa específica o en el momento del cambio de carrete.
- Si se pulsó el botón arrancar/parar para detener la máquina mientras se estaba cosiendo una zona, no se puede aplicar un ajuste temporal de las varillas. No se puede cambiar el color del hilo (varilla de la aguja) en mitad de una zona que se está cosiendo.

### **Bordado sin interrupción (con un solo color)**

Es posible coser un diseño seleccionado en un color, en lugar de en varios colores. La máquina vacilará pero no se parará entre los pasos de color, y continuará hasta finalizar el diseño.

### 1**Seleccione el botón de la varilla de aguja enhilada con el hilo que desea bordar ininterrumpidamente.**

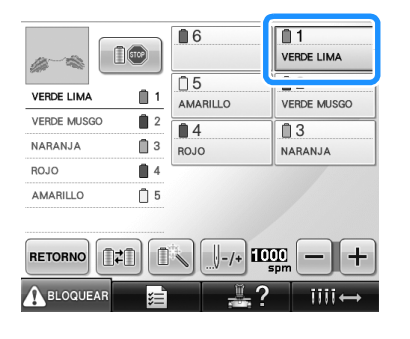

**Pulse 1**.

Aparece la pantalla de ajuste temporal de las varillas.

**2** Pulse **nd Alberta Pulse para que se desactiven los pasos de varios colores, y el diseño seleccionado se bordará en un solo color, en lugar de cambiar el hilo durante el bordado.** 

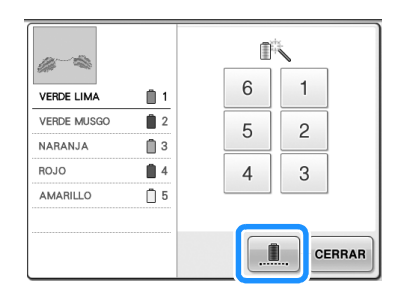

## **Recuerde**

- Si selecciona algún botón con el número de la varilla de agujas que se muestra arriba, el ajuste temporal de las varillas de aguja será activado. (Consulte la página 130).
- Vuelva a pulsar  $\left\| \cdot \right\|$  para volver a los ajustes originales del diseño.

**A** Pulse CERRAR

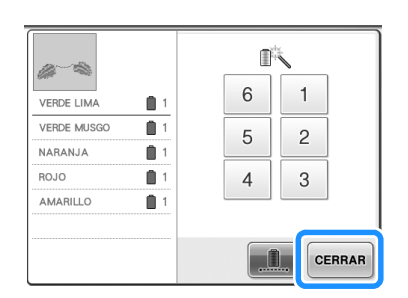

## **Recuerde**

- Aunque se haya ajustado el bordado sin interrupción, puede utilizarse la función de corte del hilo DST (consulte la página 199).
- Usted puede seleccionar la varilla de agujas en la pantalla de bordado, aun después de seleccionar  $\epsilon_{\texttt{EFRAR}}$  en el paso 4.
- Al acabar el bordado ininterrumpido, el bordado será cancelado.

# **Ajuste de las varillas de aguja reservada**

Normalmente, la máquina asigna automáticamente los colores de hilo a las varillas de aguja; no obstante, puede asignarse manualmente un color específico a una determinada varilla. Si se especifica una varilla de aguja, ésta desaparece de las asignaciones automáticas de la máquina y el color especificado sigue asignado a la varilla.

Al asignar de forma específica los colores de hilo más utilizados a determinadas varillas, se reducen las dificultades de cambiar los carretes.

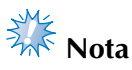

● No se puede acceder a esta función desde la pantalla de bordado.

Una vez especificado el ajuste manual de una varilla, dicho ajuste permanece aplicado hasta que se cancele.

Pueden especificarse los ajustes manuales de varillas en la página 3/5 de la pantalla de ajustes.

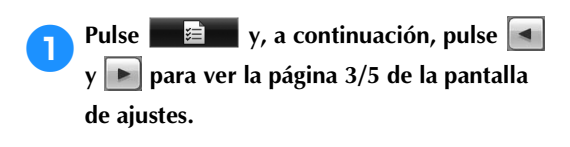

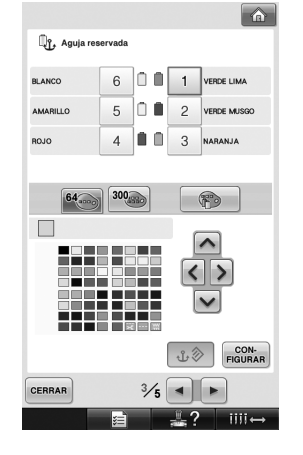

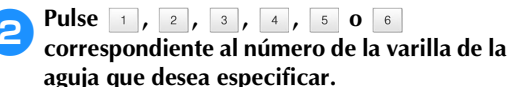

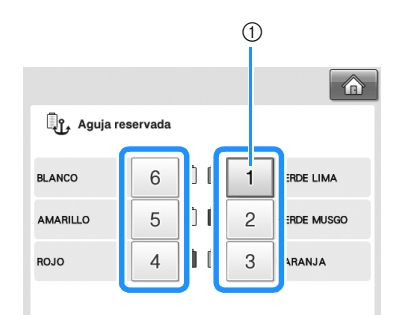

1 Indica el número de la varilla de la aguja seleccionada

3**Seleccione el color que va a asignar a la varilla.**

Pulse  $\left| \bigwedge \right|, \left| \bigwedge \right|, \left| \bigvee \right|$  hasta que aparezca ampliado el color de la tabla que desea seleccionar.

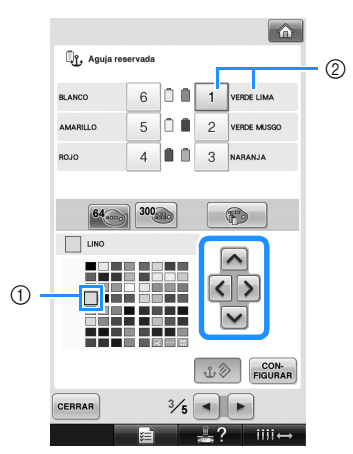

- 1 El color seleccionado es el que aparece ampliado.
- 2 Muestra el color seleccionado y su nombre
- $\blacktriangleright$  Al resaltar un cuadrado de color se mueve en la dirección de la flecha de la tecla pulsada.

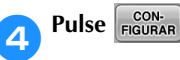

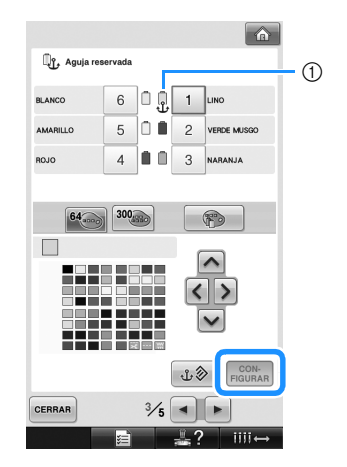

- X Se especifica el color seleccionado en el  $p$ aso $\Theta$ .
- 1 Aparecen en el carrete el color de hilo seleccionado y el anclaje.

#### ■ **Cancelación de los ajustes**

Para cambiar el ajuste, primero cancélelo y, a continuación, seleccione el nuevo.

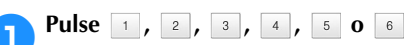

**correspondiente al número de la varilla de la aguja cuyo ajuste desea cancelar.**

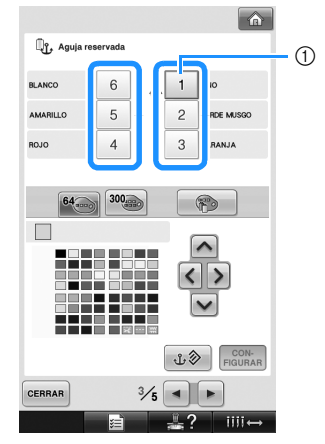

1 Indica el número de la varilla de la aguja seleccionada

2**Pulse .**

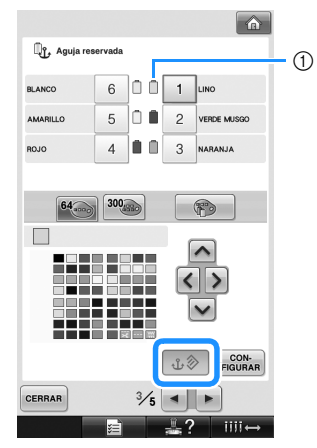

- 1 El anclaje desaparece del carrete de hilo.
- ▶ Esto cancela el ajuste manual de la varilla de la aguja.

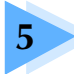

# **5 SELECCIÓN, EDICIÓN Y ALMACENAMIENTO DE DISEÑOS**

En este capítulo se proporciona información detallada sobre cómo seleccionar, editar y guardar diseños de bordado.

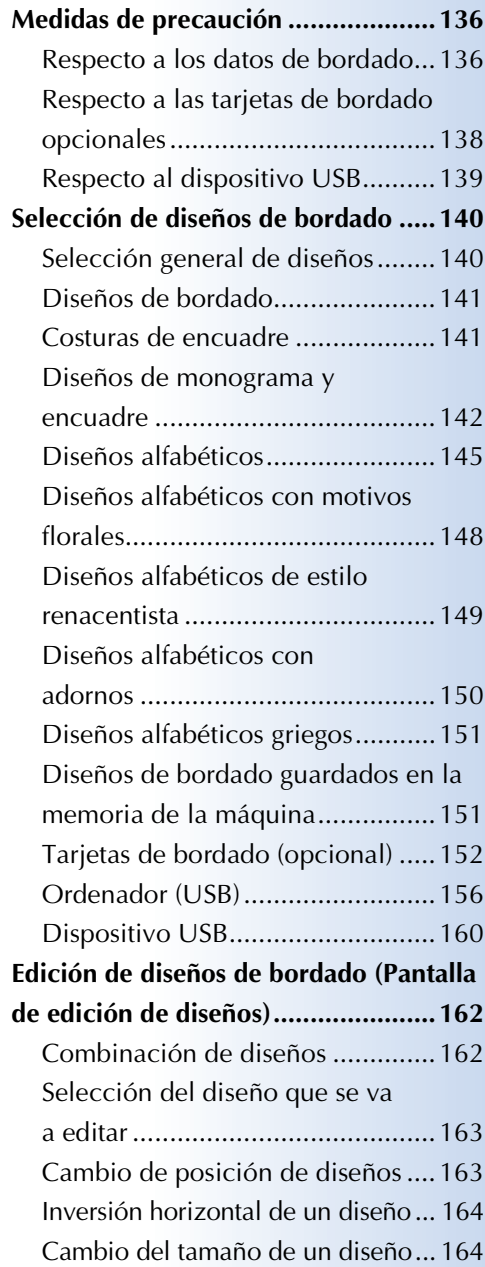

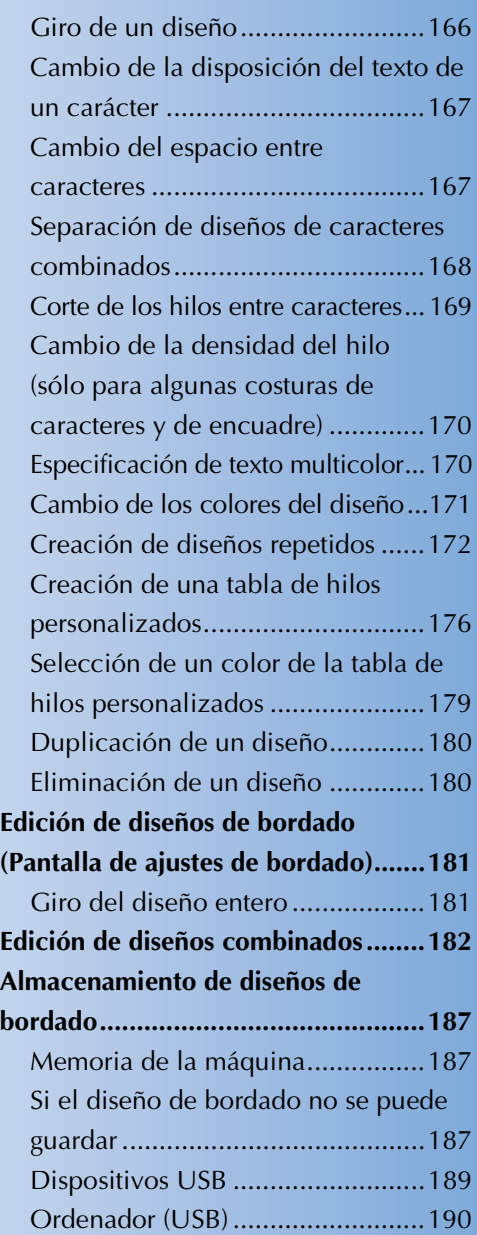

# **Medidas de precaución**

## **Respecto a los datos de bordado**

Tome las siguientes medidas de precaución cuando utilice datos de bordado distintos a los creados y guardados en esta máquina.

# **PRECAUCIÓN**

● **Al utilizar datos de bordado distintos de nuestros diseños originales, la aguja o el hilo podrían romperse al coser con una densidad de puntada demasiado fina o al coser más de tres puntadas solapadas. En ese caso, utilice uno de nuestros sistemas originales de diseño de datos para editar los datos de bordado.**

#### ■ **Tipos de datos de bordado que se pueden utilizar**

- Con esta máquina sólo se pueden utilizar archivos de datos de bordado con extensión .pes, .phc y .dst. La utilización de datos de diseño distintos de los guardados con nuestros sistemas de diseño de datos o con nuestras máquinas de coser podría causar que la máquina no funcione correctamente.
- **Tipos de dispositivos USB que se pueden utilizar (mediante el conector USB Tipo "A" (host))**

Los datos de costura se pueden guardar o recuperar desde el dispositivo USB. Utilice dispositivos que cumplan las siguientes especificaciones.

- Unidad de disquete USB
- Unidad Flash USB (memoria Flash USB)
- Unidades de CD-ROM, CD-R, CD-RW USB (sólo recuperación)

### *<u><b>Recuerde*</u>

- Los datos de bordado/costura no se pueden guardar con una unidad de CD-ROM, CD-R o CD-RW USB.
- Los dispositivos USB pueden utilizarse sólo en el puerto USB principal (superior) para dispositivos o en el puerto USB para el ratón. El puerto USB para ordenador es únicamente para la conexión de un ordenador.

También puede utilizar los siguientes tipos de dispositivos con la unidad de lectura y escritura de tarjetas de memoria USB.

- Secure Digital (SD) Card
- CompactFlash
- Memory Stick
- SmartMedia
- MultiMediaCard (MMC)
- xD-Picture Card

**Nota**

- Algunos dispositivos USB no se pueden utilizar con esta máquina. Si desea obtener más información, visite nuestro sitio Web.
- Los concentradores USB no pueden utilizarse en el puerto USB principal (superior) para medios ni en el puerto USB para el ratón. La máquina no reconocerá los dispositivos USB ni las tarjetas de memoria USB indicados a través de un concentrador USB.
- La luz de acceso comenzará a parpadear después de insertar los dispositivos USB y tardará entre 5 y 6 segundos en reconocerlos. (Este tiempo variará según el dispositivo USB).
- No desconecte el dispositivo USB de la máquina inmediatamente después de haberlo conectado. Asegúrese de esperar al menos 5 segundos antes de desconectar el dispositivo.
- Para obtener más información, consulte el manual de instrucciones proporcionado con el dispositivo USB que ha adquirido.

### **Recuerde**

- Cuando necesite crear una carpeta de archivos, utilice el ordenador.
- Se pueden utilizar letras y números en los nombres de los archivos. Además, si el nombre del archivo no tiene más de ocho caracteres, aparecerá en pantalla el nombre completo. Si el nombre del archivo tiene más de ocho caracteres, sólo aparecerán los seis primeros seguidos de

"~" y un número como nombre del archivo.

### ■ Pueden utilizarse los ordenadores y sistemas operativos que cumplan las siguientes **especificaciones**

- Modelos compatibles: PC IBM con un puerto USB disponible como equipo estándar PC compatible con IBM con un puerto USB disponible como equipo estándar
- Sistemas operativos compatibles: Microsoft Windows Me/2000/XP, Windows Vista, Windows 7, Windows 8

### ■ Medidas de precaución sobre la utilización de un ordenador para **crear datos**

• Si el nombre de la carpeta/archivo de datos de bordado no se puede identificar, por ejemplo, porque el nombre contiene símbolos o caracteres especiales, la carpeta/archivo no se muestra. Si esto ocurre, cambie el nombre de la carpeta/archivo. Se recomienda el uso de las 26 letras del alfabeto (mayúsculas y minúsculas), los números del 0 al 9, el guión "-" y el carácter de subrayado "\_". No utilice la coma "," ni el punto "." en el nombre del archivo.

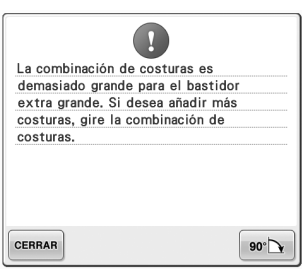

• Si se han seleccionado datos de bordado de un tamaño superior a 200 mm  $(AI.) \times 300$  mm  $(An.)$  (unas 7-7/8 pulgadas  $(AI.) \times 11-3/4$  pulgadas  $(An.)$ ),

aparecerá un mensaje a la derecha para preguntarle si desea girar el diseño 90 grados. Incluso después de haber girado el diseño 90 grados, no pueden utilizarse datos de bordado de una longitud superior a 200 mm (Al.) × 300 mm (An.) (7-7/8 pulgadas (Al.) × 11-3/4 pulgadas (An.)). (Todos los diseños deben encontrarse entre los 200 mm (Al.)  $\times$  300 mm (An.) (aprox. 7-7/8 pulgadas (Al.)  $\times$  11-3/4 pulgadas (An.)) de tamaño del campo de diseño).

Si desea obtener más información, consulte la página 156.

- No pueden mostrarse en pantalla archivos .pes guardados con un número de puntadas o colores superior a los límites especificados. El diseño combinado no puede superar un número máximo de 500.000 puntadas o un número máximo de 125 cambios de color (los números mencionados son aproximados, dependiendo del tamaño total del diseño). Utilice uno de nuestros programas de diseño para editar el diseño de bordado de forma que se ajuste a estas especificaciones.
- No cree carpetas en el "Disco extraíble" en un ordenador. Si los datos de bordado se guardan en una carpeta del "Disco extraíble," la máquina de bordar no podrá recuperarlos.

### ■ **Datos de bordado Tajima (.dst)**

- Los datos .dst se muestran, por nombre de archivo, en la pantalla de lista de diseños. (La imagen real no puede verse en pantalla). Sólo se muestran los primeros ocho caracteres del nombre del archivo.
- Ya que los datos Tajima (.dst) no contienen información específica sobre los colores de hilo, se muestran con nuestra secuencia de colores predeterminada. Compruebe la vista preliminar y cambie los colores de hilo como desee. Si desea obtener más información, consulte la página 220.

DST

### ■ **Marcas comerciales**

- Secure Digital (SD) Card es una marca comercial o registrada de SD Card Association.
- CompactFlash es una marca comercial o registrada de Sandisk Corporation.
- Memory Stick es una marca comercial o registrada de Sony Corporation.
- SmartMedia es una marca comercial o registrada de Toshiba Corporation.
- MultiMediaCard (MMC) es una marca comercial o registrada de Infineon Technologies AG.
- xD-Picture Card es una marca comercial o registrada de Fuji Photo Film Co. Ltd.
- IBM es una marca comercial o registrada de International Business Machines Corporation.
- Microsoft, Windows y Windows Vista son marcas comerciales o registradas de Microsoft Corporation.
- Las compañías cuyos programas se mencionan en este manual tienen contratos de licencia de software específicos de sus programas.

Todas las demás marcas y nombres de productos mencionados en este manual son marcas registradas de sus respectivos propietarios. No obstante, no se describen específicamente las marcas del tipo ® y ™ en el texto.

## **Respecto a las tarjetas de bordado opcionales**

- No desmonte ni modifique las tarjetas de bordado.
- No doble con fuerza, deje caer, arañe o coloque objetos pesados encima de las tarjetas de bordado.
- No permita que se mojen las tarjetas de bordado, ya sea con agua, disolventes, bebidas u otros líquidos.
- No utilice ni guarde las tarjetas de bordado en lugares expuestos a fuerte electricidad estática o interferencias eléctricas.
- No utilice ni guarde las tarjetas de bordado en lugares expuestos a vibraciones o impactos, luz solar directa, exceso de polvo (o pelusa), altas temperaturas y humedad, grandes variaciones de temperatura o fuertes campos magnéticos (por ejemplo, altavoces).
- Si desea utilizar tarjetas de bordado opcionales para recuperar diseños de bordado, conecte la unidad de lectura de tarjetas de bordado/escritura de tarjetas USB\* a la máquina.
- Guarde las tarjetas de bordado en sus estuches protectores.
- Si se utilizan tarjetas de bordado distintas de nuestras tarjetas originales, es posible que la máquina de bordar no funcione correctamente. Asegúrese de que utiliza sólo las tarjetas de bordado recomendadas.
- Algunas tarjetas de bordado originales o con licencia no se pueden utilizar con esta máquina de bordar.
- Las tarjetas de bordado comercializadas en el extranjero no se pueden utilizar con esta máquina de bordar.
- Inserte o extraiga las tarjetas de bordado sólo cuando la luz de acceso de la unidad de lectura de tarjetas de bordado/escritura de tarjetas USB\* no esté parpadeando, o con la máquina de bordar apagada. (consulte la página 152).

Si ha adquirido PE-DESIGN Ver5 o posterior, PE-DESIGN Lite o PED-BASIC, puede conectar en la máquina la unidad de escritura de tarjetas USB como un lector de tarjetas de bordado, y recuperar diseños.

## **Respecto al dispositivo USB**

- No desmonte ni modifique el dispositivo USB.
- No permita que se moje el dispositivo USB, ya sea con agua, disolventes, bebidas u otros líquidos.
- No utilice ni guarde el dispositivo USB en lugares expuestos a fuerte electricidad estática o interferencias eléctricas.
- No utilice ni guarde el dispositivo USB en lugares expuestos a vibraciones o impactos, luz solar directa, exceso de polvo (o pelusa), altas temperaturas y humedad, grandes variaciones de temperatura o fuertes campos magnéticos (por ejemplo, altavoces).
- Mientras se obtienen los datos del dispositivo USB, no permita que la máquina esté expuesta a vibraciones o impactos, ni intente quitar el dispositivo de la máquina.
- Algunos dispositivos USB no se pueden utilizar con esta máquina. Para obtener más información, visite nuestro sitio Web.
- Extraiga sólo el dispositivo USB cuando la luz de acceso del dispositivo USB no esté parpadeando (consulte la página 160).
- Para obtener más información, consulte el manual de instrucciones proporcionado con el dispositivo USB que ha adquirido.
- No desconecte el dispositivo USB de la máquina inmediatamente después de haberlo conectado. Asegúrese de esperar al menos 5 segundos antes de desconectar el dispositivo.

# **Selección de diseños de bordado**

Esta máquina tiene incorporados varios diseños de bordado. Además de los diseños incorporados, puede seleccionar otros diseños diferentes desde las tarjetas de bordado (opcionales) o el ordenador.

**Recuerde**

● Consulte la página 152 para obtener información sobre la recuperación de un diseño de bordado de tarjetas de bordado (opcionales).

### **Selección general de diseños**

El procedimiento de selección de diseños varía en función del tipo de diseño; sin embargo, el procedimiento general se describe a continuación.

- 1**En la pantalla de selección del tipo de diseño, pulse la tecla correspondiente a la categoría deseada.**
- **Pantalla de selección del tipo de diseño**

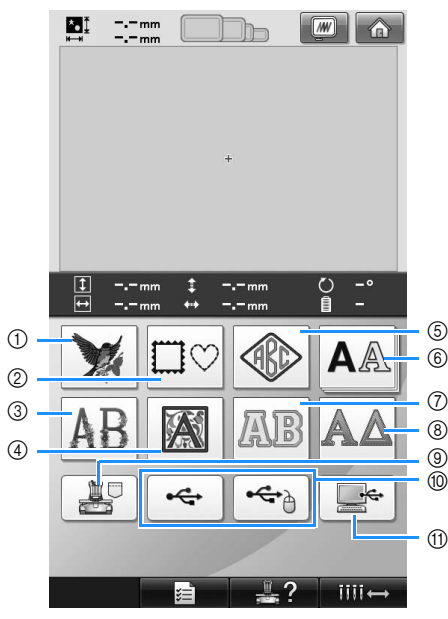

- 1 Diseños de bordado
- 2 Costuras de encuadre
- 3 Diseños alfabéticos con motivos florales
- 4 Diseños alfabéticos de estilo renacentista
- 5 Monograma y costura de encuadre
- 6 Diseños alfabéticos
- 7 Diseños alfabéticos con adornos
- 8 Diseños alfabéticos griegos
- 9 Diseños de bordado guardados en la memoria de la máquina
- 0 Dispositivo USB
- A Ordenador (USB)
- 2**En la pantalla de lista de diseños, que aparece a continuación, pulse el diseño deseado para seleccionarlo.**
- **Pantalla de lista de diseños**

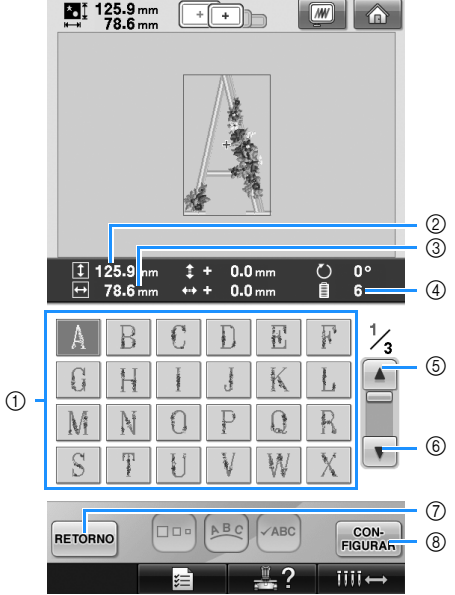

- 1 Teclas de diseños
- Pulse un diseño para mostrar la siguiente información del diseño. 2Longitud vertical del diseño 3Anchura horizontal del diseño 4Número de cambios de color del hilo
- Si hay más de una página, pulse  $\mathbf{A} \mid \mathbf{B} \times \mathbf{V} \mid \mathbf{C}$ hasta que aparezca en pantalla la página deseada.
- Para cambiar la categoría, pulse  $\frac{1}{2}$  para volver a la pantalla de selección del tipo de diseño.
- Tras seleccionar el diseño, pulse  $\frac{con}{FIGURAR}$ 8. Se confirma la selección del diseño y aparece la pantalla de edición de diseños.

## **Diseños de bordado**

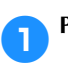

Pulse  $\mathbb{Z}$ 

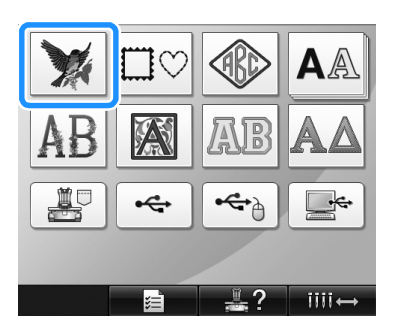

X Aparecerá la lista de diseños de bordado.

2**Seleccione un diseño de bordado.** Pulse el diseño que desee.

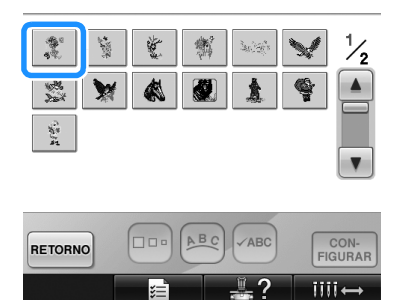

X Aparecerá el diseño seleccionado en la zona de visualización de diseños.

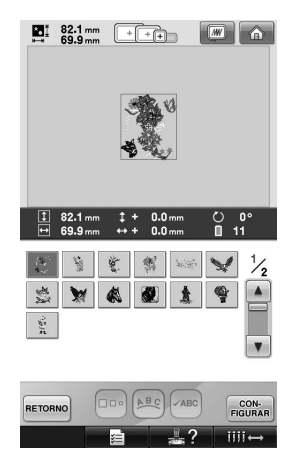

• Si ha seleccionado un diseño equivocado o desea seleccionar otro, pulse el diseño que desee.

**Pulse**  $\begin{bmatrix} \text{CON} \\ \text{FIGURAR} \end{bmatrix}$ .

Esta acción confirma la selección del diseño.

Aparece la pantalla de edición de diseños.

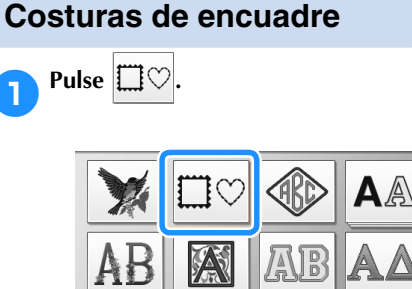

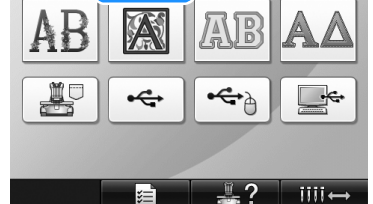

Aparecerá la lista de costuras de encuadre.

#### 2**En las pestañas superiores de la pantalla, seleccione la forma que desea para el encuadre.**

Pulse la forma de encuadre deseada.

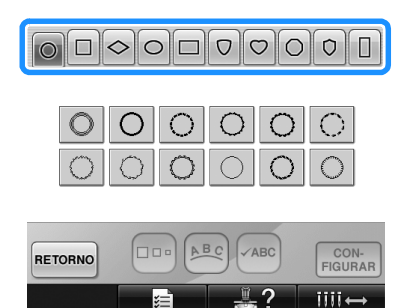

 $\blacktriangleright$  En la mitad inferior de la pantalla aparecen las costuras de encuadre disponibles.

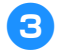

**3 Seleccione una costura de encuadre.** Pulse el diseño que desee.

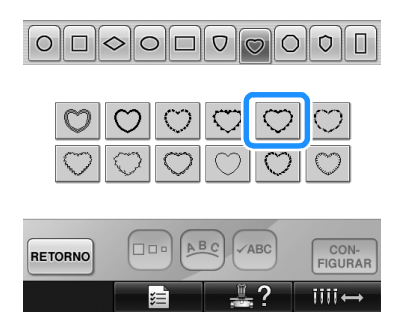

X Aparecerá el diseño seleccionado en la zona de visualización de diseños.

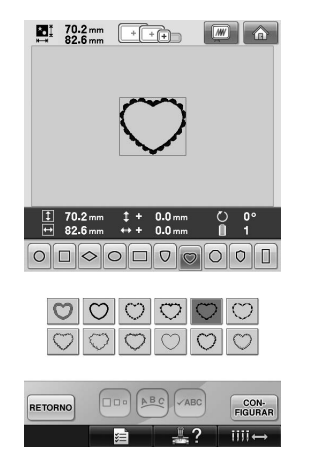

• Si ha seleccionado un diseño equivocado o desea seleccionar otro, pulse el diseño que desee.

### **Pulse**  $\begin{bmatrix} \text{CON-} \\ \text{FIGURAR} \end{bmatrix}$ .

Esta acción confirma la selección del diseño.

 $\triangleright$  Aparece la pantalla de edición de diseños.

### **Diseños de monograma y encuadre**

Pueden crearse diseños de monograma mediante la combinación de dos o tres letras. Se encuentran también disponibles costuras de encuadre para estos tipos de diseños.

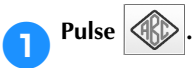

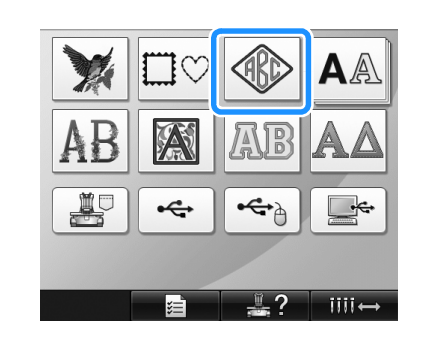

X Aparece la pantalla de selección del diseño.

## 2**Seleccione el diseño de monograma.**

Pulse el botón correspondiente al estilo de carácter que desee.

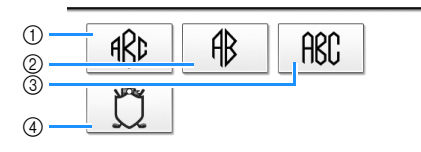

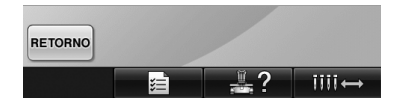

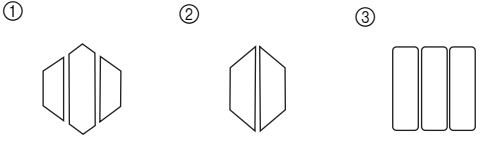

- Aparece la pantalla de entrada de texto.
- Si se selecciona (4), aparece la lista de costuras de encuadre. Al crear un diseño mediante la combinación de letras con un encuadre, no importa qué se seleccione primero: las letras o el encuadre. El orden de costura sigue el orden de selección de las partes del monograma. Para este ejemplo, seleccionaremos las letras en primer lugar.
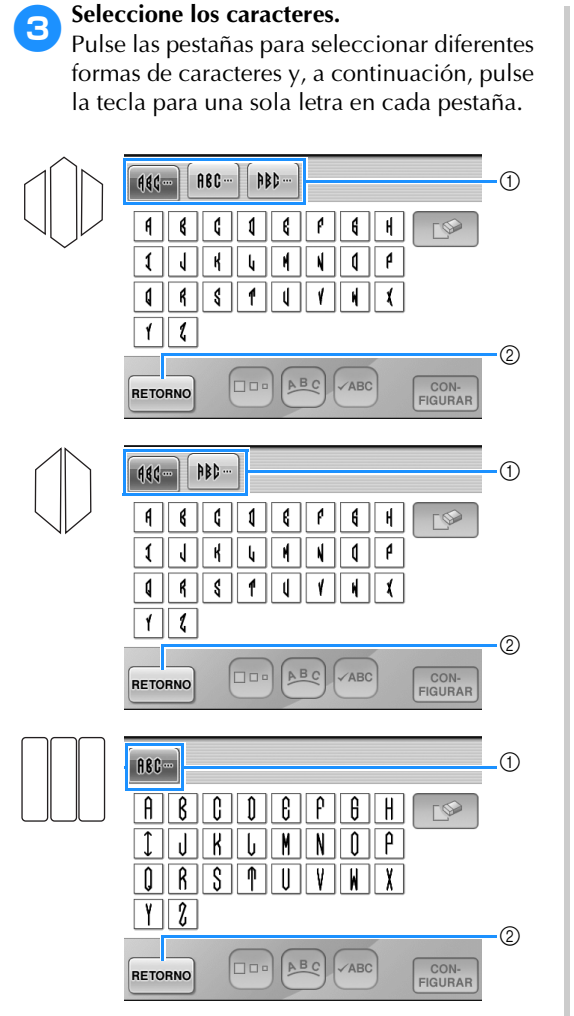

- Puesto que las formas de las letras son las mismas en este diseño, no hay pestañas que seleccionar. En esta pantalla, seleccione tres letras.
- 1 Pestañas
- $\overline{2}$  Si desea cambiar el tipo de letra, pulse RETORNO para volver a la pantalla de selección del diseño.
- X Aparecerán los caracteres seleccionados en la zona de visualización de diseños.

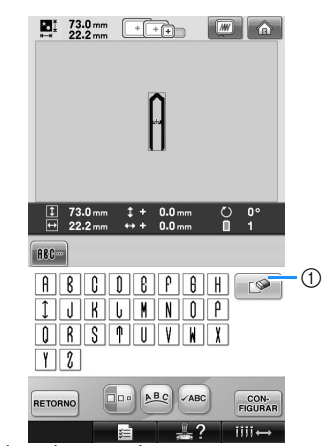

1 Si ha seleccionado un carácter equivocado o

desea seleccionar uno diferente, pulse para borrar el último carácter seleccionado y, a continuación, pulse el carácter que desee.

## **Recuerde**

Dependiendo del diseño, hay un número predeterminado de letras; no obstante, pueden introducirse un número mayor de letras que el predeterminado. Si se seleccionan demasiadas letras, pulse

 $\Box$  para borrar las letras.

● En caso necesario, pueden seleccionarse varias letras para utilizar estos caracteres de la misma forma que cualquier otro diseño alfabético sin crear un monograma.

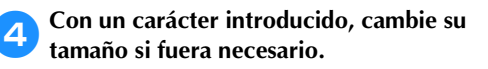

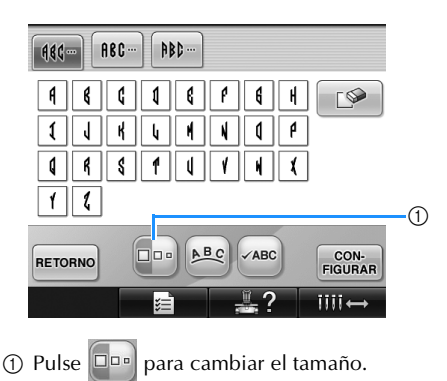

#### ■ **Cambio del tamaño**

Tras seleccionar el primer carácter, pulse **Do**. hasta que el carácter tenga el tamaño deseado.

- El siguiente carácter seleccionado tendrá ese nuevo tamaño.
- No se puede cambiar el tamaño de todos los caracteres introducidos después de combinarlos. (En la pantalla de edición de diseños puede cambiarse el tamaño de todo el diseño).

Pulse **FIGURAR**.

Esta acción confirma la selección del carácter.

Aparece la pantalla de edición de diseños.

A continuación, combinaremos las letras con un encuadre.

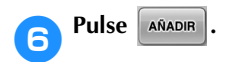

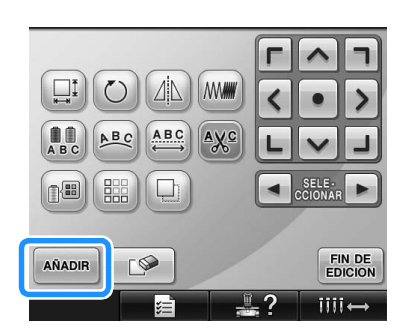

X Aparecerá la pantalla de selección del tipo de diseño.

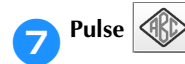

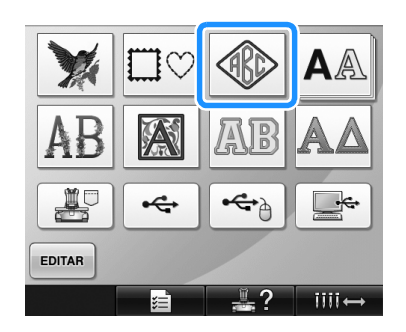

X Aparece la pantalla de selección del diseño.

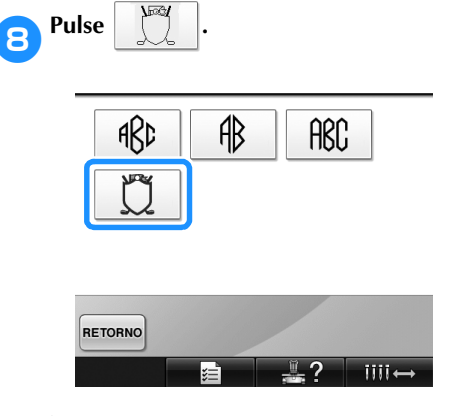

Aparecerá la lista de costuras de encuadre.

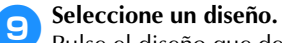

Pulse el diseño que desee.

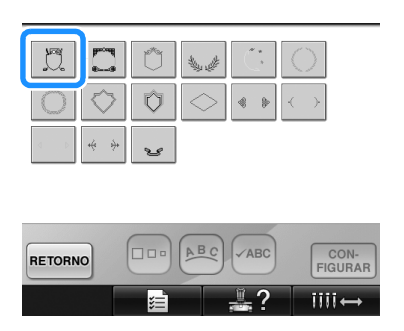

Aparecerá la costura de encuadre seleccionada en la zona de visualización de diseños.

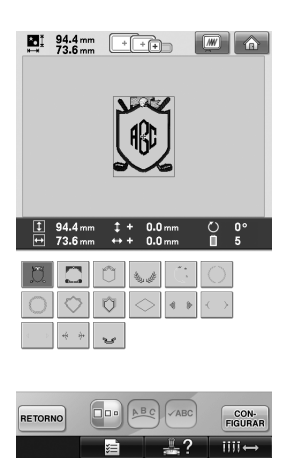

• Si ha seleccionado un diseño equivocado o desea seleccionar otro, pulse la costura de encuadre que desee.

#### 0**Si se ha cambiado el tamaño de los caracteres, cambie la costura de encuadre al mismo tamaño.**

Pulse **para cambiar el diseño al mismo** tamaño que las letras.

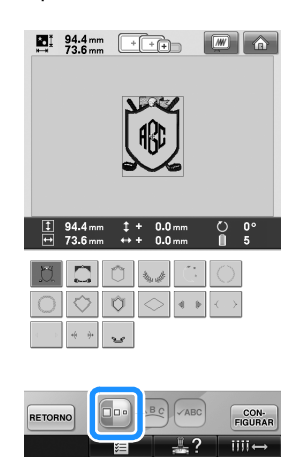

Pulse esta tecla para cambiar el tamaño.

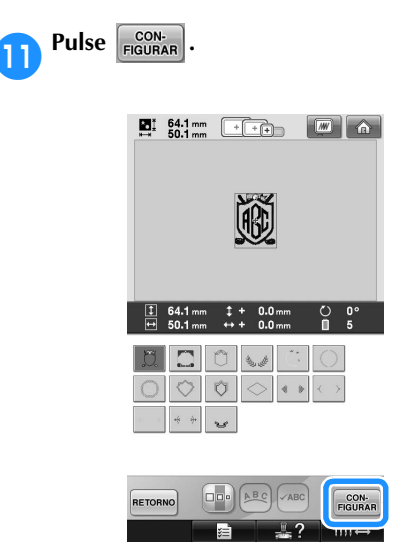

Esta acción confirma la selección del encuadre.

 $\triangleright$  Aparece la pantalla de edición de diseños.

# **Recuerde**

- Debido al tamaño o a la forma, algunas costuras de encuadre no pueden utilizarse con el diseño  $\Box$ .
- Las costuras de encuadre son simplemente algunos de los diseños que pueden utilizarse. En la combinación pueden utilizarse diseños de caracteres distintos de los diseños de monograma de tres letras.

#### **Diseños alfabéticos**

Hay 25 tipos de letra incorporados.

Ejemplo: introducción de "Lucky Color".

**1** Pulse  $\mathbf{A}$ 

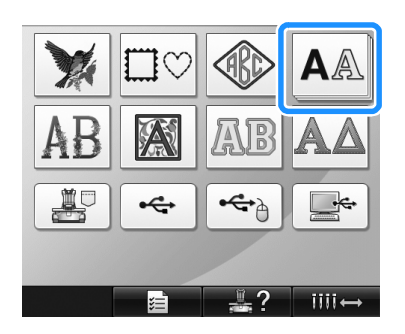

 $\blacktriangleright$  Aparece la pantalla de selección del tipo de letra.

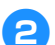

#### 2**Seleccione un tipo de letra.**

Pulse el tipo de letra que desee.

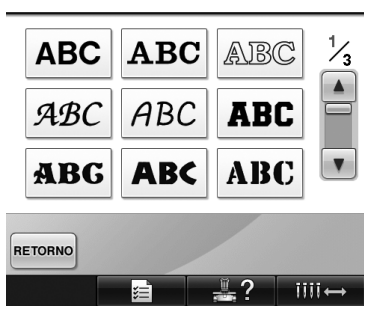

- Pulse  $\boxed{\blacktriangle}$  o  $\boxed{\blacktriangledown}$  para realizar selecciones adicionales.
- $\triangleright$  Aparece la pantalla de entrada de texto.

3**Si no aparece la tecla del carácter que desea seleccionar, pulse la pestaña del grupo de caracteres correspondiente.**

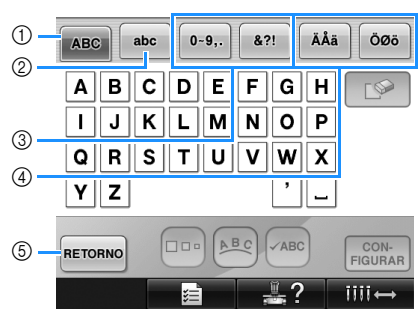

- 1 Letras mayúsculas
- 2 Letras minúsculas
- 3 Números/símbolos
- 4 Caracteres acentuados
- 5 Pulse esta tecla para cambiar el tipo de letra.
- X Aparece la pantalla de entrada de texto para los caracteres mostrados en la pestaña.
- Si desea cambiar el tipo de letra, pulse RETORNO para volver a la pantalla de selección del tipo de letra.

#### 4**Introduzca "L".**

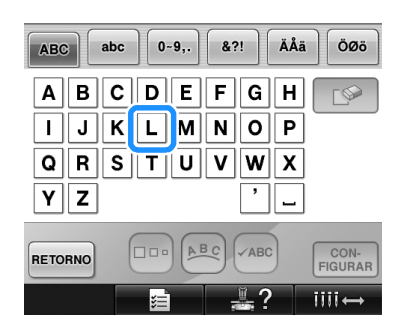

5**Una vez introducido el primer carácter, pulse para cambiar su tamaño.**

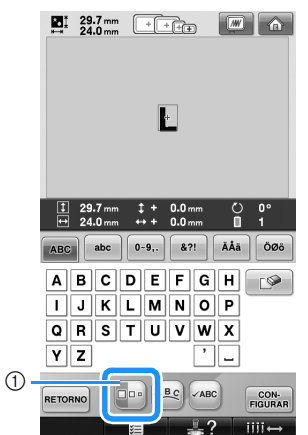

- 1 Pulse esta tecla para cambiar el tamaño.
- Los siguientes caracteres seleccionados tendrán este nuevo tamaño.
- No se puede cambiar el tamaño de todos los caracteres introducidos después de combinarlos. (En la pantalla de edición de diseños puede cambiarse el tamaño de todo el diseño).

# **Nota**

El tamaño de las dos fuentes pequeñas

**ABCDE**  $y \mid$ **ABCDE** no se puede cambiar.

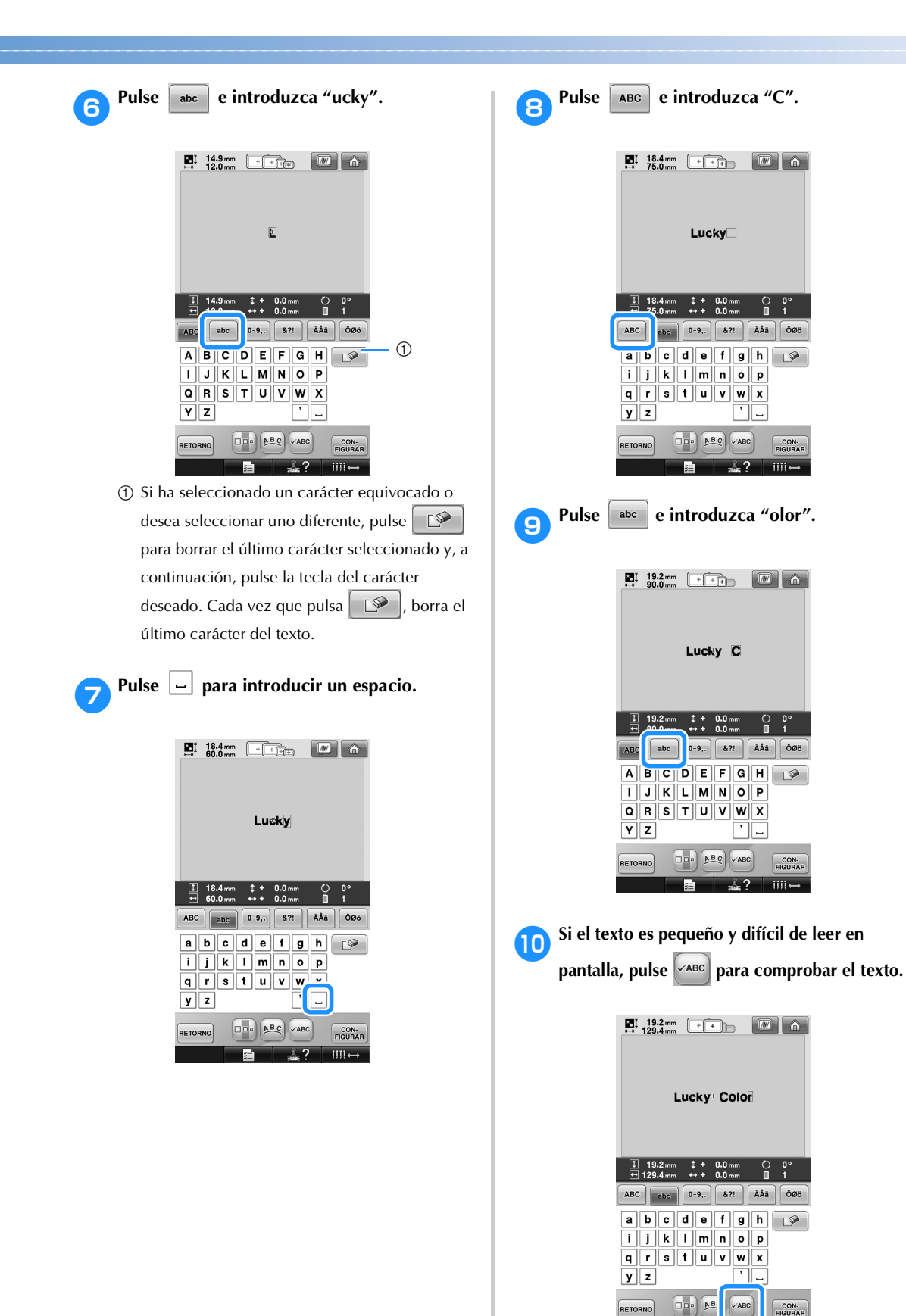

L,

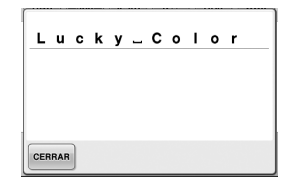

a**Después de comprobar el texto, pulse para volver a la pantalla de entrada de texto.**

#### b**Después de introducir todo el texto deseado,**   $pulse$   $\frac{CON}{FIGURAR}$

Esta acción confirma la selección del diseño.

- $\triangleright$  Aparece la pantalla de edición de diseños.
- **Cambio de la disposición del texto**

Pulse **Pulse** para ver la pantalla que se muestra a continuación. Pulse la tecla correspondiente a la disposición de texto deseada.

Después de seleccionar la disposición de texto

deseada, pulse <sup>cERRAR</sup> para volver a la pantalla de entrada de texto.

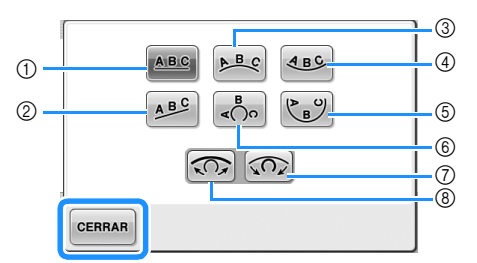

- 1 Dispone el texto en una línea recta.
- 2 Dispone el texto en una línea inclinada.
- 3 Dispone el texto en la parte externa de una curva abierta.
- 4 Dispone el texto en la parte interna de una curva abierta.
- 5 Dispone el texto en la parte interna de una curva cerrada.
- 6 Dispone el texto en la parte externa de una curva cerrada. 7 Si se dispone el texto en una curva, cada vez que pulse esta tecla aumentará el ángulo de curvatura (haciéndose más pronunciada).
- 8 Si se dispone el texto en una curva, cada vez que pulse esta tecla disminuirá el ángulo de curvatura (haciéndose más plana).
- Si el texto se organiza con una de las disposiciones mostradas en esta pantalla, pueden introducirse incluso más caracteres.

### **Recuerde**

El color del texto se ajusta en negro. Para cambiar el color, consulte "Especificación de texto multicolor" en la página 170 y "Cambio de los colores del diseño" en la página 171.

#### **Diseños alfabéticos con motivos florales**

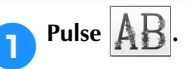

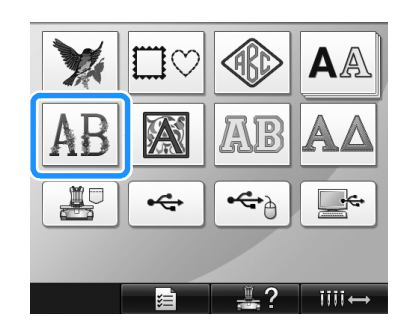

 $\blacktriangleright$  Aparecerá la lista de diseños alfabéticos con motivos florales.

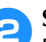

#### 2**Seleccione un diseño de bordado.** Pulse el diseño que desee.

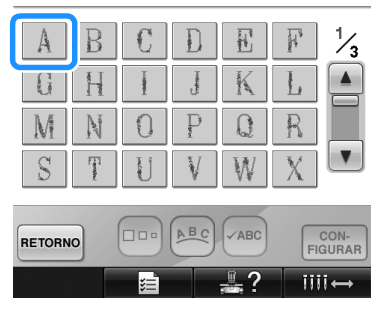

X Aparecerá el diseño seleccionado en la zona de visualización de diseños.

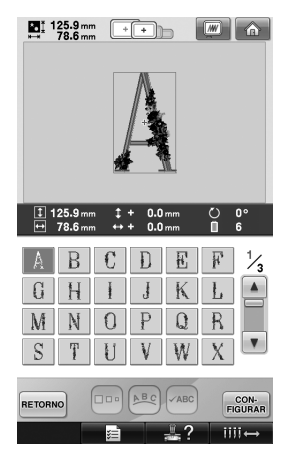

• Si ha seleccionado un diseño equivocado o desea seleccionar otro, pulse el diseño que desee.

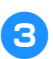

**Pulse** FIGURAR

Esta acción confirma la selección del diseño.

Aparece la pantalla de edición de diseños.

#### **Diseños alfabéticos de estilo renacentista**

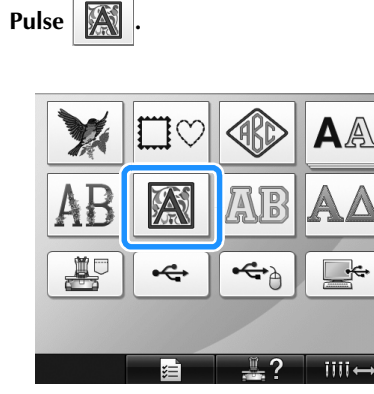

X Aparecerá la lista de diseños alfabéticos de estilo renacentista.

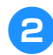

2**Seleccione un diseño de bordado.** Pulse el diseño que desee.

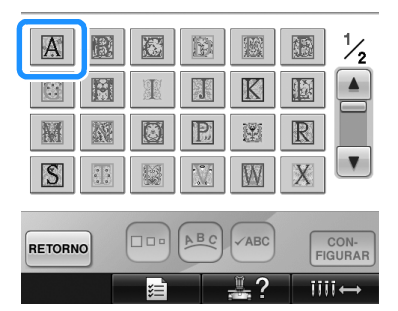

X Aparecerá el diseño seleccionado en la zona de visualización de diseños.

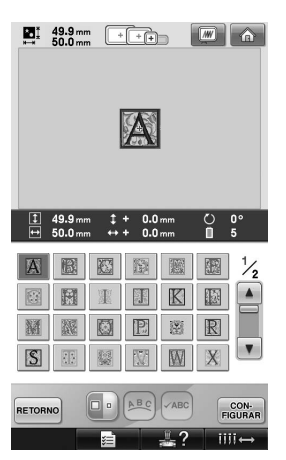

• Si ha seleccionado un diseño equivocado o desea seleccionar otro, pulse el diseño que desee.

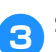

### 3**Si es necesario, edite el diseño.**

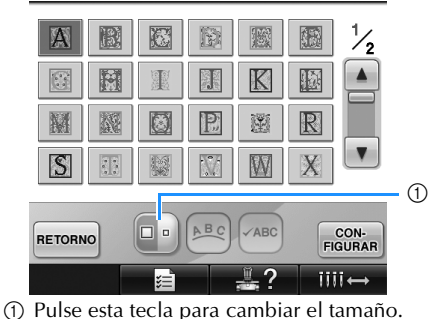

**Pulse**  $\begin{bmatrix} \text{CON} \\ \text{FIGURAR} \end{bmatrix}$ .

Esta acción confirma la selección del diseño. Aparece la pantalla de edición de diseños.

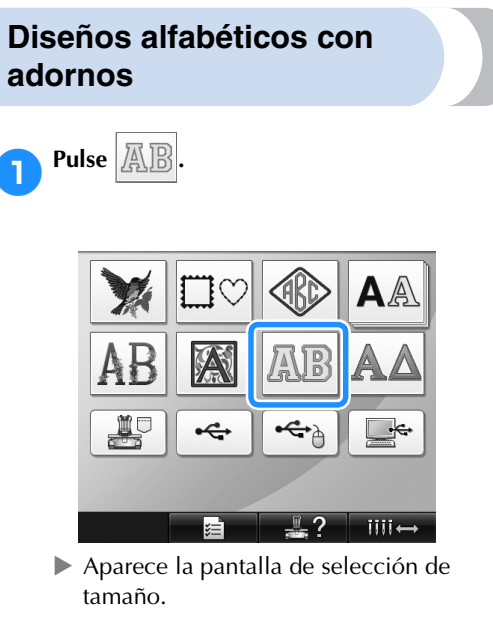

#### 2**Seleccione el tamaño del texto.**

Pulse la tecla correspondiente al tamaño de texto deseado.

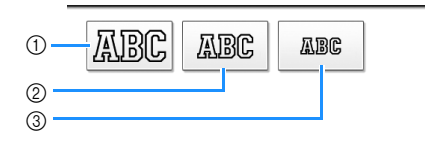

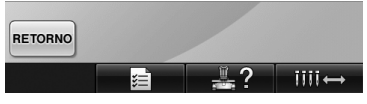

- El carácter tendrá la siguiente altura vertical cuando se seleccione el tamaño correspondiente.
- 1 Grande: unos 122 mm (4-13/16 pulgadas)
- 2 Mediano: unos 68 mm (2-11/16 pulgadas)
- **3 Pequeño: unos 49 mm (1-15/16 pulgadas)**<br>▶ Aparecerá la lista de diseños alfabétic
- X Aparecerá la lista de diseños alfabéticos con adornos.

3**Seleccione un diseño de bordado.** Pulse el diseño que desee.

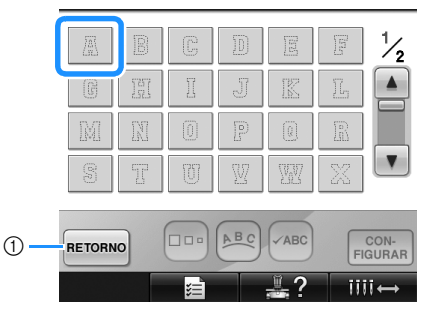

- 1 Pulse este botón para cambiar el tamaño del carácter.
- X Aparecerá el diseño seleccionado en la zona de visualización de diseños.

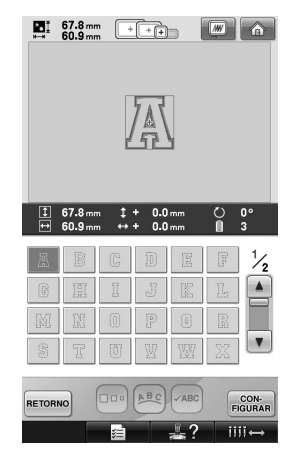

• Si ha seleccionado un diseño equivocado o desea seleccionar otro, pulse el diseño que desee.

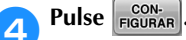

Esta acción confirma la selección del diseño. Aparece la pantalla de edición de diseños.

#### **Recuerde**

Si desea obtener más información sobre la costura de adornos, consulte "Costura de diseños con adornos" en la página 210.

#### **Diseños alfabéticos griegos**

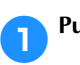

Pulse  $\mathbb{A}\mathbb{A}$ .

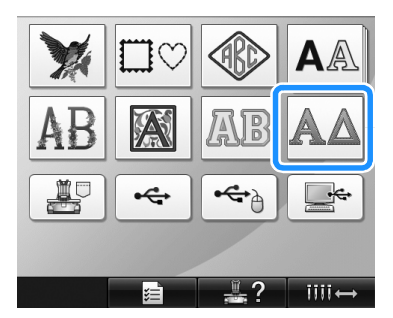

X Aparecerá la lista de diseños alfabéticos griegos.

2**Seleccione un diseño de carácter.**

Pulse el diseño de carácter que desee.

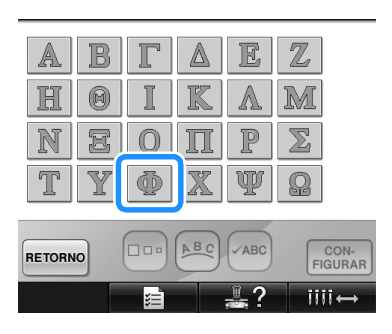

X Aparecerá el diseño seleccionado en la zona de visualización de diseños.

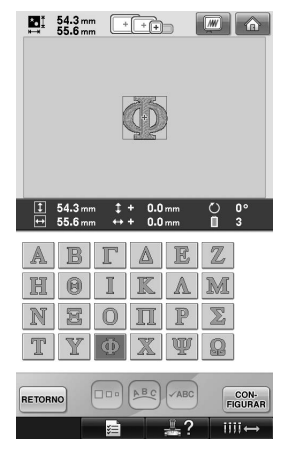

• Si ha seleccionado un diseño equivocado o desea seleccionar otro, pulse el diseño que desee.

**Pulse**  $\frac{con.}{\text{FIGURAR}}$ .

Esta acción confirma la selección del diseño.

Aparece la pantalla de edición de diseños.

### **Diseños de bordado guardados en la memoria de la máquina**

Puede volver a utilizar diseños de bordado guardados en la memoria de la máquina. Si desea obtener más información sobre cómo guardar un diseño, consulte "Almacenamiento de diseños de bordado" en la página 187.

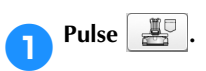

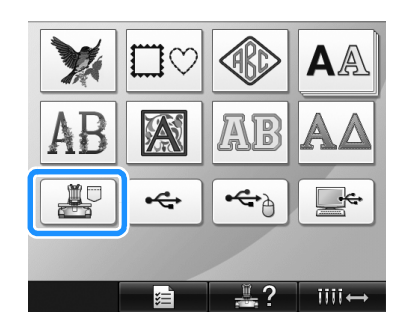

Aparecerá la lista de diseños.

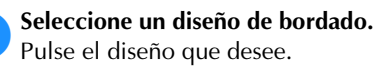

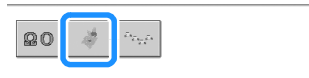

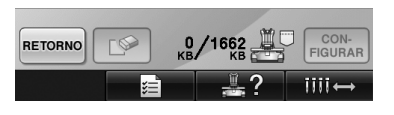

X Aparecerá el diseño seleccionado en la zona de visualización de diseños.

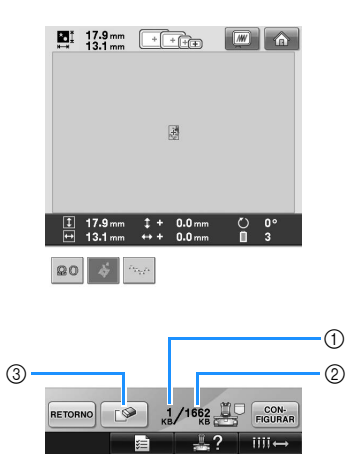

- 1 Muestra la cantidad de memoria utilizada por el diseño seleccionado.
- 2 Muestra el espacio libre en la memoria de la máquina.
- 3 Pulse esta tecla para borrar el diseño seleccionado de la memoria.
- Si ha seleccionado un diseño equivocado o desea seleccionar otro, pulse la tecla correspondiente.

#### ■ **Eliminación de datos de bordado**

Desde esta pantalla se pueden organizar los datos de bordado guardados en la memoria de la máquina borrando los datos innecesarios. Después de seleccionar el diseño que desea

borrar, pulse  $\Box$  para ver la pantalla que se muestra a continuación.

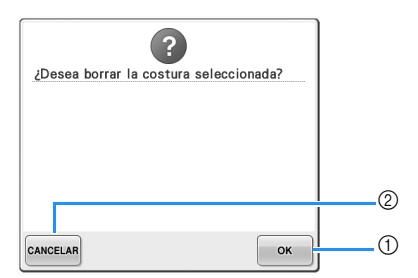

- 1 Borra permanentemente los datos de la memoria de la máquina y vuelve a los datos sin ningún diseño seleccionado.
- 2 No borra los datos y vuelve a la pantalla mostrada antes de pulsar

#### **Pulse EIGURAR**

Esta acción confirma la selección del diseño.

 $\triangleright$  Aparece la pantalla de edición de diseños.

#### **Tarjetas de bordado (opcional)**

#### ■ **Acerca de las tarjetas de bordado** (opcional)

- Utilice exclusivamente tarjetas de bordado fabricadas para esta máquina. La utilización de tarjetas no autorizadas puede hacer que la máquina no funcione correctamente.
- Las tarjetas de bordado comercializadas en el extranjero no se pueden utilizar con esta máquina.
- Guarde las tarjetas de bordado en el estuche rígido.

■ Información sobre la unidad de lectura de **tarjetas de bordado (opcional) y de escritura de tarjetas USB\***

> • Utilice exclusivamente un lector de tarjetas de bordado diseñado para esta máquina. La utilización de un lector de tarjetas de bordado no autorizado puede hacer que la máquina no funcione correctamente.

# **Nota**

- Los diseños de bordado no pueden guardarse desde la máquina en una tarjeta de bordado conectada en una unidad de escritura de tarjetas USB conectada\*.
	- \* Si ha adquirido PE-DESIGN Ver5 o posterior, PE-DESIGN Lite o PED-BASIC, puede conectar en la máquina la unidad de escritura de tarjetas USB como un lector de tarjetas de bordado, y recuperar diseños.

■ Colocación del lector de tarjetas de bordado y **del soporte del lector de tarjetas en la máquina** Mediante el soporte del lector de tarjetas incluido, es posible colocar el lector de tarjetas de bordado en la máquina. Esto resulta útil si el lector de tarjetas de bordado se va a utilizar con esta máquina durante mucho tiempo.

1**Si el lápiz está guardado en su soporte, extráigalo.**

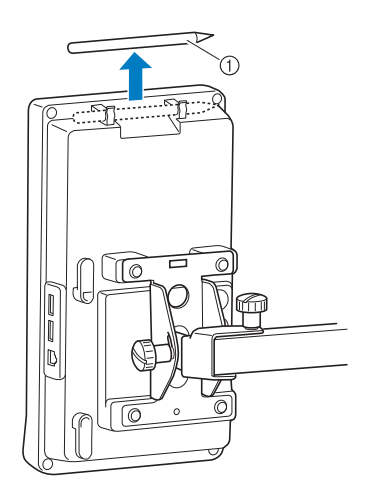

1 Lápiz

2**Con el lado del indicador hacia arriba, coloque el lector de tarjetas de bordado en el soporte correspondiente.**

Asegúrese de pasar el cable del lector de tarjetas por el soporte del lector de tarjetas, como se muestra a continuación.

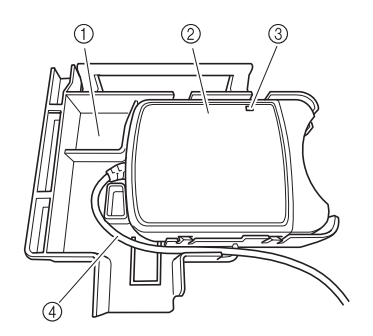

- 1 Soporte del lector de tarjetas
- 2 Lector de tarjetas de bordado
- 3 Indicador
- 4 Cable del lector de tarjetas

3**Inserte el brazo del soporte del lector de tarjetas en la abertura correspondiente de la parte trasera del panel de operaciones. Asegúrese de que el asa del soporte del lector de tarjetas queda encajado en el soporte del lápiz.**

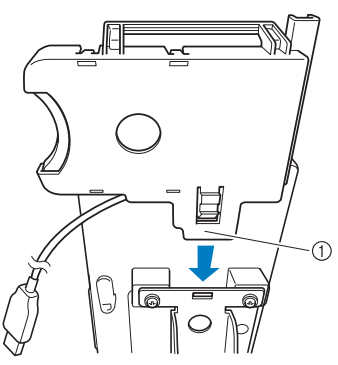

1 Brazo

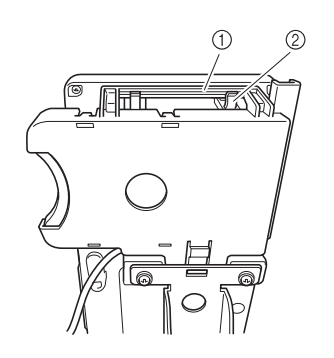

1 Asa del soporte del lector de tarjetas 2 Soporte del lápiz en el panel de operaciones

4**Empuje el soporte del lector de tarjetas hasta que quede bien encajado para colocarlo en el panel de operaciones.**

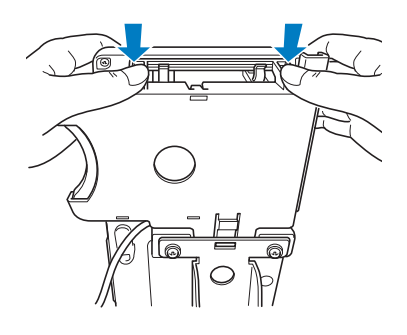

- 5**Enrolle el cable del lector de tarjetas alrededor de los ganchos situados en la parte trasera del panel de operaciones y, a continuación, conecte el cable en el puerto USB.**
	- El lápiz se puede guardar en su soporte, en el soporte del lector de tarjetas.

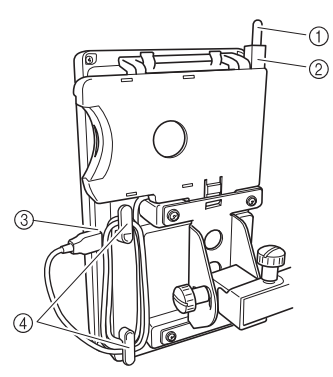

- 1 Lápiz
- 2 Soporte del lápiz
- 3 Puerto USB
- 4 Ganchos
- **Recuerde**
- Si desea obtener más información sobre cómo recuperar un diseño de bordado de una tarjeta de bordado, consulte "Acerca de las tarjetas de bordado (opcional)" en la página 152 y "Utilización del lector de tarjetas de bordado sin el soporte del lector de tarjetas" en la página 155.

■ **Extracción del lector de tarjetas de bordado de la máquina**

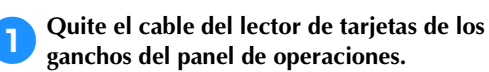

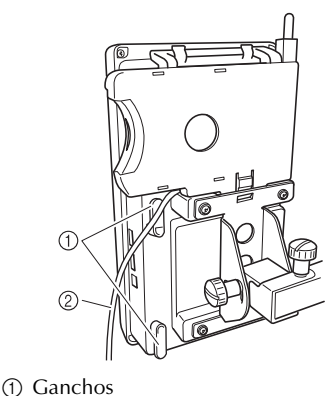

2 Cable

2**Mientras presiona sobre la pestaña del soporte del lector de tarjetas con el dedo, tire del soporte hacia arriba para extraerlo del panel de operaciones.**

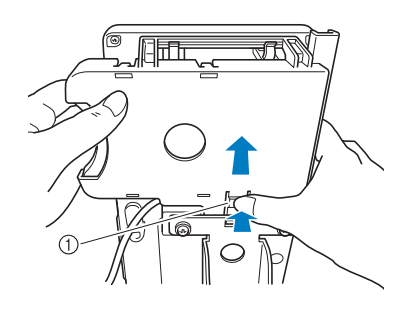

1 Pestaña

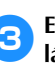

3**Extraiga el lector de tarjetas de bordado y el lápiz del soporte del lector de tarjetas. Si lo desea, guarde el lápiz en su soporte, en el panel de operaciones.**

■ Utilización del lector de tarjetas de bordado sin **el soporte del lector de tarjetas**

En el caso de que no utilice con frecuencia el lector de tarjetas de bordado, apóyelo con cuidado cerca del panel de operaciones.

1**Conecte la unidad opcional de lectura de tarjetas de bordado/escritura de tarjetas USB\* en el puerto USB principal (superior) de la máquina.**

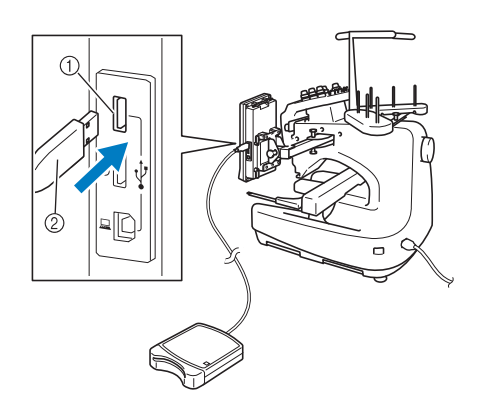

- 1 Puerto USB principal (superior)
- 2 Unidad de lectura de tarjetas de bordado/ escritura de tarjetas USB\*
- Si ha adquirido PE-DESIGN Ver5 o posterior, PE-DESIGN Lite o PED-BASIC, puede conectar en la máquina la unidad de escritura de tarjetas USB como un lector de tarjetas de bordado, y recuperar diseños.

Al conectar la unidad de lectura y escritura de tarjetas USB en el puerto USB, asegúrese de fijar el cable con los dos ganchos en el panel trasero. Si el cable no está fijo, el bastidor de bordado se podría enganchar en él mientras se mueve, lo que causaría que el diseño no quedara alineado.

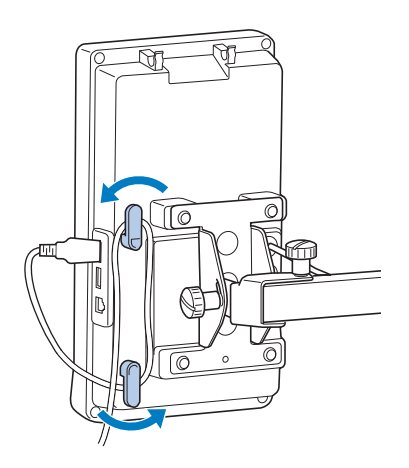

2**Inserte la tarjeta totalmente en la unidad de lectura de tarjetas/escritura de tarjetas USB\*.**

Inserte la tarjeta de bordado de forma que el extremo con la flecha impresa quede hacia arriba.

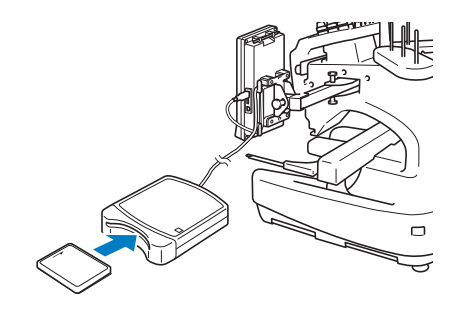

# **Nota**

- No pueden utilizarse al mismo tiempo dos unidades de lectura de tarjetas de bordado/escritura de tarjetas USB con esta máquina. Si se conectan dos, sólo se detectará la que se inserte primero.
- Si se utilizan tarjetas de bordado distintas de nuestras tarjetas originales, es posible que la máquina de bordar no funcione correctamente. Asegúrese de que utiliza sólo las tarjetas de bordado recomendadas.
- Algunas tarjetas originales o con licencia pueden no ser compatibles con esta máquina de bordar.

## **Recuerde**

También puede conectar la unidad de lectura de tarjetas de bordado/escritura de tarjetas USB\* en el puerto central de la máquina.

3**Pulse la tecla del puerto USB en el que está conectada la unidad de lectura de tarjetas de bordado/escritura de tarjetas USB\*.**

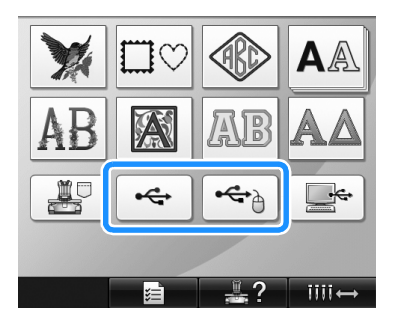

▶ Aparece la lista de diseños que contiene la tarjeta de bordado.

*5*

4**Seleccione el diseño como se describe en la página 141 a 151.**

#### ■ Con diseños de un tamaño superior a 200 mm **(Al.) × 300 mm (An.) (7-7/8 pulgadas (Al.) × 11-3/4 pulgadas (An.))**

Si se selecciona un diseño con un tamaño superior a 200 mm (Al.)  $\times$  300 mm (An.) (7-7/8 pulgadas (Al.)  $\times$ 11-3/4 pulgadas (An.), aparece el siguiente mensaje.

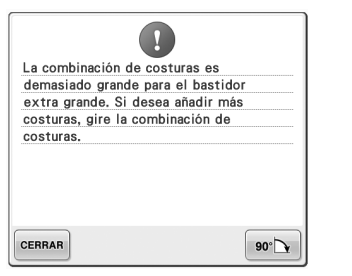

Pulse  $\bullet$   $\bullet$  para girar el diseño 90 grados antes de abrirlo.

Si los datos tienen un tamaño superior a 200 mm (Al.)  $\times$  300 mm (An.) (7-7/8 pulgadas (Al.)  $\times$ 11-3/4 pulgadas (An.)) incluso después de haber girado el diseño 90 grados, aparecerá el siguiente mensaje.

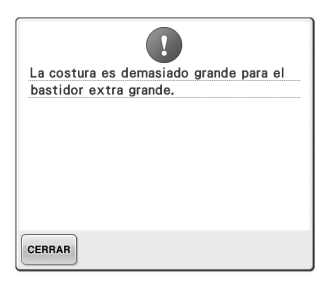

Pulse **CERRAR** para volver a la pantalla de lista de diseños.

# **Recuerde**

Realice la misma operación cuando seleccione un diseño con un tamaño superior a 200 mm  $(Al.) \times 300$  mm  $(An.)$  $(7-7/8$  pulgadas  $(A) \times 11-3/4$  pulgadas (An.)), desde el ordenador o desde el dispositivo USB.

### **Ordenador (USB)**

Con el cable USB suministrado se puede conectar la máquina de bordar a un ordenador, y los diseños de bordado guardados en el ordenador se pueden recuperar y volver a utilizar desde la máquina.

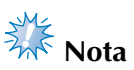

Compruebe que el ordenador al que se va a conectar cumple las siguientes condiciones.

- Modelos compatibles:
	- PC IBM con un puerto USB disponible como equipo estándar PC compatible con IBM con un puerto USB disponible como equipo estándar.
- Sistemas operativos compatibles: Microsoft Windows Me/2000/XP, Windows Vista, Windows 7, Windows 8

#### ■ **Conexión**

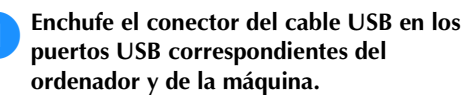

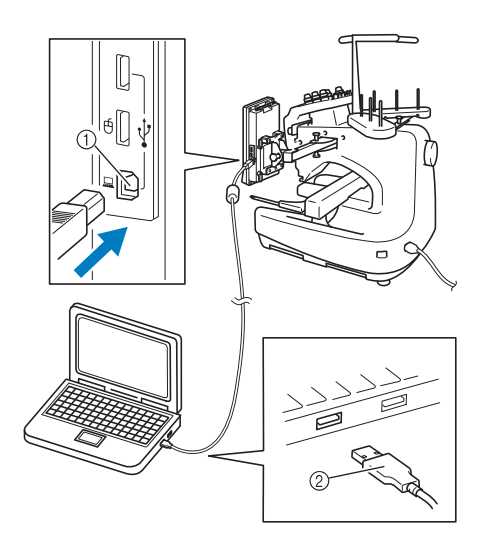

- 1 Puerto USB para ordenador
- 2 Conector de cable USB
- El cable USB puede enchufarse en los puertos USB del ordenador y la máquina de bordar independientemente de que estén encendidos o no.

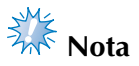

- Los conectores del cable USB sólo pueden insertarse en una dirección en un conector. Si es difícil insertar el conector, no lo inserte a la fuerza, y compruebe la orientación del mismo.
- Si desea obtener más información sobre la posición del puerto USB en el ordenador, consulte el manual de instrucciones del equipo correspondiente.

2**Después de que aparezca la carpeta "Disco extraíble" en la carpeta "Equipo (Mi PC)" del ordenador, la conexión se ha establecido.**

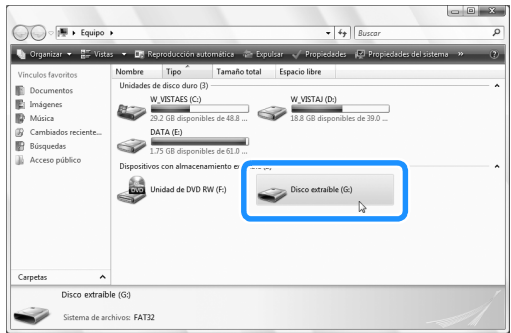

#### ■ **Recuperación**

1**Mueva/copie los datos del diseño que desee recuperar en la carpeta "Disco extraíble".**

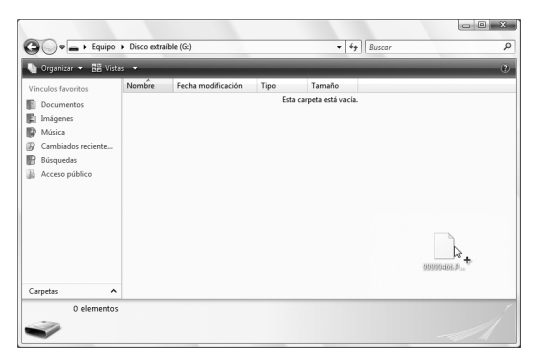

▶ Los datos del diseño de la carpeta "Disco extraíble" se escriben en la máquina.

# $\frac{1}{2}$  Nota

- Mientras se escriben los datos, no desconecte el cable USB.
- No cree carpetas en la carpeta "Disco extraíble". Aunque se hayan creado carpetas, no aparecerán en la pantalla de la máquina.
- Mientras la máquina está cosiendo, no escriba ni borre datos en "Disco extraíble".

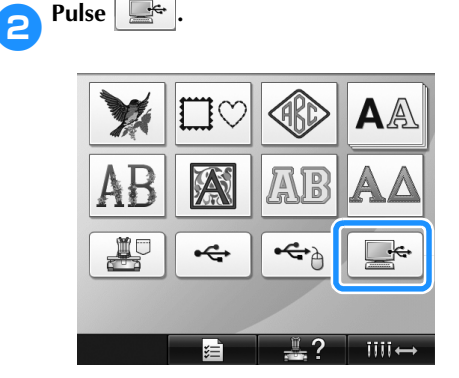

 $\triangleright$  Se muestra la lista de diseños.

#### 3**Seleccione un diseño de bordado.** Pulse el diseño que desee.

• Si decide no recuperar el diseño, pulse RETORNO .

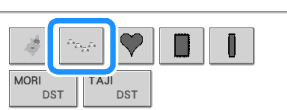

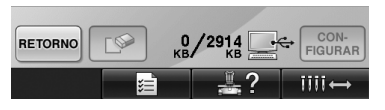

X Aparecerá el diseño seleccionado en la zona de visualización de diseños.

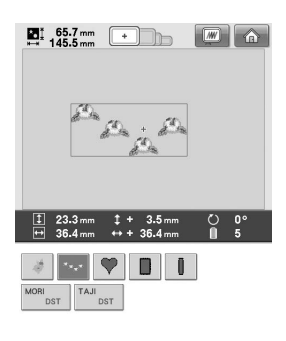

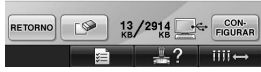

• Si ha seleccionado un diseño equivocado o desea seleccionar otro, pulse el diseño que desee.

#### **Recuerde**

- Para obtener más información sobre diseños de bordado grandes, consulte "Costura de diseños de bordado grandes (divididos)" en la página 214.
- Para añadir un diseño desde el ordenador, repita el paso  $\bullet$ .
- $\triangleright$  Aparece la pantalla siguiente mientras los datos se escriben en la máquina de bordar, y la tecla para ese diseño aparece cuando finaliza la escritura.

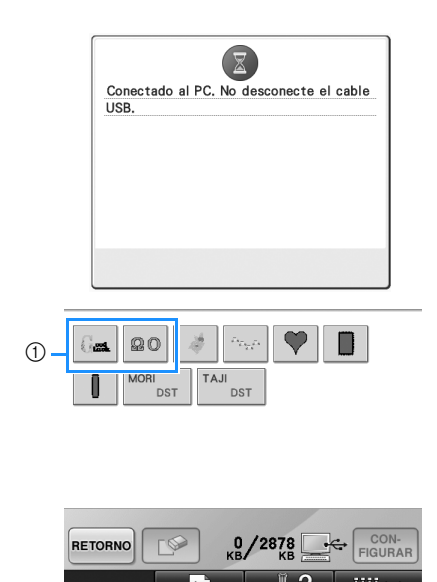

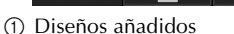

**Pulse** FIGURAR

Esta acción confirma la selección del diseño.

 $\triangleright$  Aparece la pantalla de edición de diseños.

# **Nota**

● El diseño recuperado del ordenador sólo se escribe en la máquina temporalmente. Cuando la máquina se apaga, el diseño se borra. Si desea mantener el diseño, guárdelo en la máquina. (Consulte "Memoria de la máquina" en la página 187).

#### ■ Si el diseño deseado no se puede recuperar

Al recuperar datos de diseño desde el ordenador, los datos no se extraen directamente del mismo. En su lugar, los datos de diseño se escriben temporalmente en la máquina y son éstos los que se recuperan. En el "Disco extraíble" puede guardarse un total aproximado de 3 MB de diseños de bordado.

Los datos de diseño no pueden recuperarse si se supera esa cantidad.

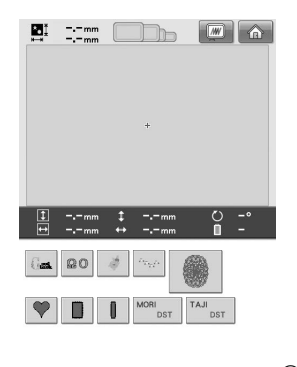

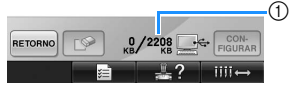

1 Muestra el espacio libre en la zona USB de la máquina. Si se añaden datos de diseño de este tamaño, se pueden recuperar (escribir temporalmente).

Para recuperar un diseño más grande que la cantidad de espacio disponible, elimine todos los diseños escritos actualmente y, a continuación, coloque el diseño que desee recuperar en la carpeta.

## 1**Elimine todos los diseños no necesarios de la**

**carpeta "Disco extraíble" del ordenador.** Seleccione los datos del diseño y, a continuación, muévalos a una carpeta diferente o la Papelera de reciclaje, o haga clic con el botón derecho y después elija "Eliminar".

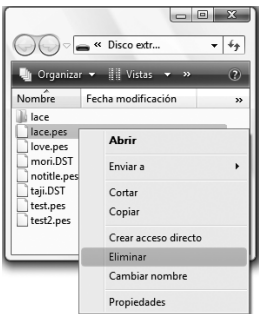

#### 2**Coloque el diseño que desee recuperar en la carpeta "Disco extraíble".**

**Después de escribir los datos en la** máquina de bordar, la tecla correspondiente a ese diseño aparece en la pantalla.

**3** Si el diseño deseado sigue sin poder **escribirse, repita los pasos**  $\bullet$  **y**  $\bullet$ **.** 

#### **Dispositivo USB**

Puede recuperar un diseño de bordado específico directamente tanto desde el dispositivo USB como desde una carpeta del mismo. Si el diseño de bordado está incluido en una carpeta, desplácese por las capas de carpetas siguiendo la ruta para el diseño. Si desea obtener más información sobre cómo guardar un diseño, consulte "Dispositivos USB" en la página 189.

- **Nota**
- Los dispositivos USB y las unidades de lectura y escritura se pueden adquirir en distribuidores de componentes electrónicos e informáticos.
- Algunos dispositivos USB no se pueden utilizar con esta máquina. Para obtener más información, visite nuestro sitio Web.
- La velocidad de procesamiento puede variar según la selección del puerto y la cantidad de datos.
- 1**Introduzca el dispositivo USB en el puerto USB principal (superior) de la máquina.**

Dependiendo del tipo de dispositivo USB que vaya a utilizar, conecte directamente el dispositivo USB en el puerto USB de la máquina situado en el lado derecho del panel de operaciones, o conecte la unidad de lectura y escritura de tarjetas USB en el puerto de la máquina.

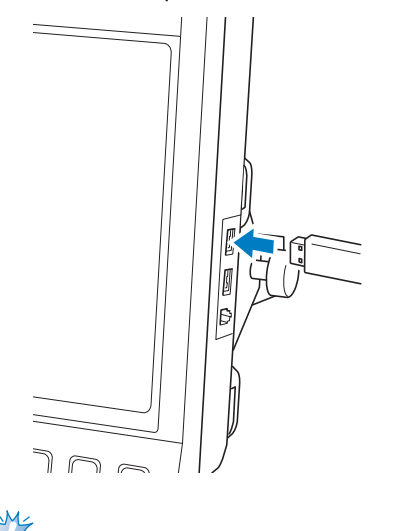

**Nota**

No introduzca nada que no sea un dispositivo USB en el puerto para dispositivos USB. De lo contrario, la unidad del dispositivo USB podría dañarse.  $Pulse \rightarrow$ 

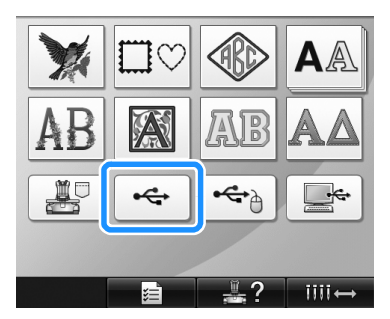

- $\triangleright$  Se muestra la lista de diseños y carpetas en el nivel más alto.
- En pocos segundos se muestra normalmente la lista de diseños, sin embargo, si hay muchos diseños, podría llevar más tiempo. Mientras se leen los diseños, no extraiga el dispositivo USB. En su lugar, espere hasta que los diseños se hayan mostrado.

#### 3**Para seleccionar un diseño en una carpeta de nivel inferior, seleccione la carpeta.**

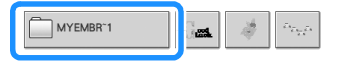

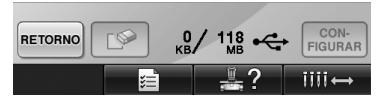

 $\triangleright$  Se muestra en orden la lista de carpetas y diseños de la carpeta seleccionada.

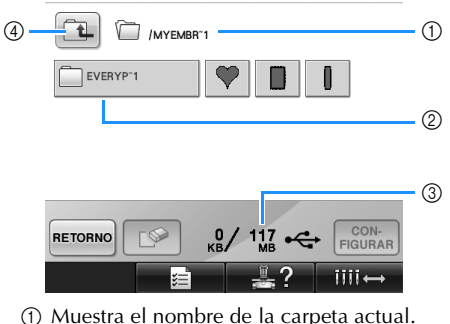

- 2 Muestra la carpeta en la carpeta actual. Si el nombre de la carpeta tiene más de nueve caracteres, el nombre cambia a los primeros seis caracteres seguidos de "~" y un número.
- 3 Muestra el espacio libre en el dispositivo USB.
- 4 Pulse esta tecla para subir un nivel de carpeta.

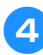

#### 4**Seleccione un diseño de bordado.**

Pulse la tecla correspondiente al diseño deseado.

• Pulse **RETORNO** para volver a la pantalla original.

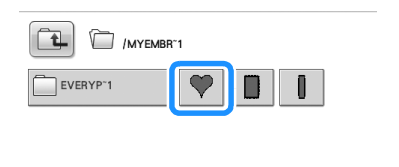

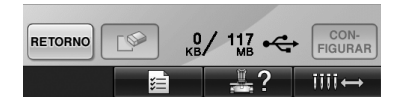

X Aparecerá el diseño seleccionado en la zona de visualización de diseños.

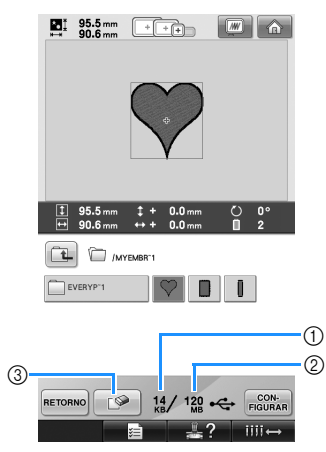

- 1 Muestra la cantidad de memoria utilizada por el diseño seleccionado.
- 2 Muestra el espacio libre en el dispositivo USB.
- 3 Pulse esta tecla para borrar el diseño seleccionado.
- $\triangleright$  Si ha seleccionado un diseño equivocado o desea seleccionar otro, pulse la tecla correspondiente.

#### ■ **Eliminación de datos de bordado**

Desde esta pantalla se pueden organizar los datos de bordado guardados en el dispositivo USB al borrar los datos innecesarios. Después de seleccionar el diseño que desea

borrar, pulse  $\|\cdot\|$  para ver la pantalla que se muestra a continuación.

 $\overline{\mathbf{?}}$ ¿Desea borrar la costura seleccionada?  $\circled{2}$   $\rightarrow$  cancelar  $\circled{1}$ 

- 1 Borra los datos y vuelve a la pantalla sin ningún diseño seleccionado.
- 2 No borra los datos y vuelve a la pantalla

mostrada antes de pulsar  $\Box$ 

# **Nota**

Para borrar los datos de un diseño del dispositivo USB, hágalo desde la máquina. Esta acción borrará completamente los datos del diseño.

**Pulse EXECUTE PULSE** 

Esta acción confirma la selección del diseño.

Aparece la pantalla de edición de diseños.

# **Nota**

● No desconecte el dispositivo USB ni extraiga el CD mientras se lee o borra un diseño; de lo contrario, el dispositivo USB podría dañarse y los datos podrían perderse.

Además, no desconecte el dispositivo USB ni extraiga el CD mientras se muestra el contenido de los mismos.

No desconecte el dispositivo USB de la máquina inmediatamente después de haberlo conectado. Asegúrese de esperar al menos 5 segundos antes de desconectar el dispositivo.

# **Edición de diseños de bordado (Pantalla de edición de diseños)**

Los diseños pueden editarse desde la pantalla de edición de diseños y la pantalla de ajustes de bordado. En la pantalla de edición de diseños se pueden editar dibujos individuales y en la pantalla de ajustes de bordado, diseños completos. Los resultados de la edición del diseño pueden verse en la zona de visualización de diseños.

#### **Combinación de diseños**

Pueden combinarse fácilmente varios dibujos, como por ejemplo, diseños de bordado, costuras de encuadre, diseños de caracteres alfabéticos incorporados y diseños guardados en tarjetas de bordado.

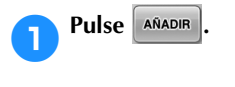

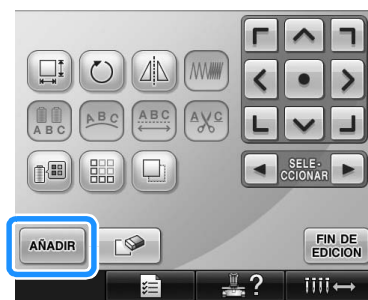

Aparecerá de nuevo la pantalla de selección del tipo de diseño.

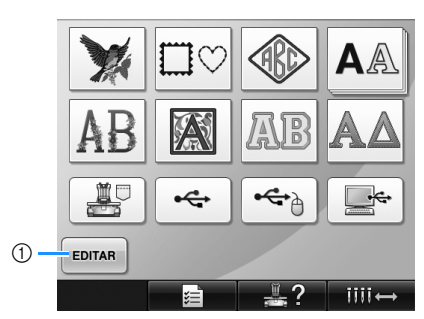

1 Pulse esta tecla para dejar de intentar combinar dibujos. Aparece la pantalla de edición de diseños.

2**Seleccione un diseño de bordado.**

Seleccione el diseño que va a añadir como se describe en la página 140 a 161.

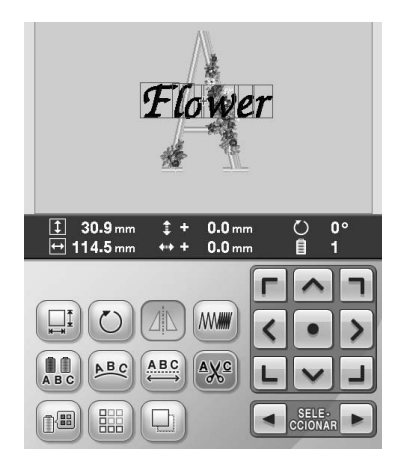

- Cuando se selecciona otro diseño, este se añade normalmente en el centro de la zona de visualización de diseños.
- 3**Repita los pasos** 1 **y** 2 **hasta seleccionar todos los diseños que desea combinar.**

#### **Recuerde**

Desde la pantalla de edición de diseños se pueden colocar dibujos individuales y realizar otras operaciones de edición. Puede realizar las operaciones de edición de la misma manera en la pantalla de edición de diseños, ya se muestre según se selecciona cada dibujo o después de haber seleccionado todos los dibujos que desea combinar.

### **Selección del diseño que se va a editar**

Si hay seleccionados varios diseños, puede elegir el diseño que va a editar.

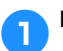

Pulse  $\Box$  o  $\Box$ .

El diseño que se va a editar es el que aparece rodeado por un marco rojo.

Siga pulsando  $\left[\bullet\right]$  y  $\left[\bullet\right]$  hasta que el marco rojo rodee el diseño que desea editar.

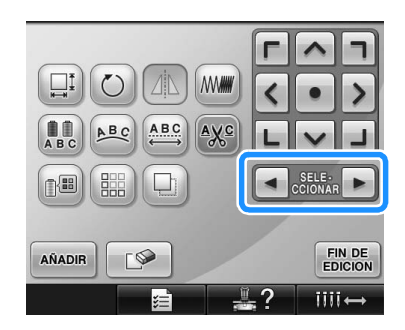

 $\triangleright$  Los diseños se seleccionan en orden o en el orden contrario en el que se añadieron al diseño.

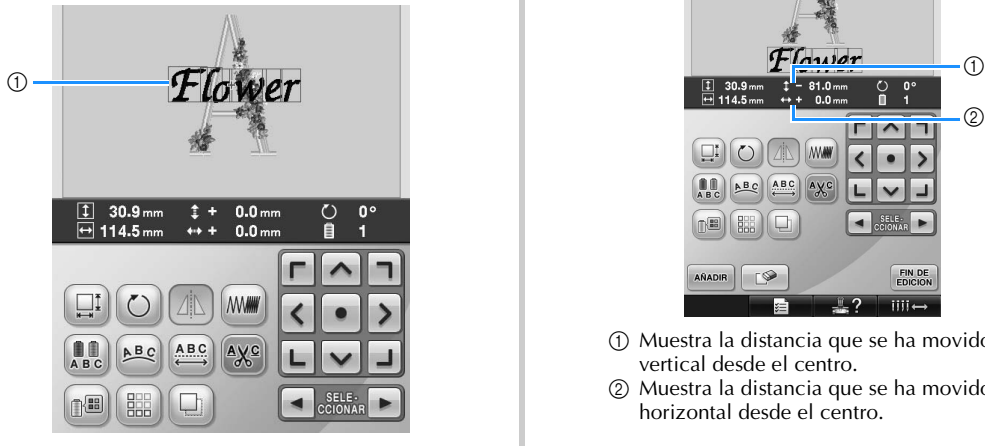

1 Marco rojo que indica el diseño que se va a editar.

### **Recuerde**

Si aparecen varios diseños en la pantalla de edición de diseños, el procedimiento de edición básico es 1. seleccionar el diseño que se va a editar y, a continuación, 2. editar el diseño.

#### **Cambio de posición de diseños**

Determine la parte del bastidor dónde se va a bordar el diseño. Si hay varios dibujos combinados, mueva cada uno para disponer el diseño.

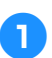

1**Pulse la tecla de la dirección hacia dónde desea mover el diseño.**

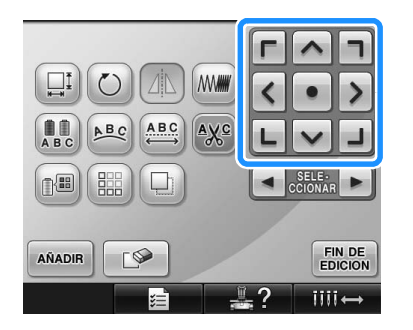

 $\blacktriangleright$  El diseño se mueve en la dirección de la flecha de la tecla.

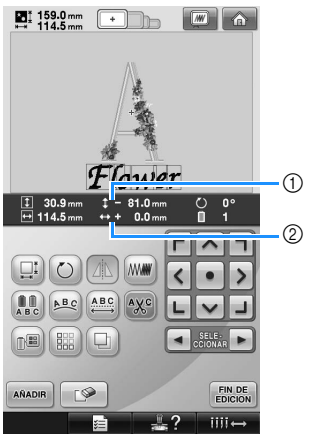

- 1 Muestra la distancia que se ha movido en vertical desde el centro.
- 2 Muestra la distancia que se ha movido en horizontal desde el centro.

• Para que el diseño vuelva a la posición que tenía antes de moverlo (centro del bastidor de bordado), pulse  $\lvert \bullet \rvert$ 

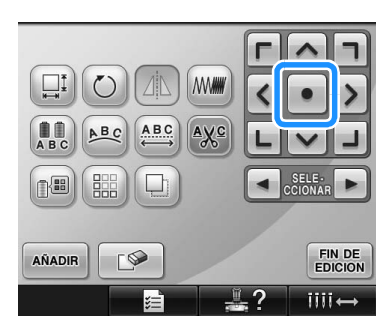

El diseño también se puede mover arrastrándolo.

Si se encuentra conectado un ratón USB, muévalo para colocar el puntero sobre el diseño deseado y, a continuación, con el botón izquierdo del ratón pulsado, arrastre el diseño. El diseño también se puede arrastrar seleccionándolo directamente en la pantalla con el dedo o el lápiz.

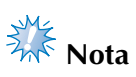

● El diseño se puede mover únicamente cuando las teclas de dirección se muestran en la pantalla.

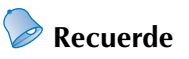

- También se puede mover el diseño pulsando las teclas de dirección en las pantallas que aparecen cuando se pulsa cualquiera de las otras teclas de edición.
- Las teclas de dirección que aparecen en la pantalla de ajustes de bordado permiten mover el bastidor para seleccionar la posición de bordado.

#### **Inversión horizontal de un diseño**

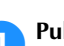

Pulse  $\Box$  para cambiar a  $\Box$ .

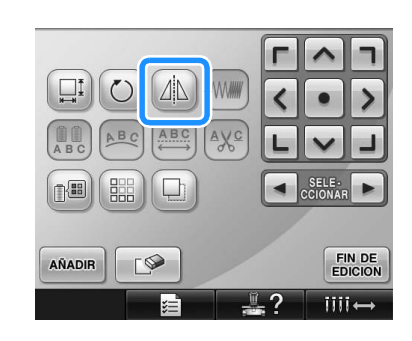

- $\blacktriangleright$  El diseño se invierte en horizontal.
- Cada vez que se pulsa la tecla se activa o desactiva el ajuste.

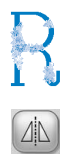

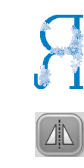

Inversión horizontal desactivada

Invertido horizontalmente

#### **Cambio del tamaño de un diseño**

El tamaño del diseño se puede aumentar o disminuir entre 90% y 120% de su tamaño original.

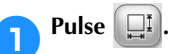

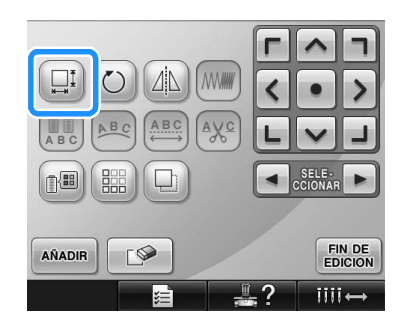

 $\blacktriangleright$  Aparece la pantalla siguiente.

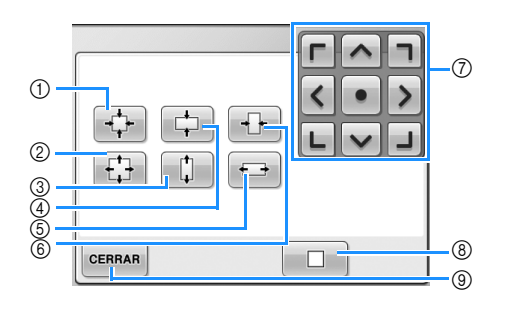

Ejemplo: tamaño original

- 1 Reduce sin cambiar la proporción entre altura y anchura.
- 2 Aumenta sin cambiar la proporción entre altura y anchura.
- 3 Aumenta sólo en dirección vertical.
- 4 Reduce sólo en dirección vertical.
- 5 Aumenta sólo en dirección horizontal.
- 6 Reduce sólo en dirección horizontal.
- 7 Mueve el diseño en la dirección de la flecha de la tecla.
- 8 Pulse esta tecla para volver el diseño a su tamaño original.
- 9 Pulse esta tecla para cerrar la pantalla.

#### 2**Pulse las teclas para ajustar el diseño al tamaño deseado.**

Cada vez que se pulsa una tecla aumenta o disminuye el tamaño del diseño.

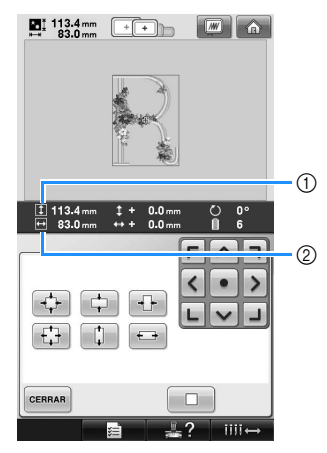

Después de pulsar una tecla para cambiar el tamaño del diseño, este se muestra en pantalla.

1 Longitud vertical

- 2 Anchura horizontal
- El tamaño que se puede aumentar el diseño depende del carácter o dibujo.
- Según el carácter o dibujo, si se gira 90 grados puede aumentar incluso más.
- Si se gira el diseño, pueden intercambiarse las direcciones vertical y horizontal.
- Para que el diseño vuelva a su tamaño original, pulse  $\Box$

#### 3**Si es necesario, pulse las teclas de dirección para ajustar la posición del diseño.**

Si desea obtener más información, consulte la página 163.

4**Tras realizar los cambios deseados, pulse .**

 $\triangleright$  Vuelve a aparecer la pantalla de edición de diseños.

### **PRECAUCIÓN**

● **Después de cambiar el tamaño del diseño, compruebe los iconos de los bastidores de bordado que se pueden utilizar y utilice sólo los bastidores indicados. Si utiliza otro distinto de los indicados, el pie prensatela podría golpear el bastidor y causar lesiones.**

#### **Giro de un diseño**

Los diseños pueden girarse entre 1 y 359 grados hacia la derecha o hacia la izquierda.

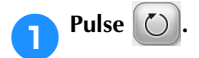

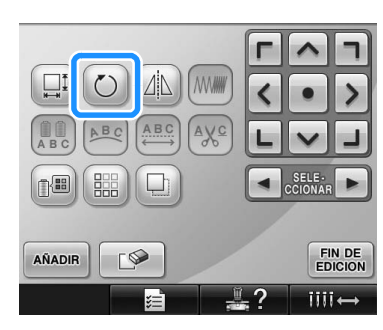

 $\blacktriangleright$  Aparece la pantalla siguiente.

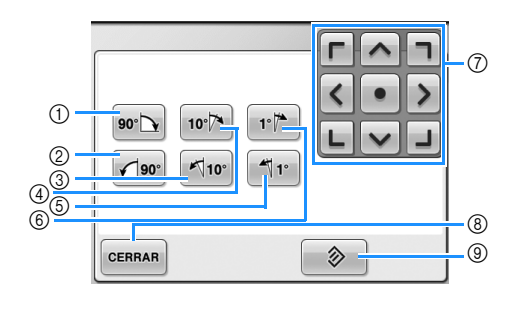

Ejemplo: ángulo original

- 1 Gira 90 grados a la derecha
- 2 Gira 90 grados a la izquierda
- 3 Gira 10 grados a la izquierda
- 4 Gira 10 grados a la derecha
- 5 Gira 1 grado a la izquierda
- 6 Gira 1 grado a la derecha
- 7 Mueve el diseño en la dirección de la flecha de la tecla.
- 8 Pulse esta tecla para cerrar la pantalla.
- 9 Pulse esta tecla para volver el diseño a su ángulo original.

#### 2**Pulse las teclas para ajustar el diseño al ángulo deseado.**

El diseño gira un poco cada vez que se pulsa una tecla.

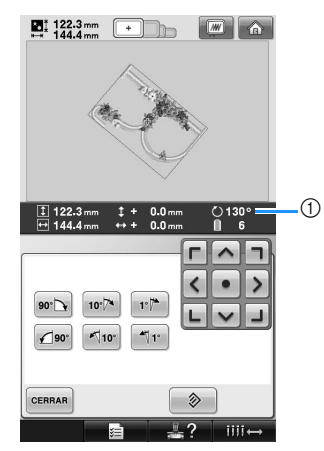

- 1 Muestra el ángulo del diseño después de pulsar un tecla para cambiarlo.
- Para que el diseño vuelva a su ángulo original, pulse  $\&$
- 3**Si es necesario, pulse las teclas de dirección para ajustar la posición del diseño.**

Si desea obtener más información, consulte la página 163.

4**Tras realizar los cambios deseados, pulse .**

X Vuelve a aparecer la pantalla de edición de diseños.

### **PRECAUCIÓN**

● **Después de cambiar el ángulo del diseño, compruebe los iconos de los bastidores de bordado que se pueden utilizar y utilice sólo los bastidores indicados. Si utiliza otro distinto de los indicados, el pie prensatela podría golpear el bastidor y causar lesiones.**

### **Recuerde**

- Si se utiliza  $\bigcirc$  en la pantalla de ajustes de bordado, se puede girar todo el diseño combinado. (Si desea obtener más información, consulte "Giro del diseño entero" en la página 181).
- Si el diseño es demasiado grande o está demasiado cerca del borde del área de bordado, ninguna de las opciones de giro podrían aplicarse.

#### **Cambio de la disposición del texto de un carácter**

Los caracteres pueden disponerse en una línea horizontal, en una inclinación o en un arco.

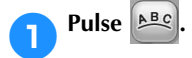

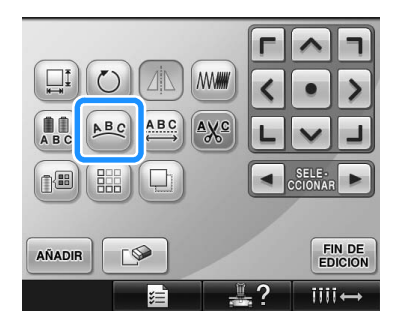

 $\blacktriangleright$  Aparece la pantalla siguiente.

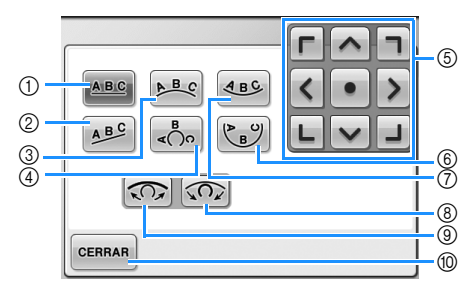

- 1 Dispone el texto en una línea recta.
- 2 Dispone el texto en una línea inclinada.
- 3 Dispone el texto en la parte externa de una curva abierta.
- 4 Dispone el texto en la parte externa de una curva cerrada.
- 5 Mueve el diseño en la dirección de la flecha de la tecla.
- 6 Dispone el texto en la parte interna de una curva cerrada.
- 7 Dispone el texto en la parte interna de una curva abierta.
- 8 Si pulsa esta tecla después de seleccionar la disposición del texto en una curva, cada vez que pulse esta tecla aumentará el ángulo de curvatura (haciéndose más pronunciada).
- 9 Si pulsa esta tecla después de seleccionar la disposición del texto en una curva, cada vez que pulse esta tecla disminuirá el ángulo de curvatura (haciéndose más plana).
- 0 Pulse esta tecla para cerrar la pantalla.

2**Pulse la tecla correspondiente a la disposición de texto deseada.**

3**Después de seleccionar la disposición de texto deseada, puede ajustar el ángulo de curvatura de la curva. Si es necesario, pulse x** y  $\Omega$  para ajustar el ángulo de **curvatura de la curva.**

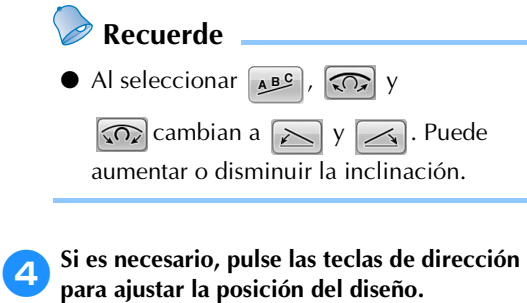

Si desea obtener más información, consulte la página 163.

#### 5**Tras realizar los cambios deseados, pulse .**

 $\triangleright$  Vuelve a aparecer la pantalla de edición de diseños.

**Recuerde**

● En este punto puede cambiar la disposición de texto especificada cuando seleccionó el carácter en la página 148.

#### **Cambio del espacio entre caracteres**

El espacio entre caracteres puede hacerse más ancho o más estrecho.

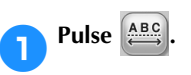

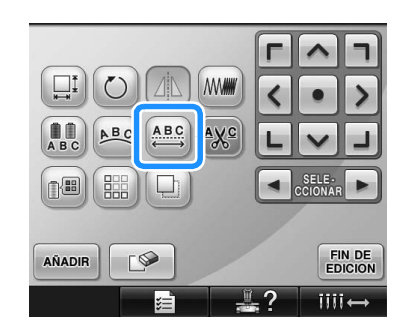

 $\blacktriangleright$  Aparece la pantalla siguiente.

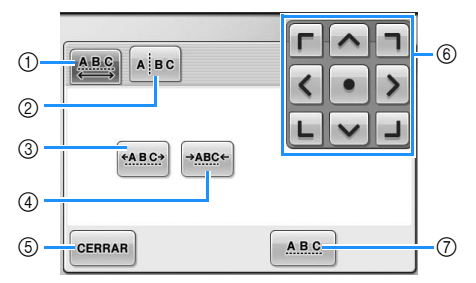

- 1 Especifica que todos los caracteres de una palabra seleccionada se espaciarán por igual.
- 2 Separa caracteres para espaciarlos y colocarlos individualmente.
- 3 Aumenta el espacio entre caracteres por igual.
- 4 Disminuye el espacio entre caracteres por igual.
- 5 Pulse esta tecla para cerrar esta pantalla.
- 6 Mueve el diseño en la dirección de la flecha de la tecla.
- 7 Selecciona el espacio estándar entre caracteres (espacio original).

#### 2**Pulse las teclas para ajustar los caracteres al espacio deseado.**

Cada vez que se pulsa una tecla aumenta o disminuye ligeramente el espacio entre caracteres.

• Para que los caracteres vuelvan a su

espacio original, pulse  $\sqrt{ABCD}$ 

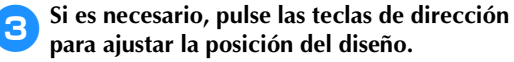

Si desea obtener más información, consulte la página 163.

#### 4**Tras realizar los cambios deseados, pulse .**

#### **Separación de diseños de caracteres combinados**

Los diseños de caracteres combinados pueden separarse para ajustar el espacio entre caracteres o para editar de forma independiente los diseños una vez introducidos todos los caracteres.

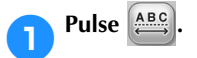

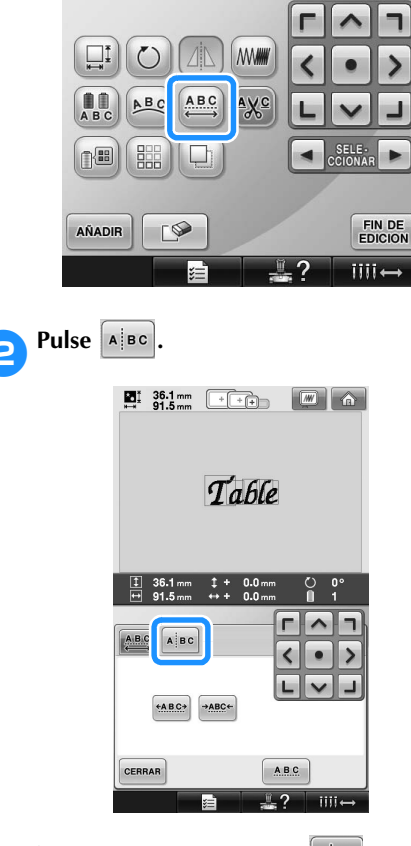

 $\triangleright$  La tecla aparece como  $\triangleright$  **A**  $\triangleright$  **BC** .

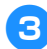

**2** Utilice  $\leftarrow$  **para seleccionar dónde se va a separar el diseño y, a continuación, pulse para separarlo. Para este ejemplo, el diseño se separará entre la "T" y la "a".**

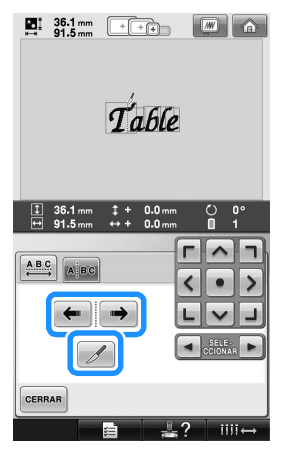

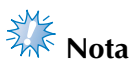

Un diseño de caracteres separado no puede volver a combinarse.

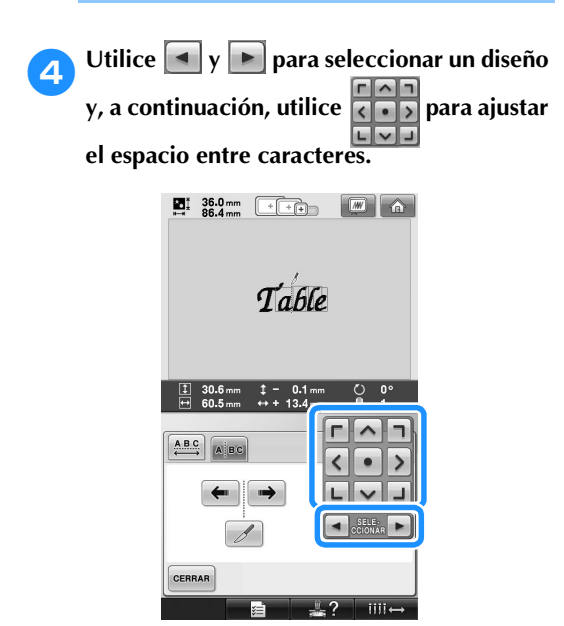

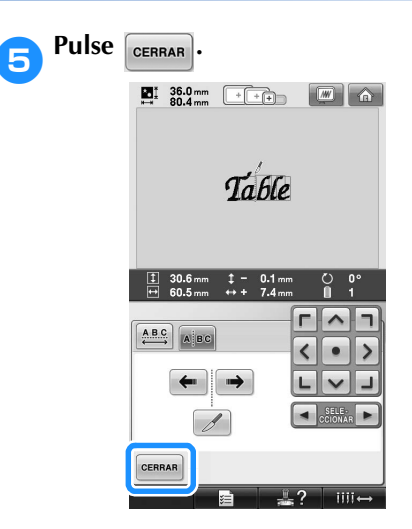

### **Corte de los hilos entre caracteres**

Si se ajusta la máquina para cortar los hilos entre caracteres, los saltos de puntada entre los caracteres se reducen, así como los procedimientos necesarios después del bordado. Sin embargo, el tiempo de bordado aumentará si se cortan los hilos entre cada uno de los caracteres.

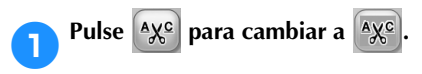

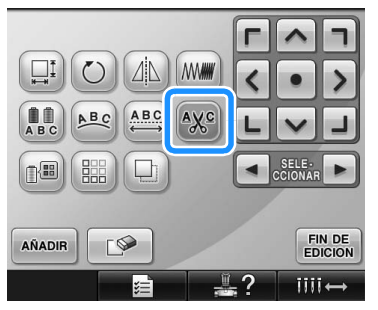

• Cada vez que se pulsa la tecla se activa o desactiva el ajuste.

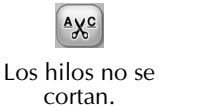

 $\chi_c$ Los hilos se cortan.

*5*

### **Cambio de la densidad del**

**hilo (sólo para algunas costuras de** 

#### **caracteres y de encuadre)**

Puede cambiarse la densidad del hilo para algunas costuras de caracteres y de encuadre. Puede especificar un ajuste entre 80% y 120% en incrementos de 5%.

**Pulse MMW** 

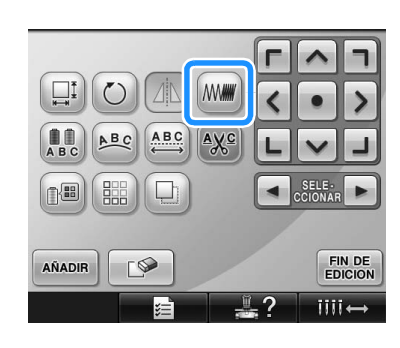

 $\blacktriangleright$  Aparece la pantalla siguiente.

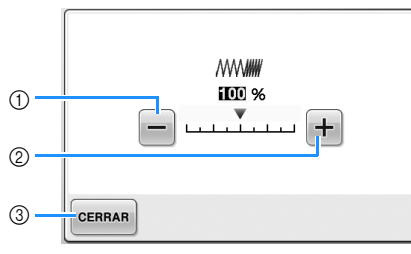

- 1 Selecciona un densidad de hilo menor
- 2 Selecciona un densidad de hilo mayor
- 3 Pulse esta tecla para cerrar la pantalla.

■ Selecciona un densidad de hilo menor.

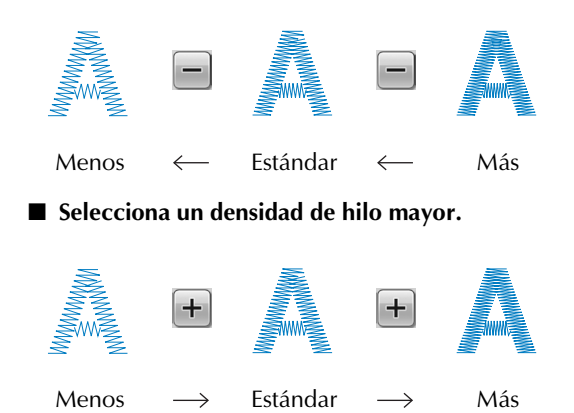

#### 2**Pulse las teclas para seleccionar la densidad de hilo que desea.**

Cada vez que pulsa una tecla aumenta o disminuye un poco la densidad del hilo.

- Para volver a la densidad de hilo original (estándar), seleccione "100%".
- 3**Tras realizar los cambios deseados, pulse .**
	- $\blacktriangleright$  Vuelve a aparecer la pantalla de edición de diseños.

#### **Especificación de texto multicolor**

Los caracteres de diseño alfabético seleccionados en la página 145 se ajustan en negro. Puede cambiarse el color de los caracteres con la tecla de cambio de color del hilo; sin embargo, para cambiar el color de caracteres individuales, pulse la tecla multicolor para activarla y, a continuación, especifique el color para cada carácter.

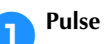

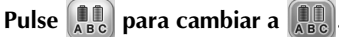

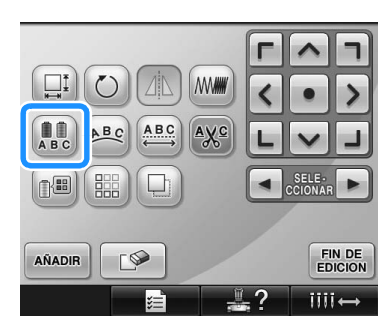

• Cada vez que se pulsa la tecla se activa o desactiva el ajuste.

 $\prod_{ABCD}$ 

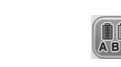

Texto multicolor desactivado

Texto multicolor activado

• Si desea obtener más información sobre cómo cambiar los colores, consulte "Cambio de los colores del diseño" en la página 171.

#### **Cambio de los colores del diseño**

Puede cambiar los colores del diseño y verlos en una vista preliminar en pantalla.

Al cambiar los colores del diseño, puede ver el mismo diseño de varias maneras.

Si los colores de hilos están registrados en una tabla de hilos de color y si ha utilizado la tabla para cambiar el color, los carretes de hilo pueden asignarse a los colores de hilo que tiene. Asimismo, el diseño mostrado en la pantalla aparecerá con colores que casi son iguales que los colores de hilos reales. Con esta operación cambiará los colores de todos los diseños, no sólo los del diseño que está editando.

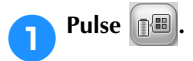

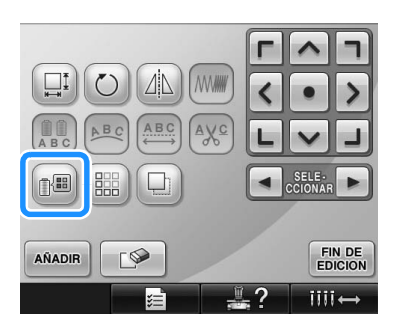

 $\triangleright$  Aparece la pantalla de la tabla de 64 hilos de bordado.

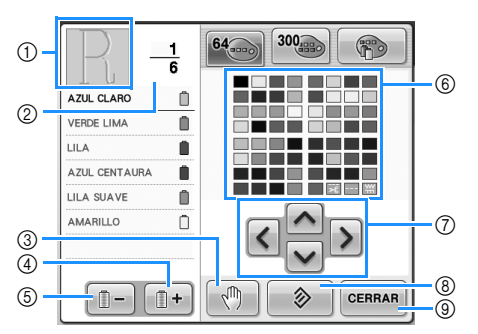

- 1 La parte del diseño que tiene el color situado en primer lugar en la pantalla de secuencia de colores del hilo es la parte que está cambiando de color.
- 2 Muestra el número de cambios de color del hilo. El valor superior muestra la posición en el orden de costura del color situado en primer lugar en la pantalla de secuencia de colores del hilo, y el valor inferior muestra el número total de cambios de color del hilo.
- 3 Especifica las pausas. (Consulte "Especificación de pausas antes de bordar" en la página 128).
- 4 Selecciona el color siguiente en la pantalla de secuencia de colores del hilo.
- 5 Selecciona el color anterior en la pantalla de secuencia de colores del hilo.
- 6 Tabla de colores de hilo Seleccione un color de esta tabla.
- 7 Utilice estas teclas para seleccionar un color de la tabla de colores de hilo.
- 8 Pulse esta tecla para volver al color original.
- 9 Pulse esta tecla para cerrar la pantalla.

Pulse **in the y in** the hasta que aparezca el **color que va a cambiar en primer lugar en la pantalla de secuencia de colores del hilo.**

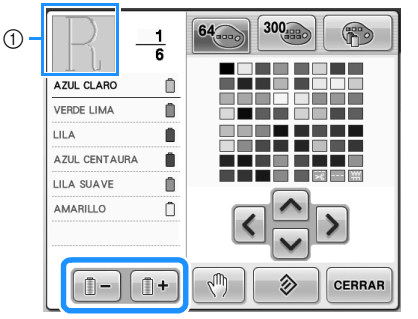

1 Cambiará el color del hilo para la parte del diseño que se muestra en la parte superior.

**Pulse 1**, **(3** *y v y w para seleccionar* **el nuevo color de la paleta.**

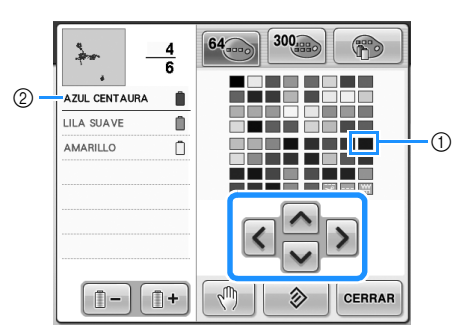

- 1 El color seleccionado es el que aparece ampliado.
- 2 Muestra el nombre del color de hilo seleccionado
- $\blacktriangleright$  En la zona de visualización de diseños, cambia el color de la parte seleccionada del diseño.

**Pulse** CERRAR.

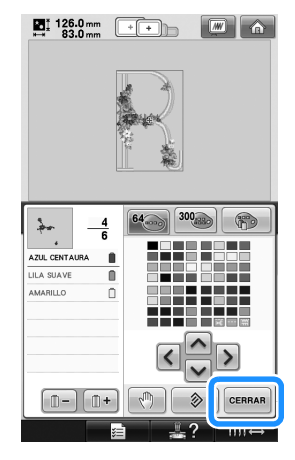

- $\triangleright$  Se confirma el cambio de color.
- $\triangleright$  Vuelve a aparecer la pantalla de edición de diseños.

# **Recuerde**

- $\bullet$  Pulse  $\sqrt[m]{\ }$  para especificar pausas. Si desea obtener más información, consulte "Especificación de pausas antes de bordar" en la página 128.
- Puede cambiar la tabla de colores de hilo a una tabla de hilos personalizados que muestre los colores de hilo que tiene. (Consulte "Creación de una tabla de hilos personalizados" en la página 176).

#### **Creación de diseños repetidos**

#### ■ **Costura de diseños repetidos**

Con la función de borde puede crear costuras utilizando diseños repetidos. También puede ajustar el espacio de los diseños en una costura de diseño repetido.

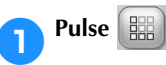

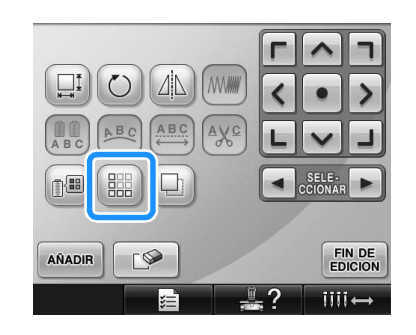

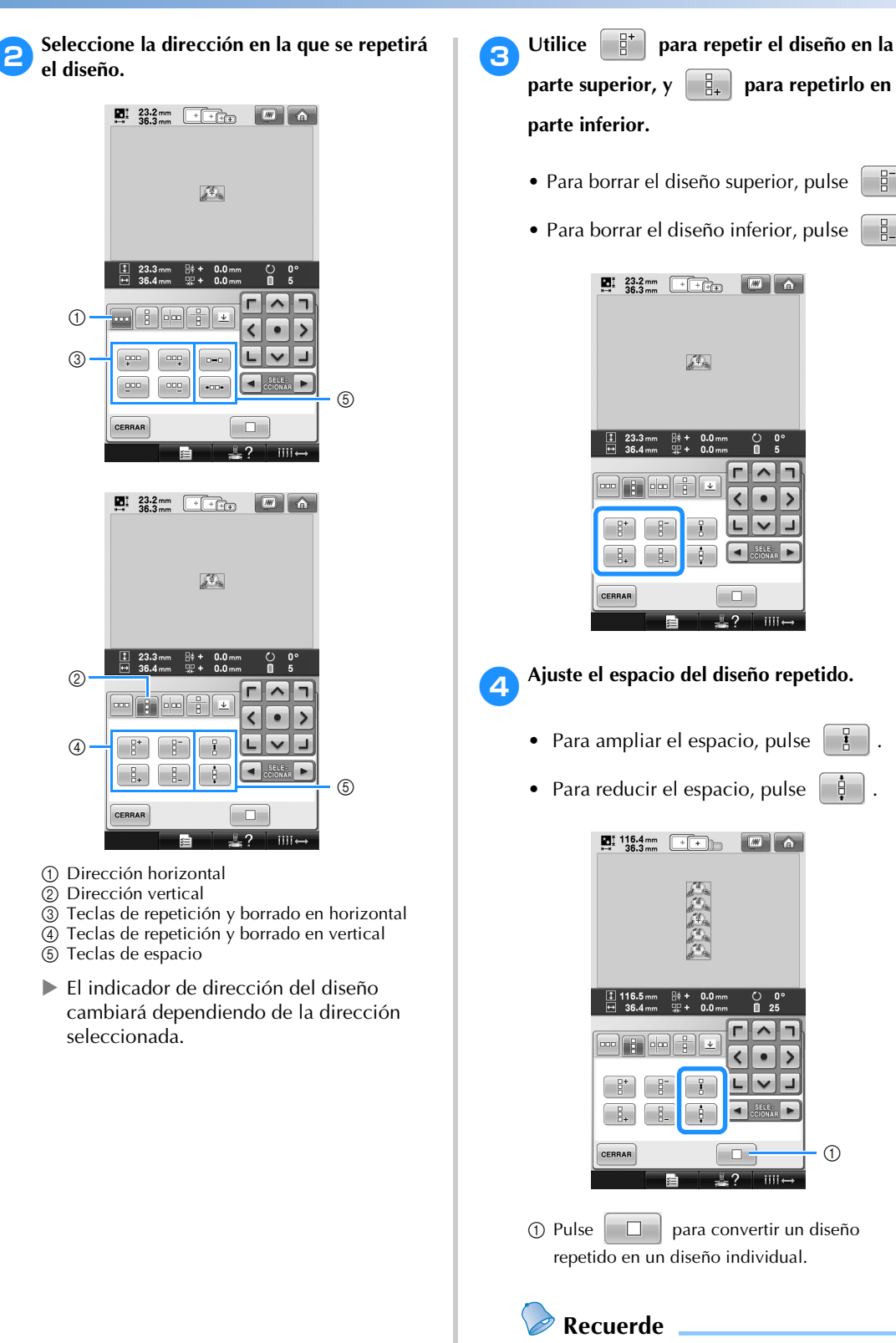

**parte superior, y |**  $\frac{8}{9}$  **| para repetirlo en la parte inferior.**  • Para borrar el diseño superior, pulse  $\frac{12}{11}$ • Para borrar el diseño inferior, pulse  $\frac{1}{2}$ .  $\sum_{36.3 \text{ mm}}$   $\sqrt{\frac{1}{100}}$  $\boxed{\blacksquare} \boxed{\lozenge}$  $\mathcal{L}_{\mathbf{A}}$  $\frac{1}{2}$ n.  $\overline{\text{H}}\overline{\text{H}}$ 4**Ajuste el espacio del diseño repetido.** • Para ampliar el espacio, pulse • Para reducir el espacio, pulse  $\sum_{36.3 \text{ mm}}$   $\boxed{+}$ - 씖<br>+ 먚  $\frac{0.0}{0.0}$  $\sim$ ח  $\frac{1}{2}$  $\overline{\phantom{a}}$  $\bullet$  $\overline{ }$ Щ  $^{\circ}$ n  $\circled{1}$  Pulse  $\Box$  para convertir un diseño repetido en un diseño individual. **Recuerde** Sólo puede ajustar el espacio de los

diseños incluidos en el marco rojo.

*5*

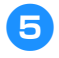

5**Finalice los diseños repetidos repitiendo los pasos del <b>2** al **4**.

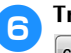

#### 6**Tras realizar los cambios deseados, pulse CERRAR**

Vuelve a aparecer la pantalla de edición de diseños.

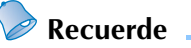

● Cuando hay dos o más diseños, todos los diseños se agruparán como uno solo en el marco rojo.

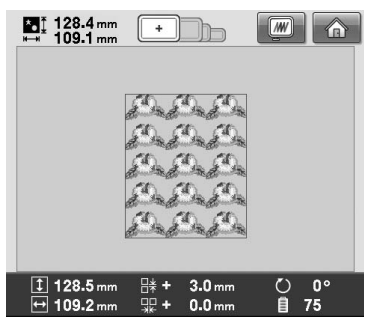

● Al cambiar la dirección en la que se repetirá el diseño, todos los diseños en el marco rojo se agruparán automáticamente como una sola unidad repetida. Consulte la sección siguiente para obtener información acerca de cómo repetir un solo elemento de un diseño repetido.

#### ■ Repetición de un solo elemento de un diseño **repetido**

Mediante el uso de la función de corte, puede seleccionar un solo elemento de un diseño repetido y repetir sólo ese elemento. Esta función permite crear diseños repetidos complejos.

- 1**Elija la dirección en la que se cortará el diseño repetido.**
	- Pulse  $\left[\begin{array}{cc} 1 & \frac{1}{2} \\ \frac{1}{2} & \frac{1}{2} \end{array}\right]$  para cortar horizontalmente.
	- Pulse  $\left| \right|$  para cortar verticalmente.

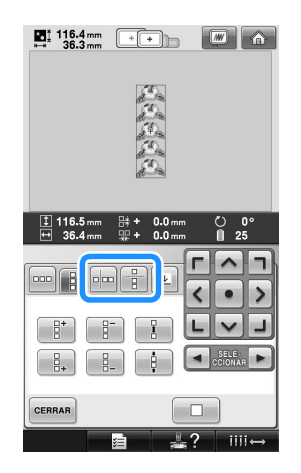

El indicador de dirección del diseño cambiará dependiendo de la dirección seleccionada.

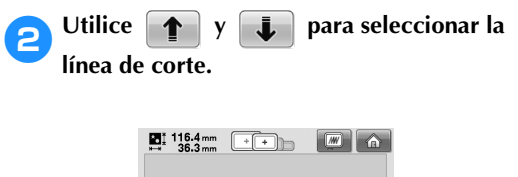

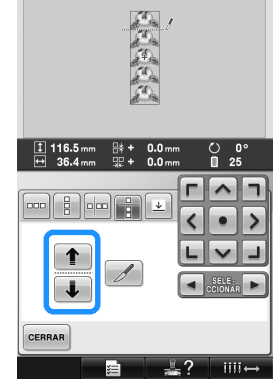

La línea de corte se moverá.

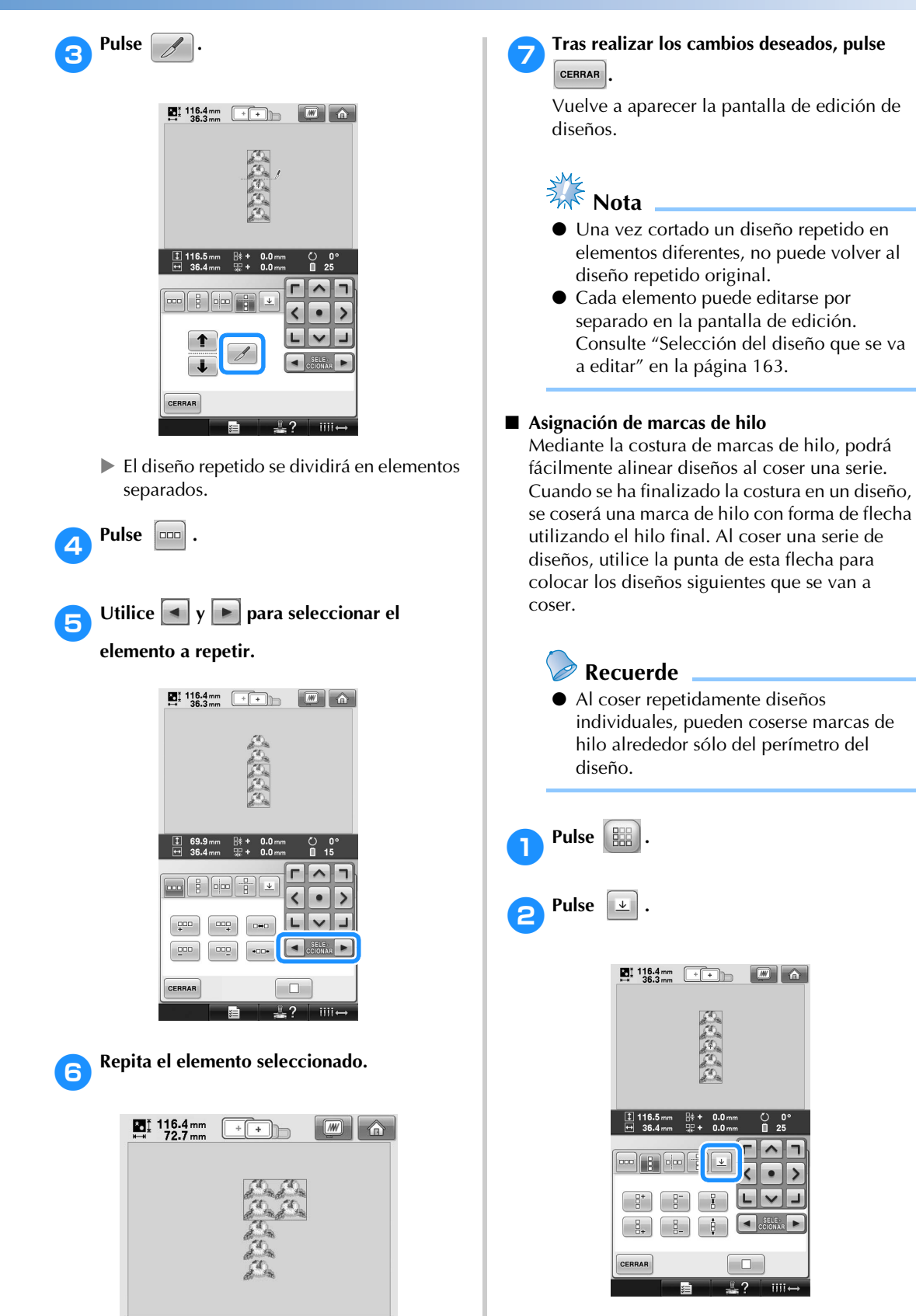

*5*

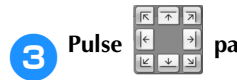

# **2** Pulse **E p** para seleccionar la marca de

#### **hilo que se coserá.**

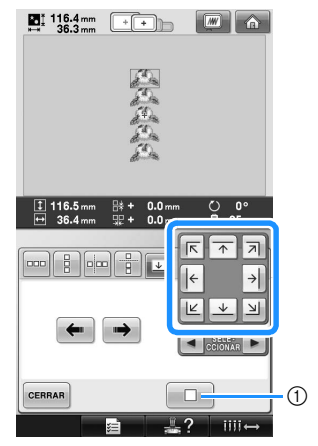

1 Pulse esta tecla para cancelar el ajuste de marca de hilo.

#### **Recuerde**

● Cuando haya dos o más elementos, utilice

 $\blacktriangleleft$  $y \rightharpoonup$  o  $\leftarrow$  y  $\rightarrow$  para

seleccionar un diseño al que desee asignar una marca de hilo.

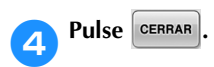

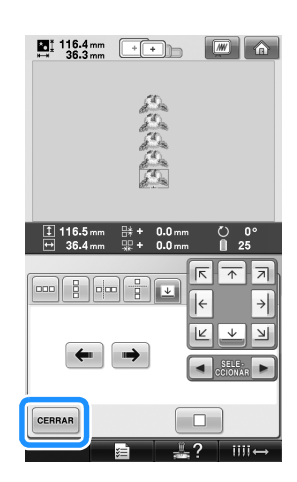

#### **Creación de una tabla de hilos personalizados**

Puede crear una tabla de hilos personalizados que contenga los colores de hilo utilizados con más frecuencia. Puede seleccionar colores de hilo de la amplia lista de colores de la máquina con nueve marcas de hilo diferentes. Puede seleccionar cualquier color y mover el color a la tabla de hilos personalizados.

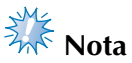

- Algunas máquinas pueden ya tener 300 colores de hilo Robison-Anton adicionales incluidos en la tabla de hilos personalizados .
- Tiene la opción de borrar completamente la tabla de hilos personalizados o de restaurarla a los ajustes originales de fábrica. Visite el sitio Web para consultar el Programa de borrado/restauración de la tabla de hilos personalizados e instrucciones.

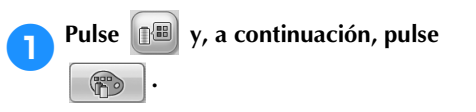

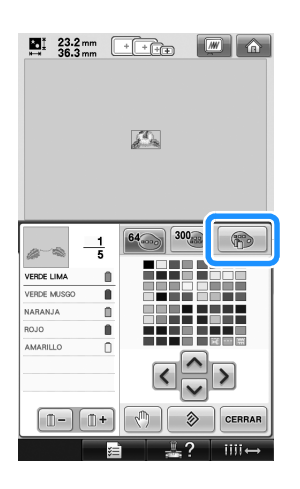

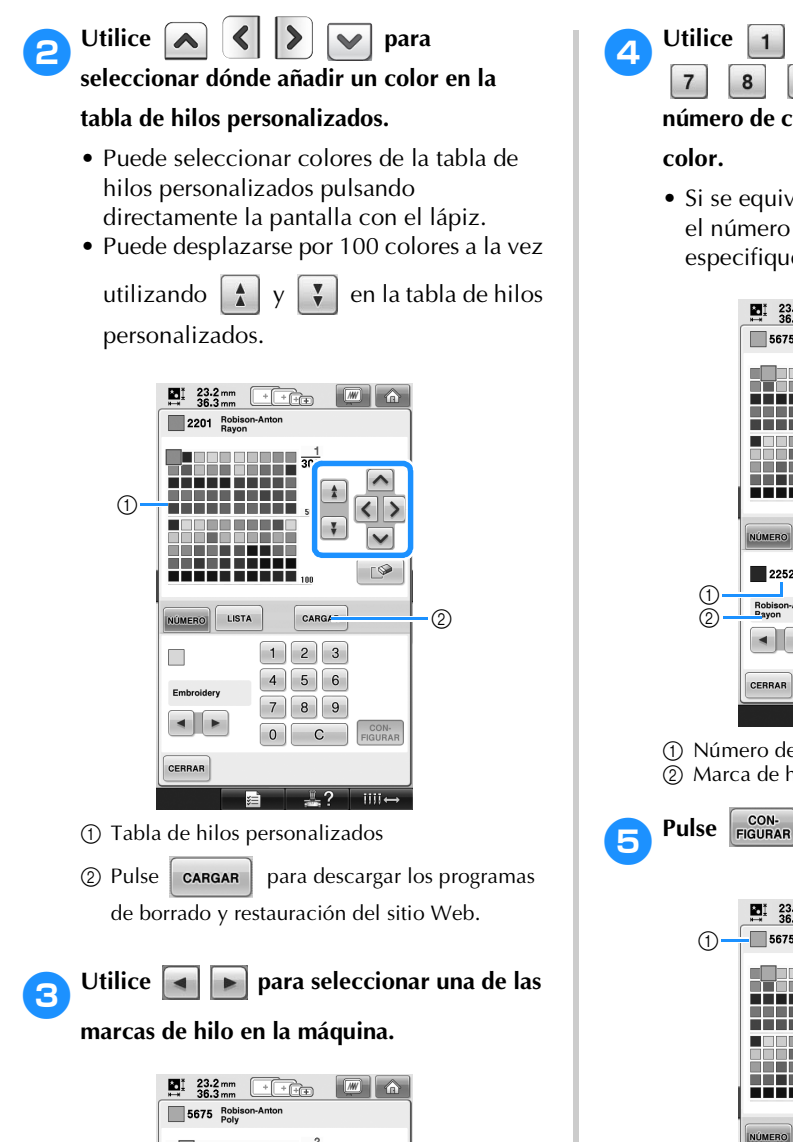

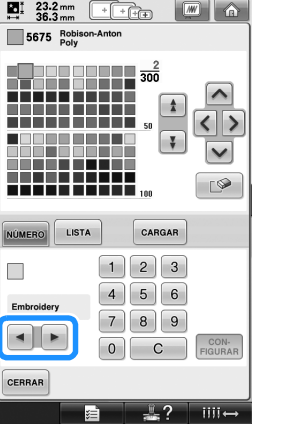

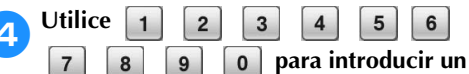

# **número de cuatro dígitos correspondiente al**

• Si se equivoca, pulse  $\begin{bmatrix} 1 & c \\ c & d \end{bmatrix}$  para borrar el número introducido  $\overline{y}$ , a continuación, especifique el correcto.

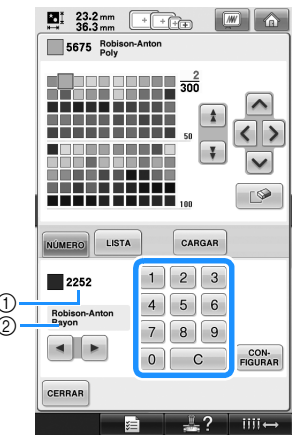

1 Número de color del hilo introducido<br>2 Marca de hilo Marca de hilo

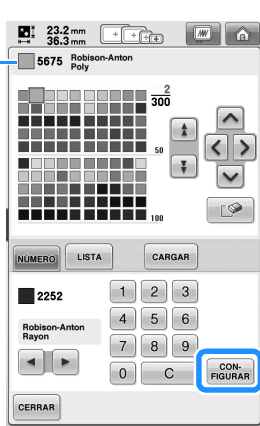

1 Color de hilo seleccionado

El color del hilo seleccionado se ajusta en la tabla de hilos personalizados.

 $III \leftrightarrow$ 

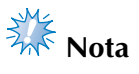

Si no se pulsa  $\left[\frac{\text{con}}{\text{FIGURARI}}\right]$ , el número de color del hilo no cambiará.

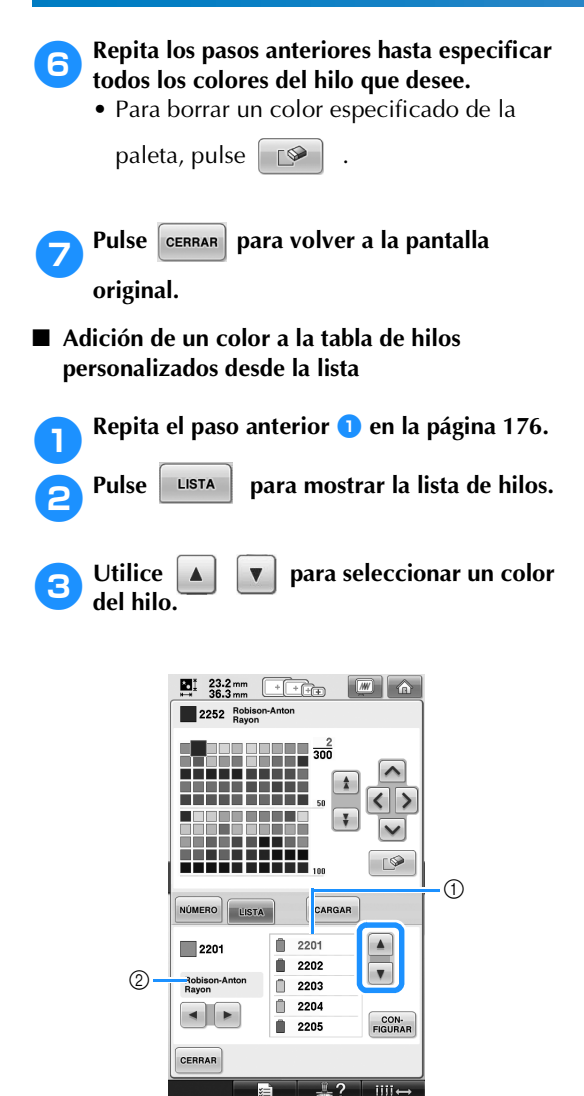

1 Lista de hilos

2 Marca de hilo

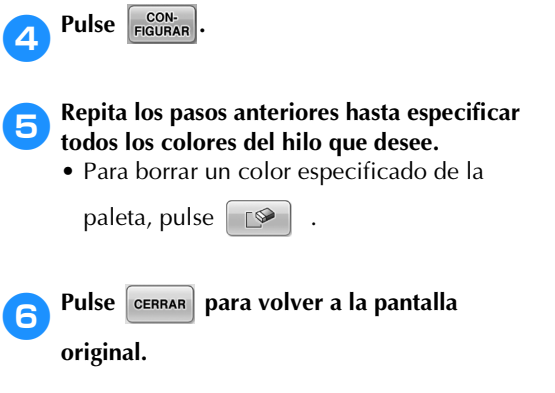
## **Selección de un color de la tabla de hilos personalizados**

Puede seleccionar un color de los 300 colores del hilo que ha ajustado en la tabla de hilos personalizados.

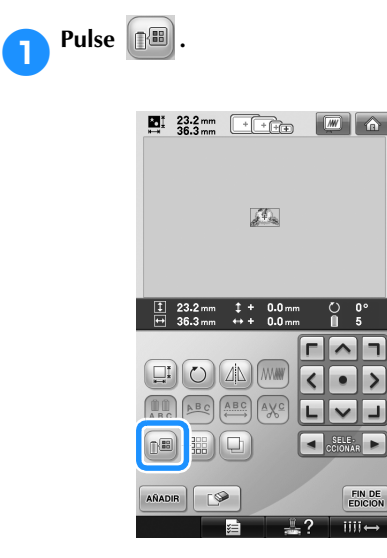

 $\triangleright$  Se muestra la pantalla de la tabla de 64 hilos de bordado.

 $\frac{1}{2}$ 

E<br>JN

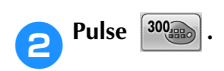

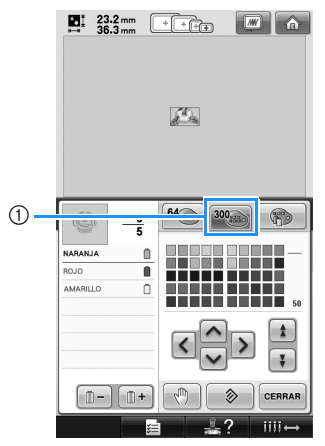

1 Tecla de cambio de hilo personalizado

 $\triangleright$  Aparecerá la pantalla de la tabla de hilos personalizados (300 hilos de bordado).

**2** Pulse **1 b b b b b para seleccionar** 

**un nuevo color de la tabla de hilos personalizados.**

- Utilice  $\begin{array}{|c|c|c|c|c|}\n\hline\n\bullet & \text{Utilice} & \begin{array}{|c|c|c|}\n\hline\n\bullet & \text{V} & \end{array} \end{array}$  para desplazarse por la tabla de hilos personalizados.
- Pulse  $\Box \otimes$  para volver al color original.
- Puede seleccionar colores de la tabla de hilos personalizados (300 hilos de bordado) pulsando directamente la pantalla con el lápiz.

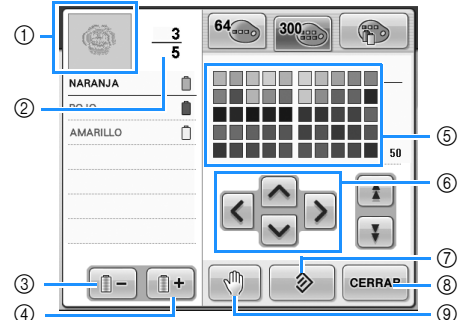

- 1 La parte del diseño que tiene el color situado en primer lugar en la pantalla de secuencia de colores del hilo es la parte que está cambiando de color.
- 2 Muestra el número de cambios de color del hilo. El valor superior muestra la posición en el orden de costura del color situado en primer lugar en la pantalla de secuencia de colores del hilo, y el valor inferior muestra el número total de cambios de color del hilo.

*5*

- 3 Selecciona el color anterior en la pantalla de secuencia de colores del hilo.
- 4 Selecciona el color siguiente en la pantalla de secuencia de colores del hilo.
- 5 Tabla de colores de hilo Seleccione un color de esta tabla.
- 6 Utilice estas teclas de dirección para desplazarse por la selección de colores en la tabla de colores de hilo.
- 7 Pulse esta tecla para volver al color original.
- 8 Pulse esta tecla para cerrar la pantalla. 9 Especifica las pausas. (Consulte "Especificación
- de pausas antes de bordar" en la página 128).
- $\blacktriangleright$  La pantalla muestra los colores cambiados.

**Pulse** CERRAR

#### **Recuerde**

• Pulse  $\lceil \sqrt[m]{n} \rceil$  para especificar pausas. Si desea obtener más información, consulte "Especificación de pausas antes de bordar" en la página 128.

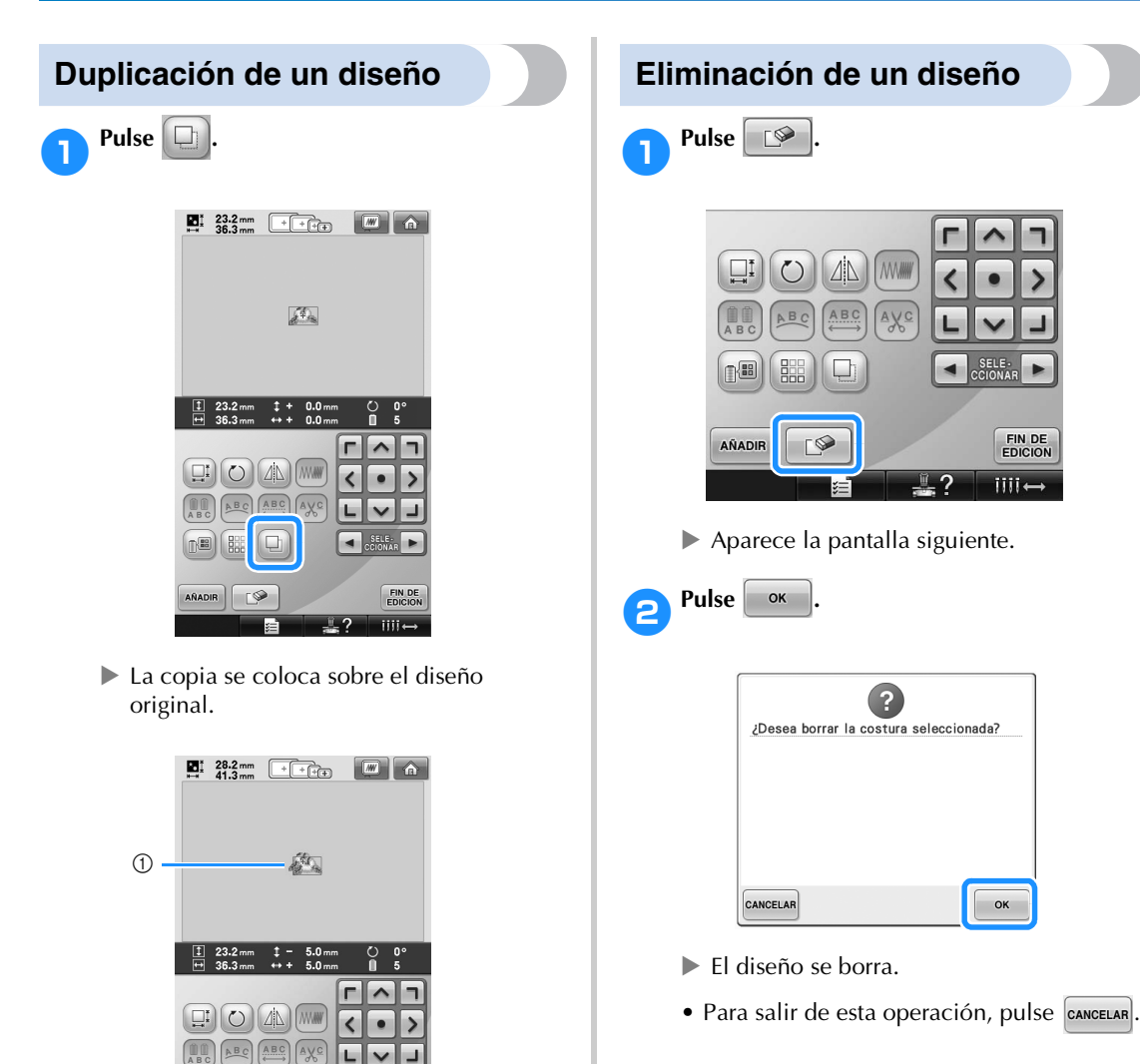

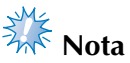

● Si se muestran varios diseños, únicamente se borrará el diseño seleccionado.

SELE -

FIN DE<br>EDICION

 $III -$ 

OK

1 Diseño duplicado

 $\textcircled{\tiny{H}}$   $\textcircled{\tiny{H}}$ 

AÑADIR

岩

**Nota**

individualmente.

● Si se muestran varios diseños en la pantalla, sólo se duplicará el diseño seleccionado utilizando  $\boxed{\rightarrow}$  y  $\boxed{\rightarrow}$ . ● Mueva y edite cada diseño duplicado

 $\overline{\phantom{a}}$ 

 $\frac{1}{2}$ ?

FIN DE

 $III \leftrightarrow$ 

# **Edición de diseños de bordado (Pantalla de ajustes de bordado)**

En la pantalla de ajustes de bordado puede editarse un diseño individual si no se combinaron diseños o puede editarse un diseño combinado entero como un diseño individual.

Además, pueden utilizarse las teclas de dirección para mover el diseño en la pantalla de edición de diseños o mover el bastidor en la pantalla de ajustes de bordado. Estas teclas permiten mover el bastidor de bordado.

# **Giro del diseño entero**

Puede girarse el diseño entero.

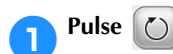

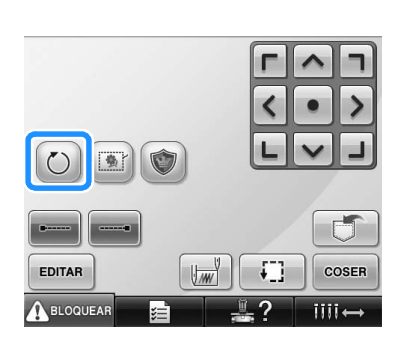

 $\blacktriangleright$  Aparece la pantalla siguiente.

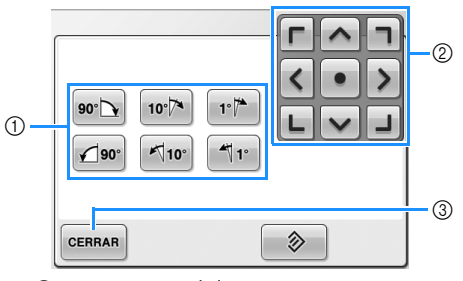

- 1 Permite girar el diseño entero.
- 2 Permite mover el bastidor de bordado.
- 3 Pulse esta tecla para cerrar la pantalla.
- 

#### 2**Pulse las teclas para ajustar el diseño al ángulo deseado.**

Si desea obtener más información, consulte la página 166.

3**Si es necesario, pulse las teclas de dirección para ajustar la posición del bastidor.** Si desea obtener más información, consulte la página 96.

4**Tras realizar los cambios deseados, pulse**  CERRAR<sup>.</sup>

> $\triangleright$  Vuelve a aparecer la pantalla de ajustes de bordado.

# **Edición de diseños combinados**

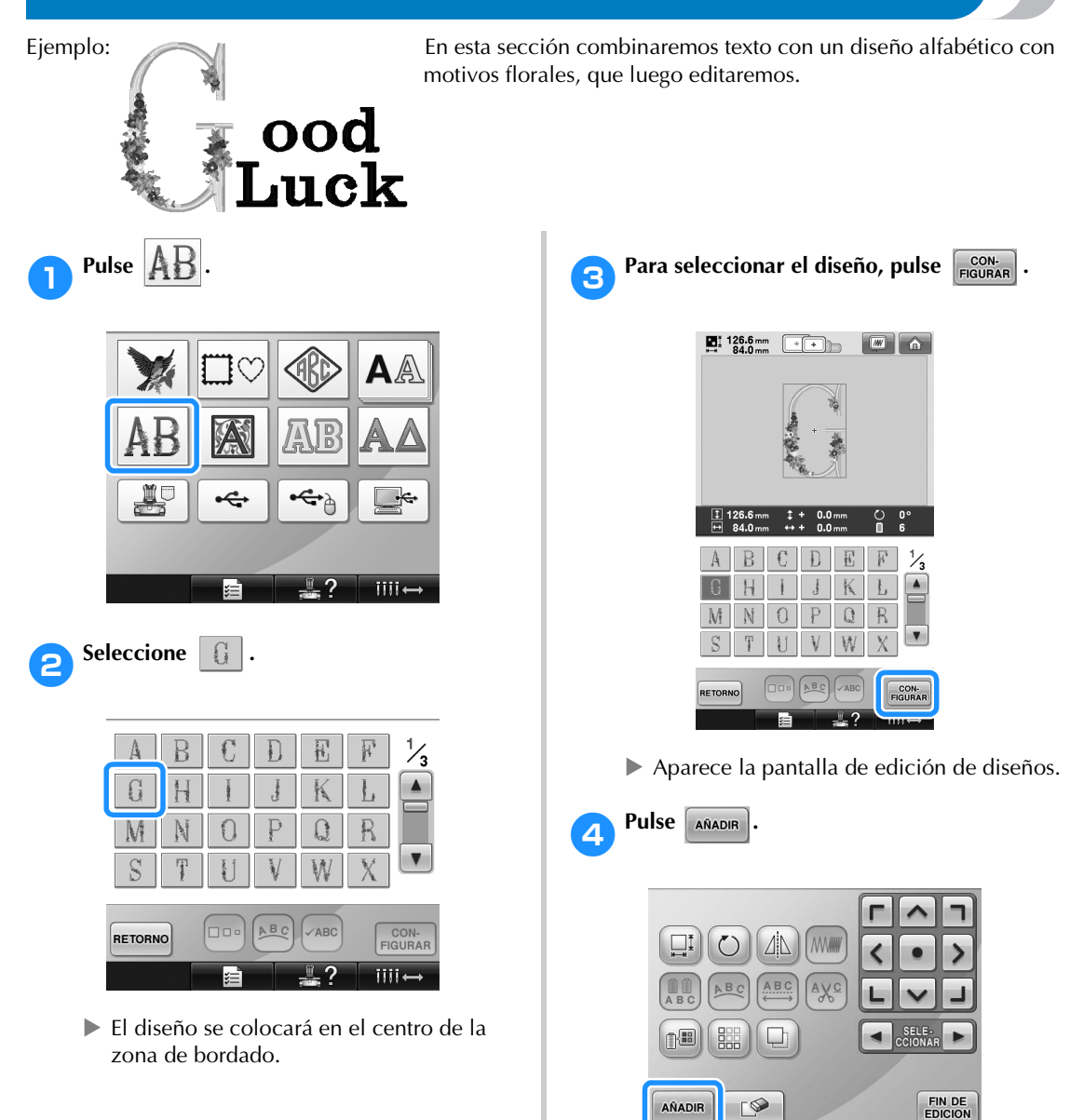

Aparecerá de nuevo la pantalla de selección del tipo de diseño.

 $iii \leftrightarrow$ 

AÑADIR

 $\sqrt{ }$ 

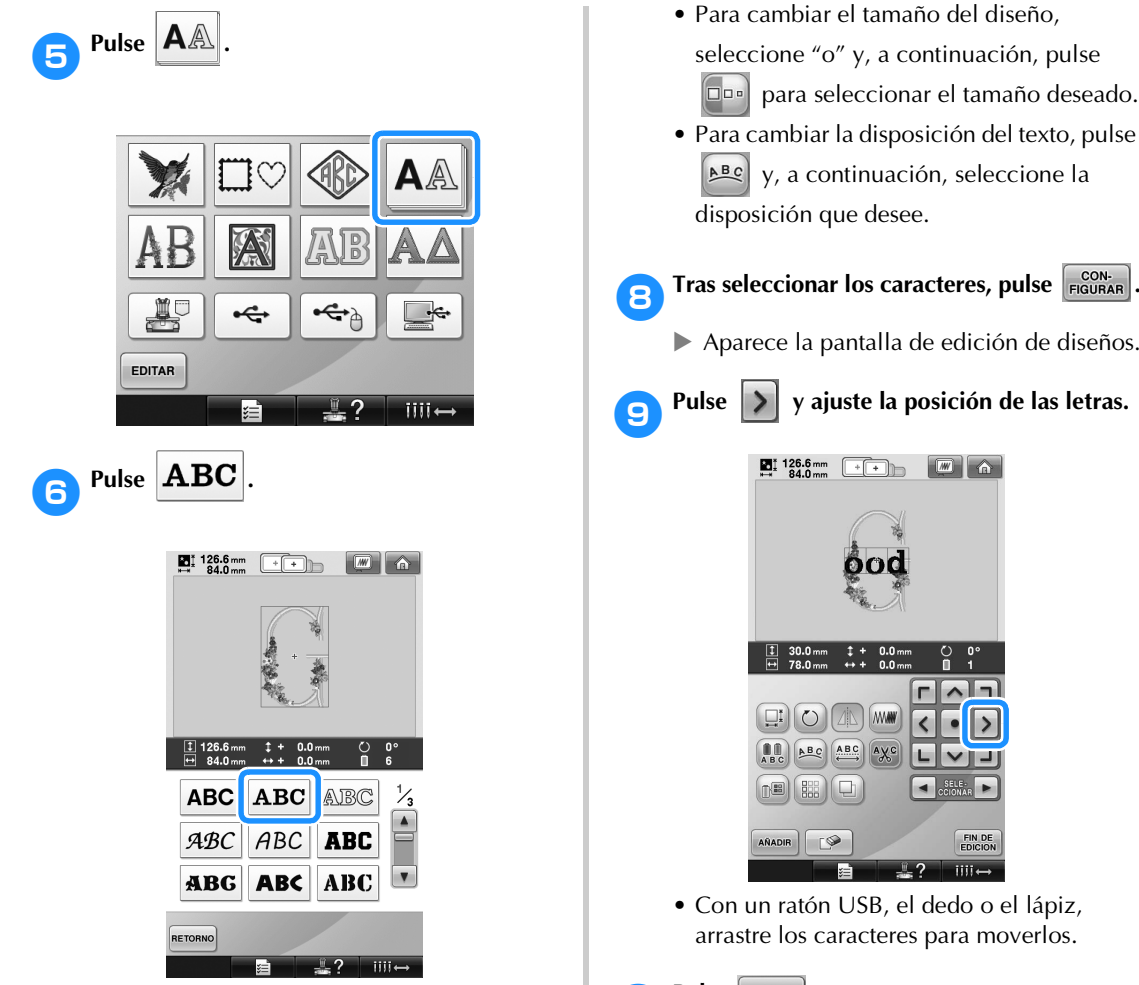

#### 7**Escriba "ood".**

Pulse la pestaña de las letras minúsculas para ver la pantalla de entrada de minúsculas y, a continuación, pulse "o", "o" y "d".

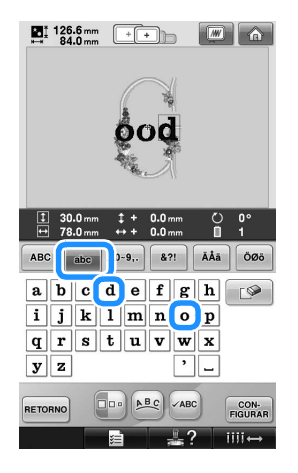

 $\triangleright$  Las letras seleccionadas aparecen en el centro de la zona de bordado.

- Para cambiar el tamaño del diseño, seleccione "o" y, a continuación, pulse para seleccionar el tamaño deseado.
- Para cambiar la disposición del texto, pulse y, a continuación, seleccione la disposición que desee.
	-
- Aparece la pantalla de edición de diseños.

# 9**Pulse y ajuste la posición de las letras.**

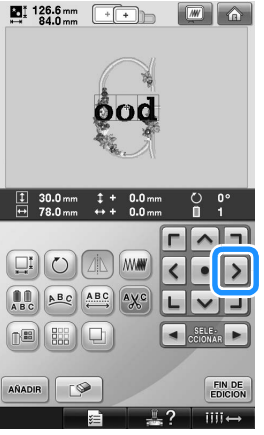

• Con un ratón USB, el dedo o el lápiz, arrastre los caracteres para moverlos.

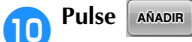

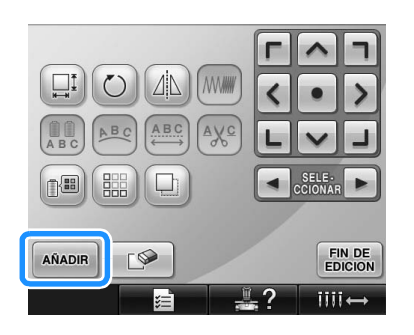

Aparecerá de nuevo la pantalla de selección del tipo de diseño.

**aComo antes, pulse**  $\boxed{\mathbf{A}$ 

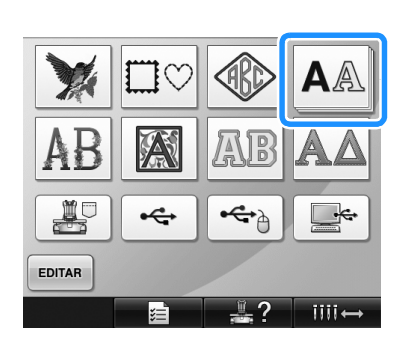

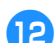

**Pulse ABC** para seleccionar el mismo

#### **tipo de letra y, a continuación, escriba "Luck".**

Después de pulsar "L", pulse la pestaña de las letras minúsculas para ver la pantalla de entrada de minúsculas y, a continuación, pulse "u" "c" y "k".

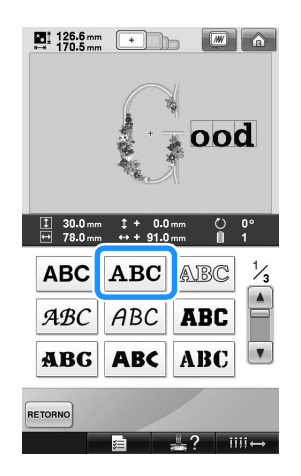

Las letras seleccionadas aparecen en el centro de la zona de bordado.

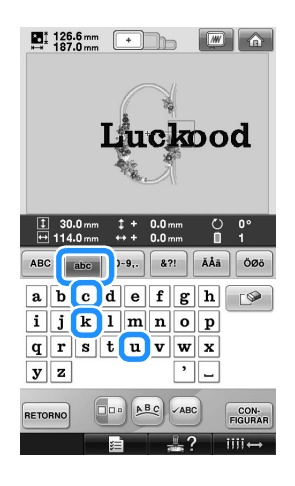

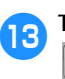

**13** Tras seleccionar los caracteres, pulse <br> **13 EIGURAR .**

Aparece la pantalla de edición de diseños.

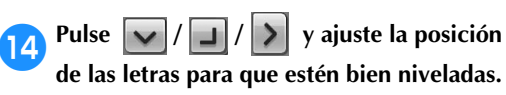

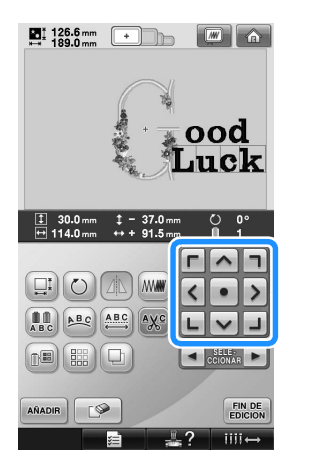

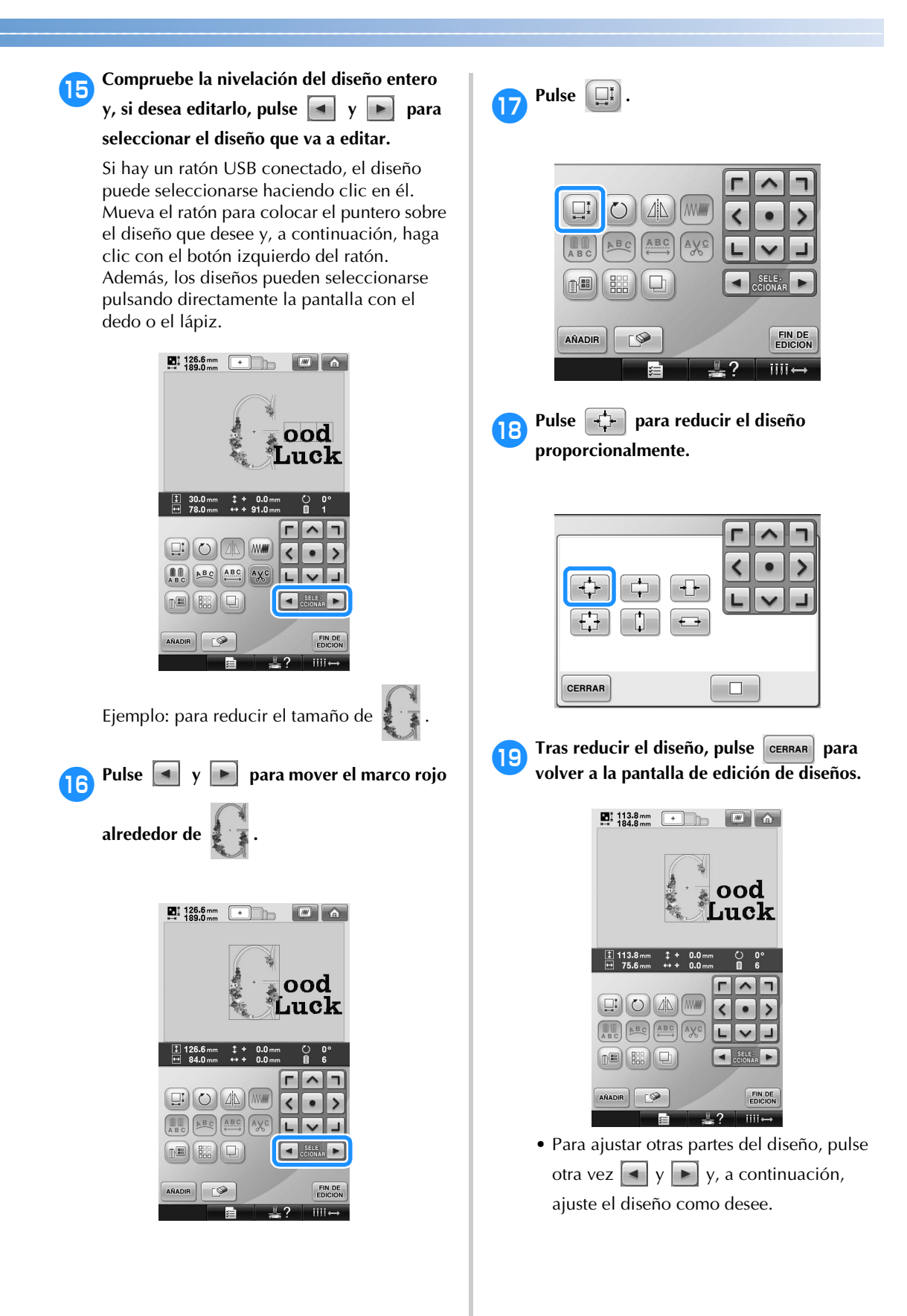

• Si resulta difícil ver el texto y el diseño, pulse  $\boxed{w}$  y, a continuación, pulse  $\boxed{Q}$ para ver una vista preliminar. Pulse **CERRAR** para volver a la pantalla anterior.

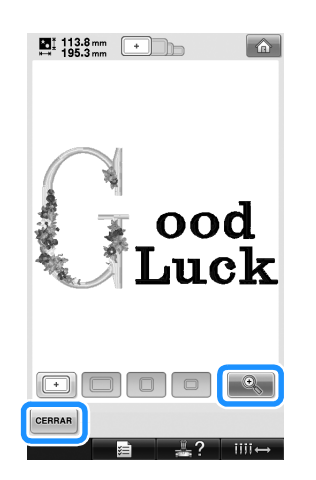

**Fras terminar todas las operaciones de** edición, pulse **ENDICIA** y, a continuación, **COSER** 

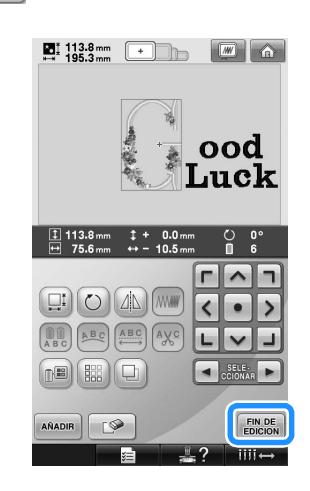

X Aparecerá la pantalla de ajustes de bordado.

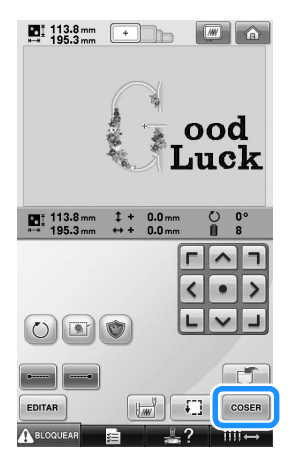

• Para volver a la pantalla de edición de diseños y seguir editando el diseño, pulse EDITAR .

# **Almacenamiento de diseños de bordado**

#### **Memoria de la máquina**

Puede guardar diseños de bordado que haya personalizado y que utilizará a menudo como, por ejemplo, su nombre u otras combinaciones de diseños, diseños que se hayan girado o reajustado su tamaño, o diseños cuya posición de bordado haya cambiado.

En la memoria de la máquina puede guardarse un total aproximado de 1,7 MB de diseños.

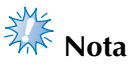

No apague la máquina mientras se muestra la pantalla "Guardando"; de lo contrario, podría perder el diseño que está guardando.

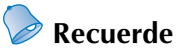

- Se tarda unos segundos en guardar un diseño en la memoria de la máquina.
- Para obtener información sobre cómo recuperar un diseño guardado, consulte la página 151.

1**Con el diseño que desea guardar mostrado en la pantalla de ajustes de bordado, pulse .**

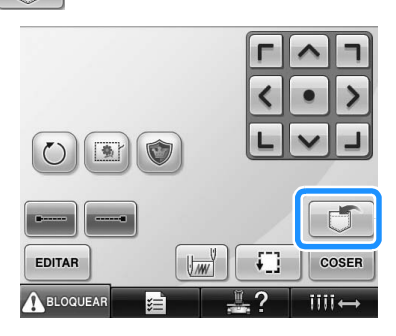

 $Pulse \parallel \frac{100}{26} \parallel$ .

• Pulse cERRAR para volver a la pantalla anterior sin guardar el diseño.

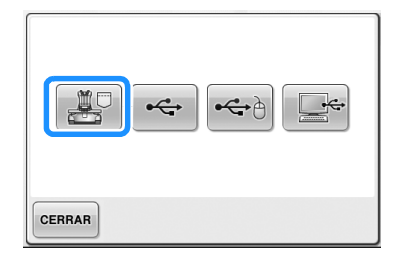

▶ Aparecerá la pantalla "Guardando". Una vez guardado el diseño, aparecerá automáticamente la pantalla anterior.

#### **Si el diseño de bordado no se puede guardar**

Si aparece la pantalla siguiente, el diseño de bordado no puede guardarse porque la memoria de la máquina está llena o porque el tamaño del diseño es mayor que la memoria disponible. Para poder guardar el diseño de bordado en la memoria de la máquina, deberá borrarse un diseño guardado anteriormente.

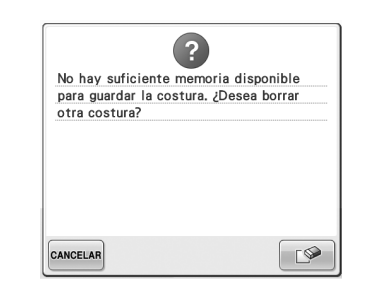

- Para dejar de guardar, pulse **CANCELAR**.
- **Eliminación de datos guardados**
	- 1**Pulse .**

Aparecerá la lista de diseños.

2**Seleccione el diseño que va a borrar.** Pulse el diseño.

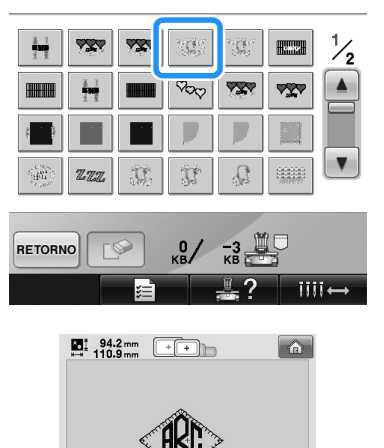

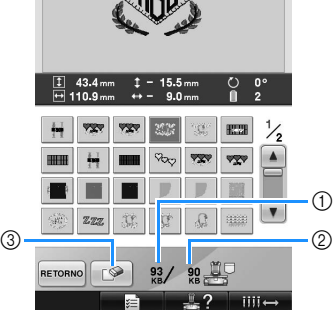

- 1 Muestra la cantidad de memoria utilizada por el diseño seleccionado.
- 2 Muestra el espacio libre en la memoria de la máquina.
- 3 Pulse esta tecla para borrar el diseño seleccionado.
- Si ha seleccionado un diseño equivocado o desea seleccionar otro, pulse el diseño que desee.

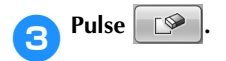

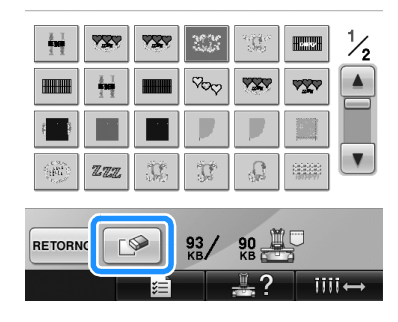

 $\blacktriangleright$  Aparece la pantalla siguiente.

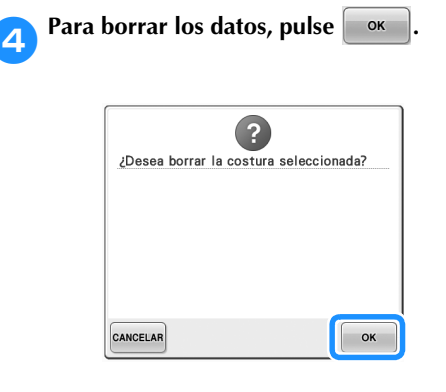

- $\blacktriangleright$  El diseño se ha borrado y, si hay espacio suficiente, aparece automáticamente la pantalla anterior.
- Para salir de esta operación, pulse **CANCELAR**
- **5** Si no hay espacio suficiente, borre otro **diseño.**
	- $\triangleright$  Si los datos de bordado se han guardado correctamente, aparecerá automáticamente la pantalla anterior.
	- En guardar los datos se tarda 10 segundos aproximadamente.

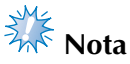

● No apague la máquina mientras se muestra el mensaje "Guardando"; de lo contrario, los datos que se están guardando podrían perderse.

#### ■ **Recuperación de diseños guardados**

Consulte la página apropiada de "Selección de diseños de bordado" según el soporte que vaya a utilizar. Para obtener información sobre diseños guardados en la máquina, consulte la página 151. Para diseños guardados en el dispositivo USB, consulte la página 160.

## **Dispositivos USB**

Para enviar diseños de bordado desde la máquina al dispositivo USB, conecte el dispositivo USB en el puerto USB de la máquina.

- **Recuerde**
- Algunos dispositivos USB no se pueden utilizar con esta máquina. Para obtener más información, visite nuestro sitio Web.
- Dependiendo del tipo de dispositivo USB que se vaya a utilizar, conecte directamente el dispositivo USB en el puerto USB de la máquina o conecte la unidad de lectura y escritura de tarjetas USB en el puerto USB de la máquina.
- El dispositivo USB puede insertarse o retirarse en cualquier momento.

**1Pulse cuando el diseño que desea quardar esté en la pantalla de ajustes de bordado.**

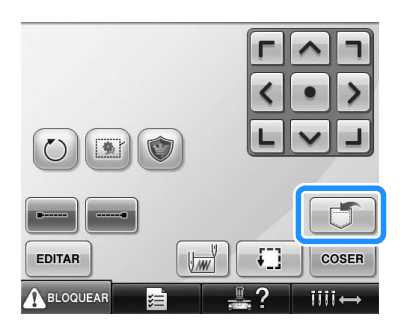

2**Introduzca el dispositivo USB en el puerto USB principal (superior) de la máquina.**

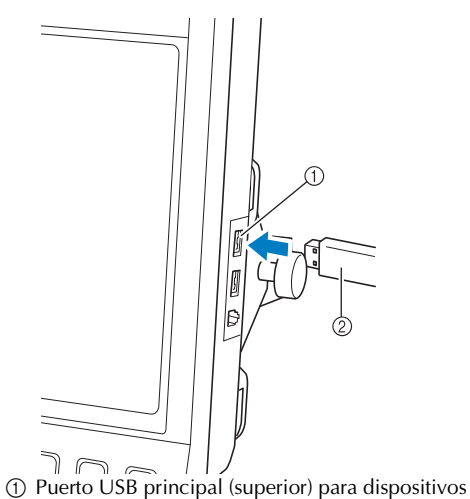

2 Dispositivo USB

• Al conectar la unidad de lectura y escritura de tarjetas USB en el puerto USB, asegúrese de fijar el cable con los dos ganchos en el panel trasero. Si el cable no está fijo, el bastidor de bordado se podría enganchar en él mientras se mueve, lo que causaría que el diseño no quedara alineado.

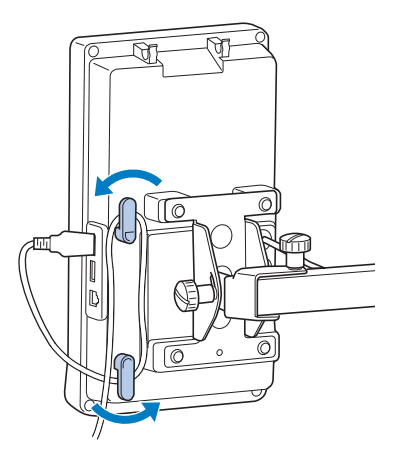

# **Nota**

- Coloque de forma segura la unidad de lectura y escritura de tarjetas USB en el soporte del lector de tarjetas.
- La velocidad de procesamiento puede variar según la selección del puerto y la cantidad de datos. El puerto USB principal (superior) procesa los datos con más rapidez que el puerto central. Se recomienda utilizar el puerto USB principal (superior).
- No pueden utilizarse a la vez dos dispositivos USB con esta máquina. Si se conectan dos dispositivos USB, únicamente se detectará el primero que se inserte.
- No introduzca nada que no sea un dispositivo USB en el puerto para dispositivos USB. De lo contrario, la unidad del dispositivo USB podría dañarse.
- $Pulse \rightarrow$ 
	- Pulse cERRAR para volver a la pantalla original sin guardar.

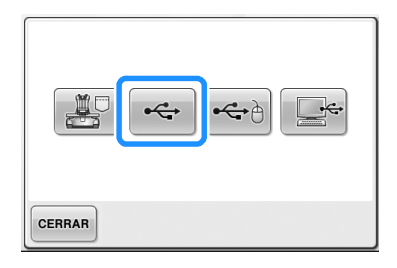

▶ Aparecerá la pantalla "Guardando". Cuando el diseño se ha guardado, se muestra automáticamente la pantalla original.

# **Nota**

- No desconecte el dispositivo USB mientras se muestre el mensaje "Guardando" ya que, de lo contrario, el dispositivo USB podría dañarse y los datos podrían perderse.
- No desconecte el dispositivo USB de la máquina inmediatamente después de haberlo conectado. Asegúrese de esperar al menos 5 segundos antes de desconectar el dispositivo.

# **Ordenador (USB)**

Con el cable USB suministrado se puede conectar la máquina de bordar a un ordenador, y los diseños de bordado pueden guardarse en la carpeta "Disco extraíble" del ordenador. En "Disco extraíble" puede guardarse un total de 3 MB de diseños de bordado, si bien los diseños guardados se borrarán cuando se apague la máquina.

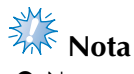

No apague la máquina mientras se muestra el mensaje "Guardando"; de lo contrario, los datos que se están guardando podrían perderse.

1**Enchufe el conector del cable USB en los puertos USB correspondientes del ordenador y de la máquina.**

2**Encienda el ordenador y seleccione "Equipo (Mi PC)".**

• El cable USB puede enchufarse en los puertos USB del ordenador y la máquina de bordar independientemente de que estén encendidos o no.

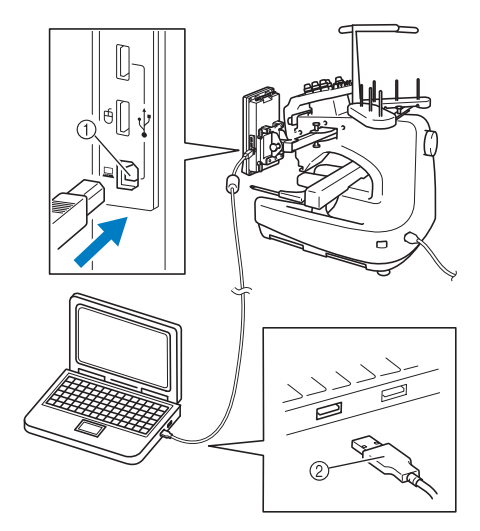

- 1 Puerto USB para ordenador 2 Conector de cable USB
- ▶ El icono "Disco extraíble" aparecerá en "Equipo (Mi PC)" en el ordenador.

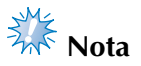

- Los conectores del cable USB sólo pueden insertarse en una dirección en un conector. Si es difícil insertar el conector, no lo inserte a la fuerza, y compruebe la orientación del mismo.
- Si desea obtener más información sobre la posición del puerto USB en el ordenador, consulte el manual de instrucciones del equipo correspondiente.

3**Pulse cuando el diseño que desea guardar esté en la pantalla de ajustes de bordado.**

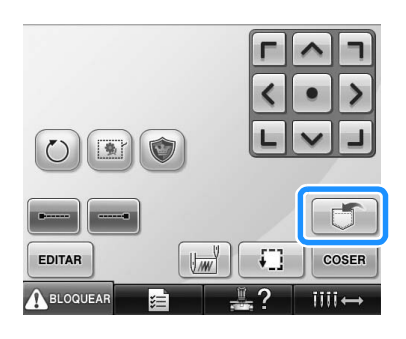

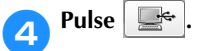

• Pulse  $\left| \right|$  CERRAR para volver a la pantalla original sin guardar.

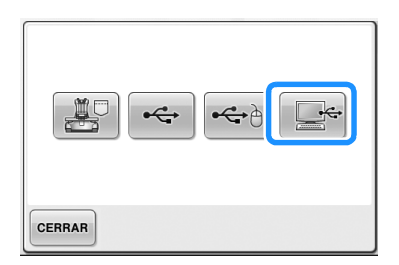

El diseño se guardará temporalmente en "Disco extraíble" en "Equipo (Mi PC)".

5**Mueve o copie los datos de los diseños en "Disco extraíble" que desee guardar en el ordenador.**

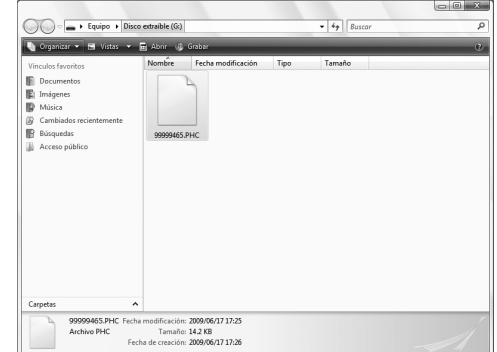

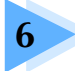

# **6 AJUSTES BÁSICOS Y LA FUNCIÓN AYUDA**

En este capítulo se describe el uso de la tecla de ajustes y de la tecla de operaciones de la máquina, de las que hemos hablado en la página 39. También se proporciona información detallada sobre cómo cambiar los ajustes básicos de la máquina de bordar y cómo ver las operaciones en la pantalla LCD.

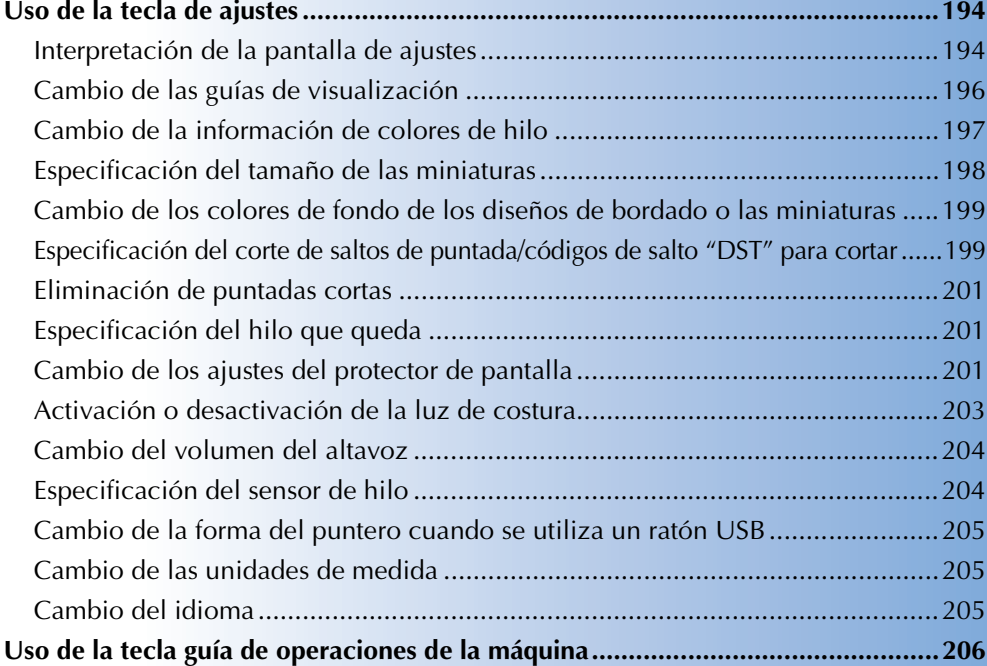

# **Uso de la tecla de ajustes**

Pulse  $\Box$  (tecla de ajustes) para cambiar muchos de los ajustes básicos de esta máquina de bordar.

#### **Interpretación de la pantalla de ajustes**

La pantalla de ajustes tiene cinco páginas. Pulse  $\vert \cdot \vert$   $\vert \cdot \vert$  en la parte inferior central de la pantalla hasta

que aparezca la página deseada. La tecla **cERRAR** aparece en todas las páginas.

#### ■ **Página 1**

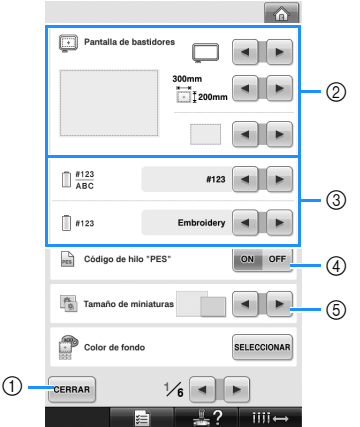

- 1 Pulse esta tecla para salir de la especificación de ajustes. Los ajustes se confirman y aparece de nuevo la pantalla que se mostró antes de pulsar la tecla de ajustes.
- 2 Pueden especificarse las guías (tamaño del bastidor de bordado, el marcador de punto central, la cuadrícula y el cursor) para la zona de visualización de diseños. (Consulte la página 196).
- 3 CAMBIO DE LA VISUALIZACIÓN DEL COLOR DEL HILO La información sobre colores mostrada en la pantalla de secuencia de colores del hilo y la información sobre los hilos de las varillas se puede cambiar al nombre de color, al número de color y marca de hilo o al tiempo de costura. (Consulte la página 197).
- 4 Tamaño de miniaturas La información sobre colores mostrada en la pantalla de secuencia de colores del hilo y la información sobre los hilos de las varillas se puede cambiar al nombre de color, al número de color del hilo o al tiempo de costura. (Consulte la página 198).
- 5 Color de fondo de bordado/Color de fondo de miniatura Según el color del bordado, el cambio del color de fondo de la zona de visualización de diseños y las miniaturas puede facilitar su visualización y selección. (Consulte la página 199).

#### ■ **Página 2**

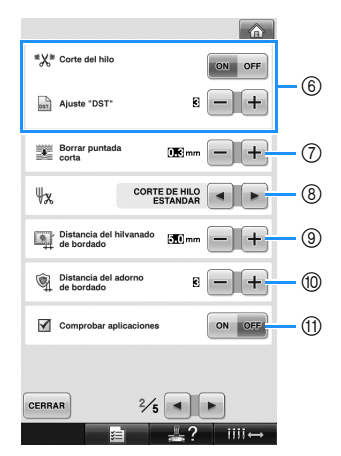

6 Ajuste "DST"

Especifica si se cortan los saltos de puntada. Además, al utilizar datos de bordado Tajima (.dst), puede especificar si se corta o no el hilo según el número especificado de códigos de salto. (Consulte la página 199).

- 7 Borrar puntada corta Especifica la longitud de punto de las puntadas cortas que se van a borrar. (Consulte la página 201).
- 8 Ajuste de punta del hilo Especifica la longitud del hilo superior que sigue enhebrado en la aguja después de cortarlo (longitud del hilo pasado por el ojo de la aguja). (Consulte la página 201).
- 9 Distancia del hilvanado de bordado Especifica la distancia entre el diseño y la costura de hilvanado. (Consulte la página 116).
- 0 Distancia del adorno de bordado Especifica la distancia entre el diseño con adornos y el contorno. (Consulte la página 117).
- A Utilice Comprobar aplicaciones cuando se ejecute una aplicación.

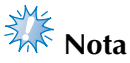

Si se cambian los ajustes para "Ajuste" DST"  $\circledS$  o Borrar puntada corta  $\circled{T}$ , los nuevos ajustes sólo se aplicarán con el siguiente bordado.

#### ■ **Página 3**

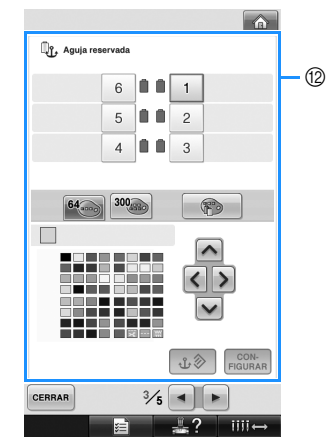

B Aguja reservada

Puede ajustarse un color de hilo concreto para una determinada varilla de la aguja. El color especificado sigue asignado a la varilla especificada aquí hasta que se cancele el ajuste. No se puede acceder a esta función desde la pantalla de bordado. (Consulte "Ajuste de las varillas de aguja reservada" en la página 132).

#### ■ **Página 4**

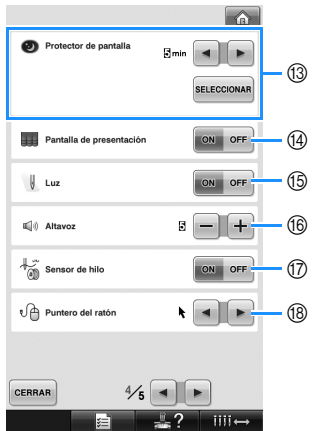

- **(3) Protector de pantalla** Permite seleccionar el intervalo de tiempo que debe transcurrir antes de que se muestre el protector de pantalla, así como cambiar la imagen del protector de pantalla. (Consulte la página 201).
- D Pantalla de presentación La máquina se puede ajustar de manera que la pantalla de presentación se muestre ("ON") o no se muestre ("OFF") al encenderla.
- ี เอ*ิ* Luz

La luz de costura se puede ajustar para que esté encendida o apagada. (Consulte la página 20 o la 203).

- **66** Altavoz Es posible ajustar el volumen del sonido de las operaciones y las alarmas. (Consulte la página 21 o la 204).
- G Sensor de hilo Ajuste "Sensor de hilo" en "ON" u "OFF". (Consulte la página 204). <sup>(8)</sup> Puntero del ratón
- Permite cambiar la forma del puntero cuando se utiliza un ratón USB. (Consulte la página 205).

#### ■ **Página 5**

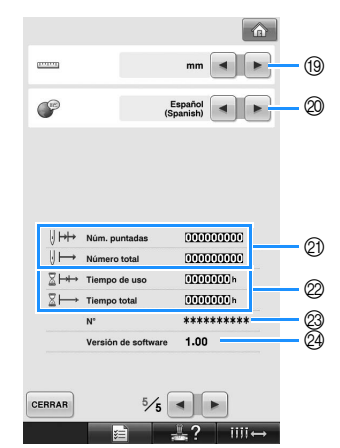

- <sup>(9)</sup> Unidades de medida Permite cambiar las unidades de medida que aparecen en las pantallas. (Consulte la página 205).
- @ IDIOMAS

Permite cambiar el idioma de las pantallas. Las teclas y los mensajes aparecen en el idioma seleccionado. (Consulte la página 205).

- K El contador de Número total muestra el número total de puntadas cosidas, y el contador de Núm. puntadas muestra el número de puntadas que se han cosido desde la última tarea de mantenimiento de la máquina.
- L El contador de Tiempo total muestra el tiempo total que se ha utilizado la máquina, y el contador de Tiempo de uso muestra el tiempo que se ha utilizado la máquina desde la última tarea de mantenimiento.

Utilice los contadores  $\oslash$  y  $\oslash$  como guía para realizar tareas periódicas de mantenimiento y para solicitar servicios de mantenimiento de la máquina.

- <sup>2</sup> El "N° ##" es el número de la máquina de bordar.
- <sup>2</sup> Versión de software Indica la versión de la aplicación instalada en esta máquina de bordar. (Consulte la página 271).

# **Nota**

Póngase en contacto con su distribuidor autorizado de Brother más cercano o visite "http://solutions.brother.com" para obtener información sobre las actualizaciones disponibles.

En las secciones siguientes se describe cada uno de los ajustes. Tras especificar los ajustes deseados, pulse en a para volver a la pantalla que se mostró antes de la pantalla de ajustes.

**Nota**

● Algunos ajustes no se pueden cambiar durante la costura.

# **Cambio de las guías de visualización**

Es posible ajustar las guías en la zona de visualización de diseños para el bastidor de bordado que desee.

Los ajustes de las guías pueden especificarse en la página 1/5 de la pantalla de ajustes.

Para más información, consulte el Anexo del

Manual de instrucciones incluido con la máquina.

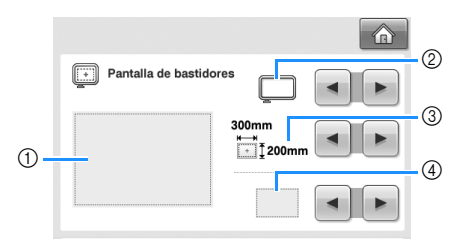

- 1 Aquí puede verse una vista preliminar de cómo se mostrarán las guías con los ajustes especificados.
- 2 Tipo de soporte del bastidor de bordado Especifica el tipo de soporte del bastidor de bordado.
- 3 Zona Especifica el tamaño del bastidor mostrado como guía.

La guía que aparece no indica el tamaño del bastidor instalado realmente.

4 Pantallas Marcador de punto central y líneas de cuadrícula

#### ■ **Tipo de soporte del bastidor de bordado**

Seleccione el tipo de soporte del bastidor de bordado según el bastidor que desea utilizar.

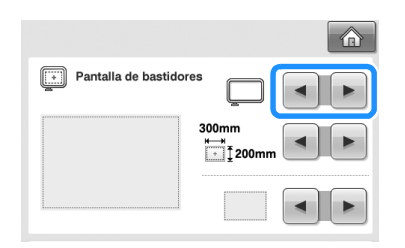

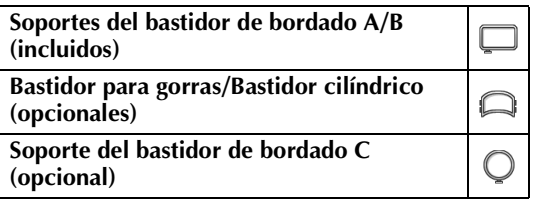

Consulte "Tipos y aplicaciones de los bastidores de bordado" en la página 88 hasta la 89.

#### ■ **Tamaño del bastidor de bordado**

Al comprar la máquina de bordar, está seleccionado el bastidor extra grande.

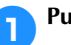

# **Pulse**  | **1 y | <b>1 para seleccionar la**

**visualización del bastidor que desee.**

Se muestra la zona de bordado del bastidor seleccionado.

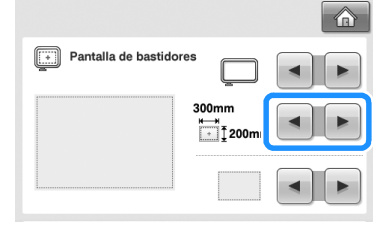

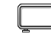

Bastidor extra grande 200 mm (Al.) × 300 mm (An.)  $(7-7/8$  pulgadas (Al.)  $\times$ 11-3/4 pulgadas (An.))

Bastidor grande 130 mm  $(Al.) \times 180$  mm  $(An.)$  $(5-1/8$  pulgadas (Al.)  $\times$ 7-1/8 pulgadas (An.))

Bastidor mediano 100 mm  $(AL) \times 100$  mm  $(An)$ (4 pulgadas (Al.)  $\times$ 4 pulgadas (An.))

Bastidor pequeño 40 mm  $(Al.) \times 60$  mm  $(An.)$  $(1-1/2$  pulgadas  $(AL) \times$ 2-3/8 pulgadas (An.))

Bastidor de acolchado (opcional) 200 mm (Al.) × 200 mm (An.)  $(7-7/8$  pulgadas  $(A) \times$ 7-7/8 pulgadas (An.))

Bastidor de bordado de bordes (opcional) 100 mm (Al.) × 300 mm (An.) (4 pulgadas (Al.)  $\times$  11-3/4 pulgadas

#### $\Box$

(An.))

Bastidor para gorras avanzado 2 (opcional) 60 mm (Al.)  $\times$  130 mm (An.)  $(2-3/8$  pulgadas  $(A<sub>L</sub>) \times$ 5-1/8 pulgadas (An.))

Bastidor para gorras (opcional) 50 mm (Al.) × 130 mm (An.)  $(2 \text{ pulgadas } (Al.) \times 5-1/8 \text{ pulgadas})$ (An.))

Bastidor cilíndrico (opcional) 80 mm  $(AL) \times 90$  mm  $(An)$  $(3 \text{ pulgadas} (Al.) \times 3-1/2 \text{ pulgadas})$  $(An.)$ 

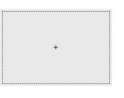

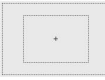

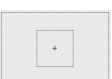

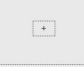

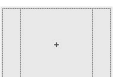

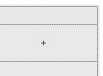

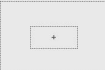

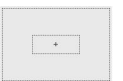

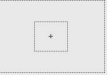

 $\bigcap$ 

Bastidor redondo (opcional) ø 160 mm (ø 6 pulgadas)

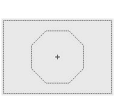

Bastidor redondo (opcional) ø 130 mm (ø 5 pulgadas)

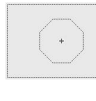

Bastidor redondo (opcional) ø 100 mm (ø 4 pulgadas)

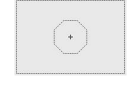

#### ■ Marcador de punto central y líneas de cuadrícula

El punto central aparece indicado con un signo más en rojo (+).

Al comprar la máquina de bordar, el marcador de punto central y las líneas de cuadrícula no se muestran.

Pulse <u>| ⊲ |</u> y | <sub>▶</sub> | para seleccionar si se

**muestran o no el marcador de punto central** 

#### **y las líneas de cuadrícula.**

El marcador de punto central se muestra como se ha especificado.

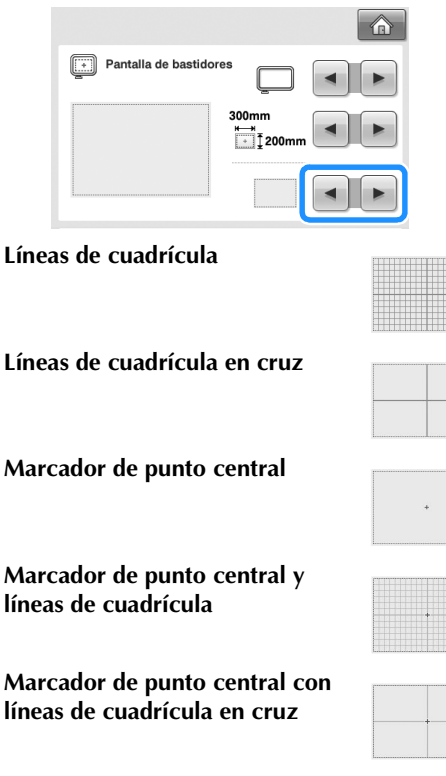

**Sin marcador de punto central ni líneas de cuadrícula**

# **Cambio de la información de colores de hilo**

Puede ver el nombre de los colores de hilo, el número del hilo de bordar o el tiempo de bordado. Al comprar la máquina de bordar, está seleccionado el número de color del hilo (#123). Puede especificarse el ajuste de la visualización de colores de hilo en la página 1/5 de la pantalla de ajustes.

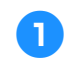

**1Pulse**  $\begin{bmatrix} 1 \\ 2 \end{bmatrix}$  **y**  $\begin{bmatrix} 1 \\ 2 \end{bmatrix}$  **para ver el nombre de los colores de hilo, el número del hilo de bordar o el tiempo de bordado.**

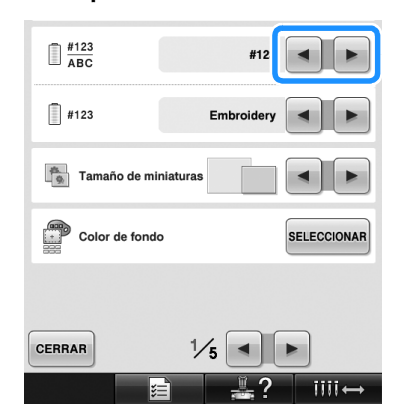

2**Cuando se muestre el número de hilo**   $[#123]$ , pulse  $\begin{bmatrix} \bullet \\ \bullet \end{bmatrix}$  y  $\begin{bmatrix} \bullet \\ \bullet \end{bmatrix}$  para seleccionar **entre las seis marcas de hilo de bordado que se muestran a continuación.**

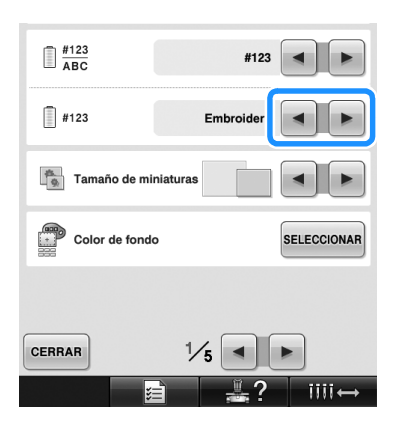

*6*

#### ■ Visualizaciones de muestra

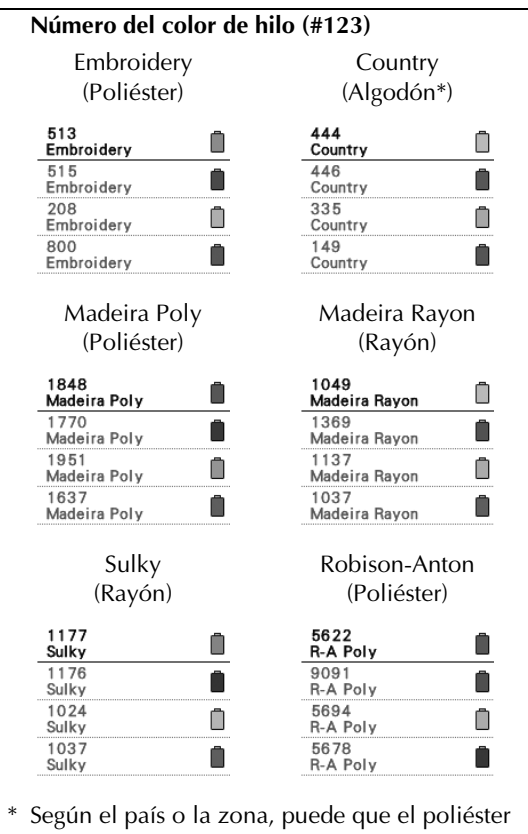

con algodón se encuentre comercialmente disponible.

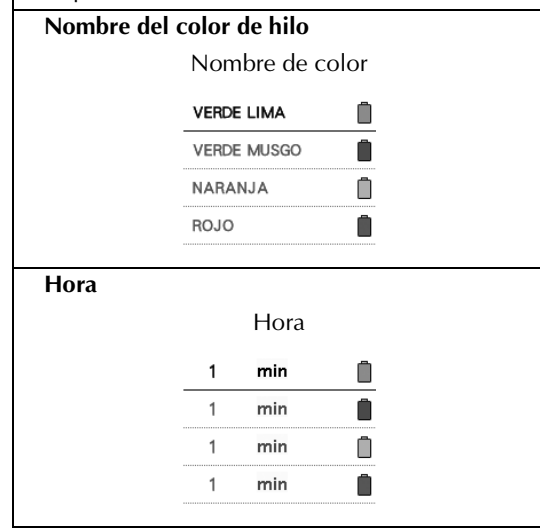

### **Recuerde**

- Normalmente, los colores de hilo mostrados en la pantalla de secuencia de colores del hilo y en los diseños mostrados en la zona de visualización de diseños aparecen con los colores de hilo originales (es decir, los colores de hilos incorporados en la máquina). Los números de colores de hilos se muestran con el número (o el número más cercano) correspondiente a la marca que especifique aquí.
- Los colores mostrados en la pantalla pueden ser un poco diferentes a los colores reales de los carretes.

## **Especificación del tamaño de las miniaturas**

Puede especificar que las miniaturas para seleccionar un diseño de bordado se muestren en tamaño normal o grande. El tamaño grande es 1,5 veces el tamaño normal.

Al comprar la máquina de bordar, está seleccionado el tamaño normal.

Puede especificarse el ajuste del tamaño de las miniaturas en la página 1/5 de la pantalla de ajustes.

Pulse  $\begin{bmatrix} \mathbf{I} \mathbf{I} & \mathbf{I} \end{bmatrix}$   $\triangleright$   $\begin{bmatrix} \mathbf{P} \\ \mathbf{P} \end{bmatrix}$  para seleccionar el tamaño **que desee para las miniaturas.**

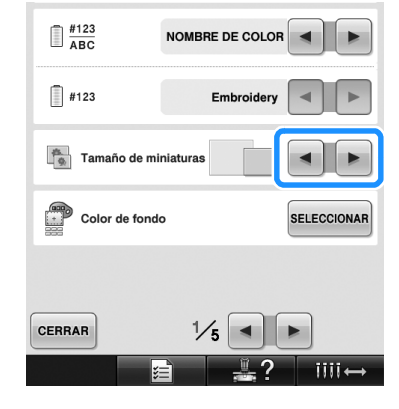

# **Nota**

● El tamaño de miniaturas no mostrará un cambio mientras se esté en la pantalla de selección de diseños. En este caso, vuelva a la pantalla de selección de categoría y vuelva a seleccionar una categoría de diseño.

# **Cambio de los colores de fondo de los diseños de bordado o las miniaturas**

Los colores de fondo de la zona de visualización de diseños y las miniaturas de los diseños. En función del color del diseño, seleccione el color de fondo que desee entre los 66 ajustes disponibles. Es posible seleccionar colores de fondo diferentes para la zona de visualización de diseños y las miniaturas de los diseños.

Al comprar la máquina de bordar, está seleccionado el color gris.

Pueden especificarse los ajustes del color de fondo en la página 1/5 de la pantalla de ajustes.

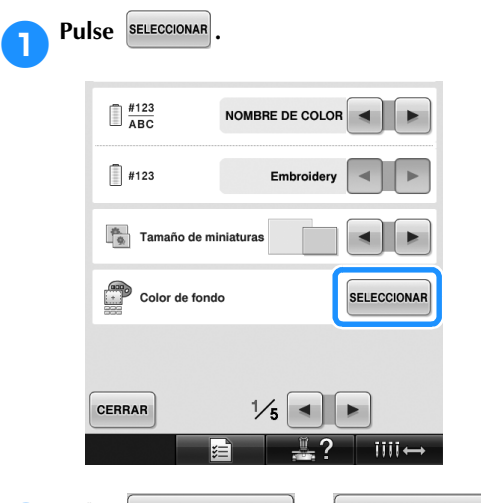

Fondo de miniatura

**Pulse Fondo de bordado o Fondo de miniatura para seleccionar si desea cambiar el color de fondo de la zona de visualización de diseños o de las miniaturas de los diseños.**

> Seleccione el color de fondo entre los 66 ajustes disponibles.

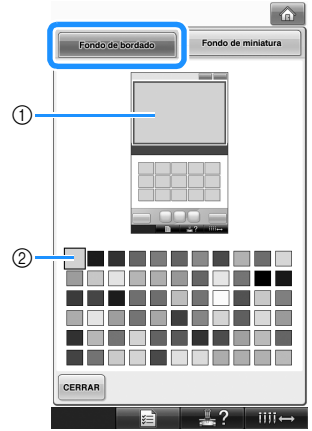

1 Colores de fondo de bordado 2 Color seleccionado

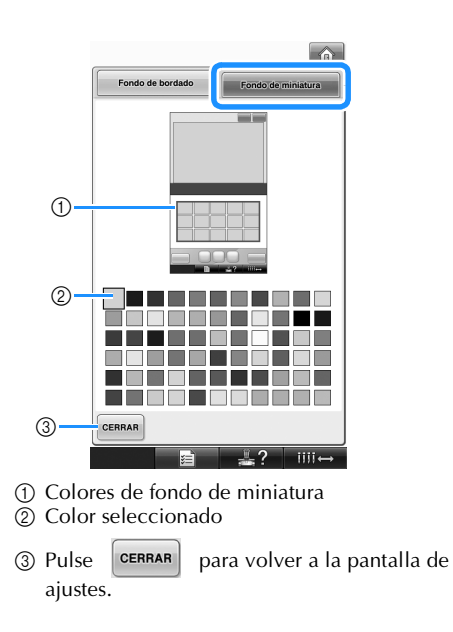

**Recuerde** El ajuste se mantiene seleccionado aunque se apague la máquina.

# **Especificación del corte de saltos de puntada/códigos de salto "DST" para cortar**

Puede especificar si se cortan los saltos de puntada. Además, al utilizar datos de bordado Tajima (.dst), puede especificar si se corta o no el hilo según el número especificado de códigos de salto. ON: la máquina corta el hilo superior y el hilo de la bobina antes del salto de puntada. Al utilizar datos de bordado Tajima (.dst), la máquina convierte el código de "salto" en un código de corte, según el número especificado en la línea siguiente.

OFF: la máquina no corta un salto de puntada ni el código de "salto" en datos de bordado Tajima (.dst).

Al comprar la máquina, está seleccionado "ON" y el número de saltos está ajustado en "3". Pueden especificarse los ajustes de corte de hilo "DST" en la página 2/5 de la pantalla de ajustes.

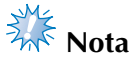

Si se cambia el ajuste a uno diferente, el nuevo ajuste sólo se aplicará con el siguiente bordado.

*6*

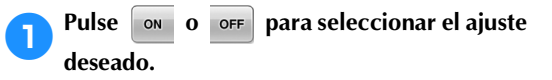

La tecla aparece como  $\sim$   $\frac{1}{2}$   $\sigma$   $\sim$   $\sim$   $\sigma$  cuando se

selecciona "ON", y como  $\circ$   $\circ$   $\circ$   $\circ$   $\circ$   $\circ$  cuando se selecciona "OFF".

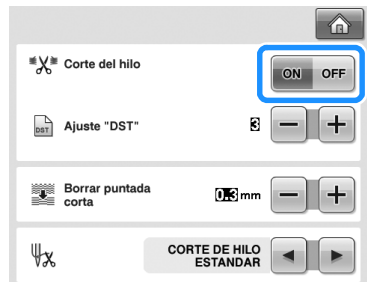

• Cada vez que se pulsa la tecla se activa o desactiva el ajuste.

# **Nota**

● Este ajuste no se aplica al corte de hilos entre caracteres en diseños alfabéticos. (Consulte "Corte de los hilos entre caracteres" en la página 169).

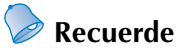

● El número de códigos de salto no se puede especificar para datos distintos a datos de bordado Tajima (.dst).

■ Al utilizar datos de bordado Tajima (.dst)

**2** Si selecciona "ON", pulse  $\mathbf{+}$   $\mathbf{y}$   $\mathbf{-}$  para **seleccionar el número de códigos de inserción.**

Aparece el ajuste seleccionado.

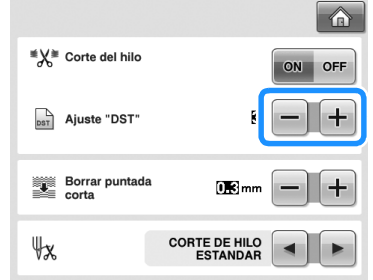

• Puede especificar un valor entre 1 y 8. Por ejemplo, si se especifica 3, se convertirán 3 códigos de salto secuenciales en el código de corte. Pero el código de salto 2 secuencial no se convertirá en el código de corte, se coserá como puntada de avance (salto).

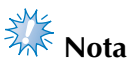

Tiene que ajustar el número de salto para que sea igual al número utilizado cuando se creó el dato Tajima en particular. Si el número de salto no coincide, se producirá un corte no esperado o no se producirá ningún corte en el punto de corte previsto.

## **Eliminación de puntadas cortas**

Si se utilizan datos de bordado distintos de nuestros diseños originales, es posible que el punto sea demasiado pequeño, lo que podría causar que se rompiera el hilo o la aguja. Para evitar esto, puede ajustarse la máquina para borrar puntadas con un punto fino. Las puntadas con un punto menor al especificado aquí se borran.

Al comprar la máquina de bordar, está

seleccionado "0,3" (borrar puntadas con un punto 0,3 mm).

Puede especificarse el ajuste para borrar puntadas cortas en la página 2/5 de la pantalla de ajustes.

#### Pulse  $\|\mathbf{+}\|$  y  $\|\mathbf{-}\|$  para seleccionar el tamaño **de punto.**

Aparece el tamaño seleccionado.

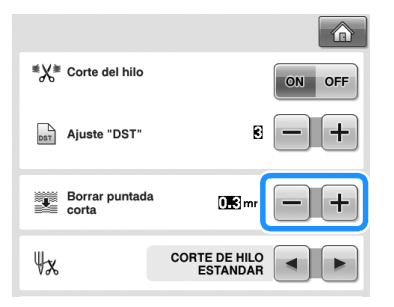

• Puede especificarse un valor entre 0 y 1 milímetros si la unidad de medida está ajustada en "mm" (o un valor entre 0 y 0,04 pulgadas si la unidad de medida es "inch (pulgada)").

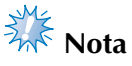

● Si se cambia el ajuste a uno diferente, el nuevo ajuste sólo se aplicará con el siguiente bordado.

## **Especificación del hilo que queda**

Este ajuste especifica si la longitud del hilo superior que sigue enhebrado en la aguja después de cortarlo (longitud del hilo pasado por el ojo de la aguja) tiene una punta estándar o larga. Al comprar la máquina de bordar, está seleccionado "CORTE DE HILO ESTANDAR". Puede especificarse el ajuste de la longitud de hilo que queda en la página 2/5 de la pantalla de ajustes.

# Pulse  $\boxed{\bullet}$   $\boxed{y}$   $\rightarrow$   $\boxed{p}$  para seleccionar el ajuste.

Aparece la longitud seleccionada.

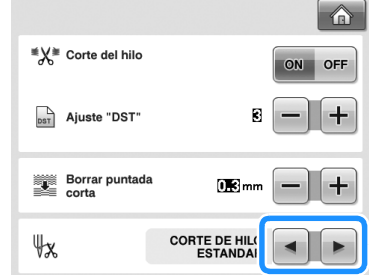

- Si la máquina se salta puntadas con una longitud estándar de hilo después de cortarlo, seleccione "CORTE DE HILO LARGO".
- Cuando utilice hilo metálico, seleccione "CORTE DE HILO LARGO".

# **Cambio de los ajustes del protector de pantalla**

**Especificación del intervalo de tiempo que debe transcurrir antes de que se muestre el protector de pantalla**

El protector de pantalla se muestra cuando no se realiza ninguna operación de la máquina durante el intervalo de tiempo especificado. Puede especificar un ajuste entre "OFF" (0) y "60" minutos en incrementos de 1 minuto. Al comprar la máquina de bordar, está seleccionado "5 min".

Pueden especificarse los ajustes del protector de pantalla en la página 4/5 de la pantalla de ajustes.

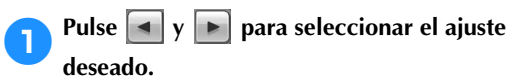

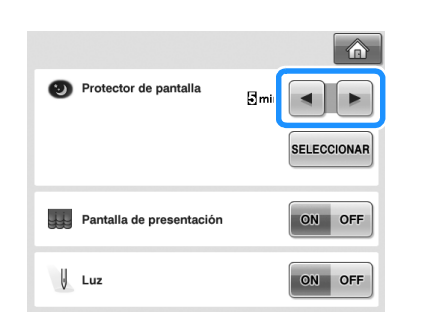

■ **Cambio de la imagen del protector de pantalla** Puede seleccionar sus propias imágenes personales para el protector de pantalla de la máquina. Antes de cambiar la imagen del protector de pantalla, prepare la imagen que desea utilizar en el ordenador o el dispositivo USB. Al comprar la máquina de bordar, está seleccionado el ajuste predeterminado. Pueden especificarse los ajustes del protector de pantalla en la página 4/5 de la pantalla de ajustes.

#### **Archivos de imagen compatibles**

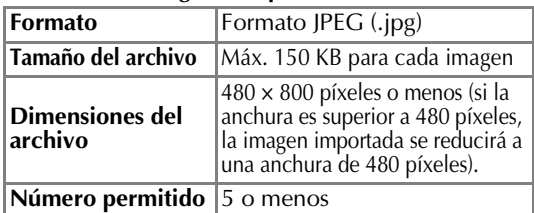

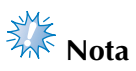

- Si utiliza un dispositivo USB, asegúrese de que contiene únicamente sus propias imágenes personales que va a seleccionar para el protector de pantalla.
- Se reconocen carpetas. Abra la carpeta que contiene sus imágenes personales.

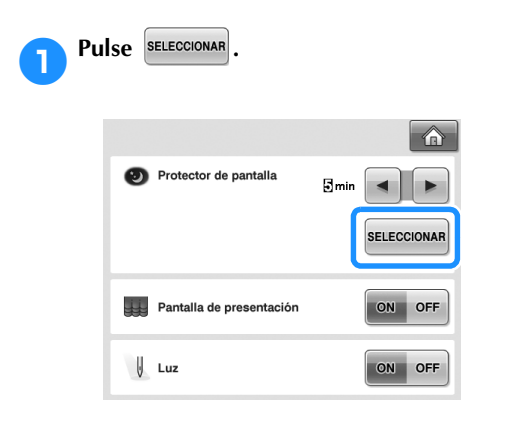

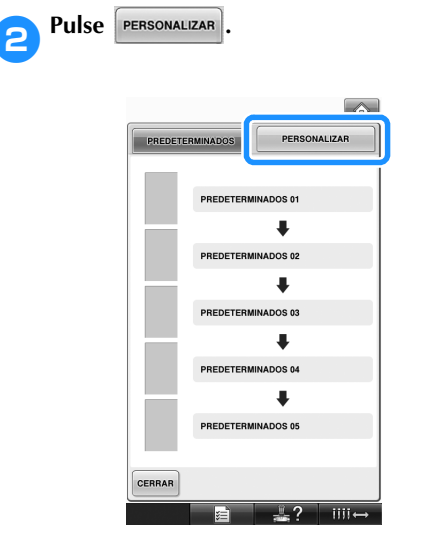

3**Conecte el dispositivo USB o el ordenador (utilizando un cable USB) que contiene sus imágenes personales al puerto USB de la máquina.**

• Consulte la página 80 para obtener información acerca de la conectividad USB.

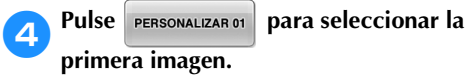

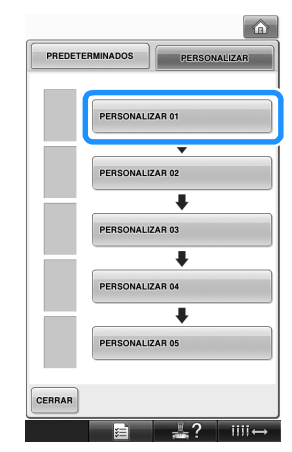

• Las imágenes aparecerán en una lista en esta pantalla. Seleccione el número deseado para especificar la imagen.

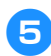

5**Seleccione el dispositivo que está conectado.**

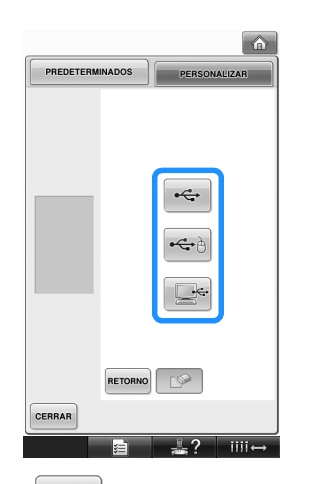

- Pulse  $\left| \leftarrow \right|$  si ha conectado un dispositivo USB al puerto USB principal (superior).
- Pulse  $|\bigcirc \psi|$  si ha conectado un dispositivo USB al puerto USB central.
- Pulse  $s^*$  si ha conectado un ordenador utilizando un cable USB y, a continuación, copie sus imágenes personales en "Disco extraíble", que se muestra en el escritorio del ordenador.
- $\triangleright$  Aparece una lista de sus imágenes personales en la pantalla.
- Pulse  $\Box$  para borrar la imagen seleccionada.
- Pulse RETORNO para volver a la pantalla anterior.

6**Pulse sobre un nombre de archivo para seleccionar la imagen y, a continuación,**   $pulse$   $|_{FIGURAR}$ .

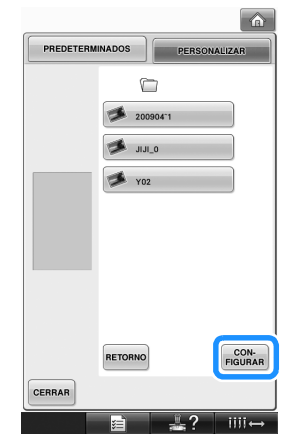

- X La imagen seleccionada se guarda en la máquina.
- Pulse RETORNO para volver a la pantalla anterior.

7**Repita el procedimiento desde el paso** <sup>4</sup> **para seleccionar las demás imágenes.**

#### **Activación o desactivación de la luz de costura**

Puede activar o desactivar la luz de costura. Al comprar la máquina, está seleccionado "ON". Puede especificarse la luz de costura en la página 4/5 de la pantalla de ajustes.

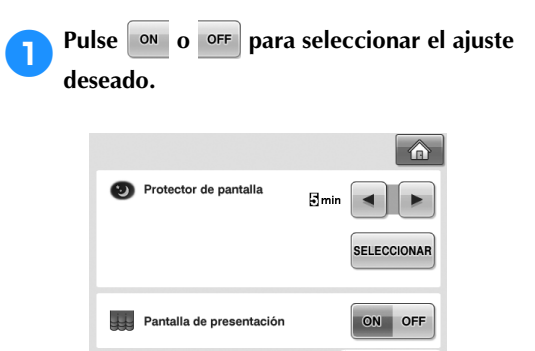

 $\bigcup$  Luz

ON OFF

# **Cambio del volumen del altavoz**

Es posible cambiar el volumen del sonido de las operaciones (que se emite cuando se pulsa una tecla en una pantalla o un botón en el panel de operaciones) y del sonido de las alarmas (que indica que se ha producido un error).

El volumen del altavoz se puede desactivar "OFF" o se puede especificar un ajuste entre "1" y "5". Si se selecciona "OFF", el altavoz no emitirá ningún sonido.

Al comprar la máquina de bordar, está seleccionado "5".

Puede especificarse el ajuste del altavoz en la página 4/5 de la pantalla de ajustes.

### Pulse  $\left| - \right|$  y  $\left| + \right|$  para seleccionar el volumen **del altavoz que desee.**

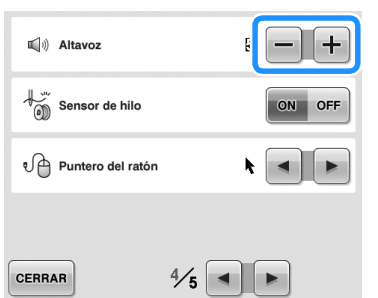

 $\blacktriangleright$  Compruebe que está seleccionado el volumen del altavoz deseado con el sonido que se emite al pulsar una tecla.

## **Especificación del sensor de hilo**

Si el sensor de hilo se ajusta en "OFF", la máquina no se detiene hasta que finalice el bordado, aunque el hilo se rompa o la bobina se quede sin hilo. Ajuste el sensor de hilo en "ON", salvo cuando sea necesario ajustarlo en "OFF".

Al comprar la máquina, está seleccionado "ON". Puede especificarse el sensor de hilo en la página 4/5 de la pantalla de ajustes.

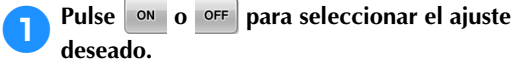

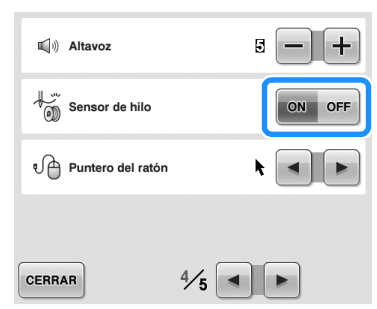

# **Nota**

● Normalmente, ajuste el sensor de hilo en "ON".

Si el sensor de hilo se ajusta en "OFF", la máquina no podrá detectar si el hilo superior se ha enredado. Seguir utilizando la máquina con hilo

enredado puede causar daños.

204

## **Cambio de la forma del puntero cuando se utiliza un ratón USB**

Es posible seleccionar la forma del puntero que aparece cuando hay conectado un ratón USB. Según el color de fondo utilizado, seleccione la forma que desee entre las tres que se encuentran disponibles.

Al comprar la máquina de bordar, está

#### seleccionado  $\bullet$ .

Puede especificarse el ajuste del puntero del ratón en la página 4/5 de la pantalla de ajustes.

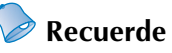

● Si desea obtener más información sobre cómo cambiar el color de fondo, consulte "Cambio de los colores de fondo de los diseños de bordado o las miniaturas" en la página 199.

#### Pulse <u>v **D**</u> para seleccionar la forma

**del puntero entre los tres ajustes disponibles** 

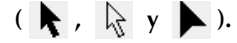

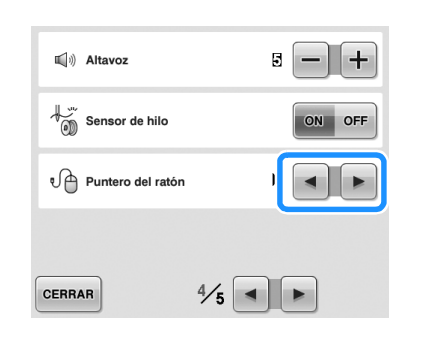

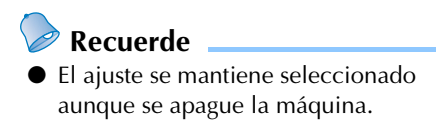

## **Cambio de las unidades de medida**

Las unidades de medidas pueden ajustarse en milímetros o pulgadas.

Al comprar la máquina de bordar, está seleccionado "mm".

Puede especificarse el ajuste de unidad de medida en la página 5/5 de la pantalla de ajustes.

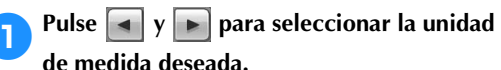

Aparece la unidad de medida seleccionada.

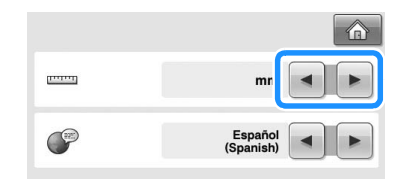

# **Cambio del idioma**

Puede especificarse el ajuste de idioma en la página 5/5 de la pantalla de ajustes.

**1Pulse**  $\begin{bmatrix} \bullet \\ \bullet \end{bmatrix}$  **y**  $\begin{bmatrix} \bullet \\ \bullet \end{bmatrix}$  **para seleccionar el idioma que desee.**

Aparece el idioma seleccionado.

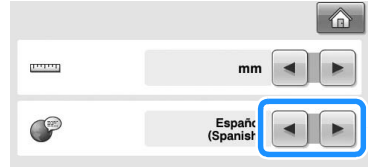

# **Uso de la tecla guía de operaciones de la máquina**

Esta máquina contiene información basada en el contenido del manual de instrucciones, como las operaciones básicas de la máquina. Pulse  $\frac{1}{2}$  (tecla guía de operaciones de la máquina) y, a continuación, seleccione entre los cuatro temas que aparecen para ver la información disponible.

#### ■ **Contenido de categorías Piezas principales**

Muestra y explica las piezas principales de la máquina y sus funciones.

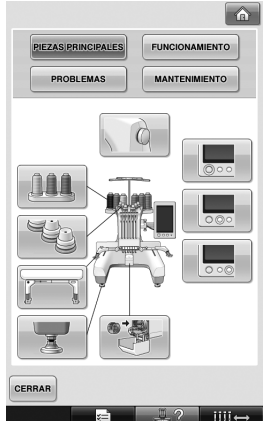

**Operaciones básicas** Muestra las instrucciones básicas de enhebrado y colocación.

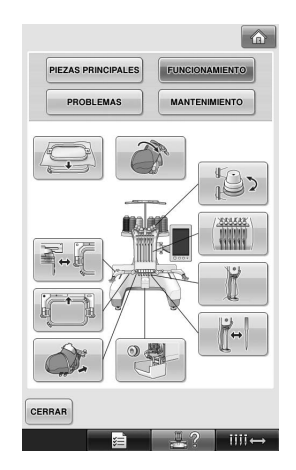

#### **Solución de problemas**

Guía básica para la solución de problemas.

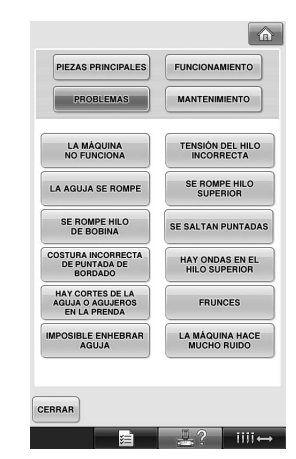

#### **Mantenimiento**

Instrucciones para el mantenimiento de la máquina.

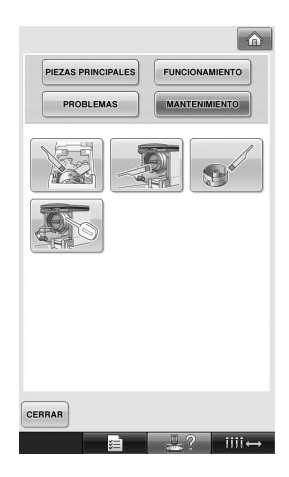

**Ejemplo: para aprender a enhebrar el hilo superior**

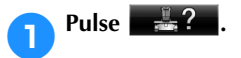

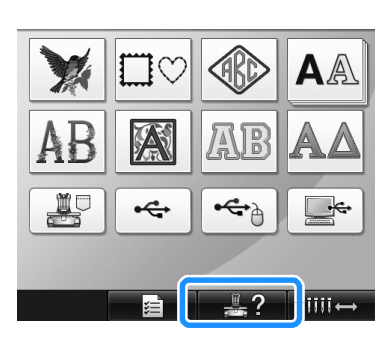

 $\blacktriangleright$  Aparecerá la pantalla de guía de operaciones de la máquina.

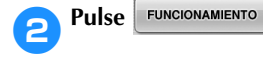

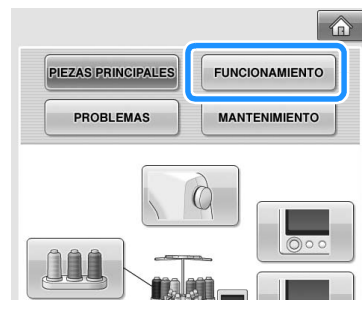

Aparecerá la lista de operaciones básicas.

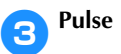

PIEZAS PRINCIPALES FUNCIONAMIENTO **MANTENIMIENTO PROBLEMAS**  $\bigcirc$ **SAAXA** 111111 K

 $\blacktriangleright$  Aparece el procedimiento para enhebrar el hilo superior.

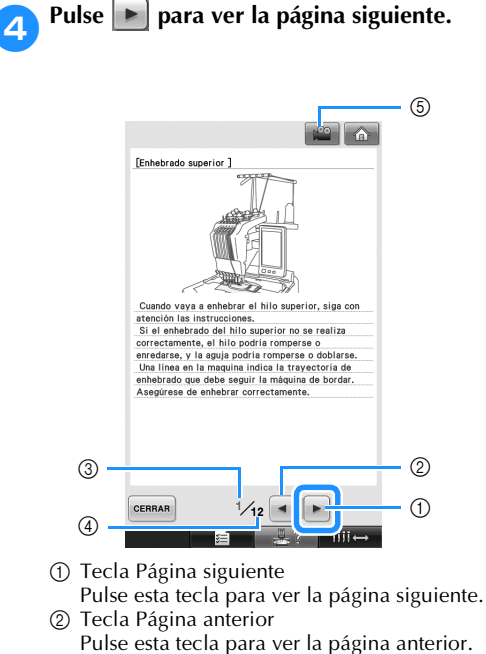

- 3 Número de página actual
- 4 Número total de páginas
- 5 Tecla de película

Aparece únicamente para los siguientes procedimientos:

- Enhebrado superior
- Enhebrado de la aguja
- Preparación del bastidor para gorras
- Colocación de la guía del bastidor

Puede verse una película que muestra el procedimiento.

*6*

Cuando aparezca  $\boxed{1^{\circ\circ}$ , pulse la tecla. Mientras se muestra la película, la tecla

### cambia a  $\sqrt{2a}$ .

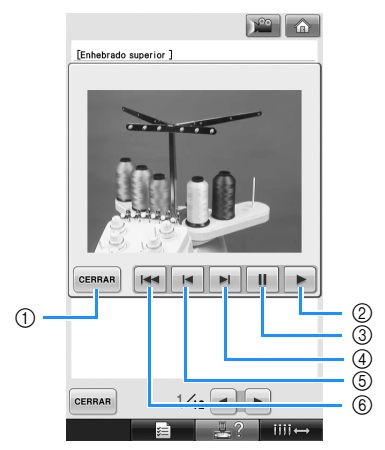

- 1 Pulse esta tecla para volver a la ilustración.
- 2 Pulse esta tecla para continuar mostrando la película.
- 3 Pulse esta tecla para hacer una pausa en la película.
- 4 Pulse esta tecla para avanzar rápidamente la película.
- 5 Pulse esta tecla para rebobinar la película.
- 6 Pulse esta tecla para mostrar la película desde el principio de la página actual.

5**Tras comprobar el procedimiento, pulse**  CERRAR **.**

**Pulse CERRAR** 

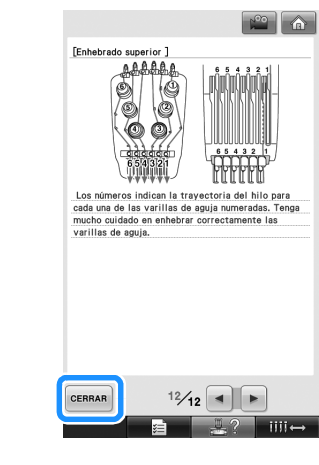

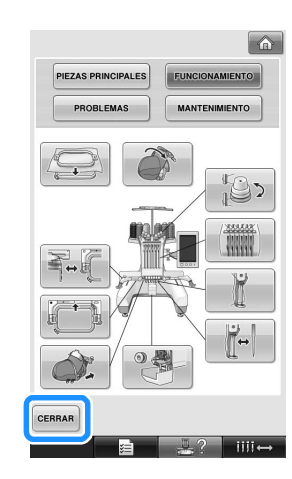

Aparece la pantalla que se mostró antes de pulsar  $\frac{1}{2}$  .

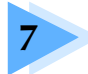

# **7 ANEXO**

En este capítulo se describen las técnicas para coser adornos, punteros para crear bordados bonitos e información detallada sobre los procedimientos de mantenimiento y las medidas correctivas que se deben tomar si hay algún problema.

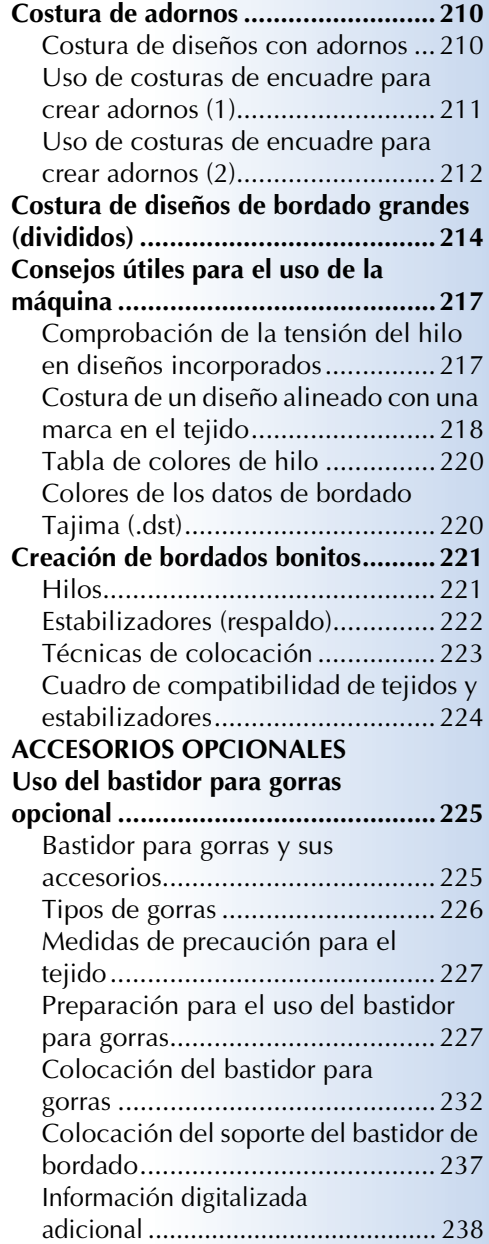

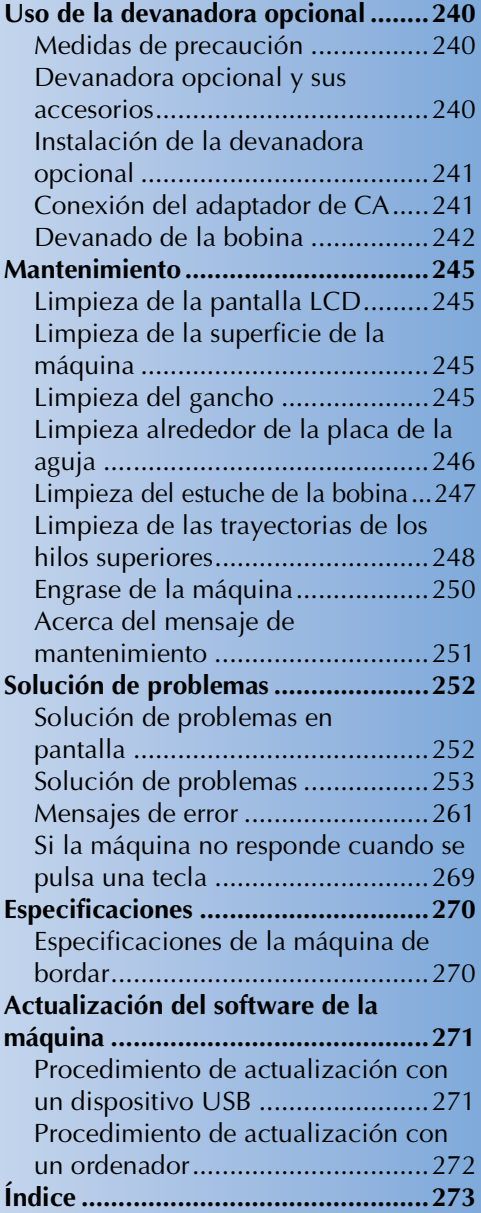

# **Costura de adornos**

En esta sección se describe el procedimiento para coser adornos.

## **Costura de diseños con adornos**

Puede utilizar algunos de los diseños de bordado incorporados para coser adornos. Siga los procedimientos descritos a continuación para coser adornos con los diseños de "MATERIAL DEL APLIQUE", "POSICIÓN DEL APLIQUE" o "APLIQUE" en la zona de visualización de diseños, en la parte superior de la pantalla de secuencia de colores del hilo.

\* Según el ajuste de la visualización de colores de

hilo, la pantalla puede mostrarse como **I** 

(Material del aplique), <sup>12</sup> (Posición del

aplique) o  $\frac{13}{2}$  (Aplique).

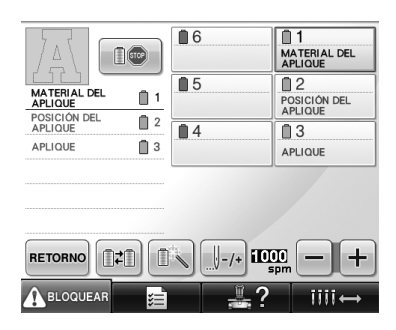

- **Procedimiento para coser adornos** 
	- 1**Coloque el estabilizador debajo del tejido/ material para el adorno.**
	- 2**Coloque el tejido para el adorno (desde el paso** 1**) en el bastidor de bordado y, a continuación, cosa un diseño "MATERIAL DEL APLIQUE". Se cose la línea que indica por dónde se va a cortar el adorno y, a continuación, la máquina se para.**

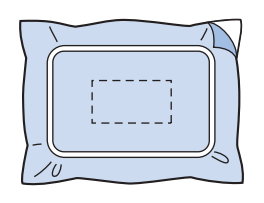

3**Retire el tejido del bastidor y, después, recorte con mucho cuidado por la línea de corte cosida.**

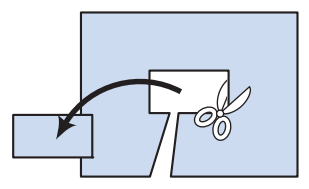

- Si ha recortado el adorno por dentro de la línea de corte cosida, puede que el adorno no se pegue bien al tejido. Por tanto, recorte con mucho cuidado el adorno por la línea de corte cosida. Si no realiza este paso cuidadosamente, es posible que el adorno no quede bien acabado. Además, retire con cuidado cualquier hilo que sobre.
- 4**Coloque el tejido o la prenda base en el bastidor de bordado y, a continuación, cosa un diseño "POSICIÓN DEL APLIQUE". Se cose la posición del adorno y, después, la máquina se para.**

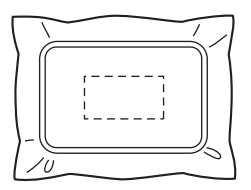

5**Aplique un poco de pegamento para tejido o adhesivo en spray en el revés del adorno cortado y, a continuación, péguelo al tejido base en la posición cosida con el diseño "POSICIÓN DEL APLIQUE" en el paso** 4**.**

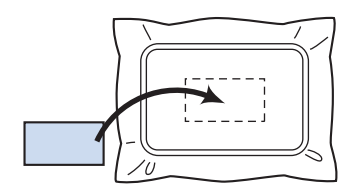

• Si utiliza un estabilizador con plancha para pegar el adorno al tejido base, planche para juntar las dos piezas sin sacar el tejido base del bastidor.

#### 6**Después de pegar el adorno, cosa un diseño "APLIQUE". El adorno está terminado.**

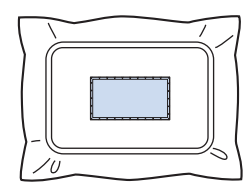

• Dependiendo del diseño, puede que no esté disponible algún diseño "APLIQUE". En tal caso, cosa el adorno con hilo del color de una parte del bordado.

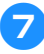

#### 7**Termine de coser el bordado.**

## **Uso de costuras de encuadre para crear adornos (1)**

Puede crear adornos al coser dos costuras de encuadre del mismo tamaño y forma: una cosida con puntadas rectas y la otra con puntadas para satén.

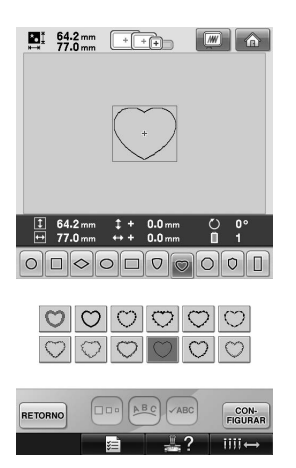

1**Seleccione una costura de encuadre cosida con puntadas rectas para bordar en el tejido del adorno. Recorte con cuidado por fuera de las puntadas.**

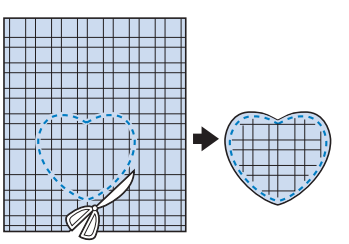

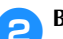

2**Borde el mismo diseño en el tejido base.**

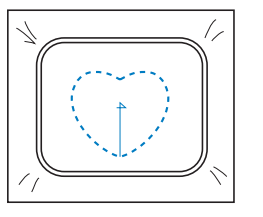

*7*

3**Aplique un poco de pegamento para tejido o adhesivo en spray en el revés del adorno que recortó en el paso** 1 **y, a continuación, péguelo al tejido base.**

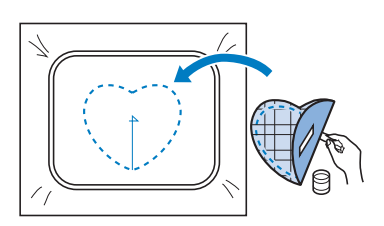

4**Seleccione la costura de encuadre de puntadas para satén con la misma forma para bordar el adorno pegado en el paso** 3**.**

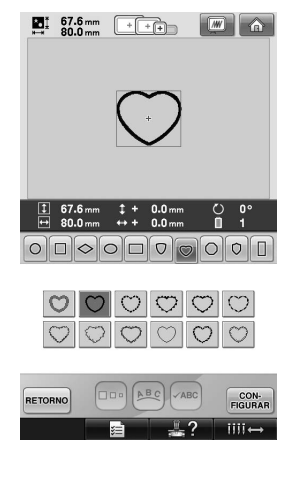

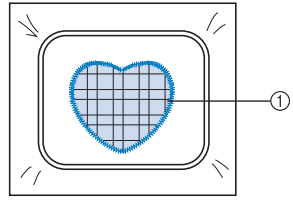

1 Adorno

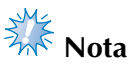

● Si ha cambiado el tamaño o posición de costura de la costura de encuadre con puntadas rectas, asegúrese de cambiarlo también en la costura de encuadre con puntadas para satén de la misma manera.

## **Uso de costuras de encuadre para crear adornos (2)**

Hay otra manera de coser adornos. Con este método no es necesario cambiar el tejido en el bastidor. Puede crear el adorno al coser dos costuras de encuadre del mismo tamaño y forma: una cosida con puntadas rectas y la otra con puntadas para satén.

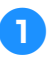

1**Seleccione una costura de encuadre cosida con puntadas rectas para bordar en el tejido base.**

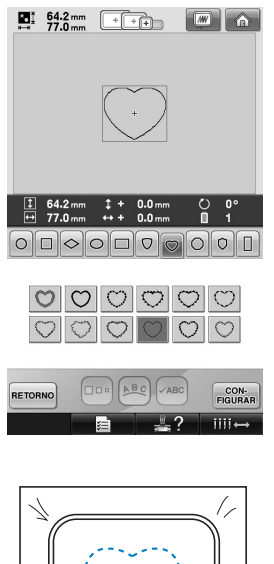

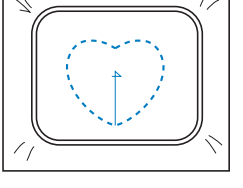

2**Coloque el tejido para el adorno sobre el bordado cosido en el paso** 1**. Asegúrese de que la zona punteada no sea mayor que la zona del tejido para el adorno.**

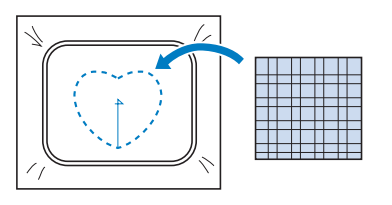

3**Borde sobre el tejido para el adorno con la misma costura de encuadre.**

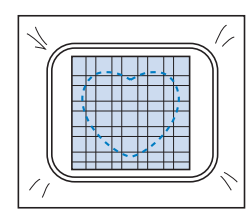

• Asegúrese de parar la máquina antes de coser la cruz del centro.

4**Retire el bastidor de la máquina y, a continuación, recorte el tejido que sobra del adorno por fuera de las puntadas.**

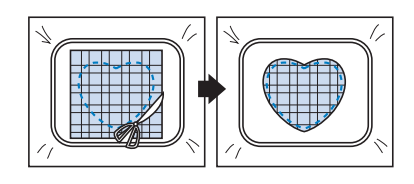

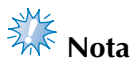

● Deje el tejido en el bastidor cuando recorte la tela que sobra del adorno. Además, no ejerza demasiada fuerza sobre el tejido colocado en el bastidor, de lo contrario, el tejido podría aflojarse.

5**Seleccione la costura de encuadre de puntadas para satén con la misma forma.**

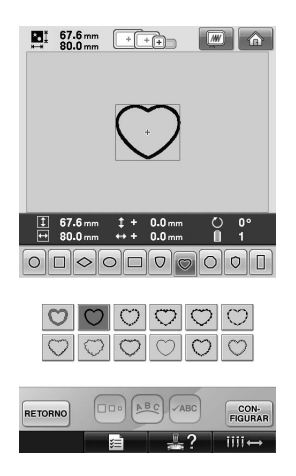

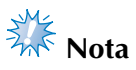

- Si ha cambiado el tamaño o posición de costura de la costura de encuadre con puntadas rectas, asegúrese de cambiarlo también en la costura de encuadre con puntadas para satén de la misma manera.
- 6**Coloque el bastidor de bordado que retiró en el paso** 4 **y, a continuación, termine de bordar el adorno.**

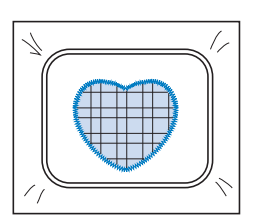

# **Costura de diseños de bordado grandes (divididos)**

Es posible coser diseños de bordado grandes (divididos) creados con PE-DESIGN 7 o una versión posterior. Con diseños de bordado grandes, los diseños con un tamaño superior al del aro de bordado se dividen en varias secciones, que se combinan para crear un solo diseño después de coser cada una de ellas.

Si desea obtener más información sobre cómo crear diseños de bordado grandes, así como instrucciones de costura más detalladas, consulte el manual de instrucciones que se suministra con PE-DESIGN 7 o una versión posterior.

El siguiente procedimiento describe cómo leer el siguiente diseño de bordado grande desde un dispositivo USB y cómo bordarlo.

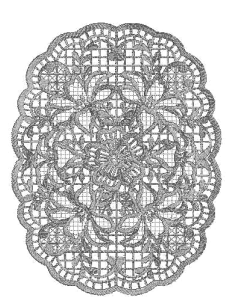

1**Conecte a la máquina el dispositivo que contiene el diseño de bordado grande creado y, a continuación, seleccione el diseño que desea bordar.**

Si desea obtener más información sobre cómo recuperar diseños, consulte "Dispositivo USB" en la página 160.

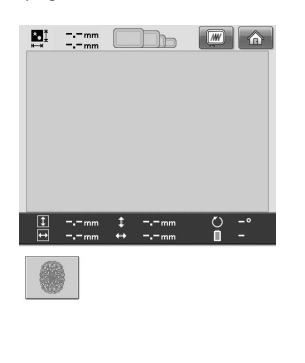

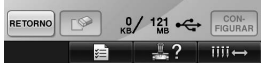

 $\blacktriangleright$  Aparece una pantalla para poder seleccionar una sección del diseño de bordado grande.

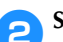

- 2**Seleccione la sección para bordar y, a**
- **continuación, pulse**  $\begin{bmatrix} \text{CON-} \\ \text{FIGURAR} \end{bmatrix}$
- Seleccione las secciones en orden alfabético.
- Una página puede mostrar un máximo de 18 secciones con el tamaño normal de miniaturas. Si un diseño tiene 19 o más secciones, pulse  $\left[\begin{array}{c} \Delta \\ 0 \end{array}\right]$   $\sigma$   $\left[\begin{array}{c} \nabla \\ \nabla \end{array}\right]$  para ver la página anterior o siguiente. Con el tamaño grande de miniaturas, una página puede mostrar un máximo de 10 secciones.

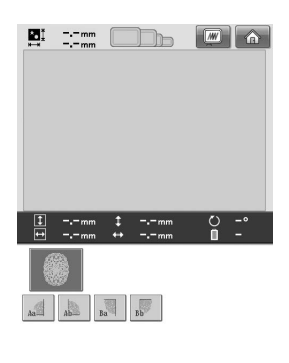

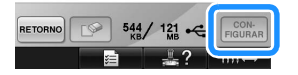
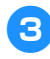

3**Si es necesario, edite el diseño. A**  continuación, pulse **EDICION**.

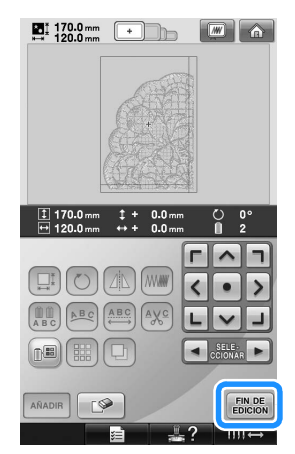

- Si desea obtener más información, consulte "Edición de diseños de bordado (Pantalla de edición de diseños)" en la página 162.
- 4**Confirme el tamaño del diseño y, a continuación, seleccione el tejido y el bastidor de bordado apropiados.**
	- Asegúrese de seleccionar tejido del tamaño del diseño combinado.
- 5**Coloque la parte apropiada del tejido en el bastidor. En este caso, coloque la parte superior izquierda del tejido.**

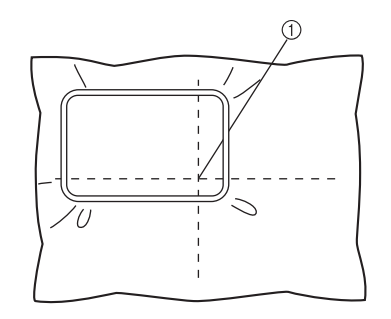

1 Centro del tejido

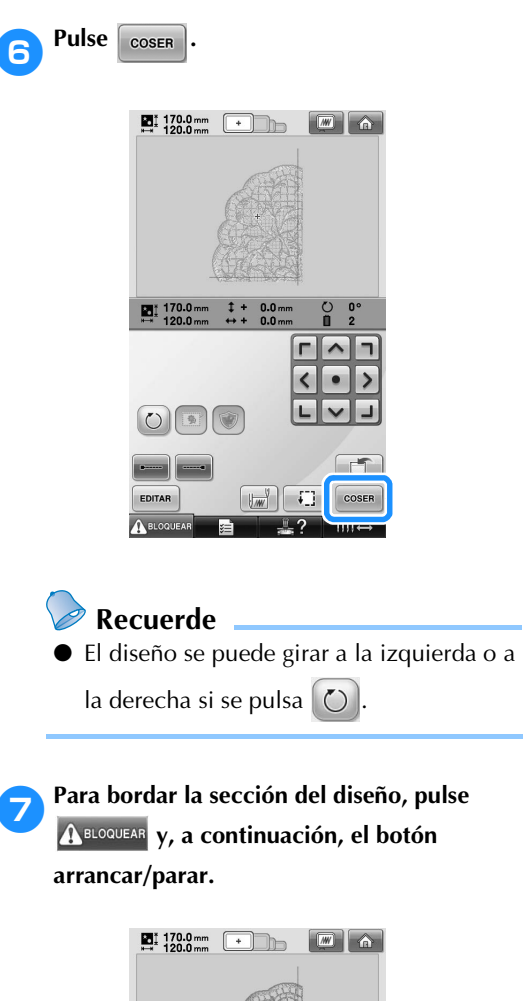

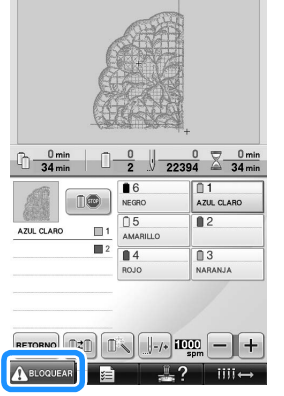

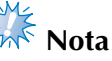

● El último paso de la costura de la sección del diseño será una costura de alineación. Utilice esta costura para colocar la sección del diseño adyacente.

*7*

- 8**Tras finalizar el bordado, aparece la pantalla** 
	- **siguiente. Pulse ex**

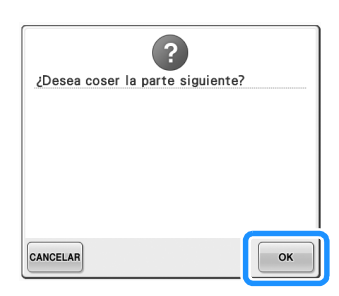

- $\blacktriangleright$  Aparece una pantalla para poder seleccionar una sección del diseño de bordado grande.
- 9**Pulse para seleccionar la siguiente sección del diseño y, a continuación, pulse CON-**<br>FIGURAR

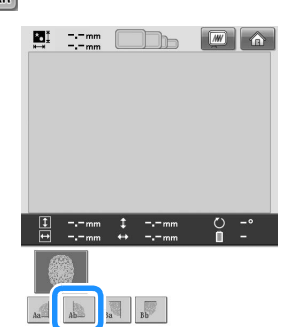

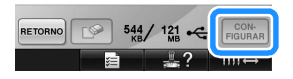

**Pulse ENDE** y, a continuación, pulse COSER **.**

a**Coloque en el bastidor el tejido de la siguiente sección del diseño alineándolo en la costura de alineación. En este caso, alinee el lado izquierdo del aro en el lado derecho de la sección del diseño bordada en el paso**  <sup>6</sup>**.**

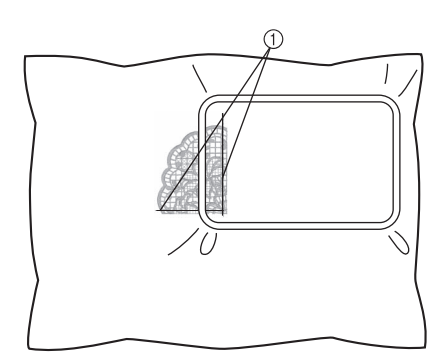

1 Costura de alineación

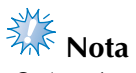

● Asegúrese de que la costura de alineación queda completamente dentro del área de bordado.

Coloque la hoja de bordado dentro del bastidor y alinee la cuadrícula con la costura de alineación para facilitar la colocación.

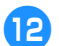

b**Repita los pasos** 7 **al** 0 **para bordar y combinar las secciones restantes del diseño.**

## **Consejos útiles para el uso de la máquina**

En esta sección se describen operaciones útiles para el uso de esta máquina.

### **Comprobación de la tensión del hilo en diseños incorporados**

Puede utilizarse un diseño de la última página de los diseños de bordado para comprobar la tensión del hilo. Coseremos este diseño para comprobar la tensión del hilo.

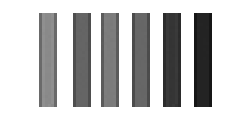

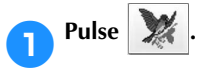

• La pantalla de selección del tipo de patrón es ligeramente distinta a la pantalla mostrada aquí. Consulte las diferencias en los diseños de las teclas en el Anexo del Manual de instrucciones.

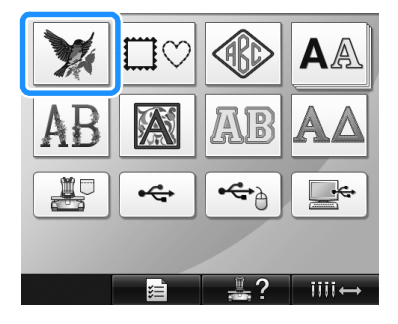

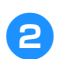

**2** Pulse  $\boxed{\bullet}$  una vez y, a continuación,  $\boxed{\bullet}$ .

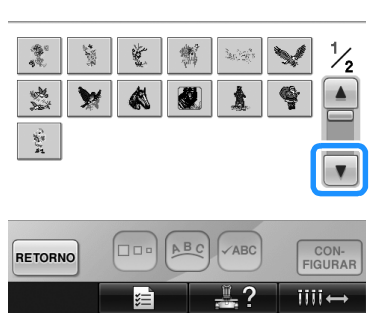

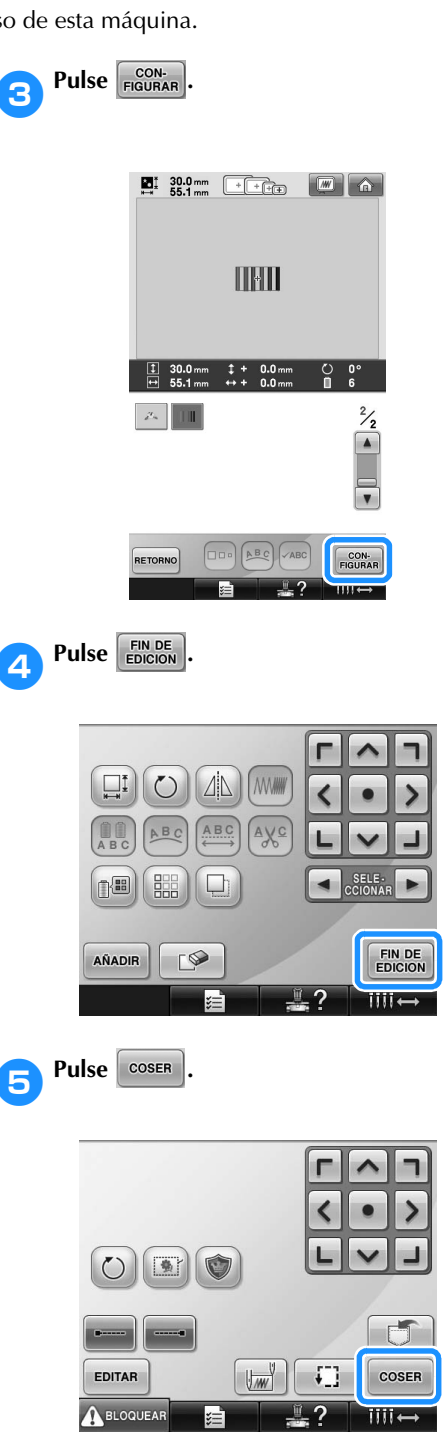

**Para comenzar a bordar, pulse A BLOQUEAR (tecla de desbloqueo) y, a continuación, pulse el botón arrancar/parar.**

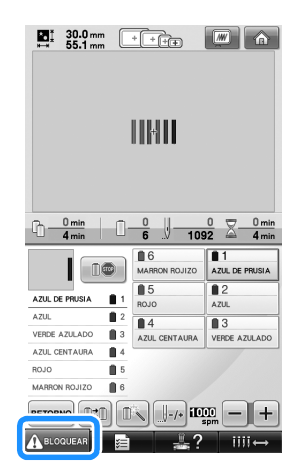

7**Corrija la tensión del hilo. En el revés del tejido, el hilo de la bobina debe ocupar una tercera parte de la anchura de la puntada.**

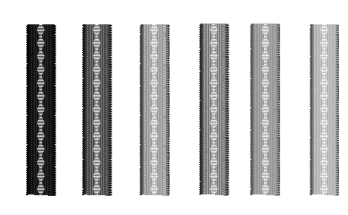

## **Nota**

Si es necesario algún ajuste, consulte las instrucciones de la página 67 o las páginas 112/113.

## **Costura de un diseño alineado con una marca en el tejido**

Al especificar el principio y el final de la costura, puede comprobarse la posición exacta del diseño. Por ejemplo, al coser texto por una línea en el diseño, puede ajustar el principio de la costura en la esquina inferior izquierda para poder comprobar la posición y, a continuación, volver a ajustar el principio de la costura. Después, puede ajustar el principio de la costura en la esquina inferior derecha para comprobar la posición. La línea recta que conecta el primer punto con el segundo es la línea de base para el texto. Si la línea de base que sigue el texto se sale del diseño, puede ajustar la posición de bordado.

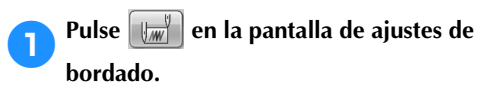

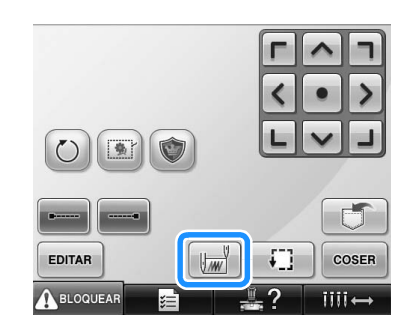

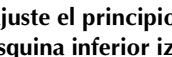

2**Ajuste el principio de la costura en la esquina inferior izquierda.**

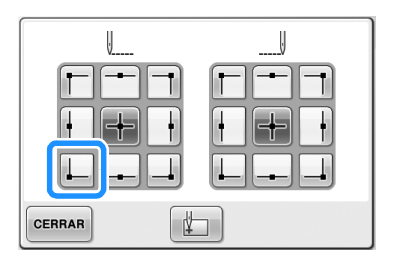

 $\blacktriangleright$  El bastidor se mueve para que la punta de entrada de la aguja quede alineada con el principio de la costura.

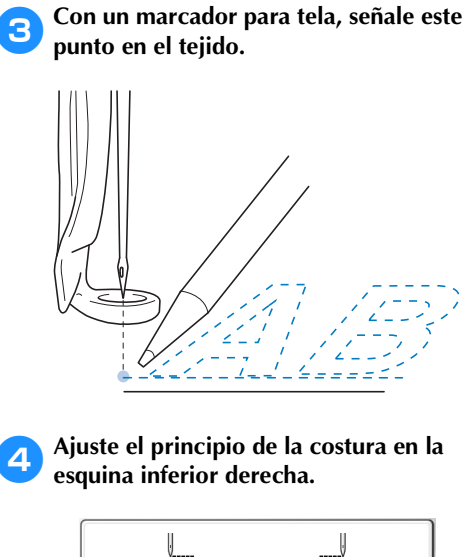

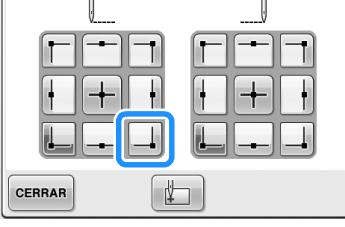

 $\blacktriangleright$  El bastidor se mueve para que la punta de entrada de la aguja quede alineada con el principio de la costura.

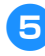

#### 5**Con un marcador para tela, señale este punto en el tejido.**

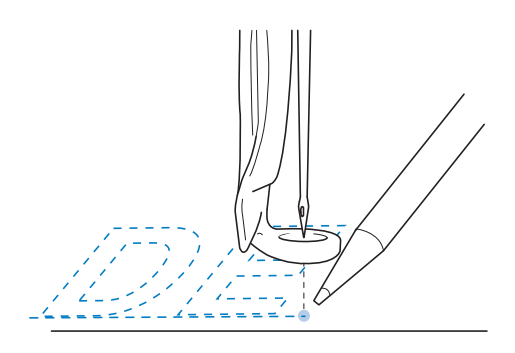

6**Retire el bastidor de la máquina y, a continuación, conecte estos dos puntos para comprobar la posición de bordado.**

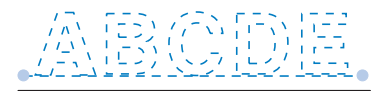

• Si la línea de base no está alineada o se cruza con otra línea, vuelva a colocar el tejido en el bastidor o ajuste la posición del diseño.

## **Tabla de colores de hilo**

A continuación se proporciona una explicación adicional sobre la tabla de colores de hilo incorporada en la máquina y la tabla de hilos personalizados. Normalmente, los colores de hilo mostrados en la pantalla de secuencia de colores del hilo y en la zona de visualización de diseños aparecen con los colores de la tabla de colores de hilo incorporada en la máquina. Los números de color del hilo con estos colores se muestran con el número de color de hilo (o el más próximo) correspondiente a la marca especificada en la primera página de la pantalla de ajustes. Por tanto, los colores de bordado finales pueden tener un matiz ligeramente distinto. No obstante, puesto que la tabla de hilos personalizados especificada en la pantalla de cambio de color del hilo de la pantalla de edición de diseños se ha creado especificando colores de hilo por su número y nombre de marcas individuales que contiene la biblioteca de colores incorporada en la máquina, la tabla se mostrará con esos colores de hilo originales. Si se cambian los colores del diseño utilizando la tabla de hilos personalizados, puede obtenerse una vista preliminar del diseño con los colores más próximos a los colores de hilo bordados reales. Cree tablas con los colores de los hilos que tenga y utilícelos para mostrar los diseños en sus propios colores de hilo. Consulte "Creación de una tabla de hilos personalizados" en la página 176 y "Selección de un color de la tabla de hilos personalizados" en la página 179 para obtener información sobre la función de cambio de color del hilo.

Visualización de colores de hilo normal

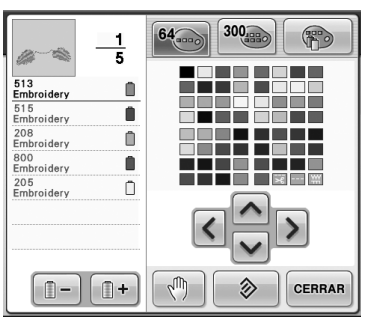

Visualización de colores de hilo con un hilo personalizado

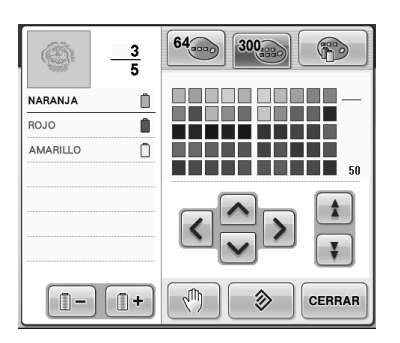

## **Colores de los datos de bordado Tajima (.dst)**

Los datos Tajima (.dst) no contienen información sobre los colores del diseño. Los datos son el resultado de la combinación de formas únicamente.

Por ejemplo, los siguientes datos de bordado aparecen en el formato Tajima (.dst), como se muestra a continuación:

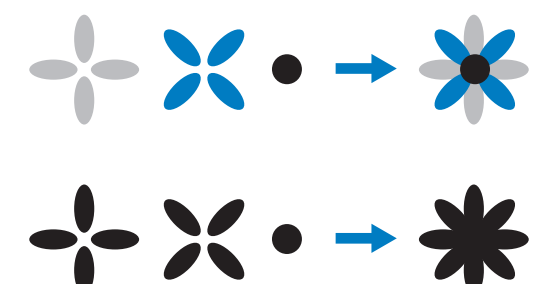

Para que pueda diferenciar las partes del diseño cuando utilice datos Tajima con esta máquina, el diseño se muestra con colores aplicados automáticamente en la secuencia de colores del hilo predeterminada. Ya que los colores del hilo se aplican según el orden de costura de las partes, independientemente del modelo del diseño, puede aplicar colores que parezcan inusuales para el diseño, por ejemplo, una fruta de color naranja podría verse en azul.

Al utilizar datos Tajima, asegúrese de ver antes una vista preliminar de la imagen cosida en la pantalla y cambie los colores en la pantalla de cambio de color del hilo.

## **Creación de bordados bonitos**

A continuación se describen las distintas medidas de precaución relativas al hilo, los bastidores y estabilizadores (respaldos) que deben aplicarse para crear bordados bonitos.

### **Hilos**

El hilo de bordar puede ser caro, por tanto, cuidarlo debe ser prioritario. No importa lo bien que esté fabricado, debe guardarlo de manera apropiada para poder coser correctamente. Esto es especialmente cierto si se considera el tiempo que transcurre entre la entrega del hilo al usuario y el momento real de uso del mismo en la máquina de bordar. Es importante que guarde los hilos de bordar en un lugar libre de agentes deteriorantes como, por ejemplo, exceso de calor, luz o humedad.

Lo mejor es guardar estos hilos es un lugar que esté limpio y con el menor polvo posible. También es importante que el lugar de almacenamiento esté libre de humos y gases. Ciertos gases podrían poner amarillento el hilo. Estos humos proceden de aparatos como calentadores de gas, o motores diesel o de gas.

La exposición directa a la luz del sol también es muy destructiva para los hilos de bordar. No deben dejarse las cajas de hilos abiertas y expuestas directamente a la luz del sol. Si es posible, la luz de los tragaluces y las ventanas debe atenuarse. El mejor tipo de iluminación para el hilo de bordar son los tubos de filamento de volframio y los fluorescentes. Es importante recordar también que una exposición prolongada a estas fuentes tan dañinas podría desteñir los colores de las cajas de cartón y otros objetos. La temperatura y la humedad también suponen una amenaza para los hilos de bordar. Las condiciones ideales son entre 59 °F y 77 °F (o 15 °C y 25 °C). La humedad debe encontrarse entre el 40% y el 60%. Para evitar la formación de moho, deben mantenerse estas condiciones constantes en la medida posible. Una temperatura excesiva también podría causar problemas de lubricación y, finalmente, la ruptura del hilo. El exceso de humedad puede afectar a las bobinas de papel, ya que el cartón se empapará y puede aumentar el tamaño de la bobina. También es importante tener en cuenta que aunque las condiciones globales de almacenamiento sean buenas, pueden surgir "problemas puntuales" si se expone el hilo a una fuente de calor o a luces brillantes. Asegurar que los hilos no se deterioren requiere el cambio frecuente de las existencias y que no se dejen los hilos en el mismo sitio durante mucho tiempo.

La elección del hilo es un factor importante para mejorar la productividad. La capacidad de rodamiento, resistencia, consistencia y peso del hilo afectan a la productividad.

Estas cualidades determinan el buen funcionamiento de la máquina y el número de hilos rotos durante la costura.

Los hilos rotos tienen una influencia importante en la producción. Cada hilo roto reduce la productividad en al menos un 0,07% al día (7,5 horas), suponiendo que se tardan 20 segundos en volver a enhebrar. De cada reducción de 14 hilos rotos al día, la productividad puede aumentar en más del 1,0%.

## **Estabilizadores (respaldo)**

Los estabilizadores de respaldo y de cubierta sirven para estabilizar y reforzar el producto que se está bordando de manera que se puedan coser las puntadas con la mínima interferencia o inestabilidad. Sirven como materiales estabilizadores del bordado. Sin el tipo de estabilizador adecuado, el tejido podría moverse demasiado en el bastidor, lo que causaría que el bordado no quedara bien alineado. A veces, se necesitan estabilizadores de cubierta para manejar tejidos con una superficie de lanilla, como toallas, pana y piqué. Hay muchos tipos de estabilizadores de respaldo y de cubierta con diferentes pesos para los distintos tejidos que se puedan coser.

Pueden utilizarse cuatro tipos de estabilizadores (respaldo) en el bordado: recortables, separables, solubles en agua y autoadhesivos. Estos cuatro tipos tienen varios pesos, medidas y texturas disponibles. Al seleccionar el tipo de estabilizador para un tejido en concreto, tenga en cuenta el tamaño del diseño además del número y tipo de puntadas utilizadas en el mismo.

Finalmente, asegúrese de que el estabilizador no queda estirado. Algunos estabilizadores de respaldo no se estiran en vertical o en horizontal, pero sí en diagonal. NO UTILICE ESTOS TIPOS. Este tipo de estabilizador de respaldo se estirará durante la costura y podría causar la inclinación el diseño.

- 1. El estabilizador de poliéster recortable funciona muy bien con tejidos de colores claros, ya que evita que se transparente por delante después de haber recortado el tejido sobrante. Este tipo de estabilizador de respaldo es ideal siempre que se necesite estabilidad con un ligero y suave toque en el producto final, por ejemplo, en ropa de bebé.
- 2. El estabilizador recortable es excelente para prendas pesadas y semipesadas, pero también puede utilizarse en tejido trenzado. Soportará un gran número de puntadas y, con dos o tres capas, puede soportar muchísimas. Este tipo de estabilizador de respaldo también está disponible en negro para los que deseen una buena calidad de la prenda en el derecho y el revés. El estabilizador negro es muy útil para prendas de colores parecidos de tejidos ligeros. Es menos probable que el estabilizador de respaldo negro se transparente en comparación con el blanco.
- 3. El estabilizador de respaldo autoadhesivo (quitar y pegar) se utiliza en tejidos difíciles de colocar. Este estabilizador de respaldo se aplica (con la parte con el pegamento hacia arriba) en la parte interior del bastidor, permitiendo así que el tejido se pegue a la superficie expuesta en la zona de bordado. Una vez terminado el bordado, se puede retirar el tejido, quitar el estabilizador que sobra y repetir el proceso.
- 4. El estabilizador separable se puede utilizar en tejidos trenzados de peso medio y tejidos resistentes, como lona, popelín y tejano. Este estabilizador soportará muchas puntadas, especialmente cuando se utilice en dos o más capas. Este tipo de estabilizador está formado por material no trenzado que permite quitarlo fácilmente desde los bordes del diseño de bordado una vez terminado. Este estabilizador también está disponible en negro.
- 5. El estabilizador soluble en agua es útil cuando hay que evitar que la lanilla o el pelillo, por ejemplo, de las toallas, interfiera con las puntadas. Tejidos como la felpa, la pana, el terciopelo y la piel de animales son ejemplos de materiales con lanilla o pelillo que puede penetrar en las puntadas mientras la máquina cose. El diseño final tiene una apariencia inacabada y descuidada, con restos del tejido entre las puntadas del bordado. En estas situaciones, el estabilizador soluble en agua se utiliza como estabilizador de cubierta para sujetar los restos de tejido y que no sobresalgan para que se puedan coser las puntadas encima sin ningún problema. También puede utilizarse este estabilizador como respaldo al coser lazos u otros motivos donde la costura es lo que se desea como resultado final. Esto se logra con el estabilizador soluble en agua, que sale muy fácilmente del tejido una vez terminado el bordado y cuyos restos pueden disolverse en agua sin problema. Este estabilizador también puede utilizarse como respaldo en toallas, donde se necesita a menudo más estabilidad, pero los restos del respaldo no deben verse en el producto final.

### **Técnicas de colocación**

"Utilice la herramienta adecuada para el trabajo adecuado" es una afirmación que muchos de nosotros hemos oído durante años. Esto es cierto incluso en la industria del bordado. Un tamaño o tipo de bastidor de bordado inadecuado puede causar la alineación incorrecta del diseño durante la costura o que se deteriore el producto en su totalidad. Puede tener un diseño perfectamente creado y arruinar el resultado final simplemente por no utilizar el tamaño o tipo de bastidor adecuados, o la técnica diseñada para su aplicación.

■ **Conceptos básicos de los bastidores Bastidores con forma de tubo:** este tipo de bastidores permite colocar tejidos con forma de tubo o prendas para montar alrededor del conjunto del gancho. Permite también bordar la parte delantera de la prenda sin que la puntada atraviese el revés.

**Bastidores para gorras:** estos bastidores especializados (con aros) están diseñados para bordar gorras. Están disponibles en un gran variedad de estilos para diversas máquinas, con dos estilos básicos: uno que permite coser una gorra estirada (para utilizar en una máquina plana) y otro que permite coserla en su forma natural curva (para utilizar en una máquina tubular).

**Tejido con aros:** el tejido y el estabilizador de respaldo colocados en el bastidor deben estar completamente lisos, sin arrugas ni bultos. De lo contrario, asegúrese de estirar el tejido y el respaldo a la vez. No estire el tejido más de lo necesario para alisarlo. Un exceso de estiramiento del tejido durante este proceso podría hacer que se frunciera el diseño final al retirar el bastidor. También podrían quedarse tramos sin bordar en algunas partes del diseño.

#### **Colocación del bastidor y del cuadro del**

**bastidor:** debe producirse una ligera arruga (aprox. 3 mm (1/8 pulgadas)) entre el tejido y el estabilizador de respaldo por debajo del cuadro del bastidor en el revés. Apriete el tornillo sólo si el bastidor está suelto. Evite apretar excesivamente el tornillo, ya que esto podría fruncir el tejido y pasar el tornillo "de rosca".

## **Cuadro de compatibilidad de tejidos y estabilizadores**

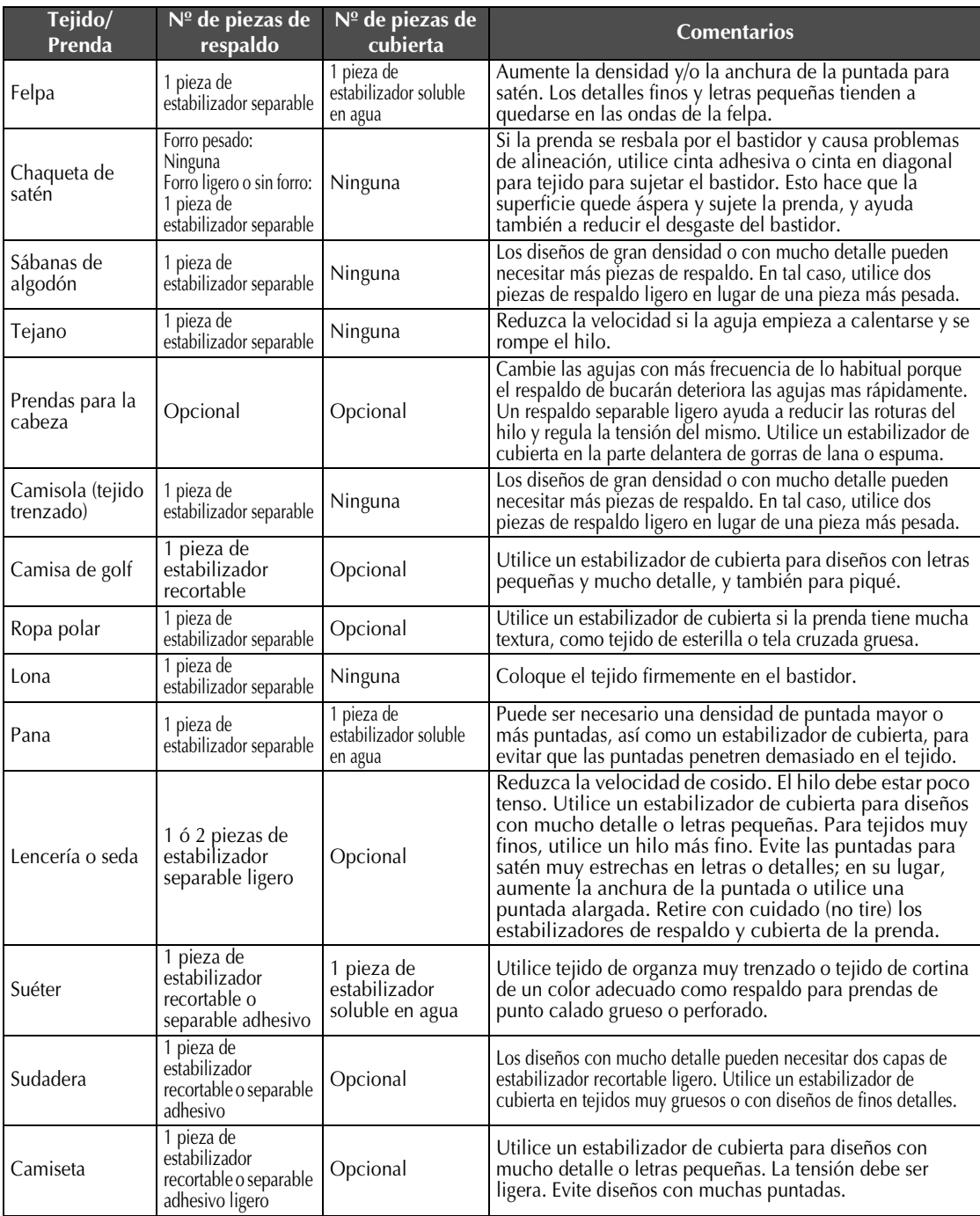

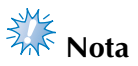

● Debido a la amplia variedad de tejidos y estabilizadores disponibles, la información anterior es meramente orientativa. Si no está seguro de una combinación específica de tejido/estabilizador, realice una costura de prueba en una muestra antes de coser la prenda final.

# **ACCESORIOS OPCIONALES**

# **Uso del bastidor para gorras opcional**

Con el bastidor para gorras opcional, puede bordar diseños en gorras y sombreros. A continuación se describen los procedimientos para la utilización de este bastidor.

## **Bastidor para gorras y sus accesorios**

Para utilizar este bastidor es necesario la guía y el dispositivo de montaje.

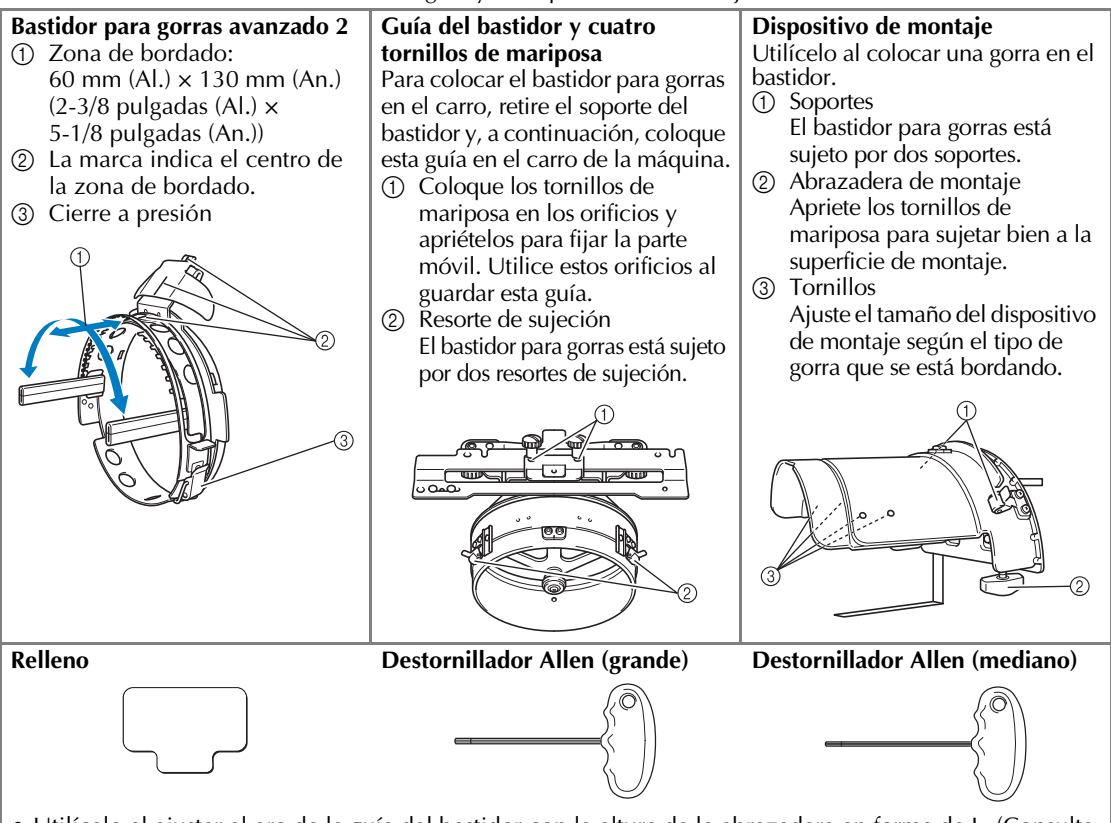

• Utilícelo al ajustar el aro de la guía del bastidor con la altura de la abrazadera en forma de L. (Consulte la página 229).

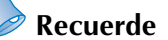

- Antes de colocar el bastidor, asegúrese de ajustar el aro de la guía del bastidor con la altura de la abrazadera en forma de L. (Si está utilizando la misma máquina, sólo se necesita este ajuste la primera vez que la utiliza. Además, este ajuste no es necesario si está colocado el bastidor para gorras que se suministra).
- Una vez ajustados el aro de la guía del bastidor y la altura de la abrazadera en forma de L, si se utiliza una máquina diferente, deberán ajustarse de nuevo. La altura puede variar según la máquina que se utiliza. Si desea obtener más información, póngase en contacto con su distribuidor autorizado.

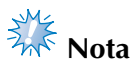

● Si se coloca el bastidor para gorras, los indicadores del bastidor (que muestran qué bastidores pueden utilizarse) aparecen según se muestra a continuación.

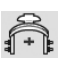

*7*

## **Tipos de gorras**

Con esta máquina, recomendamos el bordado de los siguientes tipos de gorras.

■ **Estándar (estilo Profesional)**

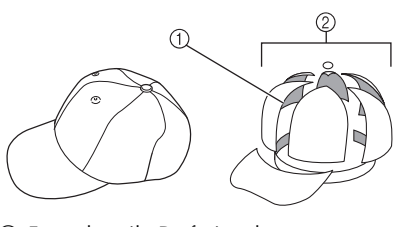

1 Frontal: estilo Profesional  $\overline{2}$  6 secciones

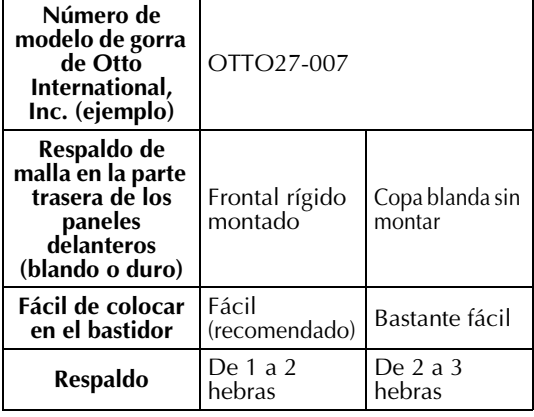

■ **Perfil bajo (ajuste bajo)**

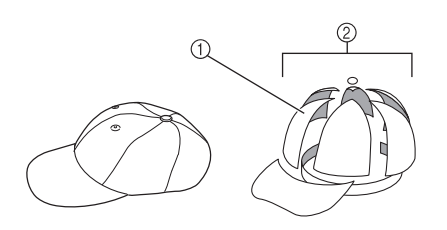

1 Frontal: ajuste bajo

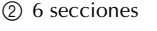

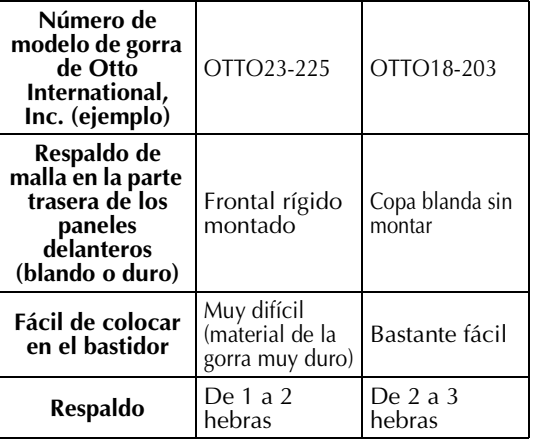

■ **Estilo Golf** 

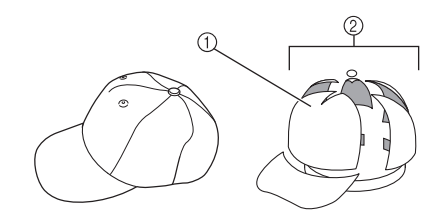

1 Frontal: no dividido 2 5 secciones

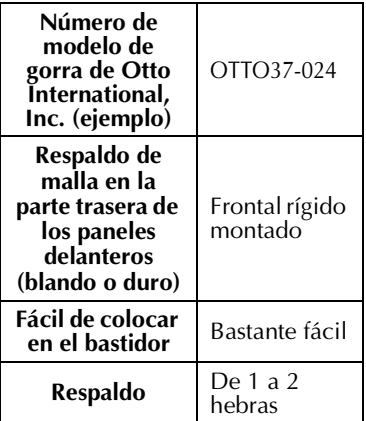

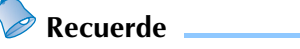

- 
- Compruebe si esta zona ① está cubierta de malla.

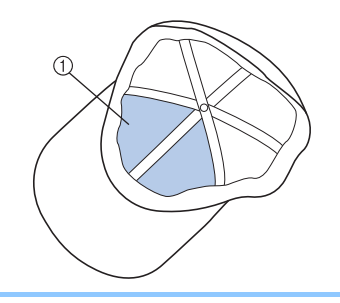

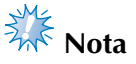

● No hay una línea central que se pueda utilizar como guía para colocar la gorra en el bastidor. Antes de colocar la gorra en el bastidor, marque la línea central con un carboncillo.

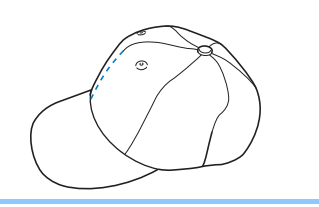

- **Tejido para gorras no recomendado para bordar**
	- Gorras con un panel delantero de altura inferior a 50 mm (2 pulgadas) (como una visera)
	- Gorras de niños
	- Gorras con una visera de más de 80 mm (3-1/16 pulgadas)

## **Medidas de precaución para el tejido**

#### ■ **Tejido para gorras recomendado para bordar**

- 35% algodón/65% poliéster
- 100% algodón
- 80% lana/20% nylon
- 15% lana/85% acrílico

#### ■ **Tejido para gorras no recomendado para bordar**

Si se utilizan gorras de los siguientes tipos de tejido, será muy difícil su colocación en el bastidor y se arrugarán o encogerán fácilmente.

- Espuma de poliéster
- Material elástico
- Lana Meltón
- 100% nylon
- Ante

### **Preparación para el uso del bastidor para gorras**

#### ■ Colocación de la guía del bastidor

Pulse → →→

para ver un vídeo sobre la operación en la pantalla LCD

Retire el soporte del bastidor del carro de la máquina y, a continuación, coloque la guía del bastidor. Antes de quitar el soporte del bastidor, retire el bastidor. (Consulte "Extracción del bastidor de bordado" en la página 68).

#### 1**Afloje y luego saque los dos tornillos de mariposa y el soporte del bastidor.**

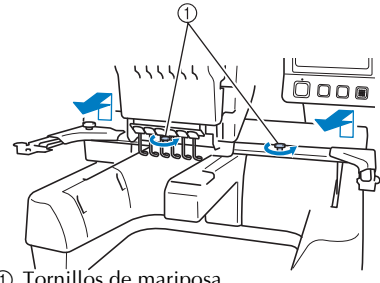

1 Tornillos de mariposa

• Estos tornillos se quedarán colocados en el soporte del bastidor.

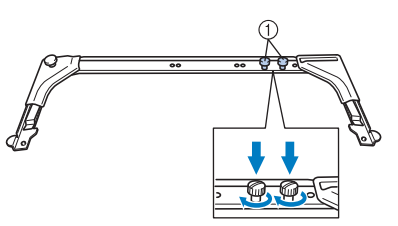

- 1 Vuelva a colocar los dos tornillos de mariposa en el soporte del bastidor.
- 2**Retire los dos tornillos de mariposa superiores de la guía del bastidor. Afloje los dos tornillos de mariposa inferiores (4 vueltas).**

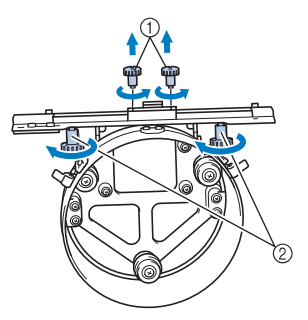

1 Tornillos de mariposa superiores 2 Tornillos de mariposa inferiores

#### 3**Pase la plataforma de la máquina por el aro de la guía del bastidor.**

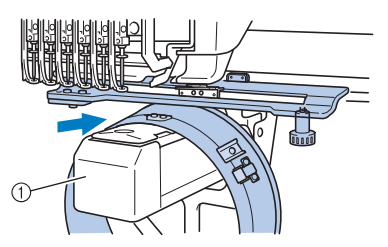

1 Plataforma de la máquina

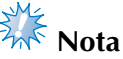

● Asegúrese de que la guía del bastidor no golpea ninguna otra pieza cercana, por ejemplo, el pie prensatela.

Coloque la guía del bastidor para gorras en el carro como se describe en los pasos 4 a 7.

4**Coloque los dos tornillos de mariposa de la parte inferior de la guía del bastidor en las aberturas en v del carro y, a continuación, coloque la placa de montaje de la guía en la parte superior de la placa de montaje del bastidor en el carro.**

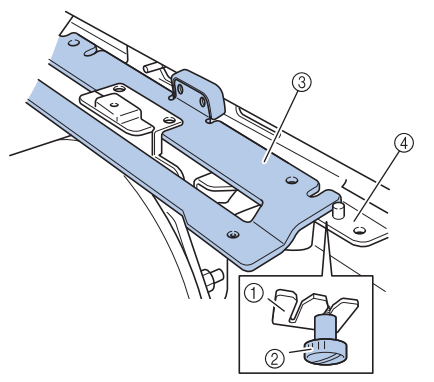

- 1 Muesca en el carro
- 2 Tornillo de mariposa de la guía del bastidor
- 3 Placa de montaje de la guía del bastidor
- 4 Placa de montaje del bastidor en el carro

5**Inserte las patillas de la placa de montaje del bastidor del carro en los orificios de la placa de montaje de la guía del bastidor.**

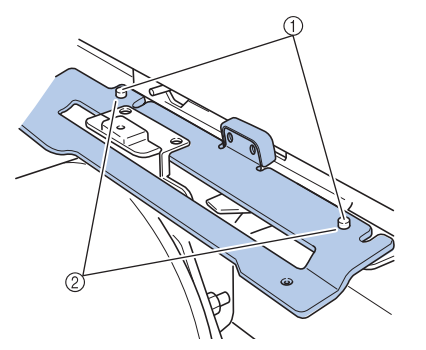

- 1 Patillas de la placa de montaje del bastidor del carro
- 2 Orificios de la placa de montaje de la guía del bastidor

6**Inserte y apriete los dos tornillos de mariposa superiores en los orificios de la placa de montaje de la guía del bastidor.**

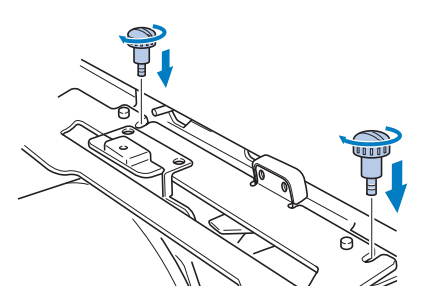

7**Mientras presiona con fuerza sobre la guía del bastidor hacia la máquina para insertarla completamente, apriete los dos tornillos de mariposa inferiores para sujetarla bien.**

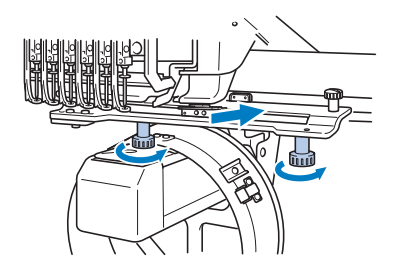

- $\triangleright$  Con esto finaliza la colocación de la guía del bastidor.
- **Ajuste de la guía del bastidor**

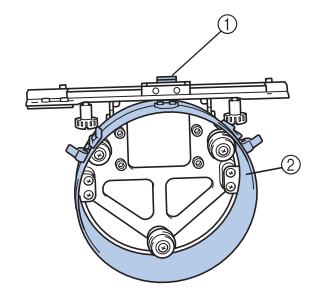

1 Abrazadera en forma de L 2 Aro

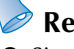

#### **Recuerde**

Si se está utilizando la misma máquina, sólo se necesitan los ajustes del bastidor para gorras la primera vez que la utiliza.

1**Encienda la máquina. Una vez que el carro cambia a la posición inicial, apague la máquina.**

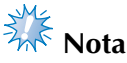

Asegúrese de ajustar la guía del bastidor con el carro en la posición inicial.

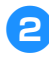

2**Si utiliza el destornillador Allen (mediano), afloje los dos tornillos hexagonales. Afloje sólo una vuelta los tornillos.**

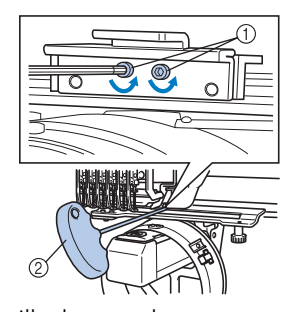

1 Tornillos hexagonales 2 Destornillador Allen (mediano)

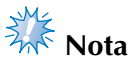

● No los afloje demasiado.

3**Baje la abrazadera en forma de L hasta que toque la plataforma de la máquina y, a continuación, apriete los dos tornillos hexagonales con el destornillador Allen (mediano). Apriete bien los tornillos.**

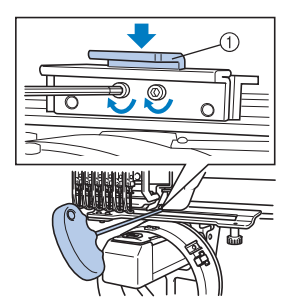

1 Abrazadera en forma de L

4**Si utiliza el destornillador Allen (grande), afloje los cuatro tornillos hexagonales de la parte interior del aro. Afloje sólo una vuelta los tornillos.**

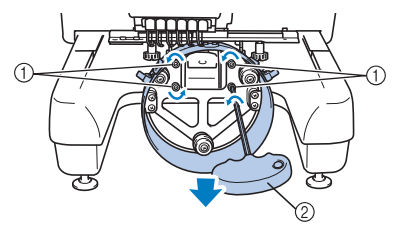

- 1 Tornillos hexagonales
- 2 Destornillador Allen (grande)
- X Cuando los tornillos están flojos, se puede bajar el aro.

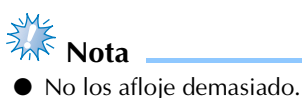

5**Introduzca el relleno entre la plataforma de la máquina y el aro de la guía del bastidor.**

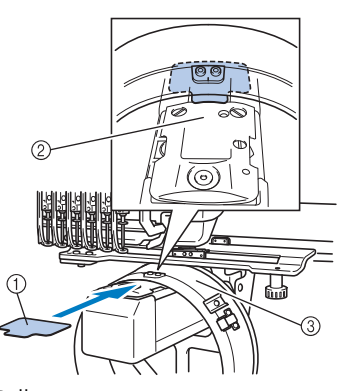

1 Relleno 2 Plataforma de la máquina 3 Aro de la guía del bastidor 6**Presione ligeramente el aro y, a continuación, apriete con el destornillador Allen (grande) los cuatro tornillos hexagonales de la parte interior del aro. Apriete bien los tornillos.**

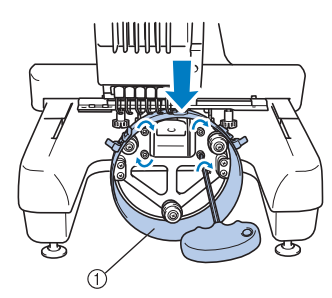

1 Aro

## **PRECAUCIÓN**

● **Asegúrese de que cada tornillo hexagonal está bien apretado. Si algún tornillo se queda flojo, podrían producirse lesiones.**

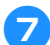

7**Retire el relleno colocado en el paso** 5**.**

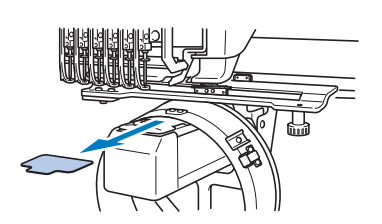

■ Colocación del separador de la placa de la **aguja**

Coloque el separador en la placa de la aguja.

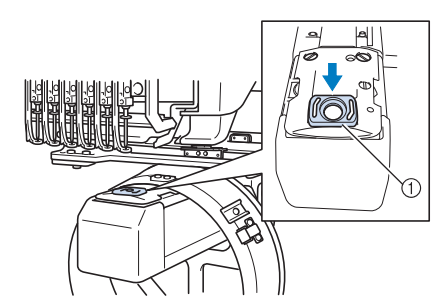

1 Separador de la placa de la aguja

- **Preparación del dispositivo de montaje** Baje el tope y coloque el dispositivo de montaje en una superficie estable, como una mesa.
	- 1**Utilice un destornillador Phillips para aflojar los dos tornillos y, a continuación, baje el tope en la dirección de la flecha.**

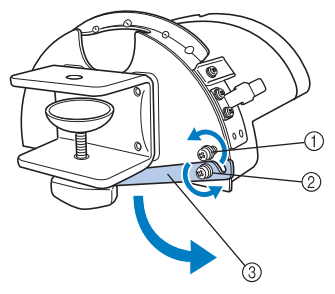

- 1 Afloje el tornillo de forma que el tope pueda engancharse en el tornillo y quedar sujeto.
- 2 Afloje hasta que se mueva el tope.
- 3 Tope

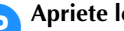

### 2**Apriete los dos tornillos.**

• Asegúrese de que el tope queda bien sujeto.

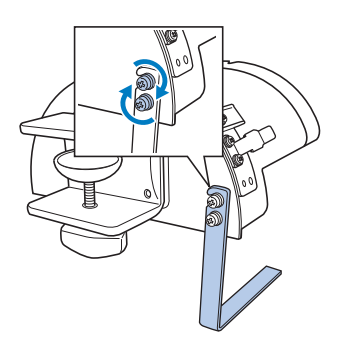

Coloque el dispositivo de montaje en una superficie estable, por ejemplo, una mesa.

3**Afloje el tornillo de mariposa del dispositivo de montaje para abrir la abrazadera de montaje de manera que quede más ancha que el grosor de la superficie de montaje.**

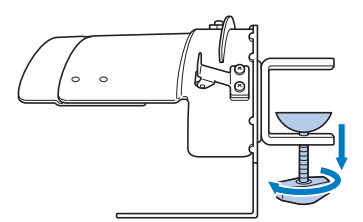

• La abrazadera de montaje puede montarse en una superficie de montaje con un grosor de 9 mm (3/8 pulgadas) a 38 mm (1-1/2 pulgadas).

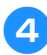

4**Sujete con firmeza la abrazadera de montaje en la superficie apretando los tornillos de mariposa.**

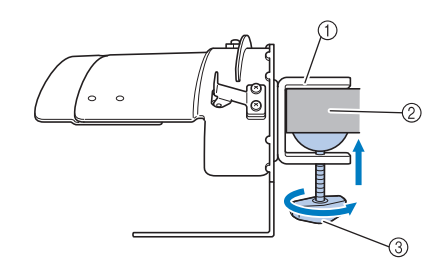

- 1 Abrazadera de montaje
- 
- 2 Superficie de montaje<br>3 Tornillo de mariposa a Tornillo de mariposa apretado

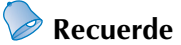

Si hay hueco entre el relleno de sujeción del tornillo de mariposa y la superficie de montaje, introduzca el relleno suministrado como se muestra a continuación.

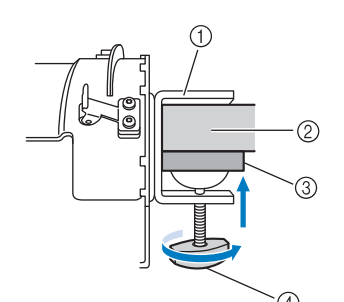

- 1 Abrazadera de montaje
- 2 Superficie de montaje (mesa de trabajo, etc.)
- 3 Relleno
- 4 Tornillo de mariposa

#### 5**Compruebe que no hay holgura.**

Si hay holgura, vuelva a colocar el dispositivo de montaje en la superficie de montaje.

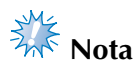

- Asegúrese de que la abrazadera de montaje está firmemente colocada en la superficie de montaje y que el tornillo de mariposa está bien apretado.
- No coloque el dispositivo de montaje en una superficie inestable (flexible, doblada o deformada).
- Asegúrese de que el dispositivo de montaje no se caiga mientras lo está quitando.

6**Ajuste el tamaño del dispositivo de montaje según el tipo de gorra que se está bordando.**

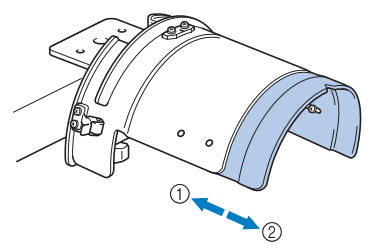

1 Perfil bajo (ajuste bajo) 2 Tipo Estándar (estilo Profesional)

#### ■ **Para el tipo estándar**

Utilizando un destornillador Phillips, afloje con una vuelta los cuatro tornillos (dos a la izquierda y dos a la derecha) de la parte interior del dispositivo de montaje.

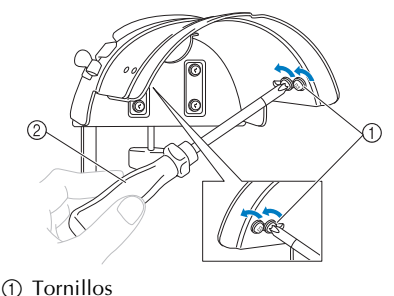

2 Destornillador Phillips

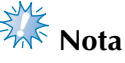

No retire ninguno de los cuatro tornillos (los dos de la izquierda y los dos de la derecha); de lo contrario, podrían perderse. Sólo gire los tornillos para aflojarlos ligeramente.

*7*

#### ANEXO **——————————————————————————————————————————————————————————————————————————————**

Tire del dispositivo de montaje hacia usted y, a continuación, utilice el destornillador Phillips para apretar los cuatro tornillos (los dos de la izquierda y los dos de la derecha).

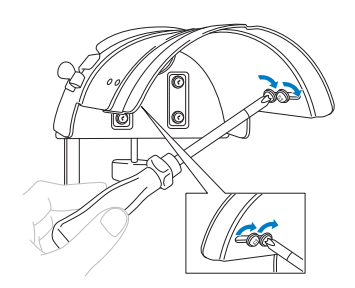

Con esto finaliza la preparación del dispositivo de montaje.

### **Colocación del bastidor para gorras**

 $Pulse \rightarrow \left[$  Funcionamiento

para ver un vídeo de la operación en la pantalla LCD (consulte la página 206).

Ponga la gorra en el bastidor colocado en el dispositivo de montaje y, a continuación, retire el bastidor del dispositivo con la gorra colocada. Después, coloque el bastidor en la guía en la máquina.

■ Colocación del bastidor para gorras en el **dispositivo de montaje y colocación de una gorra en el bastidor**

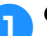

1**Coloque el bastidor para gorras en el dispositivo de montaje.**

Alinee el lateral del dispositivo de montaje con el anclaje del bastidor y, a continuación, muévalo hasta que quede encajado.

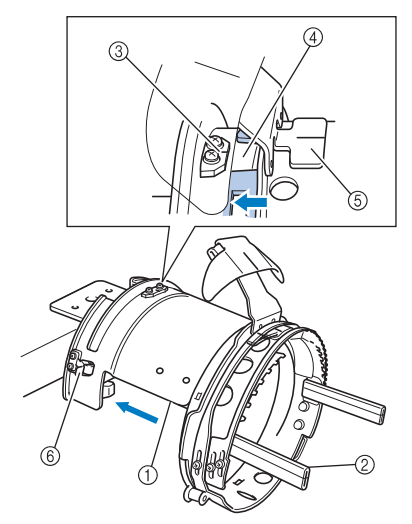

- 1 Lateral del dispositivo de montaje
- 2 Anclaje del bastidor
- 3 Placa de referencia en el dispositivo de montaje
- 4 Muesca del bastidor
- 5 Soporte del protector contra sudor
- 6 Soporte
- Alinee la muesca del bastidor con la placa de referencia en el dispositivo de montaje y, a continuación, coloque el bastidor.
- $\blacktriangleright$  El bastidor se fija con los dos soportes (pinzas), uno a la derecha y otro a la izquierda.

2**Suelte el cierre a presión del bastidor y, a continuación, abra el cierre. Abra el bastidor de sujeción. Abra también el soporte de la visera.**

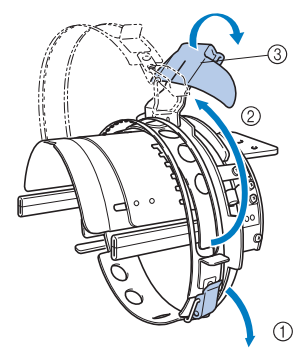

- 1 Cierre a presión soltado
- 2 Bastidor de sujeción abierto
- 3 Soporte de la visera

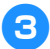

3**Fije el estabilizador con las patillas en el bastidor.**

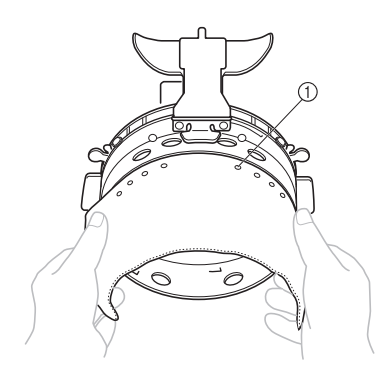

- 1 Patillas
- Asegúrese de que las patillas pasen por el estabilizador para fijarlo bien.

#### 4**Levante (invierta) el protector contra sudor en la parte interna de la gorra y, a continuación, coloque la gorra en el bastidor.**

Sujete bien la gorra con las dos manos y, después, alinee el borde del bastidor inferior con la base de la visera.

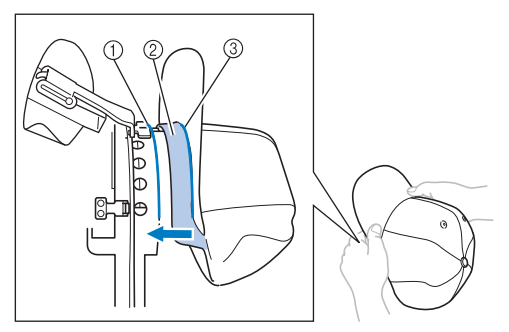

- 1 Borde del bastidor inferior
- 2 Protector contra sudor
- 3 Base de la visera

Al mismo tiempo, haga coincidir la línea central de la gorra con la línea central del soporte del protector contra sudor en el bastidor y, a continuación, coloque el protector contra sudor debajo del soporte.

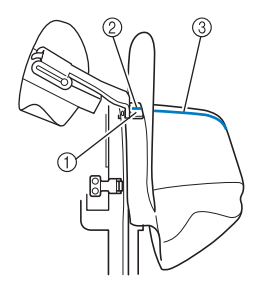

- 1 Soporte del protector contra sudor<br>2 Línea central del soporte del protecto
- Línea central del soporte del protector contra sudor
- 3 Línea central de la gorra

5**Haga coincidir la línea central de la gorra con la muesca en el dispositivo de montaje.**

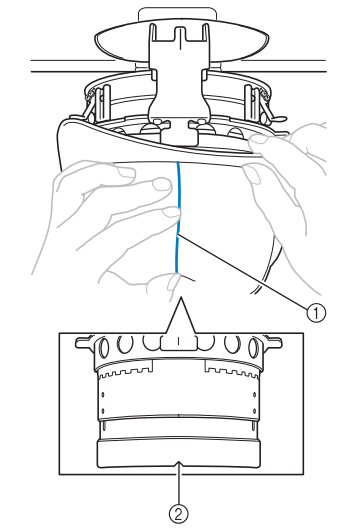

1 Línea central de la gorra 2 Muesca en el dispositivo de montaje

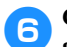

6**Coloque el protector contra sudor de la gorra dentro de la muesca del bastidor.**

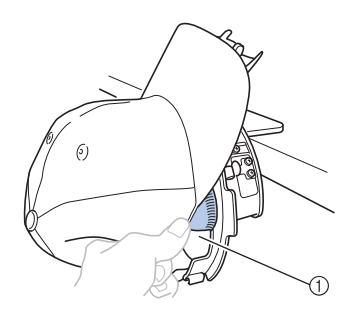

1 Muesca del bastidor

7**Cierre el bastidor de sujeción de manera que la visera pase entre el interior y el exterior del bastidor de sujeción.**

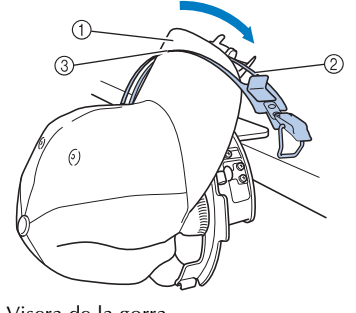

- 1 Visera de la gorra
- 2 Interior del bastidor de sujeción

8**Haga coincidir bien los dientes del bastidor de sujeción con la base de la visera.**

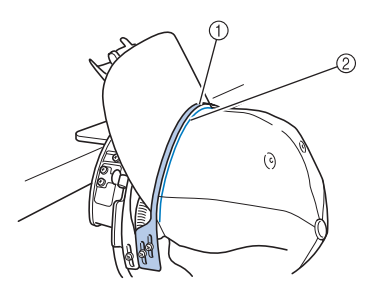

- 1 Dientes del exterior del bastidor de sujeción
- 2 Base de la visera

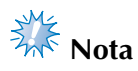

● Afloje los dos tornillos del exterior del bastidor de sujeción y, a continuación, ajuste la posición del exterior del bastidor de manera que se ajuste a la forma de la gorra y los dientes del bastidor se alineen perfectamente con la base de la visera.

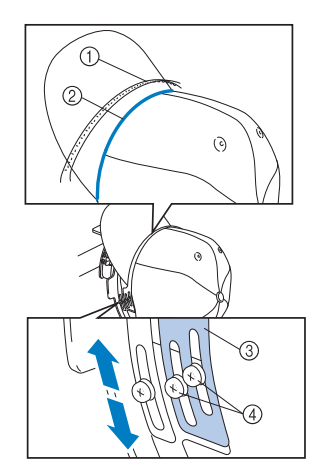

- 1 Dientes del exterior del bastidor de sujeción
- $\overline{2}$  Base de la visera
- 3 Exterior del bastidor de sujeción
- 4 Tornillos del exterior del bastidor de sujeción

9**Ajuste el otro lado de igual manera.**

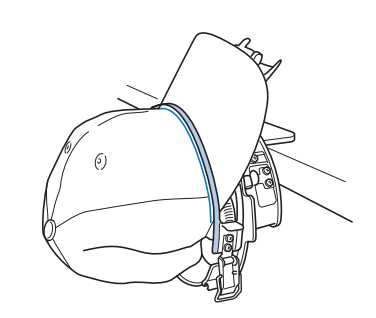

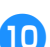

0**Cierre la palanca del cierre a presión.**

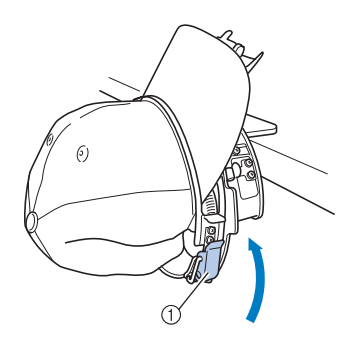

1 Palanca del cierre a presión

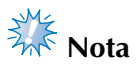

● Si el tejido de la gorra es grueso y no se puede cerrar el bastidor de sujeción, o si el tejido es fino y la gorra queda suelta en el bastidor, ajuste el tornillo del interior del bastidor de sujeción y, a continuación, ajuste el interior del bastidor.

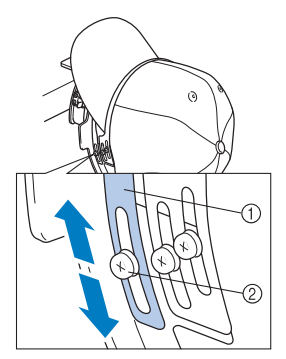

1 Interior del bastidor de sujeción 2 Tornillo del interior del bastidor de sujeción

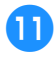

a**Tire de los extremos de la gorra hacia fuera desde el centro para eliminar cualquier holgura del tejido.**

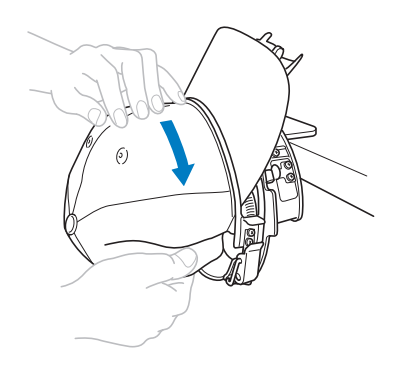

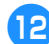

b**Utilice las pinzas para sujetar la gorra.**

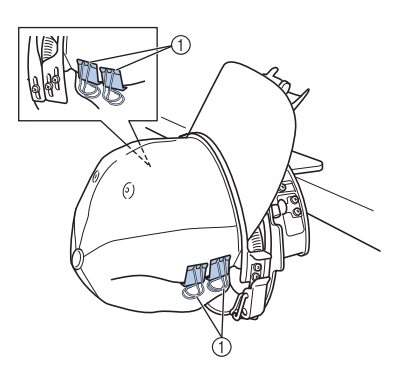

- 1 Pinzas
- Repita los pasos  $\bigcirc$  y  $\bigcirc$  en el otro lado para eliminar cualquier holgura del tejido y sujetar la gorra con las pinzas.
- c**Tire hacia arriba del soporte de la visera cuanto sea posible. A continuación, coloque el soporte de la visera sobre la visera de la gorra y, a continuación, baje el soporte.**

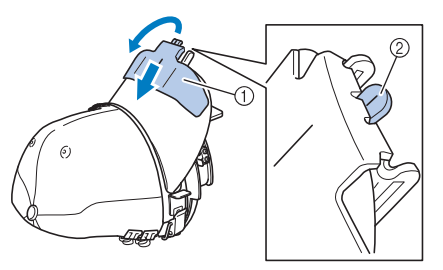

- 1 Soporte de la visera
- 2 Línea central del soporte de la visera
- Baje totalmente el soporte de la visera de manera que quede visible la línea central.

d**Ajuste la visera de manera que mantenga una forma redondeada.**

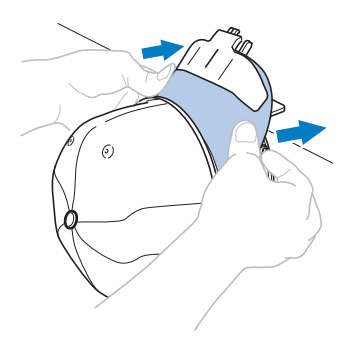

▶ Con esto finaliza la colocación de la gorra en el bastidor.

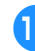

#### **externe el bastidor para gorras del dispositivo de montaje.**

Presione con ambas manos los soportes derecho e izquierdo del dispositivo de montaje y, a continuación, saque el bastidor como se indica en la ilustración.

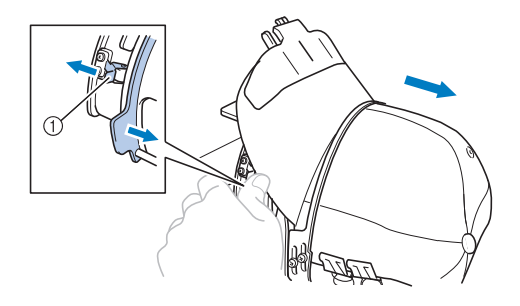

1 Soporte

#### ■ Colocación del bastidor para gorras en la **máquina de bordar**

Se necesita la guía del bastidor para gorras para colocar el bastidor en la máquina. Antes de colocar el bastidor en la máquina, coloque la guía del bastidor en el carro. (Consulte "Colocación de la guía del bastidor" en la página 227).

1**Coloque el bastidor en la guía.**

Como se indica en la ilustración, sitúe a un lado la posición de bordado al colocar el bastidor para que la visera de la gorra no golpee con la máquina.

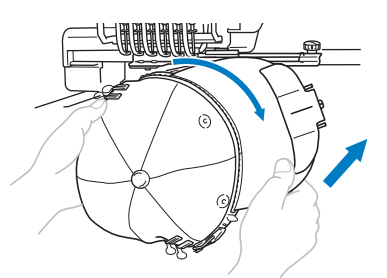

• Asegúrese de que el bastidor no golpea ninguna otra pieza cercana, por ejemplo, el pie prensatela.

Después de girar el bastidor para gorras de manera que la superficie de bordado quede hacia arriba, haga coincidir el aro de la guía del bastidor con el aro del bastidor. Mientras mueve el bastidor para gorras hacia la derecha y hacia la izquierda, haga coincidir la muesca del bastidor con la placa de referencia en la guía del bastidor y, a continuación, coloque el bastidor.

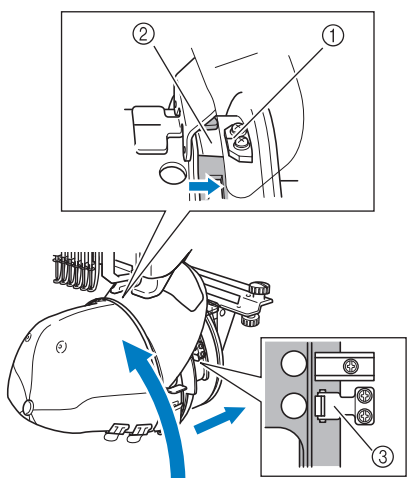

- 1 Placa de referencia en la guía del bastidor
- 2 Muesca del bastidor
- 3 Soporte

 $\blacktriangleright$  El bastidor para gorras se fija con soportes. Asegúrese de que todos los soportes de la guía están firmemente sujetos en los orificios del bastidor. Con esto finaliza la colocación del bastidor para gorras y ya se puede bordar la gorra.

#### ■ **Extracción del bastidor para gorras**

Después de terminar de bordar, retire el bastidor y, a continuación, saque la gorra.

#### 1**Retire el bastidor de la guía.**

Presione con ambas manos los dos soportes en la base del bastidor y, a continuación, saque el bastidor como se indica en la ilustración.

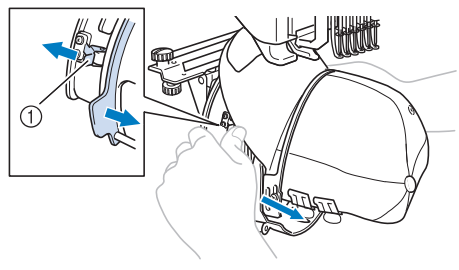

1 Soporte

Como se indica en la ilustración, sitúe a un lado la posición de bordado al retirar el bastidor para que la visera de la gorra no golpee con la máquina.

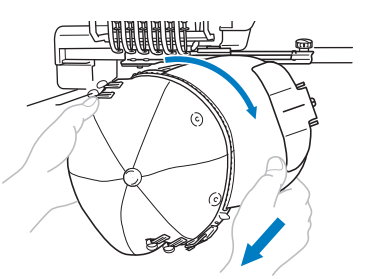

• Asegúrese de que el bastidor no golpea ninguna otra pieza cercana, por ejemplo, el pie prensatela.

2**Una vez retirado el soporte de la visera, desbloquee el cierre a presión del bastidor de sujeción, quite las pinzas y, a continuación, la gorra.**

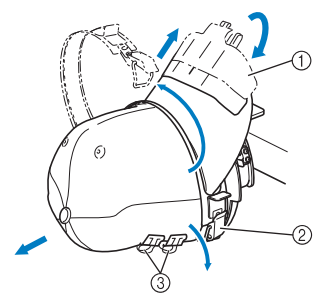

- 1 Soporte de la visera
- 2 Cierre a presión
- 3 Pinzas

## **Colocación del soporte del bastidor de bordado**

Después de terminar de bordar con el bastidor de bordado para gorras, retire el separador de la placa de la aguja y la guía del bastidor, y vuelva a colocar el soporte del bastidor de bordado.

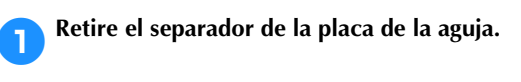

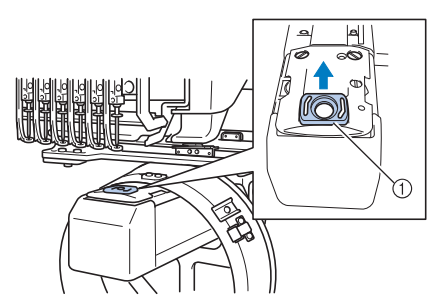

1 Separador de la placa de la aguja

#### 2**Afloje los dos tornillos de mariposa inferiores.**

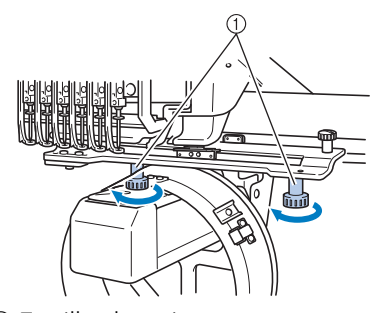

1 Tornillos de mariposa

3**Saque los dos tornillos de mariposa superiores.**

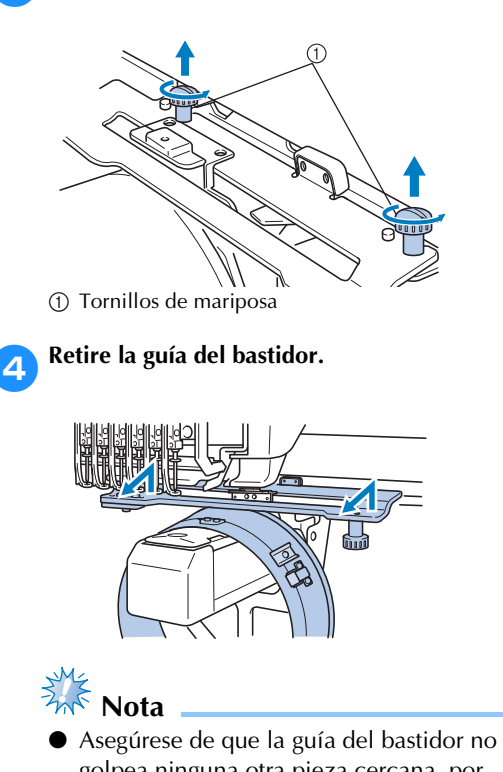

- golpea ninguna otra pieza cercana, por ejemplo, el pie prensatela.
- 5**Una vez que coincida el orificio del protector contra sudor con la línea central de la placa de referencia, coloque los dos tornillos de mariposa quitados en el paso** <sup>3</sup> **en los orificios de la parte superior y, a continuación, apriételos.**

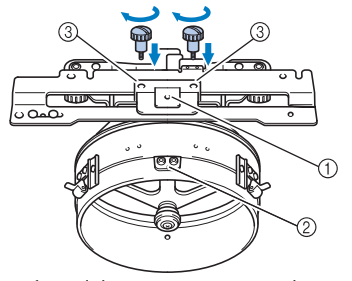

1 Orificio del protector contra sudor

- 2 Línea central de la placa de referencia
- 3 Orificios de la parte superior
- Coloque los tornillos de mariposa en los orificios donde estaba colocada originalmente la guía del bastidor (orificios de los que se sacaron los tornillos en el paso **2** en la página 227).
- $\blacktriangleright$  La parte móvil de la guía del bastidor está bien ajustada.

6**Alinee los orificios del soporte del bastidor con las patillas de la placa de montaje del bastidor en el carro.**

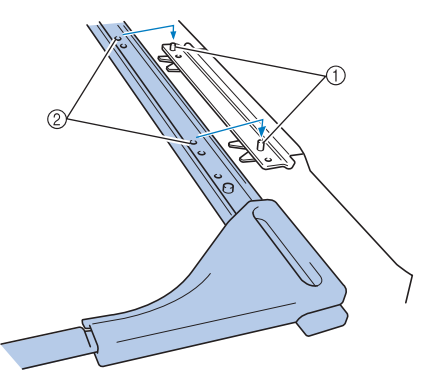

1 Patillas de la placa de montaje del bastidor 2 Orificios del soporte del bastidor

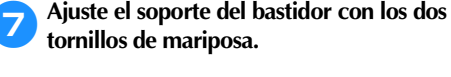

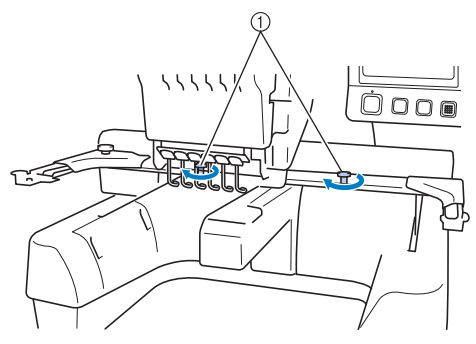

1 Utilice los tornillos de mariposa que se incluyen con la máquina (los tornillos que se quitaron en el paso **1** en la página 227).

## **PRECAUCIÓN**

● **Utilizando el destornillador en forma de disco que se suministra, apriete bien los tornillos de mariposa.**

## **Información digitalizada adicional**

Al crear un diseño de bordado con un bastidor para gorras, preste atención a los siguientes puntos para evitar problemas de registro (alineación incorrecta de tramos en el diseño).

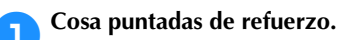

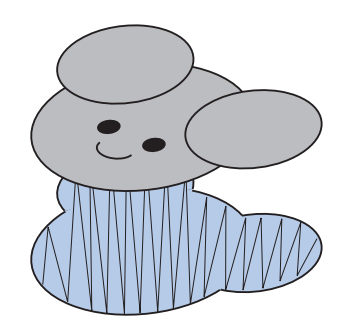

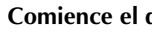

2**Comience el diseño de bordado desde el centro y cosa hacia los extremos.**

Con esta máquina, el orden en el que están seleccionados los diseños cuando se combinan será el mismo en el que se coserán. Para el ejemplo siguiente, seleccione los diseños en el orden

"E"→"A"→"B"→"R" para crear el diseño combinado "BEAR".

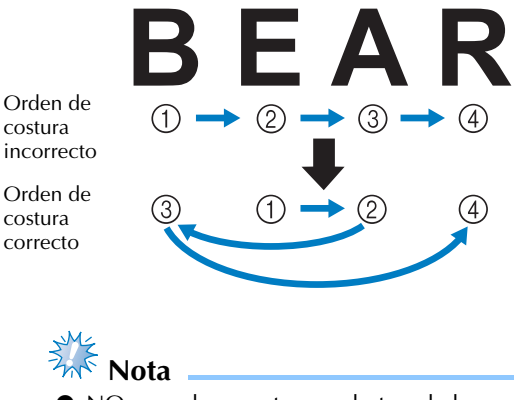

NO cosa de un extremo al otro, de lo contrario el tejido podría arrugarse o encogerse.

3**Cuando cosa contornos de diseños, asegúrese de que la anchura de la puntada para satén sea al menos de 2 mm y que la costura se solape al tejido al menos 1 mm. Compruebe también que no hay saltos de puntadas largas en el contorno de cada zona o letra.**

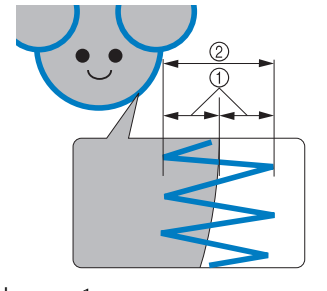

1 Al menos 1 mm 2 Al menos 2 mm

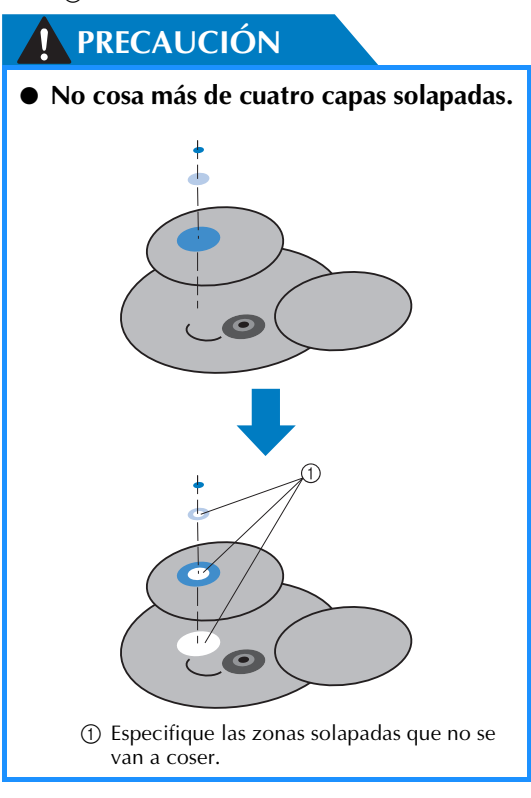

## **Uso de la devanadora opcional**

Al enrollar el hilo de la bobina en una bobina de metal, utilice la devanadora opcional. A continuación se describen los procedimientos para la utilización de la devanadora opcional.

### **Medidas de precaución**

Para conocer las medidas de precaución relacionadas con la corriente eléctrica, consulte la página 32.

## **PRECAUCIÓN**

- **Asegúrese de colocar la devanadora en una superficie estable y nivelada.**
- **Utilice sólo las bobinas suministradas con esta devanadora.**

### **Devanadora opcional y sus accesorios**

Compruebe que se suministran la devanadora y los siguientes accesorios.

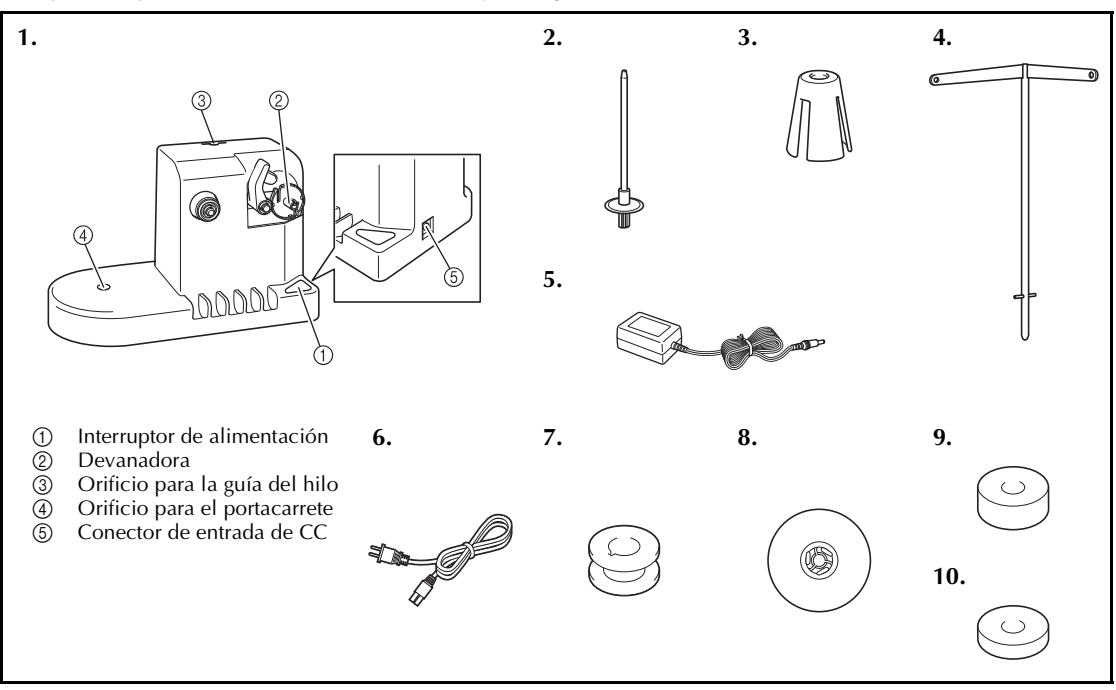

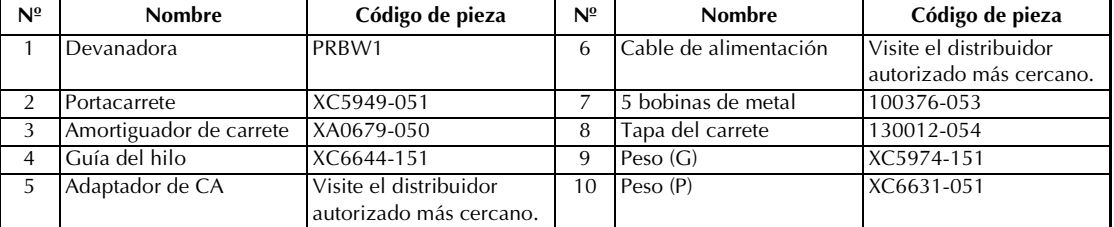

• El código de pieza de la devanadora puede variar según el país/zona en que se haya comprado la máquina.

## **Instalación de la devanadora opcional**

Coloque el portacarrete, el amortiguador de carrete y la guía del hilo en la devanadora.

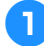

#### 1**Inserte el portacarrete y el amortiguador de carrete.**

Baje el soporte y, a continuación, coloque el portacarrete en el orificio. Después, coloque el amortiguador de carrete.

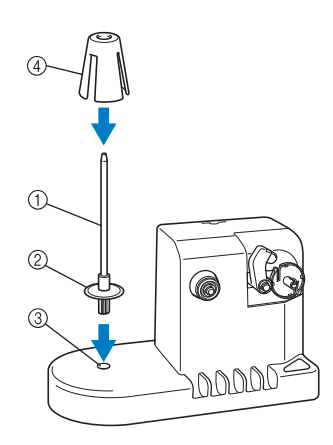

- 1 Portacarrete
- 2 Soporte del portacarrete
- 3 Orificio para el portacarrete
- 4 Amortiguador de carrete

#### 2**Inserte la guía del hilo.**

Inserte la guía del hilo en el orificio y haga coincidir las patillas de la guía con las muescas a los lados del orificio.

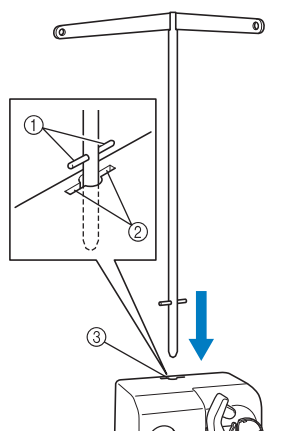

- 1 Patillas de la guía del hilo
- 2 Muescas en el orificio para la guía del hilo
- 3 Orificio para la guía del hilo
- Inserte bien la guía del hilo cuanto sea posible y asegúrese de que queda fija.

## **Conexión del adaptador de CA**

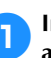

1**Introduzca la clavija del cable de alimentación en el adaptador de CA.**

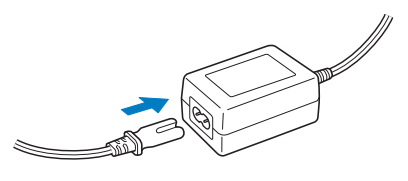

2**Enchufe el cable del adaptador de CA en el conector de entrada de CC de la devanadora y, a continuación, inserte el enchufe del cable de alimentación en una toma de corriente.**

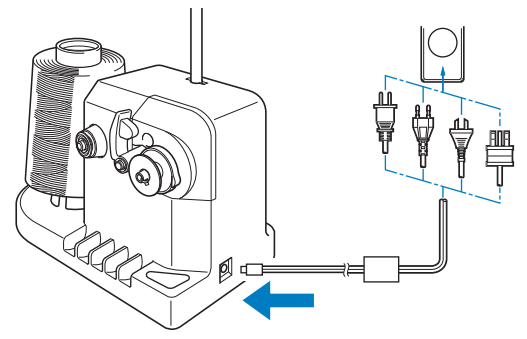

• Asegúrese de insertar firmemente la clavija del adaptador de CA en el conector de entrada de CC de la devanadora.

## **PRECAUCIÓN**

- **Compruebe que utiliza el adaptador de CA suministrado. El uso de cualquier otro adaptador de CA podría causar daños.**
- **Antes de conectar o desconectar el adaptador de CA, asegúrese de que la unidad no esté funcionando.**

*7*

● **Después de utilizar la devanadora, desconéctela de la toma de corriente.**

## **Devanado de la bobina**

Prepare la bobina y el carrete de hilo de la bobina. Utilice hilo de algodón o poliéster hilado (entre dtex. 74/2 y dtex. 100/2).

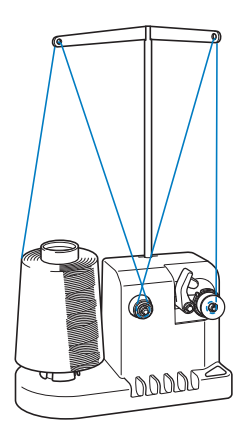

1**Alinee la ranura de la bobina con el resorte del eje de la devanadora y coloque la bobina en el eje.**

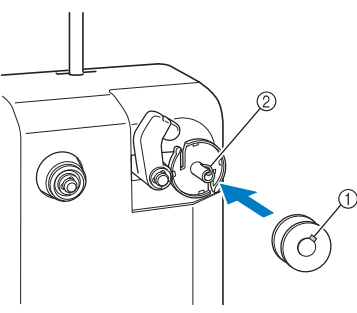

1 Ranura de la bobina 2 Resorte de la devanadora

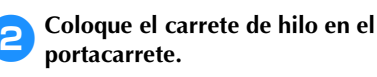

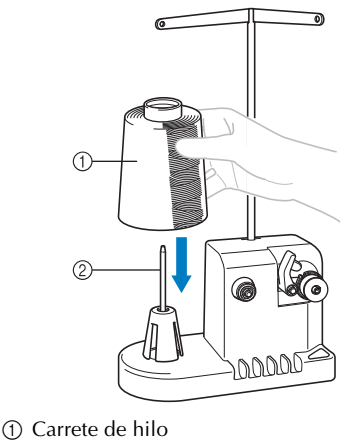

2 Portacarrete

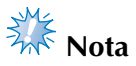

- Cuando utilice carretes pequeños, extraiga el amortiguador de carrete y coloque el carrete directamente en el portacarrete. Utilice también la tapa del carrete suministrada para mantener estable el carrete pequeño.
- 3**Pase el hilo por el orificio situado a la izquierda de la guía del hilo hacia la parte delantera de la devanadora.**

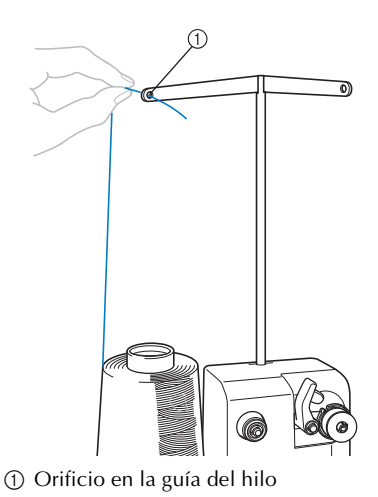

4**Pase el hilo alrededor del disco de tensión, como se indica en la ilustración. Asegúrese de que el hilo pasa correctamente por el disco de tensión.**

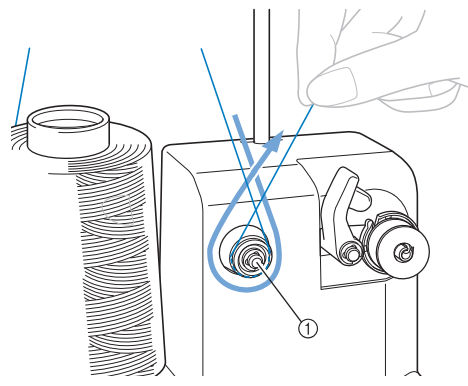

1 Disco de tensión

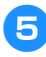

5**Pase el hilo por el orificio situado a la derecha de la guía del hilo hacia la posición trasera de la máquina.**

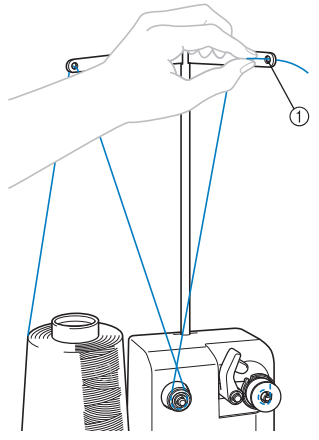

1 Orificio en la guía del hilo

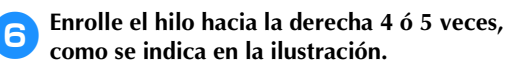

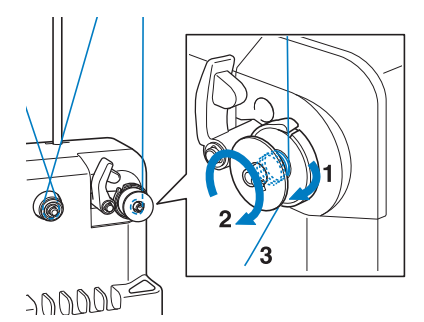

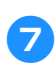

7**Pase el extremo del hilo por la ranura de la guía en la base de la devanadora y tire del hilo hacia la derecha. La cuchilla cortará el hilo.**

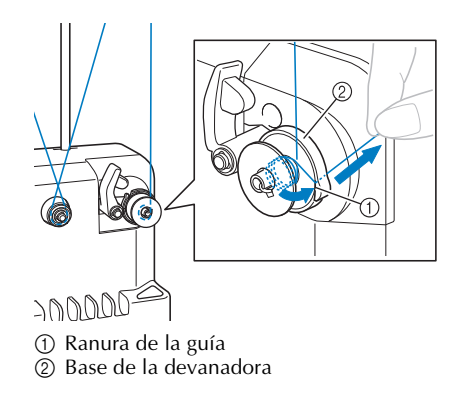

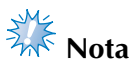

Asegúrese de seguir el procedimiento que se describe. Si se enrolla la bobina sin cortar el hilo con la cuchilla, cuando quede poco hilo en la bobina, éste podría quedar enganchado alrededor de la bobina y la aguja podría romperse.

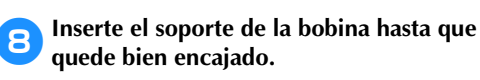

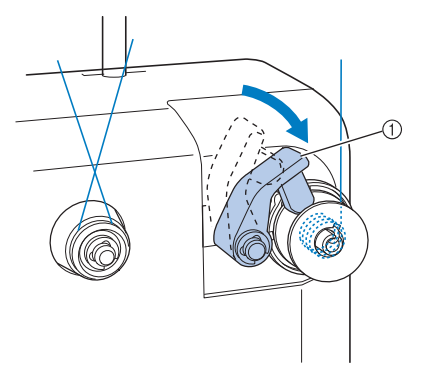

1 Soporte de la bobina

9**Pulse el interruptor principal para comenzar a enrollar la bobina.**

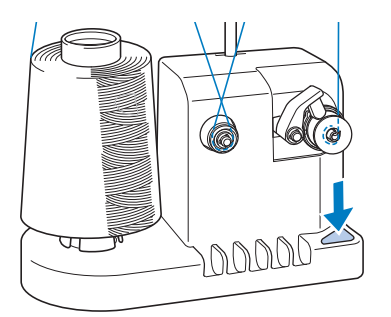

▶ Comience a enrollar la bobina.

0**La bobina dejará de girar automáticamente cuando esté enrollado todo el hilo, y el soporte de la bobina volverá a la posición inicial.**

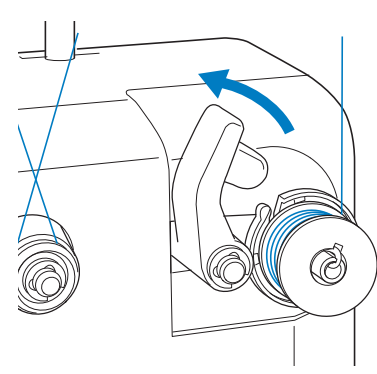

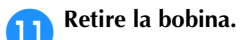

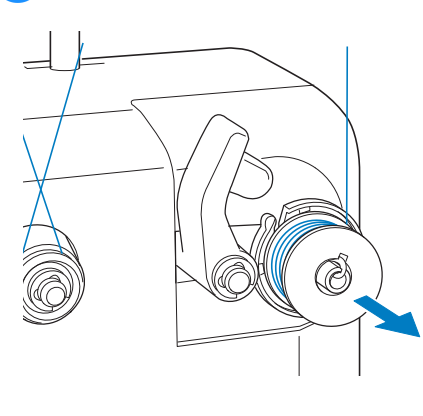

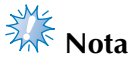

Al retirar la bobina, no tire de la base de la devanadora. De hacerlo así, podría aflojar o quitar la base, lo que podría causar daños en la devanadora.

b**Tire del hilo por la ranura de la guía en la base de la devanadora para cortar el hilo con la cuchilla.**

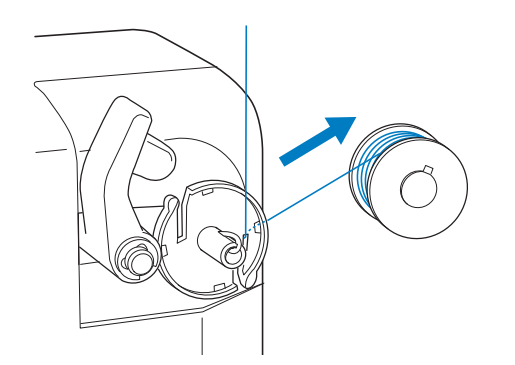

## **PRECAUCIÓN**

● **Compruebe que el hilo de la bobina está enrollado correctamente, ya que la aguja podría romperse o la** 

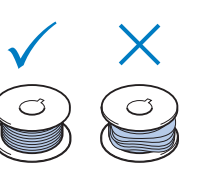

**tensión del hilo podría no ser la adecuada.**

- **Asegúrese de limpiar el estuche de la bobina cada vez que la cambia. La acumulación de polvo y restos de hilo alrededor del orificio del resorte de ajuste de tensión en el estuche de la bobina puede causar una tensión del hilo inadecuada. Si desea obtener más información, consulte "Limpieza del estuche de la bobina" en la página 247.**
- **Asegúrese de comprobar la tensión del hilo de la bobina cada vez que cambia la bobina.**
- **La tensión del hilo de la bobina puede variar según el tipo de hilo. Asegúrese de comprobar la tensión del hilo de la bobina y ajustarla si fuera necesario. Para una bobina de metal, utilice ambos pesos, grande (G) y pequeño (P). Para obtener instrucciones más detalladas sobre cómo ajustar la tensión de la bobina, consulte la página 112.**

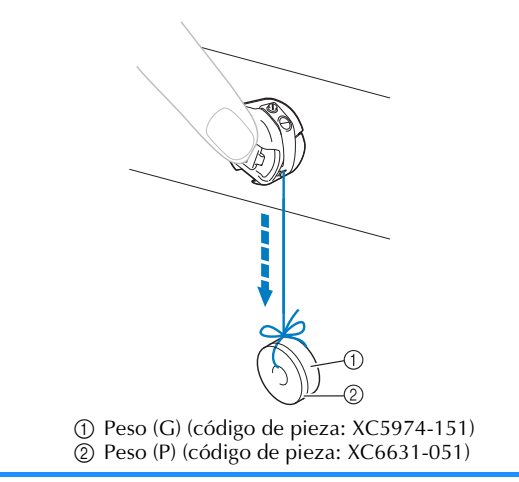

■ Si se para el devanado de la bobina antes de **terminar:**

La devanadora se para automáticamente si el hilo no pasa, por ejemplo, si se ha enganchado en el portacarrete. Si esto ocurre, enhebre bien la devanadora y, a continuación, enrolle correctamente la bobina.

## **Mantenimiento**

A continuación encontrará unas instrucciones sencillas para el mantenimiento de la máquina. Mantenga la máquina siempre limpia, de lo contrario ésta podría no funcionar correctamente.

## **Limpieza de la pantalla LCD**

Si la pantalla LCD está sucia, límpiela con un paño seco suave. No utilice detergentes o limpiadores orgánicos.

### **Limpieza de la superficie de la máquina**

Si la superficie de la máquina está un poco sucia, límpiela con un paño seco suave. Si la máquina está muy sucia, moje ligeramente un paño con detergente neutro, escúrralo bien y, a continuación, limpie la superficie de la máquina. Tras limpiarla una vez con un paño húmedo, vuelva a limpiarla con un paño seco.

## **PRECAUCIÓN**

● **Desconecte el cable de la corriente antes de limpiar la máquina, de no hacerlo podrían producirse daños o** 

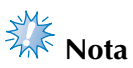

No utilice productos químicos, como gasolina o diluyente.

## **Limpieza del gancho**

Para obtener el mejor rendimiento en la zona de la pista del gancho, retire periódicamente el polvo y la pelusa que se acumulen.

Utilice el cepillo de limpieza suministrado.

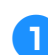

1**Apague la máquina de bordar.**

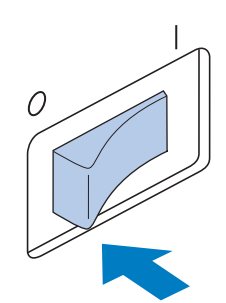

## **PRECAUCIÓN**

descargas eléctricas. **● ● Pesconecte el cable de la corriente antes de limpiar la máquina, de no hacerlo podrían producirse daños o descargas eléctricas.**

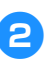

2**Abra la tapa del gancho y retire el estuche de la bobina. (Consulte la página 36).**

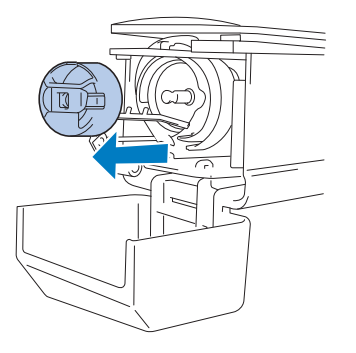

*7*

3**Utilice el cepillo de limpieza suministrado para quitar cualquier resto de pelusa y polvo del gancho y la zona circundante.**

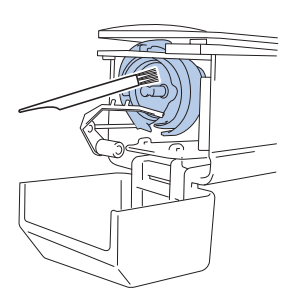

## **PRECAUCIÓN**

● **Si el gancho está rayado o dañado, póngase en contacto con su distribuidor autorizado.**

4**Tras finalizar la limpieza, coloque el estuche de la bobina en el gancho y, a continuación, cierre la tapa del mismo. (Consulte la página 36, 37).**

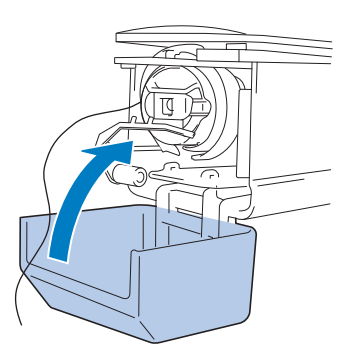

## **Limpieza alrededor de la placa de la aguja**

Si se acumula polvo y pelusa alrededor de la cuchilla móvil, la cuchilla fija o la placa de sujeción del hilo, el hilo podría no cortarse correctamente y podría aparecer un mensaje de error, o podrían dañarse diversas piezas de la máquina. Asegúrese de limpiar una vez al mes alrededor de la placa de la aguja. Utilice un destornillador especial y el cepillo de limpieza suministrado.

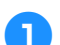

#### 1**Apague la máquina de bordar.**

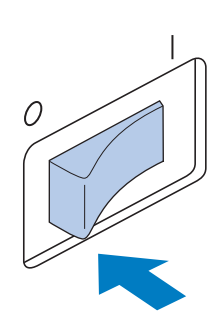

## **PRECAUCIÓN**

● **Desconecte el cable de la corriente antes de limpiar la máquina, de no hacerlo podrían producirse daños o descargas eléctricas.**

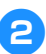

2**Retire la placa de la aguja.** Con un destornillador especial, afloje los tornillos y, a continuación, retire la placa de la aguja.

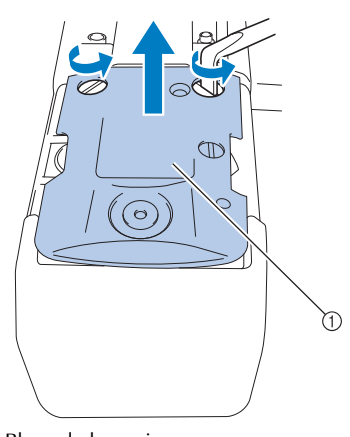

1 Placa de la aguja

3**Utilice el cepillo de limpieza suministrado para quitar el polvo y la pelusa de la cuchilla móvil, la cuchilla fija, la placa de sujeción del hilo y las zonas circundantes.**

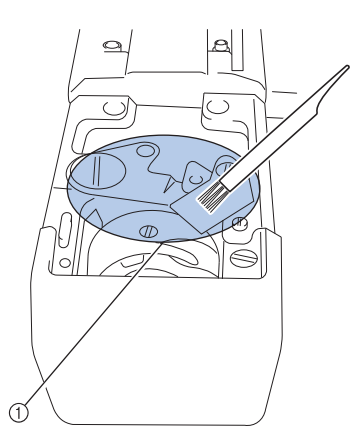

1 Retire toda la pelusa de esta zona.

4**Tras finalizar la limpieza, coloque la placa de la aguja en dirección contraria a la que se quitó en el paso** 2**.**

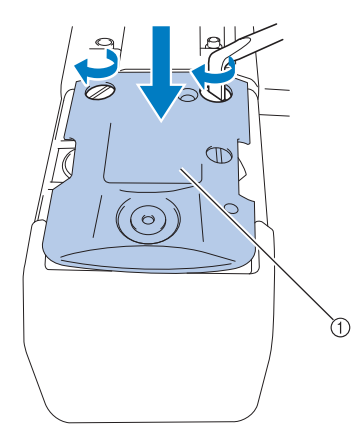

1 Placa de la aguja

## **Limpieza del estuche de la bobina**

La acumulación de polvo y restos de hilo alrededor del orificio del resorte de ajuste de tensión en el estuche de la bobina puede causar una tensión del hilo inadecuada. Por tanto, deberá limpiarse cada vez que se cambia la bobina.

Utilice un trozo de papel del grosor de una tarjeta de visita.

1**Abra la tapa del gancho, retire el estuche de la bobina y saque la bobina. (Consulte la página 36).**

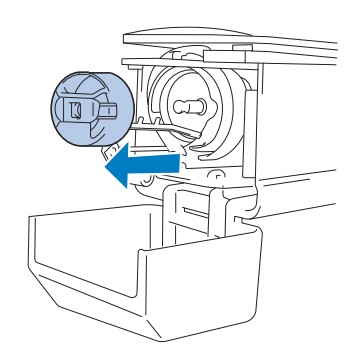

2**Pase el papel por debajo del resorte de ajuste de tensión para quitar el polvo.** Utilice una de las esquinas del papel para quitar el polvo de alrededor del orificio.

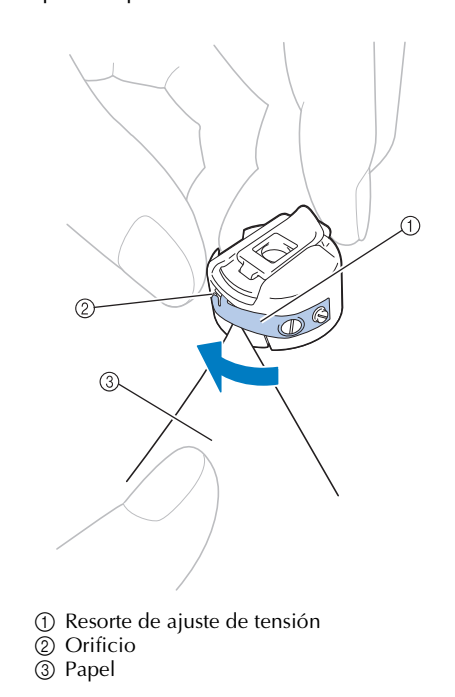

*7*

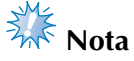

No doble el resorte de ajuste de tensión. Además, utilice sólo papel grueso o del grosor especificado para limpiar el estuche de la bobina.

3**Utilice el cepillo de limpieza que se suministra para quitar la pelusa y el polvo del interior del estuche de la bobina.**

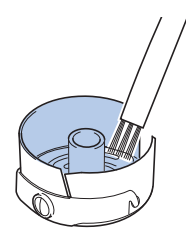

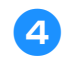

4**Tras finalizar la limpieza, coloque la bobina en el estuche y éste en el gancho, a continuación, cierre la tapa del gancho. (Consulte la página 36, 37).**

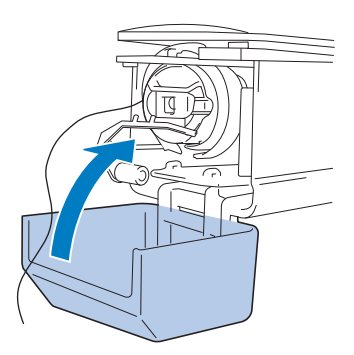

## **Limpieza de las trayectorias de los hilos superiores**

Si se ha acumulado polvo o pelusa en las guías del hilo o en la unidad de tensión en las trayectorias de los hilos superiores, el hilo podría romperse durante el bordado. Limpie periódicamente las trayectorias de los hilos.

■ **Limpieza de las guías del hilo** 

1**Utilice el cepillo de limpieza que se suministra para quitar la pelusa y el polvo de debajo de las placas de las guías del hilo.** Limpie las placas de las guías del hilo superior y del hilo central.

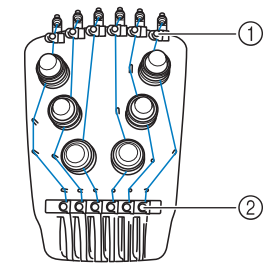

1 Guía del hilo superior 2 Guía del hilo central

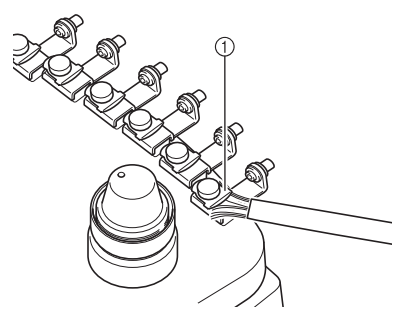

1 Placa de la guía del hilo

- **Desmontaje y limpieza de la unidad de tensión** 
	- 1**Para extraer la rueda de tensión, gírela hacia la izquierda como se muestra en la ilustración.**

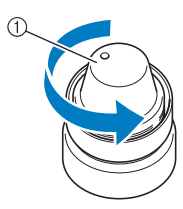

1 Rueda de tensión

2**Utilizando el cepillo de limpieza que se suministra, quite la pelusa y el polvo de las dos piezas de fieltro (superior, inferior) que hay en el interior de la rueda de tensión.**

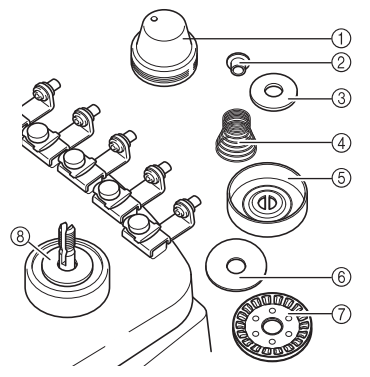

- 1 Rueda de tensión
- 2 Arandela con reborde de nylon
- 3 Arandela de nylon solamente para número de tensión 4
- 4 Resorte de tensión
- 5 Resorte de base de tensión
- 6 Arandela de fieltro (superior)
- 7 Disco de tensión
- 8 Arandela de fieltro (inferior)

3**Volver a montar la unidad de tensión.**

# **Nota**

Al volver a montar la unidad de tensión, asegúrese de no colocar el disco de tensión al revés.

Hay un imán en la parte inferior.

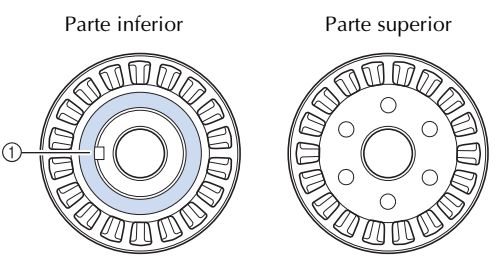

#### 1 Imán

● Al volver a montar la unidad de tensión, solamente el número de tensión 4 dispone de una pieza más que el resto de unidades de tensión.

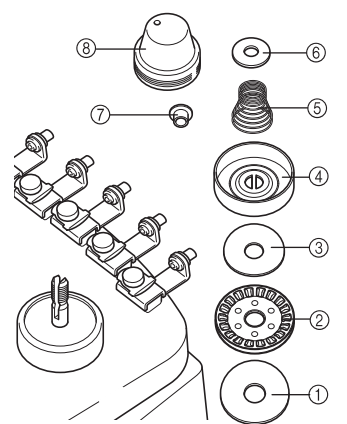

- 1 Arandela de fieltro (inferior)<br>2 Disco de tensión (imán en l
- 2 Disco de tensión (imán en la parte inferior)
- 3 Arandela de fieltro (superior)
- 4 Resorte de base de tensión
- 5 Resorte de tensión
- 6 Arandela de nylon (solamente para número de tensión 4)
- 7 Arandela con reborde de nylon 8 Rueda de tensión
	-
- Cuando vuelva a montar la unidad de tensión, tenga precaución de no perder ninguna pieza o de instalarlas en orden incorrecto. La máquina puede no funcionar correctamente si las unidades de tensión se vuelven a montar de manera incorrecta.

## **Engrase de la máquina**

Para prolongar la vida útil de los componentes de la máquina de bordar y mantener ésta en buen funcionamiento, asegúrese de engrasarla antes de utilizarla por primera vez. Si se aplica poco aceite en la pista, puede aparecer un mensaje de error. A continuación, ponga una gota de aceite en el gancho una vez al día antes de utilizarlo, y ponga otra gota de aceite en la arandela de fieltro de la varilla inferior cada 40 ó 50 horas de utilización de la máquina.

#### ■ **Engrase de la pista**

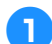

1**Apague la máquina de bordar.**

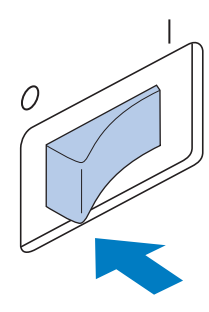

## **PRECAUCIÓN**

- **Desconecte el cable de la corriente antes de limpiar la máquina, de no hacerlo podrían producirse daños o descargas eléctricas. descargas eléctricas.** Vista de *S* vista de ángulo frontal Vista lateral vista lateral
	- 2**Abra la tapa del gancho y retire el estuche de la bobina. (Consulte la página 36, 37).**

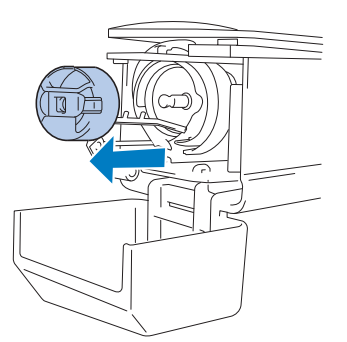

3**Gire la polea (unos 50 grados) para mover la pista del gancho a una posición donde la pueda engrasar fácilmente.**

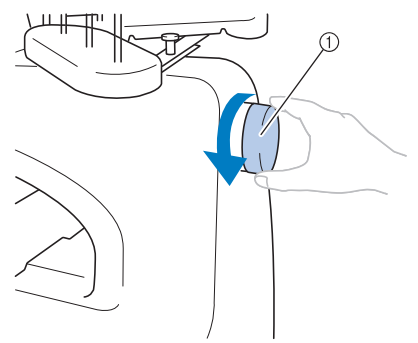

<sup>1</sup> Polea

• Asegúrese de girar la polea hacia el panel LCD (izquierda).

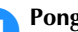

#### 4**Ponga una gota de aceite en el gancho.**

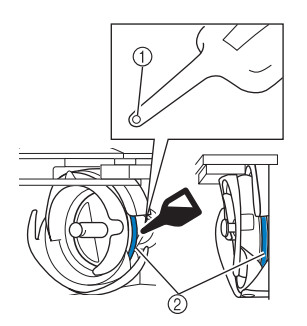

- 1 Haga un orificio pequeño en la botella de aceite.
- 2 Aplique aceite aquí.
- Antes de utilizar la engrasadora suministrada, hágale un orificio pequeño en la punta con un objeto punzante.
- 5**Después de engrasar, coloque el estuche de la bobina en el gancho y, a continuación, cierre la tapa del mismo. (Consulte la página 36).**

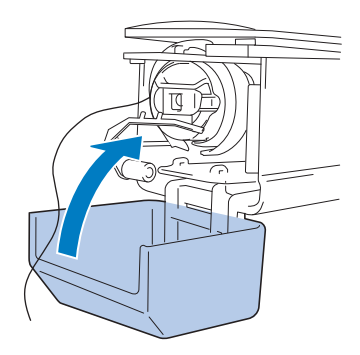
### ■ **Engrase de varillas**

En la pantalla de bordado, seleccione una varilla cada vez. Baje la varilla seleccionada y fíjela en su posición (consulte la página 97). Ponga una gota de aceite en la arandela de fieltro de la varilla inferior.

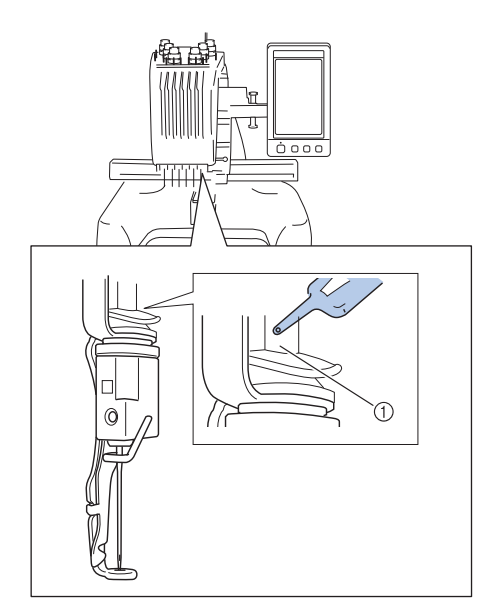

- 1 Aplique aceite aquí.
- Demasiado aceite podría gotear en la labor de costura.

# **Nota**

- Ponga una gota de aceite en el gancho una vez al día antes de utilizar la máquina.
- Ponga una gota de aceite en la varilla de aguja inferior sobre la arandela de fieltro cada 40 o 50 horas de costura.
- Utilice sólo aceite de máquina de coser. El uso de cualquier otro tipo de aceite podría causar daños en la máquina.
- No aplique demasiado aceite. El tejido o el hilo podrían quedar contaminados. Si ha puesto demasiado aceite, retire la parte que sobra con un trapo.
- Si se rompe el hilo mientras está cosiendo o el gancho hace mucho ruido al funcionar, aplique aceite en la pista del gancho.

### **Acerca del mensaje de mantenimiento**

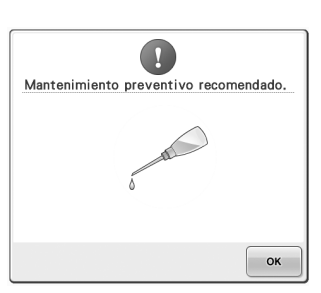

Si aparece este mensaje, se recomienda llevar la máquina a un distribuidor autorizado o centro de reparaciones autorizado más cercano para la comprobación del mantenimiento periódico. Aunque este mensaje desaparecerá y la máquina

seguirá funcionando una vez que pulse  $\vert \cdot \vert$  el

mensaje se mostrará más veces hasta que se realice el mantenimiento adecuado.

Concierte el mantenimiento que la máquina necesita, una vez aparezca este mensaje. Esto contribuirá a garantizar que disfrute de horas continuas y sin interrupción de utilización de la máquina en el futuro.

# **Solución de problemas**

## **Solución de problemas en pantalla**

Esta máquina de bordar está equipada con una función de solución de problemas fácil de utilizar para aquellos problemas que surjan durante la costura. Pulse la tecla que indica el problema y, a continuación, consulte las causas que se muestran.

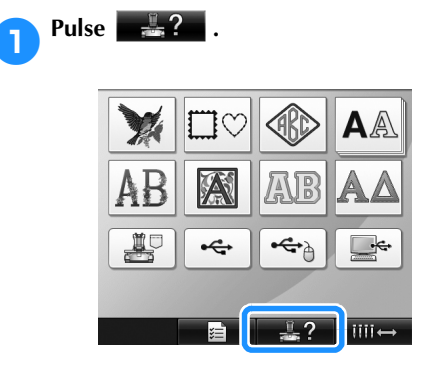

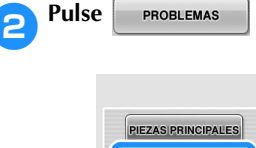

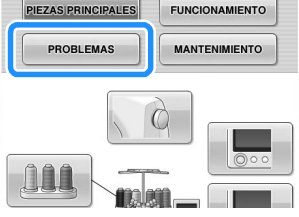

合

 $\curvearrowright$ 

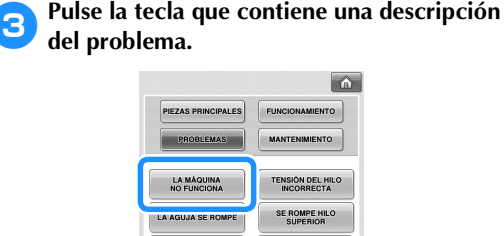

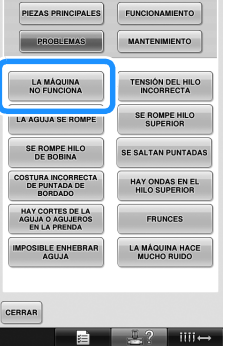

4**Consulte los puntos que se muestran.**  $\hat{a}$ [La máquina de bordar no funciona.] La máquina no está encendida. Encienda la máquina. No se ha desbloqueado la máquina. Pulse la tecla de desbloqueo. No se ha pulsado el botón arrancar/parar.Con la máquina desbloqueada, pulse el botón arrancar/parar. La rueda de tensión del hilo superior está demasiado apretada.Asegúrese de que el disco de tensión gira al tirar del hilo. 5**Tras comprobar la información deseada,**  pulse **cERRAR**.  $\boxed{\hat{\mathbf{a}}}$ [La máquina de bordar no funciona.]<br>La máquina no está encendida. Encienda la máquina.<br>No se ha desbloqueado la máquina. Pulse la tecla<br>de desbloquea 10 de la pubblicación un invention de la propiación de la pubblica de la pubblicación de la pubblicación de la pubblicación de la pubblicación de la pubblicación de la pubblicación de la pubblicación de la pubblicación de CERRAR  $\blacksquare$   $\blacksquare$   $\relax ?$   $\blacksquare$   $\blacksquare$   $\blacksquare$ ls=1 **Pulse** CERRAR  $\boxed{\hat{\mathbf{a}}}$ PIEZAS PRINCIPALES FUNCIONAMIENTO PROBLEMAS **MANTENIMIENTO** LA MÁQUINA<br>NO FUNCIONA **TENSIÓN DEL HILO<br>INCORRECTA** SE ROMPE HILO LA AGUJA SE ROMPE SE ROMPE HILO<br>DE BOBINA SE SALTAN PUNTADAS HAY ONDAS EN EL<br>HILO SUPERIOR **OSTURA INCORREC<br>DE PUNTADA DE<br>BORDADO** HAY CORTES DE LA<br>AGUJA O AGUJEROS<br>EN LA PRENDA FRUNCES IMPOSIBLE ENHEBRAR **LA MÁQUINA HACE<br>MUCHO RUIDO** CERRAR  $\frac{m}{2}$  ?  $\frac{m}{2}$ Aparece la pantalla que se mostró antes de pulsar  $\frac{1}{2}$  ?

# **Solución de problemas**

Si la máquina no funciona correctamente, consulte los siguientes puntos o temas antes de solicitar una reparación.

Si la solución sugerida no resuelve el problema, póngase en contacto con su distribuidor autorizado.

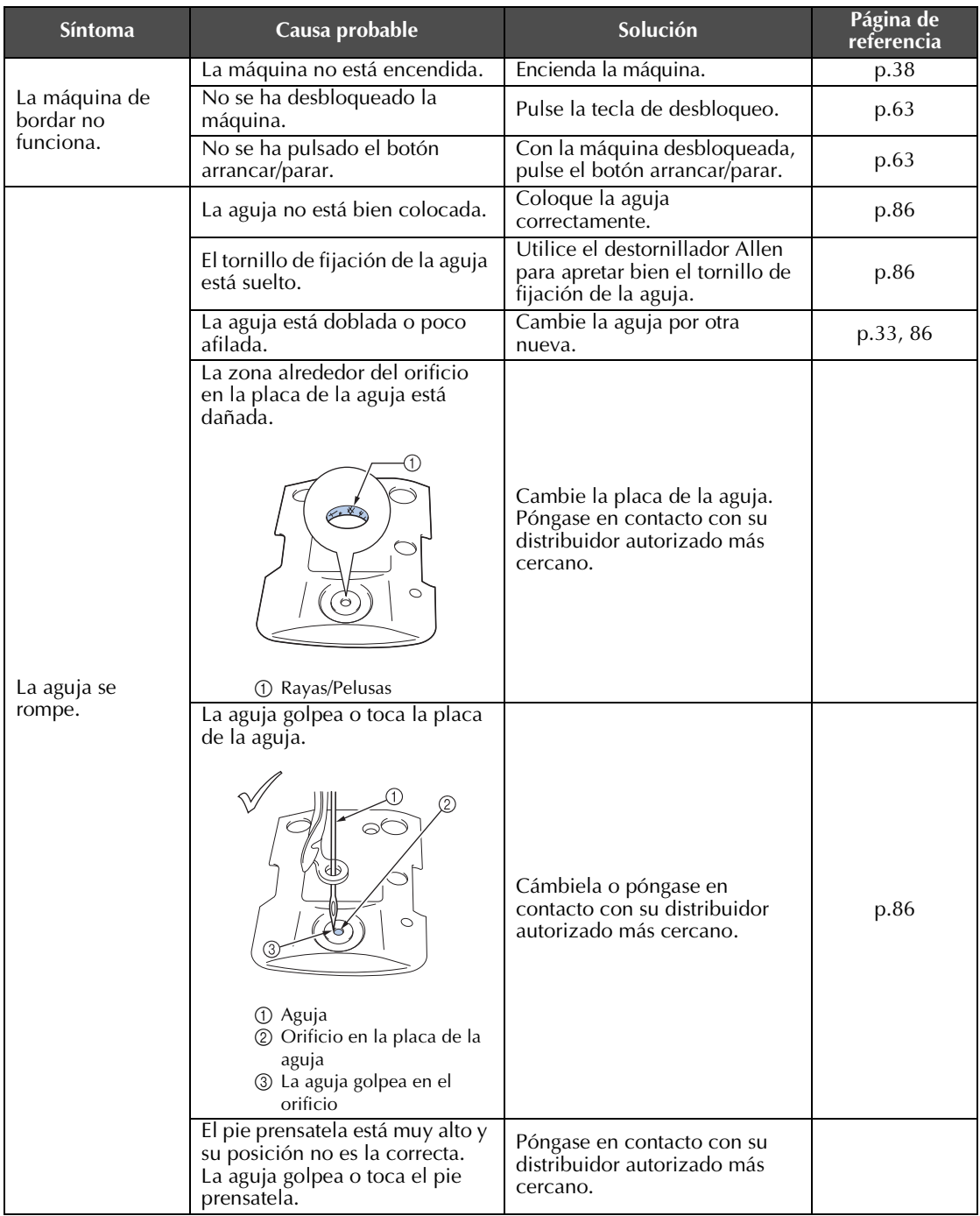

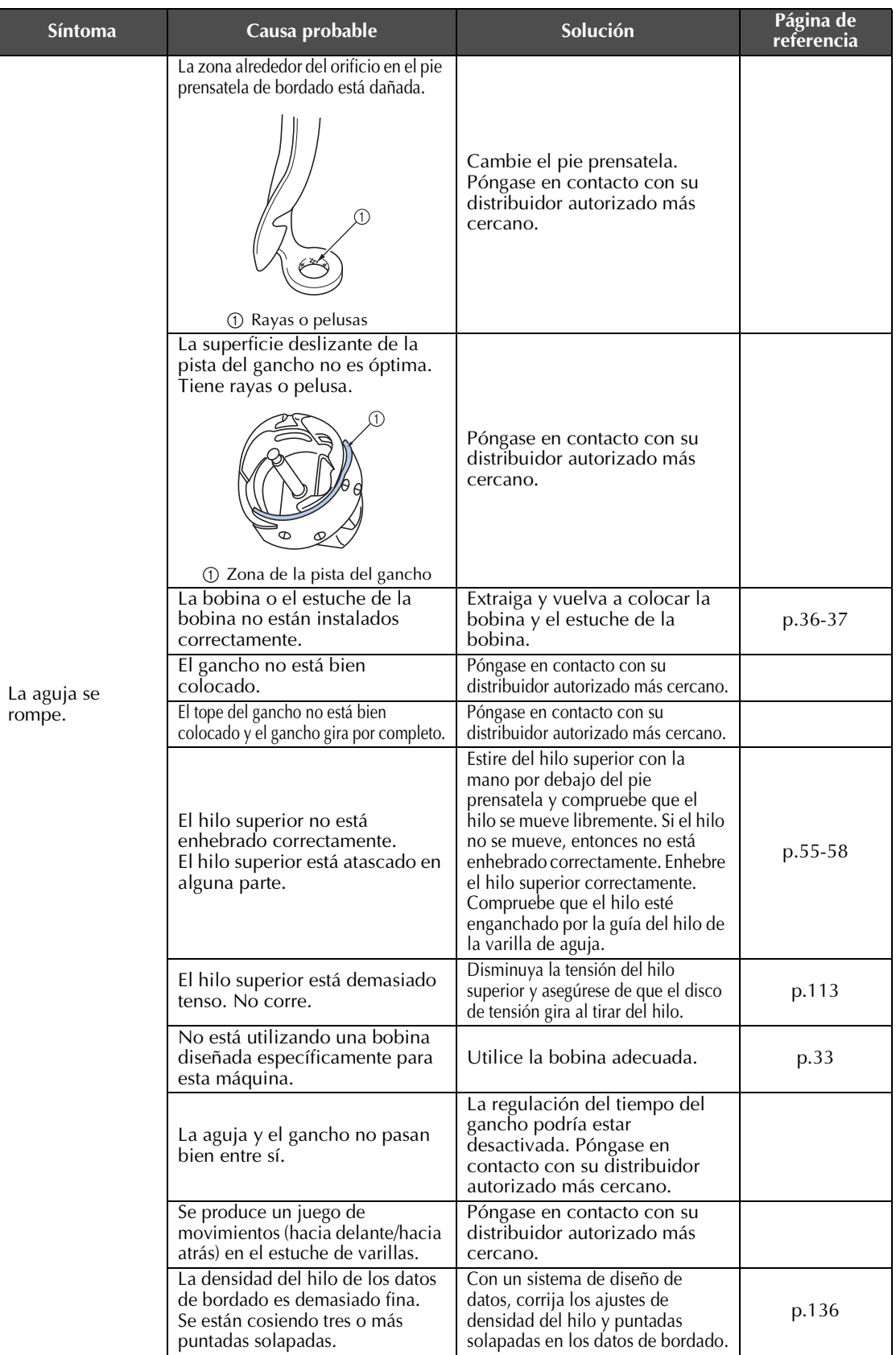

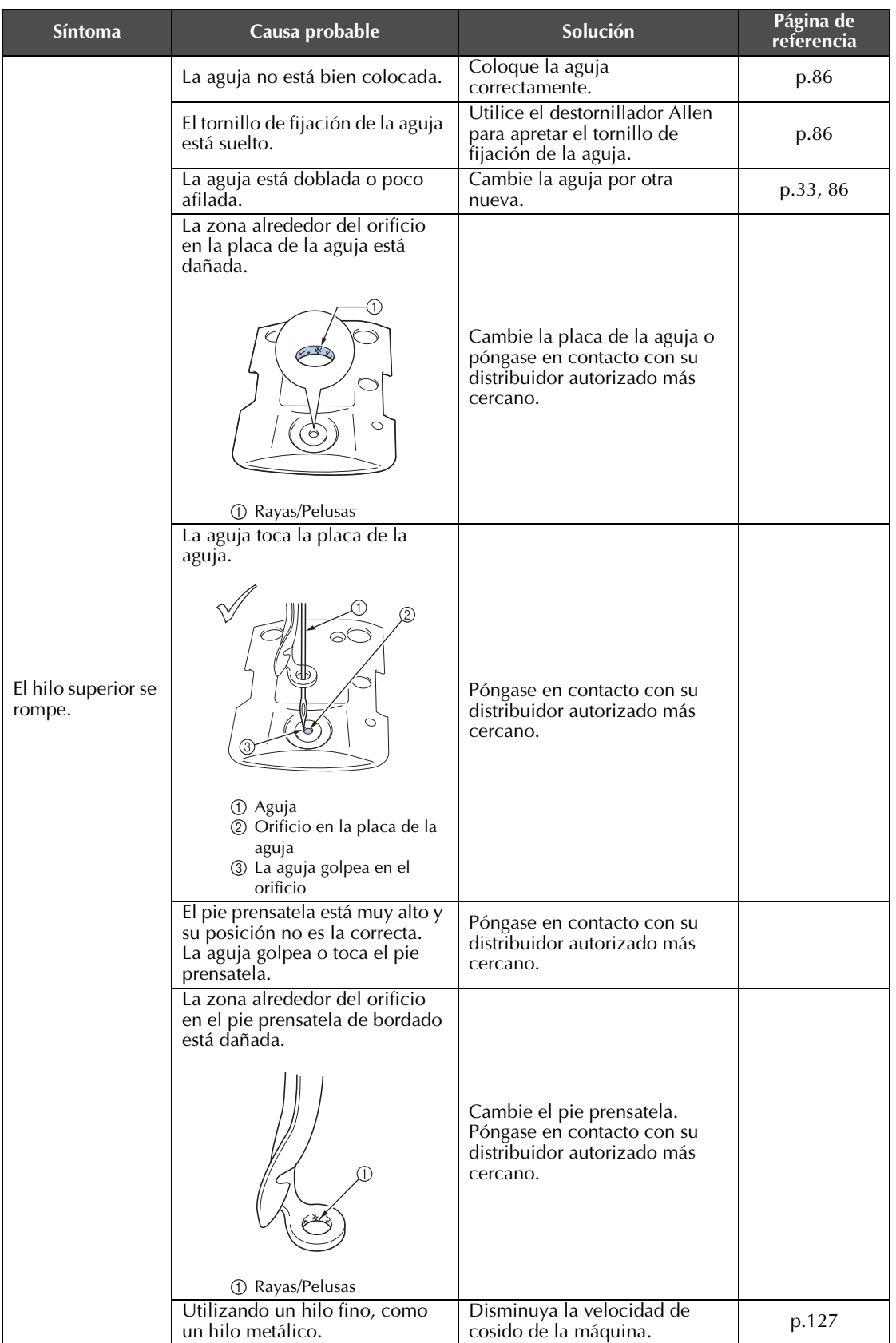

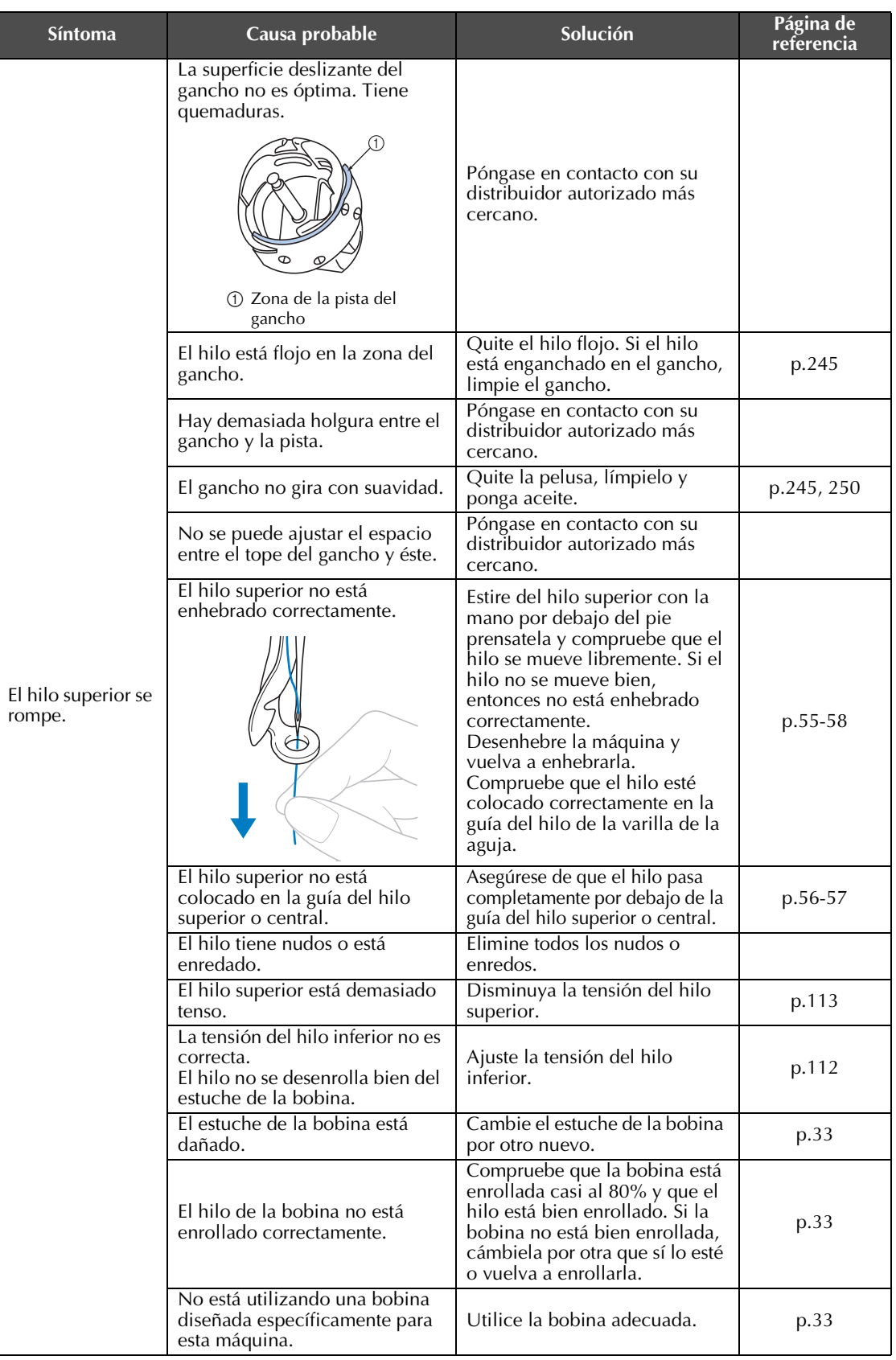

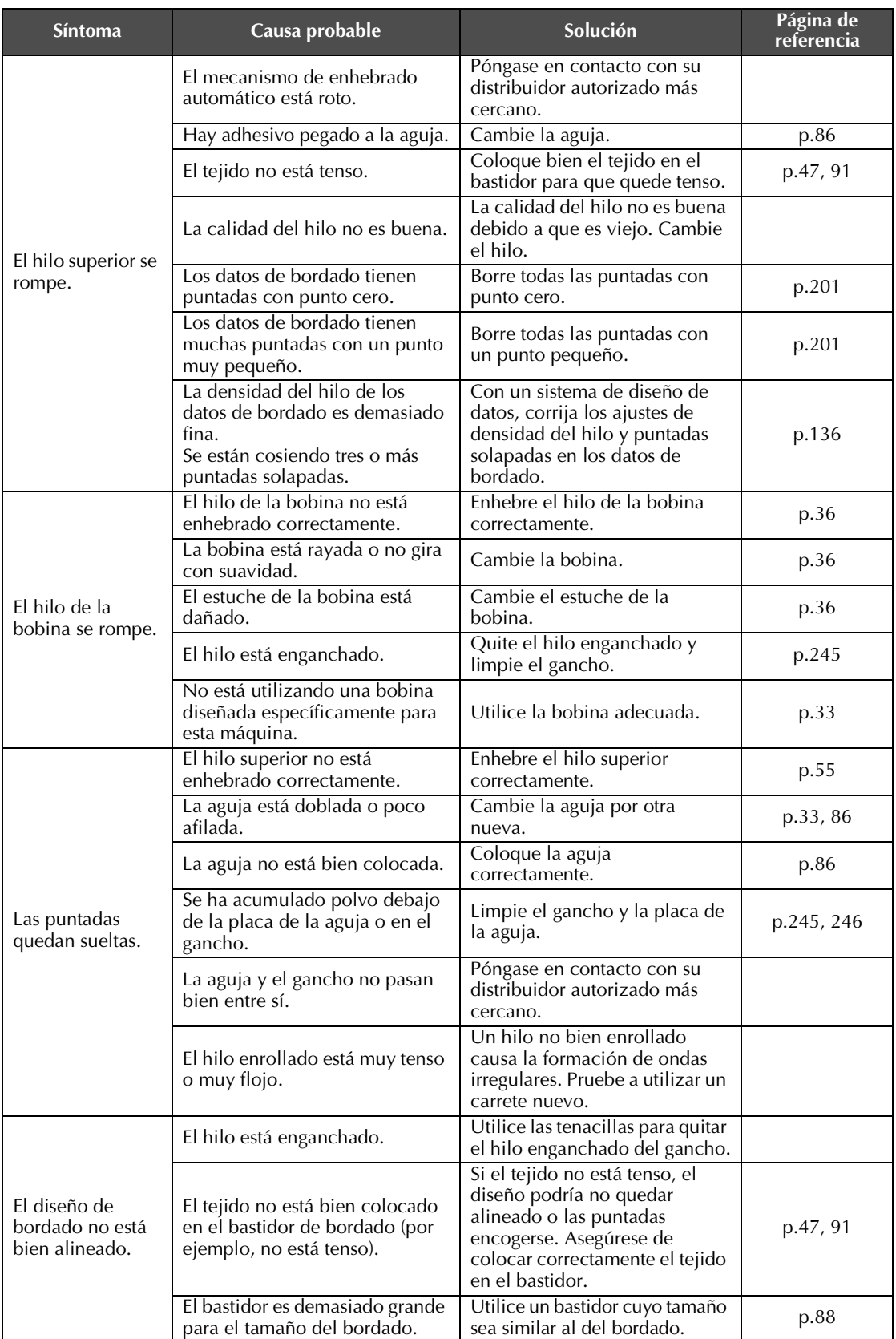

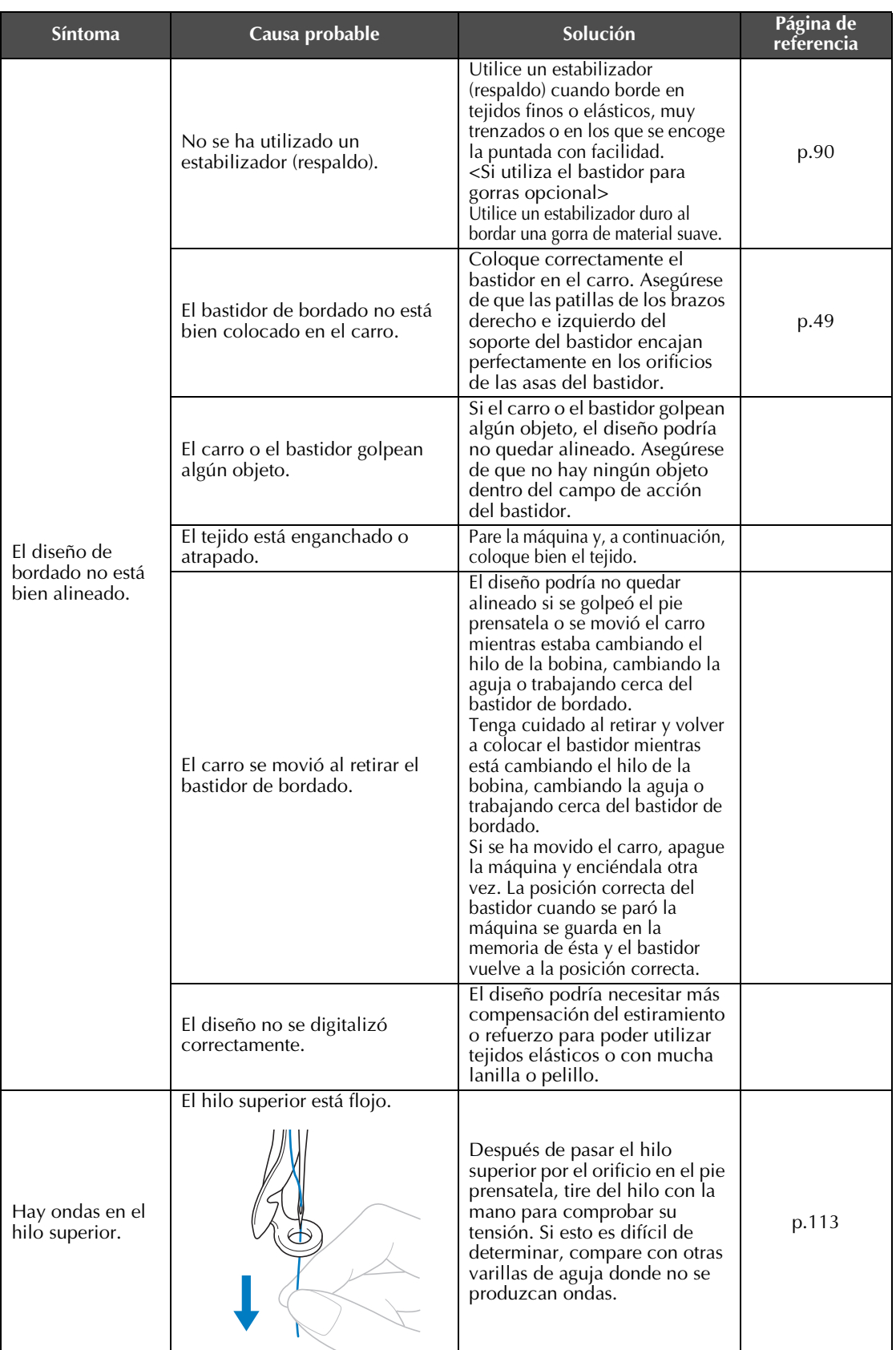

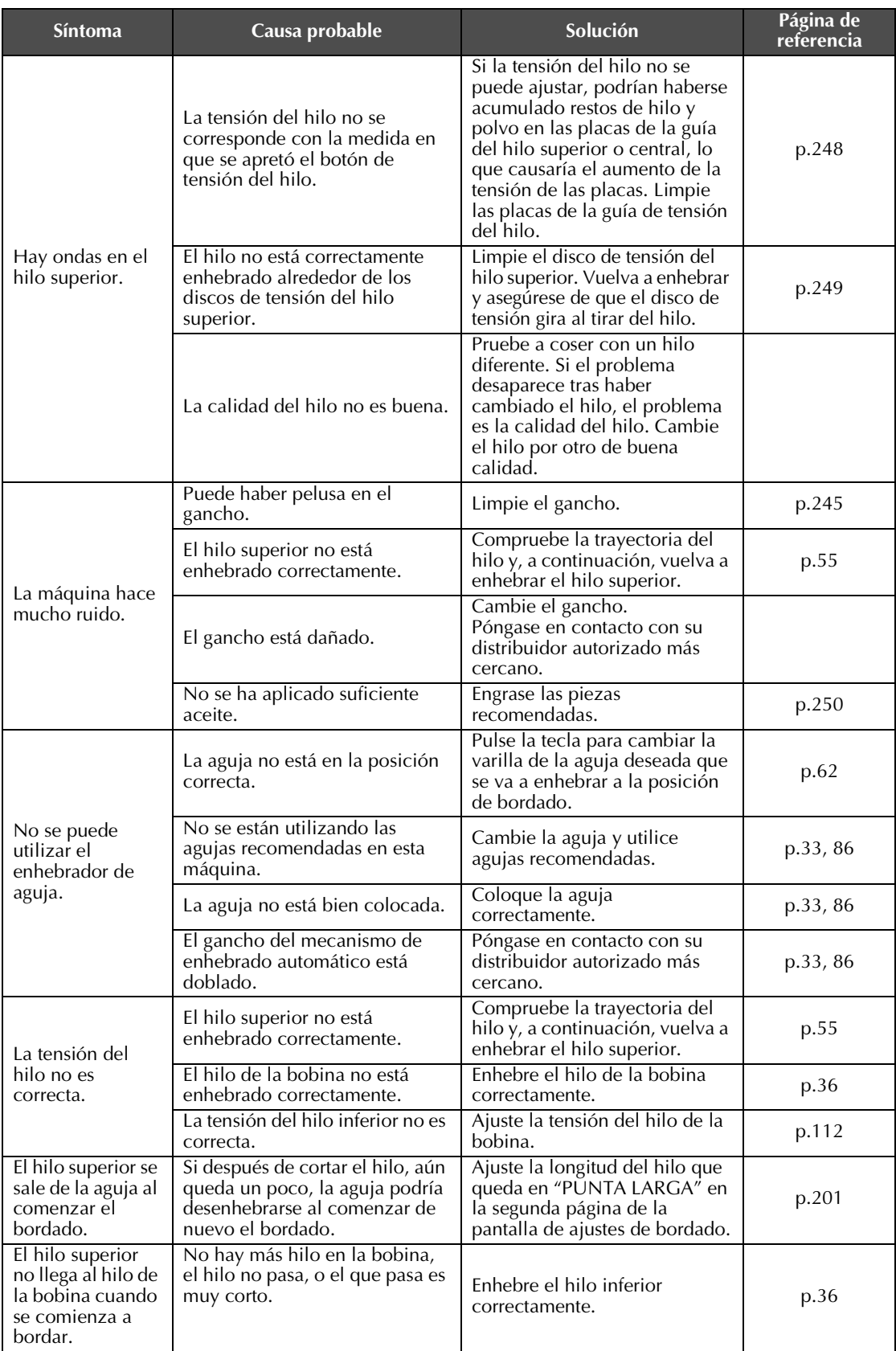

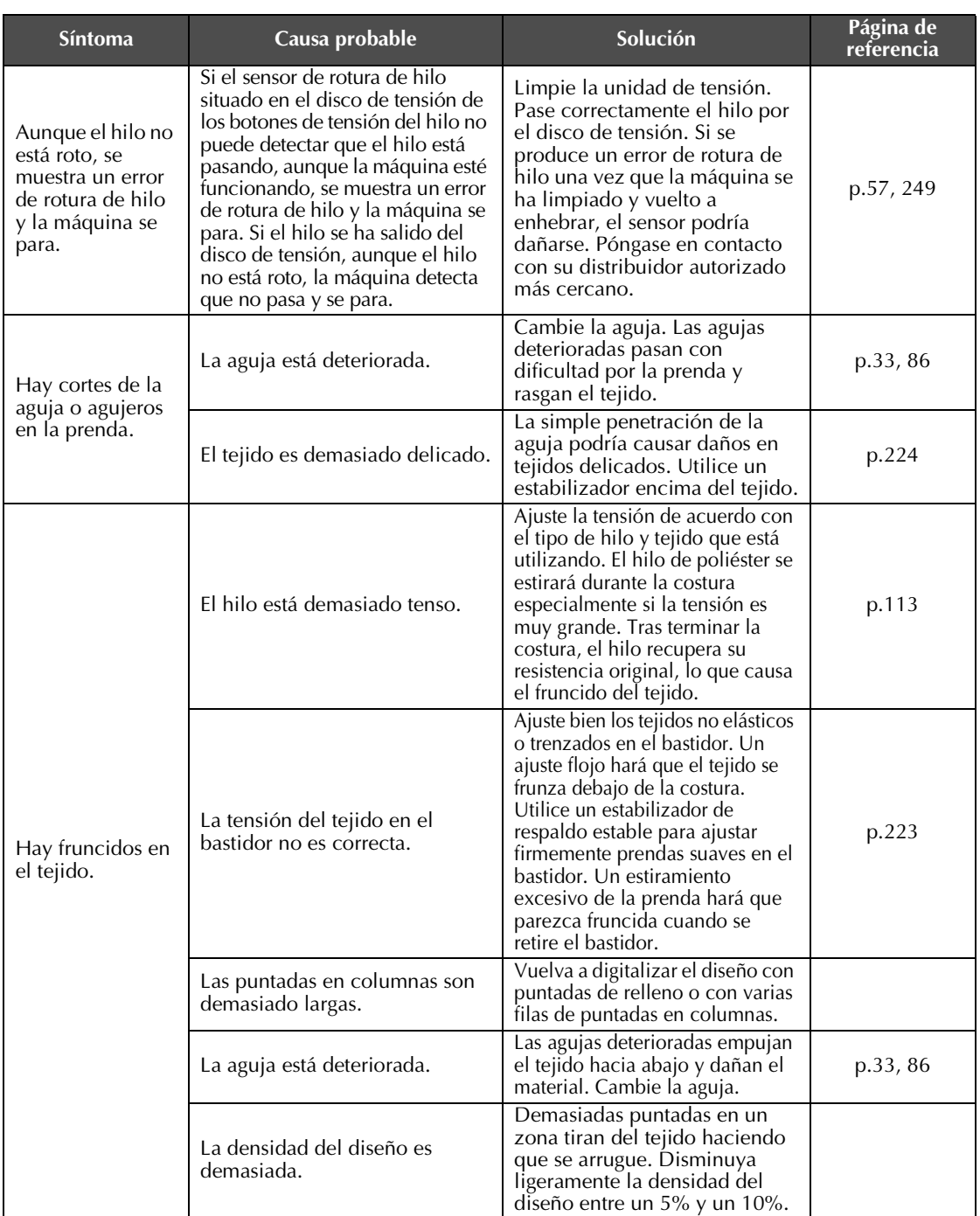

# **PRECAUCIÓN**

● **Esta máquina está equipada con un mecanismo de detección del hilo. Si la máquina no está enhebrada con el hilo superior, no funcionará correctamente, aunque haya pulsado el botón arrancar/parar después de desbloquearla.**

- **Si la máquina se para de repente:**
	- **Apague la máquina y desenchúfela de la corriente.**
	- **Vuelva a encender la máquina con el procedimiento adecuado. Consulte la página 38.**

## **Mensajes de error**

Si se pulsa el botón arrancar/parar con la máquina no ajustada correctamente o se realiza alguna operación incorrecta, la máquina se para e informa del error con un sonido y un mensaje de error. Si aparece un mensaje de error, corrija el problema según las instrucciones del mensaje.

Para cerrar el mensaje, pulse **cerrar** o realice la operación correcta y, a continuación, pulse cerrar Si el mensaje aparece de nuevo, póngase en contacto con su distribuidor autorizado más cercano.

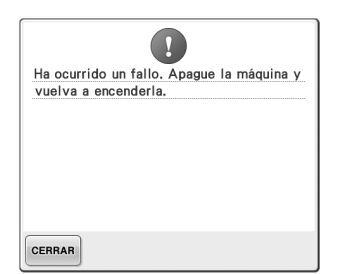

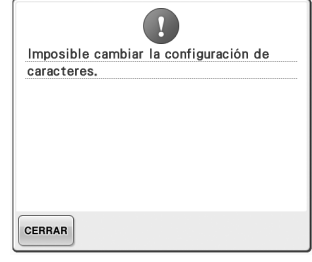

**Se ha producido un funcionamiento incorrecto.**

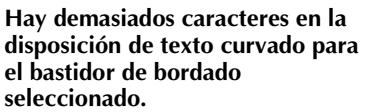

Cambie la disposición del texto o el bastidor de bordado.

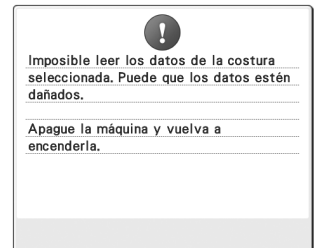

#### **Los datos del patrón que ha intentado recuperar son incorrectos.**

Compruebe los datos del patrón.

- Los datos del patrón están dañados.
- Ha intentado recuperar datos creados con un sistema de diseño de datos de otro fabricante. (Consulte la página 136).

Desactive la máquina y vuelva a activarla para volver al estado normal.

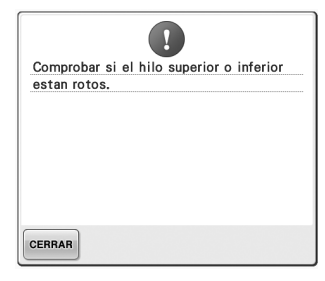

### **El hilo de la bobina se ha roto o no queda hilo.**

*7*

Compruebe que hay hilo en la bobina y que se ha extraído unos 50 mm (2 pulgadas) de hilo aproximadamente y, a continuación, vuelva a colocar la bobina. (Consulte la página 36).

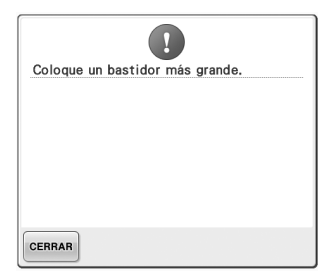

#### **El bastidor de bordado colocado es El hilo superior se ha roto, el hilo demasiado pequeño.**

Compruebe los bastidores de bordado que pueden utilizarse y coloque un bastidor más grande. (Consulte la página 47).

**se ha salido del disco de tensión o una guía del hilo, o la máquina no está correctamente enhebrada.** Compruebe que el hilo pasa por debajo de las guías del hilo superior y central, y enhebre correctamente el hilo superior. (Consulte la página 55). Si el hilo no se ha roto, limpie las guías del hilo y la unidad de tensión.

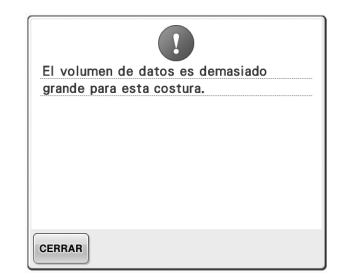

**Los diseños que está editando ocupan demasiada memoria, o está editando demasiados diseños para la memoria.**

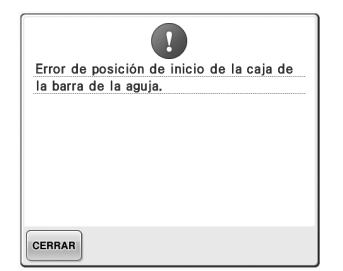

### **El estuche de varillas no se pudo mover a su posición inicial.**

Pulse  $_{\text{CERRAR}}$  para reajustar

automáticamente el estuche de varillas.

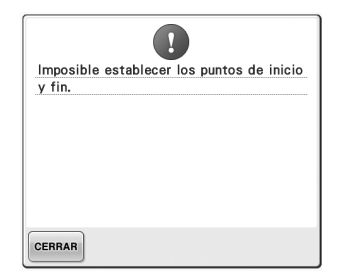

#### **No es posible comenzar la costura La aguja se ha parado en una desde la posición inicial especificada.**

Cambie la posición inicial o vuelva marca en la polea esté en la parte a colocar el tejido en el bastidor y superior. cambie la posición de bordado. (Consulte las páginas 123, 124).

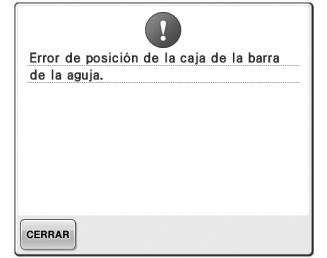

### **El estuche de varillas se ha parado El motor del estuche de varillas se en una posición incorrecta.**

Pulse  $_{\text{CERRAR}}$  para reajustar

automáticamente el estuche de varillas.

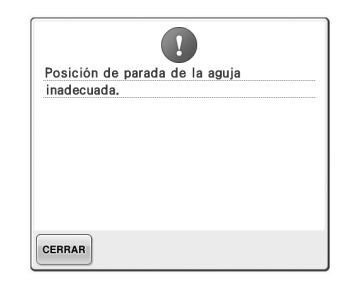

# **posición incorrecta.**

Gire la polea de manera que la

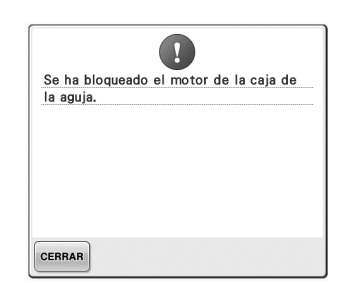

# **ha bloqueado.**

Pulse <sub>CERRAR</sub> para reajustar

automáticamente el estuche de varillas.

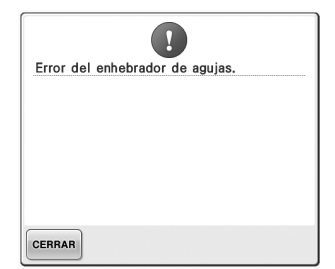

#### **El mecanismo de enhebrado automático no funciona correctamente.**

Retire el hilo enredado en el mecanismo de enhebrado automático

y, a continuación, pulse  $\sqrt{\frac{C_{\text{ERRAR}}}{C_{\text{ERRAR}}}}$ 

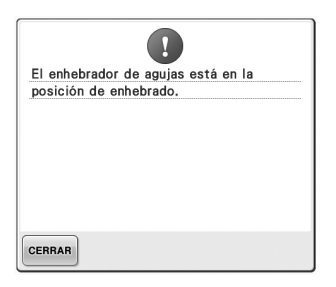

#### **Se ha realizado otra operación mientras el mecanismo de enhebrado automático enhebraba la aguja.**

Pulse el botón de enhebrado de aguja automático y realice la otra operación después de enhebrar la aguja. (Consulte la página 59).

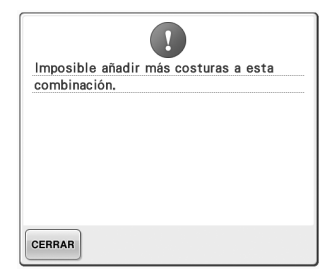

**Se están combinando demasiados diseños para la cantidad de memoria disponible.**

Borre algunos diseños de la memoria de la máquina.

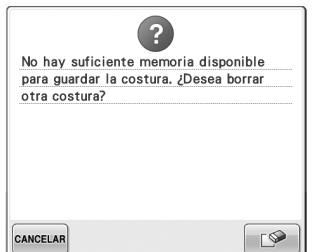

**El diseño no se pudo guardar porque la memoria está llena.** Borre algunos diseños.

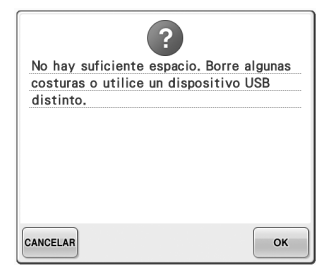

**Se ha superado la capacidad de la memoria del dispositivo USB.** Hay demasiados datos en la máquina o en el dispositivo USB.

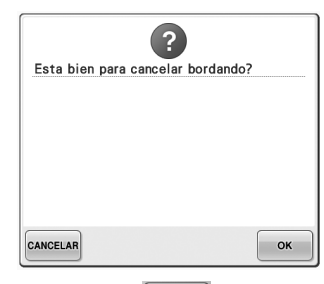

### Se ha pulsado **RETORNO** en la **pantalla de bordado.**

Pulse  $\sim$  para volver a la pantalla de ajustes de bordado. Se cancelará el bordado anterior en la pantalla de bordado.

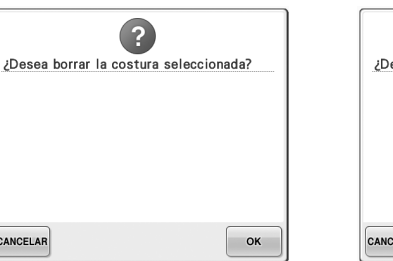

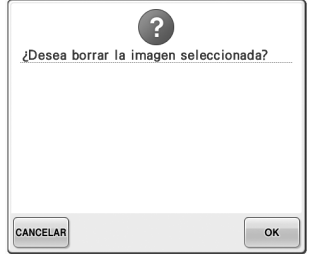

**Se va a borrar el diseño seleccionado porque se ha pulsado** 

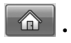

CANCELAR

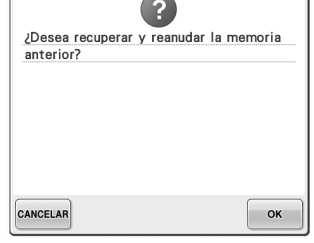

### **La imagen se va a borrar. La máquina se ha apagado durante la costura y después se ha vuelto a encender.**

Pulse  $\sqrt{\alpha}$  para restablecer la máquina al estado (posición del diseño y número de puntadas) que tenía cuando se apagó. Siga el procedimiento que se describe en "Continuación del bordado tras haber apagado la máquina" en la página 110 para alinear la posición de la aguja y coser el resto del diseño.

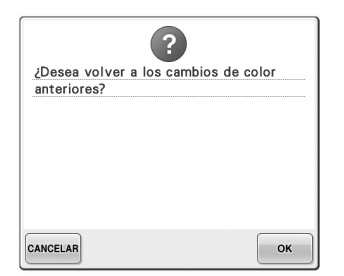

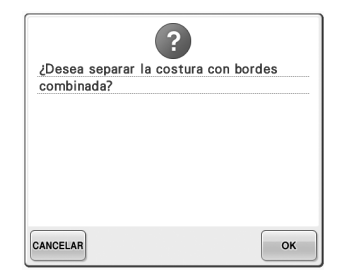

**Se ha pulsado**  $\otimes$  mientras se **estaban cambiando colores de hilo.**

**Se está girando un diseño combinado guardado en la pantalla de ajustes de bordado.**

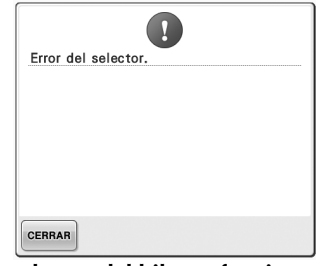

**El colector del hilo no funciona correctamente.** Retire el hilo enredado en el colector del hilo.

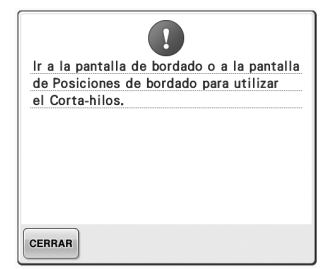

**Se ha pulsado el botón de corte del hilo mientras se mostraba una pantalla que no era la pantalla de bordado o la pantalla de ajustes de bordado.**

Muestre la pantalla de bordado o la pantalla de ajustes de bordado antes de utilizar la función de corte del hilo.

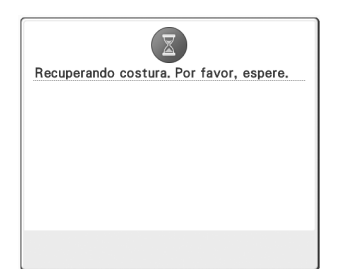

**La máquina está recuperando un diseño guardado anteriormente.**

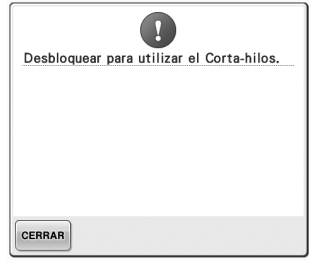

**Se ha pulsado el botón de corte del hilo antes de desbloquear la máquina.**

Pulse  $\bigwedge^{\text{BLOQUEAR}}$  para utilizar la función de corte del hilo.

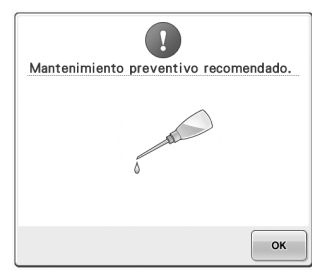

**La máquina precisa mantenimiento. (Consulte la página 251).**

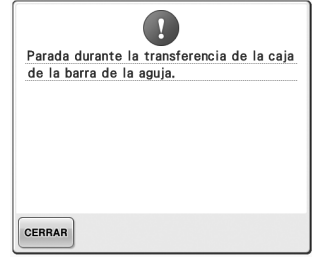

**La máquina se ha parado mientras El diseño de caracteres combinado el estuche de varillas estaba moviéndose.** Pulse  $\sqrt{\mathsf{CERRAR}}$  para reajustar

automáticamente el estuche de

varillas.

CERRAR  $90^\circ$ **es demasiado grande para el bastidor de bordado.**

A

La combinación de costuras es demasiado grande para el bastidor extra grande. Si desea añadir más costuras, gire la combinación de

costuras.

Gire el diseño 90 grados y después continúe combinando caracteres.

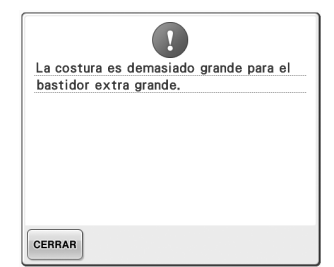

**El diseño de caracteres combinado es demasiado grande y no cabe en el el hilo se ha enredado o por otras bastidor de bordado extra grande.** Cambie la combinación de diseños **suministro de hilo.** de caracteres o el bastidor de bordado.

 $\triangle$ El dispositivo de seguridad ha sido activado. ¿Está el hilo enredado? ¿Está la aguja doblada? CERRAR

**El motor se ha bloqueado porque razones relacionadas con el** 

Si el hilo está enredado en el estuche de la bobina, limpie la pista y luego engrásela. (Consulte las páginas 247, 251).

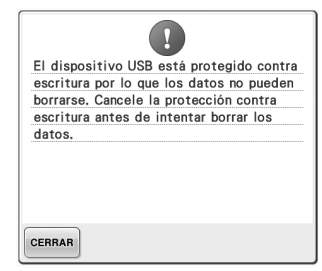

**El dispositivo USB está protegido contra escritura.**

Cancele la protección contra escritura.

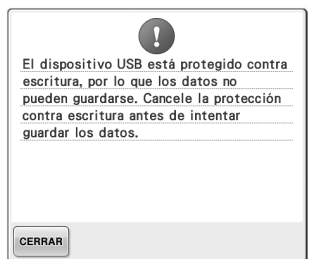

**El dispositivo USB está protegido contra escritura.**

Pulse <sub>CERRAR</sub> y cancele la

protección contra escritura.

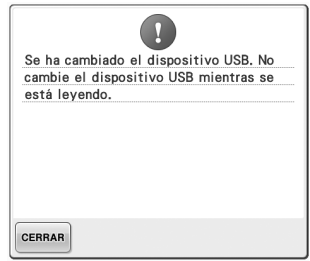

**Ha intentado seleccionar un diseño tras haber cambiado el dispositivo USB en el que está guardado el diseño.**

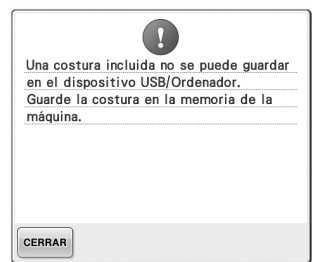

**Ha intentado guardar un diseño protegido con copyright en un dispositivo USB o un ordenador.** Según las leyes sobre derechos de autor, los diseños cuya reproducción o edición está prohibida no se pueden guardar en un dispositivo USB o un ordenador. Guarde el diseño en la memoria de la máquina.

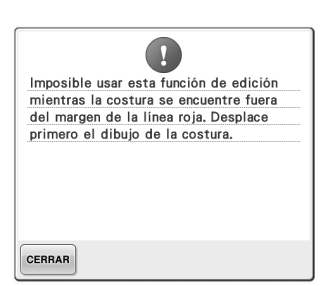

**Ha intentado utilizar una función de edición cuando el diseño no está totalmente dentro del contorno rojo.**

Mueva el diseño de forma que quede totalmente dentro del contorno.

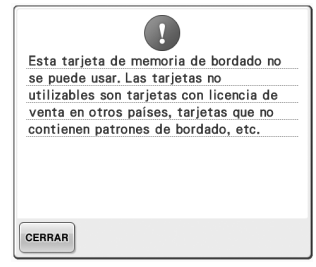

**Se ha insertado una tarjeta de bordado no válida.**

Extraiga la tarjeta de bordado.

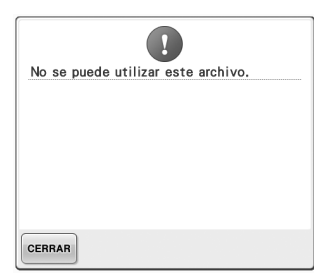

**El formato del archivo es incompatible con esta máquina.**  Consulte la lista de formatos de archivo compatibles. (Consulte la página 202).

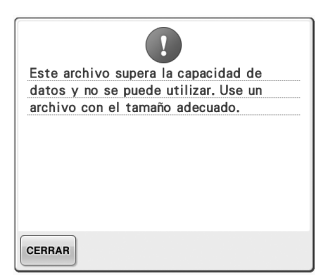

**El tamaño del archivo supera la capacidad de datos de la máquina.** Confirme el tamaño y el formato del archivo. (Consulte la página 202).

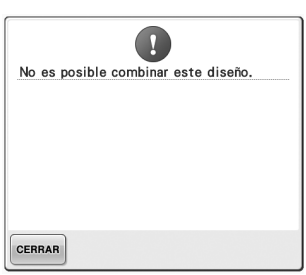

**Se ha seleccionado un diseño de bordado grande (dividido) para combinarlo con otro diseño de bordado.**

No es posible combinar este diseño.

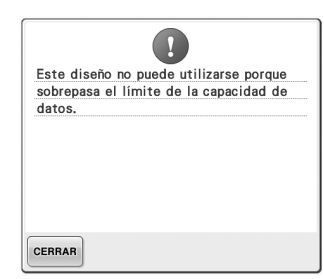

**El diseño contiene demasiadas puntadas y no se puede utilizar.** No se pueden mostrar datos con puntadas que superen las especificaciones (500.000 puntadas) establecidas. Utilice una aplicación de diseño de datos para reducir el número de puntadas.

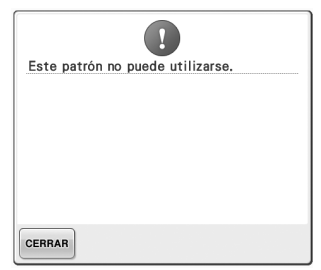

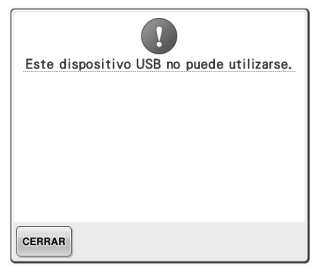

**Ha intentado recuperar un diseño Ha intentado utilizar un descargado para otra máquina.**

**dispositivo incompatible.**

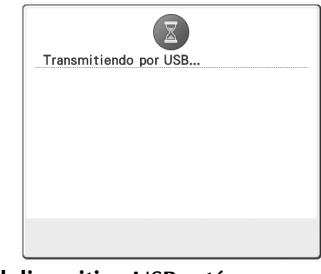

**El dispositivo USB está transmitiendo.**

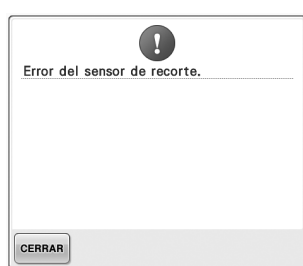

CERRAR

 $\left( \mathbf{I}\right)$ Error del dispositivo USB

**Puede haberse acumulado polvo en la cuchilla móvil.** Limpie la cuchilla móvil. (Consulte la página 246).

**Se ha producido un error con el dispositivo USB.**

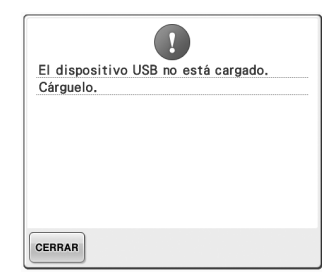

**Ha intentado recuperar o guardar un diseño sin ningún dispositivo USB insertado.** Inserte un dispositivo USB.

Si aparece alguno de los siguientes mensajes, póngase en contacto con su distribuidor autorizado más cercano.

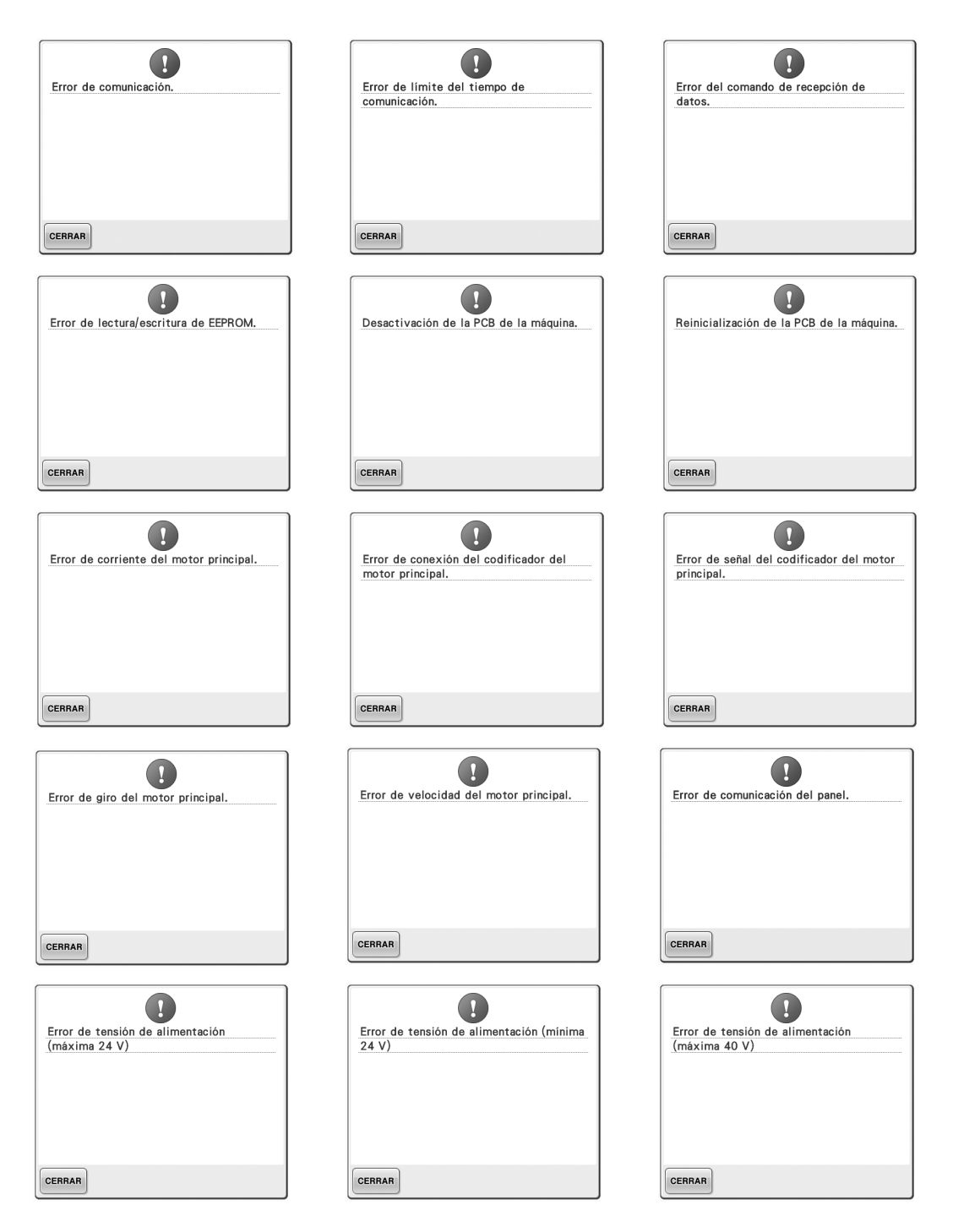

### ANEXO -

CERRAR

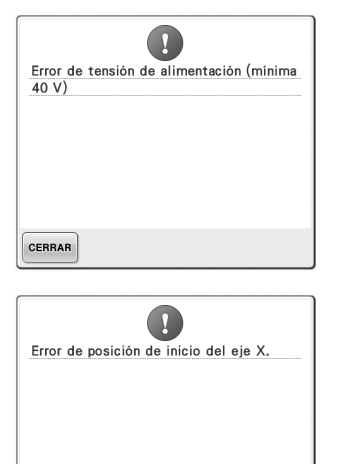

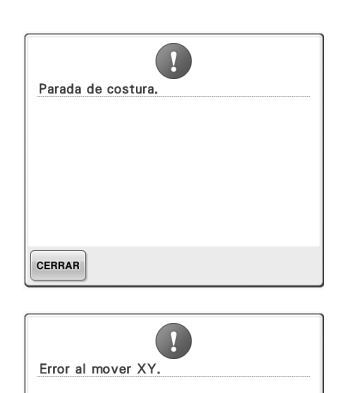

CERRAR

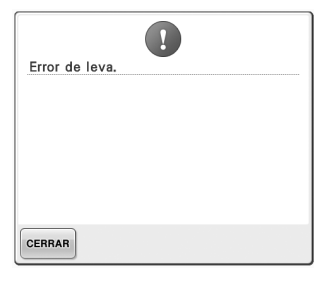

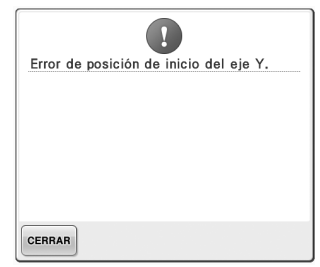

## **Si la máquina no responde cuando se pulsa una tecla**

Si no ocurre nada cuando se pulsa una tecla en la pantalla (no se puede seleccionar ninguna tecla o las teclas no están alineadas correctamente), ajuste el panel táctil como se indica a continuación.

1**Pulse en cualquier parte del panel táctil, apague la máquina y, después, vuelva a encenderla.**

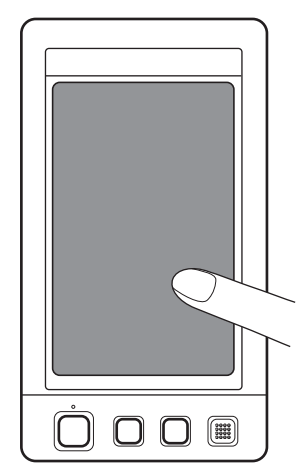

- Siga pulsando en el panel táctil hasta que aparezca la pantalla que se muestra a continuación.
- El botón arrancar/parar es rojo.
- $\blacktriangleright$  Aparece la pantalla de ajustes.

2**Utilice el lápiz que se suministra para pulsar en el centro de las cruces de la pantalla, de 1 a 5.**

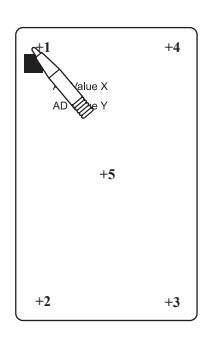

- $\triangleright$  Los números AD Value X y AD Value Y cambian al pulsar cada cruz numerada para mostrar variables.
- Si suena dos veces al pulsar la cruz 5, se ha producido un error durante el ajuste y aparece "ERROR" en la pantalla. Pulse de nuevo las cruces, de 1 a 5.

# **PRECAUCIÓN**

- **Asegúrese de utilizar el lápiz que se suministra para ajustar el panel táctil. No utilice un lápiz mecánico, destornillador o cualquier otro objeto duro o punzante. No ejerza ninguna presión sobre la pantalla LCD, de lo contrario podría dañarse.**
- 3**Tras realizar los ajustes necesarios en el panel táctil, aparecerá "SUCCESS" en la pantalla.**

# **Nota**<br>Rota

● Si las teclas siguen sin responder, incluso después de haber ajustado el panel táctil, o si éste no se puede ajustar, póngase en contacto con su distribuidor autorizado más cercano.

4**Apague la máquina y, a continuación, vuelva a encenderla.**

# **Especificaciones**

# **Especificaciones de la máquina de bordar**

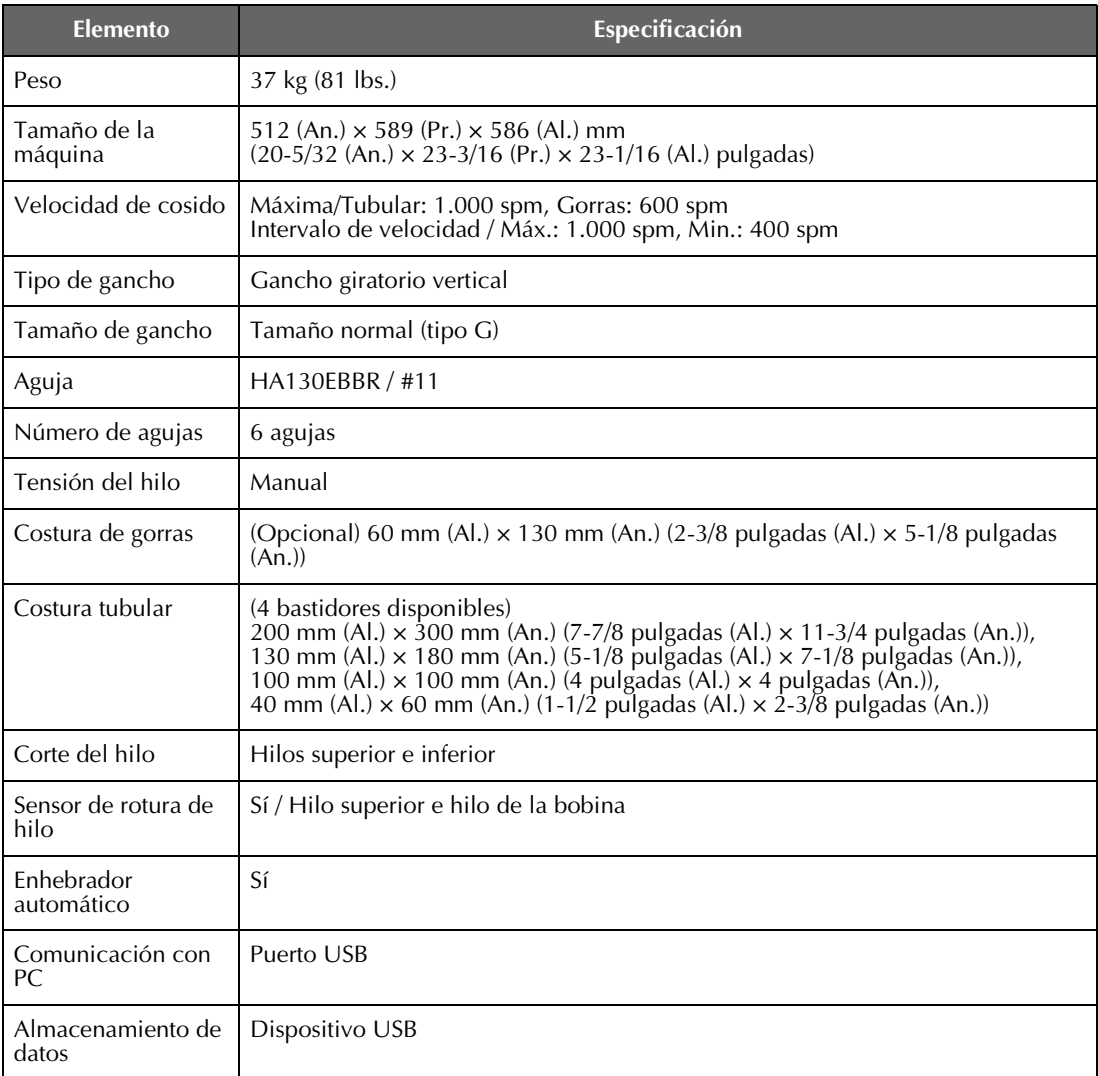

\* Tenga en cuenta que algunas especificaciones pueden sufrir cambios sin previo aviso.

# **Actualización del software de la máquina**

Puede utilizar un dispositivo USB o un ordenador para descargar las actualizaciones del software de la máquina.

Cuando esté disponible un programa de actualización en "http://solutions.brother.com", descargue los archivos siguiendo las instrucciones que se muestran en el sitio Web y los pasos que se indican a continuación.

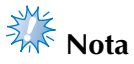

● Si utiliza un dispositivo USB para actualizar el software, compruebe que dicho dispositivo contiene únicamente el archivo de actualización.

## **Procedimiento de actualización con un dispositivo USB**

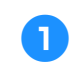

1**Mientras pulsa el botón de enhebrado automático, encienda la máquina.**

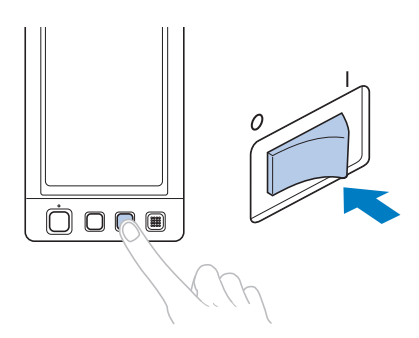

Aparecerá la siguiente pantalla en la pantalla LCD.

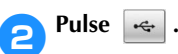

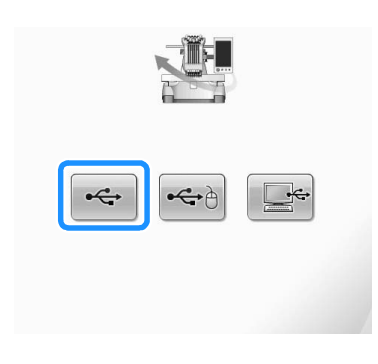

3**Introduzca el dispositivo USB en el puerto USB principal (superior) de la máquina. El dispositivo debe contener únicamente el archivo de actualización.**

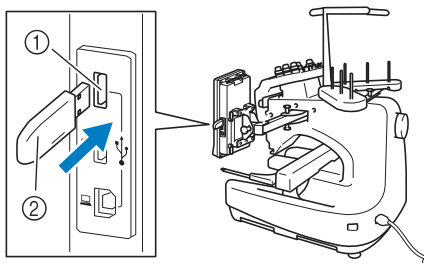

- 1 Puerto USB principal (superior) para dispositivos
- 2 Dispositivo USB

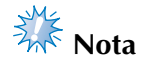

● La luz de acceso comenzará a parpadear después de insertar el dispositivo USB, y tardará entre 5 y 6 segundos en reconocerlo. (Este tiempo variará según el dispositivo USB).

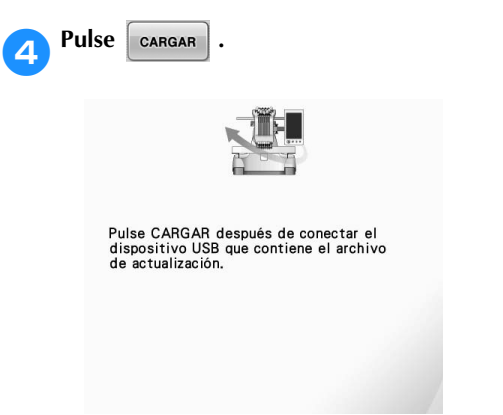

 $\blacktriangleright$  El archivo de actualización se descarga.

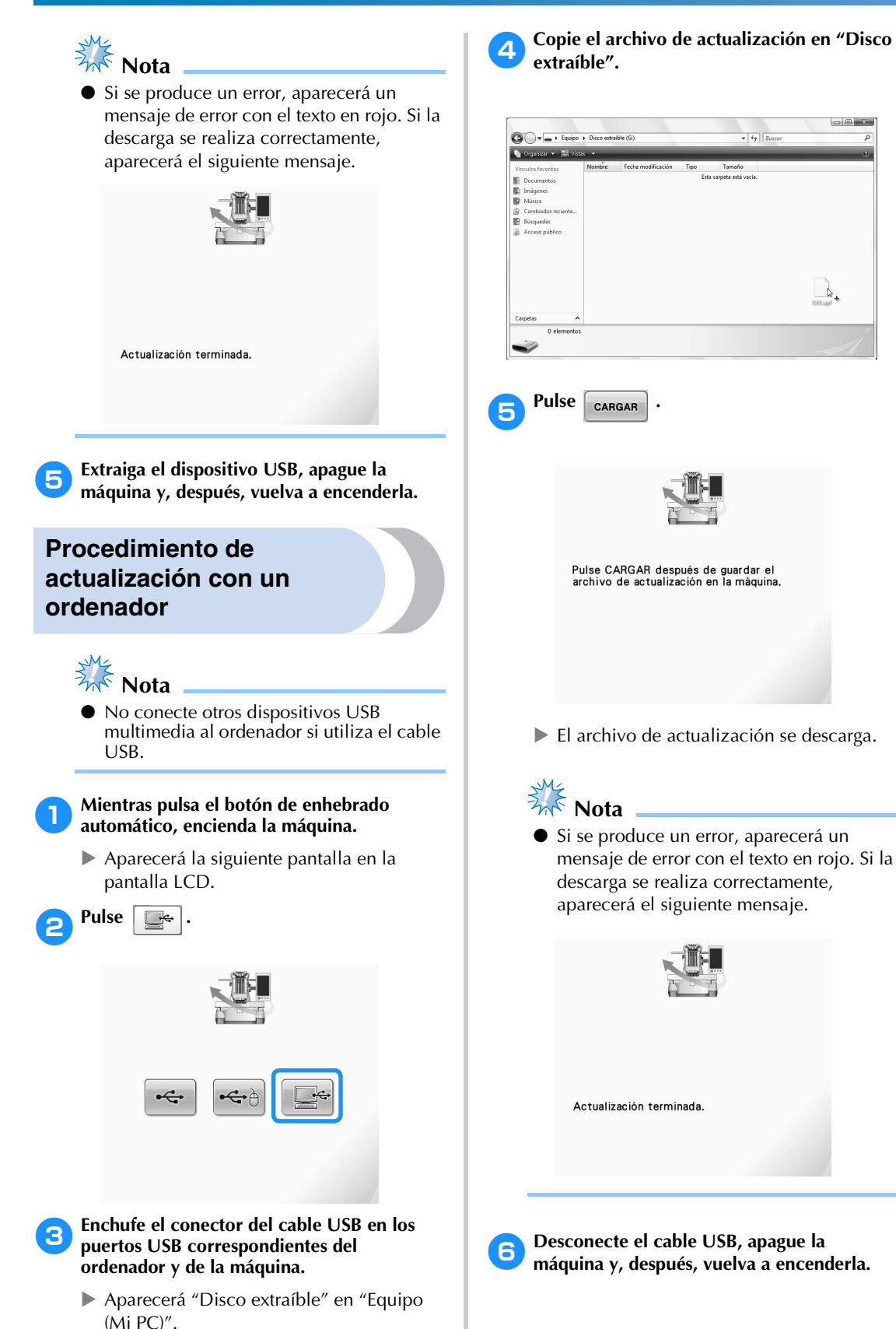

# Índice

# $\mathbf{A}$

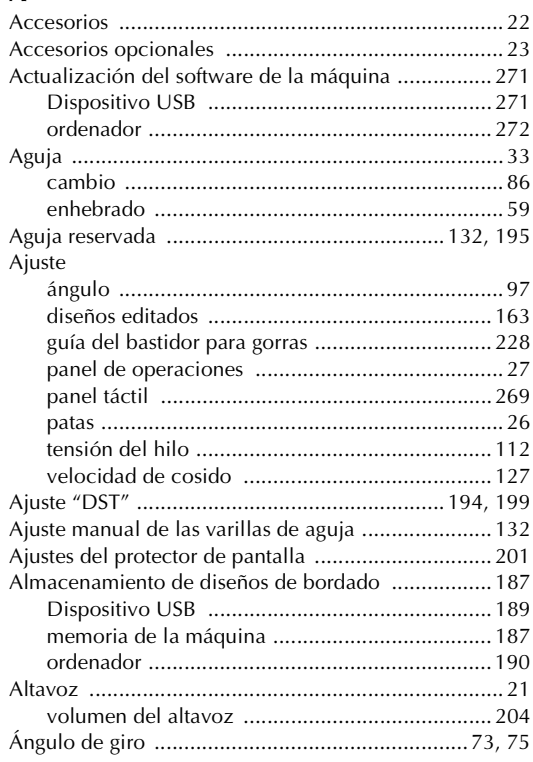

# $\pmb B$

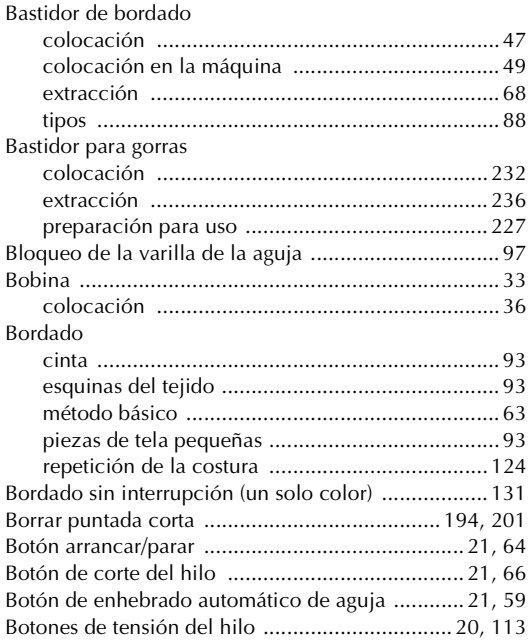

# $\mathbf{C}$

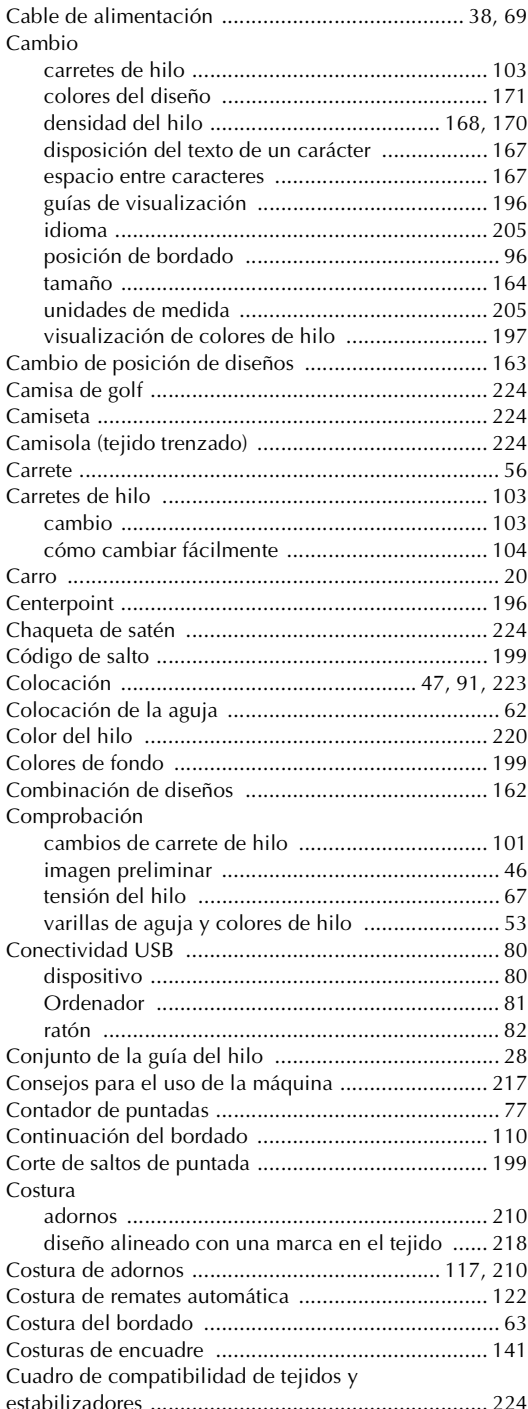

### **D**

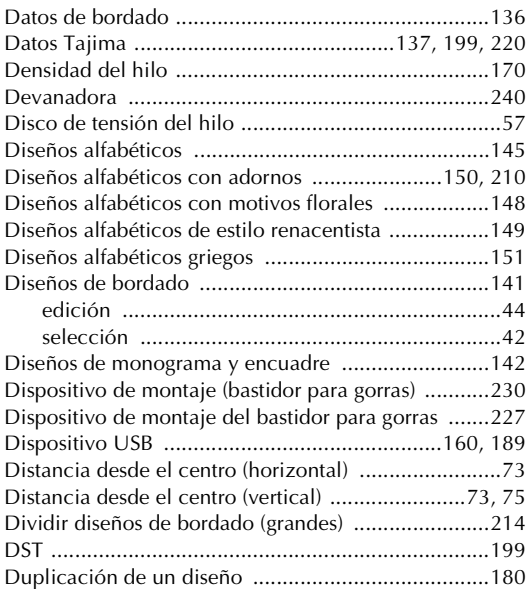

## **E**

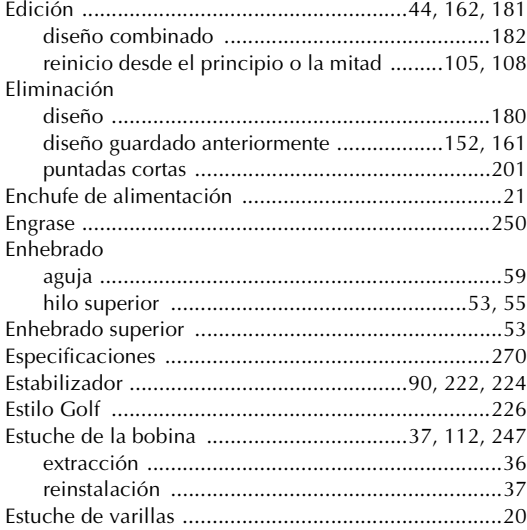

### **F**

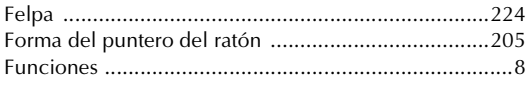

### **G**

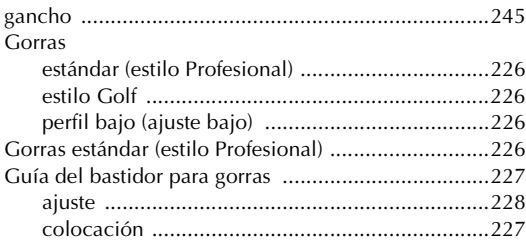

### **H**

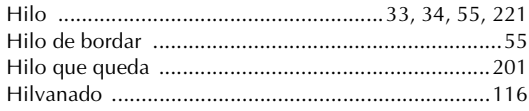

### **I**

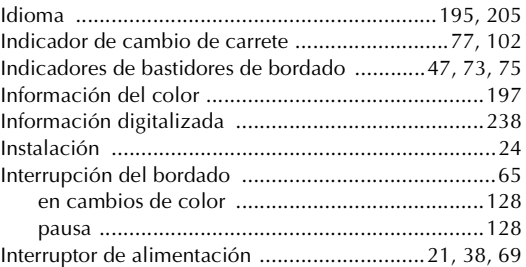

### **L**

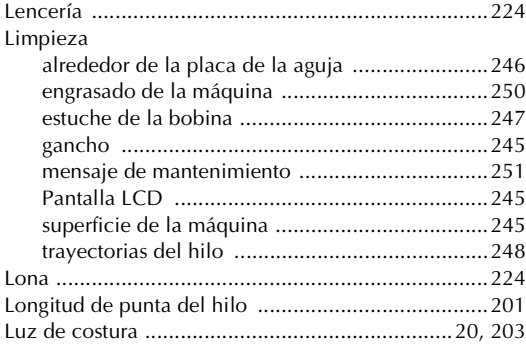

#### **M**

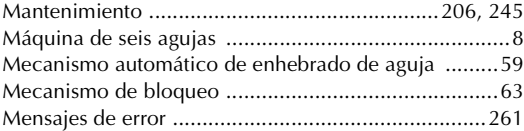

### **N**

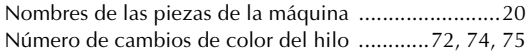

### **O**

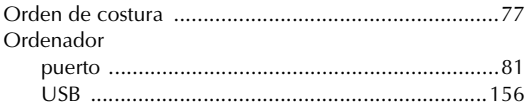

### **P**

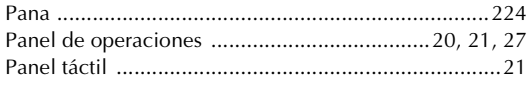

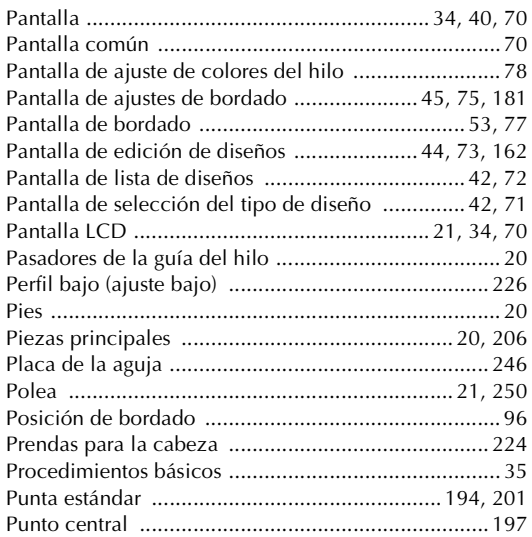

# **R**

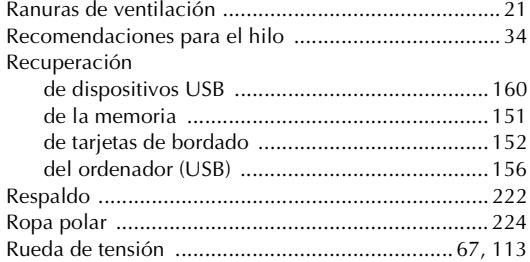

# **S**

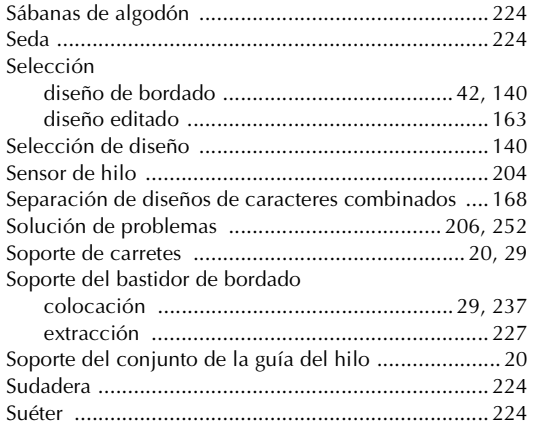

# **T**

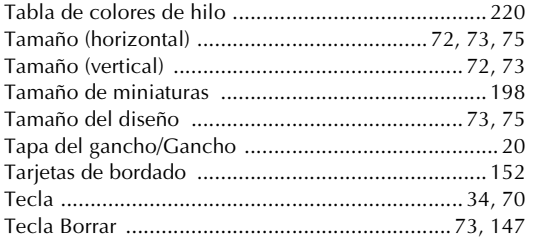

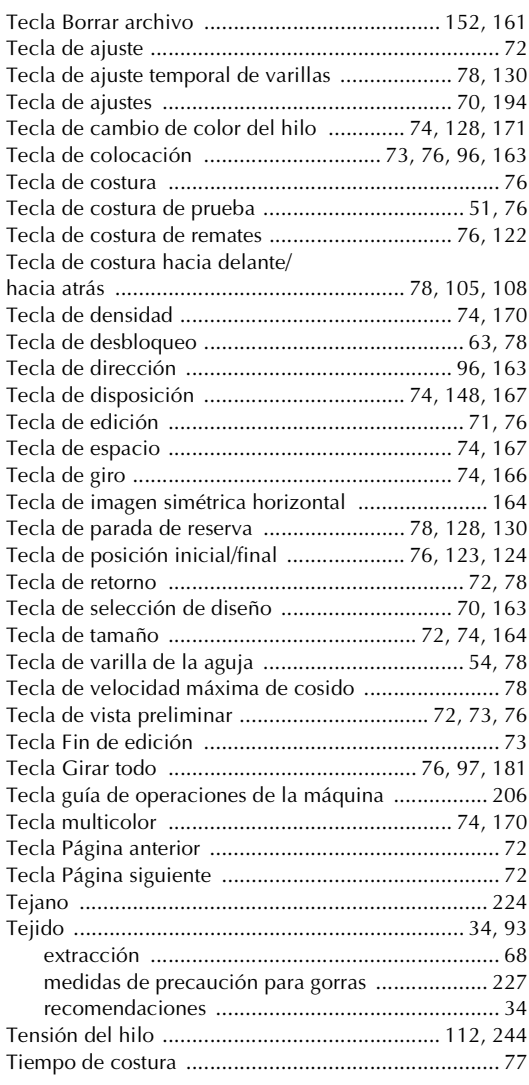

## **U**

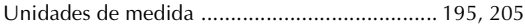

### **V**

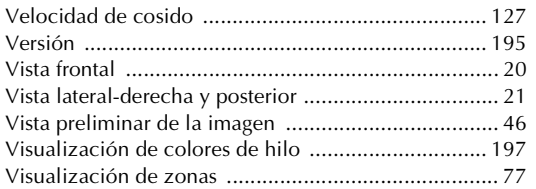

### **Z**

Zona de visualización de diseños ........................ 70, 75

Visítenos en **http://solutions.brother.com** donde hallará consejos para la solución de problemas así como la lista de preguntas y respuestas más frecuentes.

> Spanish 884-T09 Printed in Taiwan

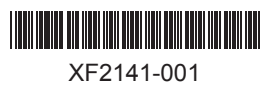